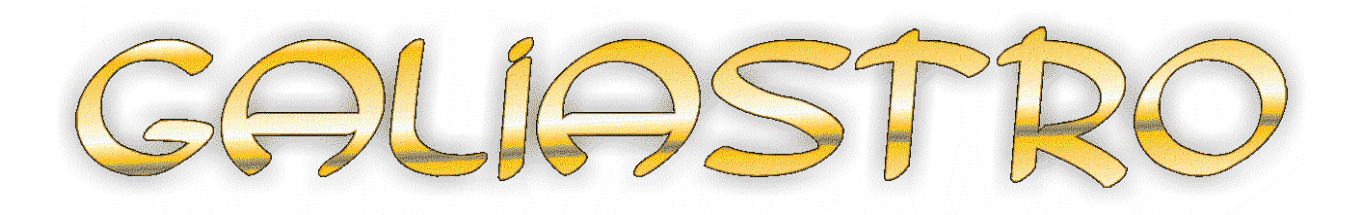

# **GALIASTRO- Handbuch**

Profi-Version 5.0

© 2015 by astrosoftware

Handbuch GALIASTRO Profi

Stand Herbstbeginn 2015

Alle Rechte vorbehalten. Lizenzvertrag siehe Anhang.

Die Marke GALIASTRO ist ein eingetragenes Warenzeichen. Andere im Handbuch genannte Warenzeichen sind Warenzeichen der jeweiligen Hersteller.

Printed in Germany.

Über Kritik, Ideen und Anregungen zu unserer Software von Seiten der Leser sind wir dankbar. Sie erreichen uns über folgende Adressen:

E-Mail: info@galiastro.de und info@astrosoftware.ch Internet: www.galiastro.de und www.astrosoftware.ch

Copyright © 2015 by astrosoftware, 8006 Zürich, Schweiz

### **Vorwort**

Sie haben sich entschieden, unser Astrologie-Programm GALIASTRO für Ihre Berechnungen einzusetzen. Wir danken für Ihr Vertrauen und wünschen Ihnen viel Erfolg bei Ihrer astro-*logischen* Arbeit.

Bei der Entwicklung von GALIASTRO haben über 30 Jahre viele begeisterte Menschen mitgearbeitet, denen ich für ihr großes Engagement an dieser Stelle herzlich Dank sagen möchte. Das trifft besonders auf die Gründerfamilie Giselinde und Ernst-Robert zu, die sich seit Beginn der Arbeiten bis zum Jahr 2009 federführend für die astrologische Kompetenz und den Vertrieb von GALIASTRO einbrachten. Die Programmierung von Dirk Paessler hat Standards gesetzt und bleibt bis heute ein Meilenstein in der Geschichte der Programme für Astrologie für Windows.

Durch ihre Beiträge an der Entwicklung und der Herausgabe von GALIASTRO sind u.a. Anita Cortesi, Gerd Kunkel und Jörn Paessler herausragend beteiligt gewesen.

Ein ganz besonderer Dank gilt der leider schon verstorbenen Astrologin Edith Wangemann. Auf ihre Initiative hin begann die Familie Paessler im Jahre 1985 mit der Entwicklung des ersten Astrologie-Programms!

Viele Passagen des Handbuchs wurden ergänzt, Themen aus der Zeit von WinowsXP bis Windows7 aber beibehalten.

#### **Derek Elmiger**

Zürich, im Oktober 2015

PS.: Falls Sie bei der Arbeit mit GALIASTRO auf Fehler aufmerksam werden, bitten wir Sie, diese uns gut dokumentiert mitzuteilen. Wir werden versuchen, diesen Mangel bei der nächsten Programmversion zu korrigieren. Für Verbesserungsvorschläge sind wir Ihnen dankbar.

# **Inhalt**

## Einleitung

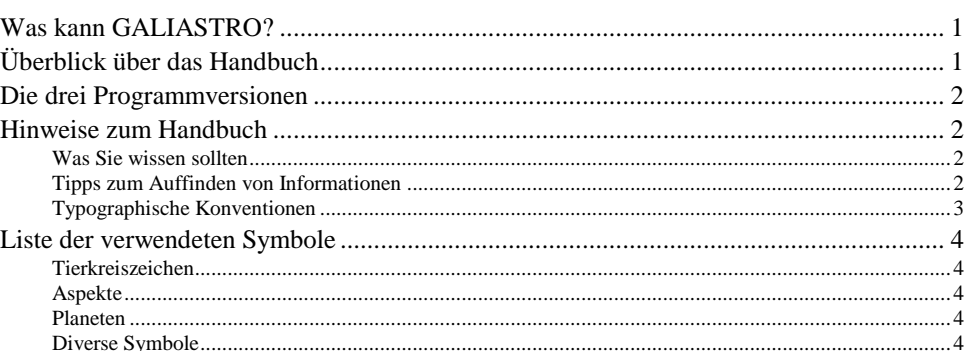

### Installation

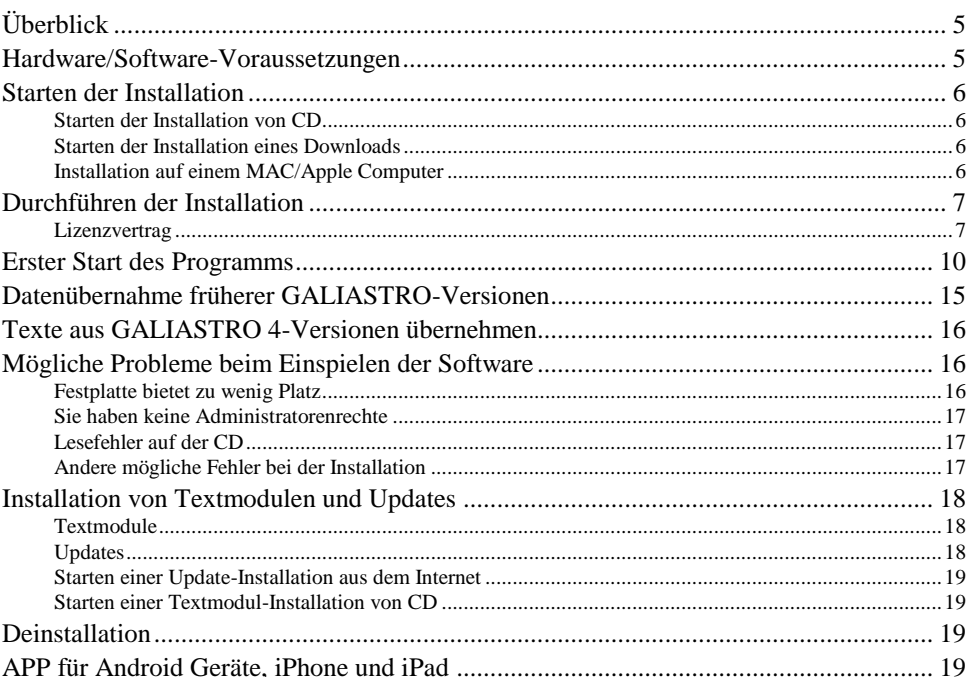

## Ein erster Spaziergang durch GALIASTRO

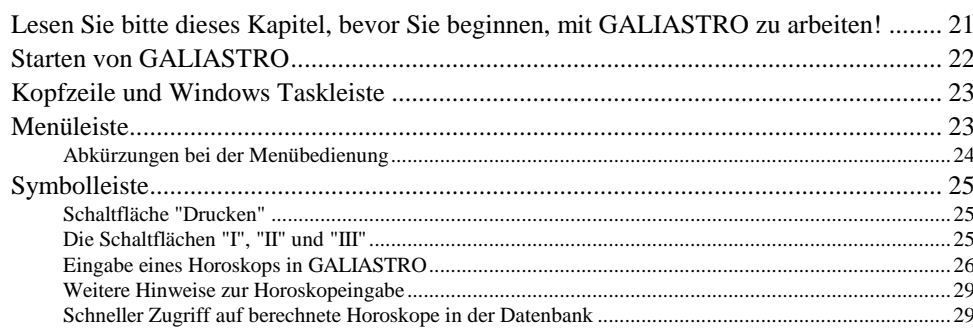

 $21$ 

 $\mathbf{1}$ 

 $\overline{\mathbf{5}}$ 

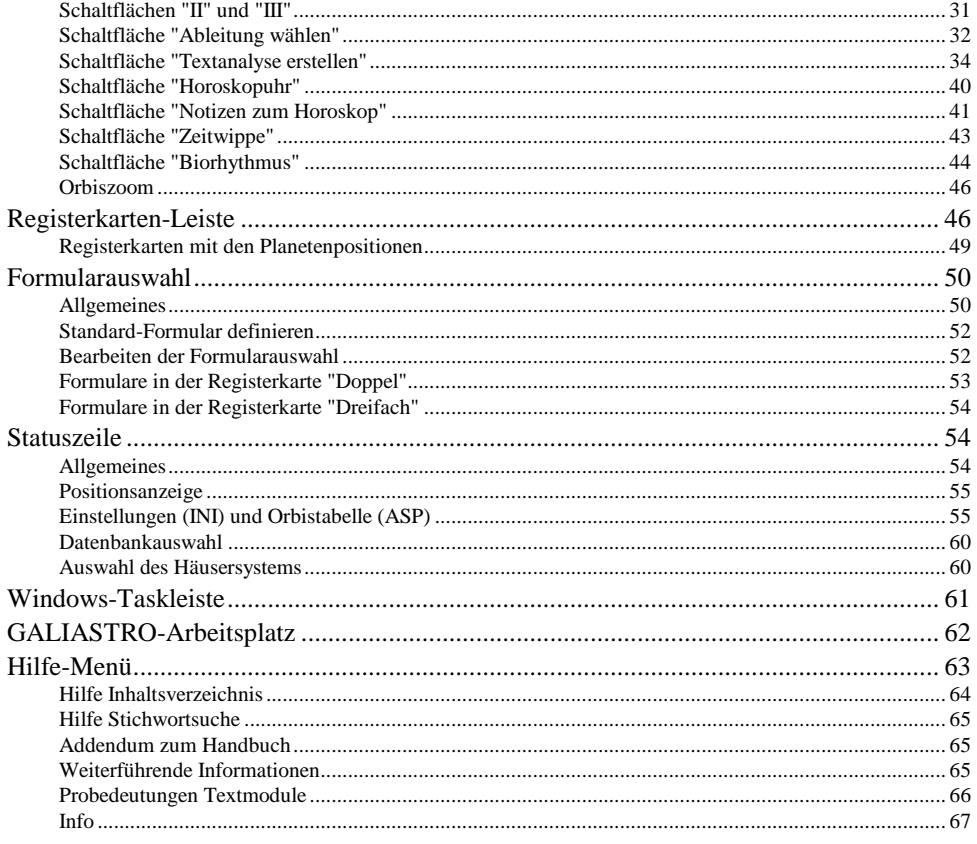

# Astrologische Techniken

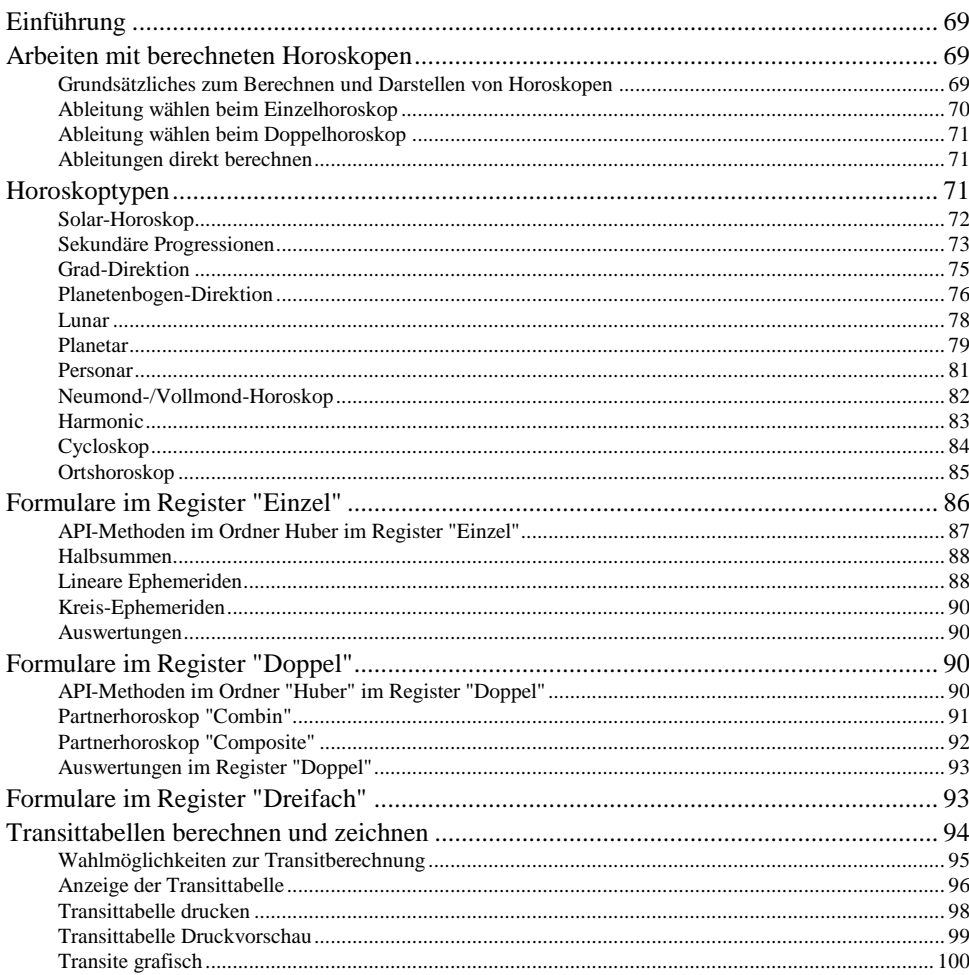

69

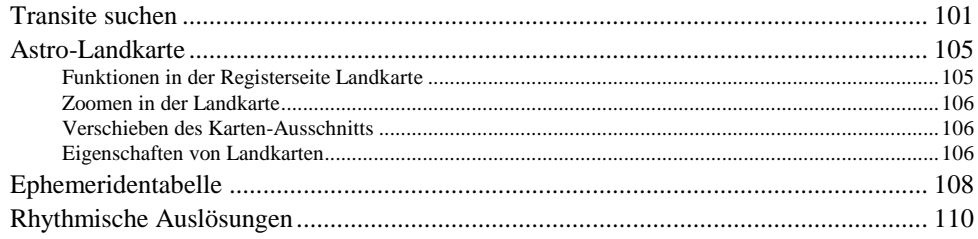

### **Fortgeschrittene Bedienung**

### 113

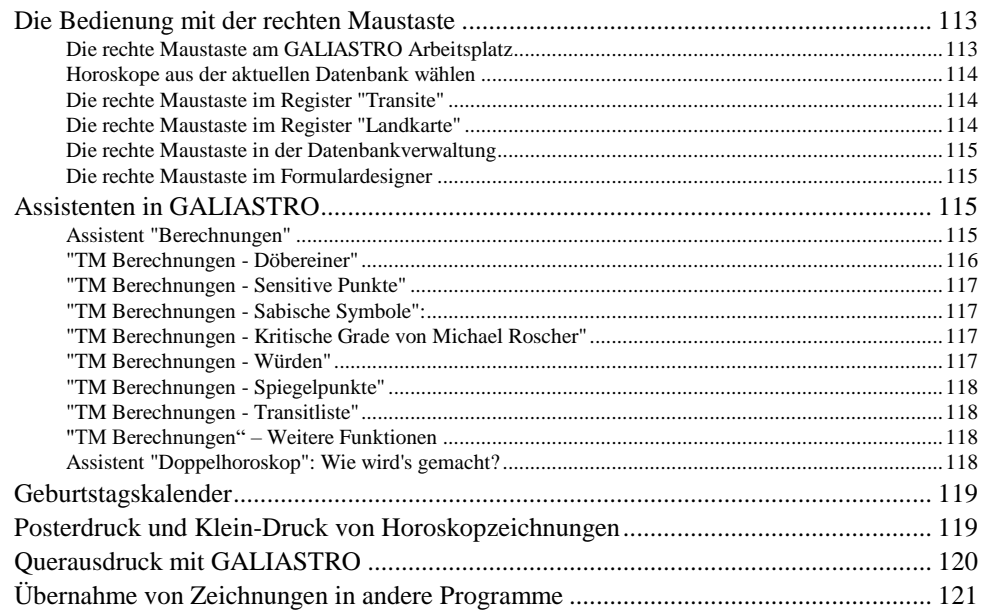

## Horoskopdatenbank

#### 123

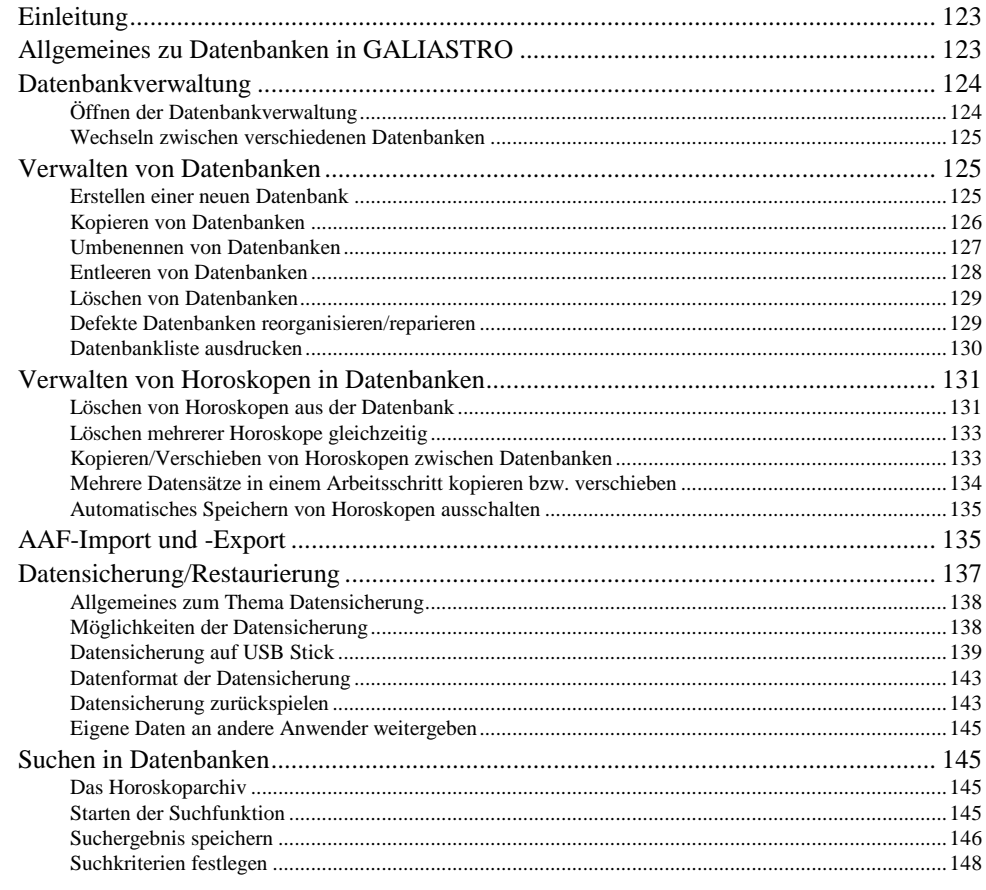

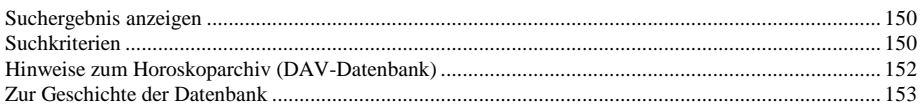

### Einstellungen

### 154

171

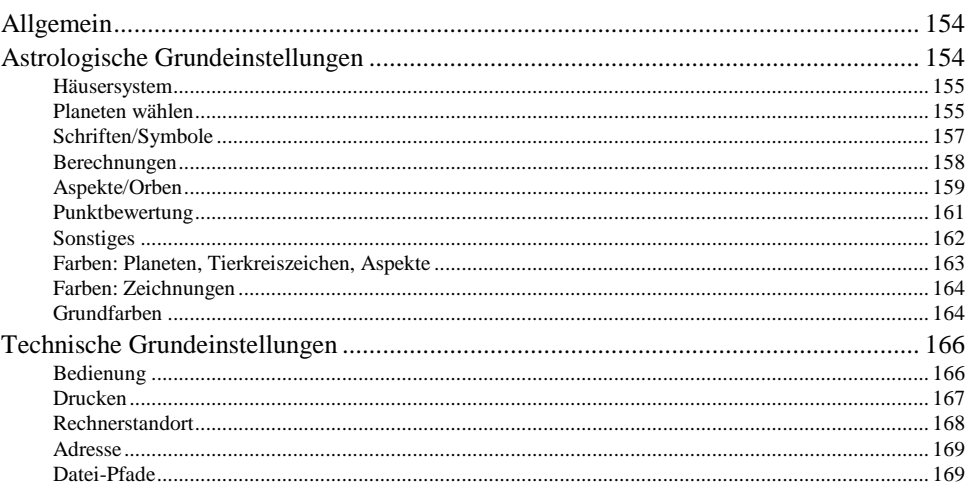

### **Arbeiten mit Texten**

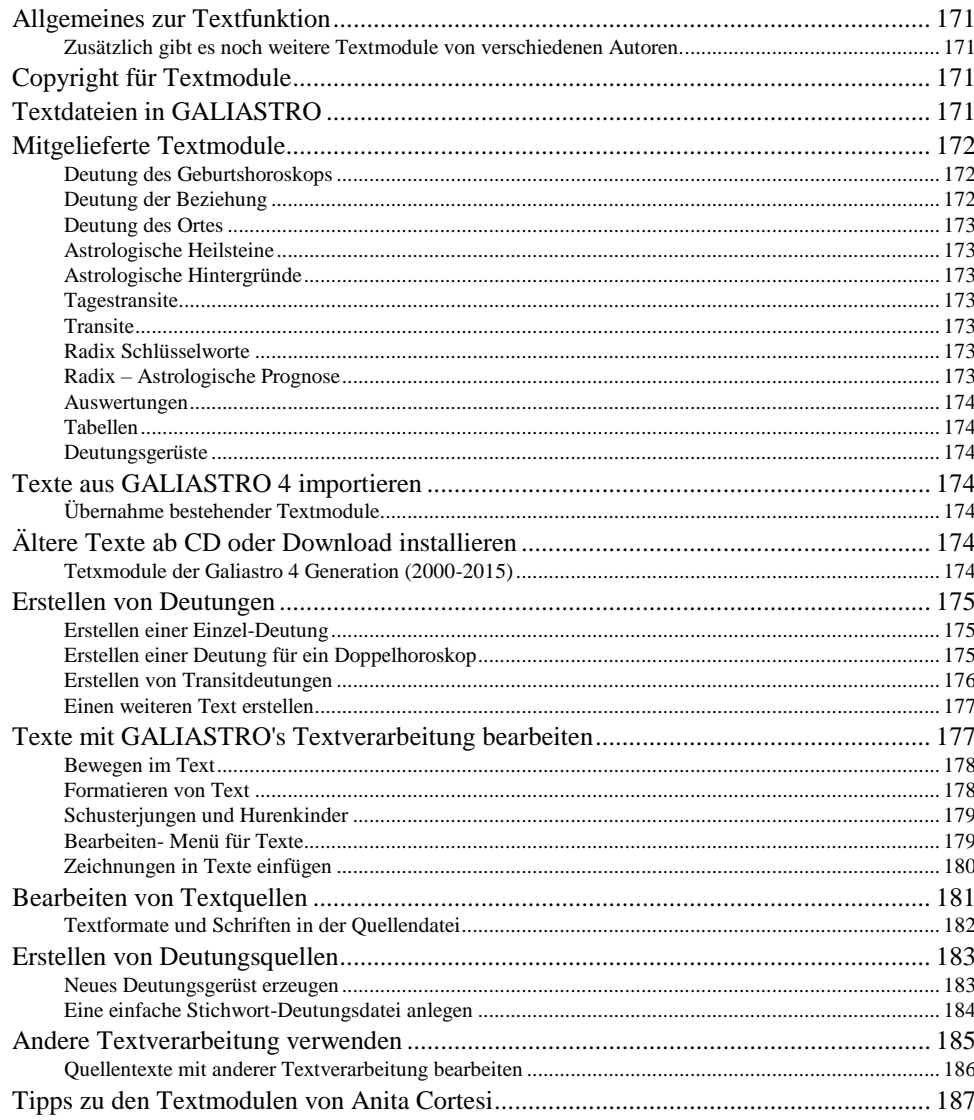

### Quellendateien

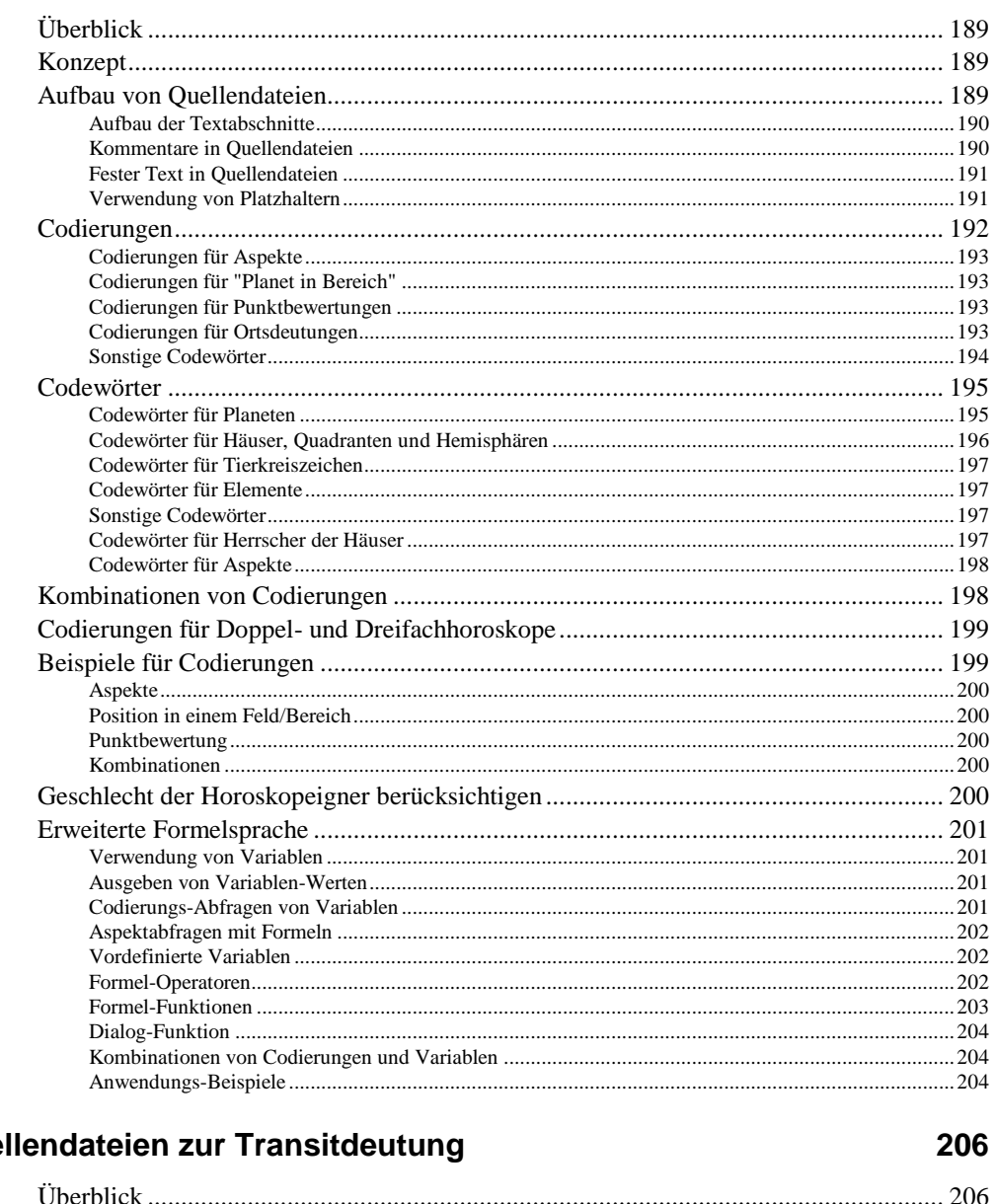

### Que

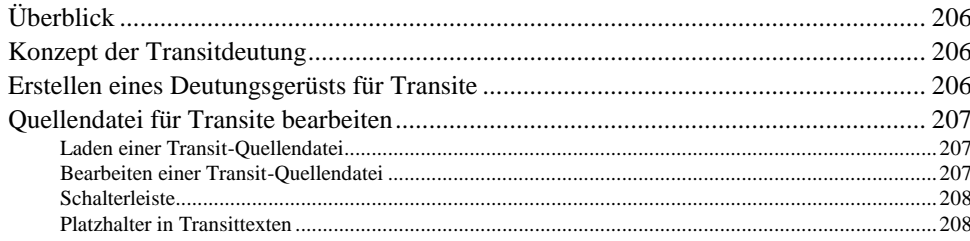

### Formulare

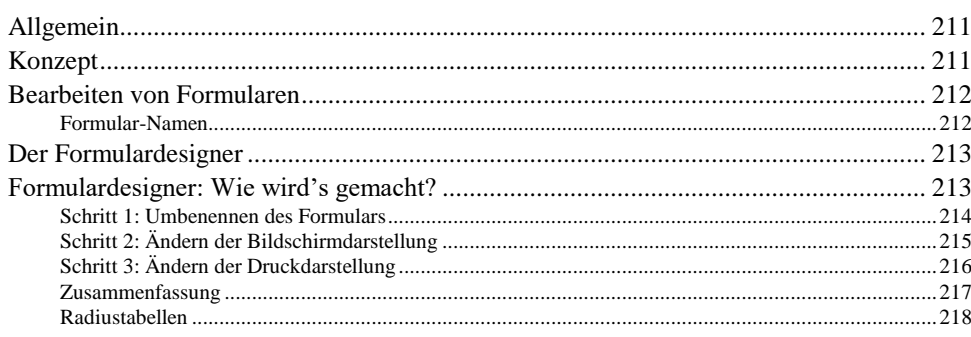

#### 189

#### 211

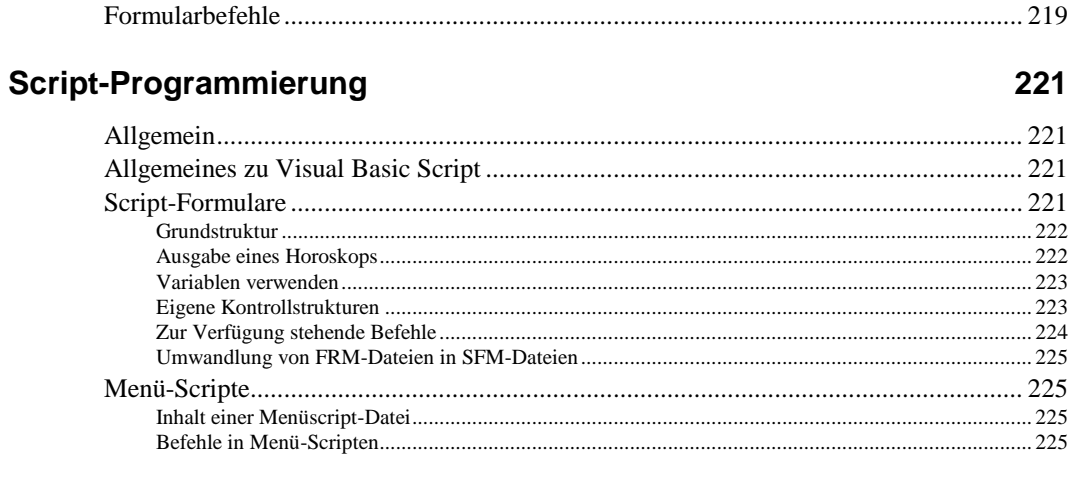

## Anhang

### 229

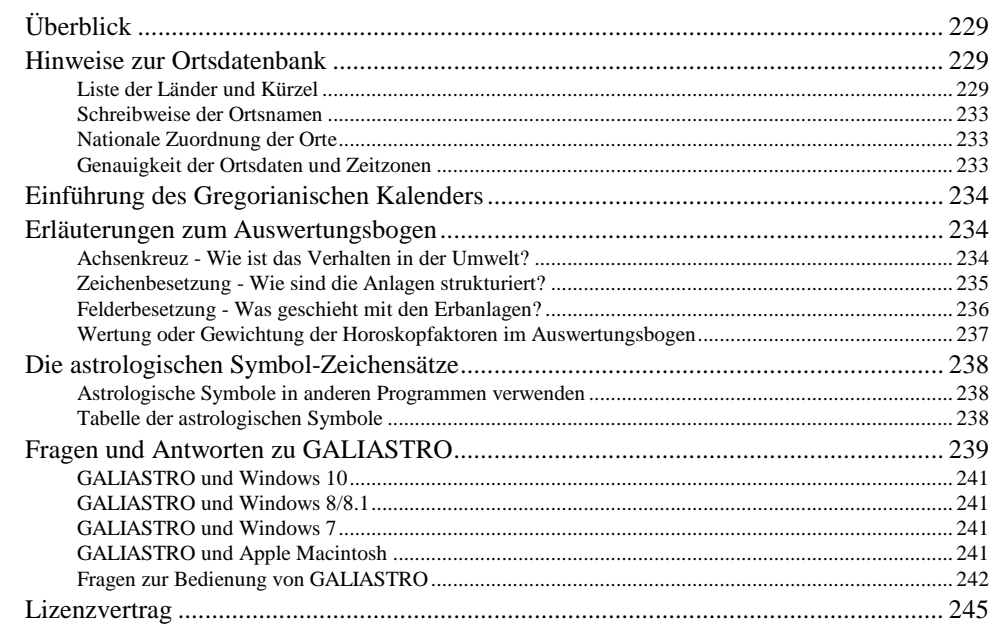

### Glossar

## 247

### Index

261

# **Einleitung**

# **Was kann GALIASTRO?**

Das Programm GALIASTRO dient zur Berechnung und Darstellung von Horoskopen mit Hilfe von Computern. Es arbeitet unter allen 32- und 64-bit-Windows-Versionen von Microsoft (Windows XP/Vista/7/8/8.1/10) auf handelsüblichen PCs, Notebooks, Laptops.

Das Programm enthält alle notwendigen Funktionen, um aus den eingegebenen Ausgangsdaten die Planetenpositionen eines Horoskops zu errechnen und sie grafisch bzw. tabellarisch auf dem Bildschirm oder auf dem Drucker darzustellen. Ergänzt wird der Funktionsumfang durch zusätzliche Funktionen wie Transitberechnungen, Textfunktionen usw., sowie um eine umfangreiche Ortsdatenbank und Programmierfunktionen.

Das übergeordnete Konzept von GALIASTRO läßt sich mit folgenden Stichpunkten kurz zusammenfassen:

- einfache Installation und konsequent leichte Bedienung
- umfangreicher astrologischer Funktionsumfang mit leistungsfähigen Textfunktionen
- klar strukturierte Zeichnungen auf dem Bildschirm und im Ausdruck
- Anpaßbarkeit an individuelle Wünsche
- Lieferung von umfangreichen Datenbanken zur Arbeitserleichterung
- Handbuch mit ausführlichem Glossar und Erläuterung der verwendeten Methoden

# **Überblick über das Handbuch**

Um Sie schrittweise mit GALIASTRO vertraut zu machen, gehen wir im Handbuch in der folgenden Reihenfolge vor:

- 1. Zunächst wird die Installation des Programms beschrieben.
- 2. Für den ersten Einstieg folgt dann das Kapitel ["Ein erster Spaziergang durch "](#page-30-0) ab Seite 21 mit einer ersten Übersicht über die Grund-Funktionen von GALIASTRO. **Dieses Kapitel ist zum Grundverständnis von GALIASTRO wichtig!**
- 3. Daran anschließend wird der Umgang mit den vielfältigen astrologischen Techniken von GALIASTRO beschrieben (["Astrologische Techniken "](#page-78-0) auf Seite 69).
- 4. Funktionen der fortgeschrittenen Bedienung, die Einstellungen, der Umgang mit den Datenbanken, Texten und Formularen werden in den folgenden Kapiteln beschrieben.
- 5. Im Anhang finden Sie u.a. ein Stichwortverzeichnis mit Literaturhinweisen, Hinweise zur Ortsdatenbank und den Lizenzvertrag.
- 6. Den Abschluß des Handbuchs bilden ein umfangreiches Glossar und sowie ein Stichwort-Index.

## **Die Programmversionen**

GALIASTRO ist in drei unterschiedlich leistungsfähigen Programmversionen erhältlich: eine kleine Version **GALIASTRO Light** für den Einsteiger, eine ab 2016 neu erhältliche mittlere Version **GALIASTRO PLUS** mit den weltweiten Orts- und Zeitzonendatenbanken und die **GALIASTRO Profi**-Version für Fortgeschrittene.

Die Profi-Version enthält alle Funktionen, die in dem vorliegenden Handbuch beschrieben sind.

# **Hinweise zum Handbuch**

### **Was Sie wissen sollten**

Folgende Begriffe sollten Ihnen geläufig sein, bevor Sie dieses Handbuch durcharbeiten. Die Begriffe sind jeweils im Glossar kurz erläutert, ausführliche Erläuterungen finden Sie z.B. im Windows-Handbuch oder in weiteren Büchern über die Bedienung von Computern und Windows.

- RETURN-Taste
- TAB-Taste
- Mausklick
- Schaltfläche (Button)
- Schalter (Checkbox)
- Scroll-Leiste (Rollbalken)
- Cursor (Einfügemarke)
- Cursortasten (Pfeiltasten)

Außerdem sollten Sie auch die folgenden Vorgänge kennen, bevor Sie sich an die Installation von und an die Arbeit mit GALIASTRO machen (eine ausführliche Erläuterung würde den Rahmen dieses Handbuchs sprengen). Sie finden diese z.B. im Windows-Handbuch oder in weiteren Büchern über die Bedienung von Windows erläutert.

- Wie schaltet man den Rechner ein und startet Windows?
- Wie arbeitet man mit der Maus?
- Wie legt man eine CD ein?
- Wie bedient man einen USB-Stick?
- Wie arbeitet man mit Menüs in Windows-Programmen?
- Wie arbeitet man mit Dialogen?

### **Tipps zum Auffinden von Informationen**

GALIASTRO wird jedes Jahr weiterentwickelt und erweitert. Neue Funktionen kommen hinzu und bestehende werden verbessert. Dadurch ist es möglich, daß Sie beim Vergleich der Bildschirmanzeigen Ihres Programms mit den Abbildungen im vorliegenden Handbuch eventuell Unterschiede feststellen. Lassen Sie sich davon nicht irritieren.

Wenn Ihnen beim Lesen des Handbuchs ein Begriff nicht bekannt sein sollte, schlagen Sie bitte im Glossar hinten in diesem Handbuch nach. Die wichtigsten Begriffe sind dort in alphabetischer Reihenfolge erklärt.

Falls Sie zu einem bestimmten Problem Hilfe benötigen, schauen Sie bitte in das Inhaltsverzeichnis oder in den Index. Dort werden Sie den entsprechenden Abschnitt im Handbuch mit Hinweisen zur Problemlösung finden.

Tipp: In der Hilfedatei können Sie besonders einfach nach Stichworten suchen (siehe Abschnitt ["Hilfe Stichwortsuche"](#page-74-0) auf Seite 65)

### **Typographische Konventionen**

Damit dieses Handbuchs klar und übersichtlich bleibt, sind eine Reihe von typographischen Konventionen zu treffen. Dadurch entfallen viele, sonst notwendige Erläuterungen:

Wenn im laufenden Text Elemente der Bildschirmmaske auftauchen (z.B. der OK-Button), so wird dieser in einer anderen, fetteren Schrift dargestellt (z.B. **OK**) oder es erscheint im Text ein

Bild des Bildschirmelements z.B.

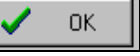

Menübefehle von GALIASTRO werden ebenfalls in Fettschrift dargestellt, wobei die Trennung der verschiedenen Menüebenen mit einem senkrechten Strich "**|**" erfolgt. Wenn Sie zum Beispiel den Befehl **Bearbeiten|Kopieren** suchen, sieht das am Bildschirm folgendermaßen aus:

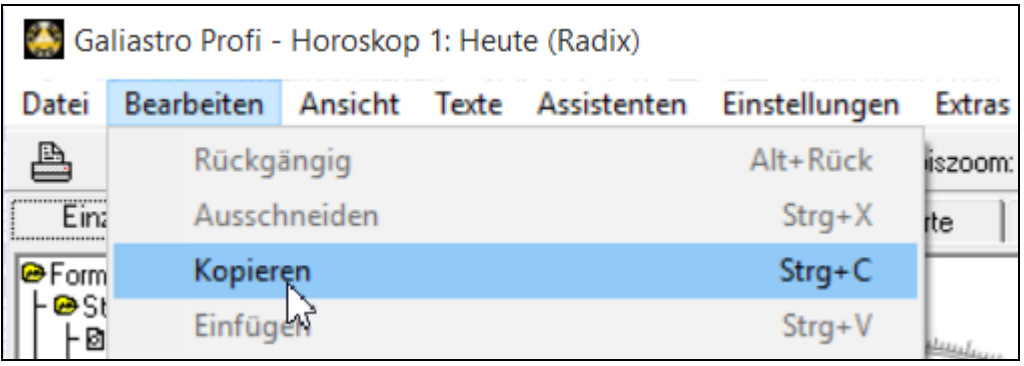

# **Liste der verwendeten Symbole**

### **Tierkreiszeichen**

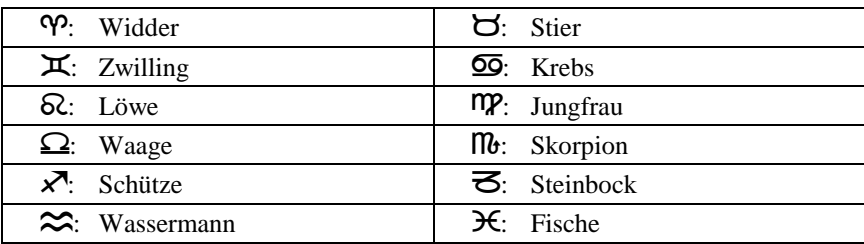

### **Aspekte**

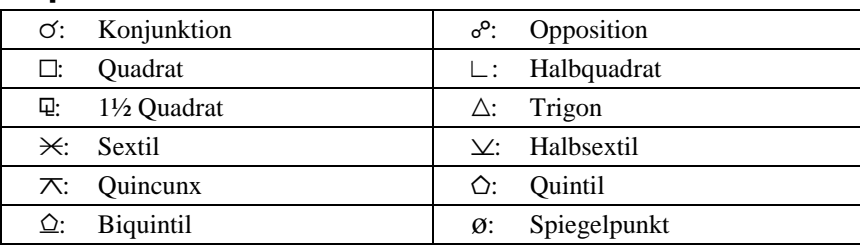

### **Planeten**

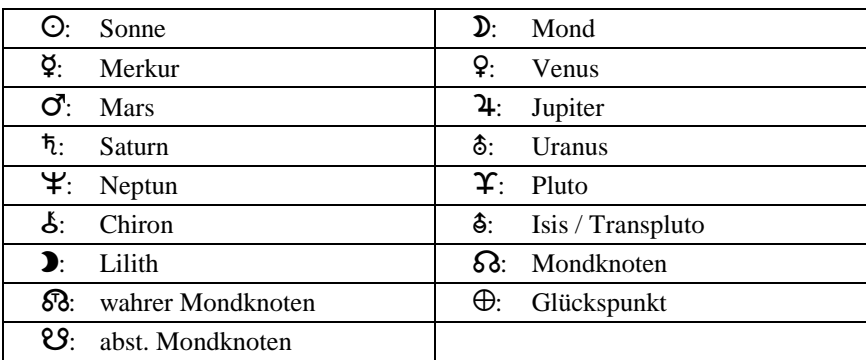

## **Diverse Symbole**

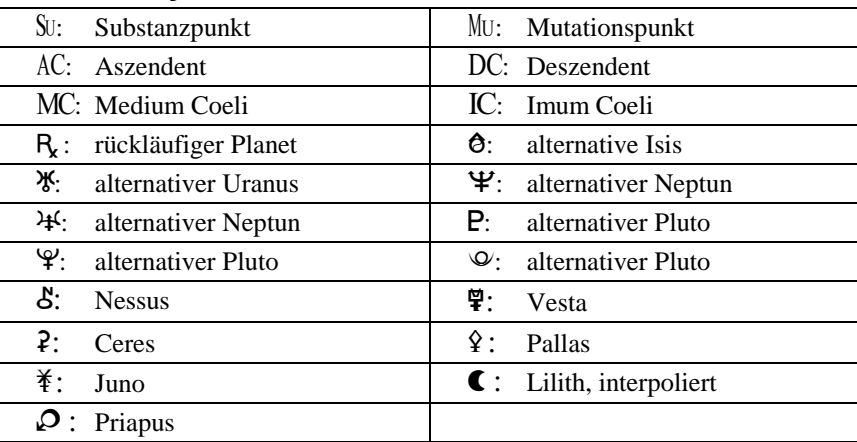

Eine ausführliche Liste aller Symbole finden Sie im Abschnitt ["Die astrologischen Symbol-](#page-247-0)[Zeichensätze"](#page-247-0) auf den Seiten 240/241.

# **Installation**

# **Überblick**

Bevor Sie mit GALIASTRO arbeiten können, ist das Programm zunächst auf Ihrem Computer zu installieren. Dabei werden die Programmdateien von der mitgelieferten CD oder dem heruntergeladenen Download auf die Festplatte Ihres Computers übertragen. Nachdem dies durchgeführt ist, läßt sich das Programm per Mausklick starten.

In diesem Kapitel werden zuerst die Anforderungen beschrieben, die GALIASTRO an Ihr Computersystem stellt. Dann folgt der Installationsvorgang und der erste Start von GALIASTRO.

# **Hardware/Software-Voraussetzungen**

Generell läßt sich feststellen, daß GALIASTRO auf den meisten Computern, die ab dem Jahr 2010 gekauft wurden, problemlos laufen sollte.

Der folgende Abschnitt wird zwangsläufig viele Begriffe aus der Computerwelt enthalten. Wenn Sie mit den folgenden Zeilen nichts anfangen können, überspringen Sie diesen Abschnitt und probieren Sie ganz einfach, das Programm zu installieren.

Um mit GALIASTRO arbeiten zu können, müssen Sie über einen PC, eine Notebook oder Laptop verfügen, auf dem eine der folgenden Versionen von Microsoft Windows (32- oder 64 bit) läuft:

- Windows XP
- Windows Vista
- Windows 7
- Windows 8 und 8.1
- Windows 10

Der Computer sollte über einen Hauptspeicher von mindestens 2 GB RAM verfügen, besser ist natürlich ein wesentlich größerer Speicher. Grundsätzlich gilt: Je mehr Speicher Ihr Rechner hat, desto schneller und zuverlässiger laufen alle Windows-Programme - natürlich auch GALIASTRO. Heute sind 4 GB (und mehr) RAM Standard.

Die vollständige Installation von GALIASTRO benötigt auf der Festplatte ca. 300 MB Speicherplatz. Darum brauchen Sie sich aber zunächst nicht zu kümmern, denn GALIASTRO prüft vor der Installation, ob genügend Platz auf der Festplatte frei ist.

Für Ihren Drucker benötigen Sie einen sogenannten Windows-Druckertreiber. Dieser übernimmt die Steuerung des Druckers. Die verschiedenen Windowsversionen beinhalten jeweils eine große Auswahl von Druckertreibern, so daß auch für Ihren Drucker ein passender Treiber mit dabei sein sollte. Vielen Druckern liegt auch eine CD mit dem passenden Windowstreiber vom Druckerhersteller bei. Wenn Sie hier Probleme haben sollten, wenden Sie sich bitte an den Lieferanten Ihres Druckers, bzw. laden Sie einen passenden bzw. aktualisierten Druckertreiber aus dem Internet von der Webseite des Herstellers.

Für die Bildschirmdarstellung empfehlen wir eine Auflösung von mindestens 1366 x 768 Punkten mit 256 Farben. Auf nahezu allen neuen Geräten läuft GALIASTRO problemlos, und die Arbeits- und Festplatten-Speicheranforderungen stellen heute in keiner Weise ein Problem mehr dar.

Tipp: Für nach der Drucklegung dieses Handbuchs neu auftretende Probleme liegen Erläuterungen oder Lösungen vor, die im **Addendum zum Handbuch**, das Sie nach der Installation im **Hilfe**-Menü von GALIASTRO finden, zusammengefaßt sind. Falls Sie Probleme mit GALIASTRO haben, sollten Sie zuerst einen Blick in diese Liste werfen, um nach Lösungsansätzen zu suchen.

# <span id="page-15-0"></span>**Starten der Installation**

.

Der nachstehend beschriebene Installationsvorgang dauert wenige Minuten.

Schalten Sie Ihren Computer ein und warten Sie, bis er hochgefahren ist.

### **Starten der Installation von CD**

Melden Sie sich wie gewohnt bei Ihrem Rechner an und warten Sie bis das Betriebssystem vollständig hochgefahren ist. Jetzt erst legen Sie die CD ins CD-ROM-Laufwerk ein.

Das Installationsprogramm wird jetzt gesucht und automatisch gestartet.

Das Installationsprogramm überprüft nun Ihren Rechner, dies kann einen Moment dauern.

Tipp: Wenn bei Ihrem Computer der sogenannte CD-Autostart abgeschaltet ist und daher das Installationsprogramm nicht wie beschrieben automatisch gestartet wird, führen Sie bitte die folgenden Schritte durch:

- 1. Klicken Sie doppelt auf **Arbeitsplatz**
- 2. Klicken Sie doppelt auf das Symbol Ihres **CD-Laufwerks**
- 3. Klicken Sie doppelt auf den Namen **SETUP.EXE**

### **Starten der Installation eines Downloads**

Starten Sie die Installation mit einem Doppelklick auf die Installationsdatei.

Das Installationsprogramm überprüft nun Ihren Rechner, dies kann einen Moment dauern.

### **Installation auf einem MAC/Apple Computer**

GALIASTRO ist eine Windows-Software. Dazu ist eine sogenannte Virtualisierungs-Software notwendig. Durch Installieren von z.B. Parallels und einem Windows Betriebssystem auf dem MAC können parallel MAC-Programme und Windows-Programme bedient werden. Weitere Möglichkeiten sind VMWare oder die kostenlose Virtual Box. Eine andere Lösung ist die von Apple mit Bootcamp eingebaute eigene Lösung, die aber den Nachteil hat, dass Windows und OS X nicht parallel laufen. Alle diese Varianten verlangen jedoch eine Windows-Lizenz. Es gibt auch weitere Lösungen, die ohne Windows-Lizenz funktionieren, jedoch ohne Gewähr, dass GALIASTRO damit funktioniert.

# **Durchführen der Installation**

Es erscheint das Bild des Installationsassistenten auf dem Bildschirm:

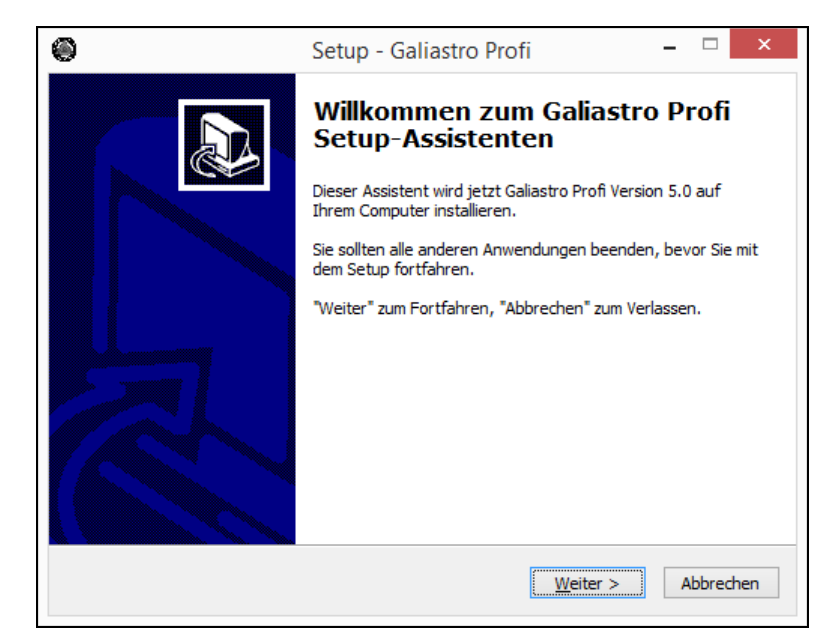

Jeweils durch Anklicken des Buttons **Weiter** erreichen Sie die nächste Seite. Durch Anklicken von **Abbrechen** können Sie die Installation jederzeit abbrechen.

### **Lizenzvertrag**

Klicken Sie also jetzt auf **Weiter**, dann erscheint der Lizenzvertrag.

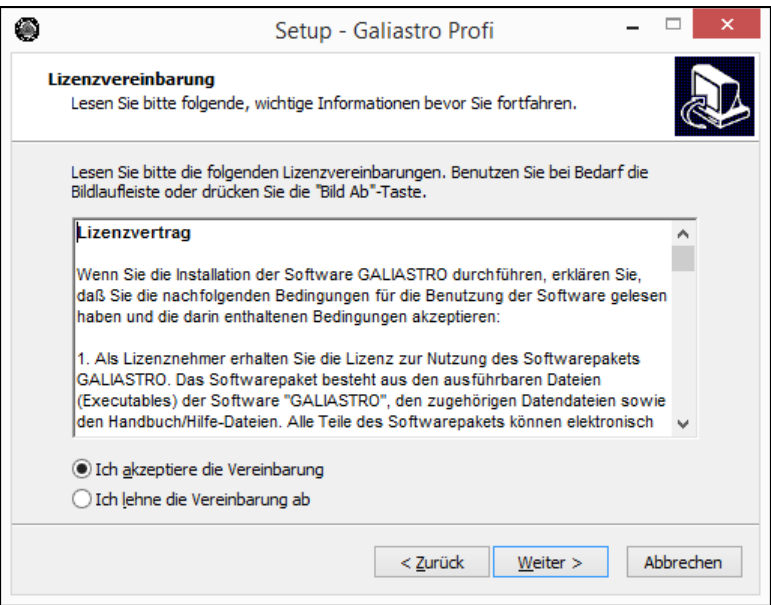

Um das Programm zu installieren, müssen Sie den Lizenzvertrag durchlesen und akzeptieren indem Sie die runde Schaltfläche vor **Ich akzeptiere die Bedingungen der Lizenzvereinbarung** anklicken und dies mit einem Mausklick auf **Weiter** bestätigen.

Nun erscheint noch mal eine Bestätigung Ihrer Auswahl:

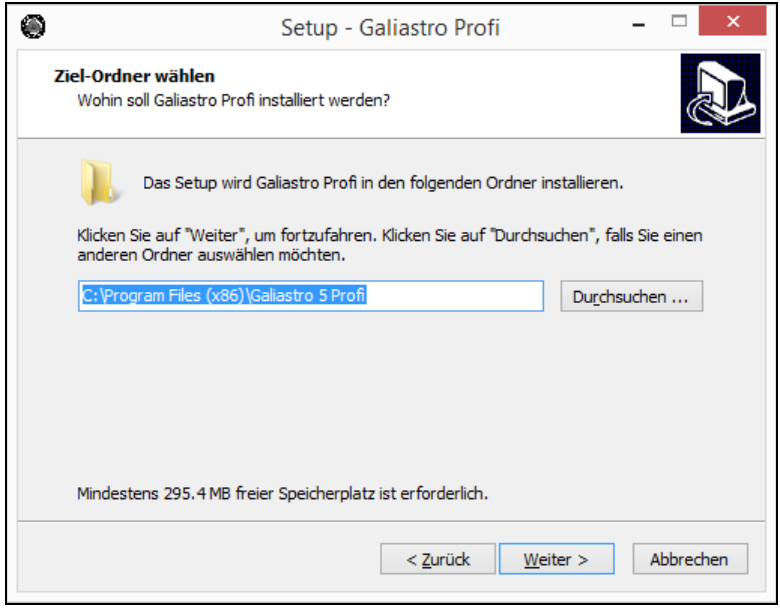

Klicken Sie auf **Weiter** falls Sie den Installationspfad nicht ändern möchten.

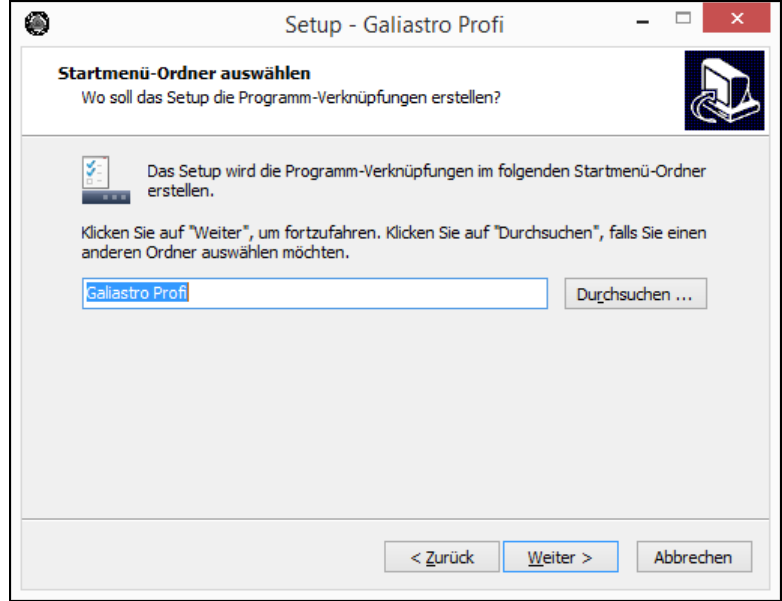

Klicken Sie auf **Weiter**

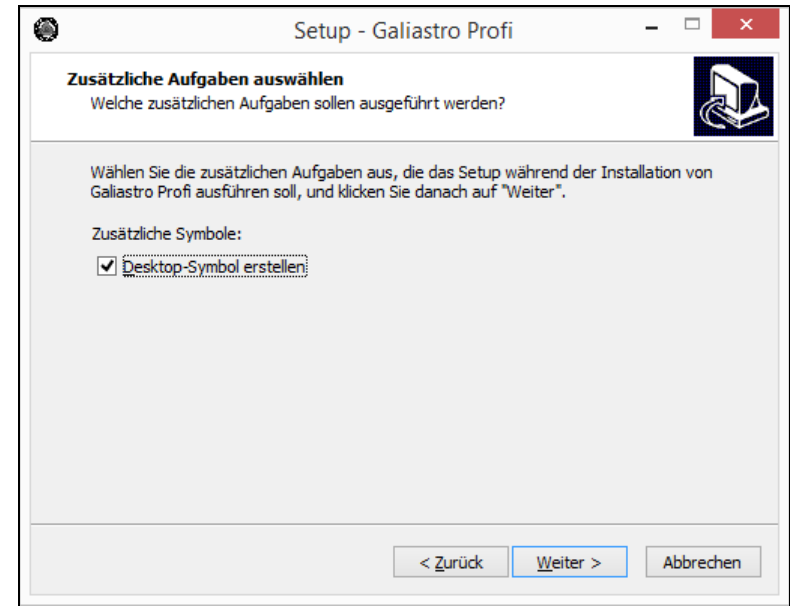

Haken Sie **Desktop-Symbol** erstellen an und klicken Sie auf **Weiter**

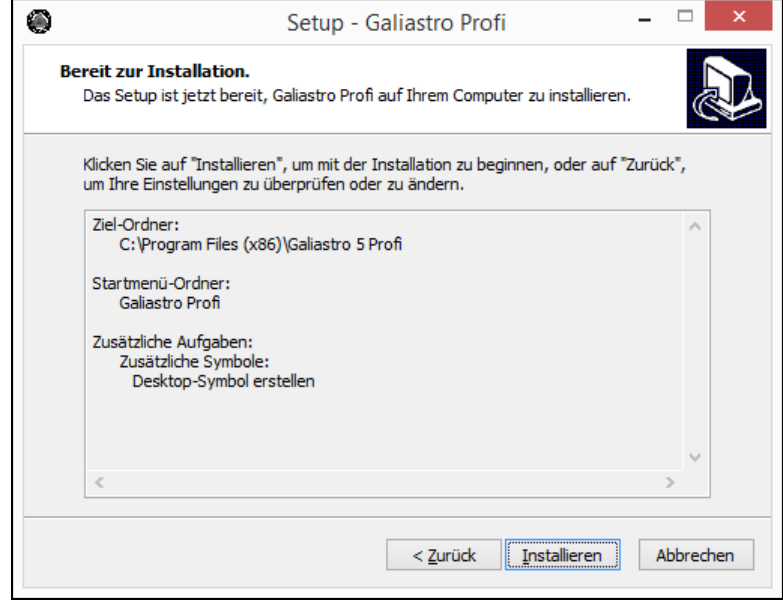

Klicken Sie nun auf **Installieren** und der Kopiervorgang beginnt.

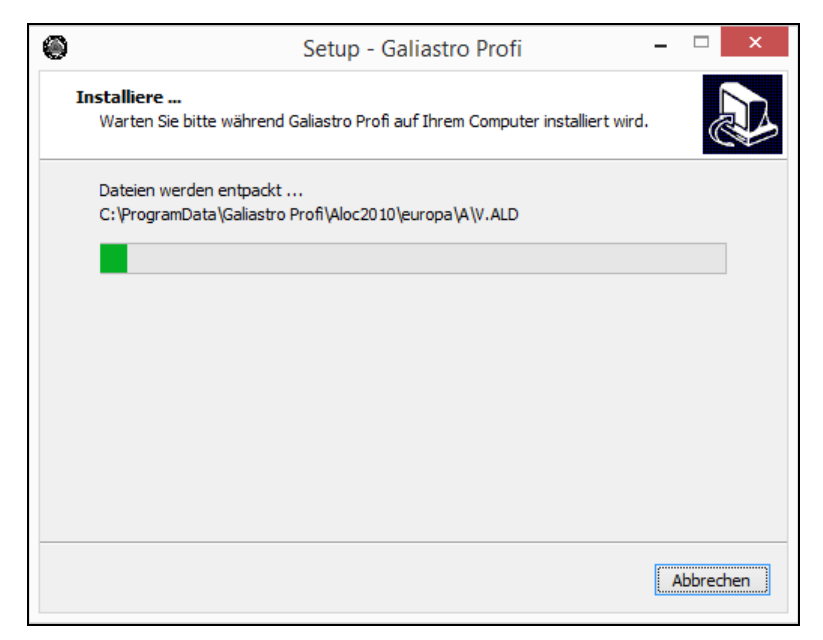

Die Dateien werden jetzt von der CD oder von der Download-Datei auf Ihre Festplatte übertragen. Während der Installation läuft ein Balken von links nach rechts und teilt Ihnen mit, wie weit die Installation fortgeschritten ist.

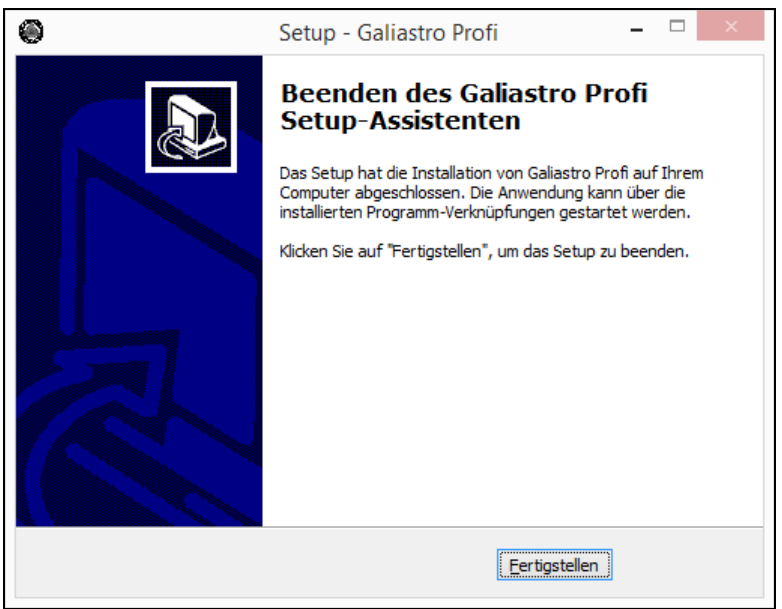

Zum Abschluß klicken Sie auf **Fertigstellen**

# **Erster Start des Programms**

Nach erfolgreicher Installation können Sie GALIASTRO auf Ihrem Rechner starten.

Bei der Installation legt GALIASTRO dafür automatisch eine sogenannte Verknüpfung auf dem Hauptbildschirm von Windows ab.

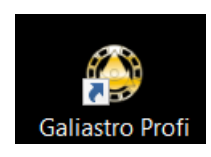

Durch ein einfaches Doppelklicken dieser Verknüpfung starten Sie GALIASTRO und können beginnen zu arbeiten.

Sie starten GALIASTRO jetzt zum ersten Mal. Als erstes müssen Sie entscheiden, in welcher Sprache Sie das Programm bedienen wollen:

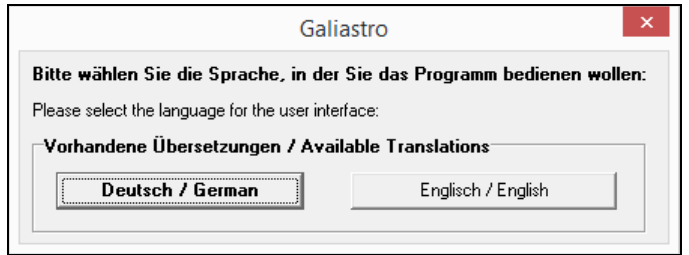

Klicken Sie auf **Deutsch / German**. Nun fragt GALIASTRO Sie nach den Lizenzinformationen, die Sie zusätzlich erhalten haben.

Hinweis: Nur mit Ihren persönlichen Lizenzdaten sind Sie berechtigt, das Programm zu verwenden. Sie dürfen die Lizenzdaten nicht weitergeben oder anderen zugänglich machen.

Die Lizenzdaten bestehen aus Ihrem Vor- und NachnNamen , Wohnortsangabe und einer nur zu Ihrem Namendazu passenden Schlüsselnummer. Bitte geben Sie in den Eingabefeldern **Benutzername**<sub>*F*</sub>Ort-und Lizenznummer die Ihnen vorliegenden Daten exakt so ein, wie auf dem Formular ersichtlich.

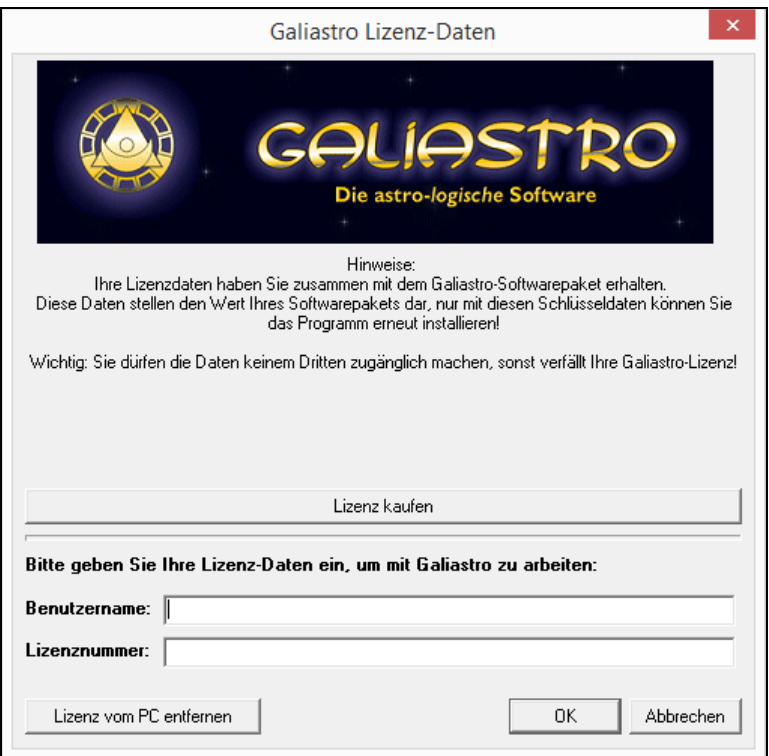

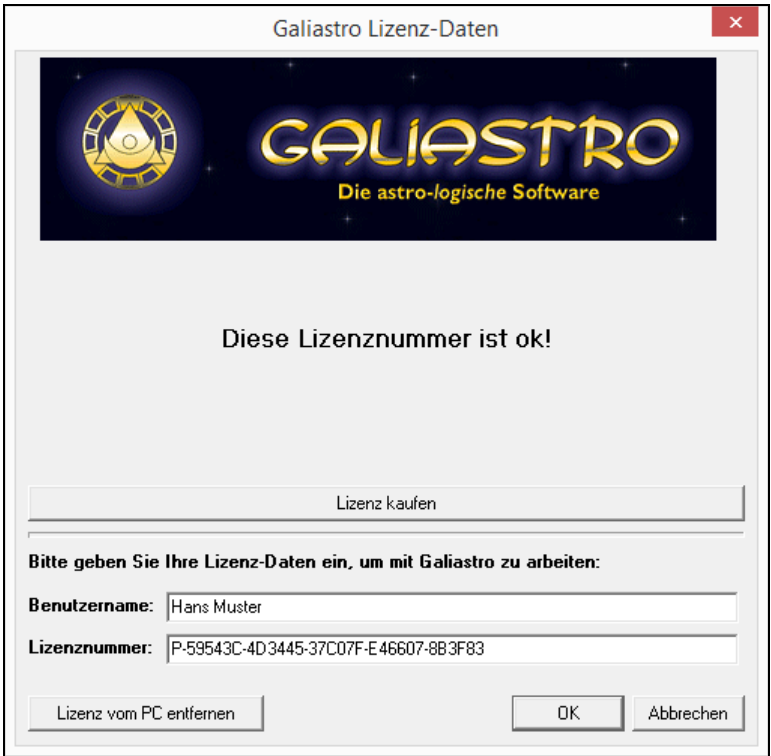

Wenn Sie die Daten korrekt eingegeben haben, klicken Sie auf **OK** und das Programm bestätigt die korrekte Lizenznummer:

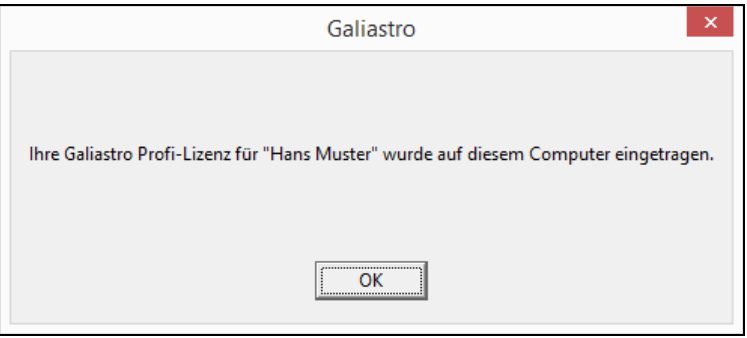

#### Klicken Sie auf **OK**.

Dann fragt GALIASTRO nach dem Rechnerstandort:

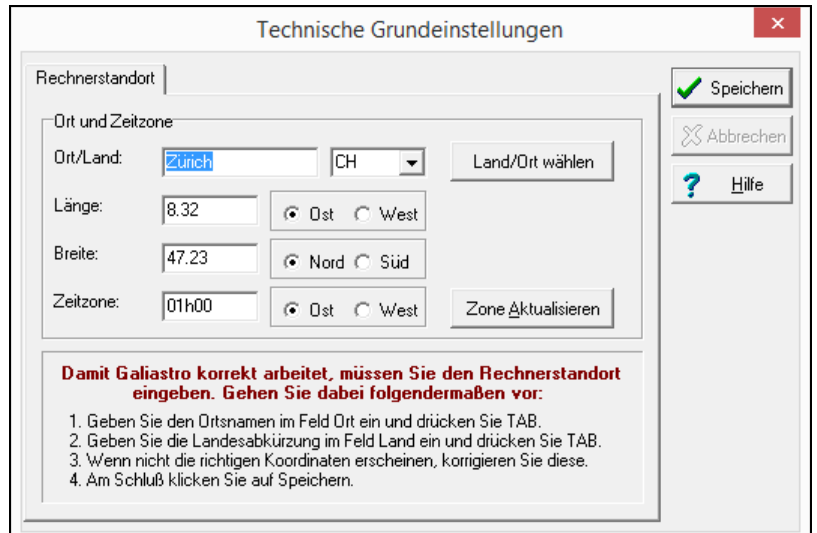

Damit GALIASTRO z.B. Mundan-Horoskope richtig berechnen kann, müssen Sie hier den Standort des Rechners mit Koordinaten und mit Zeitzone eingeben. Klicken Sie dafür auf

Land/Ort wählen

. Es erscheint die Auswahl der Ortsdatenbank Astro-Locality:

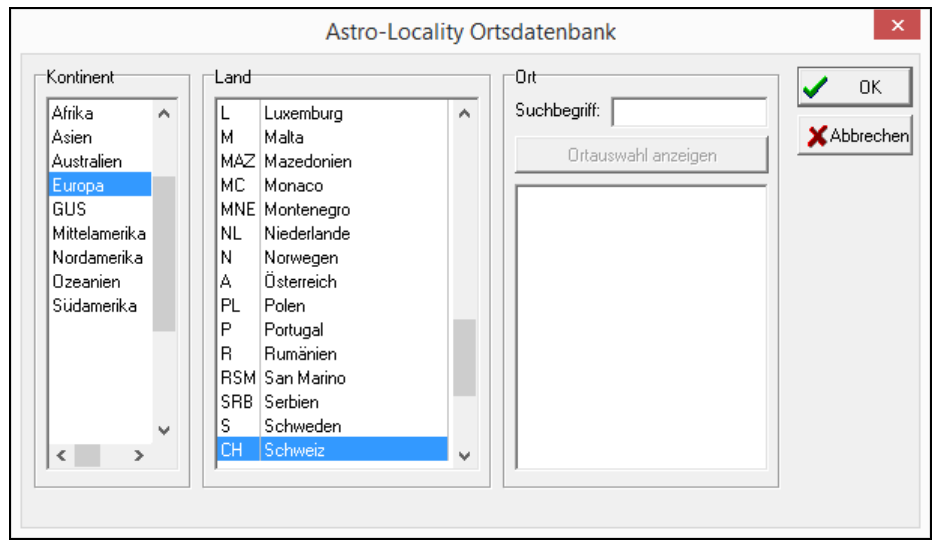

Jeweils mit einem Mausklick wählen Sie in der linken Liste den gewünschten **Kontinent** und in der mittleren Liste das **Land**. Danach klicken Sie mit der Maus in das Eingabefeld **Suchbegriff** und geben die ersten Buchstaben des Ortsnamens oder den ganzen Ortsnamen ein (z.B. **Erla** für Erlangen).

Wenn Sie jetzt auf **Contauswahl anzeigen** klicken, erscheint die Liste aller Orte, die mit den eingegebenen Buchstaben beginnen.

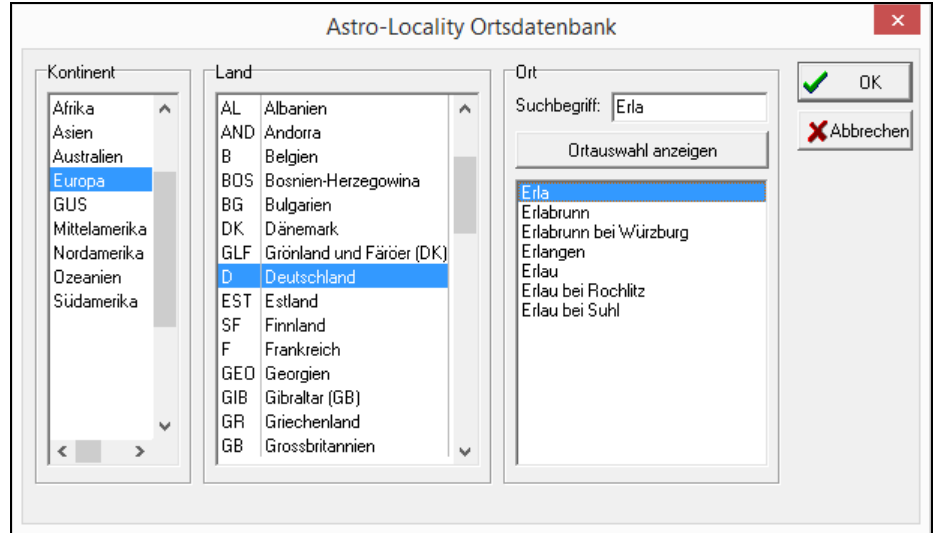

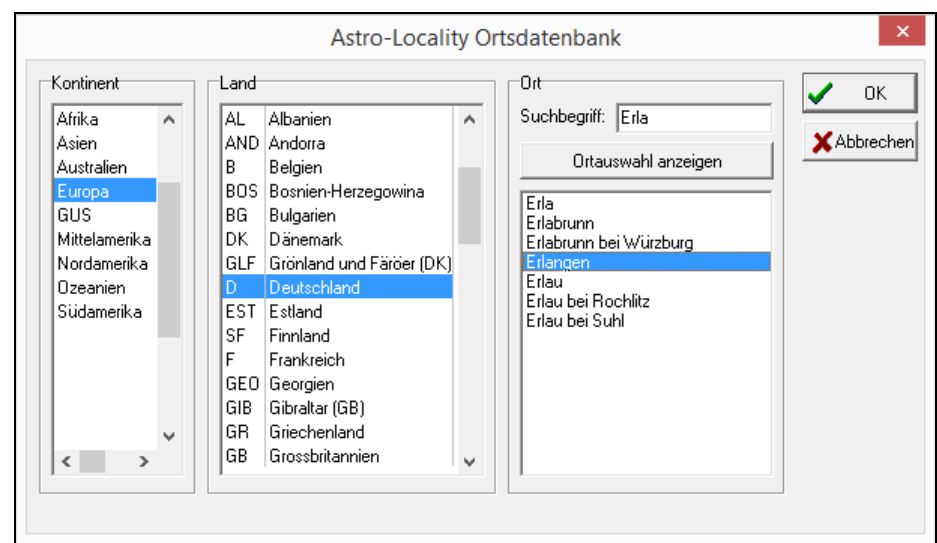

Wählen Sie den gewünschten Ort und klicken Sie auf **OK**.

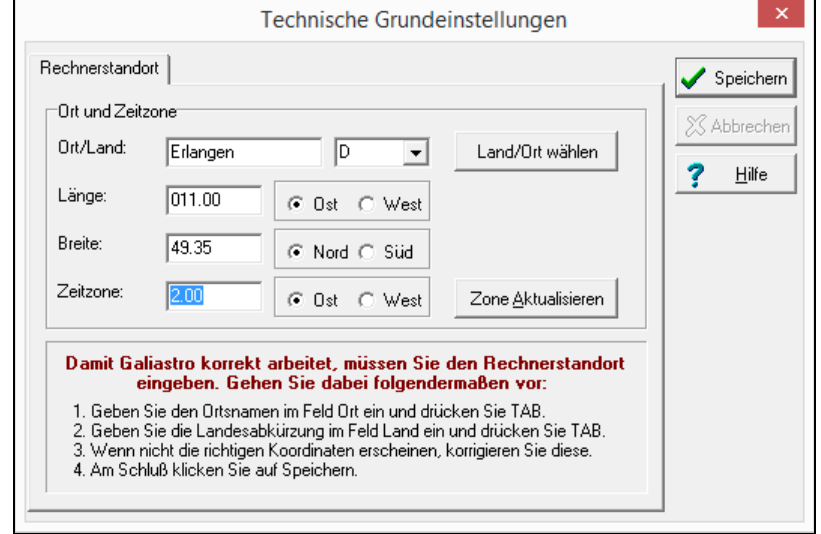

Falls die angezeigten Zahlenwerte für die geographische Länge und Breite nicht stimmen sollten, korrigieren Sie diese bitte nach den Ihnen vorliegenden Daten.

Sobald alle Eingaben stimmen, klicken Sie mit der Maus auf **Speichern**.

Tipp: Sie können den Rechnerstandort später jederzeit in den technischen Grundeinstellungen ändern.

Anschliessend erscheint ein Fenster mit Konfigurationshinweisen.

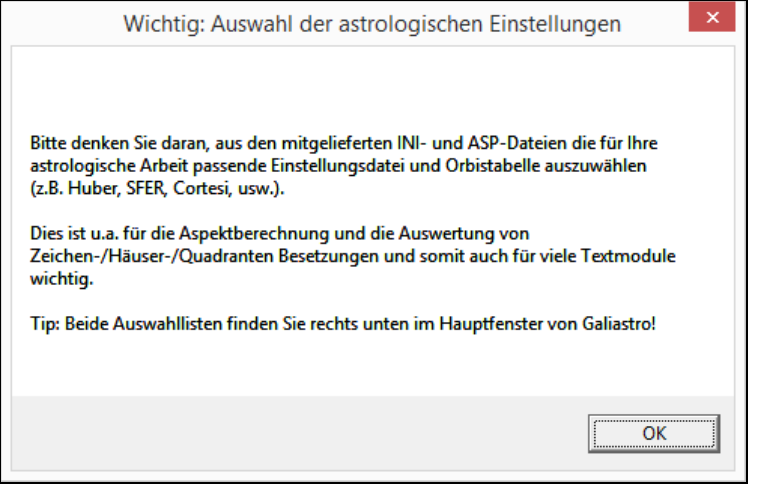

# **Datenübernahme früherer GALIASTRO-Versionen**

Es gibt zwei Möglichkeiten:

- 1. Sie haben GALIASTRO auf einem neuen Computer oder Notebook (früher: Laptop) installiert und Ihre Daten auf einem USB Stick oder externen Datenträger gesichert. Sie können dann über das Menu **Extras|Datensicherung/-Restaurierung** wieder einlesen (siehe Seite 135).
- 2. Sie können über das Menu **Extras|Datenübernahme** alle Horoskopdaten und Einstellungen einer früheren installierten Version auf dem bestehenden Computer oder Notebook (früher: Laptop) übernehmen.

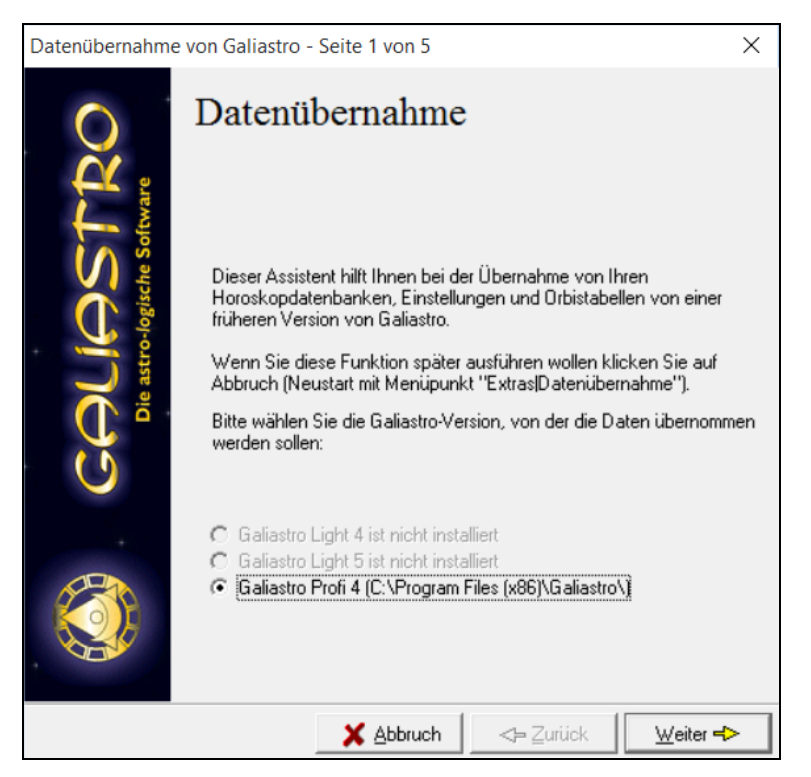

In der Abbildung oben sieht man, dass keine frühere Installation vorhanden ist. Mit einem Klick auf **Weiter** können in 5 Schritten alle Daten übernommen werden:

Schritt 2: Die Datenbankübernahme erfolgt durch Auswahl auf eine Datenbank, sinnvollerweise mit persönlichen Daten. ARCHIV.db, Arsastrologica.db oder show.db sind nur dann zu übernehmen, wenn dort weitere persönliche Daten hinzugefügt wurden.

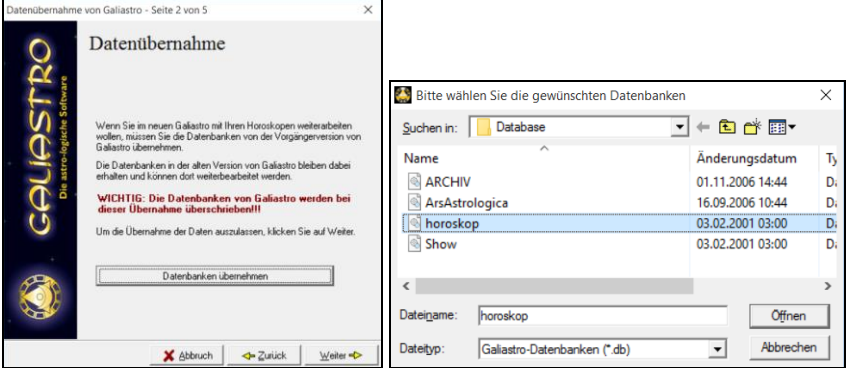

Sind mehrere Datenbanken zu übernehmen wählt man **Öffnen,** dann **Zurück**, und wählt die zweite Datenbank aus.

Schritt 3: Einstellungen/Orbentabellen übernehmen,

Schritt 4: Textmodule übernehmen,

Schritt 5: Formulare übernehmen.

Mit dem Beenden wird Galiastro geschlossen und muss neu gestartet werden.

# **Texte aus GALIASTRO 4-Versionen übernehmen**

Mit dieser Funktion unter **Extras** können Sie Texte und ini/asp Dateien übernehmen von:

- 1. Bereits früher installierten Texten in GALIASTRO, falls Sie keine Datenübernahme gemacht haben.
- 2. Nachträglich installierten Textmodulen für GALIASTRO 4. Diese werden oder wurden nach dem früheren Standard nach **C:\Program Files (x86)\Galiastro\texte** installiert und werden von GALIASTRO 5 nicht erkannt. Der Befehl **Texte aus Galiastro 4 übernehmen..** kopiert alle im Zielverzeichnis noch nicht vorhandenen Texte inkl. zugehöriger Einstellungs- (ini) und Orben-Dateien (asp) an den richtigen Ort bei GALIASTRO 5. Bitte das Programm nach der Übernahme neu starten.

### **Mögliche Probleme beim Einspielen der Software**

Um den Anwendern die Installation so einfach wie möglich zu machen, wurde bei der Entwicklung von GALIASTRO das Installationsprogramm **Innosetup** verwendet. Dieses Programm ist sehr leistungsfähig und bedienungsfreundlich.

Trotzdem können sich Probleme bei der Installation ergeben. Hier sind die wichtigsten Probleme und Hinweise zu ihrer Lösung.

Eine weitere Quelle für Informationen zur Problemlösung sind die Web-Server von astrosoftware im Internet unter den Adressen[: http://www.astrosoftware.ch](http://www.astrosoftware.ch/) und [http://www,galiastro.de](http://www,galiastro.de/)

### **Festplatte bietet zu wenig Platz**

Das Installationsprogramm überprüft vor dem Kopieren der Daten, ob auf Ihrer Festplatte genügend freier Speicherplatz vorhanden ist. Wenn dies nicht der Fall ist, erscheint eine entsprechende Meldung auf dem Bildschirm. Neuere Rechner sind aber in der Regel bereits mit so großen Speicherkapazitäten ausgestattet, dass dieses Problem nur sehr selten vorkommen wird.

Sie haben dann zwei Möglichkeiten:

**Mehr freien Speicherplatz auf der Platte schaffen**: Sie schaffen freien Platz auf der Festplatte, indem Sie nicht benötigte Dateien oder Programme von der Festplatte löschen.

**WICHTIG:** Löschen Sie Dateien nur, wenn Sie sich genau darüber im Klaren sind, was Sie tun! Sie könnten evtl. wichtige Daten von Ihrer Festplatte löschen! Wenn Sie sich nicht sicher sind, fragen Sie einen Fachmann, der sich damit auskennt!

### **Sie haben keine Administratorenrechte**

Diese Einschränkung existiert nur bis Version 4.9. Bitte installieren Sie GALIASTRO Profi 5.0 oder nachfolgende Versionen.

#### **Lesefehler auf der CD**

Trotz verschiedener Qualitätssicherungsmaßnahmen kann es immer wieder einmal passieren, daß CDs z.B. nach dem Transport Lesefehler aufweisen. Auf Ihrem Bildschirm erscheint in diesem Fall dann eine Meldung, daß beim Lesen von einem Laufwerk ein Fehler aufgetreten ist.

Wenn dieses Problem bei Ihnen auftreten sollte, probieren Sie bitte, ob Ihr CD-Laufwerk andere CDs fehlerfrei lesen kann. Sollte dies der Fall sein, wenden Sie sich bitte an Ihren GALIASTRO-Lieferanten und fordern Sie eine Ersatz-CD an, die bis ein Jahr nach dem Kauf kostenlos ersetzt wird. Für ältere Textmodule liefern wir Ersatz-CDs gegen Unkostengebühr.

### **Andere mögliche Fehler bei der Installation**

#### **Die Installation läuft nicht oder nach der Installation läuft GALIASTRO nicht ordnungsgemäß:**

Wahrscheinlich ist auf Ihrem Computer ein Virenschutz Programm oder eine sog. Personal Firewall installiert, die ordnungsgemässe Installationen verhindern. Deaktivieren Sie alle Funktionen des Virenschutzes bzw. der Firewall und installieren Sie GALIASTRO neu.

Sollte dies noch nicht helfen, sollten Sie das AntiVirusprogramm bzw. die Firewall ganz entfernen. Das geht wie folgt:

Klicken Sie dazu auf **Systemsteuerung - Programme** und suchen Sie in der Liste den Namen des betreffenden Programms (z.B. Avira, McAfee, Norton Antivirus usw.).

Klicken Sie diesen Namen an und **Deinstallieren** an. Wenn Sie gefragt werden, ob Sie das Programm entfernen wollen, bestätigen Sie dies mit **Ja**. Manchmal muss Windows danach erneut gestartet werden. In der Regel läuft danach die GALIASTRO-Installation normal. Nach der Installation von GALIASTRO können Sie den Virenschutz wieder aktivieren/installieren.

#### **Es liegen andere Gründe vor, dass GALIASTRO nicht ordnungsgemäss läuft:**

Es empfiehlt sich in diesem Fall eine **Neuinstallation von GALIASTRO**, die Sie wie folgt vornehmen:

Klicken Sie dazu auf **Systemsteuerung - Programme** und suchen Sie in der Liste **Galiastro Profi Version** (5.0 oder höher).

Klicken **Galiastro Profi Version** an und **Deinstallieren** an. Wenn Sie gefragt werden, ob Sie das Programm entfernen wollen, bestätigen Sie dies mit **Ja**.

Löschen Sie den Ordner **Galiastro 5 Profi**, falls der noch unter C:\Program Files (x86) zu finden ist. Ebenso löschen Sie den zweiten Ordner Galiastro Profi, falls dieser noch unter C:\ProgramData zu finden ist.

Nach dem Neustart des Rechners installieren Sie GALIASTRO erneut unter C:\Programme (x86)\Galiastro 5 Profi.

#### **Die Ortsdatenbank funktioniert nicht, es werden weder Koordinaten noch Zeitzonen ausgegeben**

Bitte stellen Sie sicher, dass unter **Einstellungen|Technische Einstellungen** der **Pfad zur Ortsdatenbank** auf **C:\ProgramData\Galiastro Profi\aloc2015** eingestellt und dass der **Pfad zur Planetendatenbank** auf **C:\ProgramData\Galiastro Profi\planet** eingegeben ist.

#### Das Installationsprogramm meldet "Zu wenig Speicher für die Installation"

Sehr selten: Auf Ihrer Festplatte ist nicht genügend freier Speicher, um das Programm zu installieren. Löschen Sie andere Dateien und/oder führen Sie das Programm **Defragmentierung** aus, bevor Sie mit einer neuen Installation beginnen.

Beachten Sie bitte, dass Windows für temporäre Dateien neben allen installierten Programmen noch zusätzlich ca. 100 MB freien, unfragmentierten Speicherplatz auf der Festplatte benötigt. Haben Sie weniger freien Platz, können Probleme beim Drucken oder bei der Lauffähigkeit von Programmen auftreten.

Die Defragmentierung finden Sie bei Windows 8/8.1/10 indem Sie **Systemsteuerung – System und Sicherheit - Verwaltung – Laufwerke defragmentieren und optimieren** anklicken. Dann können Sie Ihre Festplattenpartition defragmentieren. In der Regel geschieht das bei neuen Betriebssystemen aber automatisch.

#### **Schalten Sie grosse Schriftarten aus**

Sehr selten: Auf einigen Systemen gab es zuweilen Probleme beim Aufruf der Biorhythmusfunktion sowie bei der Erklärung der Mausposition (siehe Handbuch), wenn in den Bildschirmeinstellungen die Option **Große Schriftarten** gewählt wurde. Bitte schalten Sie in diesen Fällen auf kleine Schriftarten.

Weitere Hinweise zu Problemen mit der Installation finden Sie im Anhang unter Fragen und Antworten zu GALIASTRO ,

# **Installation von Textmodulen und Updates**

Als Ergänzung zu GALIASTRO sind astrosoftware Updates und Textmodule erhältlich.

### **Textmodule**

Neben den bei GALIASTRO bereits mitgelieferten Textanalysen können Sie auch noch weitere Textmodule erwerben. Sie erhalten dann eine oder mehrere CDs oder Downloads, die Sie auf Ihrem Rechner installieren müssen.

### **Updates**

Von Zeit zu Zeit gibt der Hersteller astrosoftware sogenannte Updates heraus, damit auch Sie nach deren Installation auf Ihrem Computer über die verbesserte Software mit den neuen Funktionen verfügen können.

Damit werden oft neue Funktionen im Programm verfügbar oder eventuell auftretende Fehler, die wir selbst oder Sie als Anwender finden, werden behoben.

#### **Kleine Updates**

Es wird unterschieden zwischen kleinen und großen Updates. Kleine Updates enthalten Korrekturen und einige neue Funktionen. Sie erhalten diese gegen eine Gebühr auf CD oder kostenlos im Internet über einen Link zum Download.

Die Installation wird im folgenden Abschnitt beschrieben.

#### **Große Updates**

Große Updates enthalten eine größere Anzahl an neuen Funktionen, Datenbanken, Texten oder Grafiken. Sie werden Ihnen gegen Gebühr angeboten.

### **Starten einer Update-Installation aus dem Internet**

Der Ablauf ist vergleichbar mit der Erstinstallation, die im Abschnitt ["Starten der Installation"](#page-15-0) auf Seite 6 beschrieben ist. Einige Dialoge werden möglicherweise dabei etwas anders aussehen.

Danach können Sie mit dem neuen Update arbeiten.

### **Starten einer Textmodul-Installation von CD**

Legen Sie die Textmodul- oder Update-CD in das ROM-Laufwerk ein. Die CD wird automatisch gestartet. Bitte folgen Sie den Anweisungen auf dem Bildschirm.

# **Deinstallation**

Wenn Sie auf Ihrem Computer nicht mehr mit GALIASTRO arbeiten wollen, können Sie das Programm aus Ihrem Rechner entfernen:

Deinstallieren Sie GALIASTRO über die **Systemsteuerung.**

**Bitte beachten Sie, daß Sie bei der Deinstallation von GALIASTRO auch Ihre selbsterstellten Daten mitlöschen, wenn Sie diese nicht vorher gesichert haben!**

**WICHTIG:** Löschen Sie Dateien nur, wenn Sie sich genau darüber im Klaren sind, was Sie tun! Sie könnten evtl. wichtige Daten von Ihrer Festplatte löschen! Wenn Sie sich nicht sicher sind, fragen Sie einen Fachmann, der sich damit auskennt!

# **APP für Android Geräte, iPhone und iPad**

Wenn Sie eine Mini-Version von GALIASTRO für Ihre mobilen Anroid- oder Apple-Mobiles wünschen, laden Sie aus dem Internet unsere APP mit den Grundfunktionen:

Astro Uhr (mit eingebauten GPS) Radix Synastrie Transite Solar Kurztexten von Anita Cortesi Druckfunktion (bei iOS) E-Mail Versand als PDF (bei iOS)

**WICHTIG:** Die Horoskop-Daten werden unabhängig von Ihrem Galiastro Profi in einer eigenen Datenbank, ohne Schnittstelle zu Windows, abgespeichert.

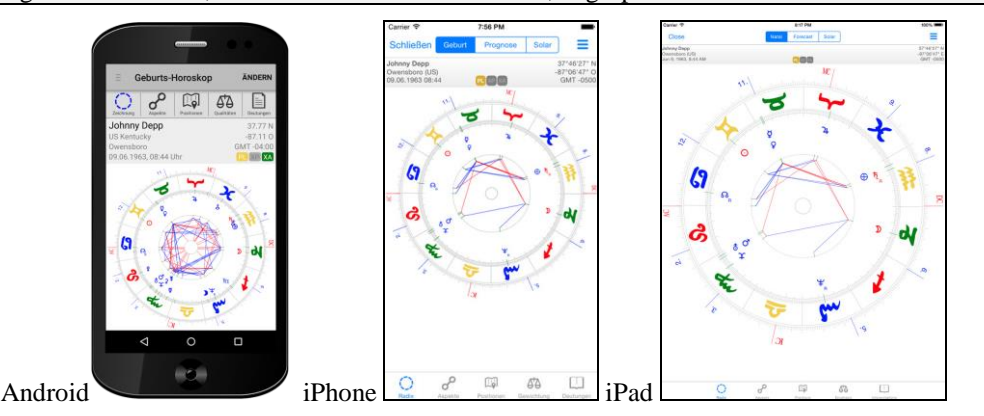

# <span id="page-30-0"></span>**Ein erster Spaziergang durch GALIASTRO**

# **Lesen Sie bitte dieses Kapitel, bevor Sie beginnen, mit GALIASTRO zu arbeiten!**

Mit GALIASTRO haben Sie ein umfangreiches Computerprogramm für die Astrologie erworben. Das Programm hat zwei grundlegende Eigenschaften, die inzwischen von vielen astrologisch Arbeitenden geschätzt werden.

Zum Ersten ist GALIASTRO für Einsteiger in die Computer-Astrologie ein einfach zu bedienendes Windows-Programm. Nach der Installation können Sie innerhalb kurzer Zeit Horoskope berechnen und zeichnen.

Zum Zweiten ist GALIASTRO ein sogenanntes "offenes System". Dies ermöglicht es Ihnen, mit fortschreitender Kenntnis das Lösen vieler Aufgabenstellungen zu automatisieren.

Damit ist GALIASTRO ein Programm, das sich in vielen Bereichen Ihren individuellen Wünschen anpassen kann, und das Sie nicht nur zwischen vorgegebenen Einstellungen wählen lässt. Es wird so zu einem universellen Werkzeug, das Ihren ganz persönlichen Stempel trägt.

Die Grundlogik von GALIASTRO ist so gestaltet, dass Sie nach einem kurzen Einstieg praktisch alle Funktionen in gleicher oder ähnlicher Weise ausführen können. Wie bei jedem modern gestalteten Computerprogramm ist das Verständnis der grundlegenden Bedienungselemente jedoch wichtige Voraussetzung dafür, dass Sie die Anwendung in all ihren Möglichkeiten ausnutzen können und Freude am Arbeiten haben.

Wenn Sie bereits Übung im Umgang mit Windows haben, werden Sie schnell feststellen, dass GALIASTRO sich in die gewohnte Arbeitsweise harmonisch einfügt. Sollten Sie mit dem Kauf von GALIASTRO auch Ihren ersten Computer erworben haben und ein absoluter Newcomer sein, so empfiehlt sich ein Grundkurs in Windows.

Für ambitionierte Autodidakten ist Windows auch im Alleingang schnell verständlich. Die Windows-Tour, die mit dem Betriebssystem mitgeliefert wird, kann Ihnen viele Ihrer Fragen zum Computer beantworten.

Zum Einstieg in GALIASTRO wollen wir Ihnen an dieser Stelle zunächst die Grundlogik des Programms näher bringen. Auch Anwendern früherer Versionen von GALIASTRO empfehlen wir, diesen Abschnitt einmal zu lesen.

# **Starten von GALIASTRO**

Bei der Installation legt GALIASTRO automatisch eine sogenannte Verknüpfung auf dem Hauptbildschirm von Windows ab.

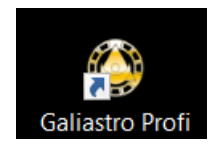

Durch ein Doppelklicken auf diese Verknüpfung startet GALIASTRO und Sie können beginnen zu arbeiten.

Alternativ lässt sich das Programm auch über das sogenannte Startmenü starten. Klicken Sie dafür auf die Schaltfläche **Start** links unten auf Ihrem Bildschirm. Dann ziehen Sie die Maus auf den Eintrag **Programme**. Dort erscheinen Menüpunkte für alle auf Ihrem Computer installierten Anwendungen. Ziehen Sie die Maus auf den Eintrag **GALIASTRO** und wählen Sie aus dem erscheinenden Untermenü den Eintrag **GALIASTRO** aus, indem Sie ihn mit der Maus einmal anklicken.

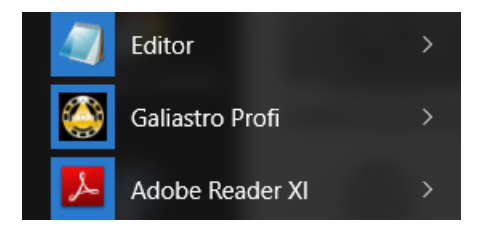

Welche der beiden Varianten Sie wählen, ist gleichgültig. Das Programm startet und lädt seine Komponenten in den Arbeitsspeicher. Danach sehen Sie auf dem Bildschirm den sogenannten GALIASTRO-Arbeitsplatz vor sich:

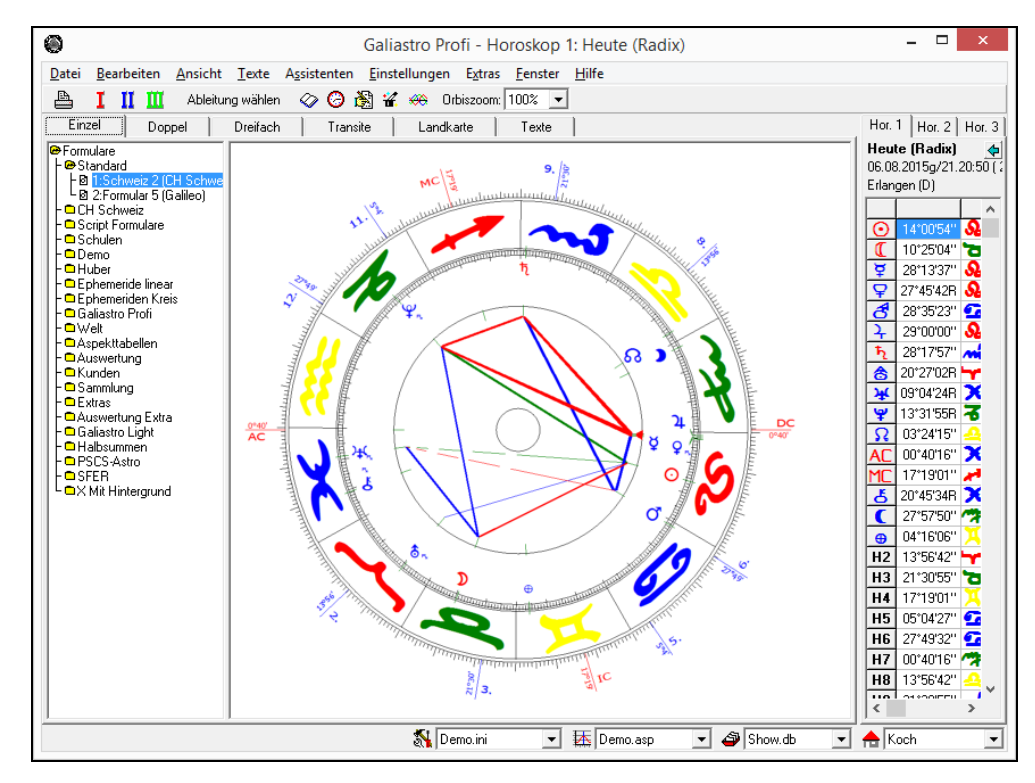

Tipp: Zur Verbesserung der Bildschirmdarstellung verfügt GALIASTRO über die Funktion **Anti Aliasing**. Sie ist voreingestellt. Diese Funktion lässt sich unter **EINSTELLUNGEN|TECHNISCHE EINSTELLUNGEN** zu- und abschalten.

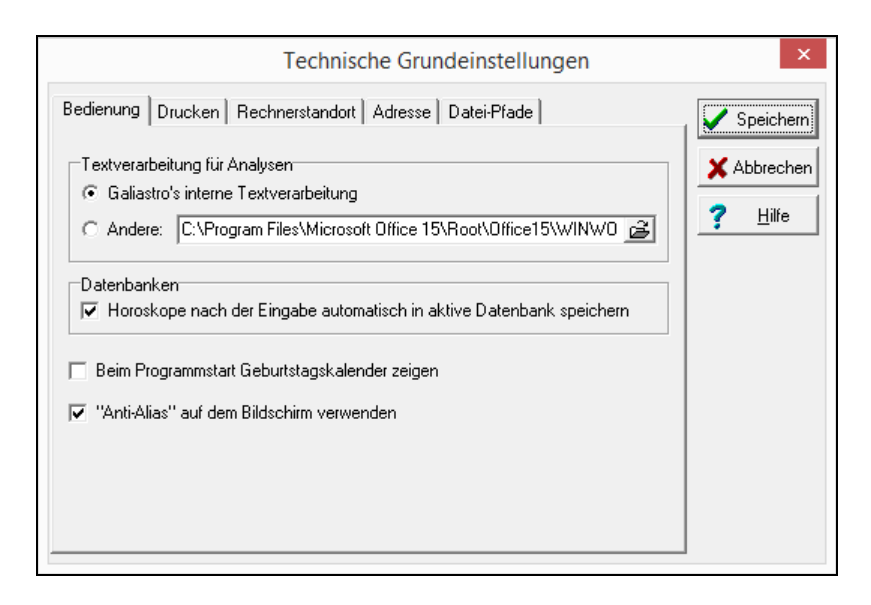

Ihr astrologischer Arbeitsplatz ist von oben nach unten in verschiedene Bereiche eingeteilt:

# **Kopfzeile und Windows Taskleiste**

Wie alle Windows-Programme, so hat auch GALIASTRO eine Kopfzeile. Dies ist der farbig unterlegte obere Rand am Bildschirm. In dieser Leiste zeigt Ihnen GALIASTRO, mit welcher Version Sie arbeiten. Zusätzlich werden immer die Namen der Horoskopeigner angezeigt, die Sie gerade auf dem Arbeitsplatz bearbeiten. Nach dem Neustart ist dies immer das aktuelle Tageshoroskop mit dem Titel "Heute (Radix)", bzw. nach einer Horoskop-Eingabe oder -Wahl (z.B. "Helga Mustermann (Radix)").

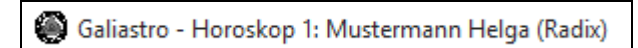

Am rechten Rand befinden sich drei kleine graue Schaltflächen.  $\times$  schließt das Programm,  $\Box$ verkleinert oder vergrößert das Anzeigefenster und die linke Schaltfläche verkleinert das Programm auf eine Schaltfläche in der Windows-Task-Leiste am unteren Bildschirmrand rechts.

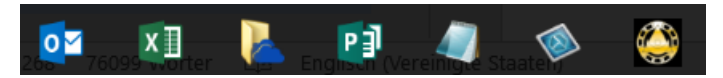

Wenn Sie auf diese Schaltfläche erneut klicken, wird GALIASTRO wieder geöffnet. Diese Funktion steht in allen Windows-Programmen in gleicher Weise zur Verfügung.

## **Menüleiste**

Direkt unterhalb der Kopfzeile sehen Sie die Menüleiste. Menüs erfüllen bei der Arbeit mit Computern die gleiche Aufgabe wie die Speisekarte im Restaurant: Sie zeigen Ihnen die zur Auswahl stehenden Möglichkeiten an.

Datei Bearbeiten Ansicht Texte Assistenten Einstellungen Extras Fenster Hilfe

Ziehen Sie die Maus auf eines dieser Menüs und klicken Sie mit der linken Maustaste darauf, so öffnet sich eine Liste, die Ihnen die verschiedenen Menüpunkte des Menüs anbietet. Unter dem Menü **Datei** finden Sie zum Beispiel folgende Möglichkeiten:

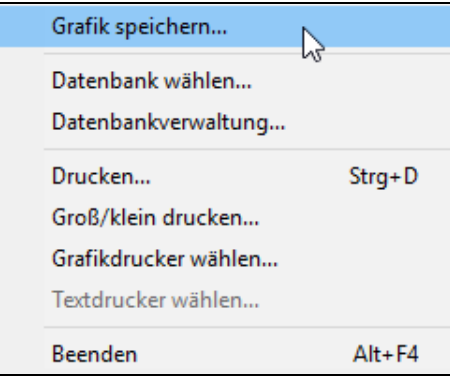

Fahren Sie mit der Maus auf einen bestimmten Punkt in dieser Liste, so wird der entsprechende Punkt farbig unterlegt. Durch Klicken der linken Maustaste wählen Sie diese Funktion aus.

Stehen hinter dem Eintrag mehrere Punkte, so wird ein Dialogfenster geöffnet, über das Sie die genaue Ausführung Ihres Auftrages an den Computer festlegen können. So können Sie beispielsweise nach Auswahl des Befehls **Drucken** die Anzahl der auszugebenden Exemplare in einem Dialogfenster einstellen. Die einzelnen Optionen dieser Dialogfenster werden unter den entsprechenden Kapiteln genauer erklärt.

Ein kleiner, schwarzer Pfeil hinter dem Eintrag auf der Liste verweist auf ein sogenanntes "Untermenü", das geöffnet wird, wenn Sie diesen Eintrag anklicken. Das Untermenü **Deutungsgerüst erzeugen** beispielsweise bietet Ihnen die fünf verschiedenen Typen von Deutungsgerüsten an, die Sie erzeugen können. (Näheres dazu später im Kapitel ["Arbeiten mit](#page-180-0)  [Texten"](#page-180-0)).

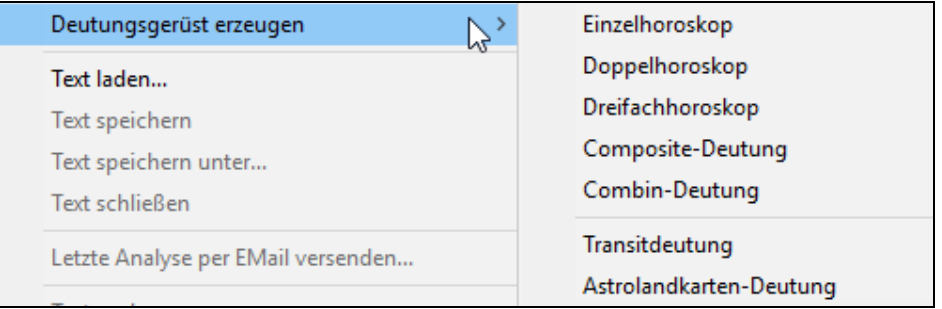

Durch Ziehen der Maus nach rechts (innerhalb der Menüleiste) können Sie nacheinander alle Menüs öffnen und durchsehen, welche Optionen Ihnen das Programm bietet. Entweder wählen Sie einen der Menüpunkte aus, oder Sie schließen das Menü ohne Auswahl, indem Sie ein anderes Menü öffnen.

Um das geöffnete Menü ganz ohne Auswahl einer Funktion zu schließen, klicken Sie auf irgendeine andere Stelle auf dem GALIASTRO Arbeitsplatz. Sie können stattdessen auch auf die Taste **ESC** drücken. Dann wird das geöffnete Menü ebenfalls geschlossen.

Erscheint ein Menüeintrag nur grau, ist er an der Stelle, an der Sie sich im Programm befinden, nicht aktiv. Sie können ihn deshalb nicht auswählen.

### **Abkürzungen bei der Menübedienung**

Es gibt bei der Bedienung über Menüs noch einige Tastatur-Abkürzungen, mit denen das Aufrufen von Funktionen per Maus überflüssig wird. Wenn Sie ein Anfänger mit Windows-Programmen sind, überfliegen Sie den folgenden Abschnitt kurz und lesen diesen später noch einmal genau, wenn Sie mit Windows schon etwas mehr Erfahrung haben.

#### **Kurzwegtasten: Wie wird's gemacht?**

Steht eine Tasten-Buchstaben-Kombination hinter einem Menüeintrag, so handelt es sich um einen sogenannten "Short-Cut" (deutsch: Abkürzung), auch Kurzwegtaste genannt. Wenn Sie die entsprechende Kombination im Kopf haben, können Sie die gewünschte Funktion durch

gleichzeitiges Drücken der angegebenen Tasten direkt aus dem Programm aufrufen, ohne vorher das übergeordnete Menü öffnen zu müssen.

Mit **Strg+D** können Sie beispielsweise das aktuelle Horoskop ausdrucken. Dieses Vorgehen wird sich nach einiger Übung bei häufig gebrauchten Funktionen empfehlen. Klicken Sie versuchsweise die verschiedenen Menüpunkte an und sehen Sie, welche Short-Cuts Ihnen für die einzelnen Funktionen zur Verfügung stehen.

Tipp: Auf den Schweizer Tastaturen z.B. ist die Taste **Strg** mit **Ctrl** beschriftet.

In jedem Menüeintrag ist jeweils ein Buchstaben unterstrichen dargestellt. Dies ist eine weitere Abkürzung zum Aufrufen von Menüfunktionen. Um z.B. die Funktion Datei|Drucken aufzurufen drücken Sie die folgenden Tasten nacheinander **Alt**, **D**, **D**. Mit **Alt** öffnen Sie das Hauptmenü, das erste Betätigen der Taste **D** öffnet das **Datei**-Menü und das zweite Betätigen der Taste **D** wählt den Eintrag **Drucken**.

## **Symbolleiste**

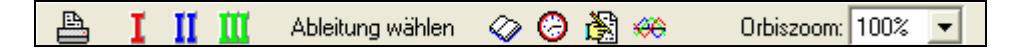

Die Symbolleiste dient zur schnellen Bedienung häufig benutzter Funktionen. Sie besitzt im Gegensatz zur Menüleiste eine weitere Besonderheit: Auf der Symbolleiste werden Funktionen nach Anklicken der entsprechenden Schaltfläche sofort ausgeführt. Wenn Sie mit dem Mauszeiger eine Schaltfläche berühren, erscheint diese aus der Symbolleiste hervorgehoben, daran können Sie genau erkennen, welche Schaltfläche Sie mit einem Mausklick auslösen.

Die einzelnen Möglichkeiten der Schaltflächen auf der Symbolleiste werden in den folgenden Abschnitten erklärt.

### **Schaltfläche "Drucken"**

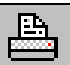

Das erste Symbol ganz links auf dieser Leiste zeigt einen Drucker. Klicken Sie mit der linken Maustaste auf diese Schaltfläche, um das aktuell angezeigte Horoskop auszudrucken. Dies öffnet das bereits oben erwähnte Druckermenü, in dem Sie noch weitere Einstellungen an Ihrem Drucker vornehmen können. Mit einem Mausklick auf die Schaltfläche **OK** wird der Druckvorgang dann gestartet.

Wie Sie sehen, gibt es in GALIASTRO verschiedene Wege, über die Sie eine bestimmte Funktion ausführen können.

Tipp: Falls Sie eine Fehlermeldung erhalten, wenn Sie (das erste Mal) Drucken möchten, klicken Sie bitte auf **Datei|Grafikdrucker wählen** und bestätigen Sie den voreingestellen Drucker mit **OK.**

### **Die Schaltflächen "I", "II" und "III"**

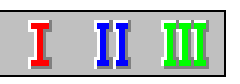

Besonders wichtig sind die drei Schaltflächen, die mit **I, II** und **III** beschriftet sind. Diese drei Schaltflächen dienen zur Eingabe der Horoskop Daten. (GALIASTRO erlaubt es Ihnen gleichzeitig mit 3 Horoskopen zu arbeiten.)

### **Eingabe eines Horoskops in GALIASTRO**

Klicken Sie mit der linken Maustaste auf die Schaltfläche  $\boxed{\phantom{a}}$ , so öffnet sich das Eingabefenster. Wenn Sie nun auf **Neu** klicken, werden alle Einträge im Fenster gelöscht. Der Cursor springt in das Eingabefeld für den **Namen**. GALIASTRO erwartet nun die Eingabe eines Namens.

Tipp: Geben Sie Namen in der Reihenfolge "Nachname" und dann "Vorname" ein. Wenn Sie viele Horoskope gerechnet haben, finden Sie dadurch Ihre Einträge in der alphabetisch sortierten Datenbank leichter wieder.

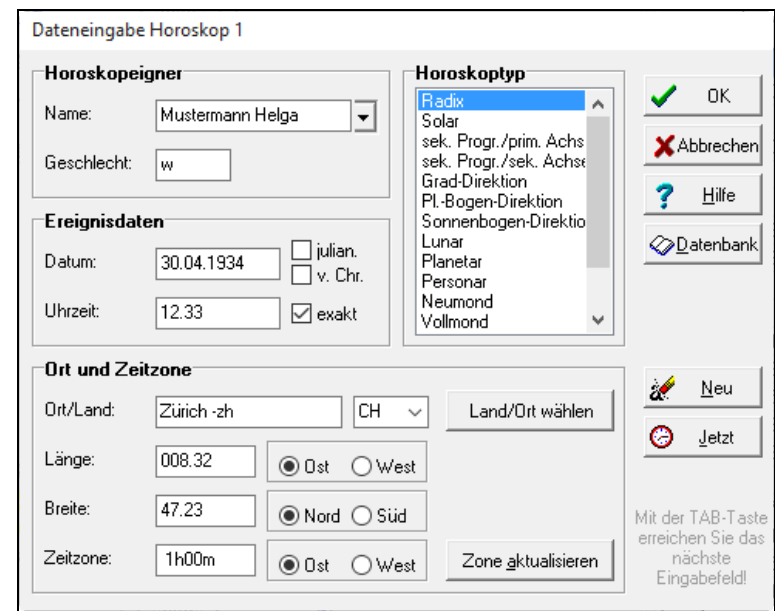

#### **Eingabe von Namen und Geschlecht**

Geben Sie einen Namen ein, und schließen Sie die Eingabe mit der Tabulator-Taste ab. Sie können in diesem Fenster auch mit der Eingabetaste (= Entertaste) in die nächste Zeile für das Geschlecht springen. Unter Windows ist jedoch die Tabulatortaste Standard für das Wechseln in das nächste Eingabefeld.

Im Feld Geschlecht können Sie ein **w** für weiblich, ein **m** für männlich oder ein **s** für sächlich eingeben. Dabei spielt die Groß- und Kleinschreibung keine Rolle. Das **w** bzw. **m** erzeugt bei einigen Formularen ein Venus- beziehungsweise ein Marssymbol vor dem Namen. Außerdem ist die Eingabe eines Geschlechts wichtig für Horoskop-Deutungen, wie z.B. für die Deutung von Beziehungshoroskopen. Dort wird jeweils der Text in männlicher oder weiblicher Form ausgegeben. Die Eingabe von **s** ist geschlechtsneutral (z.B. für Ereignishoroskope), erzeugt kein Symbol in den Zeichnungen und wird in Texten mit der männlichen Form der Anrede behandelt.

#### **Eingabe des Datums**

Drücken Sie nach erfolgter Eingabe des Geschlechts die Tabulatortaste und der Cursor springt in das Feld **Datum**. Geben Sie das Geburtsdatum in der europäischen Form, also Tag, Monat, Jahr ein.

GALIASTRO erlaubt verschiedene Eingaben und ändert die Zahlen automatisch in das richtige Format. Für das Datum 30. April 1934 können Sie entweder **30.4.34** eingeben oder **30.04.34**  oder auch die volle Zahl **30.04.1934**. Alle Varianten werden von GALIASTRO richtig interpretiert.

Wenn Sie für die Jahreszahl nur zwei Stellen eingeben, wird dies von GALIASTRO passend als eine Jahreszahl im 20. bzw. 21. Jahrhundert interpretiert, d.h. bei zweistelligen Zahlen unter 20 wird daraus eine Zahl im 21. Jahrhundert, bei Eingabe einer Zahl über 20 interpretiert
GALIASTRO den Wert als 20. Jahrhundert. Sobald Sie auf **TAB** drücken stellt GALIASTRO die Zahl mit 4 Stellen dar und Sie können die Zahl kontrollieren.

Wenn Sie diesen Automatismus nicht nutzen wollen, müssen Sie die Tausender- und Jahrhundertzahl mit eingeben (z.B. **3.5.1701**). Für Jahreszahlen im ersten Jahrhundert nach Christus geben Sie eine Null vor der Zehnerstellen an (z.B. **3.5.001**).

Den Schalter **julian.** sollten Sie im Normalfall nicht aktivieren, denn er ändert Ihr eingegebenes Datum auf den Julianischen Kalender ab, der nur für Daten vor Einführung unseres jetzigen Gregorianischen Kalenders gilt.

Mit dem Schalter **v.Chr.** wird das eingegebene Datum auf den entsprechenden Zeitpunkt vor Christi Geburt berechnet, und zwar mit astronomischer Zählweise, d.h. das Jahr 0 bei GALIASTRO entspricht dem Jahr 1 v.Chr. im Bürgerlichen Kalender.

#### **Eingabe der Uhrzeit**

Schließen Sie Ihre Eingabe wieder mit der Tabulatortaste ab, um in die Eingabe für die Geburtszeit zu wechseln. In diesem Feld gelten sehr ähnliche Bedingungen wie im Datumsfeld.

Sie können die Zeit 5 Uhr und 32 Minuten eingeben als **5.32** oder auch als **05.32**. Nach dem letzten Punkt können auch noch Sekunden eingegeben werden. Für die Berechnung des Horoskops ist dies aber nicht unbedingt notwendig.

#### <span id="page-36-1"></span>**Eingabe des Ortes**

Wechseln Sie anschließend ins nächste Eingabefeld für den Ort.

GALIASTRO wird mit einer umfangreichen Ortsdatenbank ausgeliefert, die ca. 1.500.000 Orte aus der ganzen Welt enthält. Im Eingabefeld für den Ort stehen Ihnen zwei verschiedene Varianten zur Verfügung, einen Ort schnell zu finden.

- 1. Zum einen können Sie die Anfangsbuchstaben des Ortes eingeben und im folgenden Eingabefeld das entsprechende Landeskürzel dazu (siehe ["Ortseingabe über](#page-36-0)  [Landeskürzel"](#page-36-0)).
- 2. Zum anderen können Sie über die Schaltflächen: "Land/Ort wählen" in eine Suchfunktion gehen. Dieser Weg ist vor allem bei Orten sinnvoll, deren genaue Schreibweise nicht bekannt ist, oder dessen Landeskürzel Sie nicht zur Hand haben (siehe ["Ortsauswahl über](#page-37-0)  [die Schaltfläche "Land/Ort" wählen"](#page-37-0)).

Bitte beachten Sie, dass die Orte in der Datenbank in der amtlichen Schreibweise enthalten sind. Fall Sie einen Ort nicht auf Anhieb finden, nutzen Sie bitte die unten beschriebene Ortsauswahl mit die Schaltfläche **Land/Ort wählen**.

#### <span id="page-36-0"></span>**Ortseingabe über Landeskürzel**

Tragen Sie im Feld **Ort** die Anfangsbuchstaben des gewünschten Ortes (z.B. **Zür**) ein und drücken Sie die Tabulatortaste, um ins Eingabefeld für das Land zu gelangen.

Wenn Sie beim ersten Start Ihr GALIASTRO Programm auf Ihren Wohnort eingestellt haben, wird Ihnen als Landeskürzel im Programm immer automatisch Ihr Aufenthaltsland vorgeschlagen. Für Horoskope dieses Landes brauchen Sie kein anderes Landeskürzel einzugeben.

Ist Ihr Rechnerstandort z.B. Schweiz, so steht im Feld Land bereits **CH**. Wenn Sie nochmals die Tabulatortaste betätigen, sucht GALIASTRO nach dem gewünschten Ort in der Datenbank und öffnet ein Auswahlfenster, mit der Liste aller Orte, die mit "Zür" beginnen.

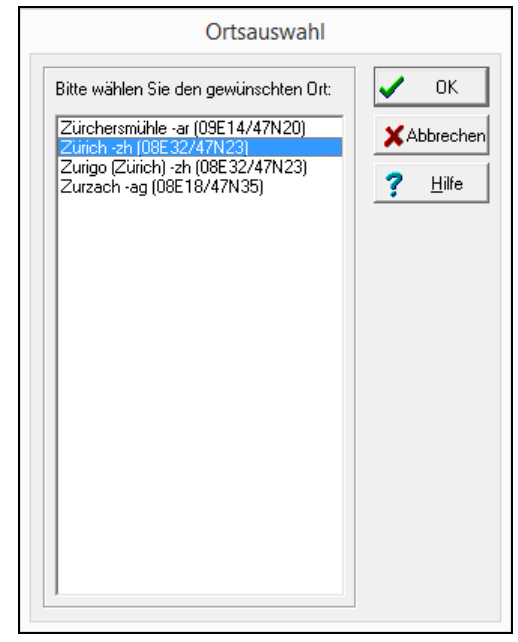

Wählen Sie aus der Liste nun **Zürich** aus, indem Sie auf den Ortsnamen doppelklicken. Oder markieren Sie Zürich mit einem Mausklick, und klicken Sie auf die Schaltfläche **OK**.

Leben Sie in der Schweiz, so ist im Feld Land das Kürzel **CH** eingetragen.

Eine Liste aller Landeskürzel erscheint, wenn Sie den Abwärtspfeil neben dem Eingabefeld anklicken  $\boxed{D}$   $\boxed{E}$  Es öffnet sich ein Auswahlfenster mit der Länderliste, aus der Sie das

jeweils gewünschte Land mit einem Mausklick auswählen können.

<span id="page-37-0"></span>Tipp: Eine Liste aller Landeskürzel finden Sie im Anhang

#### **Ortsauswahl über die Schaltfläche "Land/Ort" wählen**

Bei Orten, deren genaue Schreibweise Ihnen nicht bekannt ist oder dessen Landeskürzel Sie nicht zur Hand haben, gibt es den folgenden alternativen Weg:

Ohne Eingabe im Feld **Ort** oder **Land** klicken Sie auf die Schaltfläche **Land/Ort wählen** und es erscheint das folgende Dialogfenster:

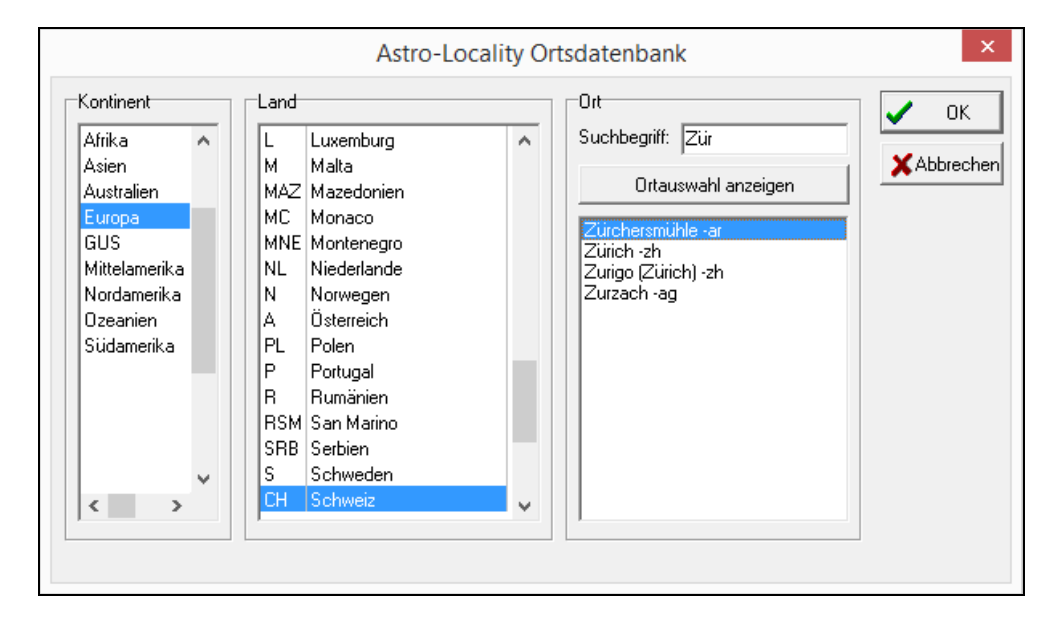

In der linken Spalte wählen Sie den Kontinent, in dem das gesuchte Land liegt. In der mittleren Spalte können Sie dann in der Länderliste das gewünschte Land auswählen.

Geben Sie jetzt unter Suchbegriff die ersten Buchstaben des Namens ein, und klicken Sie mit der Maus auf die Schaltfläche **Ortsauswahl anzeigen**. Daraufhin erhalten Sie eine Liste der entsprechenden Orte, die unter diesem Anfangsbuchstaben gespeichert sind. Wenn mehr Orte gefunden werden, als in die Liste auf dem Bildschirm passen, können Sie mit Hilfe der sog. Scroll-Leiste am rechten Rand nach unten fahren, um zum gesuchten Ort zu kommen. Dazu

klicken Sie auf die beiden Pfeil-Schaltflächen oben  $\blacktriangle$  und unten  $\blacktriangleright$ .

Mit einem Doppelklick auf den gesuchten Ort oder ein einfaches Anklicken des Ortsnamens und Bestätigen durch Mausklick auf die Schaltfläche **OK** übernehmen Sie den Ort ins Eingabefenster.

Im Horoskop-Eingabefenster sehen Sie, dass GALIASTRO Länge, Breite und Zeitzone des Ortes automatisch nachgeschlagen hat, wobei eventuelle Sommerzeiten bei der Zeitzone bereits Berücksichtigung gefunden haben.

#### **Wählen des Horoskop-Typs**

In der Liste Horoskoptyp können Sie wählen, welche Art von Horoskop Sie berechnen lassen wollen. Als Vorgabe steht hier immer der Eintrag **Radix** für ein Geburtshoroskop. Wie man mit den anderen Horoskoptypen arbeitet, ist im Abschnitt ["Horoskoptypen"](#page-80-0) auf Seite 71 beschrieben.

Jetzt ist die Eingabe des Horoskops beendet. Sie können die Eingabe mit **OK** bestätigen, das Horoskop berechnen und am Bildschirm zeichnen lassen.

### **Weitere Hinweise zur Horoskopeingabe**

Tipp: Alle berechneten Horoskope werden von GALIASTRO automatisch gespeichert und in der aktiven Datenbank abgelegt. Sie brauchen sich zunächst also nicht darum zu kümmern. In welcher Datenbank Sie sich momentan befinden, zeigt Ihnen GALIASTRO immer am unteren Bildschirmrand rechts im Fenster an (Datenbank-Namen enden immer mit der Buchstabenkombination: .**db**).

Wenn Sie ein neues Horoskop eingeben wollen, klicken Sie auf die Schaltfläche **Neu**. Alle Eingabefelder werden gelöscht, damit ist das Fenster **Dateneingabe Horoskop 1** leer. Sie können ein neues Horoskop eingeben. Der Cursor steht im obersten Eingabefeld für den Namen.

Für das aktuelle Mundanhoroskop (=Hier und Jetzt) klicken Sie auf **Jetzt .** GALIASTRO setzt die aktuelle Uhrzeit, das Datum und den Rechnerstandort in die Eingabefelder ein. Mit einem Mausklick auf **OK** stellen Sie das Horoskop dann auf dem Bildschirm dar.

Mit einem Mausklick auf die Schaltfläche **Datenbank** kommen Sie in eine Liste aller Horoskopdaten, die Sie bereits früher einmal berechnet haben, und die in der aktiven Datenbank gespeichert wurden.

## **Schneller Zugriff auf berechnete Horoskope in der Datenbank**

Wenn Sie bereits einige Horoskope berechnet haben, sind diese für die spätere Verwendung in der Datenbank gespeichert. Über die Schaltfläche **Datenbank** im Eingabefenster für Horoskope kommen Sie in folgendes Dialogfenster, nachdem die Datenbank show.db aktiviert wurde:

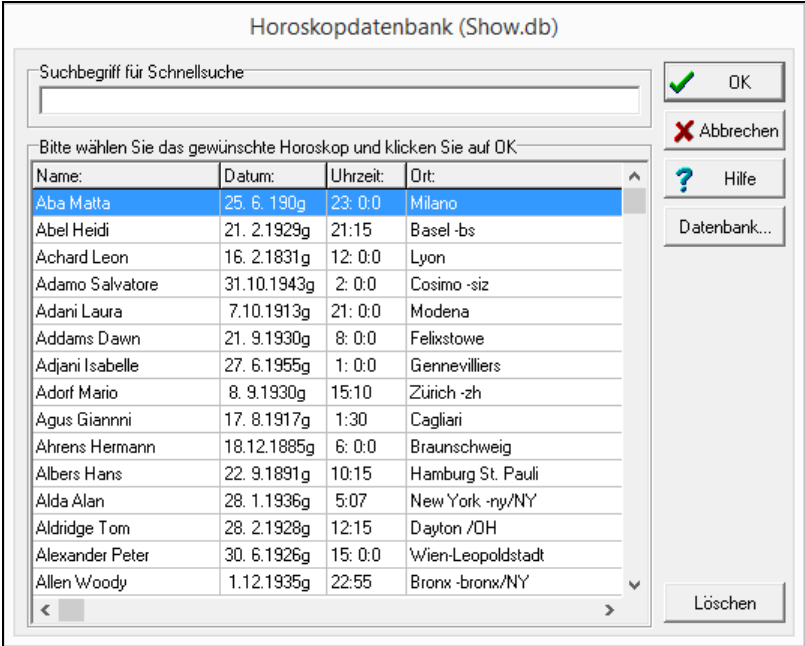

In der Kopfzeile dieses Fensters wird der Name der derzeit gewählten Datenbank angezeigt. Der Cursor steht links oben in einem leeren Eingabefeld.

Geben Sie über die Tastatur die Anfangsbuchstaben des Namens ein, den Sie suchen. Der blaue Markierungsbalken springt auf den ersten Eintrag, der Ihrer Eingabe entspricht. Eventuell müssen Sie auch weitere Buchstaben eingeben, bis GALIASTRO den Namen des gewünschten Horoskops findet.

Sie können nun mit den Pfeiltasten **Hoch** und **Runter** einen Eintrag wählen. Oder Sie verschieben die Liste im Fenster mit der Scroll-Leiste rechts bis der gewünschte Name erscheint.

Ist der gesuchte Eintrag gefunden und mit dem Markierungsbalken unterlegt, so genügt entweder ein Doppelklick auf den ausgewählten Namen oder ein Klick auf **OK**, um das Horoskop in das Eingabefenster zu übernehmen. Mit einer weiteren Bestätigung auf **OK** im Eingabefenster wird das Horoskop auf dem GALIASTRO Arbeitsplatz dargestellt.

Tipp 1: Wenn Sie ein Horoskop suchen, von dem Sie wissen, daß es bereits in der Datenbank gespeichert ist, können Sie mit der rechten Maustaste über eine Abkürzung direkt in die Datenbank kommen. Klicken Sie auf die Schaltfläche **I**, aber diesmal nicht mit der normalerweise verwendeten linken Maustaste, sondern mit der rechten Maustaste. Anstatt den Umweg über das Eingabemenü zu machen, öffnet GALIASTRO sofort das Datenbank-Auswahlfenster und stellt Ihnen im Eingabefeld oben den Cursor zum Eingeben der Anfangsbuchstaben zur Verfügung. Haben Sie den gewünschten Namen gefunden, genügt ein Doppelklick auf diesen Eintrag in der Datenbankliste, um das Horoskop auf den Arbeitsplatz zu holen. Dieselbe Abkürzung funktioniert natürlich auch bei den Schaltflächen **II** und **III**.

Tipp 2: Wenn Sie auf die Schaltfläche  $\vert \cdot \vert$  neben dem Namensfeld klicken, können Sie direkt ein Horoskop aus allen Horoskopen in der aktuellen Datenbank auswählen.

Mehr zum Thema Datenbanken und deren Handhabung finden Sie im Kapitel ["Horoskopdatenbank"](#page-132-0) auf Seite 123. Dort wird beschrieben, wie Sie zwischen verschiedenen Datenbanken wechseln, eigene Datenbanken anlegen und Datenbanken durchsuchen können. In diesem Kapitel wird ebenfalls beschrieben, wie Sie Datenbanken sichern und beschädigte Datenbanken reparieren können.

## **Schaltflächen "II" und "III"**

In gleicher Weise wie bei Schaltfläche **I** können Sie mit den beiden Schaltflächen **II** und **III** auch je ein Horoskop eingeben oder auch aus der Datenbank laden. Wenn Sie die Schaltfläche **II** anklicken, erscheint das gleiche Eingabefenster wie beim Mausklick auf **I**. Sie können, wie oben beschrieben, Horoskope eingeben oder aus der Datenbank laden.

Die Funktionen von Schalter **III** sind erwartungsgemäß die gleichen wie bei **I** und **II**. Wie bei den anderen beiden Horoskopen ist es möglich, neue Daten einzugeben oder ein Horoskop aus der Datenbank zu holen.

Wie Sie die verschiedenen Horoskope darstellen, zeichnen und ausdrucken können, wird im Kapitel ["Astrologische Techniken "](#page-78-0) auf Seite 69 nochmals ausführlich erläutert.

#### **Warum verwaltet GALIASTRO eigentlich drei Horoskope?**

Mit GALIASTRO können Sie Einzel-, Doppel- und Dreifach-Horoskope erstellen.

- 1. Bei der Darstellung des Einzelhoroskops können Sie wählen, welches der drei Horoskope angezeigt wird.
- 2. Bei Doppelhoroskopen werden immer die beiden Horoskope **I** und **II** zusammen dargestellt, wobei Horoskop **I** in einer Doppelzeichnung immer innen und das Horoskop **II** immer außen liegt.
- 3. Bei Dreifachhoroskopen werden alle drei Horoskope gemeinsam dargestellt, bei Tierkreiszeichnungen das Horoskop **I** innen, Horoskop **II** in der Mitte und Horoskop **III** außen.

Für ein Einzelhoroskop klicken Sie also einmal auf **I** und schon haben Sie das Einzelhoroskop vor sich.

Für ein Doppelhoroskop klicken Sie auf **I** und geben den ersten Partner ein. Nach einem Mausklick auf **II** geben Sie die Daten für die zweite Person ein und schalten dann auf "Doppelhoroskope" um (das genaue Vorgehen wird im Abschnitt ["Registerkarten-Leiste"](#page-55-0) ab Seite 46 erläutert).

Um im Einzelhoroskop die drei Horoskope **I**, **II** und **III** darzustellen, können sie im GALIASTRO Arbeitsplatz zwischen den drei Horoskopen hin- und herschalten.

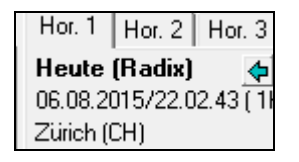

Rechts auf dem Bildschirm sehen Sie ein Fenster, in dem die Planetenpositionen des angezeigten Horoskops aufgelistet sind. Oben in diesem Fenster befinden sich drei Registerkarten, je eine für Horoskop **I**, **II** und **III**.

Klicken Sie auf die Registerkarte **Hor. 2** für Horoskop **II**, so wird diese Registerkarte oben auf gelegt, und das entsprechende Horoskop erscheint als Radixzeichnung. Über diese Funktion können Sie direkt zwischen den Horoskopen, die unter Knopf **I**, **II** und **III** geladen oder berechnet wurden, hin- und herschalten. Dies funktioniert allerdings nur beim Einzelhoroskop!

Um mehr Übersicht auf Ihrem Bildschirm zu schaffen, können Sie diese Registerkarte mit den Positionstabellen auch "verschwinden" lassen. Schauen Sie sich oben in der Menüleiste im Menü **Fenster** den Menüpunkt **Planetenpositionen** an. Solange die Positionsliste sichtbar ist, steht ein √-Zeichen vor dem Menüpunkt. Wenn Sie dieses √-Zeichen durch Anklicken des Menüpunkts entfernen, wird auch die Liste nicht mehr angezeigt.

Um die Liste wieder erscheinen zu lassen, müssen Sie den Menüpunkt **Planetenpositionen** wieder einschalten, in dem Sie den Eintrag mit der Maus nochmals anklicken.

## **Schaltfläche "Ableitung wählen"**

Dieser Schaltfläche kommt eine Schlüsselposition zu. Ausgehend von den Daten in Horoskop **I**  wird ein abgeleitetes Horoskop erstellt, z.B. ein Solar, eine Progession, eine Direktion usw. Dieses abgeleitete Horoskop wird in Horoskop **II** gespeichert, so daß sich sofort ein Doppelhoroskop dieser beiden Horoskope darstellen läßt.

Wenn Sie, wie oben beschrieben, das Horoskop **I** eingegeben und berechnet haben, kommen Sie mit einem Mausklick auf **Ableitung wählen** wieder zum Eingabefenster **Dateneingabe**, in dem Sie auch schon die Daten für Horoskop **I** eingegeben haben.

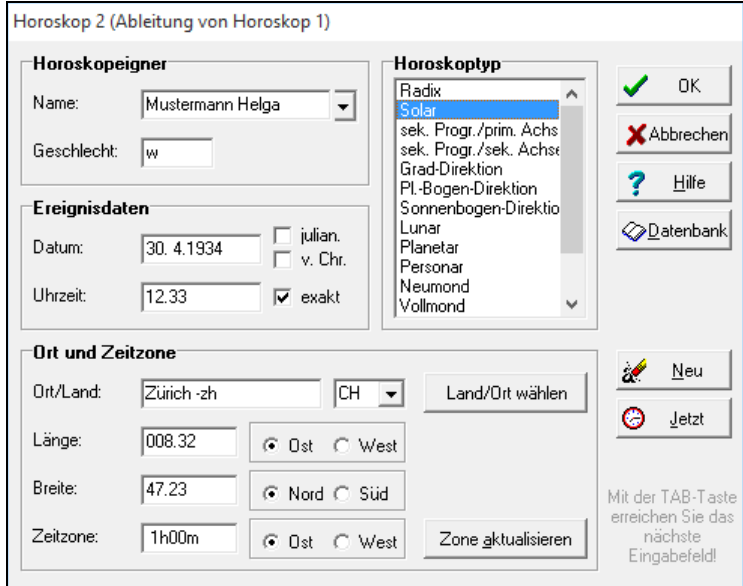

In der Kopfzeile dieses Fensters steht aber jetzt: **Horoskop 2 (Ableitung von Horoskop 1)**. Sie bearbeiten also das Horoskop **II**.

Im rechten Teil dieses Fensters erscheint eine Liste der möglichen Ableitungen, die GALIASTRO berechnen kann. Als erster Eintrag ist dort stets die Zeile **Radix** aktiviert. Wenn Sie für das vorher berechnete Horoskop (=Horoskop **I**) nun ein Solar berechnen möchten, klicken Sie in dieser Auswahlliste auf den Eintrag **Solar** (der Eintrag ist dann dunkel unterlegt dargestellt). Bestätigen Sie diesen Eintrag mit einem Klick auf **OK**. Ein sogenannter Assistent hilft Ihnen nun, das Solarhoroskop zu berechnen. Es erscheint ein Fenster, in dem Sie die zusätzlichen Informationen, die für ein Solar notwendig sind, eingeben.

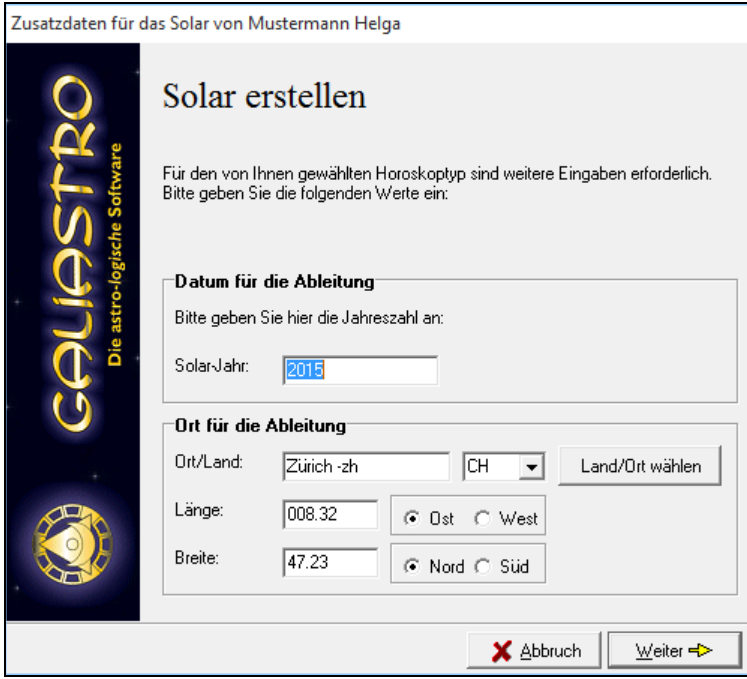

Als **Solar-Jahr** wird automatisch das aktuelle Jahr vorgeschlagen. Um diese Jahreszahl zu ändern, geben Sie die komplette Jahreszahl ein (z.B. **2016**). Für das laufende Jahr können Sie die Vorgabe akzeptieren und mit Betätigen der TAB-Taste oder mit einem Mausklick ins nächste Feld wechseln.

Im folgenden Eingabefeld für den **Solarort** wird der Geburtsort automatisch vorgeschlagen. Befindet sich der Horoskopeigner am Geburtstag jedoch an einem anderen Ort, geben Sie diesen Ort an dieser Stelle ein (Anfangsbuchstaben genügen). Wechseln Sie mit Betätigen der Tab-Taste in das Feld für das **Land**.

Liegt der Ort in demselben Land wie der Geburtsort, brauchen Sie nur ein weiteres Mal die TAB-Taste zu betätigen, um den Ort in der Datenbank suchen zu lassen. Liegt der Ort nicht im Geburtsland, müssen Sie das entsprechende Landeskürzel im Feld **Land** eingeben.

Eine genaue Beschreibung aller Möglichkeiten zur Eingabe von Orten haben Sie weiter oben bereits im Abschnitt "*[Eingabe des Ortes](#page-36-1)*" auf Seite 27 gelesen.

Bestätigen Sie Ihre Eingabe zum Schluß mit **Weiter**. GALIASTRO zeichnet jetzt das Radix-Horoskop und das Solar-Horoskop als Synastry (Doppelhoroskop). Im Innenkreis finden Sie das Radix (=Horoskop **I**) und im Außenkreis das Solar-Horoskop (Horoskop **II)**.

Die dazugehörende Positionstabelle wird angezeigt, wenn Sie in der Positionsliste rechts die Registerkarte **Hor. 2** anklicken.

Möchten Sie die Daten für das Solarhoroskop nachträglich ändern und beispielsweise auf einen anderen Ort berechnen, müssen Sie die Daten für Horoskop **II** ändern. Dazu klicken Sie die entsprechende Schaltfläche in der Symbolleiste an. Sie kommen damit wieder in das Fenster **Dateneingabe Horoskop 2**, in dem Sie die Geburtsdaten der betreffenden Person ändern können.

In der Liste Horoskoptyp ist immer noch der Eintrag **Solar** unterlegt. Wenn Sie jetzt auf **OK** klicken, so erscheint wieder das Fenster **Zusatzdaten für das Solar von..** Hier können Sie den Ort für die Solarberechnung ändern. Zum Abschluß klicken Sie wieder auf **Weiter**, damit GALIASTRO das Radix mit dem neuen Solar-Horoskop anzeigt.

Wenn Sie das Solarhoroskop einzeln in einem Tierkreis betrachten wollen, wählen Sie links in der Registerkartenleiste die Karte **Einzel** und rechts in der Positionsliste die Karte Horoskop **II**.

Für alle anderen Ableitungen gilt die gleiche Vorgehensweise. Die Eingabefenster, in denen GALIASTRO die erforderlichen Zusatzdaten für eine Ableitung anfordert, enthalten je nach gewählter Berechnungsmethode nur die dafür notwendigen Eingabefelder. Eine ausführliche Beschreibung finden Sie im Abschnitt ["Astrologische Techniken "](#page-78-0) auf Seite 69.

Solar-Horoskope und andere abgeleitete Horoskope werden in GALIASTRO nicht abgespeichert, weil sie sich mit wenig Aufwand (d.h. mit 4 Mausklicks) neu erstellen lassen...

# <span id="page-43-0"></span>**Schaltfläche "Textanalyse erstellen"**

Mit dieser Schaltfläche können Sie jederzeit die Text-Deutungsfunktionen von GALIASTRO aufrufen.

 $\Diamond$ 

#### **Textanalyse erstellen**

Nach einem Mausklick auf diese Schaltfläche erscheint ein Fenster, das Ihnen die Liste der auf Ihrem Computer verfügbaren Analysentexte anzeigt.

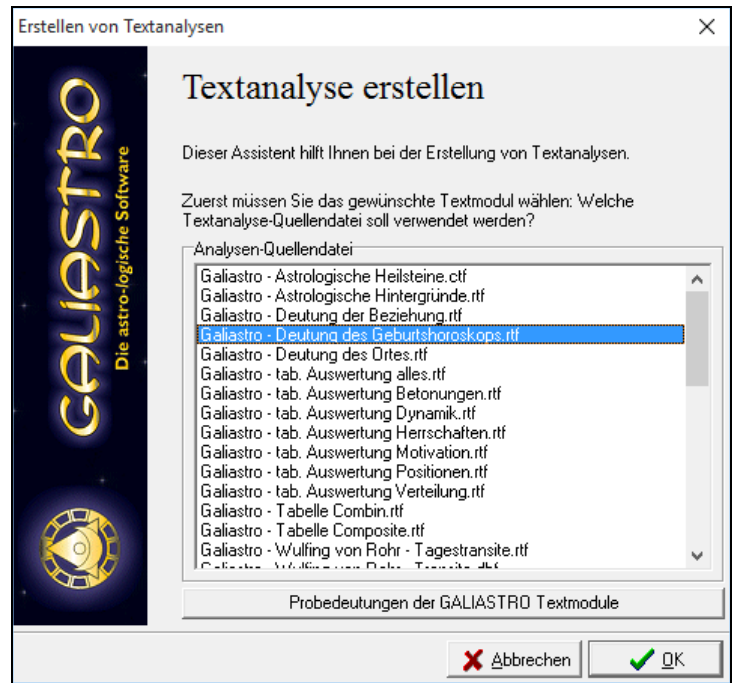

In dieser Liste wählen Sie die gewünschte Deutung mit einem Mausklick. Wenn Sie z.B. die **GALIASTRO - Deutung des Geburtshoroskops** anklicken und auf **OK** klicken, stellt GALIASTRO den Radix-Deutungstext für das Horoskop zusammen, das Sie unter **I** geladen haben.

In GALIASTRO sind eine Reihe von Deutungstexten bereits enthalten:

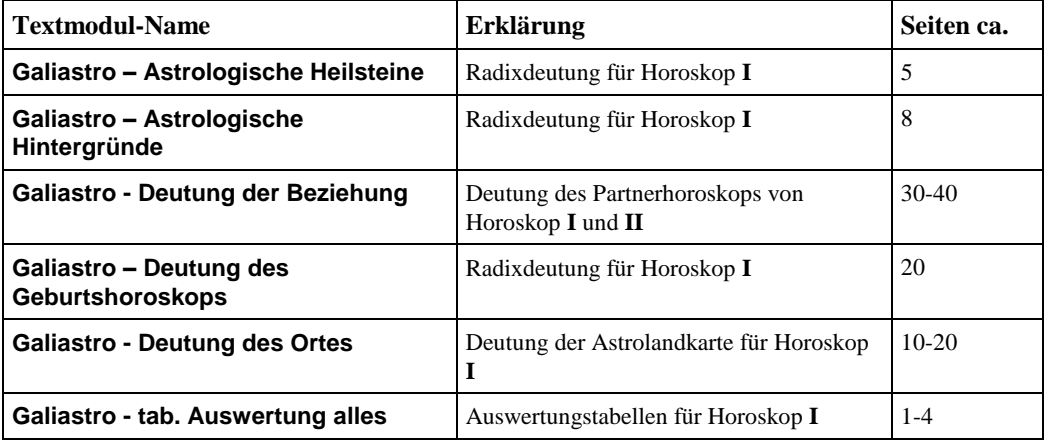

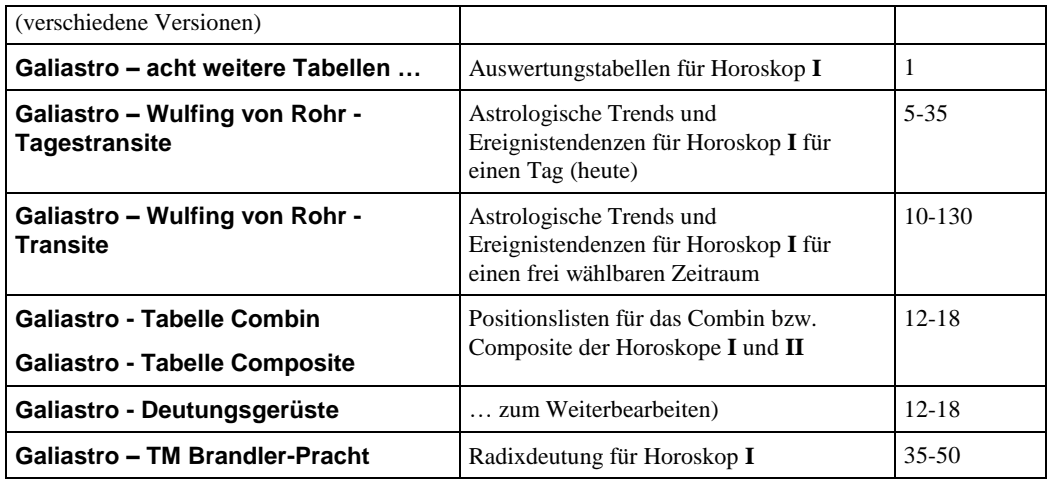

#### **Ortsdeutung**

Beim Erstellen einer **Ortsdeutung** öffnet sich ein Dialogfenster, das Sie nach dem Ort, für den Sie die Deutung erstellen wollen, fragt. Für die Ortseingabe gehen Sie gleich vor, wie oben bei der Horoskopeingabe beschrieben.

Wenn Sie noch weitere Textmodule zu GALIASTRO erworben haben, erscheinen diese auch in diesem Dialogfenster und können ausgewählt werden.

Tipp: Der Umfang der Deutung (bzw. die Seitenzahl) ist abhängig vom individuellen Horoskop und von den Einstellungen, die Sie für Punktbewertungen, Aspektorben, Planeten usw. gewählt haben (siehe ["Astrologische Grundeinstellungen"](#page-163-0) auf Seite 154). Als Faustregel gilt: je mehr Planeten Sie einschalten und je größer Sie die Orben wählen, desto umfangreicher wird die Deutung.

#### **Erstellten Text bearbeiten**

Nachdem Sie eine Deutung ausgewählt und auf **OK** geklickt haben, erstellt GALIASTRO den Deutungstext. Dies kann abhängig von der Geschwindigkeit Ihres Rechners, der gewählten Deutung und dem betreffenden Horoskop zwischen 5 Sekunden und ca. 5 Minuten dauern. Sobald die Erstellung fertig ist, schaltet GALIASTRO auf die Textverarbeitung um und zeigt Ihnen den erstellten Text an:

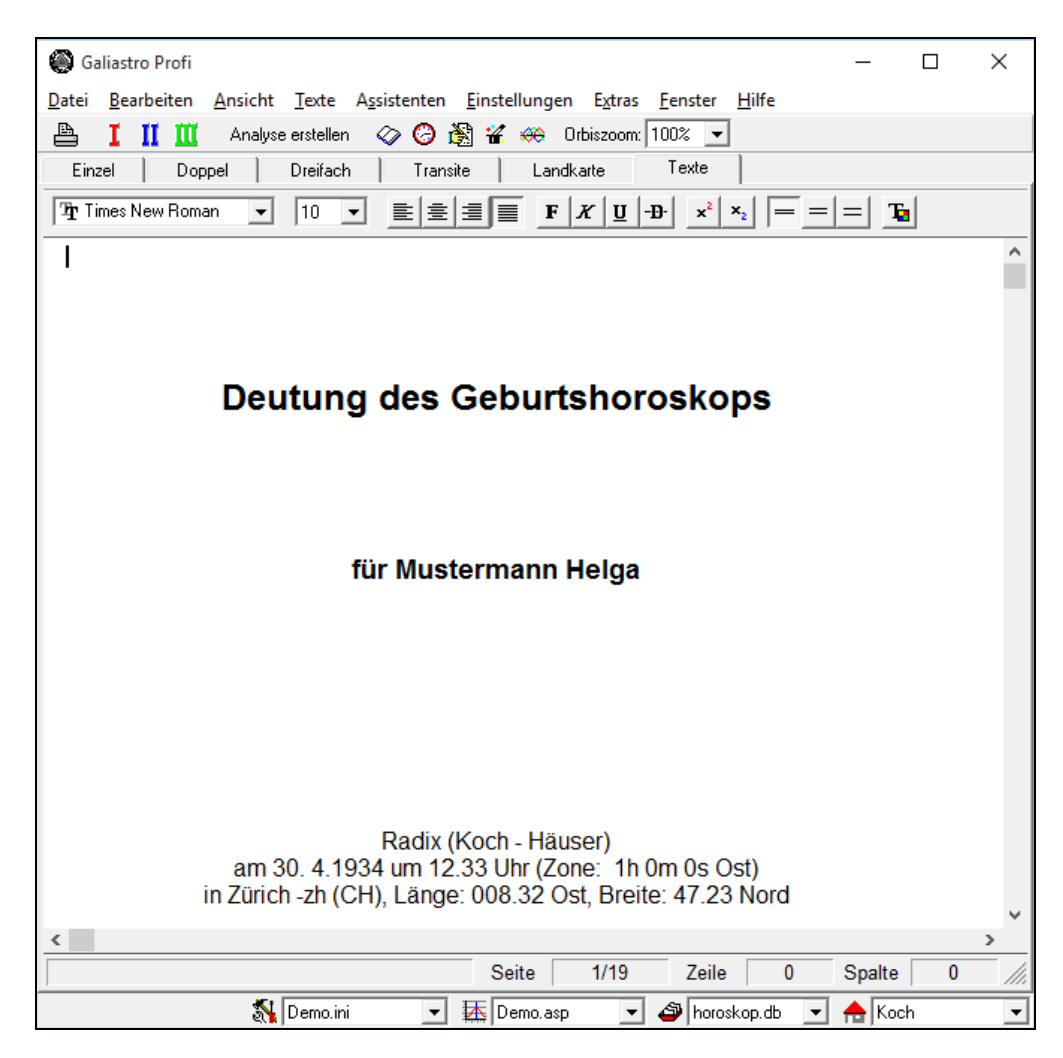

Jetzt können Sie - wie von jedem Textverarbeitungsprogramm gewohnt - mit den Pfeiltasten durch den Text blättern und ihn lesen. Wenn Sie lieber mit der Maus arbeiten wollen, blättern Sie im Text, indem Sie die beiden nach unten bzw. nach oben gerichteten Pfeile auf der rechten Seite anklicken ( $\boxed{\blacksquare}$  und  $\boxed{\blacktriangle}$ ).

Den angezeigten Text können Sie frei bearbeiten, ergänzen sowie einzelne Textteile löschen oder umstellen. Durch Markieren der entsprechenden Textteile und Anklicken einer der Schaltflächen zur Textformatierung werden bestimmte Worte oder Passagen **fett** oder *kursiv*  dargestellt.

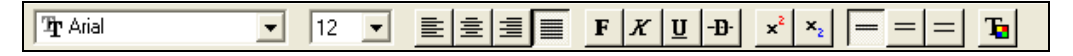

Diese Symbolleiste bietet Ihnen von links nach rechts die folgenden Funktionen:

- Schriftart ändern
- Schriftgröße ändern
- Absätze linksbündig
- Absätze zentriert
- Absätze rechtsbündig
- Absätze Blocksatz
- Fettschrift
- Kursivschrift
- Unterstrichen
- Durchgestrichen
- Hochgestellte Schrift
- Tiefgestellte Schrift
- Einfacher Zeilenabstand
- 1,5-facher Zeilenabstand
- doppelter Zeilenabstand
- Textfarbe

Eine genauere Beschreibung dieser Funktionen und weitere Kniffe zum Bearbeiten von Texten finden Sie im Kapitel ["Texte mit GALIASTRO's Textverarbeitung bearbeiten"](#page-186-0) auf Seite 177.

Wollen Sie den Text ausdrucken, klicken Sie - wie auch bei der Horoskopzeichnung - in der Symbolzeile auf das Druckersymbol.

#### **Text speichern**

Es ist möglich einen Text abzuspeichern, um ihn später in derselben Form wieder abrufen zu können. (Dies ist jedoch nur zu empfehlen, wenn Sie wirklich grundlegende Änderungen vorgenommen haben, auf die Sie immer wieder zurückgreifen möchten).

Dazu öffnen Sie in der Menüleiste das Menü **Texte**.

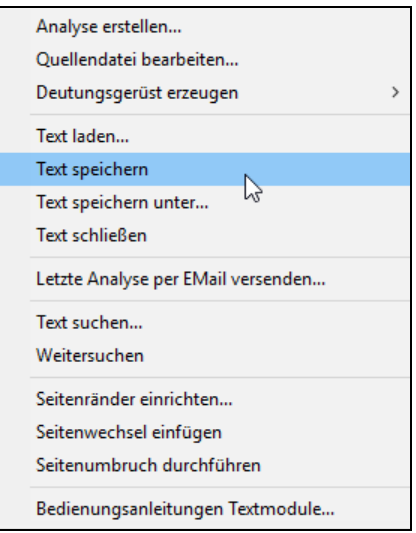

Nach Auswahl von **Text speichern** öffnet sich ein Dialogfenster, in dem Sie nach dem Dateinamen gefragt werden, den Sie für Ihre Textdatei vergeben wollen. Wählen Sie einen Namen, an den Sie sich später leicht wieder erinnern, und bestätigen Sie mit einem Mausklick auf **Speichern**.

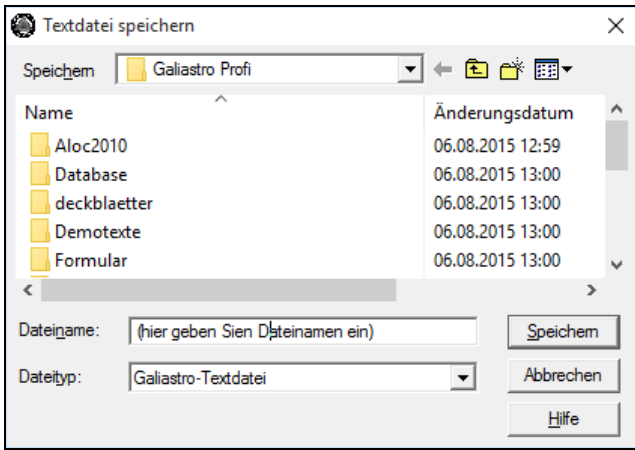

Im Feld **Speichern in** sowie im Feld **Dateityp** sollten Sie nichts verändern. GALIASTRO speichert nun Ihre Textdatei auf Ihrer Festplatte.

#### **Gespeicherten Text laden**

Alle gespeicherten Texte werden Ihnen in der Auswahlliste angezeigt, wenn Sie mit dem Menüpunkt **Text laden** im **Texte**-Menü einen Text neu in GALIASTRO laden wollen.

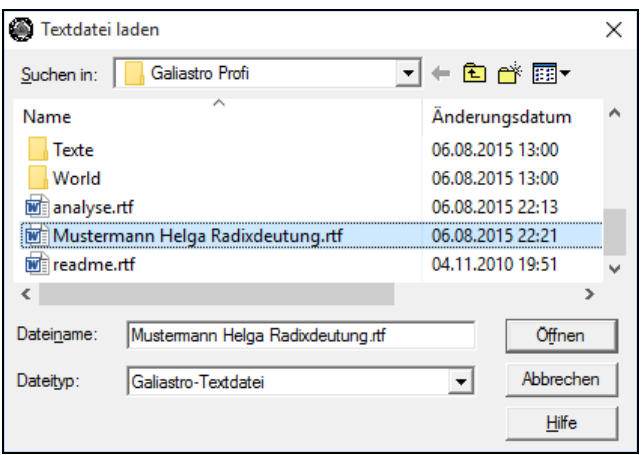

Wählen Sie die gewünschte Datei aus der Liste, indem Sie sie mit einem Mausklick markieren und rechts unten auf die Schaltfläche **Laden** klicken.

#### **Text schließen**

Wollen Sie den angezeigten Text nicht mehr weiter bearbeiten, wählen Sie den Eintrag **Text schließen**. Wenn Sie Veränderungen im Text vorgenommen haben, fragt Sie GALIASTRO an dieser Stelle, ob Sie diese abspeichern wollen oder nicht.

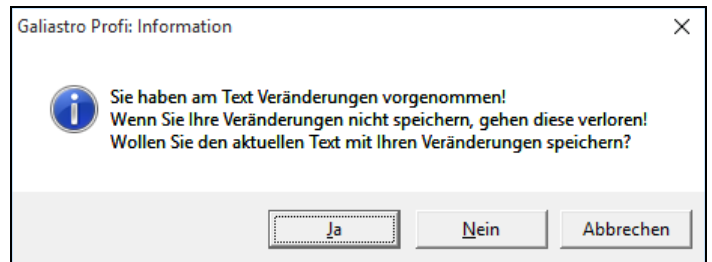

Klicken Sie die Schaltfläche **Ja**, wird noch einmal das Fenster **Textdatei speichern** geöffnet, und Sie können einen neuen Dateinamen eingeben. Wenn Sie den alten Namen beibehalten und auf Speichern klicken, bringt GALIASTRO noch eine Warnung, in der es Sie darauf hinweist, daß bereits eine Datei mit dem von Ihnen gewählten Namen besteht.

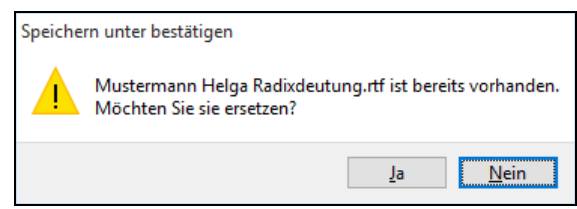

Wenn Sie diese ersetzen, wird die ursprüngliche Version gelöscht und statt dessen die Datei mit den aktuellen Änderungen gespeichert.

Wenn die Textdatei geschlossen wurde, ist anschließend das Textfenster wieder leer. Sie können mit einem Mausklick auf  $\Diamond$  einen neuen Text erstellen, der beschriebene Vorgang beginnt von neuem. Übrigens können Sie zum Erstellen von Texten statt der genannten Schaltfläche auch die Menüfunktion **Analyse erstellen** im **Texte**-Menü anwählen

Die Menüpunkte **Quellendatei bearbeiten** und **Deutungsgerüst erzeugen** im Menü **Texte** werden weiter hinten im Kapitel ["Bearbeiten von Textquellen"](#page-190-0) auf Seite 181 besprochen.

#### **Suchen im Text**

Haben Sie einen Text auf dem Bildschirm, können Sie darin nach bestimmten Passagen oder Wörtern suchen, in dem Sie im Menü **Texte** den Eintrag **Text suchen** anklicken.

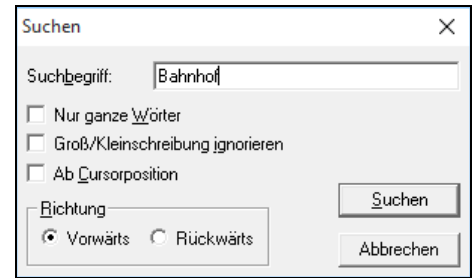

Es öffnet sich das Dialogfenster **Suchen**, Sie können im Eingabefeld **Suchbegriff** ein Stichwort eingeben, wie z.B. "Venus" oder "10. Haus". Klicken Sie nun auf **Suchen**, so bringt GALIASTRO Sie automatisch zu dem Textabschnitt, in dem das gewünschte Stichwort steht, und markiert es dort. Je nach den Einstellungen, die Sie in diesem Fenster vorgenommen haben, durchsucht GALIASTRO den Text vor oder nach der Cursorposition nach dem gesuchten Wort.

Wird der eingegebene Suchbegriff im aktuellen Text nicht gefunden, so zeigt dies GALIASTRO durch eine Warnung an. Bitte bestätigen Sie diese mit einem Mausklick auf **OK** und wählen Sie einen anderen Suchbegriff.

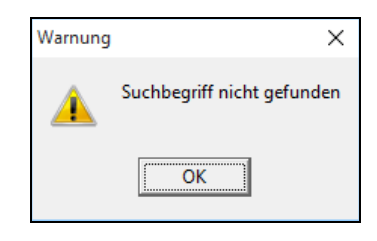

Nachdem Sie einmal eine Suche durchgeführt haben, können Sie mit dem Menüpunkt **Weitersuchen** im Menü **Texte** nach weiteren Stellen suchen lassen, an denen das gesuchte Wort vorkommt. Findet GALIASTRO das Stichwort kein weiteres Mal im folgenden Text, erscheint wieder die o.g. Warnung **Suchbegriff nicht gefunden**.

Wenn die Meldung **Fehler im Suchbegriff** erscheint, haben Sie noch keinen Suchbegriff eingegeben, bitte wählen Sie dann die Funktion **Suchen** im **Texte**-Menü und geben Sie einen Suchbegriff ein.

#### **Seitenumbruch im Text**

Die unteren drei Einträge im Menü **Texte** betreffen den Seitenumbruch und die Seitenränder des Ausdrucks. Im Text werden die Stellen, an denen beim Ausdruck eine neue Seite beginnt, mit einer dünnen waagrechten Linie markiert.

Wenn Sie den Menüpunkt **Seitenränder einrichten** auswählen, erscheint ein Dialogfenster, in dem Sie die Seitenränder einstellen können:

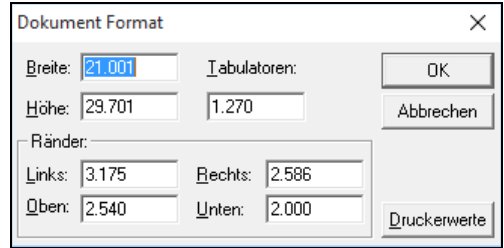

Hier können Sie die Ränder in Zentimeter eingeben.

Mit dem Menüpunkt **Texte|Seitenwechsel einfügen** können Sie an der Stelle, an der sich die Einfügemarke befindet, eine neue Seite beginnen.

Tipp: Um zu sehen, wie der aktuelle Text vom Drucker ausgegeben wird, können Sie im Menü **Ansicht** den Menüpunkt **Druckvorschau** anwählen.

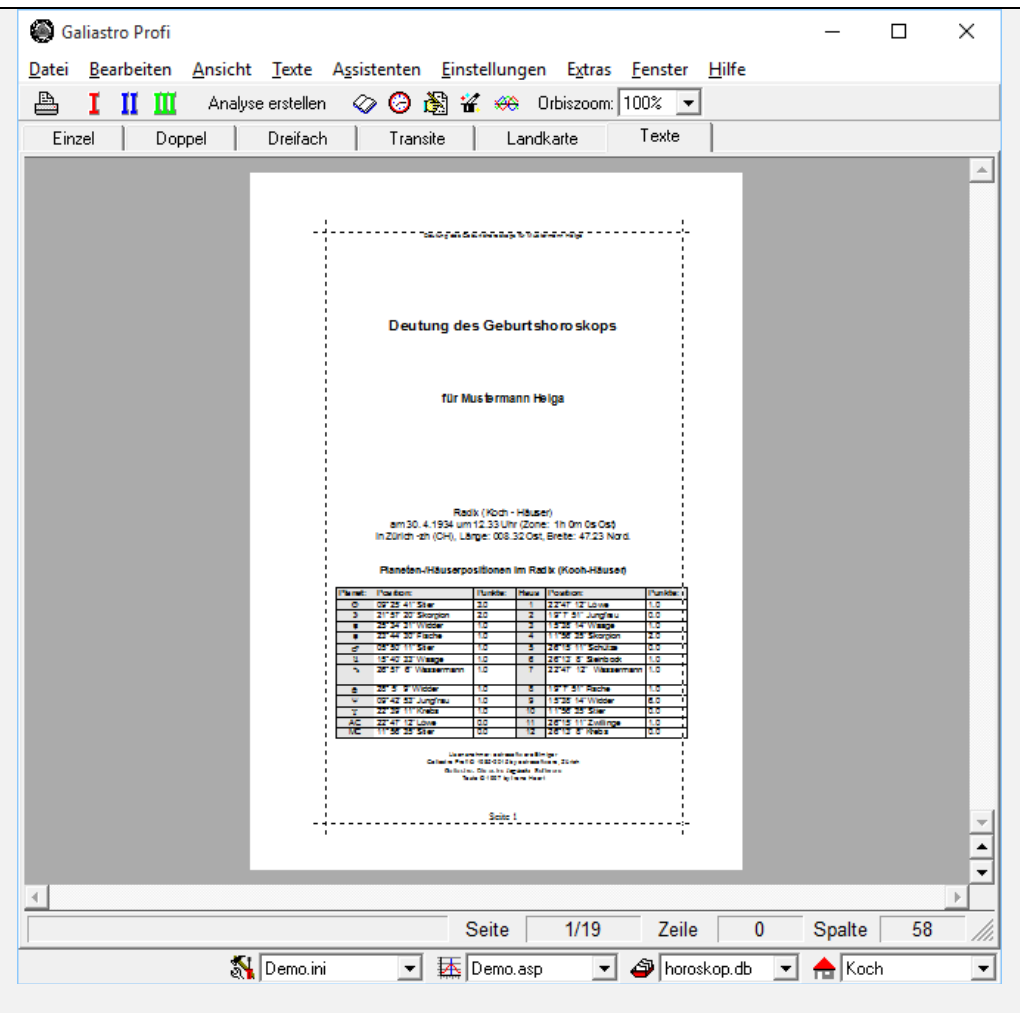

Mit den Tasten Bild ↑ auf und Bild ↓ ab können Sie zwischen den einzelnen Seiten wechseln.

Wählen Sie noch einmal den Menüpunkt **Druckvorschau** im **Ansicht**-Menü, um die Druckvorschau wieder zu verlassen.Wollen Sie die Textfunktion verlassen um wieder auf den Bildschirm mit der Horoskopdarstellung zurückkehren, so klicken Sie in der Registerkartenleiste statt auf die Registerkarte **Texte**(die nun oben liegt) auf **Einzel** ganz links. Der Text verschwindet vom Bildschirm und GALIASTRO stellt wieder das Horoskop dar, das unter Horoskop **I** abgespeichert ist.

## **Schaltfläche "Horoskopuhr"**

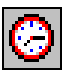

Nach einem Mausklick auf diese Schaltfläche öffnet GALIASTRO ein Fenster, in dem das aktuelle Mundan-Horoskop (hier und jetzt) auf dem Bildschirm dargestellt und im Abstand von 10-20 Sekunden mit der Uhrzeit aktualisiert wird.

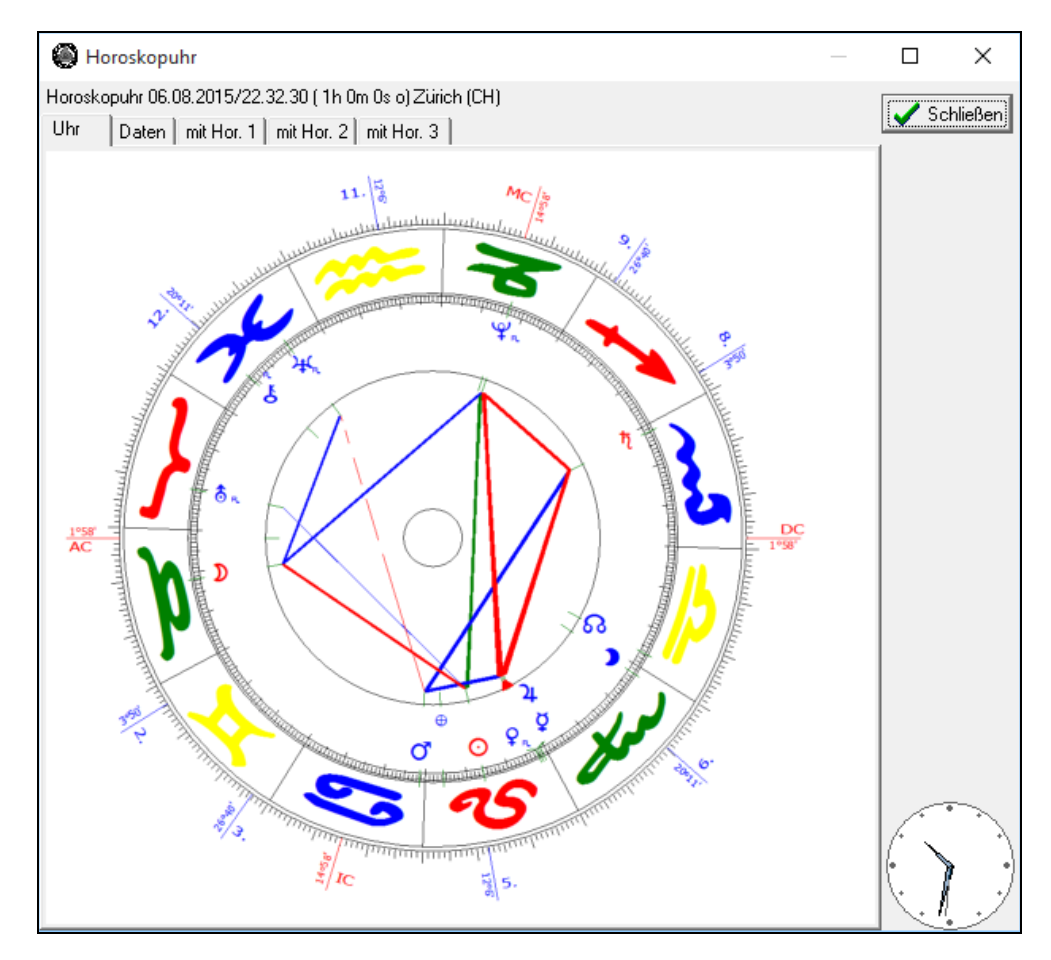

Am deutlichsten können Sie die Bewegung des Horoskops erkennen, wenn Sie die Lage des AC sowie der Häuserspitzen beobachten. Die kleine Uhr mit dem laufenden Sekundenzeiger rechts unten im Fenster zeigt Ihnen die aktuelle Uhrzeit an.

Das Fenster **Horoskopuhr** besitzt mehrere Registerkarten. Klicken Sie das Register **Daten** an, so werden Ihnen die Daten des aktuellen Horoskops tabellarisch dargestellt. Je nach eingestellter Bildschirmauflösung können Sie einen mehr oder weniger großen Teil dieser Tabelle sehen. Über die beiden Pfeile rechts und unten können Sie sich in dieser Tabelle hinund herbewegen.

Klicken Sie die Registerkarte **mit Hor.1** an, so zeichnet GALIASTRO das aktuelle Horoskop sowie das Horoskop, das unter der Schaltfläche **I** geladen wurde, als Synastry ineinander. Innen befindet sich Horoskop **I**, außen das aktuelle Mundan-Horoskop, das wiederum den laufenden Veränderungen angepaßt wird. Mit dieser Funktion lassen sich besonders für die Augenblicksastrologie interessante Beobachtungen machen.

Analog dazu können Sie über die Registerkarten **mit Hor.2** bzw. **mit Hor.3** einen Vergleich zwischen dem sich aktuell verändernden Horoskop und dem Horoskop, das unter der Schaltfläche **II** bzw. **III** geladen wurde, darstellen lassen. Auch hier sind die laufenden Veränderungen von AC und Häuserspitzen im äußeren Horoskop besonders aufschlußreich.

Über die Schaltfläche "Schließen"können Sie die Funktion wieder verlassen.

Alternative Möglichkeiten, um die Horoskopuhr anzuzeigen, sind der Menüpunkt **Horoskopuhr** Menü **Extras** oder die Tastenkombination **Strg+F12**.

## **Schaltfläche "Notizen zum Horoskop"**

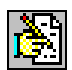

Wenn Sie auf diese Schaltfläche klicken, öffnet GALIASTRO eine Textverarbeitung, in der Sie sich für die Horoskope in der aktiven Datenbanken Notizen machen können.

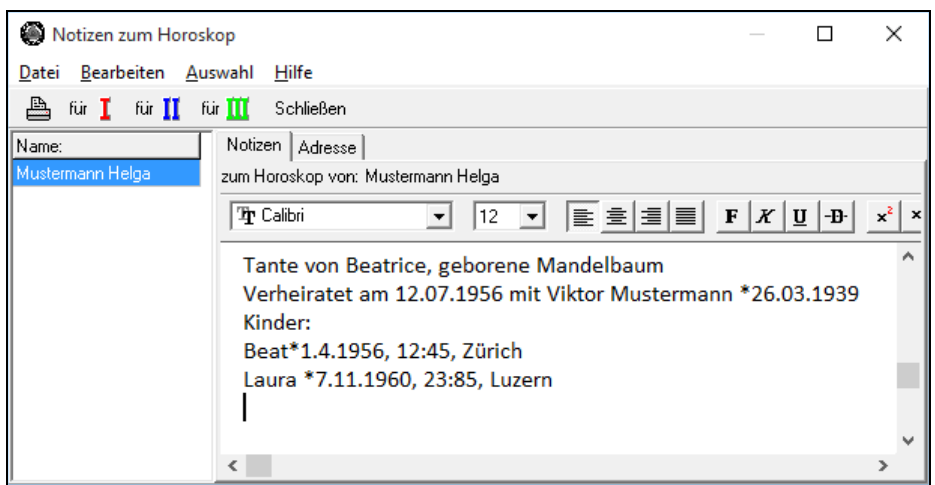

Auf der linken Seite sehen Sie eine Liste aller Horoskope in der aktiven Datenbank. Hier wählen Sie, für welches Horoskop Sie Notizen verfassen wollen. Klicken Sie einen Namen an, so werden die vorhandenen Notizen zu diesem Horoskop angezeigt und Sie können diese ändern.

Tipp: Mit der Schaltfläche **für I** können Sie Notizen zum Horoskop **I** eingeben, mit den Schaltflächen **für II** und **für III** entsprechend zu den Horoskopen **II** und **III**.

Der Text kann beliebig verändert, umgestaltet und formatiert werden. Dazu stehen in der Symbolleiste über dem Notizentext die gleichen Schaltflächen zur Verfügung, wie Sie sie schon beim Bearbeiten von Deutungstexten kennengelernt haben (siehe auch ["Texte mit](#page-186-0)  [GALIASTRO's Textverarbeitung bearbeiten"](#page-186-0) auf Seite 177).

Klicken Sie die Registerkarte **Adressen** an, so erscheinen Eingabefelder, in denen Sie die Adresse des Horoskop-Eigners eingeben können. Geben Sie im ersten Feld den Namen ein und bewegen Sie sich dann mit der Tabulatortaste von einem Feld zum nächsten. Auf die gleiche Weise können Sie zu jedem Horoskop in der links angezeigten Auswahlliste die dazugehörende Adresse abspeichern. Wenn Sie häufig Beratungen durchführen, können Sie sich so mit der Zeit Ihr ganz individuelles Notiz- und Adreßbuch zusammenstellen.

#### **Weitere Funktionen im Fenster "Notizen zum Horoskop"**

Über die Menüleiste stehen Ihnen im Fenster **Notizen zum Horoskop** folgende Funktionen zur Verfügung:

Sie können Ihre Notizen als sogenannte "RTF-Datei" abspeichern und damit später in ein beliebiges anderes Windows-Programm übernehmen. Dazu klicken Sie im Menü **Datei** den Menüeintrag **Notizen Exportieren** an und geben im dann erscheinenden Fenster **Exportieren** einen Dateinamen an. Mehr zum RTF- Dateiformat finden Sie im Kapitel ["Arbeiten mit Texten"](#page-180-0) auf Seite 171.

Wollen Sie die Notizen für ein Horoskop ausdrucken, so klicken Sie entweder auf das Druckersymbol oben links oder wählen im **Datei**-Menü den Menüpunkt **Drucken**. Darauf öffnet sich das "Druckerfenster", in dem Sie z.B. die Anzahl der gewünschten Exemplare bestimmen können. Bestätigen Sie mit **OK** und die Notizen werden ausgedruckt.

Mit dem Menüpunkt **Datei|Drucker einrichten** können Sie gegebenenfalls einen anderen Drucker auswählen.

Im Menü **Bearbeiten** finden Sie Funktionen, um einen markierten Textabschnitt auszuschneiden, einzufügen oder zu kopieren. Sie können eine Eingabe rückgängig machen, sowie nach einem Stichwort suchen oder ein bestimmtes Wort ersetzen lassen.

Diese Funktionen entsprechen denjenigen, die Sie auch beim Bearbeiten von Deutungstexten verwenden. Eine ausführliche Beschreibung dazu finden Sie im Kapitel ["Arbeiten mit Texten"](#page-180-0) auf Seite 171.

Im Menü **Auswahl** können Sie alternativ zum Anklicken der Schaltflächen **für I**, **für II** und **für III** die Horoskope **I**, **II** oder **III** als Ausgangspunkt für Ihre Notizen wählen.

Wollen Sie Ihr "Notizbuch" schließen, dann klicken Sie oben in der Symbolleiste auf die Schaltfläche **Schließen**. Alternativ dazu können Sie auch in der Kopfleiste die kleine Schaltfläche mit dem **X** oder im Menü **Datei** den Eintrag **Schließen** anklicken.

## **Schaltfläche "Zeitwippe"**

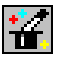

Hinter dieser Schaltfläche verbirgt sich eine Spezialität von GALIASTRO. Wenn Sie dieses Symbol anklicken, so öffnet sich auf dem GALIASTRO-Arbeitsplatz ein Fenster mit einer Reihe von Schaltflächen.

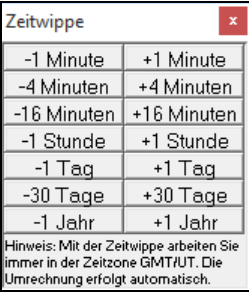

Durch ein Anklicken dieser Zeitfläche können Sie die Berechnungszeit des aktuell am Bildschirm angezeigten Horoskops ändern und die sich neu ergebenden Konstellationen ansehen.

GALIASTRO rechnet dazu das Horoskop auf die Greenwich-Zeit (GMT bzw.UT) um und addiert bzw. subtrahiert die Zeitspanne, die der Schaltfläche entspricht. An den Namen dieses neuen Horoskops wird, um Verwechslungen zu vermeiden, der Text "(geändert)" angehängt. Unter diesem neuen Namen wird es auch in der Datenbank gespeichert. Betätigen Sie die Zeitwippe mehrmals, so wird nur das jeweils letzte Horoskop abgespeichert.

Wenn Sie die Funktion nicht mehr benötigen, klicken Sie auf die kleine Schaltfläche **X** rechts oben im Fenster der Zeitwippe. Alternativ können Sie zum Ausblenden auch die Schaltfläche für die Zeitwippe nochmals anklicken, mit der Sie die Zeitwippe geöffnet haben.

#### **Zeitwippe: Wie wird's gemacht?**

Haben Sie beispielsweise mit der Schaltfläche **I** Ihr eigenes Radix aufgerufen, so können Sie nun durch Anklicken der Schaltfläche für die Zeitwippe  $\mathbf{\hat{f}}$  das Fenster der Zeitwippe zum Verändern der Geburtszeit öffnen. Nun stehen Ihnen verschiedene zeitliche Abstände zur Verfügung, um die Sie die Geburtszeit vorwärts oder rückwärts verschieben können. Wählen Sie beispielsweise **+ 1 Stunde**, so wird das Horoskop auf GMT-Zeit umgerechnet und anschließend so berechnet, als ob Sie eine Stunde später geboren wären.

Um die Zeitzonenzeit des mit der Zeitwippe bearbeiteten Horoskops zu berechnen, addieren oder subtrahieren Sie die Zeitzonendifferenz (für D,A und CH im Winter -1, während der Sommerzeit -2 Stunden).

Durch Anklicken weiterer Schaltflächen im Fenster **Zeitwippe** können Sie das Horoskop weiter in der Zeit bewegen. Die zuletzt gewählte Zeitveränderung wird in der Datenbank unter dem ursprünglichen Namen des Horoskops mit dem Zusatz "(geändert)" abgespeichert. Das Originalhoroskop bleibt in der Datenbank bestehen und wird nicht verändert.

Wollen Sie neben dem geänderten auch das ursprüngliche Horoskop betrachten, so können Sie mit einem Mausklick mit der rechten Maustaste auf die Schaltfläche **II** Ihr unverändertes Radix-Horoskop aus der Datenbank laden. Klicken Sie nun auch noch auf die Registerkarte **Doppel**, so lassen sich beide Horoskope, als Synastry (Doppelhoroskop) ineinander gezeichnet, miteinander vergleichen. Beachten Sie bitte, daß in der Datenbank immer zwei oder mehrereVersionen eines Horoskops abgelegt sind, wenn Sie mit der Zeitwippe gearbeitet haben. Wie Sie abgelegte Horoskope wieder aus der Datenbank löschen können, lesen Sie im Kapitel "Datenbankverwaltung".

#### **Warum wird keine Zeitzonenzeit ausgegeben sondern GMT/UT?**

Zum rechnerischen Hintergrund des grundsätzlichen Übergangs zur GMT-Zeit (Greenwich Mean Time) bzw. UT-Zeit (Universal Time) bei Horoskopberechnungen mit der Zeitwippe folgende Hinweise:

1. Die Zeitwippe ist ein mächtiges Werkzeug zum Studium der Himmelsbewegungen über die Zeit. Sie gestattet die beliebige gegenseitige zeitliche Verschiebung von bis zu drei Horoskopen, die auf unterschiedlichen Zeitzonen und Sommerzeiten berechnet sein können, die aber auch auf "abgeleiteten" Horokopen, wie Solaren, Progressioinen und Direktionen, beruhen können.

2. Bei der Verschiebung können in jedem der drei Horoskope die "nicht-astronomischen", gesetzlich festgelegten Sommer/Winterzeit-Umschaltpunkte verschiedenster Länder berührt werden. Eine derartige "Buchhaltung" ist schlicht nicht möglich. Deshalb kennzeichnet GALIASTRO auf dem Bildschirm und in seiner Datenbank jeden durch die Zeitwippe veränderten Horoskopeintrag mit dem Vermerk "geändert". Für den erfahrenen Astrologen dürfte es kein Problem sein, für diese Horokope bei Bedarf den zeitlichen Bezug zur jeweilig aktuellen Landes-Sommer/Winterzeit herzustellen.

3. Weiterhin ist es auch bei einer Transitsuche, die unabhängig von einem Ort vorgenommen wird, wichtig, die Uhrzeit in UT (Universal Time) anzuzeigen, da die Transitsuche dann für die ganze Erde gültig ist.

Wir verstehen zwar, daß sich Kunden, die nur im engen Umkreis der Gültigkeit der MEZ tätig sind, alle Zeiten in der jeweils aktuellen MEZ (bzw MSZ) wünschen (oder besser "daß der Computer ihm möglichst das Denken abnimmt"), aber es würde z.B. die Bedienung an dieser Stelle unnötig verkomplizieren, da ja noch zusätzliche Zeitzonen/Ortseingaben nötig wären mit allen dabei denkbaren Fehlermöglichkeiten bei der Eingabe. Weiterhin würde GALIASTRO nur noch für diese eine Zeitzone verwendbar sein. Das aber widerspricht der Zielsetzung einer weltumspannend einsetzbaren Astrologie-Software.

## **Schaltfläche "Biorhythmus"**

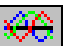

Wenn Sie diese Schaltfläche anklicken, berechnet GALIASTRO den Biorhythmus für das Horoskop **I** und zeigt die entsprechenden Kurven auf dem Bildschirm an.

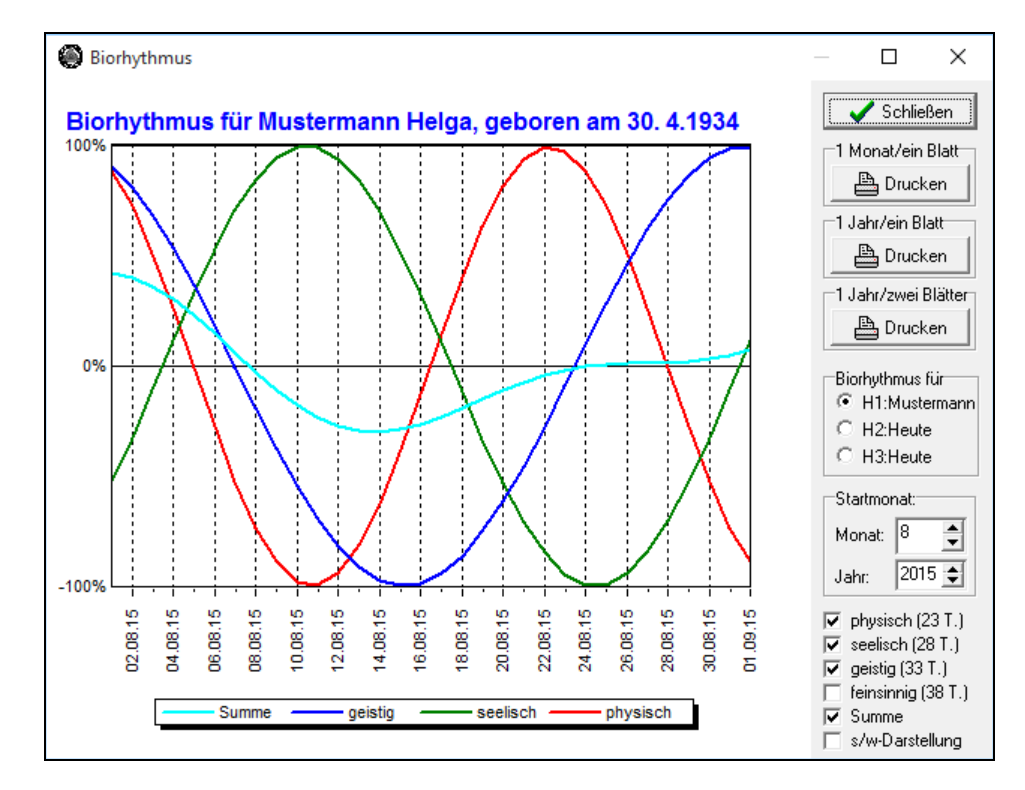

Mit den Schaltern rechts unten auf diesem Fenster können Sie die von Ihnen gewünschten Rhythmen auswählen. Ein Schalter besteht aus einem quadratischen Kästchen, das durch Anklicken mit einem Haken versehen werden kann. Zeigt das Kästchen ein  $\checkmark$ , so ist die zugehörige Funktion aktiv. Durch erneutes Anklicken wird sie wieder ausgeschaltet, und der Haken verschwindet. GALIASTRO zeichnet also nur diejenigen Kurven, die mit  $\checkmark$  markiert sind.

Das gleiche gilt für den untersten Schalter **s/w-Darstellung**, mit dem Sie den Biorhythmus schwarz-weiß statt farbig darstellen lassen können. Um dennoch eine gewisse Übersichtlichkeit zu gewähren, zeichnet GALIASTRO die Kurven in diesem Fall mit durchgezogenen, gepunkteten oder unterbrochenen Linien. Das Programm merkt sich die Einstellungen, mit denen Sie beim letzten Mal gearbeitet haben.

Unter **Startmonat** können Sie den Monat und das Jahr eingeben, ab dem der Biorhythmus berechnet werden soll. Dafür klicken Sie auf die beiden Auf-/Abwärts-Pfeile rechts neben Monats- und Jahreszahl.

In der Auswahl **Biorhythmus für** können Sie wählen, für welches der drei aktiven Horoskope **I**, **II** oder **III** der Biorhythmus berechnet werden soll.

Wollen Sie den Biorhythmus ausdrucken, stehen Ihnen drei Schaltflächen zur Verfügung. Wenn Sie eine Monatsübersicht nur für den angezeigten Monat wünschen, klicken Sie auf die Schaltfläche **1 Monat/ein Blatt Drucken**.

Wollen Sie eine Jahresübersicht auf einer Seite, wählen Sie die mittlere Schaltfläche **1 Jahr/ein Blatt Drucken**. Hier werden jeweils zwei Monate in einer Grafik zusammengefasst. Die sechs einzelnen Darstellungen sind dann allerdings ziemlich klein.

Wenn Sie Zeichnungen etwas grösser haben wollen, wählen Sie die Schaltfläche **1 Jahr/zwei Blätter Drucken**. GALIASTRO verteilt die Zeichnungen dann auf zwei Seiten.

In jedem Fall öffnet sich, wenn Sie auf **Drucken** klicken, das Drucker-Auswahlfenster. Wenn Sie auf **OK** klicken, wird die Zeichnung gedruckt.

Sollten Sie mehrere verschiedene Drucker an Ihrem Computer angeschlossen haben, überprüfen Sie, ob im Auswahlfeld **Name** der richtige Drucker angezeigt ist. Wechseln Sie gegebenenfalls durch Anklicken des Abwärtspfeils hinter dem Druckernamen zum gewünschten Drucker. Wollen Sie mehrere Exemplare der Zeichnung drucken, können Sie mit den Auf- und Abwärtspfeilen hinter der voreingestellten **1** im Auswahlfenster **Exemplare** die gewünschte Anzahl wählen.

Wollen Sie die Biorhythmus-Funktion wieder verlassen, klicken Sie ganz oben in diesem Fenster auf die Schaltfläche **Schließen**. Sie befinden sich dann wieder auf dem GALIASTRO Arbeitsplatz.

Tipp: Bei GALIASTRO wird ein Textmodul mit Erklärungen zum Biorhythmus mitgeliefert, das Sie Ihren Klienten mit einem Biorhythmus-Ausdruck mitgeben können. Dieses Modul finden Sie in der Auswahl beim Erstellen von Deutungstexten (siehe ["Schaltfläche "Textanalyse](#page-43-0)  [erstellen"](#page-43-0) auf Seite 34).

### **Orbiszoom**

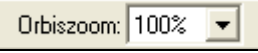

Das Auswahlfeld Orbiszoom dient dazu, die in der Orbistabelle voreingestellten Aspektorben kurzfristig zu ändern.

Steht in dieser Anzeige **100%**, so zeichnet GALIASTRO alle Aspekte gemäß der von Ihnen ausgewählten Orbistabelle (Siehe unten in der Status-Zeile). Sie können diese Prozentzahl verändern, indem Sie den Abwärtspfeil rechts neben der Zahl 100% anklicken. Es erscheint eine Auswahlliste. Markieren Sie die gewünschte Prozentzahl, indem Sie die Maus über dem entsprechenden Eintrag positionieren und die linke Maustaste klicken.

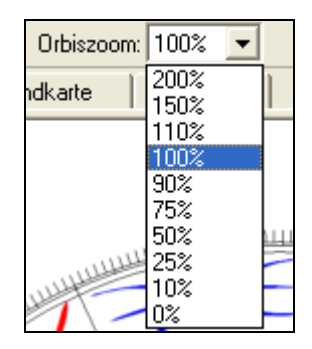

Auf dem GALIASTRO-Arbeitsplatz werden dann nur noch die, um die entsprechende Prozentzahl reduzierten Aspekte angezeigt. Geben Sie z.B. **50%** ein, verringern sich alle Werte in der aktiven Orbistabelle auf die Hälfte. Diese Funktion eignet sich vor allem, um sich bei mehreren ineinander gezeichneten Horoskopen einen raschen Überblick zu verschaffen. Mit der gleichen Funktion sind die Aspektorben auch erweiterbar. Wählen Sie beispielsweise die Prozentzahl **200%**, so zeigt Ihnen GALIASTRO etwa doppelt so viele Aspekte an, da die voreingestellten Orben verdoppelt werden.

# <span id="page-55-0"></span>**Registerkarten-Leiste**

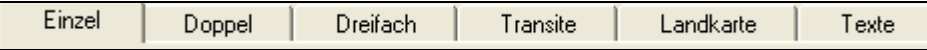

Diese Leiste dient dazu, zwischen den Hauptfunktionen von GALIASTRO hin und her zu schalten. Bereits bei der Besprechung der Schaltflächen **I**, **II** und **III** wurde auf das Prinzip der hintereinander liegenden Registerkarten hingewiesen. Durch Anklicken können Sie eine gewünschte Registerkarte hervorholen und zuoberst auf den Stapel legen. Alle Funktionen, die Sie jetzt mit GALIASTRO ausführen, beziehen sich auf den Inhalt der obersten Registerkarte. Sie können zwischen den einzelnen Registern durch einfaches Anklicken mit der Maus hin und her schalten.

#### **Registerkarten "Einzel", "Doppel" und "Dreifach"**

Nach dem Programmstart befinden Sie sich automatisch immer im Register **Einzel** (gemeint ist damit ein Einzel-Horoskop). In diesem Register kann jeweils ein Horoskop alleine dargestellt werden, egal ob es sich um ein Radix, ein Solar oder um eine Progression handelt.

Liegt (nach entsprechendem Anklicken) die Registerkarte **Doppel** zuoberst, werden von innen nach außen die beiden Horoskope **I** und **II** ineinander gezeichnet. Welche Horoskopdaten dort abgelegt sind, können Sie über die Schaltfläche **I** und **II** festlegen (siehe unter ["Eingabe eines](#page-35-0) [Horoskops in "](#page-35-0) auf Seite 26).

Klicken Sie auf die Registerkarte **Dreifach,** werden von innen nach außen die Horoskope **I**, **II** und **III** ineinander gezeichnet.

#### **Registerkarte "Transite"**

In der Registerkarte **Transite** befinden sich die Funktionen zur Transit-Berechnung und -Darstellung, die GALIASTRO zur Verfügung stellt. Diese werden später ausführlich in einem eigenen Kapitel ["Transittabellen berechnen und zeichnen"](#page-103-0) auf Seite 94 besprochen.

Wenn Sie diese Registerkarte zum ersten Mal nach dem Start des Programms anklicken, öffnet sich ein Eingabefenster, in dem Sie den Zeitraum für die Transitberechnung und die beteiligten Planeten festlegen können.

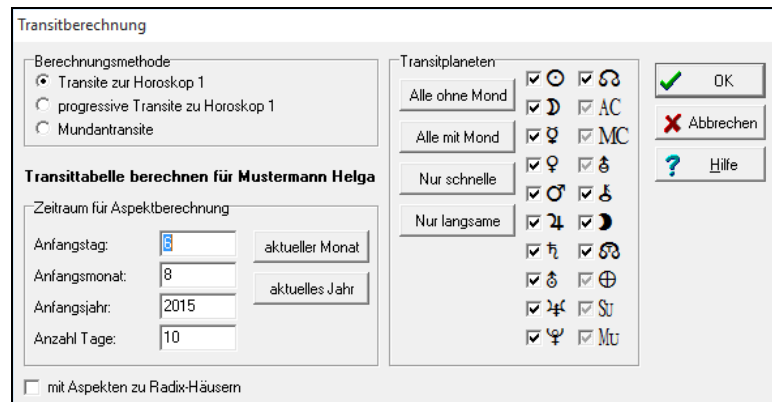

Die Berechnung bezieht sich immer auf das Horoskop, das unter **I** berechnet wurde. Wollen Sie gar keine Transite berechnen, können Sie hier auf **Abbrechen** klicken. Sie kommen damit zurück auf den GALIASTRO-Arbeitsplatz.

Wenn Sie in diesem Eingabefenster dagegen auf **OK** klicken, berechnet Ihnen GALIASTRO die laufenden Transite für den gewünschten Zeitraum und zeigt sie in einer tabellarischen Darstellung an.

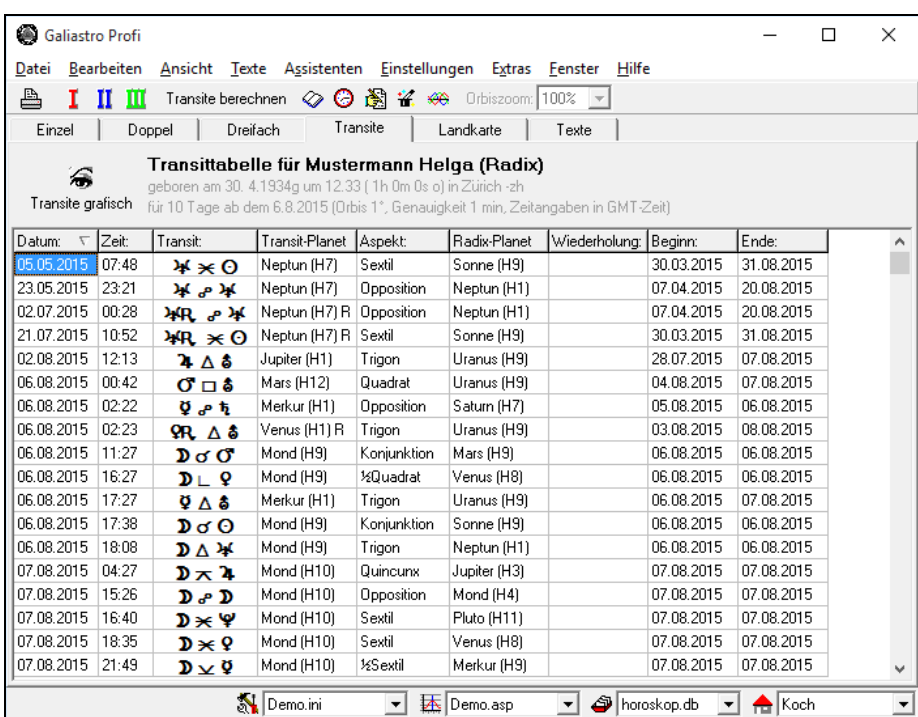

Um wieder auf den GALIASTRO-Arbeitsplatz zu kommen, klicken Sie die Registerkarte **Einzel** an.

Wenn Sie die Registerkarte **Transite** später nochmals öffnen, wird automatisch wieder die vorher berechnete Transittabelle zu Horoskop **I** angezeigt. Wollen Sie diese verändern, beispielsweise einen anderen Zeitraum festlegen, klicken Sie oben in der Symbolleiste auf die Schaltfläche **Transite berechnen**. Beim Arbeiten in dieser Registerkarte wechselt die Schaltfläche **Ableitung wählen** automatisch in **Transite berechnen**. Dadurch öffnet sich wieder das Eingabefenster **Transitberechnung**, in dem Sie Ihre Wünsche eingeben können.

Wollen Sie die Transite für ein anderes Horoskop berechnen lassen, müssen Sie zunächst die Daten für Horoskop **I** entsprechend verändern. Dies können Sie über die Schaltfläche **I** nach dem weiter oben beschriebenen Verfahren vornehmen. Anschließend klicken Sie auf die Schaltfläche **Transite berechnen** in der Symbolleiste, geben in dem dann erscheinenden Eingabefenster die gewünschten Angaben ein und klicken auf **OK**.

Wollen Sie den Berechnungsvorgang abbrechen, klicken Sie im Fenster **GALIASTRO erstellt die Transittabelle** auf die Schaltfläche **Abbrechen**. Auch dadurch kommen Sie wieder zurück auf den GALIASTRO-Arbeitsplatz.

#### **Registerkarte "Landkarte"**

Nach einem Klick auf die Registerkarte **Landkarte** berechnet und zeichnet GALIASTRO automatisch die Astro-Landkarte für das Horoskop **I**. Als Standard wird immer die Weltkarte geladen, ein Klick auf das Fenster Zoom und es lässt sich z.B. Europa laden oder ein anderer Erdteil. Empfehlenswert ist die Einstellung unten **Landkarten farbig.ini**

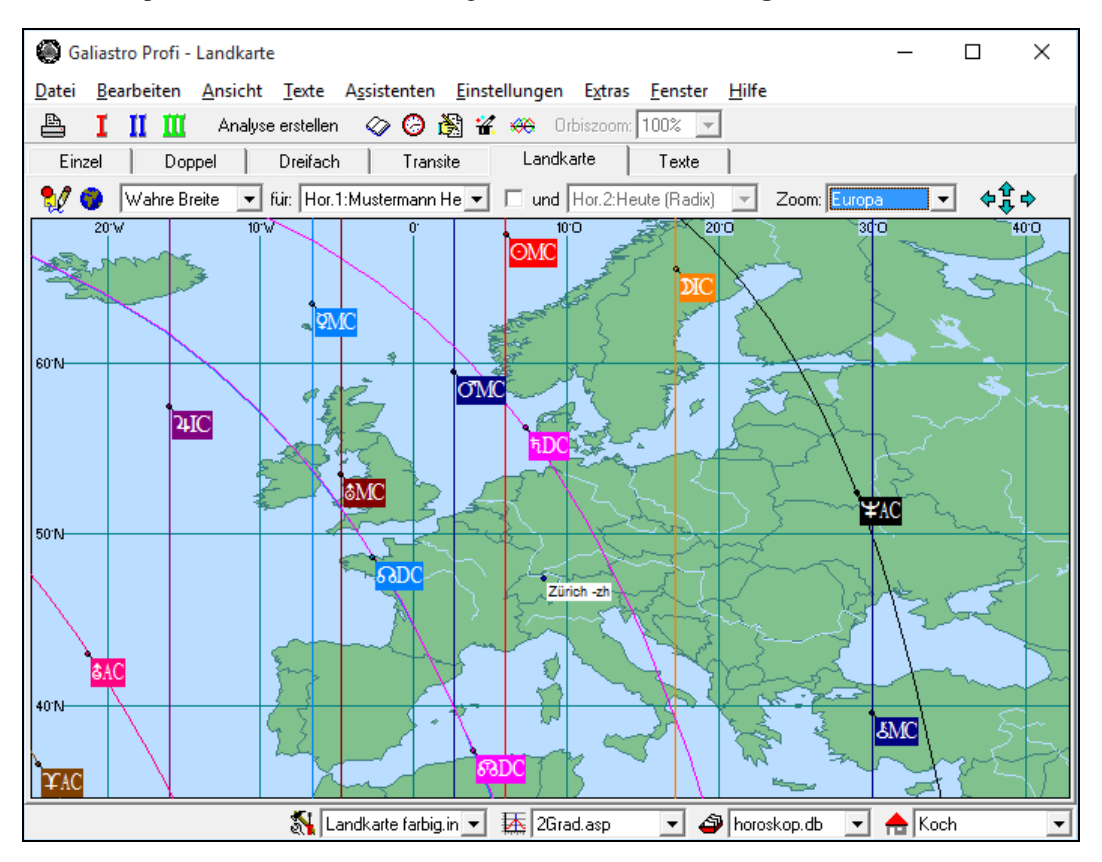

Die verschiedenen Funktionen innerhalb des Registers **Landkarte** werden weiter unten im Abschnitt ["Astro-Landkarte"](#page-114-0) auf Seite 105 ausführlich erklärt. Durch Anklicken einer anderen Registerkarte können Sie die Astro-Landkarten-Darstellung wieder verlassen.

#### **Registerkarte "Texte"**

Die letzte Registerkarte **Texte** schließlich öffnet Ihnen beim ersten Anklicken nach dem Start das Eingabefenster zum Erstellen einer Textanalyse.

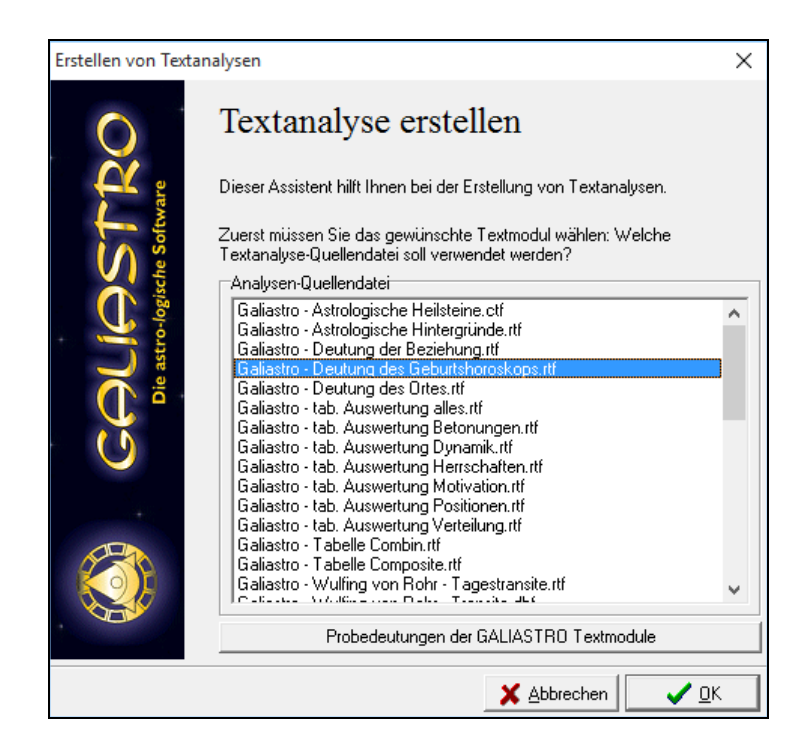

Wenn Sie dort die gewünschte Analysen-Quellendatei anklicken und auf **OK** drücken, stellt GALIASTRO den entsprechenden Text für Horoskop **I** zusammen (alternativ können Sie den Namen des Textmoduls auch doppelt anklicken).

Indem Sie wiederum auf eine andere Registerkarte klicken, verlassen Sie diese Funktion. Wenn Sie die Registerkarte **Texte** später noch einmal anklicken, erscheint der vorher zusammengestellte Text erneut und unverändert.

Wollen Sie einen anderen Text erstellen, klicken Sie in der Symbolleiste auf die Schaltfläche **Analyse erstellen**. Diese erscheint an Stelle der Schaltfläche **Ableitung wählen**, sobald Sie die Registerkarte **Texte** geöffnet haben.

Im darauf erscheinenden Auswahlfenster können Sie die gewünschte Quellendatei wählen. Wollen Sie Deutungstexte für ein anderes Horoskop zusammenstellen lassen, verändern Sie die Daten von Horoskop **I** (bzw. auch von Horoskop **II** für Partnertexte) über die Schaltfläche **I** oder **II**. Auch diese Registerkarte verlassen Sie, indem Sie eine andere anklicken.

Über die Registerkarte **Einzel** kommen Sie beispielsweise wieder auf den vertrauten GALIASTRO-Arbeitsplatz mit der Radixzeichnung. Die Grundfunktionen zum Bedienen der Textfunktion in GALIASTRO wurden bereits im Abschnitt ["Schaltfläche "Textanalyse](#page-43-0)  [erstellen"](#page-43-0) auf Seite 34 besprochen.

Wie Sie mit den in GALIASTRO enthaltenen und den zusätzlich erhältlichen Deutungstexten arbeiten können und welche Möglichkeiten Ihnen das Programm dazu anbietet, wird ausführlich im Kapitel ["Arbeiten mit Texten"](#page-180-0) auf Seite 171 beschrieben.

## **Registerkarten mit den Planetenpositionen**

Rechts auf dem GALIASTRO Arbeitsplatz befinden sich die drei Registerkarten für Horoskop **I**, **II** und **III**. Diese sind beschriftet mit **Hor. 1**, **Hor. 2** und **Hor. 3**. Darunter erscheint jeweils ein Ausschnitt aus der Positionstabelle.

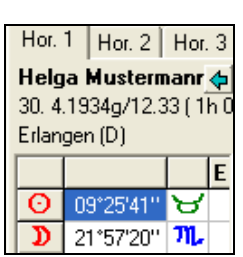

Um weitere Informationen zu den einzelnen Planeten und Häuserspitzen zu erhalten, können Sie die vier Schaltflächen mit den Pfeilen für links/rechts/abwärts/aufwärts anklicken und damit den angezeigten Ausschnitt verschieben.

Wollen Sie die Positionstabelle ausführlicher studieren, klicken Sie auf die Schaltfläche mit dem grünen Pfeil  $\Box$  oben neben dem Namen des Horoskops. GALIASTRO verwendet nun den ganzen Bildschirm zur tabellarischen Darstellung der einzelnen Positionen. Wieviel von der Positionstabelle angezeigt wird, hängt von der Auflösung Ihres Bildschirms ab. Wird nur ein Ausschnitt davon gezeigt, können Sie diesen durch die kleinen Pfeile am Rand verschieben. Wollen Sie wieder zurück zur Zeichnung, dann klicken Sie erneut auf die Schaltfläche mit dem grünen Pfeil  $\Box$ , der jetzt nach rechts zeigt.

# **Formularauswahl**

### **Allgemeines**

Ein weiteres wichtiges Arbeitsinstrument auf Ihrem GALIASTRO-Arbeitsplatz ist die **Formularauswahl**, die sich auf der linken Seite befindet.

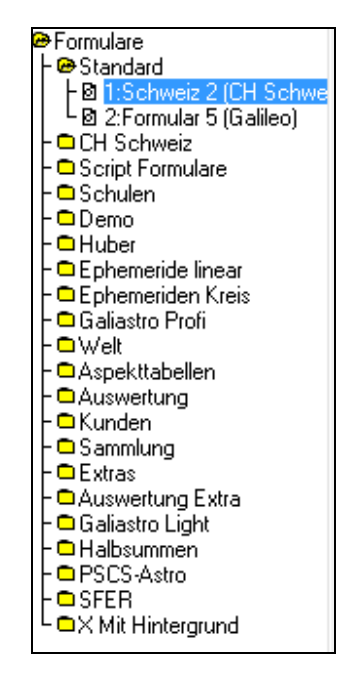

Hier stehen neben verschiedenen vorgefertigten Zeichnungsvarianten auch diverse astrologische Spezialitäten zur Auswahl, insgesamt über 240 verschiedene Formulare sind in GALIASTRO enthalten. (Sie haben übrigens auch die Möglichkeit, die Formulare nach eigenen Wünschen abzuändern, aber dazu später mehr).

Die Formularauswahl ist für Einzel-, Doppel- und Dreifachhoroskope verschieden. Bleiben wir zunächst in der **Einzel**-Darstellung und sehen uns die verschiedenen Auswahlmöglichkeiten an, die Sie hier in der Formularauswahl haben.

Die Vielzahl von Formularen ist nach Themen gruppiert und in "Ordnern" abgelegt, symbolisiert durch jeweils ein gelbes Ordnersymbol  $\Box$ . Diese Ordner können Sie durch Anklicken mit der Maus öffnen. Es erscheinen die Formulare (Symbolisiert durch ), die in diesem Ordner enthalten sind. Hier sehen Sie zum Beispiel den Ordner der Gruppe Schweiz mit seinen sieben Formularen:

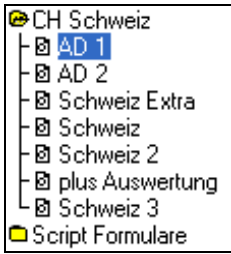

Zum Kennenlernen empfehlen wir nacheinander alle Gruppen und Formulare durch einen Klick mit der Maus auszuwählen und die jeweils neue Anzeige auf dem Bildschirm zu verfolgen. Alternativ können Sie sich auch mit den Pfeiltasten auf und ab bewegen und so das gewünschte Formular auswählen.

Bei einigen Formularen werden Sie in der Bildschirmdarstellung keine Unterschiede feststellen können, denn die Differenzen werden erst beim Ausdruck der Zeichnung sichtbar. Selbst am Bildschirm gleich aussehende Radixkreise können im Ausdruck verschieden sein. Um dies genauer zu beobachten, klicken Sie den Namen des derzeit gewählten Formulars in der Formularauswahl mit der **rechten** Maustaste an. GALIASTRO öffnet ein sogenanntes Kontextmenü, in dem ein Menüpunkt **Druckvorschau ein/aus** zur Verfügung steht.

Klicken Sie - nun wieder mit der **linken** Maustaste - auf diesen Menüpunkt. An Ihrem Arbeitsplatz wird nun das Formular so dargestellt, wie es bei einem Ausdruck aussehen würde. Wenn Sie nun wiederum zwischen den verschiedenen Formularen hin und her wechseln, sehen Sie mit der Druckvorschau den Unterschied zwischen den einzelnen Zeichnungen deutlich (z.B. gibt es Formulare mit und ohne Aspekttabellen).

Wollen Sie die Druckvorschau wieder ausschalten, klicken Sie erneut mit der **rechten** Maustaste auf den Namen des Formulars in der Formularauswahl. Der Eintrag **Druckvorschau ein/aus** ist dort jetzt mit einem √ markiert.

✔ Druckvorschau ein/aus

Klicken Sie ihn mit der **linken** Maustaste an, wird die Funktion Druckvorschau ausgeschaltet, und Sie erhalten wieder die normale Bildschirmdarstellung.

Tipp: Mit dem Menüpunkt **Ansicht|Druckvorschau** können Sie den gleichen Effekt bewirken

Durch einen erneuten Klick auf ein Ordner-Symbol □ können Sie diesen wieder schließen.

Öffnen Sie jetzt den Ordner **Huber** in der gewohnten Weise durch Anklicken. Auf der zweiten Ebene erscheinen verschiedene Formulare.

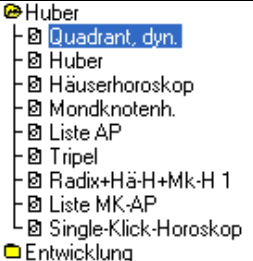

In den Formularen dieser Gruppe sind die speziellen Methoden der API-Schule abgelegt. So können Sie durch Anklicken des Formulars **Mondknotenh.** ein Mondknoten-Horoskop nach Huber zeichnen lassen. Weiteres zu speziellen Methoden von API finden Sie im Kapitel ["API-](#page-96-0)[Methoden im Ordner Huber im Register "Einzel""](#page-96-0) auf Seite 87.

Der Umgang mit Formularen wird im Kapitel ["Formulare"](#page-220-0) auf Seite 211 ausführlich beschrieben.

Tipp: Wenn der Namen eines Formulars in dieser Liste nicht ganz lesbar ist, können Sie die Liste verbreitern, indem Sie den Mauszeiger auf den senkrechten, schmalen Balken verschieben, der diese Liste rechts abschließt.

Genau über dieser Linie verwandelt sich der Mauszeiger in ein Symbol mit zwei senkrechten Strichen und zwei Pfeilen. Drücken Sie jetzt die linke Maustaste, halten Sie sie gedrückt und verschieben Sie die Maus nach rechts. Sie sehen auf dem Bildschirm an der schwarzen senkrechten Linie, wie Sie die Begrenzungslinie verschieben. Diese bleibt an dem Punkt stehen, an dem Sie die Maustaste wieder loslassen. Auf die gleiche Weise können Sie die Ansicht der Liste auch wieder schmaler machen.

## **Standard-Formular definieren**

Formulare, mit denen Sie regelmäßig arbeiten, lassen sich als Standard-Formulare im ersten Ordner **Standard** ablegen. Dieser wird beim Starten des Programms automatisch als erstes geöffnet. Bevor Sie in der Formularauswahl eine Änderung vornehmen, werden alle Horoskope, die Sie berechnen, im ersten Standard-Formular dargestellt. Um dort ein Formular Ihrer Wahl einzufügen, gehen Sie wie folgt vor:

#### **Standard-Formular: Wie wird's gemacht?**

Öffnen Sie den Ordner, in dem das gewünschte Formular liegt, mit einem Mausklick und klicken Sie dann mit der **linken** Maustaste auf den Namen des Formulars. Anschließend klicken Sie nochmals mit der **rechten** Maustaste auf dieses Formular. Damit öffnet sich das Kontextmenü, das Sie bereits für die Druckvorschau kennengelernt haben. Klicken Sie dort auf den Menüpunkt **Formular als Standard 1**. GALIASTRO setzt nun das gewünschte Formular an erster Stelle in den Ordner **Standard**. Wenn Sie nichts anderes eingeben, arbeitet das Programm von nun an automatisch immer mit diesem Formular.

Auf die gleiche Weise können Sie auch noch ein zweites Formular in den **Standard**-Ordner legen. Gehen Sie genauso vor, wie im vorhergehenden Absatz beschrieben, aber jetzt klicken Sie im geöffneten Kontextmenü auf **Formular als Standard 2**.

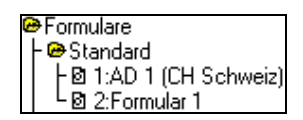

Der Ordner **Standard** in der Formularauswahl wird beim Starten des Programms immer automatisch geöffnet. Durch Anklicken können Sie dort schnell in die von Ihnen am häufigsten verwendeten Formulare wechseln, ohne weitere Ordner öffnen zu müssen.

### **Bearbeiten der Formularauswahl**

An Stelle der rechten Maustaste stehen Ihnen die genannten Funktionen auch im Menü **Einstellungen** zur Verfügung. Wenn Sie dieses Menü öffnen, finden Sie hier den Menüpunkt **Formularverwaltung**, der ein weiteres Untermenü enthält.

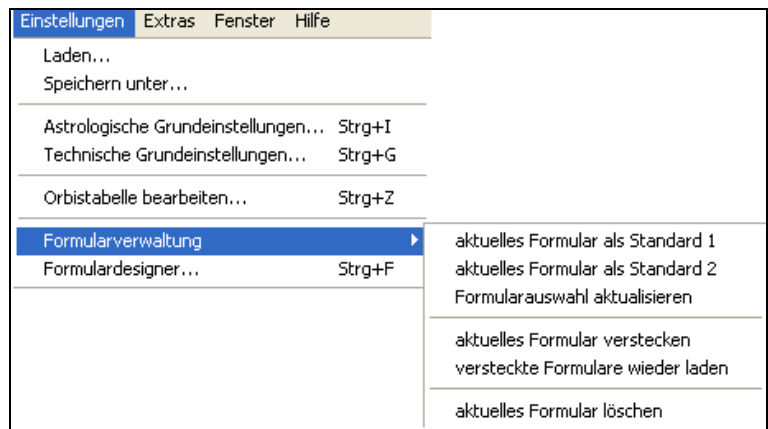

Alle Funktionen in diesem Untermenü beziehen sich jeweils auf das gerade aktive Formular, das in der Formularauswahl durch Unterlegung markiert ist.

Um ein Formular in den Ordner Standard zu kopieren, wählen Sie die Menüpunkte **aktuelles Formular als Standard 1** bzw. **aktuelles Formular als Standard 2**.

Formulare, mit denen Sie nicht arbeiten wollen, werden aus der Formularauswahl entfernt, indem Sie auf den Eintrag **Formular verstecken** klicken. Damit wird das derzeit ausgewählte Formular versteckt und erscheint nicht mehr in der Formularauswahl.

Den gleichen Effekt erzielen Sie, wenn Sie im Kontextmenü der Formularauswahl (mit der linken Maustaste das Formular öffnen, mit der rechten Maustaste das Kontextmenü öffnen) den Eintrag **Formular verstecken** anwählen.

Auf diese Weise läßt sich die ganze Formularliste an Ihre eigenen Wünschen anpassen. Nach dem Öffnen eines Ordners werden nur noch diejenigen Formulare angezeigt, mit denen Sie tatsächlich arbeiten wollen. Sobald Sie alle Formulare aus einem Ordner versteckt haben, wird auch der Ordner nicht mehr angezeigt.

Wollen Sie die versteckten Formulare später doch wieder benutzen, klicken Sie im Menü **Einstellungen** unter **Formularverwaltung** auf den Menüpunkt **versteckte Formulare wieder laden**. GALIASTRO zeigt Ihnen in der Formularauswahl nun wieder die vollständige Liste aller vorhandenen Formulare an.

Wie Sie Ihr individuelles Formular nach eigenen Wünschen entwerfen können, wird später im Kapitel ["Formulare"](#page-220-0) auf Seite 211 besprochen.

## **Formulare in der Registerkarte "Doppel"**

Wenn Sie auf die Registerkarte **Doppel** klicken, werden automatisch die beiden Horoskope, die Sie unter **I** und **II** eingegeben haben, zusammengezeichnet. In der Kopfzeile am oberen Rand werden die Namen der beiden Horoskopeigner angegeben, aus deren Horoskopen das Vergleichs-Horoskop zusammengesetzt ist.

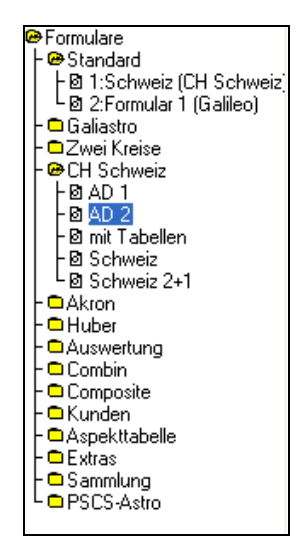

Die Formularauswahl für Doppelhoroskope weist einige spezielle Formularordner auf, die an dieser Stelle besprochen werden sollen. Neben den verschiedenen Zeichnungen für Vergleichshoroskope befinden sich hier zwei Ordner für die Methoden **Composite** und **Combin**.

Öffnen Sie durch Anklicken mit der Maus den Ordner **Combin**. Hier liegen in der zweiten Ebene verschiedene Formulare zum Zeichnen von Combin-Horoskopen. Die Formularnamen entsprechen denen, die Sie bereits unter **Einzel** kennengelernt haben. (Formular 1 entspricht also dem Layout einer Zeichnung des Einzelhoroskops Formular 1 im Ordner GALIASTRO.)

Beim Combin handelt es sich um ein Horoskop, das auf das räumliche und zeitliche "Mittel" aus zwei Horoskopen gerechnet ist. GALIASTRO zeichnet also ein Einzelhoroskop, obwohl Sie sich in der Doppeldarstellung befinden. Mehr zum Combin-Horoskop erfahren Sie im Abschnitt ["Partnerhoroskop "Combin"](#page-100-0) auf Seite 91.

Bewegen Sie die Maus auf den Formularordner **Composite** und klicken Sie auf diesen. Hier finden Sie die verschiedenen Formulare für das Composite-Horoskop. Wie beim Combin handelt es sich hier um ein Einzelhoroskop, das aus zwei Horoskopen gebildet wird. Das Composite ist ein so genanntes Schnittpunkt-Horoskop, das über die Halbsummen zweier Radix-Horoskope gebildet wird. Da GALIASTRO verschiedene Methoden zur Berechnung eines Composites zu Verfügung stellt, kann die ausgegebene Zeichnung, je nach Voreinstellung variieren. Wie Sie Ihre spezielle Methode zum Berechnen eines Composites einstellen, erfahren Sie unter ["Partnerhoroskop](#page-101-0) "Composite" auf Seite 92.

## **Formulare in der Registerkarte "Dreifach"**

Öffnen Sie jetzt durch einen Mausklick die Registerkarte **Dreifach**. GALIASTRO zeichnet jetzt alle drei Horoskope, die Sie über die Schalter **I**, **II** und **III** eingegeben haben. In der Kopfzeile am oberen Rand des Bildschirms werden die Namen der drei Horoskopeigner angezeigt, aus deren Horoskopen das Dreifachhoroskop besteht. Die Reihenfolge dabei ist: **I** innen, **II** in der Mitte und **III** außen.

Links in der Formularauswahl befinden sich wieder verschiedene Ordner mit Zeichnungsvarianten.

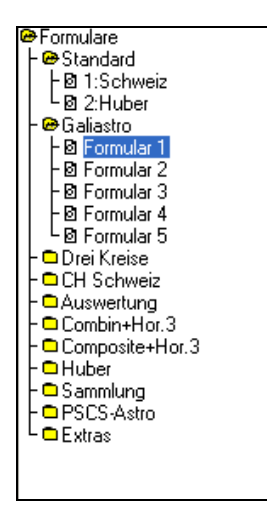

In der Formularauswahl für die Registerkarte **Dreifach** sind dies vor allem die verschiedenen Darstellungen von drei ineinander gezeichneten Horoskopen. Daneben besteht die Möglichkeit, drei einzelne Horoskope, verkleinert nebeneinander zu zeichnen (Ordner **Drei Kreise**). Auch hier können Sie in gleicher Weise wie in der Formularauswahl für das Einzel- oder Doppelhoroskop zwischen verschiedenen Formularen wählen.

Bewegen Sie die Maus in der Formularauswahl auf den Formularordner **Composite+Hor. 3** und öffnen Sie ihn mit einem Mausklick. Hier befindet sich die Möglichkeit, innen ein Composite zwischen Hororoskop **I** und **II** zu zeichnen und außen das Horoskop **III** darzustellen. Wenn Sie für Horoskop **III** das Mundanhoroskop "Jetzt" geladen haben, können Sie beispielsweise die aktuellen Transite zum Composite zwischen Horoskop **I** und **II** auf einfache Art und Weise erkennen. Wie Sie Ihre spezielle Methode zum Berechnen eines Composites einstellen, erfahren Sie unter ["Partnerhoroskop](#page-101-0) "Composite" auf Seite 92.

Im Ordner **Combin+Hor.3** finden Sie die analogen Formulare für die Zeichnung eines Combins mit Transit.

# **Statuszeile**

## **Allgemeines**

Die Statuszeile am unteren Rand des GALIASTRO-Arbeitsplatzes dient zur Anzeige verschiedener Umgebungsbedingungen mit denen Sie arbeiten. So können Sie in dieser Zeile immer genau sehen, mit welcher INI-Datei, d.h. mit welchen Einstellungen Sie arbeiten, und welche Orbistabelle derzeit gewählt ist. Auch die Datenbank und das Häusersystem werden hier immer sichtbar angezeigt, damit Sie eine eindeutige Orientierung haben.

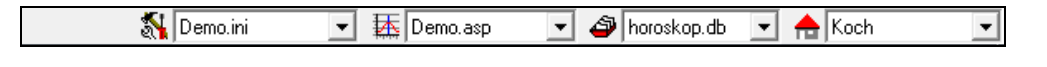

## **Positionsanzeige**

Wenn **"Anti Alias"** im Menu **Einstellungen|Technische Grundeinstellungen** nicht aktiviert ist befindet sich links eine leere, graue Fläche. Wenn Sie mit dem Mauszeiger auf ein beliebiges Planetensymbol in der Horoskopzeichnung auf dem Bildschirm fahren, erscheint auf dieser Fläche die genaue Position dieses Planeten, sowie die Aspekte, die er zu anderen Planeten bildet.

0 (=09°25' b): d0 L9 d0" A\# dMC

Dies gilt allerdings nur, solange Sie sich in der Registerkarte **Einzel** befinden.

## **Einstellungen (INI) und Orbistabelle (ASP)**

Naliastro.ini  $\blacktriangleright$   $\blacktriangleright$  galiastro.asp  $\vert \cdot \vert$ 

Jeder praktizierende Astrologe hat seine ganz persönliche Methode, wie er ein Horoskop berechnen und darstellen möchte. Je nach Zweck und Anlaß seiner Arbeit gibt es auch mehrere verschiedene Vorlagen dafür.

GALIASTRO bietet Ihnen die Möglichkeit, mit beliebig vielen verschiedenen Einstellungen zu arbeiten. Dafür werden die astrologischen Grundeinstellungen und die Orbistabellen unterschieden. Die Einstellungen werden in Dateien gespeichert, die mit der Endung ".INI" enden, dagegen haben Orbistabellen immer ein ".ASP" als Namensendung. Die jeweils aktuelle INI-Datei und die aktuelle Orbistabelle (= ASP-Datei) können Sie jederzeit in der Statusleiste ablesen.

Die INI-Datei beinhaltet gewissermaßen einen Koffer von Grundwerkzeugen, der beim Starten des Programms geöffnet wird, und mit dem dann alle Aufgabenstellungen bearbeitet werden. Wählen Sie eine andere INI-Datei, verwendet GALIASTRO entsprechend andere Grundeinstellungen. Eine Reihe von vorgefertigten INI-Dateien mit Einstellungen für verschiedene Schulen sind bei GALIASTRO bereits mitgeliefert. Beim erstmaligen Start des Programms arbeitet GALIASTRO mit der **Demo.ini**.

Ganz unten auf Ihrem GALIASTRO-Arbeitsplatz finden Sie in der Status-Zeile ein kleines Fenster, in dem die aktuell verwendete INI-Datei angezeigt wird. Sie können durch Anklicken des Pfeils neben dem Eintrag der INI-Datei eine Liste mit den verfügbaren Einstellungs-(INI)- Dateien aufrufen und eine andere INI-Datei wählen.

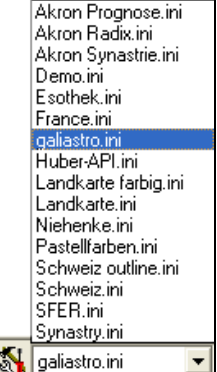

Wenn Sie die astrologischen Grundeinstellungen selber ändern wollen, klicken Sie auf das kleine Symbol mit den Werkzeugen , damit öffnen Sie das Dialogfenster **astrologische Grundeinstellungen**.

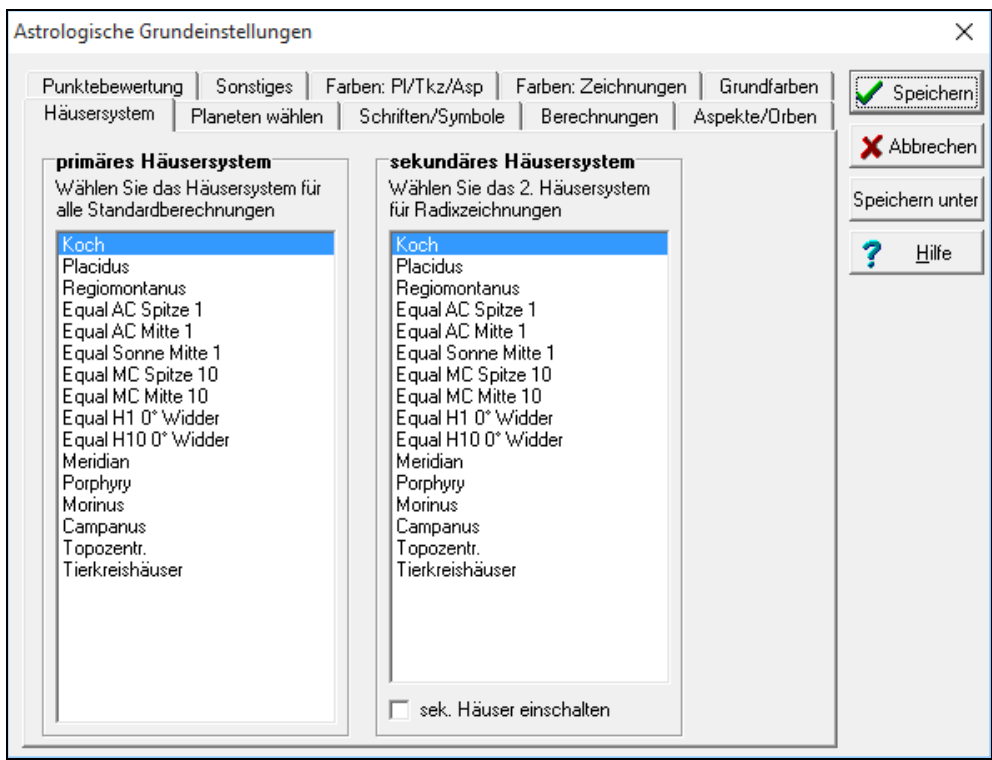

In diesem Fenster können Sie die von Ihnen gewünschten Einstellungen für die einzelnen Schritte der Horoskopberechnung und -darstellung selbst festlegen. Damit gestalten Sie die Arbeitsweise von GALIASTRO nach Ihren Wünschen. Durch Anklicken der zehn Registerkarten am oberen Rand öffnet sich Ihnen eine breite Palette von Einstellungsvarianten.

Tipp: Achtung! Wenn Sie im Einstellungsdialog Änderungen vornehmen, werden diese automatisch unter dem Namen der aktuellen INI-Datei gespeichert, sobald Sie mit **Speichern** bestätigen. Die vorher unter diesem Namen vorhandenen Einstellungen der INI-Datei werden damit überschrieben. Die Schaltfläche **Abbrechen** ermöglicht Ihnen dagegen, das Eingabefenster ohne Speichern Ihrer Veränderungen zu verlassen.

#### **Einstellungen unter neuem Namen speichern: Wie wird's gemacht?**

Um mit Ihren eigenen Einstellungen zu arbeiten, empfehlen wir folgendes Vorgehen:

- Suchen Sie sich aus den mitgelieferten INI-Dateien die heraus, die Ihren Wünschen am nächsten kommt.
- Speichern Sie diese Datei unter einem neuen Namen, so wie in diesem Abschnitt beschrieben.
- Verändern Sie die restlichen Einstellungen, die Ihnen noch nicht gefallen.

Damit die Originaldatei nicht mir Ihren Änderungen überschrieben wird, müssen Sie erst eine neue INI-Datei mit einem neuen Namen anlegen.

Sie haben die Wahl zwischen zwei Vorgehensweisen:

1. Falls das Fenster **astrologische Grundeinstellungen** noch offen ist, schließen Sie es mit einem Mausklick auf **Abbrechen.** Klicken Sie in der Menüzeile auf das Menü **Einstellungen** und wählen dort den zweiten Punkt **Einstellungen speichern**.

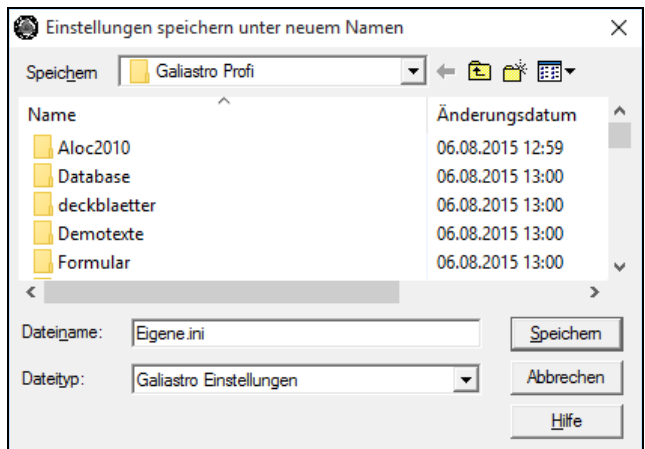

Schreiben Sie im Feld **Dateinamen** einen neuen, aussagekräftigen Namen (z.B. **MEINE.INI**, die Endung .INI ist nicht erforderlich, sie wird von GALIASTRO an dieser Stelle automatisch vergeben). Oder nennen Sie die neue ini-Datei **EIGENE.INI**, wie GALIASTRO vorschlägt. Bestätigen Sie nach der Eingabe des Namens mit einem Mausklick auf **Speichern**, dann werden die aktuellen Einstellungen unter diesem Namen gespeichert, und Sie kommen wieder zurück in die Anzeige am Bildschirm.

2. Alternativ gibt es folgenden Weg: Klicken Sie auf das kleine Symbol mit den

Werkzeugen  $\mathbb{R}$ , um das Dialogfenster **astrologische Grundeinstellungen** zu öffnen. Nehmen Sie die gewünschten Veränderungen an den Einstellungen vor und klicken Sie zum Abschluß auf **Speichern unter**, worauf sich das oben schon beschriebene Fenster **Einstellungen speichern** öffnet.

Schreiben Sie im Feld **Dateinamen** einen neuen, aussagekräftigen Namen (die Endung.INI ist nicht erforderlich, sie wird von GALIASTRO an dieser Stelle automatisch vergeben). Bestätigen Sie nach der Eingabe des Namens mit einem Mausklick auf **Speichern**, dann werden die aktuellen Einstellungen unter diesem Namen gespeichert, und Sie kommen wieder zurück in die Anzeige am Bildschirm.

In der Statuszeile erscheint automatisch der neue Name als aktive INI-Datei. Alle Einstellungen, die Sie ab jetzt vornehmen, werden nur in Ihrer eigenen Einstellungsdatei gespeichert. Und zwar solange, wie diese in der Fußzeile ausgewählt ist.

Sie sehen, daß Sie auf diese Weise von den mitgelieferten INI-Dateien beliebig viele Abwandlungen erstellen und jederzeit zwischen den verschiedenen INI-Dateien hin- und herschalten können.

Tipp: Bitte beachten Sie die Verbindung, die zwischen INI-Dateien und Orbistabellen (= ASP-Dateien) besteht: Eine INI-Datei merkt sich den Namen der zuletzt verwendeten Orbistabelle, d.h. wenn Sie zwischen zwei verschiedenen Einstellungen hin- und herwechseln, wird automatisch auch zwischen den beiden zugehörigen Orbistabellen gewechselt.

Die Bindung der Orbistabelle an die INI-Datei eröffnet die Möglichkeit, zwischen den Einstellungen für zwei verschiedenen Schulen zu wechseln und dabei automatisch auch die passenden Orbistabellen zu verwenden.

Eine Orbistabelle bleibt den Einstellungen aus einer INI-Datei solange zugeordnet, bis Sie in einer Sitzung eine andere Orbistabelle auswählen.

#### **Arbeiten mit Orbistabellen**

Mit GALIASTRO werden verschiedene Orbistabellen (= ASP-Dateien) mitgeliefert, die Sie frei verändern und anpassen können. Für Ihre individuelle Orbistabelle legen Sie am besten eine eigene Orbistabelle an.

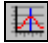

Wenn Sie auf die Schaltfläche **Orbistabelle** klicken, öffnet sich ein Eingabefenster, in dem die Orbiswerte für jede Planeten/Aspekt-Kombination in der aktiven Orbistabelle angezeigt werden. Arbeiten Sie beispielsweise, wie in der Statuszeile angezeigt, mit der Orbistabelle **Demo.asp**, erscheint folgendes Fenster:

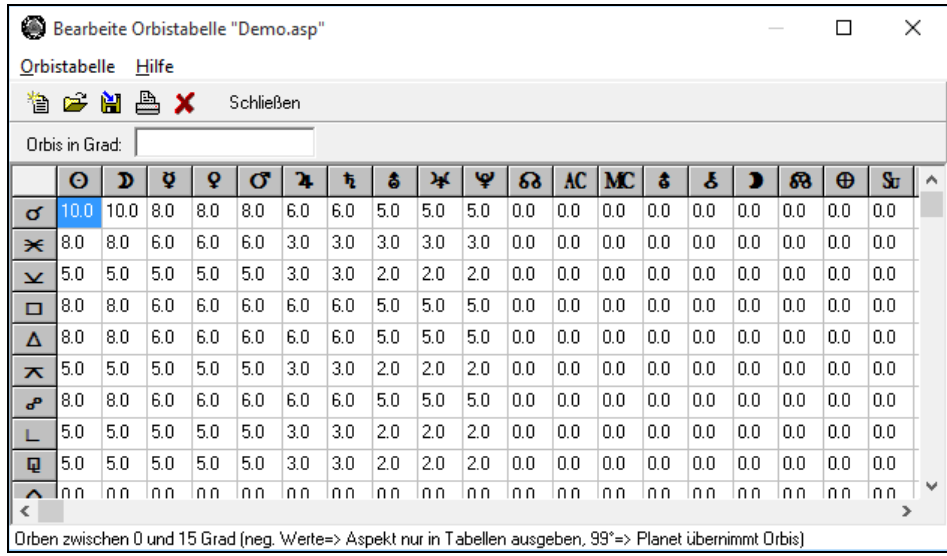

Indem Sie ein beliebiges Tabellenfeld anklicken und markieren, können Sie den Wert für jeden Aspekt und für jeden Planeten nach Ihren Wünschen abändern.

Klicken Sie auf ein Tabellenfeld. Der zugehörige Orbiswert erscheint oben im Eingabefeld **Orbis in Grad**. Hier können Sie jetzt den gewünschten Wert mit Hilfe der Zahlentasten eingeben, der Wert in der Tabelle ändert sich dabei auch gleich mit. Sie können Werte von 0 bis 15 und Dezimalstellen (z.B. 2.5) eingeben.

Durch Ziehen des Mauszeigers über mehrere Tabellenfelder mit gedrückter linker Maustaste können auch mehrere Felder gleichzeitig markiert werden, wenn diese alle den gleichen Wert erhalten sollen.

Wenn Sie in einem Tabellenfeld eine Null (**0**) eingeben, schalten Sie den zugehörigen Aspekt aus. Geben Sie in einem Tabellenfeld den Wert **99** ein, so übernimmt der zugehörige Planet den Wert des anderen Planeten, den er aspektiert. Bei Eingabe von negativen Werten werden zugehörige Aspekte nur in Tabellen, aber nicht in Zeichnungen ausgegeben.

Wenn Sie mit dem Bearbeiten der Orbistabelle fertig sind, klicken Sie auf **Schließen**.

Tipp: Wenn Sie auf **Schließen** klicken, wird die alte Orbistabelle überschrieben und an ihrer Stelle die von Ihnen erstellte Orbistabelle unter diesem Namen gespeichert! Wenn Sie dagegen die vorgegebenen Orbistabellen nicht überschreiben wollen, müssen Sie einen neuen Namen vergeben, wie im nächsten Abschnitt beschrieben.

#### **Orbistabellen speichern**

Wollen Sie Ihre individuelle Orbistabelle unter einem neuen Namen abspeichern, gehen Sie wie folgt vor: Sie klicken oben im Fenster **Orbistabelle bearbeiten** auf die Schaltfläche

**Speichern unter <b>El**. Es erscheint das folgende Dialogfenster:

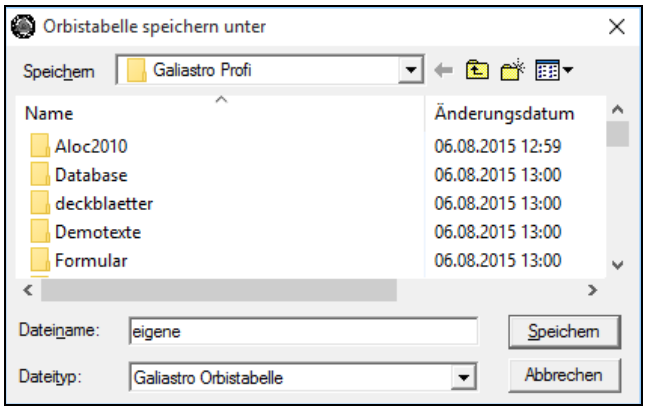

Sie sehen eine Liste mit den bereits vorhandenen Orbistabellen. Geben Sie im Feld **Dateiname**  einen neuen Namen Ihrer Wahl ein. z.B. **EIGENE** und klicken Sie anschließend auf die Schaltfläche **Speichern**. Den Zusatz **asp** müssen Sie nicht dazuschreiben, er wird von GALIASTRO bei Bedarf automatisch hinzugefügt.

Damit ist die von Ihnen erstellte Orbistabelle unter dem gewählten Namen abgespeichert und erscheint in der Orbisauswahl.

#### **Orbistabellen laden**

Neben dem Namen der aktiven Orbistabelle befindet sich ein kleiner nach unten gerichteter Pfeil. Wenn Sie auf diesen klicken, erscheint die Liste aller Orbistabellen und Sie können die gewünschte Tabelle mit einem Mausklick anwählen:

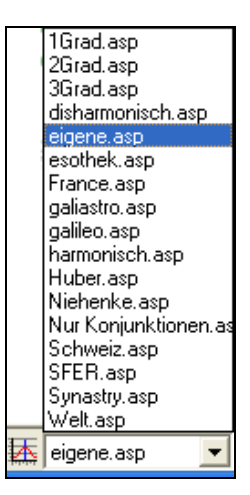

Alternativ können Sie die Funktion **Orbistabelle bearbeiten** im Menü **Einstellungen**  wählen, damit das Fenster mit der Orbistabelle erscheint. Wählen Sie den Menüpunkt **Laden**  im **Datei**-Menü oder klicken Sie auf **.** Es erscheint eine Auswahl aller verfügbarer Orbistabellen.

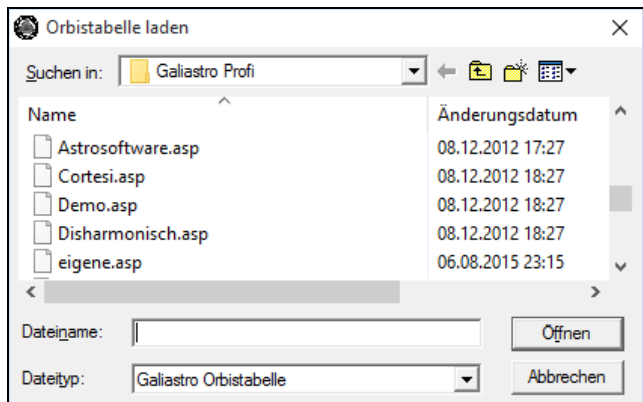

Hinweis: Wenn Sie unter der Liste auf die Schaltfläche mit dem Pfeil nach rechts klicken, dann erscheinen noch weitere Einträge!

Wählen Sie in der Liste den Namen der gewünschten Orbistabelle mit einem Mausklick und klicken Sie auf **Öffnen**. Als alternatives Vorgehen können Sie den Dateinamen im Auswahlfenster auch doppelt anklicken.

Unten in der Statuszeile erscheint nun der neue Orbistabellen-Name, der damit auch in die aktuelle INI-Datei eingebunden ist.

### **Datenbankauswahl**

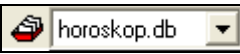

In der dritten Auswahlliste von links ist es möglich, durch Anklicken des Abwärtspfeils eine Liste aller verfügbaren Horoskopdatenbanken anzusehen und mit einem Mausklick in eine andere Datenbank zu wechseln.

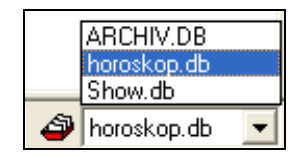

Ziehen Sie dazu den Mauszeiger auf den Namen der gewünschten Datenbank. Wenn dieser blau unterlegt ist, klicken Sie ihn an, um in die entsprechende Datenbank zu wechseln. Alle neu berechneten Horoskope werden jetzt automatisch in dieser Datenbank gespeichert.

In diesem Feld können Sie auch jederzeit ablesen, welche Datenbank aktiv ist. Die Namen der Datenbanken erhalten immer die Endung: **db**.

Links neben der Datenbankanzeige befindet sich die Schaltfläche  $\bigoplus$ , mit der Sie in die Datenbankverwaltung wechseln können. Diese umfassende Funktion wird im Kapitel ["Horoskopdatenbank"](#page-132-0) auf Seite 123 weiter hinten ausführlich beschrieben.

#### **Auswahl des Häusersystems**

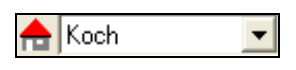

Ganz rechts in der Statuszeile befindet sich die Auswahlliste für das Häusersystem. Auch diese können Sie öffnen, indem Sie rechts auf den Abwärtspfeil klicken.

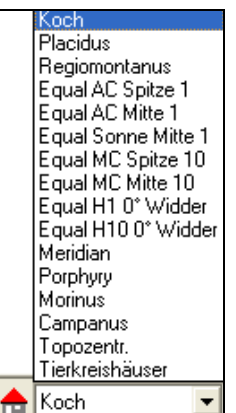

Ziehen Sie die Maus auf das gewünschte Häusersystem und klicken Sie den Namen an. GALIASTRO berechnet nun alle Horoskope mit dem gewünschten Häusersystem. Klicken Sie auf die Schaltfläche mit dem kleinen Haus (links neben dem Namen der Häusermethode), so

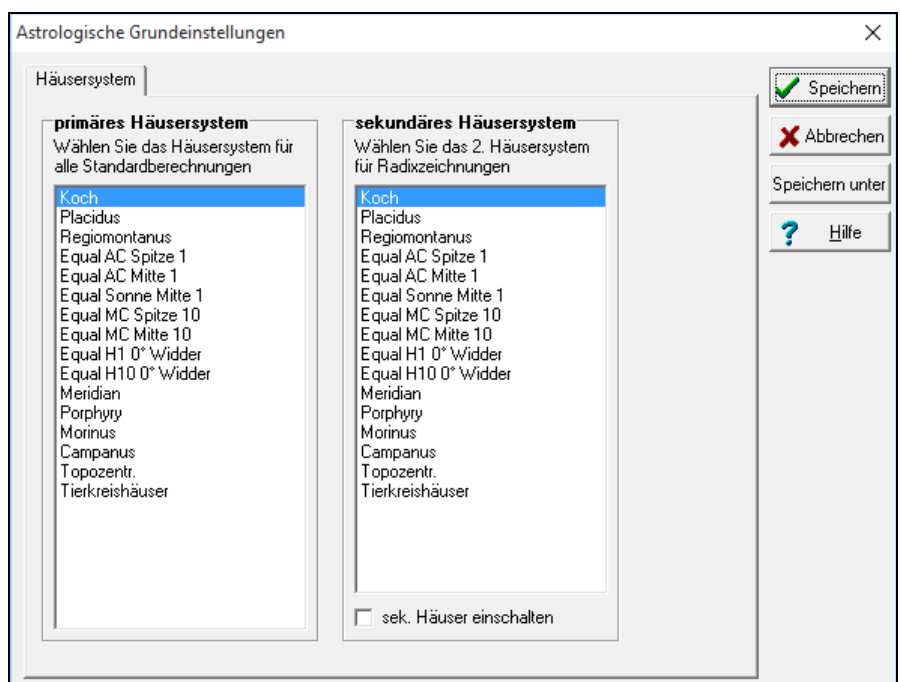

öffnet sich das Auswahlfenster **Astrologische Grundeinstellungen** mit der Seite **Häusersystem**.

In diesem Fenster haben Sie die Möglichkeit, ein primäres und ein sekundäres Häusersystem zu wählen. Das sekundäre Häusersystem können Sie auch ein- oder ausschalten.

Wollen Sie zum Beispiel, daß Ihre Zeichnungen prinzipiell mit Koch-Häusern berechnet werden, so wählen Sie als primäres Häusersystem aus der Liste links **Koch** aus, indem Sie auf den Namen klicken. Dieser wird dann unterlegt dargestellt.

Wünschen Sie, daß GALIASTRO Ihnen in den Radixzeichnungen alternativ mit kleinen Strichen ein weiteres Häusersystem anzeigt, damit Sie zwischen verschiedenen Häusersystemen vergleichen können, so klicken Sie in der rechten Spalte auf das gewünschte Häusersystem. Dieses wird dann ebenfalls unterlegt dargestellt. Unterhalb der rechten Auswahlliste befindet sich ein Schalter, der mit **sek. Häuser einschalten** beschriftet ist. Klicken Sie den Schalter an, so wird er mit einem  $\checkmark$  markiert. Durch erneutes Klicken können Sie den  $\checkmark$  wieder entfernen.

Wenn der Schalter mit einem  $\checkmark$  markiert ist und Sie auf die Schaltfläche **Speichern** klicken, so werden künftig in den meisten Einzelhoroskop-Formularen die Häuserspitzen des sekundären Häusersystems mit kleinen Strichen dargestellt. Die Farbe für das gewählte sekundäre Häusersystem ist als Standard auf rot gesetzt. Wollen Sie diese Farbe ändern, sehen Sie im Kapitel ["Farben: Zeichnungen"](#page-173-0) auf Seite 164 nach.

# **Windows-Taskleiste**

Unterhalb des GALIASTRO-Arbeitsplatzes befindet sich normalerweise die sog. Task-Leiste von Windows, diese kann aber auch abgeschaltet sein.

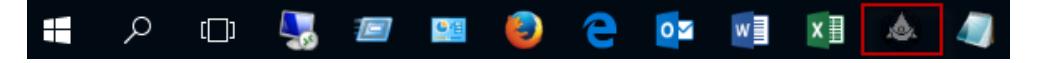

Auf dieser Task-Leiste sehen Sie in Form von Schaltflächen immer die dort platzierten und geöffneten Programme. Daher befindet sich hier auch eine Schaltfläche für **GALIASTRO**.

Oben rechts in der Kopfzeile von GALIASTRO befinden sich drei kleine graue Schaltflächen. Die linke Schaltfläche - verkleinert das Programm auf eine Schaltfläche auf die Windows-Task-Leiste am unteren Bildschirmrand.

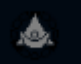

Wenn Sie auf diese Schaltfläche klicken, wird GALIASTRO wieder geöffnet. Diese Funktion steht in allen Windows-Programmen in gleicher Weise zur Verfügung.

Die Schaltfläche  $\mathbf{\times}$  beendet das Programm. Alternativ dazu können Sie GALIASTRO auch über das Menü **Datei** verlassen, indem Sie dort den Menüpunkt **Beenden** anklicken. Schließlich können Sie das Programm auch direkt über die Tastenkombination **Alt+F4**  verlassen.

# **GALIASTRO-Arbeitsplatz**

Noch einmal wollen wir das Grundkonzept erläutern:

Sie sollten sich den Bildschirm, den GALIASTRO nach dem Start anbietet, wie einen Schreibtisch vorstellen, auf dem Sie drei Blätter mit Horoskopen liegen haben. Diese drei Horoskope liegen auf einem Stapel. Davon sehen Sie immer das Bild, das oben liegt. Dementsprechend sind die Eingabe-Schalter **I**, **II**, und **III** zu verstehen. Je nachdem, welchen dieser Schalter Sie für die Eingabe wählen, verändern Sie das erste, zweite oder dritte Horoskopblatt im Stapel.

Die Horoskope, die Sie unter **I**, **II** und **III** eingeben, können in der Einzeldarstellung über die Registerkarten **Hor.1**, **Hor.2** und **Hor.3** durchgeblättert werden.

Haben Sie zum Beispiel bei **I** Ihr eigenes Horoskop und bei **II** das Ihres Partners/Ihrer Partnerin eingegeben, so können Sie in der Einzeldarstellung über die Registerkarte **Hor.2** in das Horoskop, das Sie unter **II** eingegeben haben, umschalten. Durch ein erneutes Klicken auf die Registerkarte **Hor.1** wechseln Sie wieder zurück zu Ihrem Radix.

Wählen Sie nun die Registerkarte **Doppel**, so zeichnet GALIASTRO die beiden Horoskope als Synastry zusammen. Schalten Sie wieder um auf die Registerkarte **Einzel**, so stehen Ihnen die oben beschriebenen Möglichkeiten erneut offen.

Solange Sie auf einer der drei Schaltflächen **I**, **II** und **III** noch kein Horoskop eingegeben oder aus der Datenbank geladen haben, befindet sich dort stets das aktuelle Mundanhoroskop "Heute". Dies ist ein Horoskop, das auf die Uhrzeit berechnet wird, zu der Sie GALIASTRO gestartet haben.

Sie können also, wenn Sie unter **I** Ihr eigenes Horoskop gerechnet haben, und auf **II** noch kein Horoskop berechnet ist, durch einfaches Anklicken der Registerkarte **Doppel** Ihr Horoskop mit dem aktuellen Transit zusammenzeichnen.

#### **Umschalten zwischen Horoskopen - Wie wird's gemacht?**

In der Abbildung sehen Sie links die Register **Einzel**, **Doppel** und **Dreifach**. Am rechten Rand des Bildschirms steht die Positionsleiste, die oben drei Registerkarten enthält, welche mit **Hor.1**, **Hor. 2**, und **Hor.3** beschriftet sind.
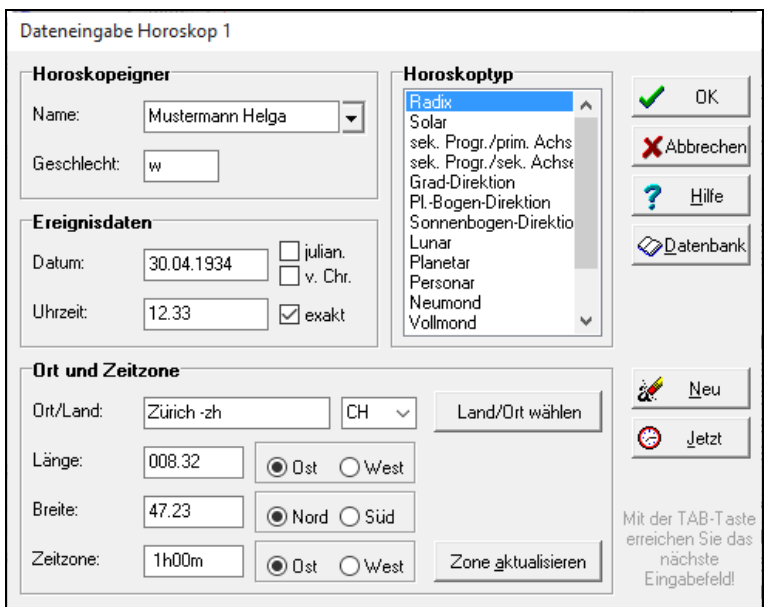

Diese beiden Registerkarten-Gruppen sind interaktiv miteinander verknüpft.

Befinden Sie sich links in der Registerkarte **Einzel**, so können Sie in der Positionsleiste rechts über die drei Registerkarten **Hor. 1**, **Hor. 2** und **Hor. 3** zwischen den drei Horoskopen auf Ihrem Stapel hin- und herschalten.

Befinden Sie sich in der Registerkarte **Doppel** oder **Dreifach**, bewirkt ein Anklicken der drei Registerkarten in der Positionsleiste lediglich eine Änderung in der Liste der Planetenpositionen auf der rechten Seite, die Zeichnung bleibt dieselbe. Dies sehen Sie auch dadurch, daß die Reihenfolge der Namen in der Kopfzeile unverändert bleibt.

Zum Ausprobieren berechnen Sie bitte ein Horoskop auf der Schaltfläche **I**, eines auf **II** und ein drittes auf **III**. Sie blättern dann in der Positionstabelle zwischen den drei gerechneten Horoskopen. Wechseln Sie mehrmals zwischen den verschiedenen Registerkarten **Einfach**, **Doppel** und **Dreifach**. Probieren Sie diese Kombination mehrere Male aus. Dies ist ein grundlegendes Element in der Bedienung Ihres Programms.

Die Positionsleiste können Sie entweder über das Menü **Fenster** mit dem Menüpunkt **Planetenpositionen** ein- bzw. ausschalten oder, noch einfacher, durch einmaliges Antippen des Buchstabens **P** auf Ihrer Tastatur. **P** schaltet die Positionsleiste aus bzw. wieder ein.

# **Hilfe-Menü**

Dieses Menü bietet Ihnen das komplette Handbuch in elektronischer Form sowie weitere Informationen und Hilfe zu konkreten Problemen bei der Arbeit mit GALIASTRO.

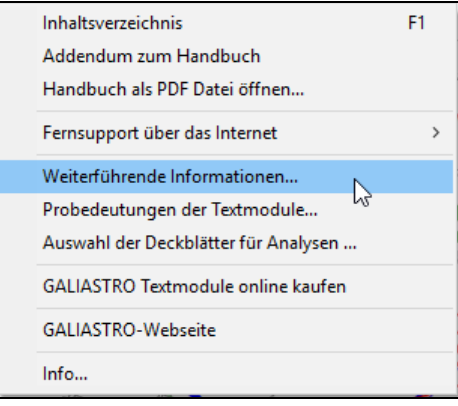

# **Hilfe Inhaltsverzeichnis**

In der sogenannten Online-Hilfe ist das gesamte Handbuch zu GALIASTRO enthalten. Sie erreichen die Online-Hilfe auch jederzeit über das Betätigen der Taste **F1**. In verschiedenen Eingabefenstern steht Ihnen zusätzlich eine Schaltfläche mit der Aufschrift **Hilfe** zur Verfügung, über die Sie ebenfalls das Online-Handbuch abrufen können.

Durch Auswahl des Menüpunktes **Inhaltsverzeichnis** oder Betätigen der Taste **F1** rufen Sie die Online-Hilfe am Bildschirm auf.

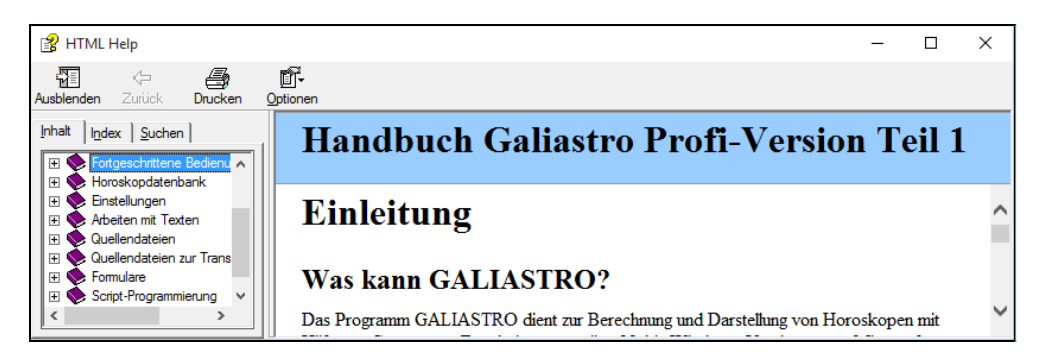

Es erscheint eine Liste mit allen Themen des Handbuchs. Klicken Sie ein Thema an, dann können Sie den Abschnitt am Bildschirm lesen und bei Bedarf mit einem Mausklick auf **Drucken** auch ausdrucken.

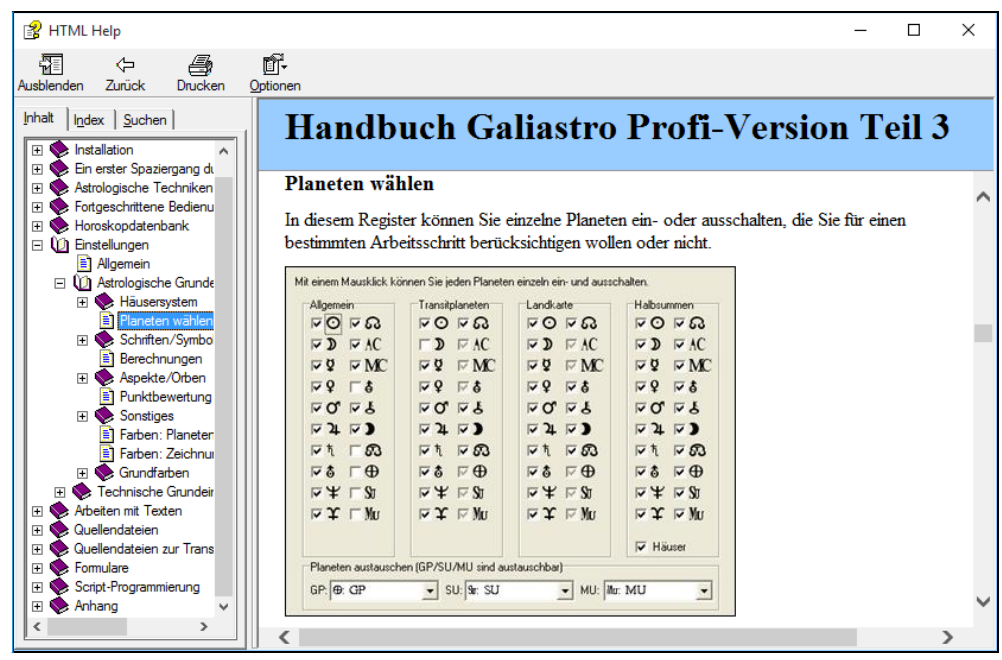

Mit der Scroll-Leiste am rechten Rand und mit den beiden Schaltflächen mit den Pfeilen nach oben und unten können Sie sich im angezeigten Abschnitt hin- und herbewegen.

Bei Bedarf läßt sich ein Abschnitt durch Mausklick auf **Drucken** ausdrucken. Um den nächsten bzw. den vorhergehenden Abschnitt zu lesen, klicken Sie auf **>>** bzw. **<<**.

Mit Mausklick auf **Inhalt** erscheint wieder die Liste aller Kapitel und Abschnitte, in der Sie einen anderen Abschnitt wählen können.

Tipp: In den Texten der Online-Hilfe sehen Sie oft Wörter bzw. Texte, die unterstrichen dargestellt sind. Das bedeutet, daß es sich um sog. Hyperlinks (=Querverweise) handelt. Wenn Sie mit der Maus auf einen Hyperlink klicken, erscheint der zugehörige Abschnitt auf dem Bildschirm.

# **Hilfe Stichwortsuche**

Der Menüpunkt **Stichwortsuche** im Menü **Hilfe** ermöglicht es Ihnen, das gesamte Handbuch nach Begriffen zu durchsuchen und Erklärungen zum jeweiligen Begriff zu finden. Es erscheint ein Fenster, in dem Sie den gewünschten Begriff im obersten Eingabefeld eingeben oder aus der Liste in der Mitte des Fenster wählen können.

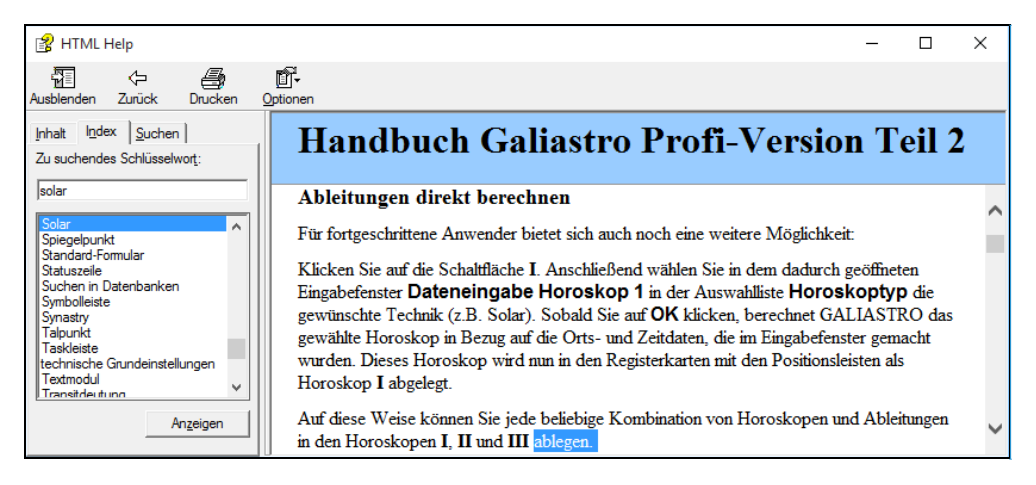

Wählen Sie einen Begriff und klicken Sie auf **Anzeigen**, um den entsprechendem Abschnitt das Handbuchs auf dem Bildschirm zu lesen.

# **Addendum zum Handbuch**

Der Menüpunkt **Addendum zum Handbuch** im Menü **Hilfe** gibt Ihnen die Möglichkeit, letzte Informationen sowie Tips und Tricks, die im Handbuch nicht mehr berücksichtigt werden konnten, zu lesen. Im darauffolgenden Fenster können Sie diese Informationen lesen und über die Schaltfläche **Addendum drucken** auch ausdrucken.

Schließen Sie diese Anzeige wieder mit einem Mausklick auf die Schaltfläche **Weiter mit GALIASTRO**.

# **Weiterführende Informationen**

Wenn Sie diese Funktion aufrufen, erscheint eine Auswahl von Texten, die verschiedene Themen rund um GALIASTRO erläutern, z.B. zu einzelnen Textmodulen.

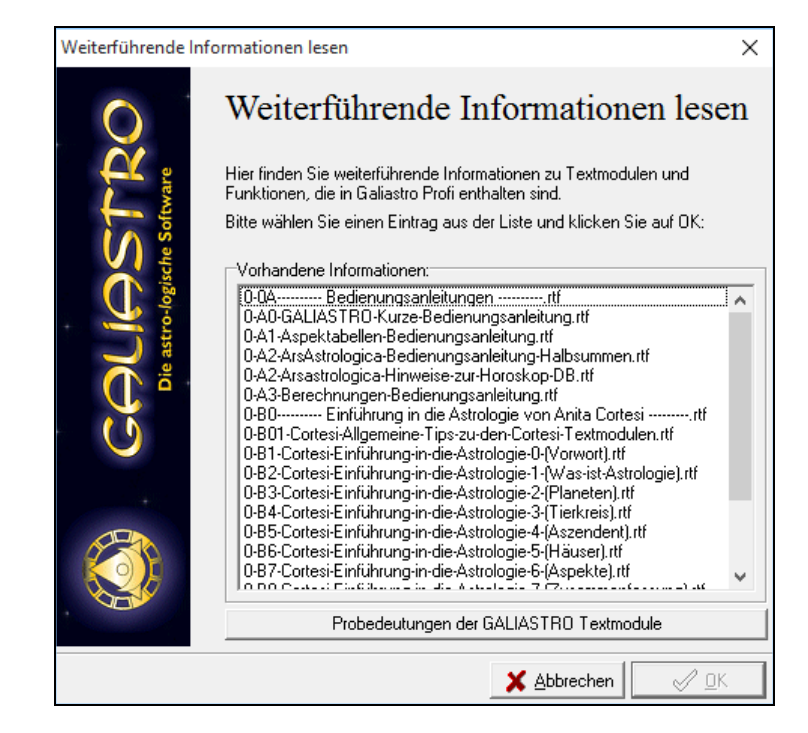

Bitte wählen Sie einen Eintrag und klicken Sie auf **OK**. Der Text wird dann geladen und Sie können ihn am Bildschirm lesen oder ausdrucken. Auf der Schaltfläche **Probedeutungen der GALIASTRO Textmodule** gelangen Sie direkt zu den Musterauswertungen.

# **Probedeutungen Textmodule**

Dieser Menüpunkt gibt Ihnen die Möglichkeit, Textmodule, die als Ergänzung für GALIASTRO erhältlich sind, in Ruhe probezulesen.

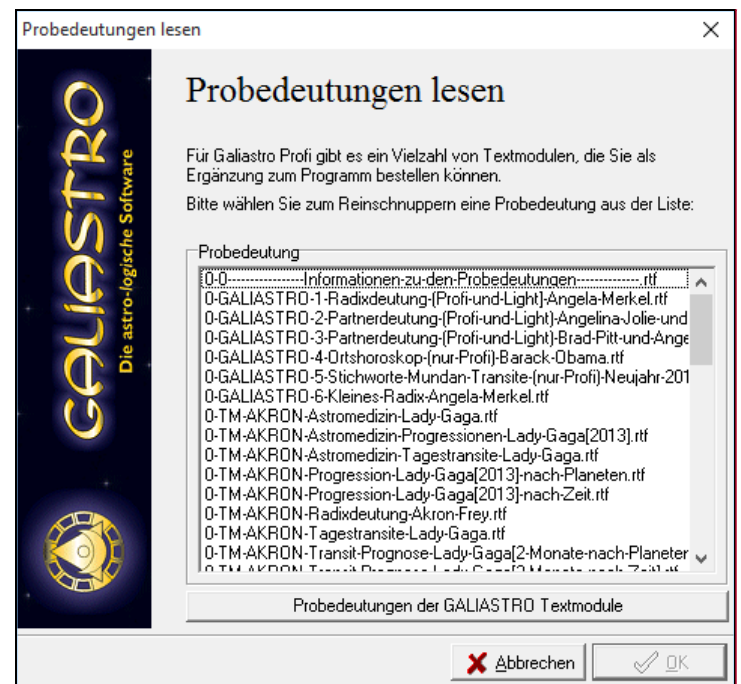

Wenn Sie den Menüpunkt **Probedeutungen Textmodule** im Menü **Hilfe** wählen, erscheint eine Auswahl der verfügbaren Probetexte.

Wählen Sie einen Eintrag und klicken Sie auf **OK**.

Die Probedeutungen werden im Register **Texte** dargestellt. Sie können diese am Bildschirm durchlesen oder auch in gleicher Weise ausdrucken, wie Sie sonst auch mit GALIASTRO-Deutungstexten arbeiten.

Um wieder in die Zeichnung umzuschalten, wählen Sie z.B. das Register **Einzel**, **Doppel** oder **Dreifach**.

# **Info**

Der Menüpunkt **Info** im **Hilfe**-Menü gibt Ihnen die aktuelle Programmversion aus.

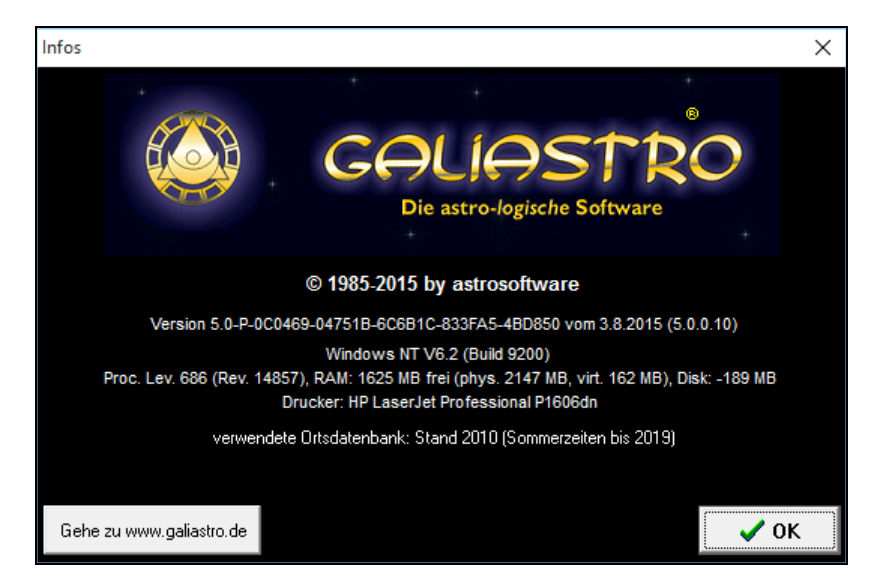

Klicken Sie auf die Schaltfläche **OK**, um das Info-Fenster zu schließen.

Wenn Sie auf die Schaltfläche **Das Team** klicken, laufen an Ihrem Bildschirm wie bei einem Kinoabspann Informationen zum Produktions-Team von GALIASTRO ab. Durch einen Klick an jeder beliebigen Stelle des Bildschirms oder Drücken der ESC-Taste wird der Abspann beendet.

# **Astrologische Techniken**

# **Einführung**

Mit dem vorhergehenden Kapitel haben wir Ihnen den Arbeitsplatz von GALIASTRO vorgestellt. Natürlich sind damit noch nicht alle Möglichkeiten des Programms ausgeschöpft, Sie sollten nur einen Einblick erhalten in die Bedienung und die grundlegende Arbeitsweise.

In den folgende Abschnitten werden Sie Schritt für Schritt die astrologischen und programmtechnischen Eigenschaften von GALIASTRO kennenlernen. Dabei haben wir versucht, jede Technik für sich selbst in ihrer vollen Bedienung zu beschreiben. Dies führt zwangsläufig zu Wiederholungen im Text. Der Vorteil für Sie liegt jedoch darin, daß Sie im Index nach einer Methode suchen und dann im entsprechenden Abschnitt den gesamten Weg zum Ergebnis nachvollziehen können, ohne über Querverweise im Handbuch blättern zu müssen.

# **Arbeiten mit berechneten Horoskopen**

In den folgenden Beschreibungen wird davon ausgegangen, daß Sie den Abschnitt ["Eingabe](#page-35-0)  eines [Horoskops in "](#page-35-0) auf Seite 26 bereits gelesen und ausprobiert haben, und daß Sie mit der Eingabe von Horoskopdaten vertraut sind.

Die Vielfalt an astrologischen Techniken, die in GALIASTRO enthalten sind, wird auf den folgenden Seiten beschrieben. Wenn Sie sich an die folgenden Beschreibungen halten, kommen Sie möglichst einfach zu den gewünschten Ergebnissen.

# **Grundsätzliches zum Berechnen und Darstellen von Horoskopen**

Wenn Sie auf die Schaltfläche für das Horoskop **I** klicken, öffnet sich das Eingabemenü, in dem Sie, wie oben beschrieben, die erforderlichen Angaben machen müssen, um ein Horoskop berechnen zu können. Dieses Eingabefenster hat eine Besonderheit, die bisher nur kurz beschrieben wurde.

Es handelt sich um die Auswahlliste mit der Überschrift **Horoskoptyp**. Beim Öffnen des Eingabefensters ist automatisch immer der Horoskoptyp **Radix** markiert, also blau unterlegt. GALIASTRO geht davon aus, daß Sie bei der Neueingabe von Daten immer zuerst ein Radix-Horoskop berechnen wollen.

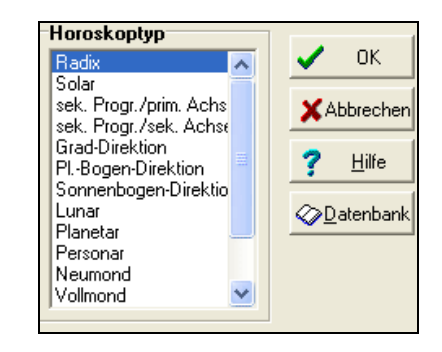

Tipp: Von allen Horoskopen, die Sie bei GALIASTRO eingeben, wird jeweils das Radix-Horoskop in der Datenbank gespeichert und steht Ihnen künftig zum Berechnen von weiteren Techniken oder Methoden zur Verfügung.

An dieser Stelle soll Ihre Aufmerksamkeit auf die unterschiedlichen Horoskoptypen gelenkt werden, damit Sie die verschiedenen Techniken kennenlernen. In der Auswahlliste stehen Ihnen diverse Wahlmöglichkeiten zur Verfügung. Neben "Radix" finden Sie dort auch:

- **Solar**
- **sek. Prog./prim. Achsen**
- **sek. Prog./sek. Achsen**
- **Grad-Direktion**
- **Pl.-Bogen-Direktion**
- **Sonnenbogen-Direktion**
- **Lunar**
- **Planetar**
- **Personar**
- **Neumond**
- **Vollmond**
- **Harmonic**
- **Cykloskop**
- **Ortshoroskop**

Der übliche Weg zur Berechnung eines Horoskops mit einer dieser Techniken ist der folgende:

# **Ableitung wählen beim Einzelhoroskop**

Klicken Sie auf die Schaltfläche **I,** geben Sie das Geburtshoroskop ein und bestätigen Sie mit **OK**. Daraufhin zeichnet GALIASTRO das Horoskop auf dem Bildschirm und speichert es automatisch in die Datenbank.

Im zweiten Schritt klicken Sie in der Symbolleiste auf die Schaltfläche **Ableitung wählen** (rechts neben der Schalterfläche für das Horoskop **III**). Oder, alternativ dazu, können Sie auch mit der rechten Maustaste in die Radix-Zeichnung klicken und dann im dadurch geöffneten Kontextmenü auf den Eintrag **Ableitung wählen** klicken.

In beiden Fällen öffnet sich ein Eingabefenster **Horoskop 2 (Ableitung von Horoskop 1)**, in dem Ihnen die Daten des eben berechneten Horoskop **I** vorgeschlagen werden. Klicken Sie nun in der Liste **Horoskoptyp** z.B. auf **Solar** um ein Solar zu berechnen und bestätigen Sie mit **OK**.

Je nach gewählter Technik fragt GALIASTRO dann noch die Informationen ab, die benötigt werden, um die Berechnung durchzuführen. Diese Eingabefenster werden weiter unten erklärt. Das Ergebnis wird automatisch als Doppelhoroskop am Bildschirm dargestellt. Die berechnete Ableitung liegt auf dem Eingabeschalter **II**.

Achtung: Die Ableitungen, die Sie über die Schaltfläche **Ableitung wählen** berechnen, beziehen sich immer auf das Horoskop **I**.

Durch Umschalten auf die Registerkarte für **Einzel** schalten Sie vom Doppelhoroskop zum Radixhoroskop zurück.

Um das abgeleitete Horoskop zu untersuchen, steht Ihnen als weitere Möglichkeit das Wechseln in der Einzeldarstellung zwischen **Hor. 1** und **Hor. 2** bei den Registerkarten mit den Positionslisten zur Verfügung. So können Sie z.B. bequem zwischen einem Radix und einem Solar als Einzelhoroskop hin- und herwechseln. Ein Klicken auf **Doppel** zeigt dann wiederum ein zusammengezeichnetes Horoskop an.

Üben Sie diese Funktion einige Male mit dem im nächsten Absatz beschriebenen Solar-Horoskop. Danach fällt Ihnen der Umgang mit dieser Funktion in Verbindung mit allen Techniken leichter.

### **Ableitung wählen beim Doppelhoroskop**

Wenn Sie die Registerkarte **Doppel** angewählt haben, können Sie durch nochmaliges Anklicken der Schaltfläche **Ableitung wählen** von Ihrem Radixhoroskop noch eine weitere Ableitung berechnen lassen. Klicken Sie im geöffneten Eingabefenster **Dateneingabe Horoskop 3 (Ableitung von Horoskop 1)** in der Auswahlliste beispielsweise auf **Lunar**, wird ein mit dieser Technik gerechnetes Horoskop **III** abgelegt. GALIASTRO schaltet automatisch auf die Registerkarte Dreifach um und zeichnet alle drei Horoskope ineinander. Innen befindet sich das Radixhoroskop (= **I**), in der Mitte das Solarhoroskop (= **II**) und außen das Lunarhoroskop (= **III**).

In der Registerkarte **Dreifach** erscheint der Text auf der Schaltfläche **Ableitung wählen** nur in schwach lesbarer Schrift. Das bedeutet, daß Sie keine weitere Ableitung erstellen können. Dafür müssen Sie vorher wieder in die Registerkarten **Einzel** oder **Doppel** wechseln. Dort ist die Schaltfläche **Ableitung wählen** wieder aktiviert. Sie können im Eingabefenster die gewünschte Technik wählen. Im Register **Doppel** wird das damit neu berechnete Horoskop immer als Horoskop **III** abgelegt, in der Registerkarte **Einzel** als Horoskop **II**. In der Kopfzeile des Eingabefensters wird jeweils angezeigt, für welches Horoskop die eingegebenen Daten und die Technik-Auswahl angewandt werden.

# **Ableitungen direkt berechnen**

Für fortgeschrittene Anwender bietet sich auch noch eine weitere Möglichkeit:

Klicken Sie auf die Schaltfläche **I**. Anschließend wählen Sie in dem dadurch geöffneten Eingabefenster **Dateneingabe Horoskop 1** in der Auswahlliste **Horoskoptyp** die gewünschte Technik (z.B. Solar). Sobald Sie auf **OK** klicken, berechnet GALIASTRO das gewählte Horoskop in Bezug auf die Orts- und Zeitdaten, die im Eingabefenster gemacht wurden. Dieses Horoskop wird nun in den Registerkarten mit den Positionsleisten als Horoskop **I** abgelegt.

Auf diese Weise können Sie jede beliebige Kombination von Horoskopen und Ableitungen in den Horoskopen **I**, **II** und **III** ablegen.

Die Horoskope lassen sich in den drei Registerkarten ändern, indem Sie die entsprechende Schaltfläche **I**, **II** oder **III** anklicken und das darauf geöffnete Eingabefenster entsprechend bearbeiten. Etwas mehr Übersichtlichkeit gewährleistet jedoch die weiter oben beschriebene "normale" Methode.

Tipp: Halten Sie immer die Kopfzeile im Blick. Je nachdem, ob Sie mit Einzel-, Doppel- oder Dreifach-Horoskopen arbeiten, in der Kopfzeile wird jeweils angezeigt, welche(s) Horoskop(e) Sie im Moment auf dem Bildschirm sehen! In den Registern **Doppel** oder **Dreifach** erscheinen die einzelnen Horoskopnamen in der entsprechenden Reihenfolge mit Angabe der Technik durch Schrägstrich getrennt.

# **Horoskoptypen**

In diesem Kapitel werden die verschiedenen Techniken beschrieben, die Sie über die Schaltfläche **Ableitung wählen** erreichen. Für jede dieser Techniken wird die gesamte Vorgehensweise bis zum Ergebnis beschrieben. Daneben wird auf die zusätzlichen

Möglichkeiten hingewiesen, die Ihnen innerhalb einer bestimmten Technik zur Verfügung stehen.

Die einzelnen Kapitel sind so verfaßt, daß es ausreicht, nur den jeweiligen Abschnitt zu lesen, der Sie gerade interessiert, ohne daß Sie im Handbuch hin- und herblättern müssen. Vorausgesetzt wird, daß Sie mit der Eingabe der Geburtsdaten und dem Umgang mit den verschiedenen Registerkarten bereits vertraut sind. Sollte dies noch nicht der Fall sein, lesen und üben Sie bitte zuerst die Eingabe der Radixdaten im vorhergehenden Kapitel.

Tipp: Um die verschiedenen Techniken einmal durchzuprobieren, geben Sie über die Schaltfläche **I** am besten zunächst Ihr eigenes Radixhoroskop ein.

# **Solar-Horoskop**

Die meistangewandte Prognosemethode ist das Solar, ein Horoskop, das auf den Zeitpunkt der jährlichen Wiederkehr der Sonne über deren Radixposition berechnet wird. GALIASTRO berechnet das Solar immer auf Universal-Time UT (= Greenwich-Zeit). Dies hat den Vorteil, daß ein so berechnetes Solar immer richtig gerechnet ist, egal ob Sie einen Ort mit Zeitzonen-Automatik aus der Datenbank holen oder einen eigenen Ort eingeben, von dem Sie nicht wissen, welche Zonenzeit zum Solartag gültig war. Das Ergebnis ist unabhängig davon immer richtig.

#### **Solar-Horoskop: Wie wird's gemacht ?**

Wenn Sie sich nicht bereits auf der Registerkarte **Einzel** befinden, klicken Sie auf **Einzel,** um auf diese Seite umzuschalten.

Geben Sie durch Klicken auf die Schaltfläche **I** im Eingabefenster das Radixhoroskop ein, für das Sie ein Solar berechnen wollen, oder laden Sie dieses aus der Datenbank. Das Radixhoroskop ist jetzt auf dem Bildschirm zu sehen. Klicken Sie mit der Maus auf die Schaltfläche **Ableitung wählen**. Das Eingabefenster öffnet sich und schlägt Ihnen die Daten des eben erstellten Horoskops nochmals vor.

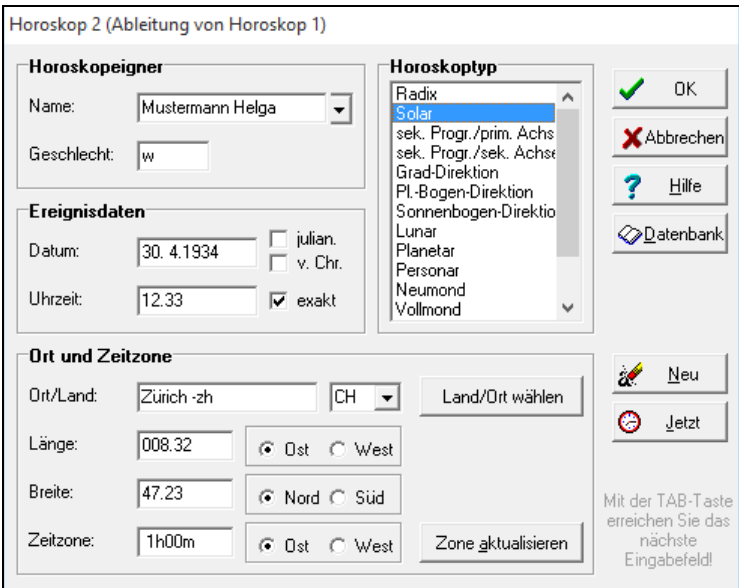

Wählen Sie rechts oben aus der Liste **Horoskoptyp** das **Solar** aus und klicken Sie auf **OK** (sie können auf das Wort **Solar** auch doppelt anklicken, dann müssen Sie nicht mehr auf **OK**  klicken). Hierauf öffnet sich ein weiteres Eingabefenster, in dem Sie die für das Solar zusätzlich benötigten Informationen eingeben müssen.

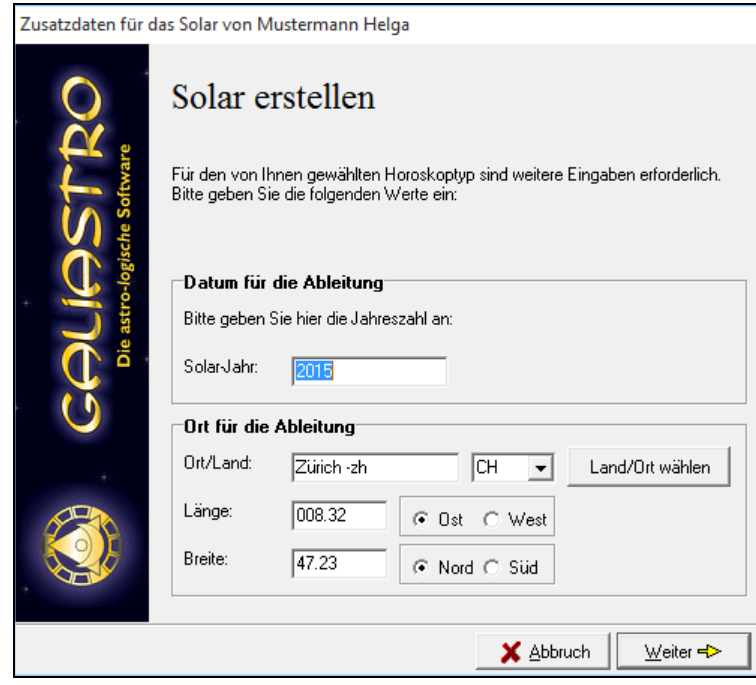

Tipp: GALIASTRO schlägt Ihnen immer automatisch das aktuelle Jahr für das zu berechnende Solar vor und markiert diesen Eintrag, d.h. er wird unterlegt dargestellt. Um die Zahl zu überschreiben, müssen Sie die Vorgabe gar nicht erst mit **Entf**-Taste löschen, sondern können diese mit einer anderen Zahl überschreiben.

Wollen Sie das Jahr ändern, so geben Sie z.B. **2016** ein. Mit Betätigen der Tabulator-Taste springen Sie weiter ins Feld für den **Ort**.

Nachdem Sie die Tabulatortaste gedrückt haben, steht der Cursor im Eingabefeld für den **Solarort**. Dort können Sie wie bei der Eingabe eines Radixortes einen entsprechenden Ort auswählen. (Üblicherweise wird das Solarhoroskop auf den Aufenthaltsort am Geburtstag gerechnet). Haben Sie den Solarort ausgewählt, bestätigen Sie Ihre Eingabe durch Klicken auf **Weiter**.

GALIASTRO wechselt automatisch in die Registerkarte **Doppel** und zeichnet ein Doppelhoroskop aus dem Radix und dem Solar. Innen liegt das Radix, außen herum das Solarhoroskop. Durch Wechseln in die Registerkarte **Einzel** schalten Sie wieder direkt in die Radixdarstellung zurück. Wollen Sie das Solarhoroskop einzeln betrachten, so klicken Sie rechts die Registerkarte **Hor. 2** an. Durch Klick auf die Registerkarte **Doppel**, erhalten Sie wiederum die zusammengezeichnete Variante.

# **Sekundäre Progressionen**

Auch die sekundäre Progression ist eine häufig verwendete Methode. GALIASTRO bietet Ihnen als Ableitung vom Radixhoroskop zwei verschiedene Techniken für sekundäre Progressionen an.

#### **Sekundäre Progressionen mit primären Achsen (auch Primäre Achsendirektion genannt):**

Der Eintrag in der Liste **Horoskoptyp** lautet: **sek. Prog./prim. Achsen**. Hier werden die Planeten nach dem Schlüssel "Ein Jahr = 1 Tag" und die Achsen nach dem primären System "1 Jahr = 365 ¼ Tage" fortbewegt. Das primäre MC bewegt sich im Mittel im Laufe eines Lebensjahres also um 361° weiter (siehe im Glossar "[Sekundäre Progression](#page-265-0) mit primären Achsen" auf Seite 256).

#### **Sekundäre Progressionen mit sekundären Achsen:**

Der Eintrag in der Liste **Horoskoptyp** lautet: **sek. Prog./sek. Achsen**. Bei dieser Technik werden die Planeten wie auch die Achsen mit dem Schlüssel "1 Jahr = 1 Tag" fortbewegt. Das progressive MC bewegt sich also in einem Jahr um ca. 1° weiter. Dies ist die am häufigsten

verwendete Technik zu Berechnung der Progressionen. (siehe im Glossar "[Sekundäre Progression](#page-265-1) [mit sekundären Achsen](#page-265-1)" auf Seite 256)

#### **Progressionen: Wie wird's gemacht ?**

Wenn Sie sich nicht bereits auf der Registerkarte **Einzel** befinden, klicken Sie auf **Einzel,** um auf diese Seite umzuschalten.

Geben Sie durch Klicken auf die Schaltfläche **I** im Eingabefenster das Radixhoroskop ein, für das Sie eine Progression berechnen wollen, oder laden Sie dieses aus der Datenbank. Das Radixhoroskop ist jetzt auf dem Bildschirm zu sehen. Klicken Sie mit der Maus auf die Schaltfläche **Ableitung wählen**. Das Eingabefenster öffnet sich und schlägt Ihnen die Daten des eben erstellten Horoskops nochmals vor.

Wählen Sie aus der Liste Horoskoptyp die gewünschte Technik (**sek. Prog./prim. Achsen**  oder **sek. Prog./sek. Achsen**) aus und bestätigen Sie Ihre Wahl mit einen Klick auf **OK** (alternativ können Sie die gewünschte Methode auch mit einem Doppelklick auswählen).

GALIASTRO öffnet das Eingabefenster **Zusatzdaten für die Progression von..**

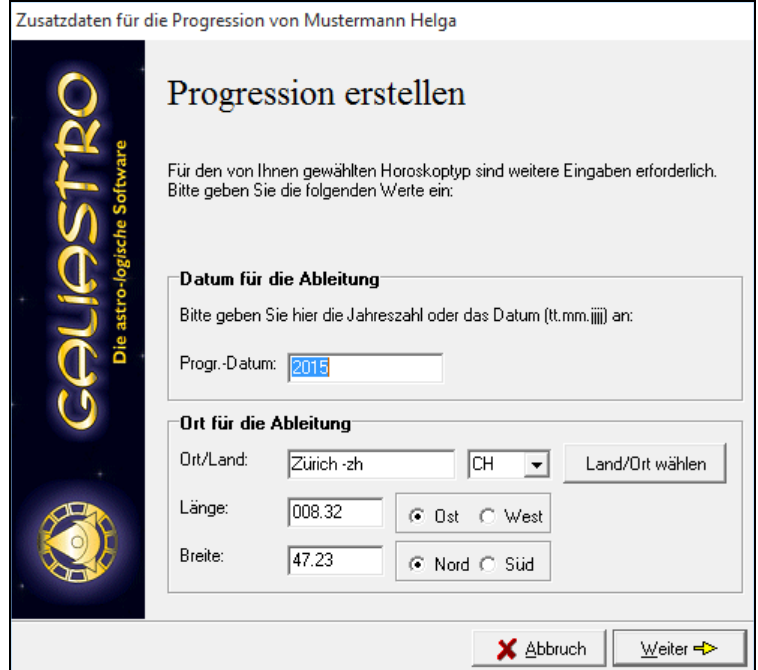

Hier werden Sie nach den erforderlichen Daten für die Berechnung der Progression gefragt. Im Feld **Progr.-Datum** wird das aktuelle Jahr automatisch angezeigt und unterlegt. Sie können das Datum durch Überschreiben des vorgegebenen Eintrags ändern.

Tipp: Das Eingabefeld für das **Progressionsdatum** hat zwei Eigenheiten, die Sie beachten sollten:

- Sie können im Datumsfeld, wie vorgeschlagen, nur eine Jahreszahl eingeben (z.B. **2015**). Daraufhin berechnet GALIASTRO die sekundären Progressionen beider Methoden auf jenen Jahrestag, der im Radixhoroskop als Geburtsdatum eingegeben wurde.
- Sie können im Datumsfeld auch ein exaktes Datum eingeben (z.B. **30.04.2016**). Dies veranlaßt GALIASTRO, eine Berechnung der sekundären Progressionen beider Methoden auf den entsprechenden Tag auszuführen.

Geben Sie also im Eingabefeld für das Progressionsdatum das gewünschte Datum entsprechend ein. Im allgemeinen wird zur Berechnung der Progressionen der Ort nicht geändert. Progressionen werden von den meisten Schulen auf den Geburtsort berechnet. GALIASTRO schlägt Ihnen hier den Geburtsort automatisch vor. Daher müssen Sie keine Änderungen mehr durchführen. Wollen Sie einen anderen Ort wählen, verändern Sie die Daten für die Ortseingabe nach der im Abschnitt "*[Eingabe des Ortes](#page-36-0)*" auf Seite 27 beschriebenen Methode. Bestätigen Sie ihre Eingaben zum Schluß mit einem Mausklick auf **Weiter**.

GALIASTRO zeichnet automatisch ein Doppelhoroskop aus dem Radix und dem progressiven Horoskop. Innen liegt das Radix, außen die Progression. Durch Wechseln in die Registerkarte **Einzel**, schalten Sie wieder direkt in die Einzeldarstellung zurück. In dieser Ansicht können Sie durch ein Wechseln zu **Hor. 2** zum progressiven Horoskop als Einzeldarstellung umschalten. Durch Klick auf die Registerkarte **Doppel** erhalten Sie wieder die zusammengezeichnete Variante.

# **Grad-Direktion**

Bei der Grad-Direktion werden alle Planeten nach einem festen Gradwert pro Jahr weiterbewegt. Mit diesem Schlüssel werden dann alle Planeten pro Jahr weiter dirigiert. Voreingestellt ist ein Grad pro Jahr. Wollen Sie mit diesem Wert arbeiten, gehen Sie direkt zum nächsten Abschnitt "*[Grad-Direktion: Wie wird's gemacht?](#page-84-0)*".

GALIASTRO gibt Ihnen im Menü **Einstellungen**, Menüpunkt **astrologische Grundeinstellungen** in der Registerkarte **Berechnungen** die Möglichkeit, einen eigenen Gradwert einzustellen.

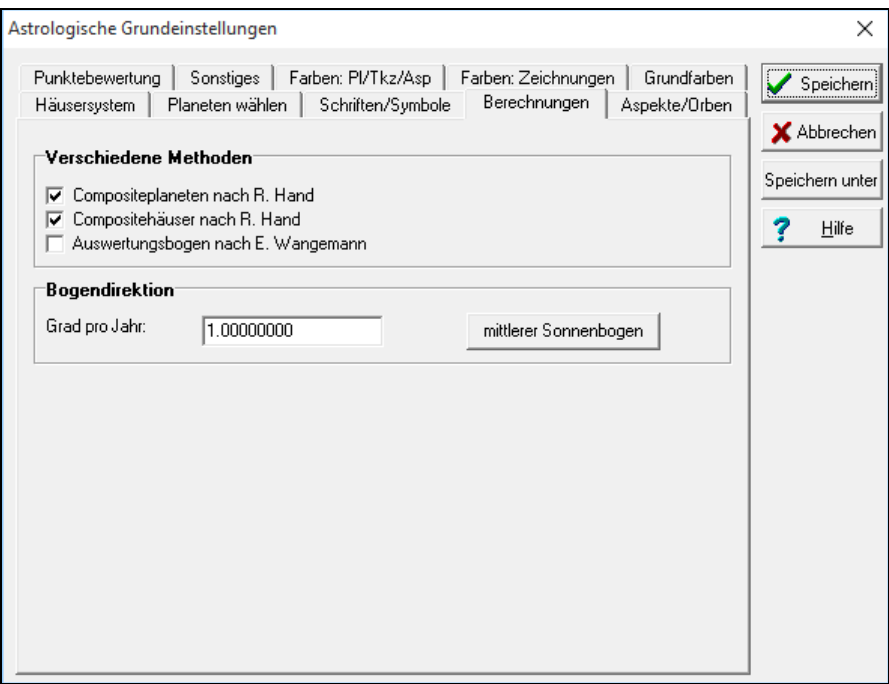

Durch Anklicken der Schaltfläche **mittlerer Sonnenbogen** neben dem Eingabefeld für **Grad pro Jahr** können Sie automatisch den Wert für den Naibod-Schlüssel (= mittlerer Sonnenbogen) vergeben.

Durch Anklicken des Eingabefeldes **Grad pro Jahr** können Sie die voreingestellte Zahl von 1° pro Jahr (**1.00000000**) nach Ihren Wünschen ändern.

#### <span id="page-84-0"></span>**Grad-Direktion: Wie wird's gemacht?**

Wenn Sie sich nicht bereits auf der Registerkarte **Einzel** befinden, klicken Sie auf **Einzel,** um auf diese Seite umzuschalten.

Geben Sie durch Klicken auf die Schaltfläche **I** im Eingabefenster das Radixhoroskop ein, für das Sie eine Direktion berechnen wollen, oder laden Sie dieses aus der Datenbank. Das Radixhoroskop ist jetzt auf dem Bildschirm zu sehen. Klicken Sie mit der Maus auf die Schaltfläche **Ableitung wählen**. Das Eingabefenster öffnet sich und schlägt Ihnen die Daten des eben erstellten Horoskops nochmals vor.

Wählen Sie aus der Liste **Horoskoptyp** den Eintrag **Grad-Direktion** aus, und bestätigen Sie mit **OK** (alternativ können Sie auch den Eintrag **Grad-Direktion** doppelt anklicken).

Das Programm wechselt in das Eingabefenster **Zusatzdaten für die Grad-Direktion von..**, in dem die erforderlichen Informationen eingegeben werden müssen, damit die Grad-Direktion berechnet werden kann.

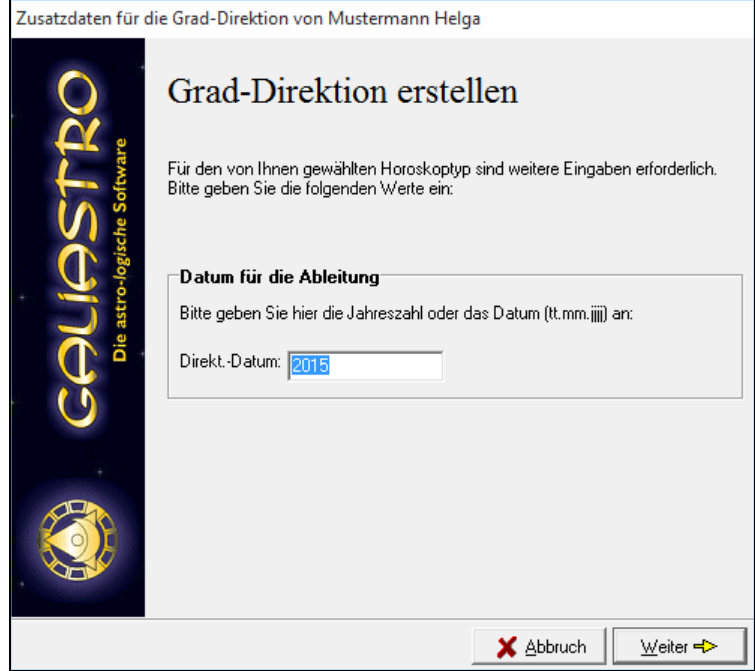

Auch an dieser Stelle gibt Ihnen GALIASTRO das aktuelle Jahr vor. Die Jahreszahl ist unterlegt, daher können Sie durch Überschreiben ein neues Datum eingeben, ohne den vorgeschlagenen Eintrag vorher löschen zu müssen.

Tipp: Das Eingabefeld für das Datum, auf welches die Grad-Direktion berechnet werden soll, hat zwei Eigenheiten, die Sie beachten sollten:

- Sie können im Datumsfeld wie vorgeschlagen nur eine Jahreszahl eingeben (z.B. **2015**). Daraufhin berechnet GALIASTRO die Grad-Direktion auf jenen Jahrestag, der im Radixhoroskop als Geburtsdatum eingegeben wurde.
- Sie können im Datumsfeld auch ein exaktes Datum eingeben (z.B. **30.04.2016**). Dies veranlaßt GALIASTRO, eine Berechnung der Grad-Direktion auf den entsprechenden Tag auszuführen.

Da für die Berechnung von Grad-Direktionen kein neuer Bezugsort erforderlich ist, wird an dieser Stelle auch keine Ortseingabe verlangt. Bestätigen Sie zum Schluß nach der Eingabe des Datums mit einem Mausklick auf **Weiter**.

GALIASTRO zeichnet automatisch ein Doppelhoroskop aus dem Radix und der berechneten Grad-Direktion. Innen liegt das Radix, außen die Grad-Direktion. Durch Wechseln in die Registerkarte **Einzel**, schalten Sie wieder direkt in die Radixdarstellung zurück. In dieser Ansicht können Sie durch Mausklick rechts auf **Hor. 2** zum dirigierten Horoskop als Einzeldarstellung umschalten. Durch Klick auf die Registerkarte **Doppel** erhalten Sie wieder die zusammengezeichnete Variante.

### **Planetenbogen-Direktion**

Planetenbogen-Direktionen arbeiten genauso wie die weitaus bekannteren Sonnenbogen-Direktionen. Bei der Sonnenbogen-Direktion wird die Geschwindigkeit der Sonne zum Direktionsschlüssel für die Bewegung aller Planeten nach dem Maß 1 Tag = 1 Jahr. Mit der Technik der Planetenbogen-Direktionen wählen Sie selbst, welcher Planet das Direktionsmaß angibt. Damit kann in GALIASTRO auch der Mond oder der Merkur zum Bogenmaß verwendet werden. Zeitlich laufende Themen können so planetenspezifisch untersucht werden.

#### **Planetenbogen-Direktion: Wie wird's gemacht?**

Wenn Sie sich nicht bereits auf der Registerkarte **Einzel** befinden, klicken Sie auf **Einzel,** um auf diese Seite umzuschalten.

Geben Sie durch Klicken auf die Schaltfläche **I** im Eingabefenster das Radixhoroskop ein, für das Sie eine Direktion berechnen wollen, oder laden Sie dieses aus der Datenbank. Das Radixhoroskop ist jetzt auf dem Bildschirm zu sehen. Klicken Sie mit der Maus auf die Schaltfläche **Ableitung wählen**. Das Eingabefenster öffnet sich und schlägt Ihnen die Daten des eben erstellten Horoskops nochmals vor.

Wählen Sie aus der Liste **Horoskoptyp** den Menüpunkt **Pl.-Bogen Direktion** aus, und bestätigen Sie mit **OK.** (Alternativ können Sie auch den Eintrag **Pl.-Bogen Direktion** doppelt anklicken). Das Programm wechselt in das Eingabefenster **Zusatzdaten für die Planetenbogen-Direktion von..**, in dem die erforderlichen Informationen eingegeben werden müssen, damit die Planetenbogen-Direktion berechnet werden kann.

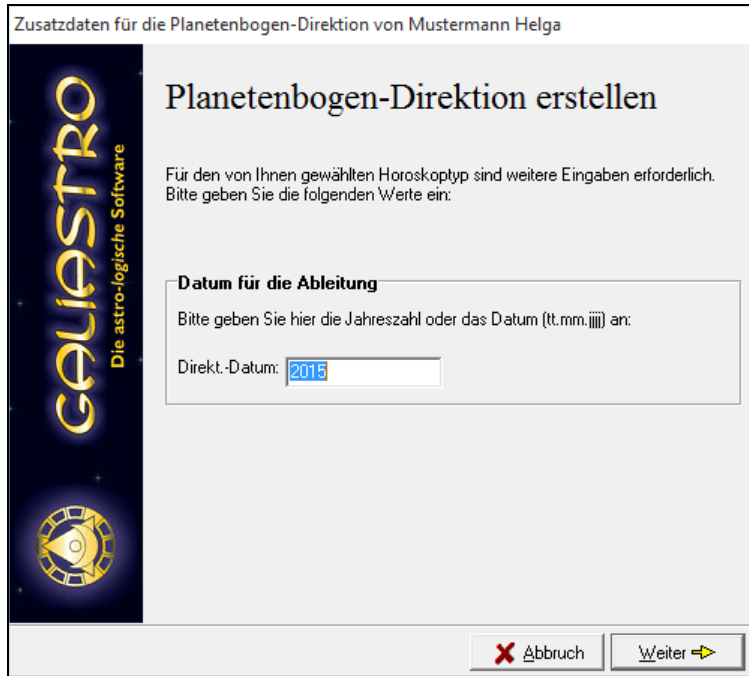

Tipp: Das Eingabefeld für das Datum, auf welches die Planetenbogen Direktion gerechnet werden soll, hat wiederum zwei Eigenheiten, die Sie beachten sollten:

- Sie können im Datumsfeld, wie vorgeschlagen, nur eine Jahreszahl eingeben (z.B. **2015**). Daraufhin berechnet GALIASTRO die Planetenbogen-Direktion auf jenen Jahrestag, der im Radixhoroskop als Geburtsdatum eingegeben wurde.
- Sie können im Datumsfeld auch ein exaktes Datum eingeben (z.B. **30.04.2016**). Dies veranlaßt GALIASTRO, eine Berechnung der Planetenbogen-Direktion auf den entsprechenden Tag auszuführen.

Machen Sie die gewünschte Eingabe und bestätigen sie diese mit **Weiter**. Es erscheint ein weiteres Dialogfenster, in dem Sie aus einer Liste denjenigen Planeten auswählen, der mit seiner Geschwindigkeit das Bogenmaß für die Direktion bestimmen soll, hier z.B die Sonne,.

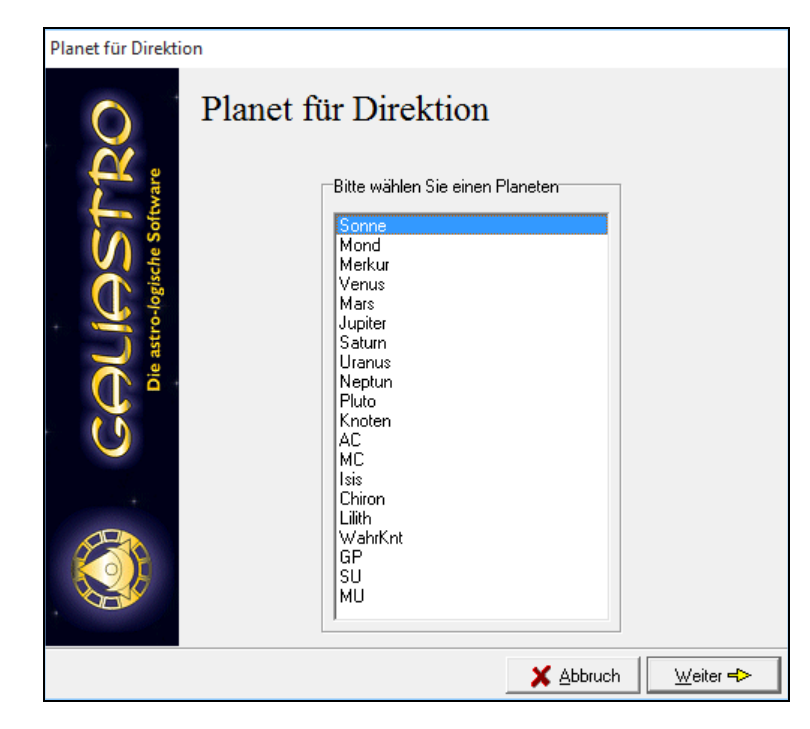

Klicken Sie in der Liste den gewünschten Planeten an und bestätigen Sie mit **Weiter**. Sie können alternativ auch den Listeneintrag doppelt anklicken.

GALIASTRO zeichnet automatisch ein Doppelhoroskop aus dem Radix und der berechneten Planetenbogen-Direktion. Innen liegt das Radix, außen die Direktion. Durch Wechseln in die Registerkarte **Einzel** schalten Sie wieder direkt in die Radixdarstellung zurück. In dieser Ansicht können Sie durch ein Wechseln zu **Hor. 2** zum dirigierten Horoskop als Einzeldarstellung umschalten. Durch einen kurzen Klick auf die Registerkarte **Doppel** erhalten Sie wieder die zusammengezeichnete Variante.

Die Vorgehensweise ist für alle Planetenbogen-Direktionen gleich. Nur in der Auswahl des maßgebenden Planeten wählen Sie den jeweils gewünschten aus.

#### **Lunar**

Das Lunar ist ähnlich wie das Solar und alle anderen Planetare ein Horoskop, das auf den Zeitpunkt der Wiederkehr des Mondes über seine Radixposition gerechnet wird. Im Gegensatz zum Solarhoroskop findet dieser Übergang allerdings ca. alle 28 Tage statt, es gibt also in einem Jahr bis zu 13 Lunare.

Das Lunar ist als Mond-Planetar auch über die Methode [Planetar](#page-88-0) verfügbar, zum leichteren und schnelleren Auffinden ist es aber als eigene Methode in der Liste **Horoskoptyp** verfügbar.

#### **Lunar: Wie wird's gemacht?**

Wenn Sie sich nicht bereits auf der Registerkarte **Einzel** befinden, klicken Sie auf **Einzel,** um auf diese Seite umzuschalten.

Geben Sie durch Klicken auf die Schaltfläche **I** im Eingabefenster das Radixhoroskop ein, für das Sie ein Lunar berechnen wollen, oder laden Sie dieses aus der Datenbank. Das Radixhoroskop ist jetzt auf dem Bildschirm zu sehen. Klicken Sie mit der Maus auf die Schaltfläche **Ableitung wählen**. Das Eingabefenster öffnet sich und schlägt Ihnen die Daten des eben erstellten Horoskops nochmals vor.

Wählen Sie aus der Liste **Horoskoptyp** den Eintrag **Lunar** aus und bestätigen Sie mit **OK** (alternativ können Sie den Eintrag **Lunar** auch doppelt anklicken).

Im folgenden Fenster geben Sie das **Such-Datum** ein, ab dem GALIASTRO nach dem nächsten Lunar-Übergang suchen soll.

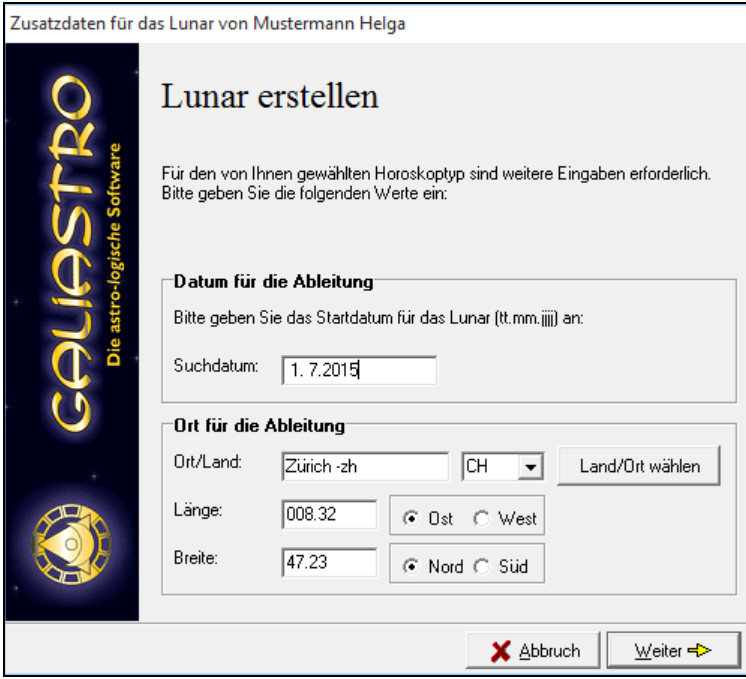

Wenn Sie beispielsweise das erste Lunar nach der Geburt suchen, geben Sie hier das Geburtsdatum ein. Das aktuelle Datum wird automatisch als Startdatum vorgeschlagen. Der Eintrag im Feld **Such-Datum** ist unterlegt, das heißt, Sie können durch einfaches Eintippen eines Datums die Vorgabe überschreiben.

Das Eingabeformat für ein Suchdatum ist gleich wie beim Radixhoroskop. Sie können für den 01. Juli 20015 sowohl **1.7.15** als auch **1.07.2015** eingeben. Wechseln Sie danach mit der Tabulatortaste ins nächste Eingabefeld für den **Ort**. Hier wählen Sie, wie von der Radixeingabe gewohnt, einen Ort aus. (Üblicherweise werden Lunare auf den Aufenthaltsort der betreffenden Person zum Zeitpunkt des Lunars berechnet). Bestätigen Sie nach der Ortsauswahl mit **Weiter**.

GALIASTRO sucht den Transit, um mit diesem das Lunar zu berechnen und zeichnet dann automatisch ein Doppelhoroskop aus dem Radix und dem berechneten Lunar. Innen liegt das Radix, außen das entsprechende Lunar. Durch Wechseln in die Registerkarte **Einzel** schalten Sie wieder direkt in die Radixdarstellung zurück. In dieser Ansicht können Sie durch ein Wechseln zu **Hor. 2** in der Registerkartenleiste zum Lunar als Einzelhoroskop umschalten. Durch einen Klick auf die Registerkarte **Doppel** erhalten Sie wieder die zusammengezeichnete Variante.

# <span id="page-88-0"></span>**Planetar**

Der Begriff Planetar ist ein Sammelbegriff für eine Technik, die von den meisten Astrologen beim Solar-Horoskop angewandt wird. Das Solar selbst ist auch ein Planetar. In gleicher Weise berechnet man ein Lunar, ein Merkuriar oder Venusiar usw.

Es handelt sich dabei um ein Horoskop, das auf die Wiederkehr des entsprechenden Planeten über seine Position im Geburtshoroskop gerechnet wird. Sinnvoll ist diese Technik nur bei Planeten von Sonne bis einschließlich Uranus, da nur für diese Planeten eine Wiederkehr über Ihre Radixposition innerhalb einer Lebensspanne möglich ist. Über die verschiedenen Planetare werden ähnlich wie beim Solar zyklische Themen betrachtet. Ein Venusiar z.B. hat seine Gültigkeit von einem Übergang bis zum nächsten. Bei Mars ergibt sich z.B. ein zweijähriger, bei Saturn schon ein 28-jähriger Zyklus.

### **Planetar: Wie wird's gemacht?**

Wenn Sie sich nicht bereits auf der Registerkarte **Einzel** befinden, klicken Sie auf **Einzel,** um auf diese Seite umzuschalten.

Geben Sie durch Klicken auf die Schaltfläche **I** im Eingabefenster das Radixhoroskop ein, für das Sie ein Planetar berechnen wollen, oder laden Sie dieses aus der Datenbank. Das Radixhoroskop ist jetzt auf dem Bildschirm zu sehen. Klicken Sie mit der Maus auf die Schaltfläche **Ableitung wählen**. Das Eingabefenster öffnet sich und schlägt Ihnen die Daten des eben erstellten Horoskops nochmals vor.

Wählen Sie aus der Liste **Horoskoptyp** den Eintrag **Planetar** aus und bestätigen Sie mit **OK** (alternativ können Sie den Eintrag **Planetar** auch doppelt anklicken).

Im folgenden Fenster wird das **Such-Datum** eingegeben, ab dem GALIASTRO nach dem nächsten Planetar-Übergang suchen soll.

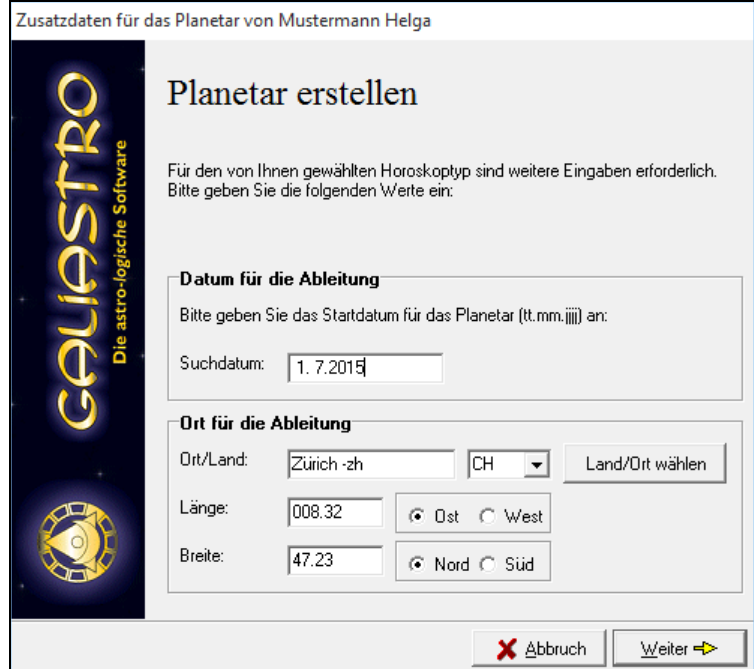

Wenn Sie beispielsweise das erste Planetar nach der Geburt suchen, geben Sie hier das Geburtsdatum ein. Das aktuelle Datum wird automatisch als Startdatum vorgeschlagen. Der Eintrag im Feld **Such-Datum** ist unterlegt, das heißt Sie können durch Eintippen eines Datums die Vorgabe überschreiben.

Das Eingabeformat für ein Suchdatum ist gleich wie beim Radixhoroskop. Sie können für den 01. Juli 2005 sowohl **1.7.15** als auch **1.07.2015** eingeben. Wechseln Sie danach mit der Tabulatortaste ins nächste Eingabefeld für den **Ort**. Auch wird, wie von der Radixeingabe gewohnt, ein Ort gewählt. (Üblicherweise werden Planetare auf den Aufenthaltsort der Person zur Zeit des Planetars berechnet). Bestätigen Sie nach der Ortsauswahl mit **Weiter**.

Das Programm wechselt in ein Auswahlfenster mit einer Liste, in dem der gewünschte Planet ausgewählt werden kann.

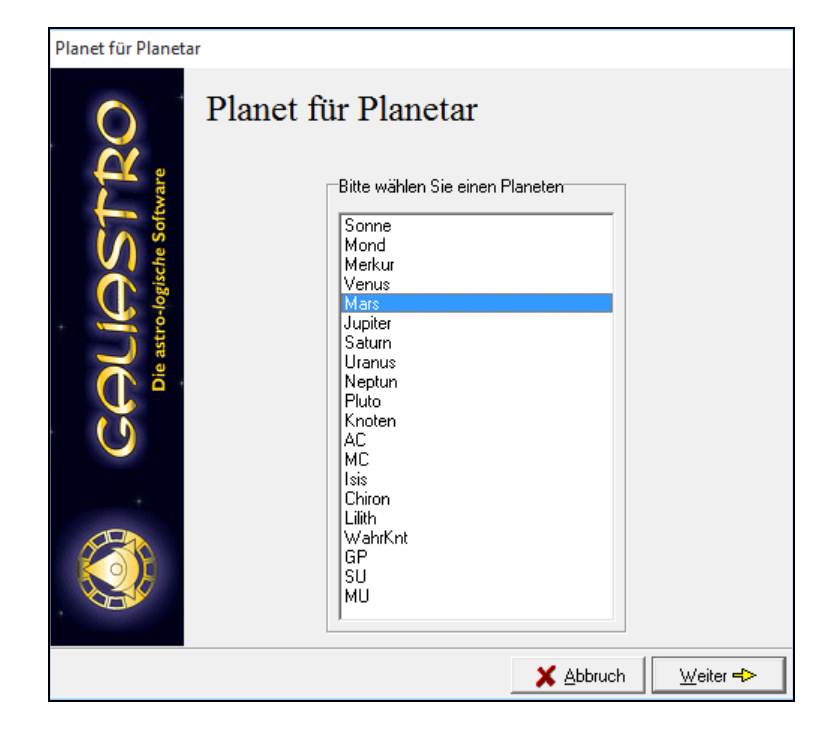

Klicken Sie mit der Maus auf den Eintrag des gewünschten Planeten und bestätigen Sie mit **Weiter** (alternativ können Sie auch den Eintrag des Planeten doppelt anklicken).

GALIASTRO sucht den Transit, um mit diesem das Planetar zu berechnen, und zeichnet dann automatisch ein Doppelhoroskop aus dem Radix und dem berechneten Planetar.

Innen liegt das Radix, außen das entsprechende Planetar. Durch Wechseln in die Registerkarte **Einzel** schalten Sie wieder direkt in die Radixdarstellung zurück. In dieser Ansicht können Sie durch ein Wechseln zu **Hor. 2** in der Registerkartenleiste zum Planetar als Einzelhoroskop umschalten.

Durch Klick auf die Registerkarte **Doppel** erhalten Sie wieder die zusammengezeichnete Variante.

#### **Personar**

Personare sind Horoskope, die sich aus dem ersten Übergang der Sonne über einen Planeten im Geburtshoroskop ergeben. Man sucht z.B. bei einer Sonne in Stier und einem Saturn in der Waage das Datum und die genaue Uhrzeit, an dem die Sonne erstmals nach der Geburt über den Saturn läuft. Auf diesen Augenblick wird ein Horoskop berechnet, das sogenannte Saturn-Personar. Die Berechnung von Personaren ist für alle Planeten möglich. Da die Sonne innerhalb des ersten Lebensjahres einmal über alle Planeten im Geburtshoroskop läuft, sind Personare Transitmomente innerhalb des ersten Lebensjahres.

#### **Personar: Wie wird's gemacht?**

Wenn Sie sich nicht bereits auf der Registerkarte **Einzel** befinden, klicken Sie auf **Einzel,** um auf diese Seite umzuschalten.

Geben Sie durch Klicken auf die Schaltfläche **I** im Eingabefenster das Radixhoroskop ein, für das Sie ein Personar berechnen wollen, oder laden Sie dieses aus der Datenbank. Das Radixhoroskop ist jetzt auf dem Bildschirm zu sehen. Klicken Sie mit der Maus auf die Schaltfläche **Ableitung wählen**. Das Eingabefenster öffnet sich und schlägt Ihnen die Daten des eben erstellten Horoskops nochmals vor.

Wählen Sie aus der Liste **Horoskoptyp** den Eintrag **Personar** aus und bestätigen Sie mit **OK** (alternativ können Sie auch den Eintrag **Personar** doppelt anklicken). Nach Ihrer Auswahl wechselt GALIASTRO automatisch in die Auswahlliste für die Planeten.

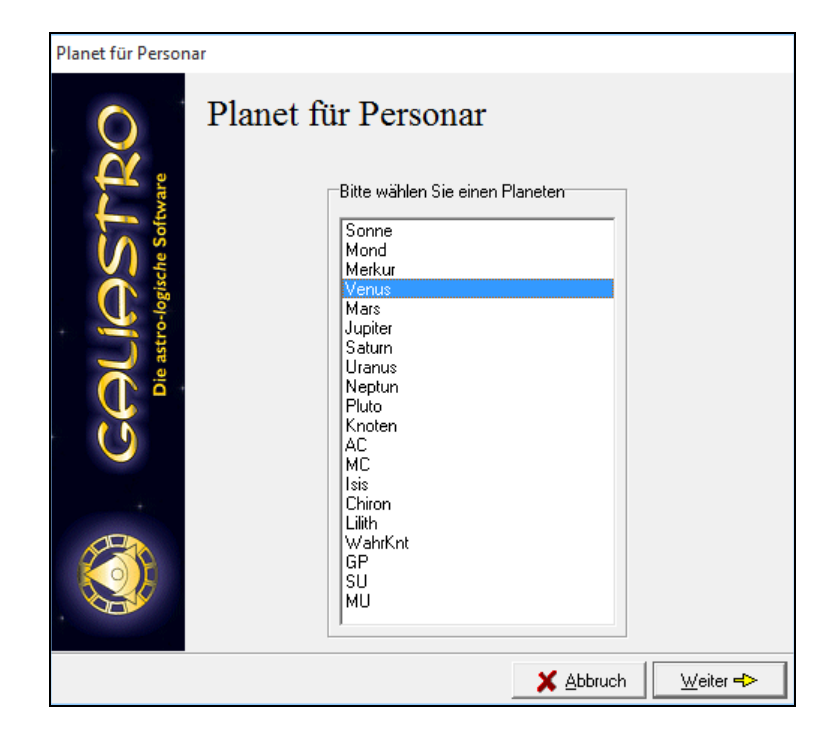

Klicken Sie mit der Maus auf den Namen des gewünschten Planeten, z.B. Venus, und bestätigen Sie mit **Weiter** (alternativ können Sie auch den Namen des Planeten doppelt anklicken). GALIASTRO berechnet das Personar und zeigt es mit dem Radix als Doppelhoroskop am Bildschirm an. Innen steht das Radix, außen das entsprechende Personar.

Durch Wechseln in die Registerkarte **Einzel** schalten Sie direkt in die Radixdarstellung zurück. In dieser Ansicht können Sie durch ein Wechseln zu **Hor. 2** zum Personar als Einzelhoroskop umschalten.

Durch Klick auf die Registerkarte **Doppel** erhalten Sie wieder die zusammengezeichnete Variante.

# **Neumond-/Vollmond-Horoskop**

Unter der Technik Vollmond- und Neumond-Horoskope verbirgt sich eine Suchroutine, mit deren Hilfe Sie Voll- und Neumond-Horoskope vor oder nach der Geburt berechnen können. Da die Vorgehensweise bei beiden Techniken dieselbe ist, werden die im Programm einzeln aufgeführten Auswahlpunkte hier gemeinsam beschrieben.

#### **Neumond-/Vollmond-Horoskop: Wie wird's gemacht?**

Wenn Sie sich nicht bereits auf der Registerkarte **Einzel** befinden, klicken Sie auf **Einzel,** um auf diese Seite umzuschalten.

Geben Sie durch Klicken auf die Schaltfläche **I** im Eingabefenster das Radixhoroskop ein, für das Sie ein Neumond- bzw. Vollmondhoroskop berechnen wollen, oder laden Sie dieses aus der Datenbank. Das Radixhoroskop ist jetzt auf dem Bildschirm zu sehen. Klicken Sie mit der Maus auf die Schaltfläche **Ableitung wählen**. Das Eingabefenster öffnet sich und schlägt Ihnen die Daten des eben erstellten Horoskops nochmals vor.

Wählen Sie aus der Liste **Horoskoptyp** den Eintrag **Neumond** bzw. **Vollmond** aus, je nachdem welche Variante Sie berechnen wollen, und bestätigen Sie mit **OK** (alternativ können Sie auch den gewünschten Eintrag doppelt anklicken).

Im folgenden Fenster wird das **Suchdatum** eingegeben, ab dem GALIASTRO nach dem "nächsten" Neu- oder Vollmond suchen soll.

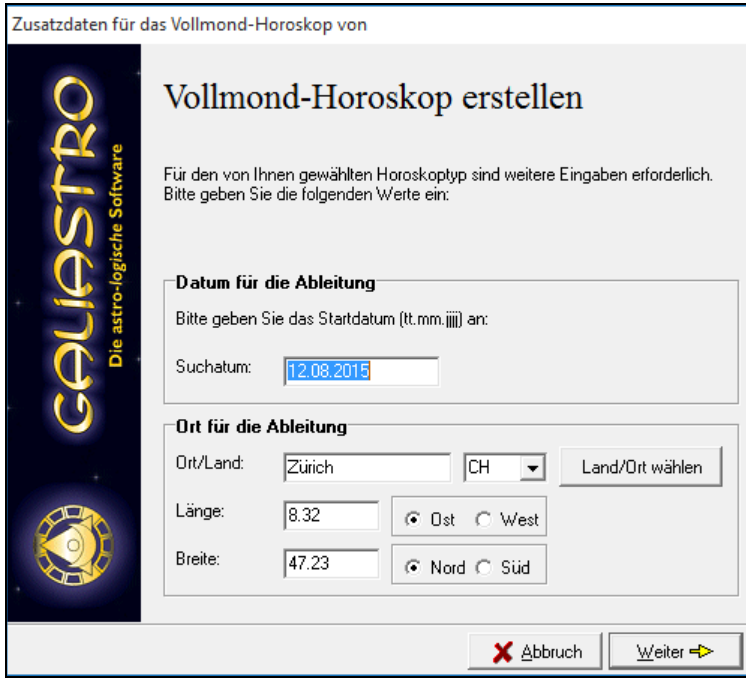

Wenn Sie beispielsweise den ersten Neu- bzw. Vollmond nach der Geburt suchen, geben Sie hier das Geburtsdatum ein. Automatisch vorgeschlagen wird das aktuelle Datum als Startdatum für Ihre Suche. Der Eintrag im Feld **Suchdatum** ist unterlegt, das heißt Sie können durch Eintippen eines Datums die Vorgabe überschreiben.

Das Eingabeformat für ein Suchdatum ist gleich wie beim Radixhoroskop. Sie können für den 12.08.2015 sowohl **12.8.15** als auch **12.08.2015** eingeben... Im allgemeinen wird bei dieser Technik die Ortseingabe nicht geändert. Wollen Sie dies trotzdem tun, dann wechseln Sie mit der Tabulatortaste ins nächste Eingabefeld für den Ort. Hier geben Sie, wie von der Radixeingabe gewohnt, einen Ort ein. Bestätigen Sie Ihre Eingabe am Schluß mit **Weiter**.

Tipp: Sie können sowohl mit der Neumond- wie auch mit der Vollmond-Horoskop-Technik nicht nur entsprechende Horoskope nach der Geburt sondern auch vor der Geburt suchen und berechnen lassen. Geben Sie für ein Suchdatum vor der Geburt ein entsprechendes Suchdatum ein. Liegt der Geburtstag z.B. auf dem 1. Mai 1959, und Sie suchen den ersten vorgeburtlichen Neumond, so geben Sie als Suchdatum z.B. 1. April 1959 an. Wenn Sie ab dem 1. Mai 1959 suchen, erhalten Sie den zweiten vorgeburtlichen Neumond usw.

Neumond- und Vollmond-Horoskope speichert GALIASTRO in der Datenbank. Sie können später wieder geladen werden. Die Einträge in der Datenbank werden jeweils gespeichert unter dem Namen **Neumond: (Name)** oder unter **Vollmond: (Name)**.

### **Harmonic**

Bei Harmonic-Horoskopen werden alle Planetenpositionen, gemessen von 0° Widder, mit einer von Ihnen angegebenen Zahl multipliziert und als neues Horoskop interpretiert. So wird zum Beispiel aus 5° Widder beim 3er-Harmonic die Position 15° Widder.

#### **Harmonic: Wie wird's gemacht**

Wenn Sie sich nicht bereits auf der Registerkarte **Einzel** befinden, klicken Sie auf **Einzel,** um auf diese Seite umzuschalten.

Geben Sie durch Klicken auf die Schaltfläche **I** im Eingabefenster das Radixhoroskop ein, für das Sie ein Harmonic berechnen wollen, oder laden Sie dieses aus der Datenbank. Das Radixhoroskop ist jetzt auf dem Bildschirm zu sehen. Klicken Sie mit der Maus auf die Schaltfläche **Ableitung wählen**. Das Eingabefenster öffnet sich und schlägt Ihnen die Daten des eben erstellten Horoskops nochmals vor.

Wählen Sie aus der Liste **Horoskoptyp** den Eintrag **Harmonic** aus und bestätigen Sie mit **OK** (alternativ können Sie auch den Eintrag **Harmonic** doppelt anklicken).

In dem daraufhin angezeigten Eingabefenster wird Ihnen im Feld **Harmonics-Nr.** automatisch das 2. Harmonic vorgeschlagen. Sie können die Harmonics zwischen 2 und 50.000 berechnen.

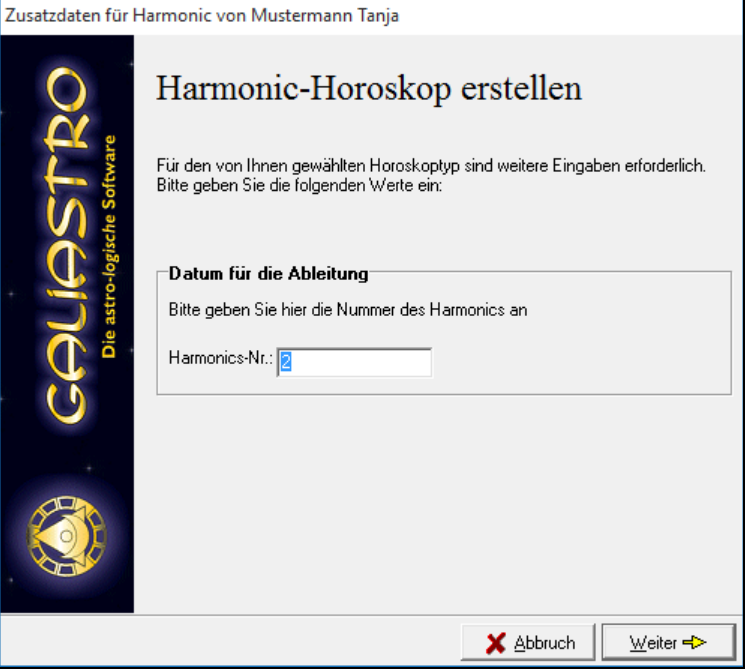

Der Eintrag ist unterlegt und kann durch Überschreiben auf den von Ihnen gewünschten Wert geändert werden. Bestätigen Sie nach Ihrer Eingabe mit **Weiter**.

GALIASTRO berechnet das entsprechende Harmonic und zeigt es als Doppelhoroskop zusammen mit dem Radix als Vergleich am Bildschirm an. Innen steht das Radix, außen das Harmonic. Durch Wechseln in die Registerkarte **Einzel** schalten Sie direkt in die Radixdarstellung zurück. In dieser Ansicht können Sie durch ein Wechseln zu **Hor. 2** zum Harmonic als Einzelhoroskop umschalten.

Durch Klick auf die Registerkarte **Doppel** erhalten Sie wieder die zusammengezeichnete Variante.

# **Cycloskop**

Das Cycloskop ist eine Technik, die vor allem prognostisch verwendet wird, aber auch in Verbindung mit der Astrolandkarte eingesetzt werden kann. Ausgehend von dem Gedanken, daß zeitlich laufende Themen vor allem über sekundäre Progressionen und langsam laufende Transite beobachtet werden, bildet das Cycloskop eine Mischung dieser beiden Techniken an.

Da für die sekundären Progressionen nur die schnell laufenden Planeten relevant sind, werden beim Cycloskop die Planeten Sonne bis Mars sekundär progressiv berechnet. Zusätzlich werden von Jupiter bis Pluto die langsam laufenden Transite dazu berechnet. Damit ergibt sich für die Deutung eine interessante Mischung aus Transiten und Progressionen. Besonders als zweite Technik in der Astrolandkarte lassen sich örtliche Verschiebungen von Geburtsthemen beobachten.

#### **Cycloskop: Wie wird's gemacht?**

Wenn Sie sich nicht bereits auf der Registerkarte **Einzel** befinden, klicken Sie auf **Einzel,** um auf diese Seite umzuschalten.

Geben Sie durch Klicken auf die Schaltfläche **I** im Eingabefenster das Radixhoroskop ein, für das Sie ein Cycloskop berechnen wollen, oder laden Sie dieses aus der Datenbank. Das Radixhoroskop ist jetzt auf dem Bildschirm zu sehen. Klicken Sie mit der Maus auf die

Schaltfläche **Ableitung wählen**. Das Eingabefenster öffnet sich und schlägt Ihnen die Daten des eben erstellten Horoskops nochmals vor.

Wählen Sie aus der Liste **Horoskoptyp** den Eintrag **Cycloskop** aus, und bestätigen Sie mit **OK** (alternativ können Sie auch den Eintrag **Cycloskop** doppelt anklicken).

Im folgenden Fenster können Sie das Datum eingeben, für das GALIASTRO das Cycloskop berechnen soll.

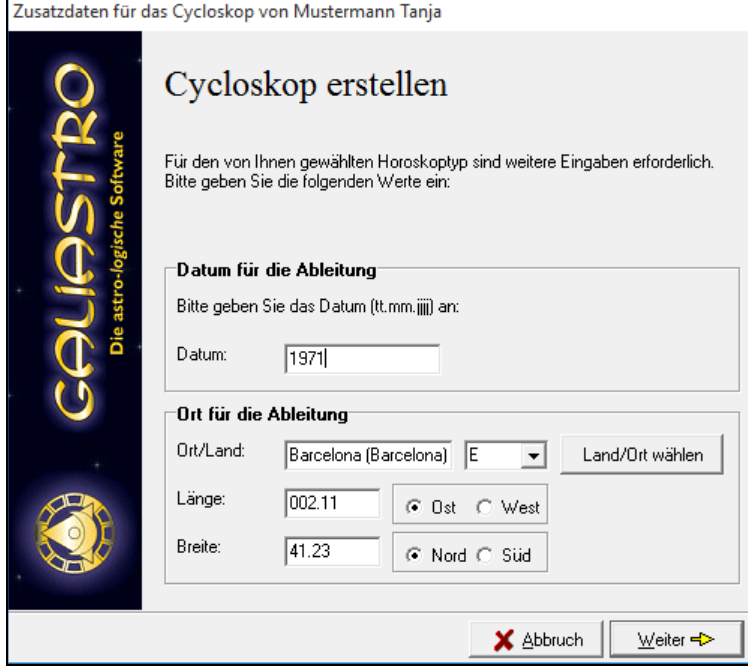

Der Eintrag im Feld **Datum** ist unterlegt, das heißt, Sie können durch einfaches Eintippen eines Datums die Vorgabe überschreiben. Das Eingabeformat für ein Suchdatum ist gleich wie beim Radixhoroskop. Sie können für den 31. Juli 2005 sowohl **31.7.05** als auch **31.07.2005** eingeben...

Um den Ort festzulegen, für den Sie das Cycloskop berechnen wollen, wechseln Sie mit der Tabulatortaste ins nächste Eingabefeld für den **Ort**. GALIASTRO schlägt Ihnen automatisch den Geburtsort des Radixhoroskopes vor. Geben Sie hier den Ort ein, genau so, wie Sie es von der Radixeingabe her gewohnt sind. Bestätigen Sie zum Schluß Ihre Eingabe mit einem Mausklick auf **Weiter**.

GALIASTRO berechnet das Cycloskop und zeigt es zusammen mit dem Radix als Vergleichshoroskop am Bildschirm an. Innen steht das Radix, außen das entsprechende Cycloskop. Durch Wechseln in die Registerkarte **Einzel** schalten Sie direkt in die Radixdarstellung zurück. In dieser Ansicht können Sie durch ein Wechseln zu **Hor. 2** zum Cycloskop als Einzelhoroskop umschalten.

Durch Klick auf die Registerkarte **Doppel** erhalten Sie wieder die zusammengezeichnete Variante.

#### **Ortshoroskop**

Das Ortshoroskop ist eine Technik der API-Huber-Schule. Das Horoskop zeigt, wie ein Mensch an einem bestimmten Ort auf der Erde wirkt, bzw. wie er in Erscheinung tritt.

Das MC wird aus der östlichen Längenkoordinate berechnet, wobei im Tierkreis 0° Widder der Länge 0° entspricht. Aszendent und Häuser werden dann daraus mit der Breite des eingegebenen Ortes errechnet.

#### **Ortshoroskop: Wie wird's gemacht?**

Wenn Sie sich nicht bereits auf der Registerkarte **Einzel** befinden, klicken Sie auf **Einzel,** um auf diese Seite umzuschalten.

Geben Sie durch Klicken auf die Schaltfläche **I** im Eingabefenster das Radixhoroskop ein, für das Sie ein Ortshoroskop berechnen wollen, oder laden Sie dieses aus der Datenbank. Das Radixhoroskop ist jetzt auf dem Bildschirm zu sehen. Klicken Sie mit der Maus auf die Schaltfläche **Ableitung wählen**. Das Eingabefenster öffnet sich und schlägt Ihnen die Daten des eben erstellten Horoskops nochmals vor.

Wählen Sie aus der Liste **Horoskoptyp** den Eintrag **Ortshoroskop** aus, und bestätigen Sie mit **OK** (alternativ können Sie auch den Eintrag **Ortshoroskop** doppelt anklicken).

Im folgenden Fenster wird das Datum eingegeben, für das GALIASTRO das Cycloskop berechnen soll.

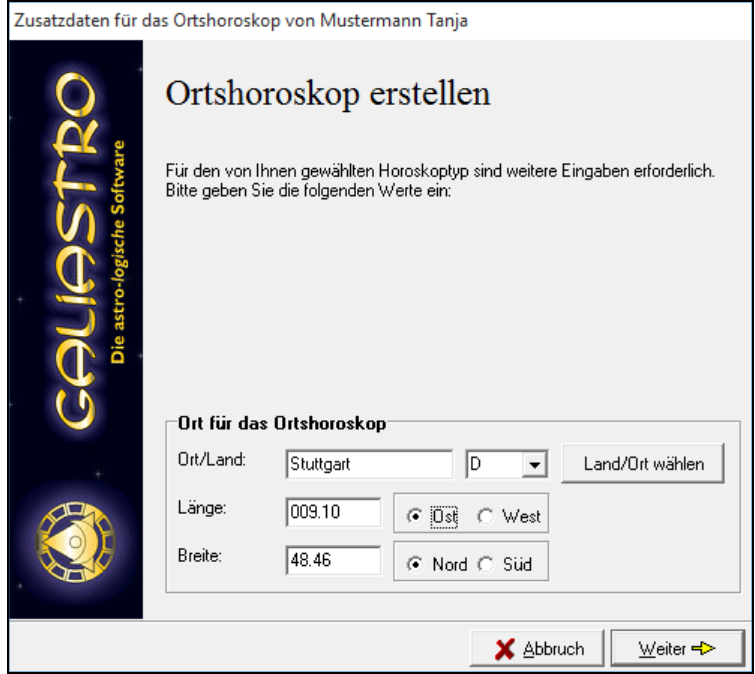

GALIASTRO schlägt Ihnen automatisch den Geburtsort des Radixhoroskopes vor. Der Eintrag ist unterlegt. Sie können ihn überschreiben, wenn Sie dies wollen. Dabei gehen Sie bei der Ortseingabe genauso vor, wie Sie es von der Radixeingabe her gewohnt sind. Bestätigen Sie zum Schluß Ihre Eingabe mit **Weiter**.

GALIASTRO berechnet das Ortshoroskop und zeigt es zusammen mit dem Radix Vergleichshoroskop am Bildschirm an. Innen steht das Radix, außen das entsprechende Ortshoroskop. Durch Wechseln in die Registerkarte **Einzel** schalten Sie direkt in die Radixdarstellung zurück. In dieser Ansicht können Sie durch ein Wechseln zu **Hor. 2** zum Ortshoroskop als Einzelhoroskop umschalten.

Durch Klick auf die Registerkarte **Doppel** erhalten Sie wieder die zusammengezeichnete Variante.

# **Formulare im Register "Einzel"**

Einige Berechnungsmethoden bietet GALIASTRO nicht als Ableitung von einem Geburtshoroskop sondern als Formulare an. Meist handelt es ich hier um verschiedene Darstellungsweisen von unveränderten Planetenpositionen, bei manchen Formularen werden aber noch weitergehende Berechnungen angestellt. Bei den Einzeldarstellungen finden Sie derartige Formulare insbesondere in den Ordnern **Huber, Ephemeriden** und **Halbsummen**. Öffnen Sie den Ordner **Huber** mit einem Klick in der Formularauswahl des Einzelhoroskops. Klicken Sie danach auf der zweiten Ebene das Formular **Mondknotenh.** an. GALIASTRO berechnet und zeichnet jetzt das Mondknoten-Horoskop nach Huber.

Tipp: GALIASTRO bietet Ihnen eine Vielzahl von Formularen. Wir empfehlen Ihnen, zum Kennenlernen einmal alle Formulare der Reihe nach durchzusehen, damit Sie feststellen können, welche Möglichkeiten Ihnen mit GALIASTRO zur Verfügung stehen. **Über 240 Formulare warten darauf, von Ihnen entdeckt zu werden!**

# **API-Methoden im Ordner Huber im Register "Einzel"**

In GALIASTRO sind die meisten Techniken der API Schule enthalten. Auf der Registerkarte **Einzel**, **Doppel** und **Dreifach** befindet sich jeweils ein Formularordner **Huber,** in dem die entsprechenden Methoden zu finden sind. Klicken Sie zum Kennenlernen in den verschiedenen Registerkarten die Huber-Ordner an, um zu entdecken, was sich hier alles verbirgt.

#### <span id="page-96-0"></span>**Grundhoroskop (Formular Huber)**

In diesem Formular wird die Zeichnung des Radixhoroskops nach der Methode des Astrologisch Psychologischen Instituts (API) gezeichnet. Um den Kreis sind die Tal- und Invertpunkte mit zwei spitzen Dreiecken markiert. Zusätzlich wird die Position des Alterspunktes für jedes Lebensjahr ausgegeben .

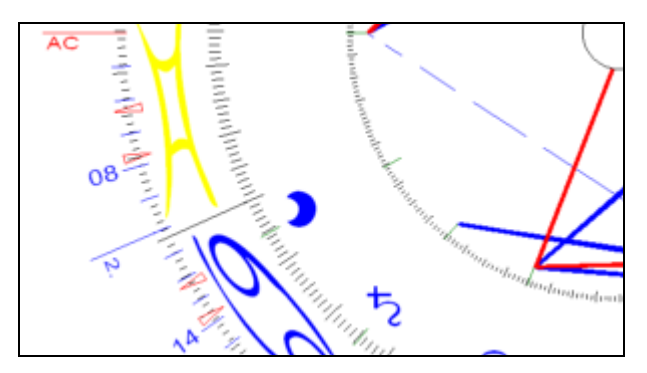

Der Alterspunkt läuft in sechs Jahren gegen den Uhrzeigersinn durch ein Radixhaus. Jedes sechste Jahr ist er mit der Jahreszahl beschriftet. Der Beginn ist das Geburtsjahr am Aszendenten.

Tipp: Bitte beachten Sie, daß die Zahlen an den Alterspunkten nicht das Alter sondern die Jahreszahlen darstellen!

#### **Häuserhoroskop**

Das Häuserhoroskop entsteht aus dem Radixhoroskop, wenn man alle Häuser auf je 30° dehnt bzw. staucht.

Klicken Sie im geöffneten Ordner **Huber** das Formular **Häuserhoroskop** an, so berechnet GALIASTRO automatisch das Häuserhoroskop aus dem Geburtshoroskop und stellt es dar.

#### **Liste "Alterspunkt"**

Das Formular **Liste-AP** zeichnet das Radix-Horoskop wie beim "*[Grundhoroskop \(Formular](#page-96-0)  [Huber\)](#page-96-0)*" auf Seite 87 beschrieben. Zusätzlich werden die Positionen des Alterspunktes pro Jahr (jeweils zum Geburtstag) in Form einer Liste ausgegeben. Der Beginn ist das Geburtsjahr am Aszendenten.

Im Ausdruck unterscheidet sich diese Zeichnung vom Formular **Grundhoroskop** dadurch, daß der Horoskopkreis leicht verkleinert dargestellt wird. Dafür werden auf der rechten Seite die Positionen des Alterspunktes in Form einer Liste ausgegeben. Die Liste erscheint nur im Ausdruck sowie in der Druckvorschau, die über die rechte Maustaste aktiviert werden kann.

#### **Mondknotenhoroskop**

Beim Mondknotenhoroskop ist der Tierkreis rückläufig und der Mondknoten entspricht astronomisch dem Aszendenten.

Klicken Sie im Ordner **Huber** auf das Formular **Mondknotenh.**, so berechnet GALIASTRO ein Mondknoten-Horoskop und stellt es auf dem Bildschirm dar.

#### **Liste "MK-Alterspunkt"**

Der Mondknoten-Alterspunkt startet zur Geburt am Mondknoten und wandert im Uhrzeigersinn 5° pro Jahr durch das Horoskop.

Klicken Sie im Ordner **Huber** auf das Formular **Liste MK-AP**, so zeichnet GALIASTRO ein Mondknoten-Horoskop und gibt im Ausdruck eine Liste aller Mondknoten-Alterspunkte aus.

#### **Dynamischer Quadrant**

Klicken Sie im Ordner **Huber** auf das Formular **Quadrant dyn.**, so berechnet GALIASTRO den dynamischen Quadranten und stellt ihn auf dem Bildschirm dar.

#### **Single-Klick**

Klicken Sie im Ordner **Huber** auf das Formular **Single-Klick** für das Single-Klick Horoskop, bei dem das Mondknotenhoroskop außen und das Häuserhoroskop innen so aufeinander gelegt werden, daß beide Aszendenten links liegen.

#### **Triple**

Beim Triple wird oben das Grundhoroskop groß eingezeichnet und unten dazu links das Mondknotenhoroskop und rechts das Häuserhoroskop.

Klicken Sie dafür im Ordner **Huber** auf das Formular **Triple**.

#### **Radix, Häuser und Mondknotenhoroskop**

Klicken Sie im Ordner **Huber** auf das Formular **Radix+Hä-H.+Mk-H.**, so berechnet GALIASTRO alle drei Horoskope und stellt sie in drei Kreisen untereinander auf derselben Zeichnung dar.

Übrigens: Diese abgekürzten Schreibweisen sind notwendig, damit auch auf kleinen Bildschirmen alle Formularnamen lesbar sind.

#### **Halbsummen**

Öffnen Sie durch Anklicken den Ordner **Halbsummen**. Hier befinden sich verschiedene Formulare, in denen Sie folgende Zeichnungen vorfinden:

- Halbsummenbäume
- Tierkreise mit Markierung aller Halbsummen
- Verschiedene Listen mit den Positionen der Halbsummen

Tipp: Welche Planeten beim Berechnen und Zeichnen der Halbsummen berücksichtigt werden sollen, können Sie in den astrologischen Grundeinstellungen bestimmen (siehe ["Planeten](#page-164-0)  [wählen"](#page-164-0) auf Seite 155).

# **Lineare Ephemeriden**

Öffnen Sie durch Anklicken den Ordner **Ephemeriden linear**, so finden Sie verschiedene Formulare zur linearen Darstellung von Ephemeriden. Sie können dabei wählen, ob das Radix-Horoskop in die lineare Ephemeride mit eingezeichnet werden soll oder nicht.

Klicken Sie eines dieser Formulare an, so geht rechts über den Registerkarten **Hor.1-3** ein zusätzliches Eingabefenster auf.

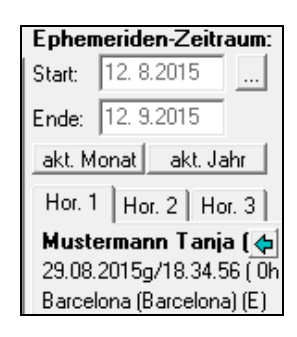

GALIASTRO berechnet automatisch die lineare Ephemeride beginnend mit dem aktuellen Datum für den Zeitraum eines Monats und legt diese über das Radixhoroskop, welches in Form von geraden Linien eingezeichnet wird.

Im Formularodner **linare Ephemeriden** stehen verschiedene Darstellungen im 360°, 180°-, bis hinunter zum 7,5°-Kreis zur Verfügung.

#### <span id="page-98-0"></span>**Ephemeriden-Zeitraum wählen: Wie wird's gemacht?**

Sie haben nun verschiedene Möglichkeiten, den Berechnungszeitraum zu ändern:

- Klicken Sie rechts oben auf die Schaltfläche **akt. Jahr** so berechnet GALIASTRO die Transite vom ersten Januar bis 31. Dezember des aktuellen Jahres. In der Jahresübersicht wird der Mond automatisch ausgeschaltet, da es in einem Jahr ca. 13 Umläufe gibt und dadurch die Anzeige dann unübersichtlich wird.
- Über die Schaltfläche **akt. Monat** wird der laufende Monat vom 1. 31. berechnet und gezeichnet. Der Mond bleibt eingeschaltet.
- Über die Schaltfläche mit den drei Punkten (**...**) rechts neben dem Feld für **Start** öffnet GALIASTRO ein Eingabefenster, in dem Sie jedes beliebige Start- und Enddatum für die Ephemeridenberechnung eingeben können.

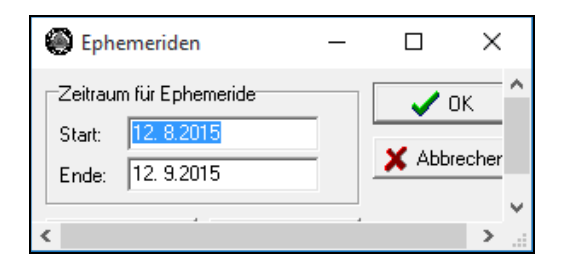

 Der Eintrag für **Start** ist farbig unterlegt und kann überschrieben werden. Wollen Sie beispielsweise die Ephemeriden vom 12. August bis zum 12. September 2015 berechnen, können Sie beim Start **12.08.15** eingeben. Wechseln Sie dann mit der Tabulatortaste in das Eingabefeld **Ende**. Dort genügt es, wenn Sie **12.9.15** eingeben.

GALIASTRO rechnet die Ephemeriden vom Jahr 1 n. Chr. bis 3000 n. Chr., Daten vor Christi Geburt können für grafische Ephemeriden nicht eingegeben werden.

Tipp: Um Einzelheiten in der Darstellung am Bildschirm besser erkennen zu können, haben Sie die Möglichkeit, über den Menüpunkt **Vergrößern** im Menü **Ansicht** in die Zeichnung hinein zu zoomen. Um den Zoom wieder abzuschalten, wählen Sie den Befehl nochmals aus.

Alternativ dazu klicken Sie mit der rechten Maustaste in die Zeichnung und wählen aus dem erscheinenden Kontext-Menü die Option **Vergrössern Ein/Aus**. Damit wird das Bild gezoomt, und Sie können sich über die Scrollleisten, die GALIASTRO einblendet, im Bild bewegen. Um den Zoom wieder abzuschalten, wählen Sie den Befehl nochmals aus.

Die Farbe für das Einzeichnen der Radixpositionen können Sie in den Grundeinstellungen wählen (siehe ["Farben: Zeichnungen"](#page-173-0) auf Seite 164).

# **Kreis-Ephemeriden**

Die Formulare im Ordner **Ephemeriden-Kreis** geben Ihnen die Möglichkeit, entweder die Bewegungen von Transitplaneten um ein Horoskop herum einzuzeichnen oder eine Ephemeride für einen beliebigen Zeitraum zu berechnen und zu zeichnen.

Klicken Sie ein Formular in diesem Ordner an, geht rechts über den Registerkarten **Hor.1-3** ein zusätzliches Eingabefenster auf. GALIASTRO berechnet automatisch die Transite beginnend mit dem aktuellen Datum für den Zeitraum eines Monats und legt diese um das Radixhoroskop. Die Zeit beginnt innen und verläuft von dort nach außen.

Wie Sie den Zeitraum für die Ephemeridenberechnung und -zeichnung einstellen können, steht im vorhergehenden Abschnitt "*[Ephemeriden-Zeitraum wählen: Wie wird's gemacht?](#page-98-0)*" auf Seite 89.

Die Farbe für das Einzeichnen der Radixpositionen und für die Tagesstriche in der Ephemeride können Sie in den Grundeinstellungen wählen (siehe ["Farben: Zeichnungen"](#page-173-0) auf Seite 164).

### **Auswertungen**

In den beiden Ordnern **Auswertung** und **Auswertung Extra** befinden sich eine Reihe von Formularen für die Darstellung der Punktauszählungen eines Horoskops.

Um die vielen Möglichkeiten kennenzulernen, probieren Sie am besten alle Formulare aus, indem Sie sie mit der Maus anklicken.

Wie Sie sehen, werden die Auswertungen als Balken- oder als Tortengrafiken dargestellt. Die Auszählungen werden entweder bezogen auf Häuser oder auf Zeichen.

Die Punktwerte für die Planeten, die den Berechnungen dieser Grafiken zugrunde liegen, werden in den Astrologischen Grundeinstellungen vergeben (siehe ["Punktbewertung"](#page-170-0) auf Seite 161). Auch die Farben für die verschiedenen Faktoren in der Auswertung können gewählt werden (siehe ["Farben: Zeichnungen"](#page-173-0) auf Seite 164).

# **Formulare im Register "Doppel"**

In diesem Register befinden sich verschiedene Methoden, die jeweils zwei Horoskope als Berechnungsgrundlage haben. Siehe dazu auch die grundsätzlichen Anmerkungen im Einführungskapitel unter **[Formulare in der Registerkarte "Doppel](#page-62-0)**" auf Seite 53.

# **API-Methoden im Ordner "Huber" im Register "Doppel"**

#### **Grundhoroskop (Formular Huber)**

Dieses Formular enthält ein Doppelhoroskop von zwei Radixhoroskopen gezeichnet nach Vorgaben der API-Huber-Schule.

Klicken Sie im Ordner **Huber** in der Registerkarte **Doppel** auf das Formular **Huber**, so zeichnet GALIASTRO Hor. **I** und Hor. **II** als Synastry ineinander.

#### **Mit Tabellen**

Klicken Sie im Ordner **Huber** in der Registerkarte **Doppel** auf das Formular **mit Tabellen**, so gibt GALIASTRO ein Doppelhoroskop und zusätzlich eine tabellarische Darstellung der Positionen aus.

#### **Klick-Horoskop**

Beim Klick-Horoskop werden die Radixhoroskope der beiden Partner so übereinander gezeichnet, daß beide Aszendenten links liegen.

Klicken Sie im Ordner **Huber** in der Registerkarte **Doppel** auf das Formular **Klickhoroskop**, so gibt GALIASTRO ein Klickhoroskop aus.

#### **Brücken-Klick**

Beim Brücken-Klick werden je ein Häuser- und ein Mondknotenhoroskop der beiden Partner in einen Tierkreis eingezeichnet, und zwar so, daß beide Aszendenten links liegen.

Klicken Sie im Ordner **Huber** in der Registerkarte **Doppel** auf das Formular **Brücken-Klick**, so gibt GALIASTRO das Brücken-Horoskop aus.

#### **Häuser-Klick**

Beim Häuser-Klick-Horoskop werden die Häuserhoroskope der beiden Partner so übereinander gezeichnet, daß beide Aszendenten links liegen.

Klicken Sie im Ordner **Huber** in der Registerkarte **Doppel** auf das Formular **Häuser-Klick**, so gibt GALIASTRO ein Häuserklick-Horoskop aus.

#### **Mondknoten-Klickhoroskop**

Beim Mondknoten-Klickhoroskop werden die Mondknotenhoroskope der beiden Partner so übereinander gezeichnet, daß beide Aszendenten links liegen.

Klicken Sie im Ordner **Huber** in der Registerkarte **Doppel** auf das Formular **Mondkn.-Klick**, so gibt GALIASTRO ein Mondknoten-Klick-Horoskop aus.

#### **Zwei Häuserhoroskope**

Klicken Sie im Ordner **Huber** in der Registerkarte **Doppel** auf das Formular **Häuserhoroskop x 2**, so gibt GALIASTRO die zwei untereinander gezeichneten Häuserhoroskope der beiden Partner Horoskop **I** und **II** aus.

#### **Zwei Mondknoten-Horoskope**

Klicken Sie im Ordner **Huber** in der Registerkarte **Doppel** auf das Formular **Mondkn.- H. x 2**, so gibt GALIASTRO zwei untereinander gezeichnete Mondknoten-Horoskope aus.

# **Partnerhoroskop "Combin"**

Im Formularordner **Combin** befinden sich verschiedene Zeichnungsvarianten für das Combin-Horoskop. Klicken Sie auf den Ordner, um sich die Auswahl anzusehen.

Das Combin ist ein Horoskop, welches auf das zeitliche und räumliche Mittel zwischen zwei Geburten berechnet wird. Das heißt, sowohl Datum und Uhrzeit als auch Länge und Breite der Geburtsorte werden gemittelt und daraus ein neues Horoskop berechnet. GALIASTRO speichert gerechnete Combine automatisch in der Datenbank mit dem Eintrag **Combin: (Name1+Name2)**.

Da ein Combin aus zwei Horoskopen gerechnet wird, befindet sich diese Formulartechnik im Register **Doppel**.

#### **Combin: Wie wird's gemacht?**

Geben Sie über die Schaltflächen **I** und **II** die gewünschten Horoskopdaten ein oder laden Sie diese aus der Datenbank, wie in der Einführung beschrieben. Klicken Sie mit der Maus auf die Registerkarte **Doppel** und öffnen Sie in der Formularleiste den Ordner **Combin**. GALIASTRO zeigt Ihnen das fertig gezeichnete Combin an. Sie können nach Belieben in eine andere Darstellung wechseln. Mit dem Öffnen des Combin-Ordners in der Formularleiste wird das Combin automatisch in der Datenbank gespeichert. Sie finden den Eintrag wieder, wenn Sie in der Datenbank nach Einträgen suchen, die mit dem Wort **Combin** beginnen. Diese Horoskope können Sie später wie alle anderen Horoskope in der Datenbank weiterverarbeiten.

Damit ist es möglich, daß Sie ein so gerechnetes Combin-Horoskop auch über die Schaltfläche **I** als eigenes Horoskop laden und auf dieses Combin Solare, Lunare, Progressionen oder Transite berechnen. Achten Sie darauf, wenn Sie ein so geladenes Combin mit einem zweiten Horoskop zusammenzeichnen wollen, daß Sie wieder in ein "normales" Synastry-Formular wechseln. Ansonsten zeichnet GALIASTRO wiederum ein neues Combin zwischen dem ersten Combin und dem Horoskop, das Sie unter **II** eingegeben oder geladen haben. (Also z.B. dem Solar).

# **Partnerhoroskop "Composite"**

Ebenfalls im Register **Doppel** befindet sich der Formularordner **Composite**. Gleich wie beim Combin erfordert die Berechnung eines Composites zwei Horoskope, die Sie unter der Schaltfläche **I** und **II** eingegeben oder aus der Datenbank geladen haben.

Ein Composite ist ein Schnittpunkt-Horoskop, das aus den Halbsummen der beiden beteiligten Horoskope berechnet wird. Daher handelt es sich beim Composite ebenfalls um eine Einzeldarstellung, der zwei Horoskope zugrunde liegen. (Die Planeten-Positionen eines Composites sind eine künstliche Konstruktion, die als Konstellationen nie real vorkommen).

Für das Composite können Sie in den astrologischen Grundeinstellungen in der Registerkarte **Berechnungen** verschiedene Einstellungen vornehmen, die Einfluß auf die Berechnungsmethode des Composites haben.

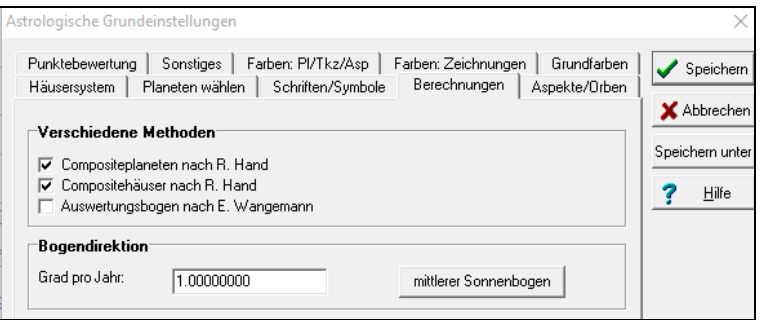

Wenn Sie in den Einstellungen die Option **Compositeplaneten nach R. Hand** gewählt haben, werden Merkur und Venus auch über die längere Halbsumme berechnet, damit sie im Composite näher bei der Sonne liegen. Ist diese Option deaktiviert, wird prinzipiell die reguläre Halbsumme verwendet.

Im gleichen Register können Sie die Option **Compositehäuser nach R. Hand** aktivieren. Daraus ergibt sich die Berechnung der Häuser des Composites auf einen Beziehungsort. Ist diese Option gewählt, so erscheint bei der Auswahl eines Composite-Formulars in der Formularleiste über den Registern **Hor. 1** bis **Hor. 3** ein zusätzliches Auswahlfenster, in dem Sie den Beziehungsort eingeben können.

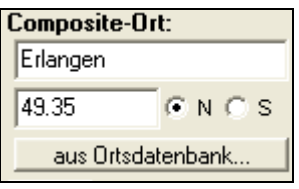

Hier schlägt GALIASTRO Ihnen automatisch Ihren eigenen Wohnort vor, wie er als Rechnerstandort in den technischen Grundeinstellungen bestimmt wurde (siehe ["Rechnerstandort"](#page-177-0) auf Seite 168).

Durch Anklicken der Schaltfläche **aus Ortsdatenbank** gelangen Sie in das Auswahlfenster für die Orte, das Sie bereits von der Eingabe eines Horoskops her kennen. Wählen Sie den entsprechenden Ort aus, damit GALIASTRO das Composite auf den entsprechenden Beziehungsort berechnet.

Ist in der astrologischen Grundeinstellung die Option **Compositehäuser nach R. Hand** deaktiviert, berechnet GALIASTRO die Composite-Planeten-Positionen und auch die Achsen als reines Schnittpunkt-Horoskop ohne Berücksichtigung eines Bezugsortes.

Mit den verschiedenen Formularen im Ordner **Composite** können Sie analog zu anderen Ordnern unter verschiedenen Zeichnungsvarianten auswählen.

#### **Composite: Wie wird's gemacht?**

Geben Sie über die Schaltflächen **I** und **II** die gewünschten Horoskopdaten ein oder laden Sie diese aus der Datenbank wie in der Einführung beschrieben. Klicken Sie mit der Maus auf die Registerkarte **Doppel** und öffnen Sie in der Formularleiste den Ordner **Composite**. GALIASTRO zeigt Ihnen das fertig gezeichnete Composite an. Sie können nach Belieben in eine andere Darstellung wechseln. Wenn Sie die oben beschriebene Option Composite-Häuser nach R. Hand eingeschaltet haben, müssen Sie oben rechts auf dem Bildschirm noch den Beziehungsort wählen (siehe oben).

### **Auswertungen im Register "Doppel"**

Wie im Register **Einzel** stehen auch im Register **Doppel** verschiedene grafische Auswertungen der Planetenpositionen zur Verfügung. Hier werden jeweils die beiden Horoskope, die Sie unter **I** und **II** eingegeben haben, einander gegenübergestellt. Damit können Sie die Werte der dynamischen Auszählung direkt miteinander vergleichen.

# **Formulare im Register "Dreifach"**

In der Registerkarte **Dreifach** öffnet sich eine Formularliste, deren Ordner Zeichnungsvarianten enthalten, die alle drei Horoskope berücksichtigen, die Sie unter **I**, **II** oder **III** eingegeben oder aus der Datenbank geladen haben. Es stehen Ihnen hier verschiedene Möglichkeiten zur Verfügung, wie Sie die drei Horoskope ineinander zeichnen oder nebeneinander als drei Kreise darstellen können.

Mit den Formularen im Ordner **Auswertungen** können Sie die Dynamik der drei Horoskope nebeneinander als Balken- oder Tortengrafik darstellen.

Durch Öffnen des Ordners **Extra** können Sie die drei Horoskope ineinander gezeichnet als 30° oder 90°-Kreis darstellen.

#### **Formular "Composite + Hor.3"**

In diesem Ordner finden Sie Formulare, die ein Composite aus dem Horoskop I und II in ein Vergleichshoroskop zu einem Transit einzeichnen.

Innen wird das Composite und zusätzlich außen das Horoskop gezeichnet, das unter der Schaltfläche **III** eingegeben wurde.

Klicken Sie zum Beispiel auf **III** und geben dort das Horoskop **Jetzt** ein, so können Sie auf der ausgegebenen Zeichnung die aktuellen Transite zum Composite-Horoskop zwischen Hor. **I** und Hor. **II** erkennen. Da das Programm also das Composite und das dritte Horoskop als Synastry zeichnet, sind auf der Zeichnung nur zwei Kreise zu erkennen, denen aber drei Horoskope zugrunde liegen. Deshalb liegt diese Formular-Technik auch im Register **Dreifach**.

Bitte beachten Sie die Anmerkungen zum Composite im vorangegangenen Kapitel.

#### **Formular "Combin + Hor.3"**

In diesem Ordner finden Sie Formulare, die ein Combin aus dem Horoskop I und II in ein Vergleichshoroskop zu einem Transit einzeichnen.

Innen wird das Combin und zusätzlich außen das Horoskop gezeichnet, das unter der Schaltfläche **III** eingegeben wurde.

Bitte beachten Sie die Anmerkungen zum Combin im vorangegangenen Kapitel.

# **Transittabellen berechnen und zeichnen**

Die umfassende Transitfunktion in GALIASTRO steht mit Anklicken der Registerkarte **Transite** zur Verfügung. Hier finden Sie eine große Auswahl an Möglichkeiten, wie sich Transite zeitgenau berechnen und die Ergebnisse in unterschiedlicher Weise darstellen lassen.

Die Transitberechnung bezieht sich immer auf das Horoskop, das Sie über die Schaltfläche **I** geladen oder eingegeben haben. Steht dort ein Radixhoroskop, so werden die Transite zu diesem berechnet. Es ist jedoch auch möglich, beim Laden eines Horoskops unter der Schaltfläche **I** sofort z.B. ein Solar zu berechnen. Dies ermöglicht es Ihnen, Transite auch auf ein Solar oder eine beliebige andere Technik rechnen zu lassen.

Außer den Transiten zum Horoskop **I** können im Berechnungsfenster für die Transite auch die Übergänge der sekundären Progressionen für eine beliebige Anzahl von Jahren gerechnet werden.

Mundantransite stehen hier ebenfalls zur Verfügung. Unter Mundantransiten versteht man die Aspekte, die sich im Laufe der Zeit zwischen den laufenden Planeten untereinander ergeben. D.h. Sie können hier für einen beliebigen Zeitraum die Aspekte der Transitplaneten untereinander berechnen und zeichnen lassen.

#### **Transittabelle berechnen: Wie wird's gemacht?**

Geben Sie das Geburtshoroskop über ein Anklicken der Schaltfläche **I** ein oder laden Sie, wie oben beschrieben, ein bereits erstelltes Horoskop aus der Datenbank.

Mit dem Radix am Bildschirm klicken Sie auf die Registerkarte **Transite**, um in die Transitfunktion umzuschalten. GALIASTRO wechselt in den Transitmodus. Dies erkennen Sie auch daran, daß in der Symbolleiste die Schaltfläche **Ableitung wählen** in **Transite berechnen** umgewandelt worden ist.

Beim erstmaligen Anklicken der Registerkarte **Transite** öffnet sich das Eingabefenster für die Transitberechnung automatisch:

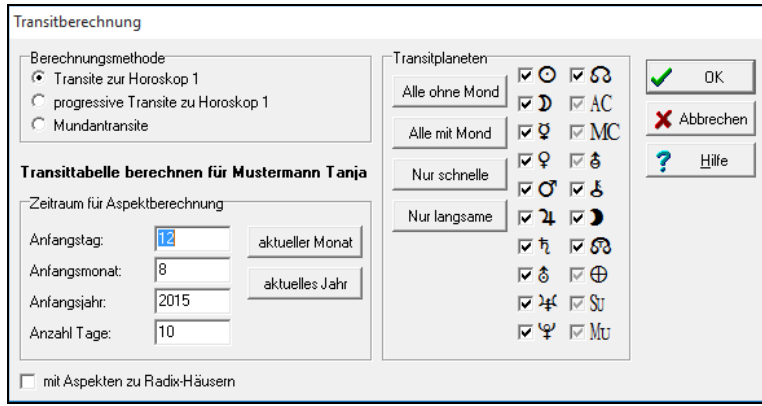

In der Liste **Berechnungsmethoden** können Sie die gewünschte Transitart wählen. Beim Öffnen des Fensters befindet sich ein schwarzer Punkt neben der Option **Transite zu Horoskop 1**. Das bedeutet, daß GALIASTRO die Transite für Horoskop **I** berechnet, wenn Sie nichts verändern.

Wollen Sie die sekundär-progressiven Transite zum Horoskop 1 berechnen lassen, klicken Sie auf den zweiten Eintrag in der Liste. Die Markierung erscheint nun hier.

Durch Anklicken des letzten Eintrags berechnet GALIASTRO die Mundantransite. Hier richtet sich die Berechnung nicht nach dem Horoskop, das unter der Schaltfläche **I** als Horoskop **I** eingegeben wurde, sondern es werden die Transitaspekte berechnet, die sich zwischen den laufenden Planeten ergeben. Dies ist die einzige Ausnahme zur oben gemachten Feststellung, daß sich die Transitberechnung immer auf Hor. **I** bezieht.

Eine ausführliche Beschreibung aller Möglichkeiten in diesem Dialog enthält der nächste Abschnitt ["Wahlmöglichkeiten zur Transitberechnung"](#page-104-0) auf Seite 95. Sobald Sie auf **OK** klicken, startet die Transitberechnung.

### <span id="page-104-0"></span>**Wahlmöglichkeiten zur Transitberechnung**

Im obengenannten Dialog **Aspektberechnung** können Sie die Transitberechnung in vielen Eigenschaften beeinflussen.

Für den **Zeitraum für Aspektberechnung** schlägt GALIASTRO Ihnen in den Eingabefeldern **Anfangstag**, **Anfangsmonat** und **Anfangsjahr** automatisch das aktuelle Datum vor.

Für **Anzahl Tage** werden 10 Tage vorgeschlagen. Sie können durch Anklicken der Eingabefelder alle diese Vorgaben abändern. Von oben nach unten können Sie sich mit der Tabulatortaste ins jeweils nächste Feld bewegen. Der jeweils unterlegte Eintrag kann überschrieben werden.

In der Auswahlliste **Transitplaneten** werden Ihnen die Planeten vorgeschlagen, die in den Grundeinstellungen für die Transite ausgewählt sind (siehe Abschnitt ["Planeten wählen"](#page-164-0) auf Seite 155).

Mit Klick auf **Aktueller Monat** setzt GALIASTRO den Berechnungs-Zeitraum automatisch auf den Ersten des aktuellen Monats und berechnet die Transite für die darauf folgenden 30 Tage. Das Eingabefeld für den Anfangsmonat ist in diesem Fall unterlegt. Sie können durch Überschreiben einen beliebigen anderen Monat wählen.

Mit der Auswahl **aktueller Monat** erscheint gleichzeitig bei der Planetenauswahl die Schaltfläche **alle ohne Mond** gedrückt. Dies bedeutet, daß sie aktiviert ist. In der Liste mit den Transitplaneten ist der Schalter neben dem Mondsymbol nun leer.

Natürlich können Sie auch die Mondtransite mitberechnen lassen. In diesem Fall klicken Sie den Schalter neben dem Mondsymbol an. Damit erscheint dort wieder das Zeichen  $\checkmark$ , und die Schaltfläche **alle ohne Mond** ist wieder deaktiviert.

Für einen Zeitraum von 30 Tagen ergibt sich dadurch allerdings bereits eine beträchtliche Anzahl von Transiten. Da der Mond in 28 Tagen einmal durch den ganzen Tierkreis geht, ist der Rechenaufwand enorm. Schalten Sie den Mond deshalb nur ein, wenn Sie kürzere Zeiträume berechnen. Sie erhalten sonst auch unübersichtliche und mehrseitige Ausdrucke.

Die Schaltfläche **Aktuelles Jahr** setzt den Berechnungs-Zeitraum auf den ersten Januar des laufenden Jahres und berechnet die Transite für die darauffolgenden 365 Tage. Das Eingabefeld für das Anfangsjahr ist in diesem Fall unterlegt. Durch Überschreiben dieser Zahl können Sie ein beliebiges anderes Jahr eingeben.

Rechts bei der Liste der Transitplaneten erscheint nun die Schaltfläche **nur langsame** gedrückt und in der Planetenauswahl sind nur die entsprechenden Planetensymbole mit markiert.

Wenn Sie eine andere Auswahl von Transitplaneten wünschen, können Sie auch eine der anderen Schaltflächen anklicken. Wünschen Sie die Transitberechnung für alle Transitplaneten außer dem Mond, so klicken Sie auf **alle ohne Mond**. Zusätzlich können Sie in der Schalterliste neben den Planetensymbolen eine individuelle Auswahl treffen, indem Sie die Schalter für die gewünschten Planeten aktivieren. Alle Planeten, die mit  $\checkmark$  markiert sind, werden als Transitplaneten berücksichtigt, alle mit einem leeren Schalter weggelassen.

Ganz unten in diesem Eingabefenster **Transitberechnung** befindet sich ein weiterer Schalter, mit der Sie die Transitaspekte zu den Spitzen der Zwischenhäuser mitberechnen lassen können. Wenn Sie dies wünschen, klicken Sie das Feld **mit Aspekten zu Radixhäusern** an, und es wird mit  $\checkmark$  markiert.

Die in der Auswahl der Transitplaneten grau unterlegten Felder sind Faktoren, die als Transit nicht berechnet werden können. Da zum Beispiel das MC in 24 Stunden einmal durch das ganze Horoskop läuft, ist es nicht sinnvoll, dieses in der Transitberechnung zu berücksichtigen.

Nachdem Sie nun alle Angaben gemäß Ihren Wünschen vorgenommen haben, klicken Sie auf **OK**. GALIASTRO berechnet nun die eingegebenen Transite und gibt sie in einer Transittabelle aus. Während des Zeitraumes der Berechnung erscheint das Fenster **GALIASTRO berechnet die Transittabelle**. Darin werden die vorgenommenen Arbeitsschritte laufend angezeigt. Wollen Sie den Berechnungsvorgang abbrechen, drücken Sie in diesem Fenster auf die Schaltfläche **Abbrechen**.

Nach Abschluß der Berechnung stellt GALIASTRO Ihnen die gewünschten Transite tabellarisch auf dem Bildschirm dar.

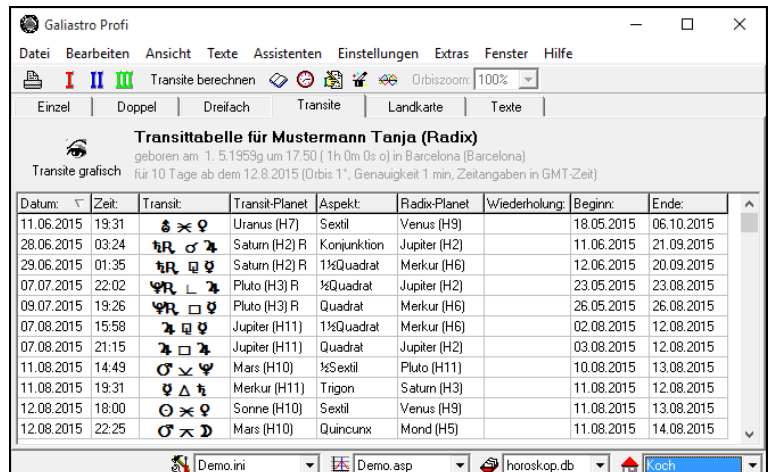

Je nach Wahl von Zeitraum und Planeten ist es möglich, daß gar kein Transit gefunden wird. In diesem Fall wird eine leere Tabelle gezeigt.

Tipp: Wenn Sie ein Transittext-Deutungsmodul für GALIASTRO erworben haben, ist es wichtig, daß Sie die Option **mit Aspekten zu Radix-Häusern** auswählen, weil diese Module auch Texte für den Durchgang der Planeten durch die Häuser enthalten. Diese werden nur ausgegeben, wenn die Häusertransite mitberechnet wurden. Das Gleiche gilt, wenn Sie eigene Transitdeutungen erstellt und Texte für Planet im Haus geschrieben haben.

Wollen Sie wieder zurück in die Radix-Darstellung, so klicken Sie auf die Registerkarte **Einzeln**, und Sie befinden sich wieder auf dem GALIASTRO Arbeitsplatz. Wenn Sie nun erneut auf die Registerkarte **Transite** klicken, sehen Sie wieder die zuletzt erstellte Transittabelle.

Wollen Sie eine neue Transitberechnung vornehmen, verwenden Sie jetzt die Schaltfläche **Transite berechnen** in der Symbolleiste (nur sichtbar, wenn Sie in der Registerkarte **Transite** sind). Auf diesem Weg wird das bereits oben erwähnte Eingabefenster zur Transitberechnung geöffnet. Hier können Sie nun eine neue Auswahl treffen und diese wieder mit **OK** bestätigen.

# **Anzeige der Transittabelle**

In der am Bildschirm dargestellten Transittabelle gibt es einige weitere Möglichkeiten, auf die nun im folgenden hingewiesen werden soll.

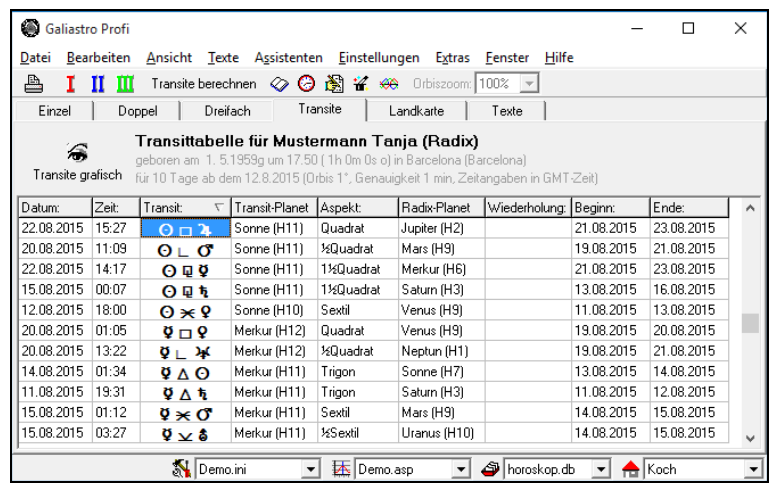

Sie können die Tabelle nach jeder Spalte sortieren lassen. Bei der Darstellung der Transittabelle listet GALIASTRO die Transite zunächst automatisch in chronologischer Reihenfolge auf. Das heißt, sie sind nach dem Datum geordnet und die Spaltenüberschrift **Datum** ist mit einem kleinen Abwärtspfeil versehen.

Klicken Sie nun auf eine andere Spaltenüberschrift, so erscheint dort der Abwärtspfeil. Diese Spalte wird damit maßgebend für die Reihenfolge, in der die Transite aufgelistet werden.. Klicken Sie auf **Transit**, so finden Sie alle Transite der Sonne und zum Schluß alle diejenigen Transite, die der Pluto auslöst.

Tipp: Die hier gewählte Sortierung der Tabelle ist auch maßgebend für die Reihenfolge, in der beim tabellarischen Ausdruck die Transite ausgegeben werden.

Als neue Möglichkeit in GALIASTRO gibt es die Spalte **Wiederholung**. Hier werden Aspekte eingetragen, die bereits im Radix auftreten und die sich im Zeitraum der Transitberechnung wiederholen.

Eine Transittabelle läßt sich ausdrucken, indem Sie in der Symbolleiste auf das Druckersymbol klicken. Nun öffnet sich ein Dialogfenster, in dem Sie das Layout des Ausdrucks bestimmen können.

Tipp: Wenn Sie sich in der berechneten Transittabelle befinden, stehen Ihnen einige Möglichkeiten zur Verfügung, die auf den ersten Blick nicht offensichtlich sind. Wie an vielen Stellen des Programms haben Sie auch hier Funktionen auf der rechten Maustaste. Klicken Sie mit der rechten Maustaste einen Transit in der Tabelle an, so erscheint am Bildschirm ein Kontextmenü.

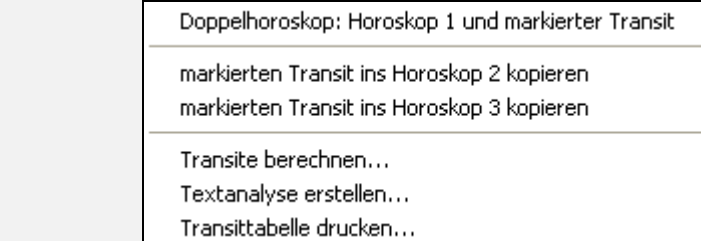

Wählen Sie den ersten Menüeintrag aus, so zeichnet GALIASTRO automatisch ein Synastry aus dem Radixhoroskop und der angeklickten Transitkonstellation. Dort werden dann nicht nur der Transitplanet, sondern auch alle anderen Planeten mit eingezeichnet.

Klicken Sie wieder auf die Registerkarte **Transit**, um zurück in die Tabelle zu kommen. Auf diese Art und Weise lassen sich einzelne Transite mit dem Geburtshoroskop zusammen betrachten und natürlich auch ausdrucken.

# **Transittabelle drucken**

GALIASTRO erlaubt Ihnen, die berechneten Transite in verschiedenen tabellarischen Darstellungen auszugeben. Klicken Sie auf die Schaltfläche mit dem Druckersymbol, so öffnet sich das Dialogfenster **Transitlisten drucken**.

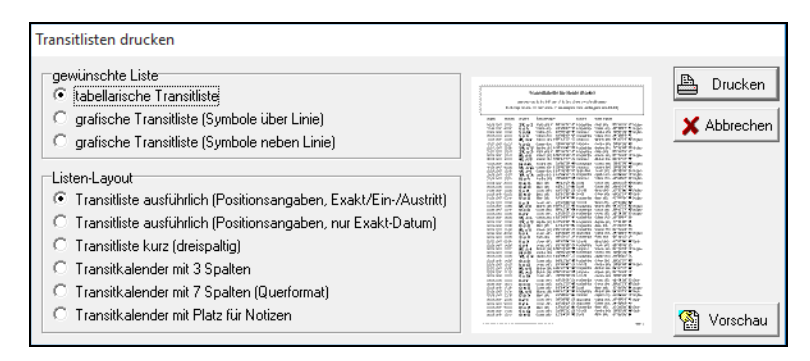

Im oberen Feld des Fensters **Transitlisten drucken** können Sie entweder die **tabellarische Transitliste** wählen oder die **grafische Transitliste**. Wenn Sie in den beiden Listen verschiedene Wahlmöglichkeiten anklicken, sehen Sie, daß in der Druckvorschau rechts das Layout kurz beispielhaft wiedergegeben wird.

Die tabellarische Transitliste ist automatisch aktiviert und im unteren Auswahlfeld **Listen-Layout** können Sie zwischen verschiedenen Listendarstellungen wählen. Klicken Sie eine der Optionen im Feld **Listen-Layout** an, so verändert sich die kleine Druck-Vorschau im rechten Teil des Fensters, damit Sie einen Eindruck bekommen, wie der Ausdruck aussieht. Für eine exakte Vorschau des Ausdrucks klicken Sie auf die Schaltfläche, die mit **Vorschau** beschriftet ist. Die Funktionen in der Druckvorschau werden weiter unten beschrieben.

Tipp: Beachten Sie, daß die Sortierung der ausgegebenen Transitlisten sich nach dem Schema richtet, das Sie in der Transittabelle am Bildschirm ausgewählt haben. (Siehe vorangehender Abschnitt). Wählen Sie also zum Beispiel die Sortierung nach **Datum** in der Spalte links, so wird die Transitliste in chronologischer Reihenfolge ausgegeben. Wählen Sie dagegen die Sortierung nach **Aspekten**, so druckt GALIASTRO die Transitlisten nach Aspekten sortiert.

Wenn Sie im oberen Feld die **tabellarische Transitliste** auswählen, so stehen Ihnen im unteren Feld weitere Möglichkeiten zur Auswahl.

#### **Transitliste ausführlich (Positionsangaben, Exakt/Ein-/Austritt)**:

Nicht nur die Daten für die exakten Übergänge der Transite werden ausgegeben, sondern auch die Daten für den jeweiligen Ein- und Austritt aus dem Orbis. Diese Liste wird im allgemeinen wesentlich länger als die am Bildschirm dargestellte. Zusätzlich wird die genaue Position der beteiligten Planeten eingetragen.

#### **Transitliste ausführlich (Positionsangaben, nur Exakt-Datum)**:

Nur diejenigen Transite werden aufgeführt, die innerhalb des gewählten Zeitraumes einen exakten Aspekt zu einem Radixplaneten bilden. Diese Liste entspricht im Umfang derjenigen, die Sie in der Transittabelle am Bildschirm sehen. Auch hier wird aber zusätzlich noch die genaue Position der beteiligten Planeten eingetragen.

#### **Transitliste kurz (einspaltig)**:

Nur das Datum, die Uhrzeit des genauen Überganges und die Symbole für den Transit sowie die beteiligten Planeten werden ausgedruckt. Die genauen Positionen werden weggelassen.

#### **Transitkalender mit 3 Spalten**:

Die einzelnen Wochentage innerhalb des gewählten Zeitraumes, an denen ein Transit stattfindet, werden in chronologischer Reihenfolge mit Angabe der entsprechenden Transite aufgelistet. Diese Darstellung geschieht im Hochformat über drei Spalten hinweg.

#### **Transitkalender mit 7 Spalten (Querformat)**:

Die einzelnen Wochentage innerhalb des gewählten Zeitraumes, an denen ein Transit stattfindet, werden in chronologischer Reihenfolge mit Angabe der Transite aufgelistet.
Diese Darstellung geschieht im Querformat über sieben Spalten hinweg, also jeweils eine Woche pro Seite.

#### **Transitkalender mit Platz für Notizen**:

Stellt Ihnen die berechneten Transite ähnlich wie in den obigen beiden Varianten als Kalenderliste dar. Dabei stehen die einzelnen Einträge jedoch untereinander. Dahinter befindet sich genügend Platz für eigene Notizen, die Sie nach dem Ausdruck des Formulars vornehmen können.

### **Transittabelle Druckvorschau**

Durch Anklicken der Schaltfläche **Vorschau** zeigt Ihnen GALIASTRO die genaue Darstellung der Seite, wie Sie ausgedruckt wird. Um die ganze Seite zu überblicken, können Sie sich mit der Scroll-Leiste auf der rechten Seite auf- und abwärts bewegen.

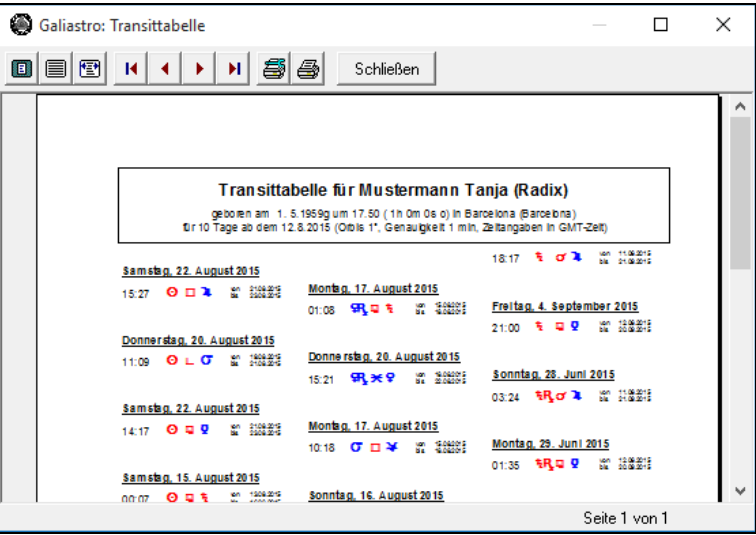

Eventuell erstreckt sich die Transitliste auch über mehrere Seiten. In diesem Fall können Sie über die kleinen Schaltflächen mit den Pfeilsymbolen nach links und rechts in der Kopfleiste dieses Fensters auf die nächste, bzw. letzte Seite blättern. Durch Anklicken des Pfeils nach links blättern Sie wieder zurück.

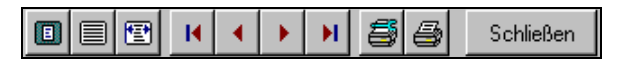

Die ersten drei Schaltflächen bestimmen die Größe der Darstellung. Klicken Sie auf die linke Schaltfläche, um die ganze Seite zu sehen, auf die mittlere, um eine vergrößerte Ansicht zu bekommen und auf die dritte von links, um die Papiergröße auf die Bildschirmbreite anzupassen.

In der Mitte der Kopfleiste befinden sich zwei Schaltflächen mit einem Druckersymbol. Über die linke dieser Schaltflächen können Sie einen Drucker auswählen. (Haben Sie nur einen Drucker an Ihrem Computer angeschlossen, brauchen Sie hier nichts zu unternehmen.) Klicken Sie die rechte dieser Schaltflächen an, so wird die Transittabelle in der dargestellten Form gedruckt. Während der Zeit, in der GALIASTRO die notwendigen Informationen an Ihren Drucker übermittelt, öffnet sich ein kleines Anzeigefenster, in dem der Verlauf des Prozesses angezeigt wird. Wollen Sie diesen Vorgang abbrechen, klicken Sie auf **Abbrechen**.

Die letzte Schaltfläche dieser Kopfzeile mit der Aufschrift **Schließen**, schließt die Druckvorschau, wenn sie angeklickt wird. Sie befinden sich dann wieder in der ursprünglichen Darstellung der Transittabelle.

# **Transite grafisch**

Haben Sie Transite über einen bestimmten Zeitraum berechnet und wurden diese von GALIASTRO als Tabelle dargestellt, können Sie über die Schaltfläche **Transite grafisch** in die grafische Darstellung wechseln.

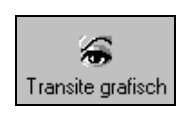

Diese Schaltfläche befindet sich links oberhalb der Transittabelle. Sie hat das Symbol eines Auges mit der Aufschrift **Transite grafisch**. Fahren sie mit der Maus darauf, so wird daraus eine Schaltfläche, die Sie anklicken können.

GALIASTRO stellt Ihnen in diesem Fenster die Transite während des gewählten Zeitraumes als lineare Grafiken dar.

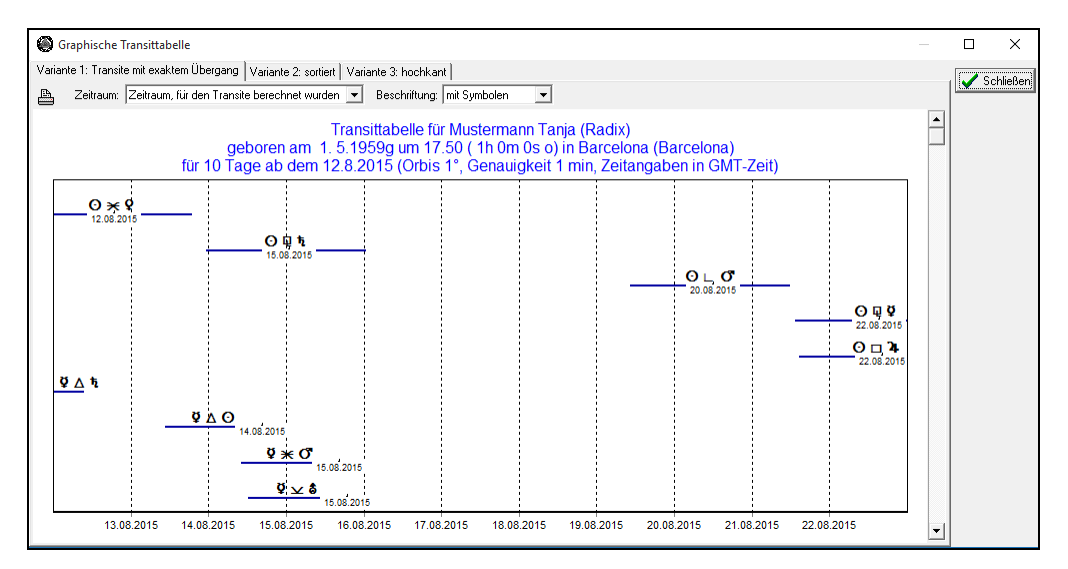

Mit der Scroll-Leiste am rechten Bildschirmrand können Sie sich in der Darstellung auf- und abwärts bewegen. Ganz oben am Bildschirm sehen Sie drei Registerkarten.

### **Variante 1**

In der rechten Registerkarte **Variante 1** werden alle Transite dargestellt, die im gewählten Zeitraum einen exakten Übergang haben. Darunter befindet sich ein Auswahlfenster, in dem der **Zeitraum** für die Transite ausgewählt werden kann. Klicken Sie auf den Abwärtspfeil daneben, so öffnet sich eine kleine Auswahlliste, in der Sie den von Ihnen gewünschten Eintrag wählen können.

Wenn Sie **Zeitraum, in dem die Transite aktiv sind** anwählen, wird nicht nur der Zeitraum, den Sie für die Transitberechnung gewählt haben, angezeigt, sondern darüber hinaus auch noch die Zeit vorher und hinterher, in der die Transitaspekte noch wirksam sind.

In der Auswahlliste **Beschriftung** können Sie nach dem Öffnen (Anklicken des Abwärtspfeils) durch Markieren des gewünschten Eintrags festlegen, ob die Linien für die Transite mit einem Text oder mit den entsprechenden Symbolen dargestellt werden sollen.

### **Variante 2**

In der mittleren Registerkarte **Variante 2** finden Sie die Möglichkeit, die Darstellung der einzelnen Transite nach bestimmten Kriterien zu sortieren. Normalerweise erfolgt dies in chronologischer Reihenfolge. In der rechten Auswahlliste, die mit **Sortierung** beschriftet ist, können Sie aber auch ein anderes Kriterium wählen. Drücken Sie auf den Abwärtspfeil und markieren Sie den gewünschten Eintrag durch Anklicken.

In der linken Auswahlliste **Zeitraum** befindet sich, wie oben beschrieben, eine Alternative zum eingegebenen Zeitraum für die Darstellung. Klicken Sie diesen an, so wird der ganze Zeitraum berücksichtigt und dargestellt, in dem die gefundenen Transite aktiv sind.

In dieser Variante werden die exakten Übergänge nicht markiert. Aspekte, die durch Rückläufigkeit zwei Mal ausgelöst werden, sind in dieser Liste doppelt enthalten.

#### **Variante 3**

Über ein Anklicken der dritten Registerkarte **Variante 3** stellt das Programm die Transite vertikal statt horizontal dar. In diesem Register gibt es nur eine Auswahlliste für den **Zeitraum**. Klicken Sie auf den Abwärtspfeil daneben, um diese zu öffnen. Klicken Sie auf **Zeitraum, in dem die Transite aktiv sind**, so wird der ganze Zeitraum berücksichtigt und dargestellt, in dem die gefundenen Transite aktiv sind.

### **Grafische Transite drucken**

Über die Schaltfläche mit dem Druckersymbol können Sie die Darstellungen jeweils ausdrucken lassen. Klicken Sie diese Schaltfläche an, öffnet sich das Druckerfenster, in dem Sie unter anderem die Anzahl der zu druckenden Exemplare eingeben können. Benutzen Sie dazu die daneben stehenden Auf- und Abwärtspfeile, oder klicken Sie in das Feld und überschreiben den Eintrag. Klicken Sie anschließend auf **OK** und die Darstellung wird gedruckt.

Wollen Sie die grafische Transittabelle wieder verlassen, klicken Sie oben rechts auf die Schaltfläche **Schließen**, und Sie befinden sich wieder in der Transittabelle.

# **Transite suchen**

GALIASTRO bietet Ihnen eine Funktion, mit der Sie für ein ausgewähltes Horoskop nach einem bestimmten Transitübergang suchen können. Außerdem können Sie auch noch nach Mundantransiten suchen. Dabei findet GALIASTRO sowohl Transite in der Vergangenheit wie auch in der Zukunft. Wollen Sie also zum Beispiel wissen, wann die nächste Mars-Venus-Konjunktion stattfindet oder wann der Mond das letzte Mal über Ihren Radix-Jupiter lief, gehen Sie wie folgt vor:

### **Transite Suchen: Wie wird's gemacht**

Klicken Sie auf **I** und geben Sie die Daten des Horoskops ein, für das Sie einen Transit suchen wollen, bzw. laden Sie dieses aus der Datenbank.

Öffnen Sie in der Menüleiste das Menü **Extras** und klicken Sie auf den Eintrag **Transitsuche**. GALIASTRO stellt Ihnen nun einen sogenannten Assistenten zur Verfügung. In vier aufeinanderfolgenden Schritten können Sie nun die nötigen Eingaben machen.

Tipp: Sind Sie bereits ein geübter Anwender oder eine geübte Anwenderin, klicken Sie unten auf die Schaltfläche **Profi**. Damit können Sie alle Eingaben in einem einzigen Fenster machen.

Gehen wir aber zunächst Schritt für Schritt vor:

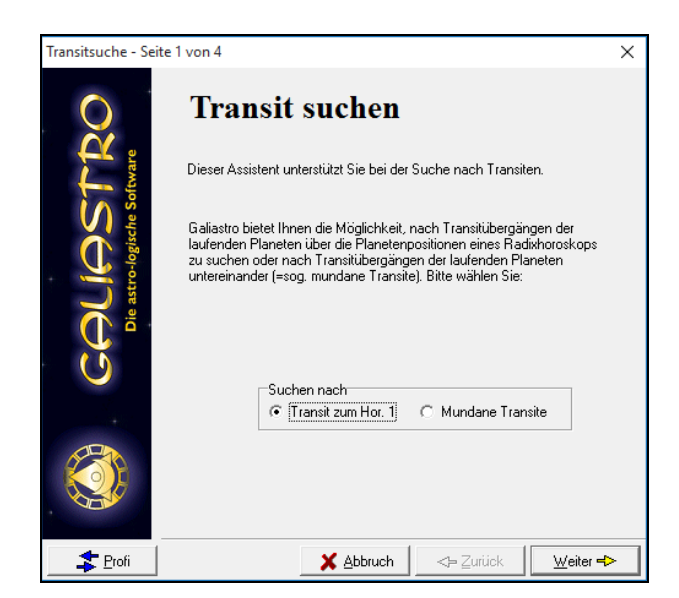

Als erstes müssen Sie festlegen, ob GALIASTRO einen Transit für das Horoskop **I** (also dasjenige, das Sie gerade unter der Schaltfläche **I** eingegeben bzw. aus der Datenbank geladen haben) oder einen Mundantransit suchen soll. Aktivieren Sie dazu den entsprechenden Knopf und klicken Sie dann auf die Schaltfläche **Weiter**. (Natürlich können Sie die Suche zu jedem Zeitpunkt wieder abbrechen, indem Sie die Schaltfläche **Abbruch** anklicken.)

Nun erscheint ein zweites Dialogfenster, in welchem GALIASTRO Sie nach dem Transitplanet, nach dem Aspekt und nach der Radixposition fragt.

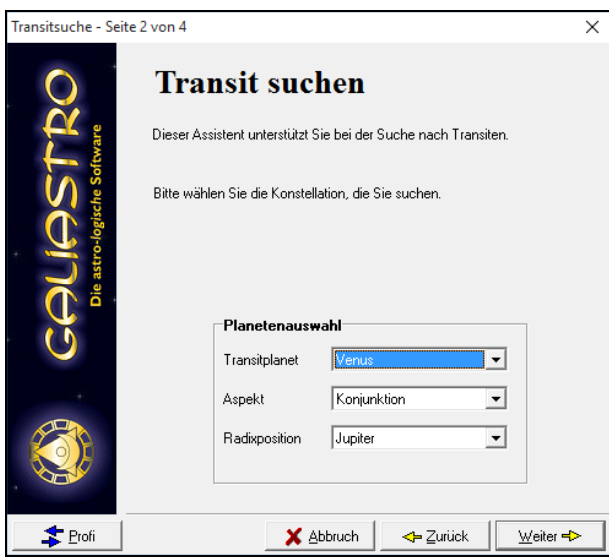

Wenn Sie neben dem Fenster für den **Transitplanet**en (in dem zunächst die Sonne steht) auf den daneben stehenden Abwärtspfeil klicken, öffnet sich eine Auswahlliste mit Scroll-Leiste. Darin finden Sie alle zur Verfügung stehenden Planeten. Treffen Sie Ihre Wahl, indem Sie den gewünschten Planeten anklicken.

Wechseln Sie dann mit der Tabulatortaste in das nächste Feld **Aspekt**. Legen Sie auch dort nach dem gleichen Prinzip den gewünschten Aspekt fest.

In der Auswahlliste für die **Radixposition** wählen Sie den entsprechenden Planeten oder die Häuserspitze aus. Bestätigen Sie Ihre Angaben mit **Weiter**.

Tipp: In jedem dieser Fenster (außer dem ersten) besteht die Möglichkeit, einen oder mehrere Schritte zurückzugehen und bereits getroffene Eingaben noch einmal zu verändern. Klicken Sie dazu auf die Schaltfläche **Zurück**. Damit befinden Sie sich auf der vorangehenden Seite.

Auf Seite drei der Transitsuche können Sie das Startdatum eingeben, ab dem die Suche erfolgen soll.

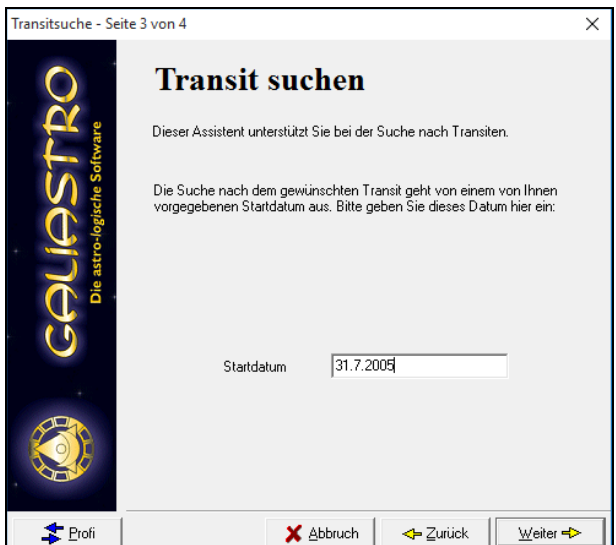

GALIASTRO schlägt Ihnen hier immer das aktuelle Datum vor. Durch einfaches Überschreiben können Sie die Zahlen abändern. Es genügt, wenn Sie für den 31. Juli 2005 **31.7.05** eingeben. Klicken Sie ein weiteres Mal auf die Schaltfläche **Weiter**. GALIASTRO beginnt mit der Suche und zeigt nach kurzer Zeit auf **Seite 4 von 4** das Ergebnis der Suche an:

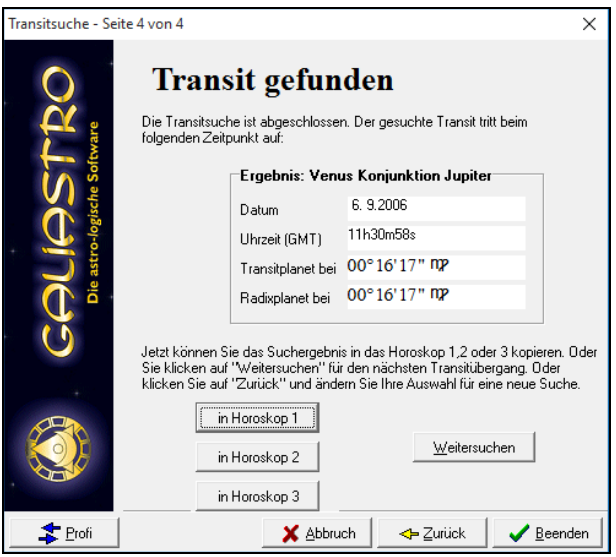

Es wird das Datum und die Uhrzeit des Transits, sowie die beiden Positionen der beteiligten Planeten ausgegeben. In diesem Beispiel wurde der Aspekt auf die Bogensekunde genau gefunden, das ist die übliche Genauigkeit bei der Transitsuche von GALIASTRO. Je nach Konstellationen können die Positionen aber um ein paar Sekunden unterschiedlich sein.

Mit einem Mausklick auf **Weitersuchen** können Sie nach dem Zeitpunkt suchen, an dem der Aspekt das nächste Mal wieder auftritt.

Mit den Schaltflächen in Horoskop 1, in Horoskop 2 und in Horoskop 3 können Sie den Transit in die Horoskope **I**, **II** oder **III** kopieren.

Wenn Sie die Suche von Transiten abgeschlossen haben, klicken Sie auf **Beenden,** um die Funktion zu verlassen.

Tipp 1: Im Transit-Suchassistenten befindet sich links unten eine Schaltfläche "Profi". Wenn Sie bereits etwas geübter sind im Umgang mit der Transitsuche, werden Sie häufiger über diese Funktion arbeiten. Hier können Sie die notwendigen Eingaben alle in einem Fenster vornehmen und dann die Suche mit einem Mausklick auf **Suche starten** beginnen.

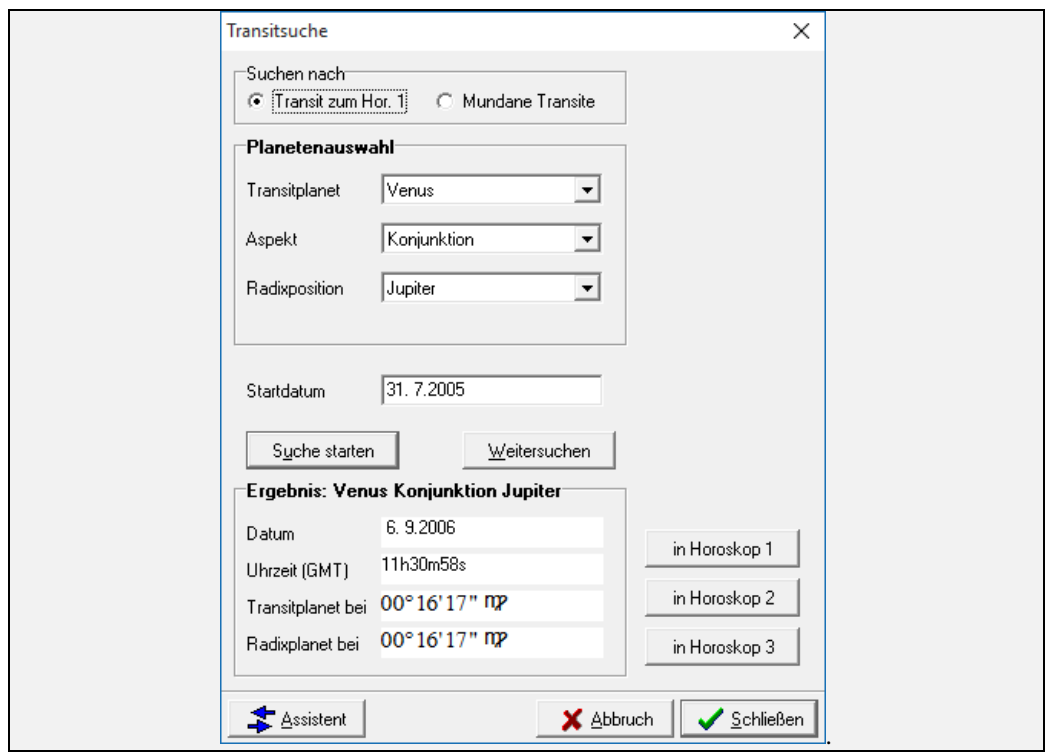

Tipp 2: Die Transitsuchfunktion von GALIASTRO ermöglicht Ihnen nicht nur die Suche nach einem Übergang über einen Planeten oder über eine Häuserspitze, sondern auch nach einem Übergang über jeden beliebigen Punkt des Horoskopkreises. Gehen Sie dazu folgendermaßen vor:

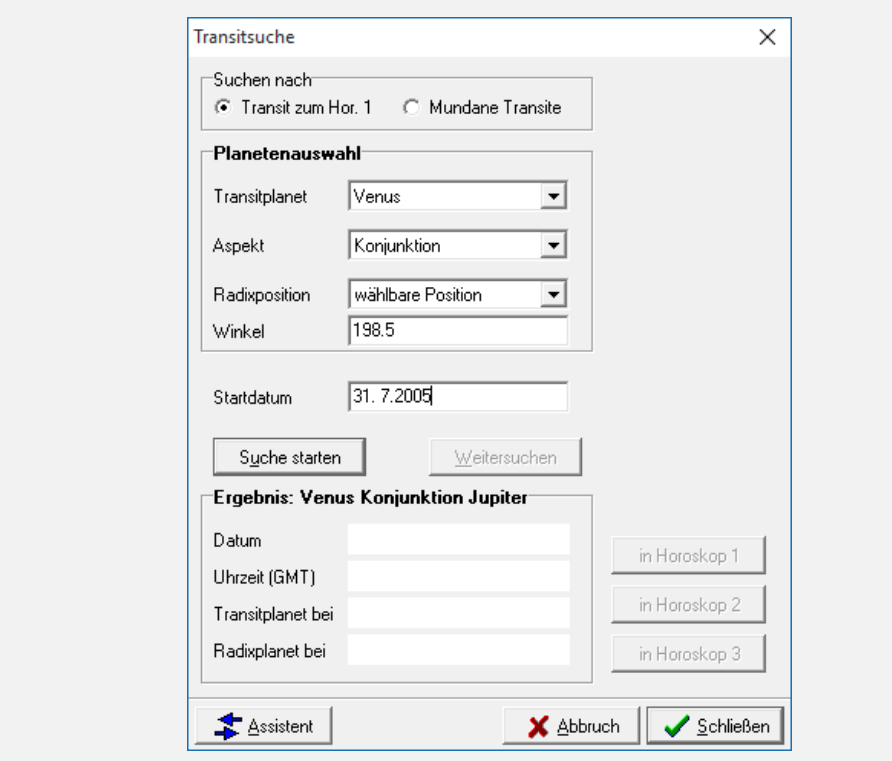

Wählen Sie, wie oben beschrieben, im zweiten Fenster **Transitsuche 2 von 4** den gewünschten Transitplaneten, lassen Sie die Einstellung für den Aspekt auf **Konjunktion** stehen und wählen Sie in der Auswahlliste für **Radixposition** den letzten Eintrag unten **Wählbare Position** durch Anklicken aus. Daraufhin öffnet sich unterhalb des Eingabefeldes **Radixposition** ein viertes Eingabefeld, in dem Sie jede beliebige Grad-Zahl des 360°-Kreises angeben können.

Beispiel: Jedes Tierkreiszeichen umfaßt 30° im Kreis. Wenn Sie also einen Transit über 18° Widder suchen, geben Sie hier die Zahl **18** ein. Liegt der gewünschte Punkt, über den Sie den Übergang suchen, auf 18° Waage, so geben Sie in diesem Feld die Zahl **198** ein. (Für Widder bis Jungfrau 6 x 30° = 180° (= 0° Waage) plus 18° in der Waage) Sie können an dieser Stelle auch Zahlen mit Werten hinter dem Komma eingeben. Für 18° 30' in der Waage geben Sie 198 Punkt 5 (**198.5**) ein.

# **Astro-Landkarte**

Unter der Registerkarte **Landkarte** finden Sie die verschiedenen Möglichkeiten, wie Sie eine Astro-Landkarte nach Jim Lewis zu einem bestimmten Horoskop am Bildschirm darstellen lassen und ausdrucken können. Vorzugsweise stellen die **Landkarten farbig.ini** ein.

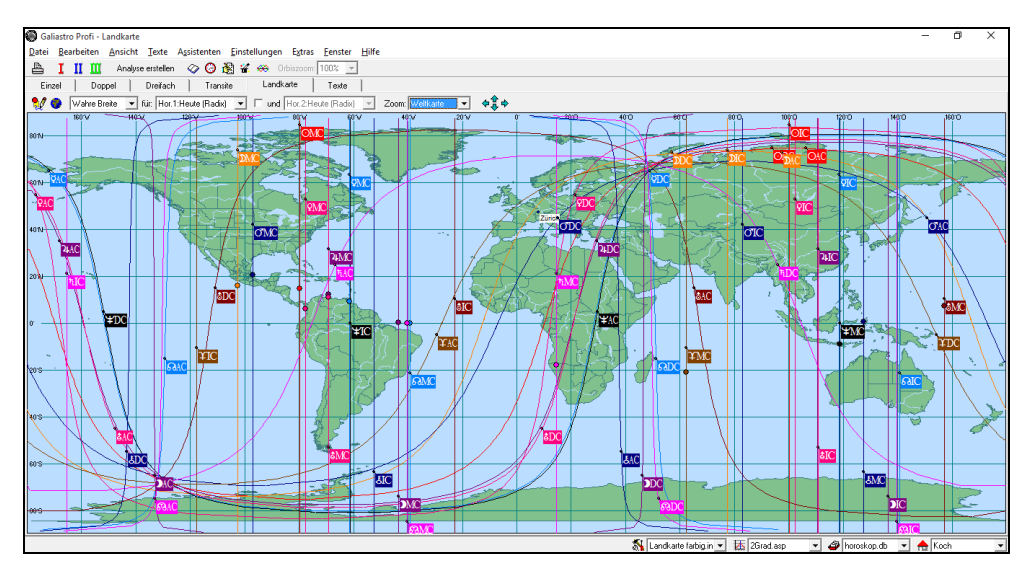

Wenn Sie diese Registerkarte anklicken, zeichnet GALIASTRO eine Weltkarte mit den AC-MC-IC-DC-Linien für das Horoskop **I** am Bildschirm.

### **Funktionen in der Registerseite Landkarte**

Welches der drei Horoskope **I**, **II** und **III** angezeigt wird, können Sie in der zweiten Auswahlliste von links festlegen. Diese Liste ist mit dem Wort **für** beschriftet.

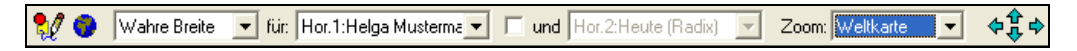

Durch Anklicken des daneben stehenden Abwärtspfeiles kann diese Liste geöffnet werden. Sie können dann alternativ das Horoskop **II** oder **III** durch Anklicken auswählen. GALIASTRO zeichnet darauf die Weltkarte mit den entsprechenden Linien für das gewünschte Horoskop.

Klicken Sie den Schalter an, der mit **und** beschriftet ist und sich zwischen der zweiten und dritten Auswahlliste befindet, so werden die Linien für die beiden Horoskope gezeichnet, die Sie in den Auswahllisten ausgewählt haben. (Ist der Schalter mit √ markiert, so können Sie auch in der dritten Auswahlliste zwischen den drei Horoskopen eine Auswahl treffen.). Die Linien des Horoskops **I** werden dabei automatisch blau, diejenigen für das Horoskop **II** rot eingezeichnet. Sie können die Farbwahl in den astrologischen Grundeinstellungen auch anders festlegen.

In der ersten Auswahlliste ist die Methode **Wahre Breite** als Standard-Berechnung für die Landkarten-Berechnung (= ACG) eingetragen. Nach einem Öffnen der Liste durch Anklicken des Abwärtspfeils sind auch die folgenden Berechnungsmethode wählbar:

 **Wahre Breite**: Dies ist die allgemein übliche Darstellungsform. Die wahre Breite des Planeten wird beim Zeichnen der Linien berücksichtigt. Für Aspekte wird die Breite auf den Aspekt umgerechnet, d.h. z.B. für Oppositionen der negative Wert und für Quadrate der Wert 0.

- **0° Breite**: Für das Zeichnen der Linien wird die Breite nicht berücksichtigt, d.h. auf 0° gelegt.
- **Aspekt unabh.**: Die wahre Breite des Planeten wird beim Zeichnen der Linien berücksichtigt und auch für Aspekte wird die Breite des Planeten verwendet.

## **Zoomen in der Landkarte**

In der letzten Auswahlliste der Registerkarte **Landkarte** mit der Beschriftung **Zoom** ist es möglich, durch Anklicken die Darstellung eines bestimmten Kontinents anzuwählen. GALIASTRO verwendet nun den ganzen Bildschirm für diesen Kontinent und stellt ihn in der entsprechenden Vergrößerung (= Zoom) dar.

Zusätzlich zu diesen vorgegebenen Kartenausschnitten können Sie auch den Ausschnitt selbst bestimmen. Ziehen Sie den Mauszeiger mit gedrückter linker Maustaste über den Bereich, den Sie vergrößern wollen.

Zum Beispiel setzen Sie die Maus bei Island an, drücken Sie die linke Maustaste und halten Sie sie gedrückt. Jetzt ziehen Sie die Maus nach Israel und lassen die Maustaste erst jetzt wieder los. Sofort erscheint ein Bildausschnitt der Landkarte mit dem Kontinent Europa.

Am Bildschirm wird während dieses Vorgangs durch eine gestrichelte Linie der Ausschnitt markiert, der nach dem Loslassen der Maustaste vergrößert wird. Wenn Sie den geschilderten Vorgang mehrfach wiederholen, können Sie schrittweise immer weiter in die Landkarte hineinzoomen.

Durch eine Auswahl in der Auswahlliste **Zoom** für die Kontinente springen Sie wieder zurück. Alternativ dazu klicken Sie auf die Schaltfläche für die Weltkarte mit dem Symbol der Erdkugel links in der Symbolleiste, um direkt in die Gesamtübersicht zu kommen.

Oder Sie klicken mit der rechten Maustaste auf die Karte und wählen **Zoom zurück**, dann befinden Sie sich wieder beim vorhergehenden Ausschnitt.

# **Verschieben des Karten-Ausschnitts**

Mit den 4 Pfeiltasten oberhalb der Karte können Sie den Bildausschnitt auch schrittweise in alle vier Himmelsrichtungen verschieben.

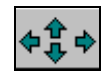

W

### **Eigenschaften von Landkarten**

Klicken Sie auf diese Schaltfläche, um Berechnung und Ausgabe der Landkarte in verschiedener Hinsicht zu beeinflussen.

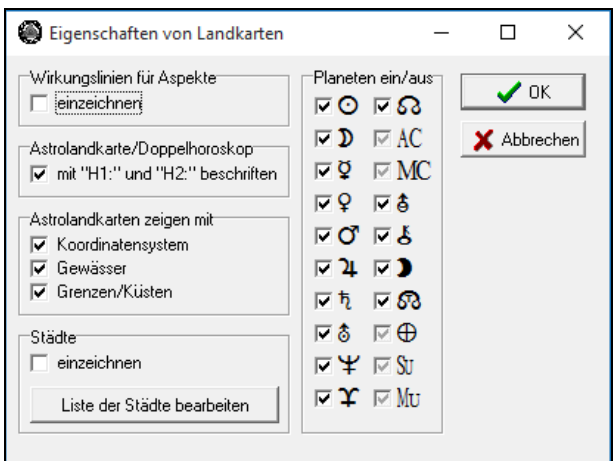

Hier können Sie alle Eigenschaften der Landkarte nach Ihren Wünschen bestimmen. Sobald Sie mit **OK** bestätigen, zeichnet GALIASTRO die Landkarte nach Ihren neuen Vorgaben.

Folgende Einstellungen können Sie vornehmen:

GALIASTRO bezieht alle Planeten mit ein, die Sie in den astrologischen Grundeinstellungen aktiviert haben. Wollen Sie dies für die Darstellung der Astro-Landkarte verändern, so können Sie in der Liste **Planeten ein/aus** auf der rechten Seite jeden gewünschten Planeten durch einen Mausklick mit einem √ markieren. Dann wird der Planet in der Astrolandkarte eingezeichnet. Klicken Sie noch einmal auf den Schalter, verschwindet das  $\checkmark$ -Symbol und der Planet wird in die Landkarte nicht mehr mit eingezeichnet.

Links in diesem Fenster haben Sie im oberen Feld die Möglichkeit, die **Wirkungslinien der Aspekte** zusätzlich in die Weltkarte einzeichnen zu lassen. Markieren Sie dazu - durch einen Mausklick - den daneben stehenden Schalter mit  $\checkmark$ .

Tipp: Durch das Einschalten der Aspekte wird die Anzahl der angezeigten Linien vervielfacht. Die Karte ist nicht mehr lesbar, wenn Sie die ganze Weltkarte anzeigen lassen. Daher ist das Einschalten der Aspekte nur für kleine Kartenausschnitte sinnvoll, z.B. nur für Europa.

Beim Einzeichnen von zwei Horoskopen in eine Landkarte haben Sie die Möglichkeit, die Linien wahlweise zur besseren Unterscheidung durch die Buchstabenkombination H1 und H2 markieren zu lassen. Dafür schalten Sie den Schalter im Feld

**Astrolandkarte/Doppelhoroskop** ein  $(=\checkmark)$ . Diese Option empfiehlt sich vor allem für Schwarz-Weiß-Drucker. Wenn Sie einen Farbdrucker besitzen, kann sie ausgeschaltet werden, denn die Linien werden farblich unterschieden.

Im nächsten Feld können Sie durch Markieren der jeweiligen Schalter das **Koordinatensystem**, **Seen und Flüsse** sowie **Küsten und Grenzen** mit einzeichnen lassen.

Schalten Sie den unteren Schalter **Städte einzeichnen** ein, so werden Ihnen zusätzlich die Hauptstädte aller Länder eingezeichnet. Diese erscheinen jedoch nur in der entsprechenden Vergrößerung, da in der Betrachtung der ganzen Weltkarte die Städtenamen übereinander geschrieben würden, was eine unleserliche Karte zur Folge hätte.

Über die darunter liegende Schaltfläche **Liste der Städte bearbeiten** steht Ihnen die Möglichkeit zur Verfügung, die Städteliste nach Ihren Wünschen zu bearbeiten (siehe nächster Abschnitt "*[Städteliste bearbeiten](#page-116-0)*" auf Seite 107).

#### <span id="page-116-0"></span>**Städteliste bearbeiten**

Um die Liste der Städte zu bearbeiten, die in der Landkarte angezeigt werden, klicken Sie die Schaltfläche **Liste der Städte bearbeiten** in den Landkarteneinstellungen an. Im dadurch geöffneten Fenster **Städteliste für Astro-Landkarte bearbeiten** können Sie sich mit der Scroll-Leiste in der Liste auf- und abbewegen.

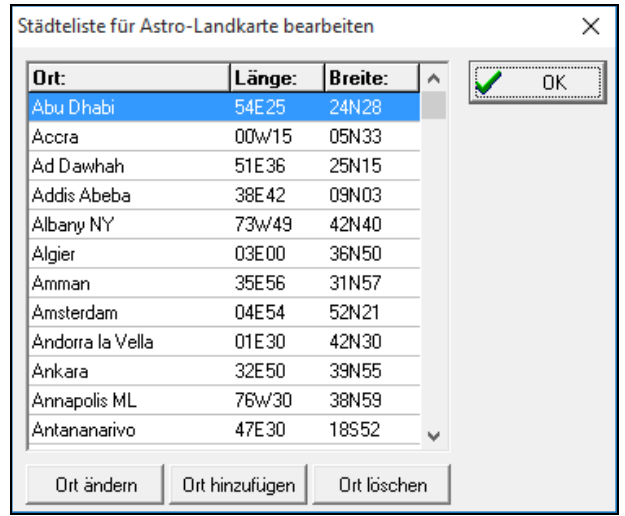

Folgende Möglichkeiten stehen Ihnen zur Verfügung.:

- **Die Koordinaten eines Ortes bearbeiten**: Dazu klicken Sie auf die Schaltfläche **Ort ändern** und verändern im Eingabefenster **Ortseingabe** die Daten, wie es bei der Horoskopeingabe beschrieben wurde.
- **Einen zusätzlichen Ort einfügen:** Klicken Sie auf **Ort hinzufügen** und geben im Eingabefenster **Ortseingabe** die Daten gemäß der Horoskopeingabe ein. Wenn sie die genauen Daten nicht kennen, können Sie diese auch aus der Ortsdatenbank übernehmen. Klicken Sie dazu auf die Schaltfläche **Land/Ort wählen**. In diesem Fenster gehen Sie analog vor wie in Abschnitt "*[Eingabe des Ortes](#page-36-0)*" auf Seite 27 beschrieben.
- **Einen Ort löschen:** Markieren Sie dazu den Ort, den Sie entfernen möchten, und klicken Sie anschließend die Schaltfläche **Ort entfernen** an. GALIASTRO fragt Sie nun sicherheitshalber, ob Sie diesen Ort wirklich aus der Städteliste löschen wollen. Je nachdem, ob Sie auf **Ja** oder **Nein** klicken, wird der Ort tatsächlich gelöscht oder nicht. In jedem Fall befinden Sie sich nachher wieder im Fenster mit der Ortsliste.
- **Liste übernehmen:** Wenn Sie alle Orte nach Ihren Wünschen geändert haben, klicken Sie auf **OK**.

# **Ephemeridentabelle**

Möchten Sie eigene Ephemeriden berechnen, so stellt Ihnen GALIASTRO im Menü **Extras**  mit dem Menüpunkt **Ephemeridentabellen** eine Funktion zur Verfügung, mit der Sie Ephemeriden für (fast) beliebige Zeiträume zwischen den Jahren 5000 v. Chr. und 3000 n. Chr. erstellen können. Nach der Berechnung der Ephemeride wird diese auf dem Bildschirm angezeigt und kann als Liste ausgedruckt werden.

### **Ephemeridentabelle: Wie wird's gemacht?**

Wählen Sie die Option **Ephemeridentabellen** im Menü **Extras**, so öffnet sich der Assistent zur Erstellung von Ephemeridentabellen.

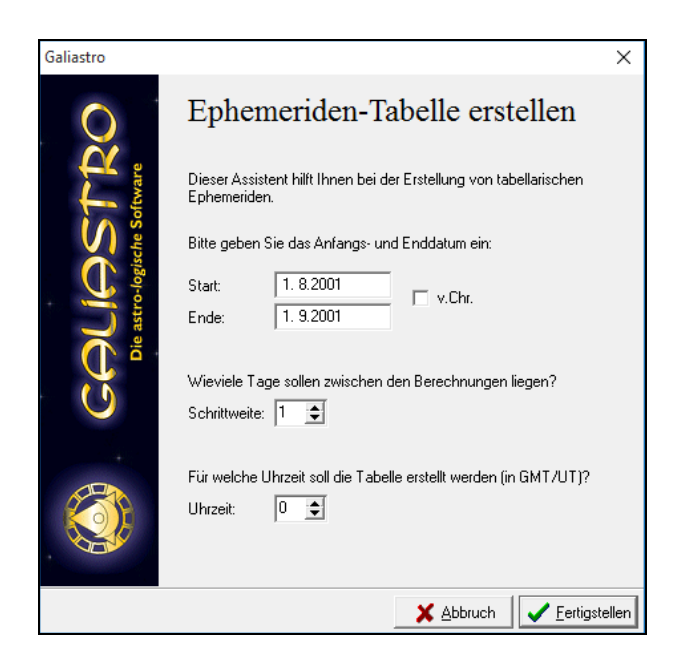

GALIASTRO schlägt Ihnen im Feld **Start** das aktuelle Datum vor und im Feld **Ende** das Datum für einen Monat später.

Durch einfaches Überschreiben können Sie für das Startdatum ein beliebiges Datum eingeben. Drücken Sie die TAB-Taste, und Sie befinden sich im Feld **Ende**, um das Enddatum für die Berechnung festzulegen.

Auch in diesem Eingabefenster gelten die gleichen Konventionen für Datumseingaben wie in der Horoskopeingabe. Wenn Sie also die Ephemeriden für das Jahr 01 nach Christus berechnen wollen, müssen Sie für dieses Jahr **0001** eingeben. Geben Sie nur **01** ein, so ändert GALIASTRO das Datum in **2001**.

Im Auswahlfeld **Schrittweite** können Sie durch Anklicken der Auf- und Abwärtspfeile die Anzahl der Tage verändern, die zwischen den einzelnen Berechnungen liegen. Normalerweise schlägt Ihnen GALIASTRO eine **1** vor, damit werden die Daten täglich berechnet.

Im Auswahlfeld **Uhrzeit** können Sie ebenfalls durch Anklicken der Auf- und Abwärtspfeile die Uhrzeit eingeben, für die die tägliche Berechnung vorgenommen werden soll. Als Standard schlägt Ihnen GALIASTRO hier 0 Uhr vor. Zeitzone ist dabei immer Universal Time (UT / GMT), d.h. die so erstellten Ephemeriden sind immer auf Greenwich-Zeit berechnet.

Tipp: Wenn Sie den Schalter **v.Chr.** durch Anklicken mit der Maus markieren (es erscheint dann ein  $\checkmark$ ), wird die Ephemeride für die eingegebene Zeit vor Christus berechnet. Allerdings ist die Berechnung dann auf jeweils 1 Jahr begrenzt.

Nach der Berechnung zeigt GALIASTRO die Ephemeriden in Form einer Tabelle am Bildschirm an. Bild unten ist ein Ausschnitt, die Tabelle beinhaltet auch Isis, Chiron und Lilith.

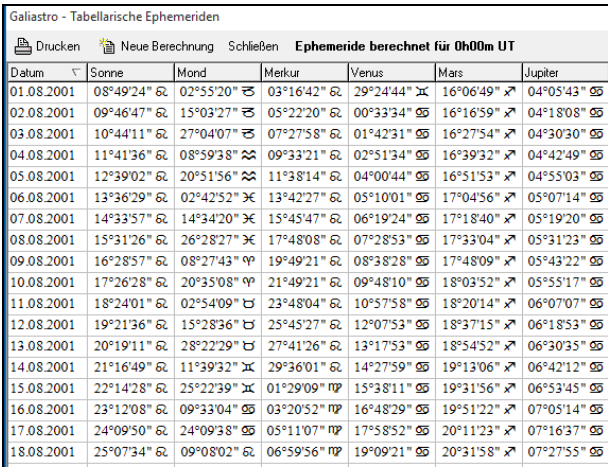

Wie Sie dies bereits aus der Transitberechnung kennen, können Sie durch Anklicken der entsprechenden Kopfzeile in dieser Tabelle die Sortierung umstellen. Normalerweise werden die Ephemeriden nach Datum sortiert, diese Sortierung schlägt GALIASTRO automatisch vor.

In der Symbolleiste der Ephemeridentabelle finden Sie eine Schaltfläche mit einem Druckersymbol, um die Tabelle auszudrucken. Die zweite Schaltfläche **Neue Berechnung** ermöglicht es Ihnen, wieder in das Eingabefenster zur Berechnung zurückzuwechseln und eine weitere Tabelle zu berechnen.

Über die Schaltfläche **Schließen** wird die Funktion wieder verlassen.

# **Rhythmische Auslösungen**

Zu den rhythmischen Auslösungen zählen unter anderem die Altersprogression nach Huber und der 7-er-Rhythmus nach Döbereiner. GALIASTRO ermöglicht Ihnen als feste Voreinstellung, die Altersprogression oder den 7-er-Rhythmus direkt zu berechnen. Sie haben jedoch auch die Wahl, einen eigenen Rhythmus zu vergeben, den Sie vorwärts oder rückwärts durch das Horoskop bewegen können.

### **Rhythmische Auslösungen: Wie wird's gemacht?**

Klicken Sie ins Menü **Extras** und wählen Sie die Option **Rhythmische Auslösungen**. Alternativ können Sie auch die Tastenkombination **Ctrl+F10** verwenden. GALIASTRO öffnet das Dialogfenster **Rhythmen-Routine**, in dem Sie im oberen Feld wählen können, ob Sie Ihre rhythmischen Berechnungen für Horoskop **I**, **II** oder **III** erstellen wollen. Standardmäßig wird Hor. **I** vorgeschlagen.

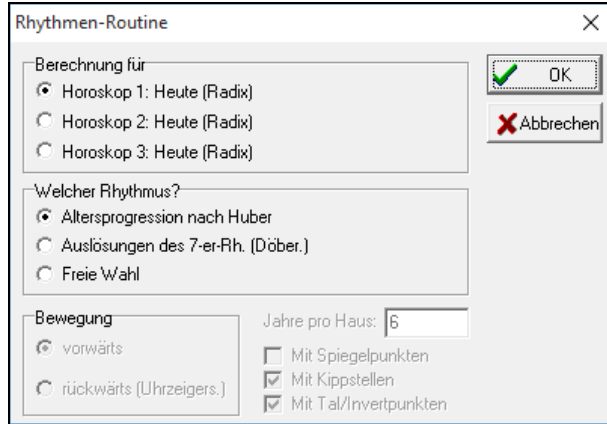

Im Feld **Welcher Rhythmus?** stehen Ihnen drei Optionen zur Verfügung.

Die **Altersprogression nach Huber** ist voreingestellt. Klicken Sie jetzt auf die Schaltfläche **OK**, so berechnet GALIASTRO die Altersprogression mit:

- Übergängen über Planeten und Aspekte
- Eintritte in Häuser
- Übergängen über Tal- und Invertpunkt
- Übergängen über die Kippstellen

Zum Schluß wird die Liste genauso ausgegeben, wie Sie es schon bei den Transitlisten gesehen haben. Auch hier können Sie durch Anklicken der Kopfzeile die Sortierung in der Tabelle nach eigenem Belieben umstellen. Für den Ausdruck der Altersprogression stehen Ihnen dieselben Listenmöglichkeiten wie bei den Transiten zur Verfügung.

Um die rhythmischen Auslösungen des 7 - er Rhythmus zu berechnen, gehen Sie in gleicher Weise wie oben beschrieben vor, nur daß Sie jetzt vor dem Anklicken von **OK** im Feld **Welcher Rhythmus?** die Option **Auslösungen des 7-er Rhythmus** wählen.

Möchten Sie die Übergänge mit einem ganz eigenen Rhythmus berechnen, so wählen Sie die Option **Freie Wahl**. Dabei werden die verschiedenen Optionen für **Bewegung**, **Jahre pro Haus**, **Mit Spiegelpunkten**, **Mit Kippstellen** und **Mit Tal/Invertpunkt** freigegeben.

Doppelklicken Sie in das Eingabefeld **Jahre pro Haus** und überschreiben Sie die vorgegebene Zahl mit der Anzahl von Jahren, die Ihr eigener Rhythmus benötigen soll, um durch ein Haus zu wandern (es sind dafür nur ganze Zahlen ohne Kommastellen zugelassen).

Im Feld **Bewegung** können Sie entscheiden, ob dieser Rhythmus vorwärts oder rückwärts geführt werden soll.

Durch Anklicken der Schalter rechts unten können Sie noch entscheiden, ob in der Berechnung auch die Faktoren Spiegelpunkte, Kippstellen und Tal/Invertpunkt mit berücksichtigt werden sollen.

# **Fortgeschrittene Bedienung**

# **Die Bedienung mit der rechten Maustaste**

GALIASTRO ist an vielen Stellen besonders komfortabel mit der rechten Maustaste zu bedienen. Über diese Taste stehen Ihnen im Programm - wie bei den meisten Windows-Anwendungen - sogenannte Kontextmenüs zur Verfügung, über die Sie recht schnell zu Funktionen kommen, die sinngemäß zum angeklickten Bildschirmelement passen.

An verschiedenen Stellen dieses Benutzerhandbuches wird auf die Funktionsweise der rechten Maustaste hingewiesen. Hier wollen wir Ihnen einen Überblick über die einzelnen Kontextmenüs geben, die Sie je nach Programmteil und Position des Mauspfeils erreichen können. Die einzelnen Funktionen dieser Menüs sind dann jeweils in den entsprechenden Kapiteln beschrieben.

Wenn Sie sich von Anfang an angewöhnen, mit der rechten Maustaste zu arbeiten, werden Sie erstaunt sein über die schnelle und unkomplizierte Bedienung von GALIASTRO. Spielen Sie mit der rechten Maustaste, um diese Schnellbedienung kennenzulernen. Es lohnt sich!

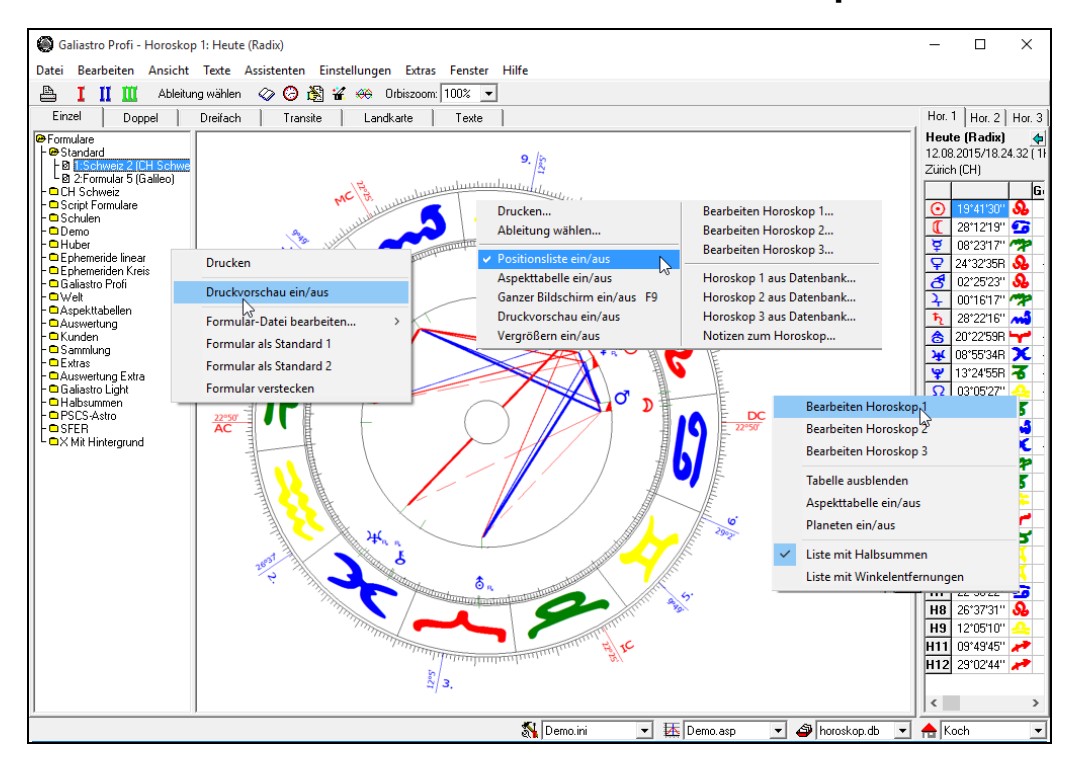

### **Die rechte Maustaste am GALIASTRO Arbeitsplatz**

Klicken Sie mit der rechten Maustaste auf die Formularliste, die Horoskopzeichnung oder die Positionstabelle, um die drei Kontextmenüs kennenzulernen.

### **Horoskope aus der aktuellen Datenbank wählen**

Um ein bereits berechnetes Horoskop aus der Datenbank zu wählen, klicken Sie mit der rechten Maustaste auf die Schaltflächen **I**, **II** oder **III**.

Dieser Weg zum Aufrufen eines Horoskops aus der aktuellen Datenbank ist einfacher als die Auswahl der entsprechenden Schaltfläche über die linke Maustaste, da Sie über die rechte Maustaste direkt in die Auswahl aus der Datenbank kommen.

# **Die rechte Maustaste im Register "Transite"**

Auch nach der Berechnung von Transiten steht Ihnen innerhalb der Tabelle am Bildschirm die rechte Maustaste mit einem Kontextmenü zur Verfügung.

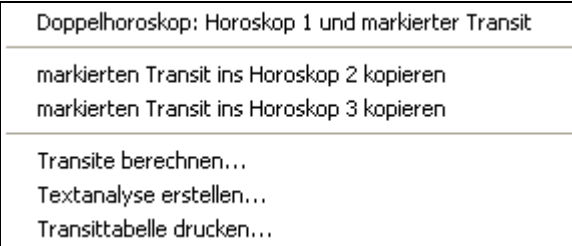

Hier können Sie verschiedene Funktionen direkt ausführen. Wählen Sie zum Beispiel den ersten Menüpunkt, um den markierten Transit als zweites Horoskop um das Horoskop I herumzuzeichnen.

# **Die rechte Maustaste im Register "Landkarte"**

Befinden Sie sich in einer Astro-Landkarte, so können Sie an jedem beliebigen Punkt über die rechte Maustaste ein Kontext-Menü aufrufen, das Ihnen verschiedene Optionen zur Auswahl stellt.

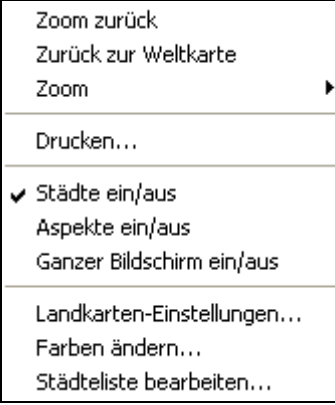

Hier sind gewählte Optionen bereits mit einem Haken versehen. Durch erneutes Anklicken einer so markierten Option wird diese wieder ausgeschaltet.

Im Kontextmenü der Landkarte befindet sich eine Besonderheit: Hinter dem Menüpunkt **Zoom** erscheint ein Untermenü, in dem Sie verschiedene Kartenausschnitte für die Kontinente wählen können.

### **Die rechte Maustaste in der Datenbankverwaltung**

Auch in der Datenbankverwaltung stehen Ihnen Kontextmenüs über die rechte Maustaste zur Verfügung. Je nachdem, ob Sie eine oder zwei Datenbanken geöffnet halten, sind rechts wie links innerhalb der Datenbank verschiedene Optionen direkt aus dem Kontextmenü wählbar.

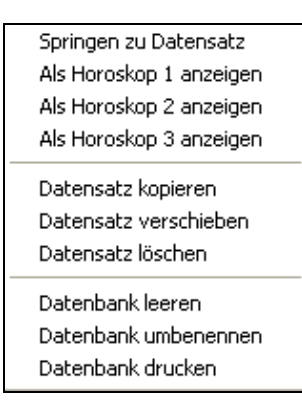

# **Die rechte Maustaste im Formulardesigner**

Befinden Sie sich im Formulardesigner, so stehen Ihnen mit einem rechten Mausklick auf die Liste der Formular-Befehle (bzw. auf die Zeichnung) jeweils ein Kontextmenü zur Verfügung.

Horizontal zentrieren

 $\mathbf{I}$ 

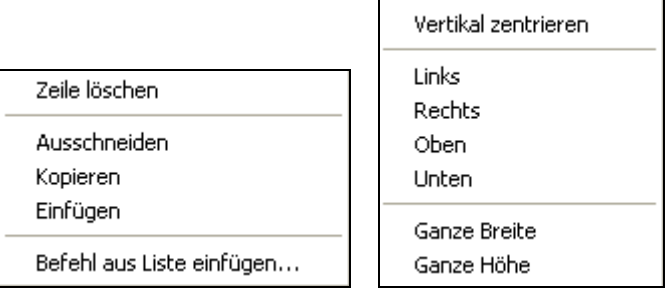

# **Assistenten in GALIASTRO**

In der Menüleiste finden Sie ein Menü **Assistenten**. Klicken Sie dieses an, erhalten Sie eine Auswahl verschiedener Assistenten zum Durchführen grundlegender Arbeitsgänge in GALIASTRO.

Im Grunde handelt es sich bei diesen Assistenten jeweils um eine Reihe von Arbeitsschritten, durch die Sie das Programm hindurchführt, die Sie aber auch selbst ohne Assistenten-Hilfe ausführen könnten. Erweitert wurde der Assistent mit den **Berechnungen**.

### **Assistent "Berechnungen"**

Um Berechnungen zu erstellen, klicken Sie im Menü **Assistenten** den Menüpunkt unter den Berechnungen, die Sie erstellen wollen.

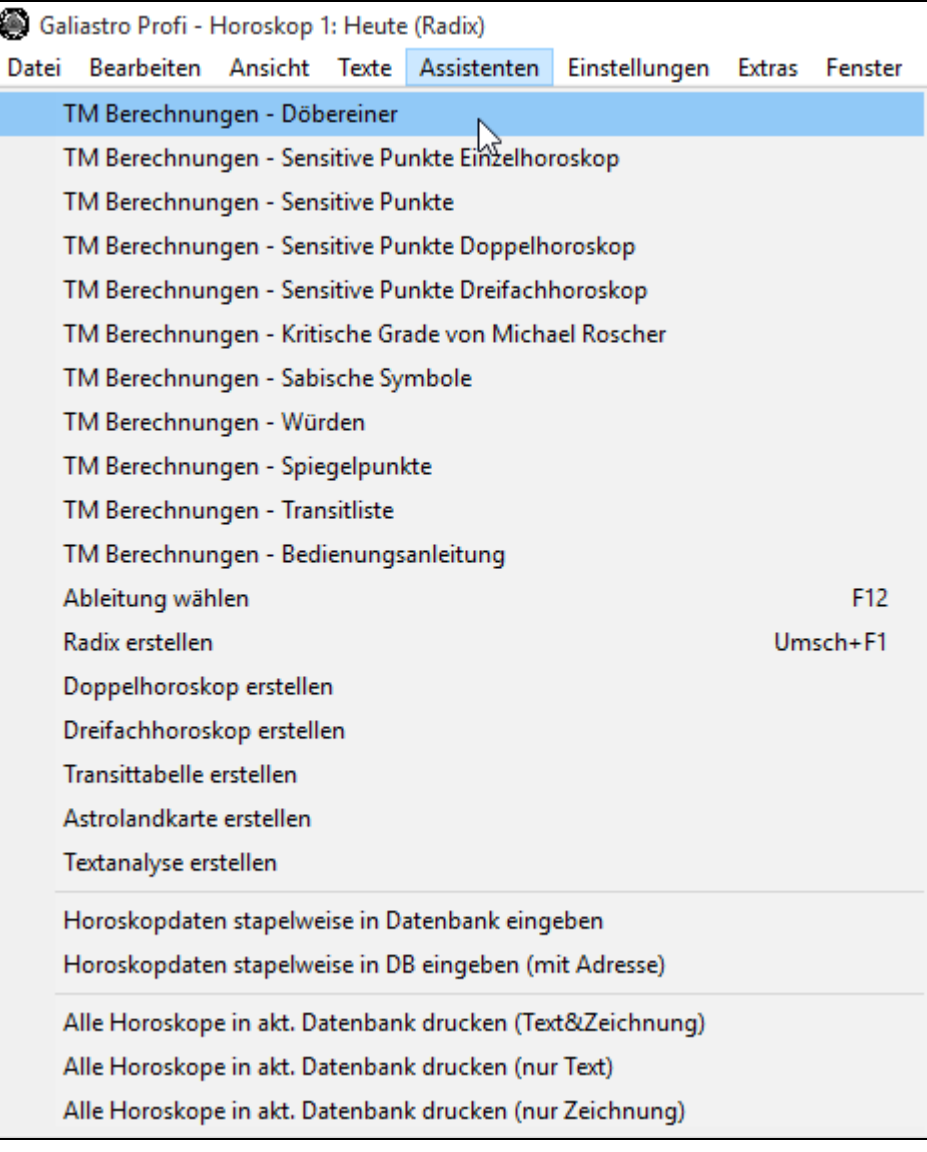

### **"TM Berechnungen - Döbereiner"**

Es erscheinen die Gruppenschicksalspunkte, die sich in Konjunktion mit einem Deutungsfaktor befinden (von Sonne - Pluto, AC und MC). Falls kein Gruppenschicksalspunkt erscheint, ist keine Konjunktion zu einem Deutungsfaktor vorhanden (Orbis 1°).

### **Eigene Texte eintragen im Quelltext im "GaliastroTextEditor"**

Tragen Sie die Texte für die Gruppenschicksalspunkte (wenn gewünscht) bitte selbst in die Quellendatei von GALIASTRO ein (Copyright). Dazu öffnen Sie den Ordner GALIASTRO, anschließend Doppelklick auf "GaliastroTextEditor", in der nun erscheinenden GALIASTRO - Textverarbeitung klicken Sie auf "Datei", dann "öffnen" anklicken und anchließend "TM Berechnungen Döbereiner" auswählen.

Unter den Gradsymbolen (z.B. 4,5°  $\rightarrow$  Widder) tragen Sie jetzt den gewünschten Text ein. Bitte nichts in die Zeilen schreiben, die mit einem Steuerzeichen beginnen.(alle Zeilen, die mit **at (STRG Alt und Q), Raute oder Semikolon** anfangen). Anschließend klicken Sie links oben auf "Datei", "speichern unter" und auf "speichern", dann auf "Datei schließen". Jetzt bitte **noch einmal die Datei speichern**.

### **"TM Berechnungen - Sensitive Punkte"**

Sie haben die Möglichkeit, die sensitiven Punkte als Einzel-, Doppel- oder Dreifachhoroskop berechnen zu lassen, z.B. bei einem Vergleich zwischen Geburts-, Solar- und Lunarhoroskop. Der Punkt für Substanz entspricht dem Punkt für Krankheit und Tod nach Karl Brandler-Pracht. Wählen Sie bitte vor der Berechnung unbedingt unter astrol. Grundeinstellungen (im Hauptbildschirm rechts unten neben dem Hammer- und Schraubenzieher-Symbol den Pfeil nach unten anklicken) **die ini.Datei Sensitive Punkte.ini.** Literaturempfehlung: Die sensitiven Punkte, Karl Brandler-Pracht, Chiron Verlag.

### **"TM Berechnungen - Sabische Symbole":**

Auch diese Texte sind beliebig erweiterbar. Verfahren Sie bitte für die sabischen Symbole ebenso, wie unter Besonderheiten für das TM Berechnungen - Döbereiner beschrieben. Es sind die Konjunktionen von Sonne - Pluto, einschließlich Mondknoten, Chiron, Lilith und Glückspunkt zu den sabischen Symbolen enthalten. Literaturempfehlung: Die sabischen Symbole in der Astrologie, Marc Edmund Jones, Edition Astrodata.

# **"TM Berechnungen - Kritische Grade von Michael Roscher"**

Michael Roscher (geb. 1960, verstorben 2005) beschäftigte sich seit seinem 12. Lebensjahr mit Astrologie (außerdem Studium der Wissenschaftstheorie, Psychologie, Philosophie und Medizin, Gründer der Schule für transpersonale Astrologie). Die so genannten kritischen Grade begründete er (im Gegensatz zu vergleichbaren herkömmlichen Systemen) mit Hilfe mathematisch, erkenntnistheoretischer Überlegungen und aus seiner Praxis. Jedem einzelnen Tierkreis-Grad wird dabei eine bestimmte Bedeutung zugeschrieben.

In erster Linie werden bei den kritischen Graden AC und MC, die Zwischenhäuser, Mond, Merkur, Sonne und Venus (Gewichtung in dieser Reihenfolge) angewendet. In der Prognose sind AC und MC (nach dem Nabod-Schlüssel) relevant. Auch in dieser Quellendatei können Texte zu den kritischen Graden selbst eingetragen werden. Literaturempfehlung: Kritische Grade im Horoskop und kritische Grade in der Prognose, Michael Roscher, Chiron Verlag.

## **"TM Berechnungen - Würden"**

Wählen Sie bitte vor der Berechnung unbedingt unter Astrologischen Grundeinstellungen (im Hauptbildschirm rechts unten neben dem Hammer- und Schraubenzieher-Symbol den Pfeil nach unten anklicken) **die ini.Datei Würden.ini.**

Der Begriff "Würden" stammt aus der klassischen Astrologie. Diese Methode wird häufig in der Stundenastrologie angewandt. Als essentielle Würden gelten bestimmte feste Positionen im Tierkreis, auf denen ein Planet entweder eine Auf- oder Abwertung erfährt. Die in GALIASTRO ausgewählten, zufälligen Würden ergeben sich durch einen bestimmten Augenblick, für den die Hausposition, die Rückläufigkeit und andere "zufällige" Faktoren eines Himmelskörpers berücksichtigt werden, die nicht von Tierkreispositionen abhängig sind.

Die Zahlenangaben in den Tabellen essentielle und zufällige Würden kommen zustande, wenn sich ein Himmelskörper in seiner Würde oder Schwäche aufhält. Sie stellen keine festen Vorgaben dar und sind als ungefähre Orientierung zu verstehen. Addiert oder subtrahiert man die Werte, die bei essentiellen und zufälligen Würden angegeben sind, erhält man eine positive oder negative Wertigkeit des Himmelsköpers. Steht nur Null in jedem Kästchen einer Zeile der essentiellen Würden, wird der Planet allgemein als peregrin bezeichnet und erhält einen negativen Wert von -3 Punkten. Weiterhin lassen sich aus der Tabelle "essentielle Würden" alle Arten von Rezeptionen ablesen.

Eine wichtige Würde sind die Grenzen. Darunter versteht man die Unterteilung eines Tierkreiszeichens in fünf unterschiedlich große Abschnitte. Diesen Abschnitten werden die fünf in der Antike bekannten Planeten zugeordnet. Die heute gebräuchlichsten Grenzen sind die von Claudius Ptolemäus, des bekanntesten Astrologen und Astronomen aus der Antike (wahrscheinlich 100-160 nach Christus) und die sogenannten ägyptischen Grenzen, die heute am häufigsten verwendet werden. Beide Methoden haben ihre Wurzeln wahrscheinlich in einem noch älteren, chaldäischen System.

Mehr fundierte Informationen zu den Würden und anderen klassischen Methoden sind im "Lehrbuch der klassischen Astrologie" von Rafael Gil Brand, erschienen im Chiron-Verlag, nachzulesen.

## **"TM Berechnungen - Spiegelpunkte"**

Wählen Sie bitte vor der Berechnung unbedingt unter astrol. Grundeinstellungen (im Hauptbildschirm rechts unten neben dem Hammer- und Schraubenzieher-Symbol den Pfeil nach unten anklicken) **die ini.Datei Spiegelpunkte.ini** und rechts neben dem Kästchen mit dem Diagramm **die asp.Datei Spiegelpunkte.asp.** Auf Wunsch lassen sich eigene Texte in dieses Modul einfügen. Die Vorgehensweise ist dieselbe, wie die bei **Besonderheiten, TM Berechnungen - Döbereiner** beschriebene, nur das in diesem Fall die Datei **TM Berechnungen - Spiegelpunkte** geöffnet und bearbeitet wird.

# **"TM Berechnungen - Transitliste"**

Hier haben Sie die Möglichkeit, zuvor mit GALIASTRO berechnete Transite nach verschiedenen Kriterien ausgeben zu lassen. Die Transite sind nach Themen geordnet, es werden die Aspekte von und zu Jupiter und der Spitze von Haus 9 oder zu Mars und dem Aszendenten etc. ausgegeben. Die Aspekte über die Hausspitzen sind auf Konjunktionen beschränkt.

Dabei besteht die Möglichkeit, die berechneten Transite nach einzelnen Themen, in zeitlicher Reihenfolge oder alle Themen untereinander sortieren zu lassen. Alle Aspekte sind mit Piktogrammen versehen.

Die Datei TM Berechnungen - Transitliste.dbf lässt sich auch für die Nutzung eigener Textbausteine verwenden. Erstellen Sie dazu ein **eigenes Transit-Deutungsgerüst** und kopieren Sie die Textbausteine (Überschriften) über die Funktion "Alle Bausteine umkopieren/DBF reparieren" in das selbst erstellte Deutungsgerüst. Nun können Sie ihre Textbausteine in diese neue Datei per Hand einfügen.

# **"TM Berechnungen" – Weitere Funktionen**

Um z.B. ein Doppelhoroskop zu erstellen, müssen Sie zwei Horoskope eingeben und auf die Registerkarte **Doppel** umschalten. Diese Funktionen können Sie der Reihe nach von Hand aufrufen oder den Assistenten **Doppelhoroskop erstellen** wählen, der die Funktionen der Reihe nach für Sie ausführt.

# **Assistent "Doppelhoroskop": Wie wird's gemacht?**

Um ein Doppelhoroskop zu erstellen, klicken Sie im Menü **Assistenten** den Menüpunkt **Doppelhoroskop** an. GALIASTRO öffnet dann das Dateneingabefenster für Horoskop **I**. Geben Sie, wie weiter oben beschrieben, die Geburtsdaten für die erste Person ein oder laden Sie mit der Schaltfläche **Datenbank** ein bereits berechnetes Horoskop. Wenn Sie anschließend mit **OK** bestätigen, öffnet GALIASTRO automatisch die Dateneingabe für das Horoskop **II**, in dem Sie die Geburtsdaten der zweiten Person eingeben oder aus der Datenbank laden.

Bestätigen Sie wiederum mit **OK.** GALIASTRO wechselt in die Registerkarte **Doppel** und zeichnet einen Vergleich zwischen den beiden Horoskopen auf dem Bildschirm.

Diese Assistenten können Ihnen anfangs eine nützliche Hilfe sein, um die Arbeitsabläufe im Programm besser zu verstehen. Diese Assistenten wurden übrigens alle mit der GALIASTRO-Programmierfunktion in VBScript erstellt und können bei Bedarf erweitert/verändert werden.

# **Geburtstagskalender**

Im Menü **Extras** finden Sie den Menüpunkt **Geburtstagskalender**. Alternativ können Sie diesen auch mit der Tastenkombination **Ctrl+F7** aufrufen.

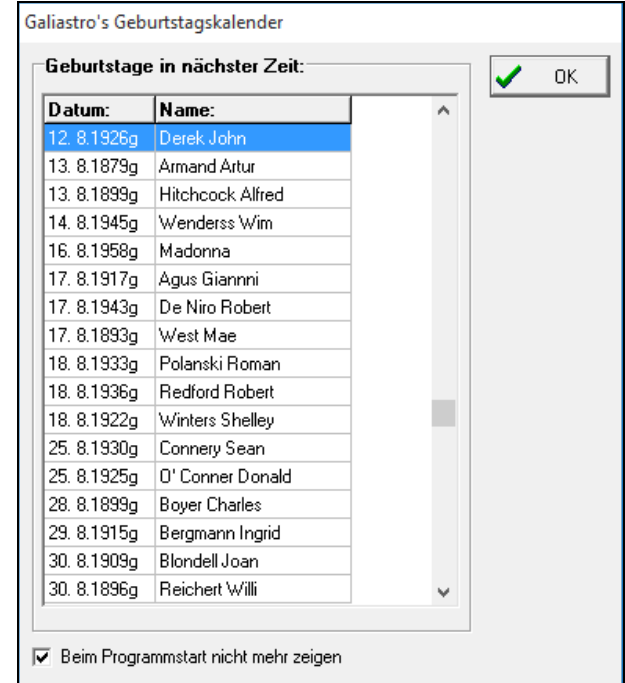

Im geöffneten Fenster des Geburtstagskalenders steht die Markierung auf dem Namen derjenigen Person, deren Geburtstag am nächsten liegt. So können Sie sich immer schnell eine Übersicht verschaffen, wer bald mit einem Blumenstrauß versorgt werden sollte.

Mit dem Schalter **Beim Programmstart nicht mehr zeigen** am unteren Rand wird bestimmt, ob der Geburtstagskalender beim Programmstart automatisch erscheinen soll.

Klicken Sie auf den Schalter, um den  $\checkmark$  zu entfernen, so wird ab dem nächsten Programmstart der Geburtstagskalender angezeigt. Mit erneutem Anklicken erscheint der Haken  $\checkmark$  wieder und die Funktion ist wieder Ausgeschaltet.Schließen können Sie den Geburtstagskalender durch Anklicken der Schaltfläche **OK**.

# **Posterdruck und Klein-Druck von Horoskopzeichnungen**

Für Vorträge und Ausstellungen ist es oft praktisch, Horoskopzeichnungen in großen Formaten erstellen zu können. Für die Brieftasche hingegen werden kleine Zeichnungen bevorzugt.

Im Menü **Datei** bietet Ihnen GALIASTRO hierfür den Menüpunkt **Gross/klein drucken**. Wenn Sie diesen Menüpunkt wählen, erscheint ein Auswahlfenster, in welchem Sie bestimmen können, welche Größe ein Ausdruck haben soll.

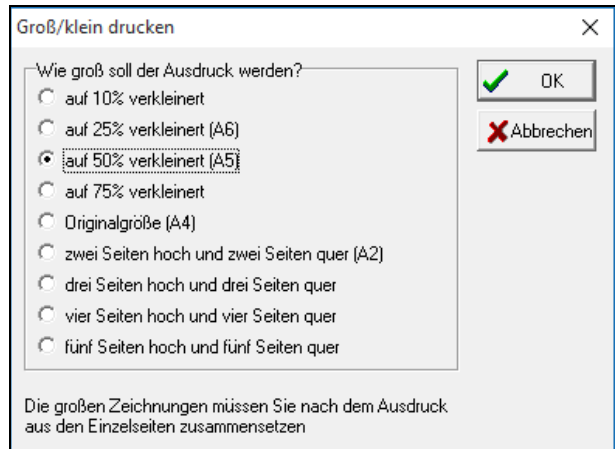

Standardmäßig ist in diesem Fenster die Option **Originalgrösse A4** ausgewählt. Durch Anklicken einer anderen Option wird eine Vergrösserung bzw. Verkleinerung des Ausdrucks erstellt.

Wenn Sie z.B. die Option **auf 50% verkleinert** anklicken, druckt GALIASTRO die Zeichnung in halber Größe aus.

Bitte beachten Sie bei verkleinerten Zeichnungen, daß Ihr Drucker unter Umständen zu dicke Linien zeichnet, und die Verkleinerung dabei leicht verschmiert aussehen kann.

Wollen Sie eine Horoskopzeichnung größer als DIN A4 ausdrucken lassen, so verwendet Ihr Drucker dafür mehrere Einzelblätter, die Sie nach dem Ausdruck von Hand zusammensetzen müssen, nachdem Sie die nicht bedruckbaren Ränder abgeschnitten haben.

Die gewählte Einstellung bezieht sich nur auf den nächsten Ausdruck, den Sie vornehmen. Für spätere Ausdrucke wird wieder das normale DIN A4-Format verwendet.

# **Querausdruck mit GALIASTRO**

Möchten Sie eine Zeichnung quer auf DIN A4-Papier drucken, so öffnen Sie das Menü **Datei** und wählen den Menüpunkt **Grafikdrucker wählen**. Es erscheint das Fenster mit der Druckereinrichtung.

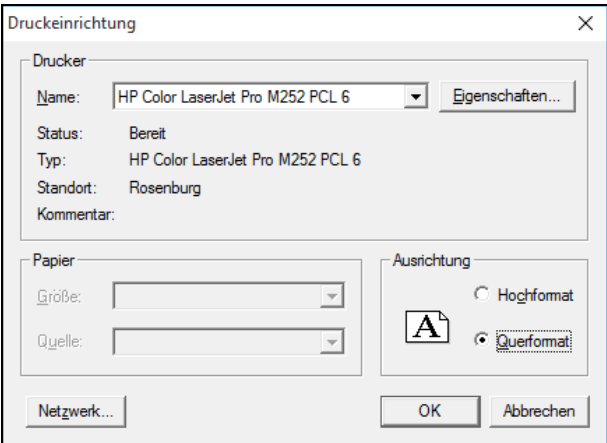

Dieses Fenster kann je nach dem von Ihnen benutzten Betriebssystem auch anders aussehen.

Klicken Sie auf die Schaltfläche **Eigenschaften**. Damit öffnet sich das Einstellungsmenü Ihres Druckers. Dieses sieht bei jedem Drucker anders aus. Bei Windows erhalten Sie meist auf einer Registerseite **Papier** die Möglichkeit, das Querformat auszuwählen.

Nach der Auswahl des Querformates bestätigen Sie mit **OK**. Wenn Sie nun auch im Dialogfenster **Drucker einrichten** auf die Schaltfläche **OK** klicken, wird die Zeichnung auf einer DIN A4 - Seite quer ausgegeben. Beachten Sie dabei, daß verschiedene Drucker

unterschiedliche Papierränder zur Verfügung stellen. Daher kann es bei einigen Formularen sein, daß nicht alles bis zum unteren Ende der Zeichnung ausgegeben wird.

Tipp: GALIASTRO verändert diese Einstellung des Papierformats nur temporär, d.h. das Querformat bleibt solange eingestellt, wie Sie sich in GALIASTRO befinden. Verlassen Sie das Programm und starten es neu, steht Ihr Drucker wieder auf Hochformat. Sie können jedoch auch mit den gleichen Schritten wie zuvor den Drucker aus GALIASTRO heraus wieder auf Hochformat umstellen.

# **Übernahme von Zeichnungen in andere Programme**

Für fortgeschrittene Anwender ist die Möglichkeit besonders interessant, Zeichnungen von GALIASTRO in andere Programme zu übernehmen und diese dort weiterzuverarbeiten.

Zum Beispiel können Buchautoren die Zeichnungen direkt mit in den Text eines Buches einfließen lassen oder Grafiker können Horoskopzeichnungen in einem Grafikprogramm mit zusätzlichen Bildern verfeinern.

Für den Datenaustausch von verschiedenen Programmen wird unter Windows die sogenannte Zwischenablage verwendet. Wenn Sie mit einem Programm in diesem Ablagefach Informationen, wie z.B. eine Zeichnung oder einen Text, abgelegt haben, kann (fast) jedes andere Windows-Programm diese Daten übernehmen und diese weiterverarbeiten.

Haben Sie ein Horoskop berechnet und sehen Sie dieses in der Bildschirmanzeige, können Sie durch die Auswahl des Menüpunktes **Kopieren** im Menü **Bearbeiten** die Zeichnung in die Windows-Zwischenablage kopieren. In anderen Programmen können Sie die Zeichnungen dann meist mit dem Menüpunkt **Bearbeiten|Einfügen** importieren und weiterverwenden.

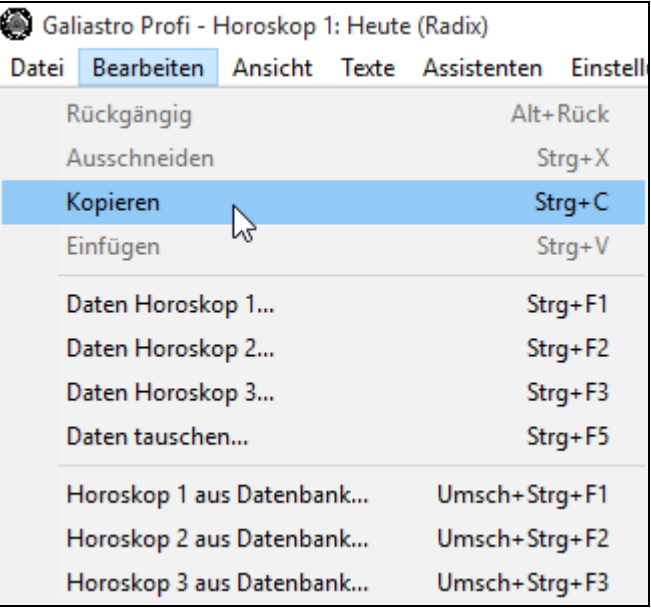

### **Übernahme einer Zeichnung in die Textverarbeitung: Wie wird's gemacht?**

Geben Sie die gewünschten Horoskopdaten ein und wählen Sie das gewünschte Formular aus. Sobald Sie dieses auf dem Bildschirm sehen, wählen Sie bei GALIASTRO den Menüpunkt **Kopieren** im Menü **Bearbeiten.** Blitzschnell ist GALIASTRO mit der Verarbeitung fertig. Jetzt können Sie Ihre Textverarbeitung starten bzw. über die Taskleiste auf Ihre Textverarbeitung umschalten. In Ihrer Textverarbeitung führen Sie im Menü **Bearbeiten** die Funktion **Einfügen** aus. Die Grafik aus GALIASTRO wird an der Cursorposition eingefügt.

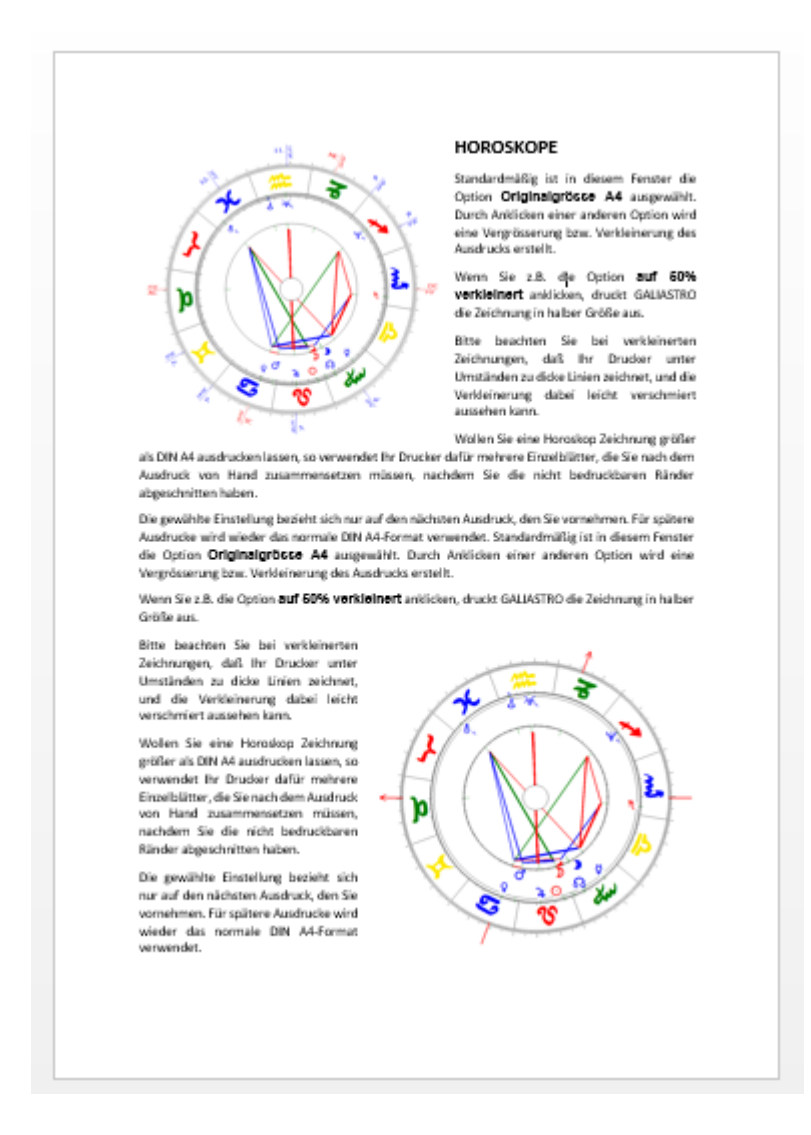

Tipp 1: Die Kopierfunktion ist auch in der Lage, am Bildschirm angezeigte Astro-Landkarten in die Zwischenablage zu kopieren. Damit können Sie z.B. auch Landkarten in anderen Windows-Programmen weiterverarbeiten.

Tipp 2: Wenn Sie vor dem Ausführen der Kopierfunktion in GALIASTRO in die Druckvorschau wechseln (rechte Maustaste auf den Formularnamen und im Kontextmenü **Druckvorschau ein/aus** einschalten), kopiert GALIASTRO Ihre Zeichnung als komplette Druckseite in die Zwischenablage. Auf diese Art und Weise können Sie Zeichnungen mit dem gleichen Layout in andere Windows-Programme übernehmen, in dem sie auch bei GALIASTRO auf dem Drucker ausgegeben werden.

# **Horoskopdatenbank**

# **Einleitung**

Für die Verwaltung der Daten Ihrer Horoskope verfügt GALIASTRO über eine umfangreiche Datenbankverwaltung, die neben dem Speichern von Horoskopdaten noch eine Vielzahl weiterer Funktionen hat. Diese Funktionen sollen im folgenden Kapitel beschrieben werden.

Zum besseren Verständnis für Anfänger am Computer sollen hier zuerst einige Begriffe erklärt werden: Die Begriffe **Datei**, **Daten** und **Datenbank** sind für Anfänger meist etwas verwirrend. Deshalb lesen Sie bitte dazu die folgenden Erläuterungen:

Eine **Datei** können Sie sich vorstellen wie ein Fach im Aktenschrank Ihres Computers. In diesen Fächern werden die Informationen abgelegt, die das Programm zur Erfüllung seiner Aufgaben braucht. Der Aktenschrank in Ihrem Computer ist die Festplatte, die eine Vielzahl von Dateien (= Schrankfächern) aufnehmen kann. Jede Datei auf der Festplatte hat einen eindeutigen Namen, so wie jedes Schrankfach in einem gut geführten Aktenschrank eine Beschriftung hat.

Unter **Daten** versteht man in der Computerwelt die in einer Datei abgelegten Informationen. Auf das Aktenschrankmodell übertragen entsprechen die Aktenstapel in einem Schrankfach den Daten in einer Datei.

Bei GALIASTRO handelt es sich hierbei überwiegend um die Angaben, die Sie zur Berechnung eines Horoskops eingeben. Daneben sind auch die Textbausteine eines Textmoduls als Daten in einer Datei gespeichert. Ebenso sind die INI-Dateien oder Orbistabellen kleine Datensammlungen, die GALIASTRO veranlassen, nach bestimmten Vorgaben zu arbeiten.

**Datenbanken** können Sie sich als Karteikästen vorstellen. In einem Karteikasten liegen z.B. auf je einer Karteikarte Informationen wie Name und Geburtsdatum von einer Reihe von Personen vor. Die Karten sind alphabetisch sortiert.

Bei GALIASTRO enthalten die Horoskopdatenbanken alle Eingaben, die Sie gemacht haben, um die Horoskope zu berechnen (z.B. Name, Uhrzeit, Datum, Ort) sowie die Horoskopdaten, wie Planeten- und Häuserpositionen.

Auch eine Datenbank ist eine Datei, in der die Informationen für alle Datensätze (= Karteikarten) der Reihe nach enthalten sind. Wenn in den folgenden Abschnitten von Daten die Rede ist, so handelt es sich also um den Inhalt einer Datei oder einer Datenbank.

Tipp: Zum Anlegen oder Speichern einer Datei müssen Sie immer einen Namen eingeben. Da GALIASTRO eine 32-Bit - Anwendung ist, kann dieser Name aus bis zu 256 Zeichen bestehen.

# **Allgemeines zu Datenbanken in GALIASTRO**

Horoskop-Datenbanken erfüllen den Zweck, Ihre mit GALIASTRO berechneten Horoskope auf der Festplatte für eine spätere Wiederverwendung zu speichern. GALIASTRO speichert alle Horoskope, die Sie berechnen, automatisch in die Datenbank, solange Sie diese Funktion nicht ausdrücklich ausgeschaltet haben (was nicht zu empfehlen ist).

Sie können mit verschiedenen Datenbanken arbeiten und damit Ihre Horoskope nach Belieben organisieren. Sinnvoll ist das Arbeiten mit mehreren Datenbanken zum Beispiel zur Unterscheidung von Horoskopen von Klienten, die Sie beraten, und den Daten Ihrer Familie.

Wenn Sie sich für bestimmte Berufsgruppen interessieren, können Sie beispielsweise eine Datenbank mit dem Namen "Musiker" anlegen und alle Horoskope dazu in dieser Datenbank speichern. Solche unterschiedlichen Datenbanken gestalten das Arbeiten mit vielen Horoskopen längerfristig einfacher. Wenn Sie im Laufe der Zeit viele Horoskope berechnet haben, verlieren Sie auf diese Weise nicht den Überblick über Ihre Daten.

Nach der Installation von GALIASTRO wird automatisch die Datenbank **Horoskop.db** aktiv. Dies wird Ihnen in der Statuszeile am unteren Rand des GALIASTRO Arbeitsplatzes angezeigt.

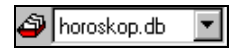

Wenn Sie mit GALIASTRO neu zu arbeiten beginnen, geben Sie Ihre Horoskope normalerweise in diese Datenbank ein und wechseln vorläufig kaum in eine andere Datenbank. Dies können Sie zunächst auch beibehalten, denn die eingegebenen Daten können auch später immer noch in andere Datenbanken verschoben werden.

Tipp 1: Bevor Sie neue Horoskope berechnen, beachten Sie in der Statuszeile, in welcher Datenbank Sie sich befinden. Neu eingegebene Horoskope werden immer in der derzeit geöffneten Datenbank gespeichert.

Tipp 2: In den verschiedenen Datenbanken werden nicht nur die Horoskopdaten, sondern auch die Notizen zum Horoskop gespeichert, die Sie eingegeben haben.

# **Datenbankverwaltung**

Die Datenbankverwaltung umfaßt die folgende Funktionen:

- Erstellen neuer Datenbanken
- Umbenennen bestehender Datenbanken
- Kopieren von Datenbanken
- Leeren von Datenbanken
- Löschen von Datenbanken
- Reorganisieren von Datenbanken
- Reparieren von Datenbanken
- Kopieren oder Verschieben von Horoskopen zwischen verschiedenen Datenbanken
- Suchen von Horoskopen in Datenbanken
- Import und Export im AAF Format (Astrologisches-Austausch-Format)
- Datensicherung
- Datensicherungen wieder zurücklesen (auch von älteren Versionen)
- Inhalt einer Datenbank ausdrucken (Listen erstellen)

Die einzelnen Funktionen werden im folgenden beschrieben:

### **Öffnen der Datenbankverwaltung**

Es gibt zwei Wege zum Start der Datenbankverwaltung. Sie können entweder im Menü **Datei** den Menüpunkt **Datenbankverwaltung** auswählen oder indem Sie in der Statuszeile links neben der Anzeige der aktuellen Datenbank auf die Schaltfläche mit den Karteikarten klicken.

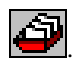

Der kürzere Weg geht über diese Schaltfläche, da Sie durch einfaches Anklicken die Datenbankverwaltung direkt öffnen können.

Es erscheint das Fenster der Datenbankverwaltung:

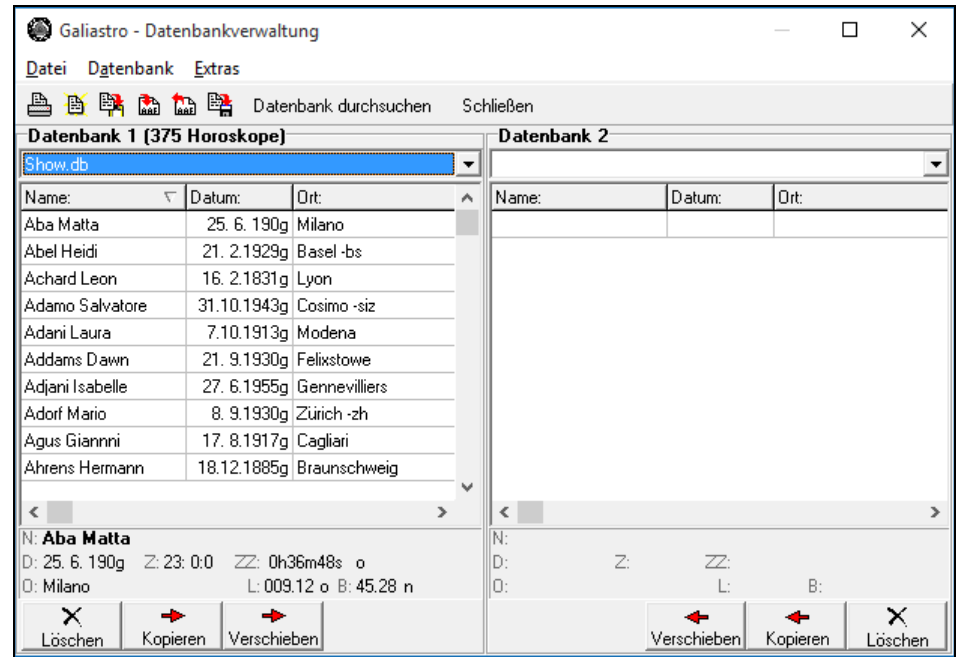

Wie Sie sehen, wird die derzeit geöffnete Datenbank automatisch links angezeigt. In ihr befinden sich die Horoskopdaten, die Sie berechnet haben. Die rechte Hälfte des Fensters ist vorläufig noch leer. Im folgenden werden die einzelnen Funktionen der Datenbankverwaltung beschrieben, um Ihnen einen Überblick über die vielfältigen Möglichkeiten zu geben, die Ihnen dieser Programmteil zur Verfügung stellt.

### **Wechseln zwischen verschiedenen Datenbanken**

Um in GALIASTRO zwischen verschiedenen Datenbanken hin und her zu wechseln, klicken Sie hinter der Anzeige der geöffneten Datenbank in der Statuszeile unten auf den Abwärtspfeil. Daraufhin öffnet sich die Auswahlliste, die Ihnen die vorhandenen Datenbanken anzeigt.

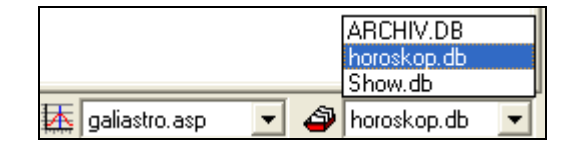

Ziehen Sie die Maus auf den Namen der gewünschten Datenbank und klicken Sie diesen dann mit der linken Maustaste an.

Danach erscheint in der Anzeige der Name der ausgewählten Datenbank. Von diesem Moment an werden neu berechnete Horoskope in dieser Datenbank gespeichert.

# **Verwalten von Datenbanken**

### **Erstellen einer neuen Datenbank**

Um beispielsweise eine eigene neue Datenbank zu erstellen, in der Sie beispielsweise Horoskope von Astronauten ablegen wollen, können Sie über die Datenbankverwaltung eine neue Datenbank erzeugen lassen, die den Namen "Astronauten" erhält.

#### **Erstellen einer neuen Datenbank: Wie wird's gemacht?**

Klicken Sie in der Statuszeile auf die Schaltfläche für die Datenbankverwaltung  $\clubsuit$ . Im Fenster der Datenbankverwaltung stehen Ihnen zwei Varianten zur Verfügung, um eine neue Datenbank anzulegen.

Entweder klicken Sie auf das Menü **Datenbank** und wählen dort den Menüeintrag **Neu** 

**anlegen** aus. Oder Sie klicken auf die Schaltfläche Neue Datenbank **in der** ganz links in der Symbolleiste der Datenbankverwaltung neben dem Druckersymbol.

Daraufhin öffnet sich der Assistent zum Erstellen einer neuen Datenbank und fordert Sie auf, einen Namen für die neue Datenbank einzugeben.

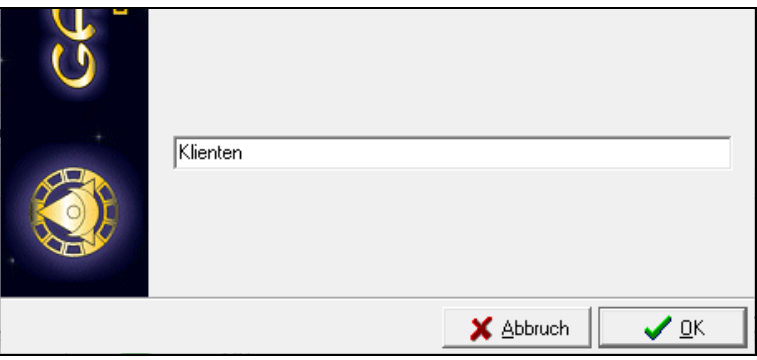

In unserem Fall wäre dies der Name **Klienten**. Geben Sie den neuen Namen ein und bestätigen Sie mit einem Mausklick auf **OK.** GALIASTRO erzeugt eine neue Datenbank mit diesem Namen und zeigt die leere Datenbank in der linken Liste an.

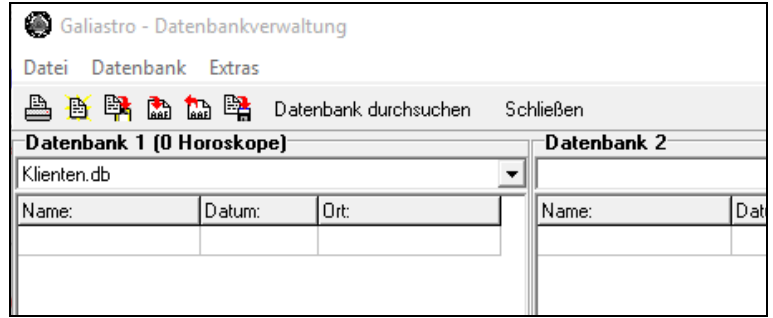

Schließen Sie das Fenster der Datenbankverwaltung, indem Sie im Menü **Datei** den Menüeintrag **Schließen** wählen oder indem Sie in der Kopfzeile rechts oben auf das **X** klicken.

Von nun an steht Ihnen die Datenbank "Klienten" in der Statuszeile zur Auswahl zur Verfügung.

### **Kopieren von Datenbanken**

Die Datenbankverwaltung bietet Ihnen eine Funktion, mit der Sie eine exakte Kopie einer Datenbank und ihres Inhalt machen können, z.B. um mit der kopierten Datenbank zu experimentieren, ohne die wertvollen Daten in Ihrer Hauptdatenbank zu zerstören.

### **Kopieren einer Datenbank: Wie wird's gemacht?**

Klicken Sie in der Statuszeile auf die Schaltfläche für die Datenbankverwaltung . In der linken Liste der Datenbankverwaltung steht die derzeit geöffnete Datenbank. Im Menü **Datenbank** wählen Sie den Menüeintrag **Kopieren**. GALIASTRO öffnet daraufhin das Auswahlfenster **Datenbankauswahl**:

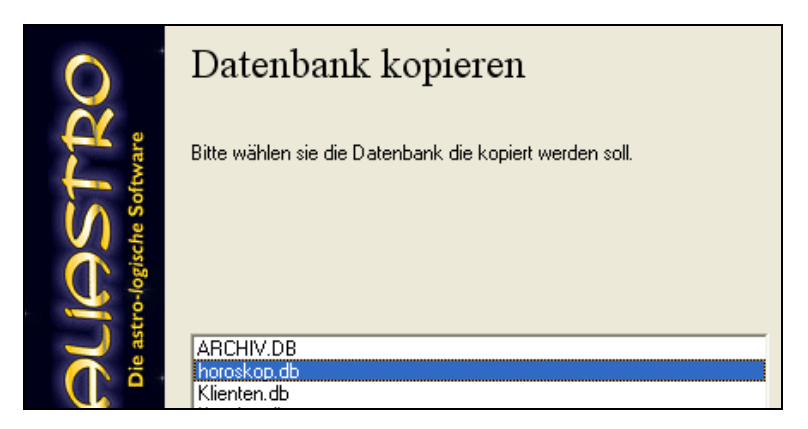

Klicken Sie hier z.B. auf die Datenbank **Horoskop.db**, um von dieser eine Kopie zu erstellen. Bestätigen Sie mit **OK** (alternativ können Sie den Namen **Horoskop.db** auch doppelt anklicken).

Darauf öffnet sich das Eingabefenster, in dem Sie den Namen für die Kopie vergeben können.

Schreiben Sie den gewünschten Namen, z.B. **Familie**, und bestätigen Sie mit der Schaltfläche **OK**. Wenn Sie den Namen einer Datenbank eingeben, die bereits existiert, weist GALIASTRO sie darauf hin. Sie müssen einen anderen Namen wählen oder die bestehende Datenbank löschen. Die Datenbankverwaltung schützt Sie also davor, daß Sie eine bereits bestehende Datenbank aus Versehen überschreiben.

GALIASTRO legt nun eine Kopie der **Horoskop.db** als **Familie.db** an.

Tipp: Egal, ob Sie Datenbanken neu erstellen, kopieren oder umbenennen, Sie haben für die Vergabe von Dateinamen unter Windows die Möglichkeit, einen Namen mit bis zu 256 Zeichen zu vergeben. Sie könnten also anstatt **Klienten** auch einen Titel vergeben wie **Menschen, die sich bei mir beraten lassen**. Dies ist jedoch nicht sinnvoll, da im Auswahlfenster für die Datenbanken in der Statuszeile nur ein begrenzter Platz zur Anzeige des Namens zur Verfügung steht. Es ist günstiger, einen kurzen prägnanten Namen zu vergeben, an den Sie sich gut erinnern. Je nachdem, welche Bildschirmauflösung an Ihrem Computer eingestellt ist, können Sie in dieser Anzeige zwischen 8 und 15 Zeichen lesen.

### **Umbenennen von Datenbanken**

Neben der Funktion, einer Datenbank einen anderen Namen zu geben, hat diese Funktion auch eine wichtige Funktion beim Arbeiten mit der Suchfunktion im Horoskoparchiv (siehe hierzu auch ["Das Horoskoparchiv"](#page-154-0) auf Seite 145).

Die Datenbanksuche erzeugt als Ergebnis meist eine Datenbank, die "Suchergebnis.db" heißt (je nachdem, welche Einstellungen Sie für die Suche vorsehen).

Bei jeder erneuten Suche wird diese Datenbank wieder überschrieben und enthält so jeweils die Daten der zuletzt durchgeführten Suche. Um sich einzelne Suchergebnisse zu erhalten, können Sie die aktuell angelegte Datenbank **Suchergebnis.db** umbenennen, bevor Sie eine erneute Suche durchführen und damit diese Datenbank wieder überschreiben.

#### **Umbenennen einer Datenbank: Wie wird's gemacht?**

Klicken Sie in der Statuszeile auf die Schaltfläche für die Datenbankverwaltung  $\mathfrak{S}$ . Im Menü **Datenbank** wählen Sie den Menüeintrag **Umbennenen**. GALIASTRO öffnet daraufhin das Auswahlfenster **Datenbankauswahl**:

Wählen Sie den Namen der Datenbank, die Sie umbennen wollen, z.B. **Kunden.db**, mit einem Mausklick und klicken Sie auf **OK**. Es erscheint ein Eingabefenster, in dem Sie den neuen Namen eingeben müssen.

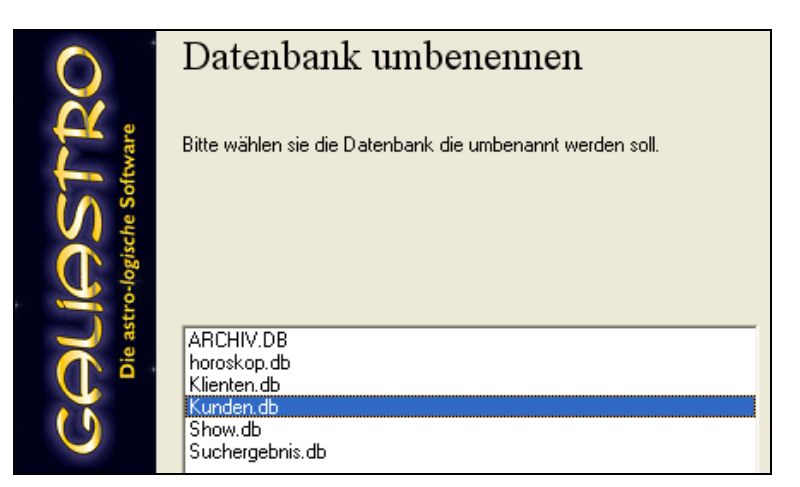

Wenn Sie nach der Eingabe des neuen Namens auf **OK** klicken, wird der Name der gewählten Datenbank in den neu eingegebenen Namen verändert.

# **Entleeren von Datenbanken**

Diese Funktion erfordert große Vorsicht! Eigentlich ist dies eine rein technische Funktion, die Sie sehr wahrscheinlich nie benötigen werden. Wenn Sie einzelne Horoskope aus der Datenbank entfernen wollen, erledigen Sie dies mit der Schaltfläche **Löschen** (weiter unten beschrieben). Die Funktion **Datenbank Leeren** löscht alle Daten aus der gewählten Datenbank unwiederbringlich. **Die Daten sind dann verloren!**

### **Entleeren einer Datenbank: Wie wird's gemacht?**

Klicken Sie in der Statuszeile auf die Schaltfläche für die Datenbankverwaltung  $\mathfrak{S}$ . Im Menü **Datenbank** wählen Sie den Menüeintrag **Entleeren**. GALIASTRO öffnet daraufhin das Auswahlfenster **Datenbankauswahl**:

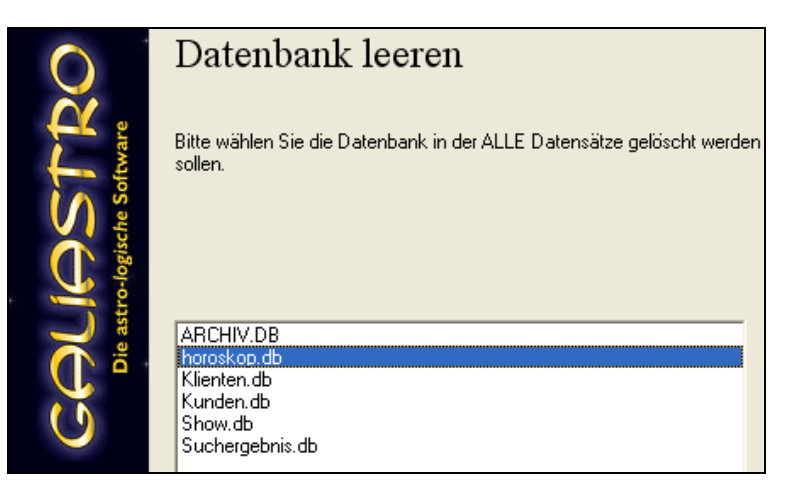

Klicken Sie auf den Namen der zu löschenden Datenbank und bestätigen Sie mit **OK**. Eine Sicherheitsabfrage möchte von Ihnen wissen, ob Sie auch wirklich alle Horoskope aus der Datenbank löschen wollen.

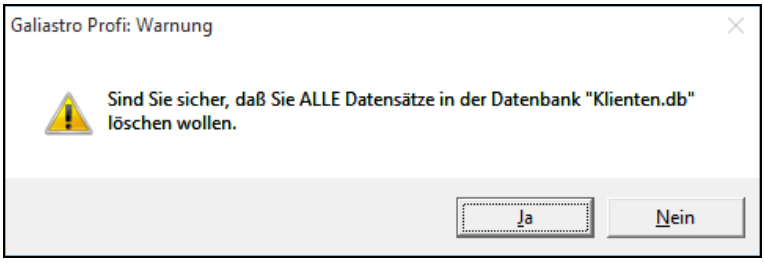

Wenn Sie sich sicher sind, dann klicken Sie auf **Ja**. Überlegen Sie gut, bevor Sie **Ja** sagen, andernfalls klicken Sie auf **Nein**, um den Vorgang abzubrechen.

### **Löschen von Datenbanken**

Sie können innerhalb der Datenbankverwaltung auch bestehende Datenbanken löschen. Auch bei diesem Menüpunkt ist äußerste Vorsicht geboten. Haben Sie eine Datenbank einmal gelöscht, so sind alle darin enthaltenen Horoskope unwiederbringlich verloren.

Überlegen Sie sich vor der Auswahl dieser Option gut, ob Sie eine Datenbank auch wirklich löschen wollen. Wenn Sie zuvor eine Sicherung der Datenbanken angelegt haben (weiter unten beschrieben), können Sie eine gelöschte Datenbank auch wieder zurücklesen. Die Horoskope, die Sie jedoch seit der letzten Sicherung neu in diese Datenbank eingegeben haben, bleiben verloren.

### **Löschen einer Datenbank: Wie wird's gemacht?**

Für das Löschen einer Datenbank müssen Sie beachten, daß die Datenbank, die Sie löschen wollen, nicht in der Statuszeile als aktive Datenbank ausgewählt sein darf.

In GALIASTRO ist ein Sicherheitshinweis eingebaut, damit Sie nicht aus Versehen die aktive Datenbank löschen.

Wollen Sie z.B. die im Abschnitt "Erstellen einer Datenbank" erzeugte Datenbank **Kunden.db** wieder löschen, so gehen Sie folgendermaßen vor:

Wählen Sie in der Statuszeile beispielsweise die **Horoskop.db** aus. Die Datenbank **Kunden.db** darf nicht mehr im Anzeigefeld ausgewählt sein.

Klicken Sie in der Statuszeile auf die Schaltfläche für die Datenbankverwaltung  $\mathcal{F}$ . Im Menü **Datenbank** wählen Sie den Menüeintrag **Löschen**. GALIASTRO öffnet daraufhin das Auswahlfenster **Datenbankauswahl**.

Wählen Sie die zu löschende Datenbank (in unserem Beispiel also **Kunden.db**) durch Anklicken des Namens aus, und bestätigen Sie diese Wahl mit **OK** (alternativ können Sie den Eintrag auch doppelt anklicken).

GALIASTRO fragt Sie, ob Sie die Datenbank auch wirklich löschen wollen.

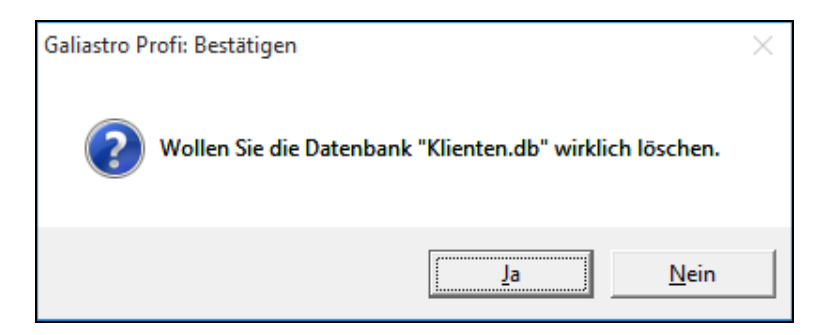

Wenn Ja, bestätigen Sie Ihre Entscheidung durch Anklicken der Schaltfläche **Ja**. Klicken Sie auf die Schaltfläche **Nein**, um das Löschen zu verhindern.

# **Defekte Datenbanken reorganisieren/reparieren**

Verschiedene Bedingungen können auf Ihrem Computer dazu führen, daß eine Datenbank einmal beschädigt wird. Es kann sich um Schreibfehler auf der Festplatte handeln, um einen Systemabsturz während der Arbeit in einer Datenbank und vieles mehr. Daher ist es in erster Linie wichtig, daß Sie die Datenbanken regelmäßig sichern. Wie dies gemacht wird, ist im Abschnitt ["Datensicherung/Restaurierung"](#page-146-0) auf Seite 137 beschrieben.

Hier soll die Reparatur einer beschädigten Datenbank erklärt werden. Sollten Sie einmal einen Datenbankfehler von GALIASTRO gemeldet bekommen, liegt dies meist an falsch indizierten Dateien.

Die Vorgehensweise zum Retten und Wiederherstellen von beschädigten Datenbanken ist folgende:

- 1. Sichern der beschädigten Datenbank, damit Sie auch noch einen zweiten Versuch haben, wenn es beim ersten Mal nicht klappt.
- 2. Reparieren der Datenbank mit der Funktion **Datenbank|Reparieren**

#### **Reparieren einer Datenbank: Wie wird's gemacht?**

Klicken Sie in der Statuszeile auf die Schaltfläche für die Datenbankverwaltung

Im Menüpunkt **Extras** der Datenbankverwaltung wählen Sie den Menüpunkt **Datensicherung/Restaurierung**. Sichern Sie die beschädigte Datenbank (siehe ["Datensicherung/Restaurierung"](#page-146-0) auf Seite 137).

Jetzt können Sie daran gehen, die Datenbank zu reparieren.

Wählen Sie im Menü **Datenbank** den Menüeintrag **Reparieren**. GALIASTRO öffnet daraufhin das Auswahlfenster **Datenbank wählen**. Klicken Sie den Namen der zu reparierenden Datenbank an und klicken Sie auf **OK**. Es erscheint das folgende Fenster:

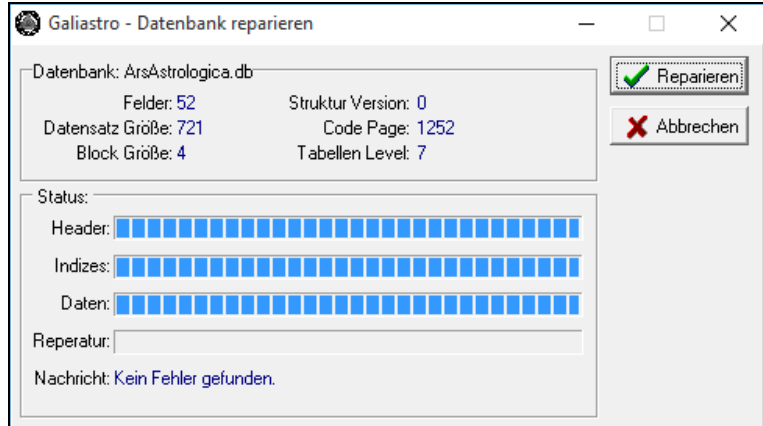

Unten in der letzten Zeile sehen Sie den Hinweis, ob ein Fehler gefunden wurde, oder einen ähnlichen Hinweis, je nachdem in welchem Zustand die Datenbank ist. Klicken Sie auf **Reparieren** und die Datenbank wird repariert.

Nach kurzer Zeit erscheint in der untersten Zeile die Nachricht **Reparatur erfolgreich** und sobald Sie auf **Schließen** klicken, können Sie die Datenbank wieder verwenden.

Wenn das Ausführen dieser Funktion nicht geholfen hat, ist der Inhalt der Datenbank unwiederbringlich verloren. Es bleibt Ihnen nur die Möglichkeit, die Datenbank zu löschen, damit sie nicht mehr in der Auswahlliste erscheint, und eine ältere Version der Datenbank von Ihrer Datensicherung wieder zurückzuspielen.

Tipp: Eine **regelmäßige Datensicherung** ist auf jedem Computer erstes Gebot. Alle elektronischen Bauteile sind komplex und sehr sensibel. Ein kleiner Defekt, eine Spannungsschwankung im elektrischen Netz oder viele andere Faktoren können in Sekundenschnelle Ihre wertvollen Daten zunichte machen. Damit sind eventuell viele Stunden Eingabearbeit dahin. Wenn Sie dann auch keine anderen Quellen mehr für diese Daten haben, wird der Verlust oft hart.

**Lesen Sie unbedingt das Kapitel über die Datensicherung**, die Ihnen GALIASTRO automatisch einmal im Monat anbietet. Es lohnt sich, Daten regelmäßig zu sichern.

### **Datenbankliste ausdrucken**

GALIASTRO bietet Ihnen die Möglichkeit, alle Einträge in einer Datenbank auf dem Drucker in Form einer Liste auszudrucken. Dabei werden die Personendaten aus Ihrer Datenbank wie auch die Notizen zum Horoskop ausgegeben. Sie können Sich so eine gute Übersicht verschaffen, was in einer Datenbank alles enthalten ist.

#### **Datenbankliste ausdrucken: Wie wird's gemacht?**

Klicken Sie in der Statuszeile auf die Schaltfläche für die Datenbankverwaltung

Wählen Sie im Menü **Datei** den Menüeintrag **Datenbankliste drucken**. GALIASTRO öffnet daraufhin das Auswahlfenster **Datenbank wählen**.

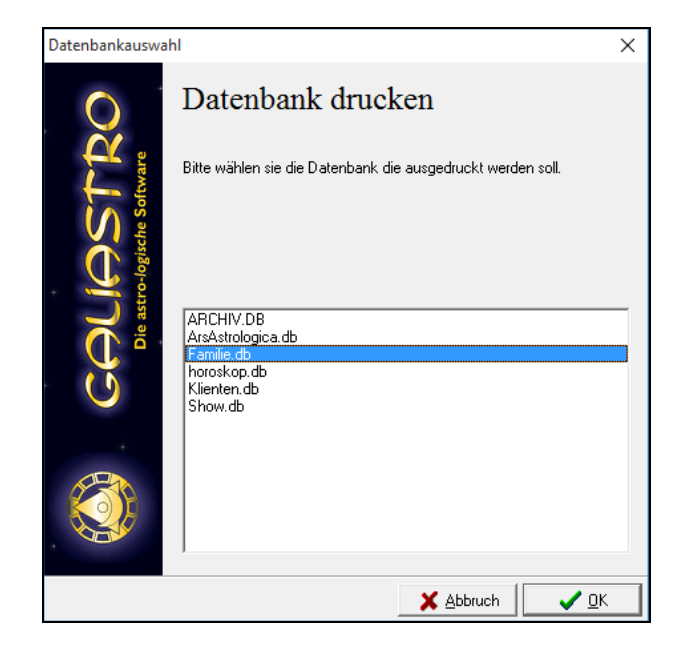

Klicken Sie den Namen der gewünschten Datenbank, hier die selbsterstellte Familie.db, an und klicken Sie auf **OK**. Es erscheint der Druckerdialog, in dem Sie den gewünschten Drucker und die Anzahl der Exemplare einstellen können. Nach einem weiteren Mausklick auf OK beginnt Ihr Drucker, eine Liste mit allen Horoskopdaten aus dieser Datenbank auszudrucken.

In der ausgedruckten Liste erscheinen die Horoskopdaten, wie auch die Notizen zum Horoskop, die Sie eingegeben haben. Ist die Datenbank sehr groß, kann das viele Seiten in Anspruch nehmen.

# **Verwalten von Horoskopen in Datenbanken**

In diesem Abschnitt soll beschrieben werden, wie Sie Datensätze einzelner Horoskope innerhalb einer Datenbank löschen, in eine andere Datenbank kopieren oder verschieben können.

Nachdem Sie einige Zeit mit GALIASTRO gearbeitet haben, wollen Sie vielleicht in Ihren Datenbanken auch einmal aufräumen. Da ist z.B. bei der Eingabe die Großmutter aus Versehen in die Astronautendatenbank gerutscht oder ein Klient befindet sich in der Datenbank, die Sie für Ihre Familienmitglieder angelegt haben. Oder aber Sie wollen jemanden, den Sie in einer Klientendatenbank gespeichert haben, auch noch unter den Freunden einreihen.

Dies alles ist kein Problem mit der Datenbankverwaltung von GALIASTRO. Auch das Löschen einzelner oder mehrerer Horoskope aus einer Datenbank wird in der Funktion Datenbankverwaltung ausgeführt.

### **Löschen von Horoskopen aus der Datenbank**

Sie können in der Datenbankverwaltung einzelne oder mehrere Horoskope löschen, wenn Sie diese nicht mehr benötigen.

### **Löschen eines Horoskops: Wie wird's gemacht?**

Klicken Sie in der Statuszeile auf die Schaltfläche für die Datenbankverwaltung

Im geöffneten Fenster der Datenverwaltung sehen Sie im linken Teil die derzeit geöffnete Datenbank unter der Überschrift **Datenbank 1**.

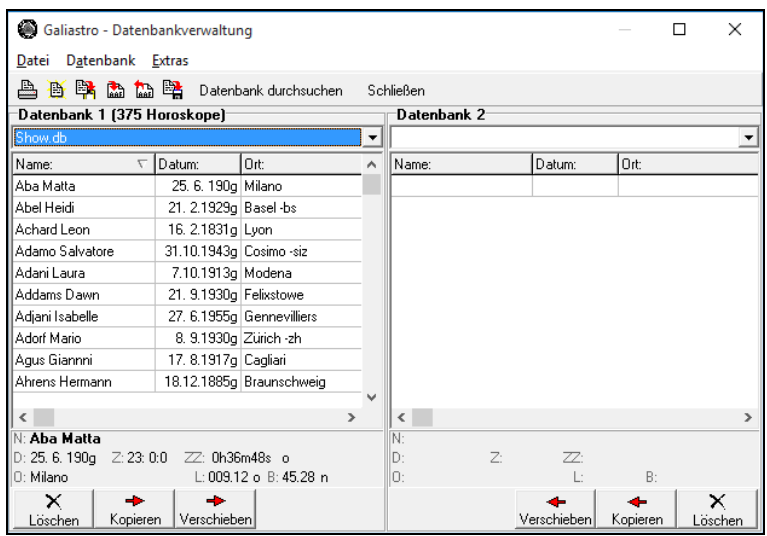

Um einen Eintrag in der Datenbank zu löschen, können Sie auf verschiedene Arten erst einmal danach suchen.

Sie können den ersten Namen in der Liste anklicken, damit er unterlegt wird. Danach führen Sie die Maus auf die Scroll-Leiste und bewegen sich so durch die Datenbank. Haben Sie den gesuchten Eintrag in der Liste gefunden, klicken Sie ihn an, um ihn zu markieren.

Oder Sie klicken irgendwo in die Liste der Datenbank, um diese zu aktivieren und schreiben die Anfangsbuchstaben des Namens, den Sie suchen. Es öffnet sich automatisch das Fenster **Sprung zu Datensatz**, in dem Sie übrigens auch nach Datum oder Ort suchen können.

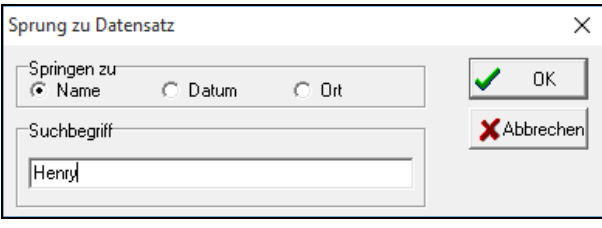

Da bei großen Datenbanken mit vielen Einträgen die Suche mit der zweiten Variante schneller geht, empfehlen wir Ihnen, sich diese gleich als Standard einzuprägen.

Sie können nach Eingabe der Anfangsbuchstaben mit der Schaltfläche **OK** bestätigen und kommen dadurch direkt auf das gesuchte Horoskop. Alternativ können Sie nach der Eingabe des Namens auch die Eingabetaste (RETURN) betätigen.

Das Horoskop wird jetzt umrahmt dargestellt. Klicken Sie den Namen an und wählen Sie anschließend die Schaltfläche **Löschen** links unten. GALIASTRO fragt Sie noch einmal, ob Sie den Datensatz wirklich löschen wollen.

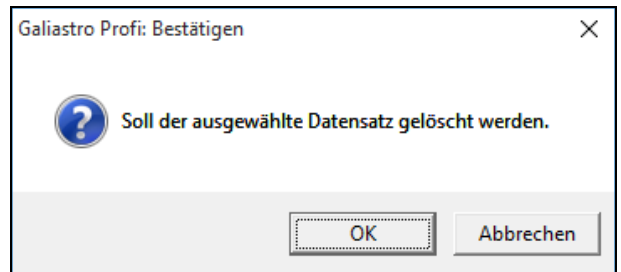

Bestätigen Sie mit **OK**, wenn Sie den Eintrag wirklich aus der Datenbank löschen wollen, ansonsten klicken Sie auf **Abbrechen**.

# <span id="page-142-0"></span>**Löschen mehrerer Horoskope gleichzeitig**

Um mehrere Horoskope aus der Datenbank zu löschen, gehen Sie in gleicher Weise wie oben beschrieben vor. Aber anstatt nur einen Datensatz zu wählen, können Sie auch mehrere Datensätze auf einmal anwählen und alle auf einmal löschen.

Wählen Sie durch Anklicken den ersten Datensatz aus, den Sie löschen wollen. Suchen Sie sich dann den nächsten Eintrag aus, den Sie ebenfalls löschen wollen. Wählen Sie diesen aus, indem Sie die Control- bzw. Strg-Taste niedergedrückt halten, während Sie mit der Maus auf den Namen klicken. Damit wird der zweite Datensatz zusätzlich markiert, ohne daß die Markierung für den ersten aufgehoben wird.

In gleicher Weise können Sie nun alle Datensätze auswählen, die Sie aus der Datenbank löschen wollen. Klicken Sie auf die Schaltfläche **Löschen** unterhalb der Liste und es erscheint die Sicherheitsabfrage:

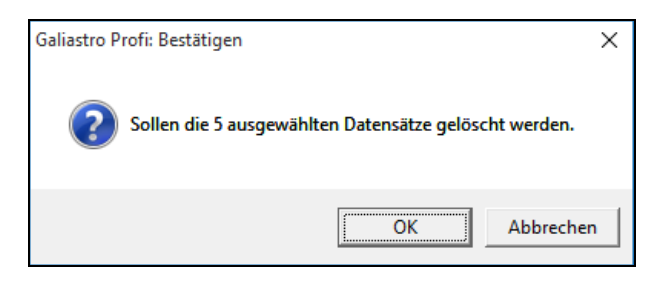

Bestätigen Sie mit **OK**, wenn Sie die Datensätze löschen wollen. Andernfalls klicken Sie auf **Abbrechen**, um das Löschen zu verhindern.

# **Kopieren/Verschieben von Horoskopen zwischen Datenbanken**

Möchten Sie ein Horoskop, das Sie in einer Datenbank gespeichert haben, als Kopie in einer zweiten Datenbank ablegen, so können Sie dies über die Datenbankverwaltung erledigen.

### **Kopieren eines Horoskops in eine andere Datenbank: Wie wird's gemacht?**

Klicken Sie in der Statuszeile auf die Schaltfläche für die Datenbankverwaltung

Wählen Sie über die beiden Auswahllisten unter Datenbank 1 und Datenbank 2 die beiden Datenbanken, indem Sie auf den Abwärtspfeil am rechten Rand klicken und per Mausklick eine Datenbank wählen.

Z.B. in der linken Liste die Datenbank, die das Horoskop enthält, das Sie kopieren wollen und in der rechten Liste die Datenbank, in die Sie das Horoskop kopieren wollen.

Ihre Anzeige sieht nun ähnlich aus, wie die abgebildete:

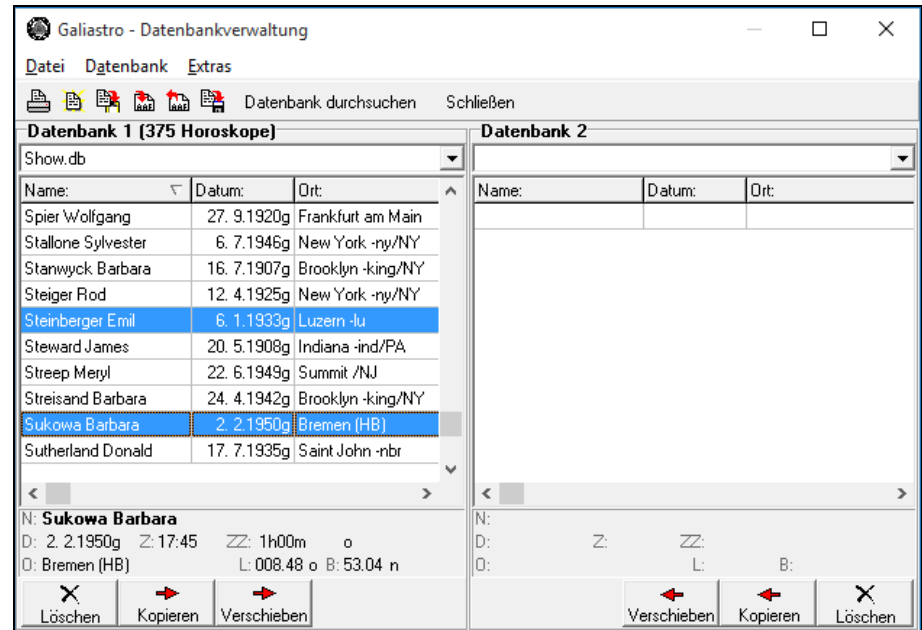

Angenommen, Sie möchten nun **Emil Steinberger** und **Barbara Sukowa** von der **Show.db**-Datenbank links in die **Kunden.db**-Datenbank auf der rechten Seite kopieren.

Markieren Sie die Einträge **Steinberger Emil** und **Sukowa Barbara** in der Liste rechts,

indem Sie diese anklicken. Anschließend klicken Sie auf die Schaltfläche links unten. Die Horoskope werden dann in Pfeilrichtung von links nach rechts in die Horoskop.db-Datenbank auf der linken Seite kopiert.

Tipp 1: Worin besteht der Unterschied zwischen den Schaltflächen **Kopieren** und **Verschieben**? Nach dem Kopieren liegt das betreffende Horoskop in beiden Datenbanken vor. Beim Verschieben ist das Horoskop nur noch in der Zieldatenbank enthalten und wird in der Quellendatenbank gelöscht.

Tipp 2: Ist ein Horoskop in der Zieldatenbank bereits vorhanden, so erhalten Sie eine Meldung: "(...) konnte nicht kopiert werden, da in der Zieldatenbank bereits ein Datensatz mit demselben Namen existiert".

Tipp 3: Erhalten Sie die Meldung: **Es sind keine Datensätze ausgewählt**, dann haben Sie vergessen, den Namen des zu kopierenden Horoskops anzuklicken. Bestätigen Sie mit **OK** und klicken Sie einen Horoskopnamen an, bevor Sie erneut **Kopieren** oder **Verschieben** wählen.

### **Mehrere Datensätze in einem Arbeitsschritt kopieren bzw. verschieben**

In der gleichen Weise wie unter ["Löschen mehrerer Horoskope gleichzeitig"](#page-142-0) auf Seite 133 beschrieben, können Sie durch gleichzeitiges Drücken der Control- bzw. Strg-Taste sowie durch Anklicken mehrerer Datensätze in der Ausgangsdatenbank verschiedene Datensätze markieren und anschließend über die Schaltfläche **Kopieren** bzw. **Verschieben** in die Zieldatenbank kopieren bzw. verschieben.

Markierte Datensätze können auch mit gedrückter linker Maustaste direkt in die Zieldatenbank gezogen werden (Drag-and-drop). Damit werden Sie von einer Datenbank in die andere verschoben, sind also nur in der Zieldatenbank vorhanden.

Tipp: Ist einer der ausgewählten Datensätze bereits in der Zieldatenbank vorhanden, meldet die Datenbankverwaltung von GALIASTRO: "(...) konnte nicht kopiert (verschoben) werden, da in der Zieldatenbank bereits ein Datensatz mit demselben Namen existiert". Damit wird automatisch vermieden, daß Sie Daten in einer Zieldatenbank versehentlich überschreiben. Die Datensätze, die in der Zieldatenbank noch nicht enthalten sind, werden trotzdem übertragen.
Erscheint beim Kopieren oder Verschieben von einer Datenbank zur anderen die Meldung: "Es sind keine Datensätze ausgewählt", so haben Sie in der Ausgangsdatenbank vergessen, einen oder mehrere Datensätze zu markieren.

## **Automatisches Speichern von Horoskopen ausschalten**

Wenn Sie das automatische Speichern von Horoskopen in der Datenbank ausschalten wollen, so können Sie dies über das Menü **Einstellungen** und mit den Menüpunkt **Technische Grundeinstellungen** veranlassen.

Doch Vorsicht! Keines der Horoskope, die Sie von da an berechnen, wird mehr gespeichert. Nach der Eingabe des nächsten Horoskops ist das vorhergehende verloren. Auch beim Beenden des Programms werden Sie nicht gefragt, ob Sie die Horoskope speichern wollen. Diese Option ist nur dafür vorgesehen, daß Sie wirklich keines der berechneten Horoskope speichern wollen. Falls Sie diese Funktion nur von Zeit zu Zeit benötigen, empfiehlt es sich, vor Verlassen von GALIASTRO die Einstellung wieder rückgängig zu machen, damit Sie es beim nächsten Start nicht vergessen.

## **Automatisches Speichern abschalten: Wie wird's gemacht?**

Wählen Sie aus dem Menü **Einstellungen** den Menüpunkt **Technische Grundeinstellungen** aus.

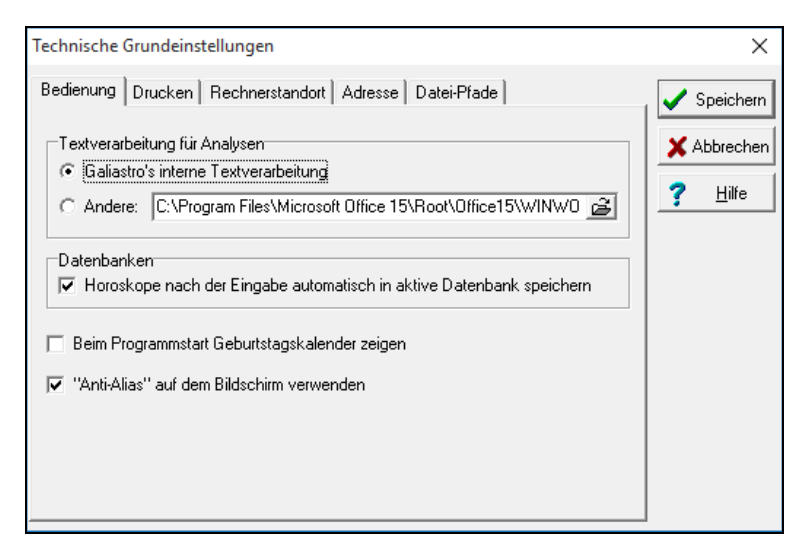

#### Im Register **Bedienung** finden Sie in der Mitte unter der Überschrift **Datenbanken** den Schalter **Horoskope nach der Eingabe automatisch in aktive Datenbank speichern**.

Standardmäßig ist dieser Schalter mit einem √ versehen. Das heißt, die Horoskope, die Sie eingeben, werden automatisch gespeichert. Klicken Sie auf den Schalter, um das Symbol  $\checkmark$  zu entfernen, damit ist die Funktion abgeschaltet. Durch erneutes Anklicken können Sie die Funktion später wieder einschalten.

# **AAF-Import und -Export**

AAF steht für **A**strologisches-**A**ustausch-**F**ormat, einen Standard, der es ermöglichen soll, Horoskopdaten zwischen verschiedenen Astrologie-Computer-Programmen auszutauschen.

Mit GALIASTRO können Sie sowohl die AAF-Daten von anderen Programmen lesen als auch die eigenen Datenbanken als AAF-Daten speichern, um so Ihre Horoskopdatenbank anderen Astrologen zur Verfügung stellen zu können.

GALIASTRO arbeitet mit der Definition des AAF-Standards (AAF97) und mit den Original-AAF-Zugriffsroutinen des AAF-Koordinationszentrums.

Das AAF-Format wurde in den letzen Jahren erweitert und ergänzt. Wenn der Import von Daten aus einem anderen Programm nicht funktioniert, so liegt das meist daran, daß dieses Programm AAF-Dateien entweder in einem älteren Format schreibt oder dies fehlerhaft tut.

Sollte der Import von Daten aus anderen Programmen nicht klappen, fordern Sie vom Hersteller des anderen Programms eine aktuelle Exportfunktion an.

Aktuelle Informationen zum AAF finden Sie im Internet unter der Adresse:

http://www.sternwerkstatt.de/aaf/

#### **AAF-Export: Wie wird's gemacht?**

Klicken Sie in der Statuszeile auf die Schaltfläche für die Datenbankverwaltung **D**. In der Datenbankverwaltung können Sie aus dem Menü **Datei** die Funktion **AAF-Export** auswählen oder auch auf die Schaltfläche klicken.

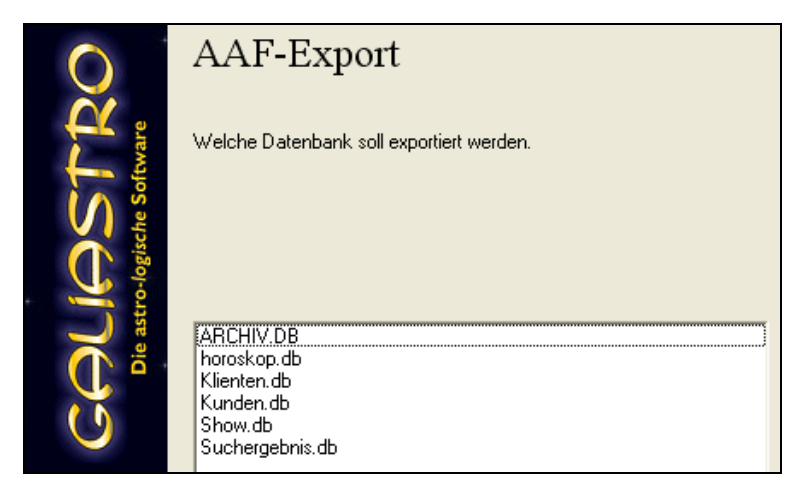

Im folgenden Auswahlfenster klicken Sie auf den Namen der Datenbank, die Sie exportieren wollen und bestätigen mit **OK** (alternativ können Sie den Namen der Datenbank auch doppelt anklicken).

Es erscheint ein weiteres Fenster, in dem Sie den Namen der AAF-Datei festlegen müssen.

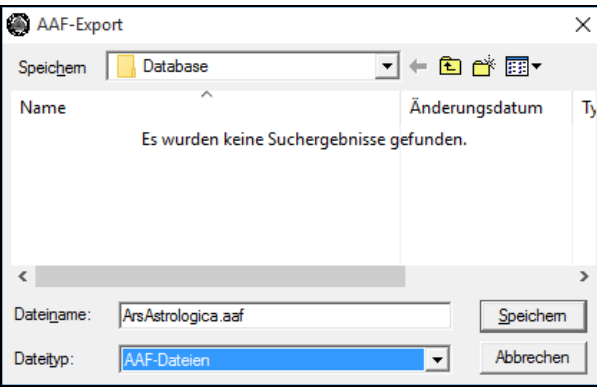

GALIASTRO schlägt Ihnen den Namen Ihrer Datenbank als Dateinamen vor und das Verzeichnis **Database**, in dem GALIASTRO standardmässig die Datenbanken ablegt. Wollen Sie das Verzeichnis wechseln, tun Sie dies in gleicher Weise, wie Sie das vom Explorer von Windows her gewohnt sind. Mit einem Klick auf **Speichern** exportiert GALIASTRO die Datenbank im AAF-Format. Über die Schaltfläche **Abbrechen** können Sie den Export an dieser Stelle noch verhindern.

Tipp: Beachten Sie bei der Wahl des Dateinamens, daß viele Programme nur mit Dateien umgehen können, deren Namen maximal 8 Buchstaben lang ist, das gilt insbesondere für DOS - Programme.

#### **AAF-Import: Wie wird's gemacht**

Der Import von AAF - Datensätzen geschieht in der genau umgekehrten Reihenfolge wie der Export.

Klicken Sie in der Statuszeile auf die Schaltfläche für die Datenbankverwaltung . In der Datenbankverwaltung können Sie aus dem Menü **Datei** die Funktion **AAF-Import** auswählen oder auch auf die Schaltfläche klicken.

Es erscheint ein Fenster, in dem Sie Verzeichnis und Dateiname der einzulesenden Datei wählen können. Je nach Quell-Programm ist der Verzeichnisname verschieden (Sehen Sie dazu im Handbuch des Programms nach, aus dem Sie importieren möchten). Hier importieren wir eine AAF\_Datei der astrologischen Software Vision aus dessen Standardverzeichnis.

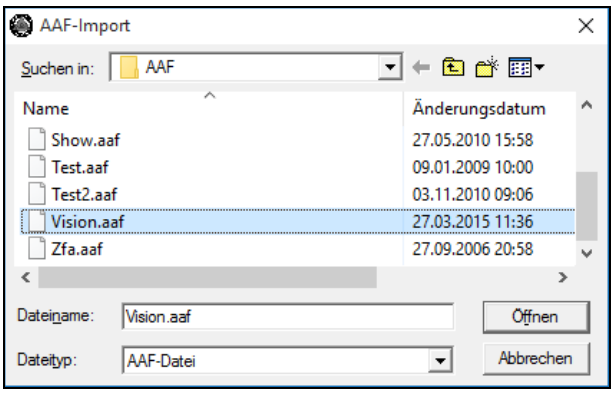

Nachdem Sie die Datei mit einem Mausklick markiert haben, klicken Sie auf die Schaltfläche **Öffnen,** um mit dem Import zu beginnen. GALIASTRO fragt Sie im folgenden Auswahlfenster noch, in welche Datenbank Sie die neuen Horoskope importieren wollen.

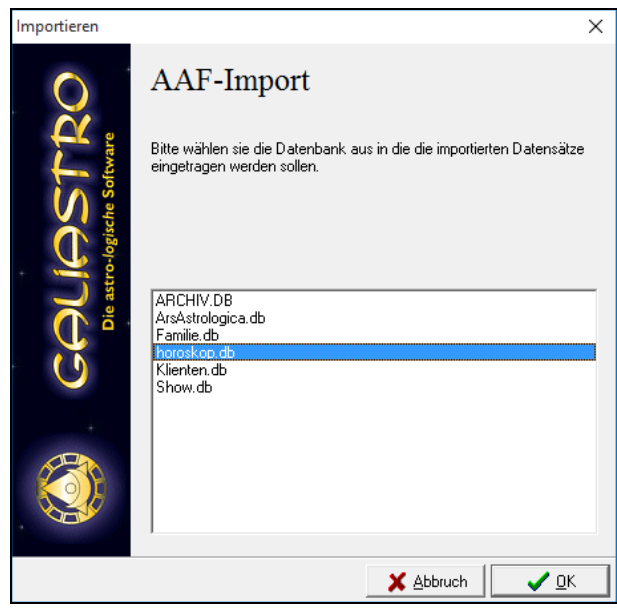

Wählen Sie beim ersten Versuch auf jeden Fall eine leere bzw. neu erstellte Datenbank aus. Sollte beim Import etwas schiefgehen, werden keine anderen Daten in Mitleidenschaft gezogen.

# **Datensicherung/Restaurierung**

Der Sicherheit Ihrer Daten auf Ihrem Computer ist dieser Abschnitt gewidmet. Nach Murphy's Gesetz geht alles schief, was schief gehen kann, insbesondere dann, wenn Sie es nicht erwarten. Auch der Computer ist nur eine Maschine, die einen Defekt haben kann oder in bestimmten Situationen andere Dinge tut als erwartet. Fehler im technischen Aufbau des Gerätes, aber auch Fehler im Betriebssystem oder in einem Programm können bei der Verkettung von unglücklichen Umständen dazu führen, daß eine Ihrer Datenbanken einmal zerstört wird. Die Reparaturmöglichkeiten für Datenbanken wurden oben bereits beschrieben. Für den Fall, daß alle Versuche, eine Datenbank zu reparieren, scheitern oder daß Ihre Festplatte die Mitarbeit einstellt, ist es wichtig, Ihre wertvollen Horoskopdaten zu sichern.

GALIASTRO erinnert Sie zuverlässig jeweils einmal im Monat bei einem Programmstart an die Datensicherung.

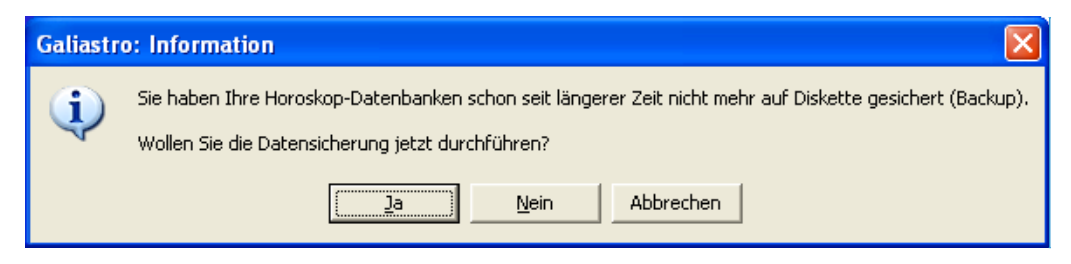

An dieser Stelle sollten Sie die Datensicherung gleich durchführen, indem Sie auf **Ja** klicken. Sie können den Vorschlag aber auch mit **Nein** ignorieren und die Sicherung zu einem späteren Zeitpunkt aus der Datenbankverwaltung heraus vornehmen.

Tipp: Die Funktion der Datensicherung ist auch zum Austausch von Daten mit anderen GALIASTRO-Besitzern nützlich! Dafür sichern Sie die Datensicherung, die Sie weitergeben wollen, auf eine Diskette, eine CD oder ähnliches und geben diese dann weiter. Der Empfänger dieses Speichermediums kann damit eine Restaurierung der Daten auf seiner Festplatte vornehmen und anschließend mit Ihrer Datenbank arbeiten.

## **Allgemeines zum Thema Datensicherung**

Möchten Sie Ihre Daten, Einstellungen und Texte regelmäßig sichern, so empfiehlt es sich, die allgemein gebräuchlichen Regeln zu beachten, die für Datensicherungen gelten.

Normalerweise sollten Sie Sicherungen in regelmäßigen Abständen machen. Wenn Sie viele Horoskope berechnen, empfiehlt sich ein wöchentlicher Turnus. Wenn Sie nicht so viel mit GALIASTRO arbeiten, ist eine Sicherung pro Monat ausreichend. Die Entscheidung dazu müssen Sie von Ihrem persönlichen Arbeitsaufwand und vom Wert der Daten abhängig machen. Bei der Datensicherung spricht man von verschiedenen Generationen, die man anlegt.

## **Möglichkeiten der Datensicherung**

Sehr einfach ist heute das Datensichern mit Hilfe von **USB-Sticks**. Sie stecken den USB-Stick in einen der meist gut zugänglichen USB-Anschlüsse Ihres Computers/Notebooks und können darauf Ihre Horoskopdaten wie auf einer Festplatte sichern. Während eine Diskette früher nur 1,4 MB Speicherplatz besass, bietet ein USB-Stick heute mind. 8 GB Speicherplatz und hat dabei weniger Größe als ein Feuerzeugs oder ist noch viel kleiner.

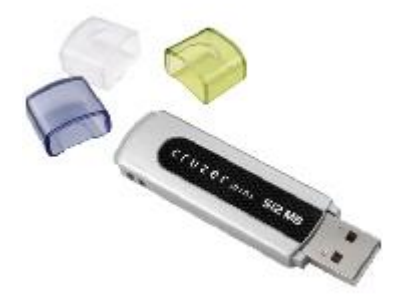

Eine weitere Variante ist das Sichern der Daten auf Ihrer Festplatte. Wenn die Festplatte mehr als eine Partition besitzt, d.h. nicht nur (C:) sondern auch z.B. ein Laufwerk (D:), dann sichern Sie auf (D:)! Legen Sie dort einen Ordner an mit einer Ihnen passenden Bezeichnung wie **Datensicherung GALIASTRO** oder **Datensicherung** mit einem Unterordner **GALIASTRO,** in den Sie alle Ihre Datensicherungen einspielen.

## **Datensicherung auf USB Stick**

Sie brauchen nichts weiter zu tun, als den USB-Stick mit Ihrem PC/Notebook zu verbinden (Plug & Play). Wenn Sie auf Arbeitsplatz klicken, sehen Sie den mobilen Datenträger (USB-Stick) unter **Geräte mit Wechselmedien**, hier als PKBACK auf Laufwerk (H:), das Sie dann als Ziellaufwerk für Ihre Datensicherung festlegen.

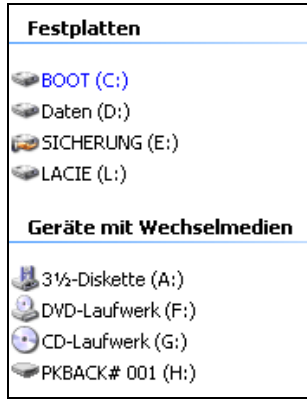

#### **Datensicherung auf Festplatte oder USB-Stick: Wie wird's gemacht?**

Klicken Sie in der Statuszeile auf die Schaltfläche für die Datenbankverwaltung  $\bullet$ . In der Datenbankverwaltung können Sie aus dem Menü **Extras** die Funktion

**Datensicherung/Restaurierung** auswählen oder auch auf die Schaltfläche klicken.

Es erscheint der **Assistent für Datensicherungen**:

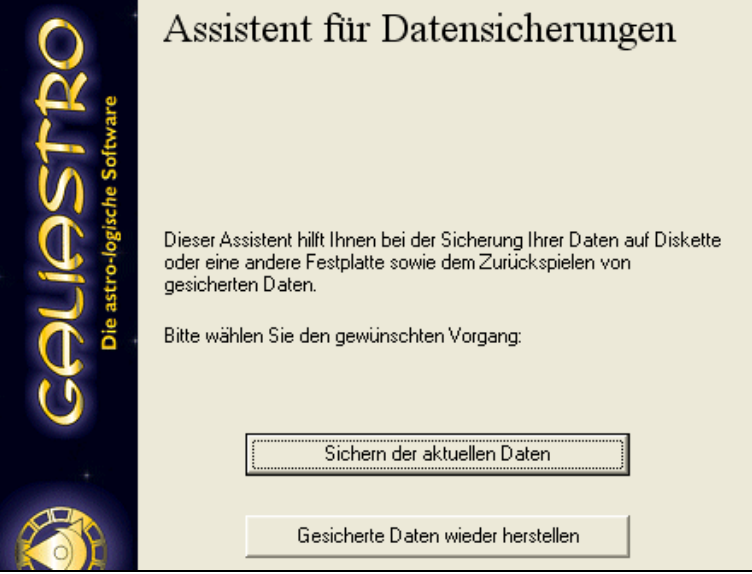

In diesem Fenster wählen Sie die Schaltfläche **Sichern der aktuellen Daten** durch Anklicken aus. GALIASTRO wechselt in die nächste Seite und Sie können wählen, welche Datei-Typen in die Datensicherung einbezogen werden sollen:

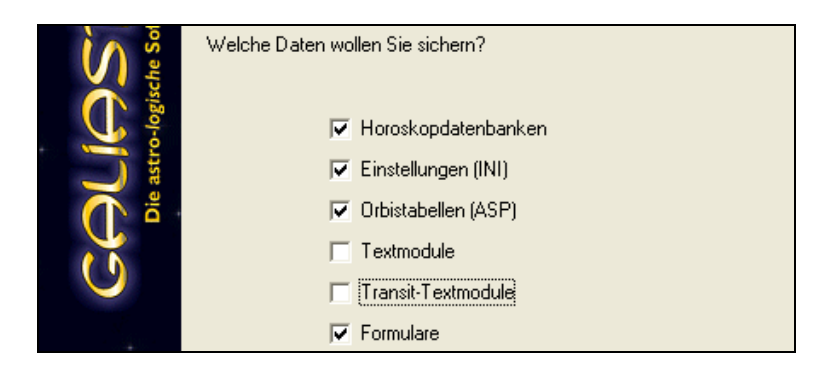

In dieser Auswahl können Sie durch Anklicken der entsprechenden Schalter eine Auswahl treffen, welche Daten Sie sichern wollen. Üblicherweise sollten Sie Optionen außer **Textmodule** und **Transit-Textmodule** anklicken, damit in dem Schalter jeweils ein √ steht.

Tipp: Wenn Sie an den Textmodulen Änderungen vorgenommen haben bzw. eigene Texte erstellt haben, sollten Sie diese auch mitsichern!!

Als nächsten Schritt bestätigen Sie Ihre Auswahl mit einem Mausklick auf **Weiter**, um ins Auswahlfenster für die Datenbanken zu kommen.

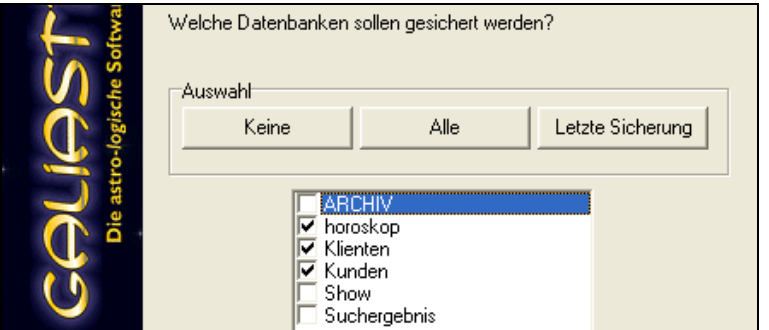

Hier können Sie die Sicherung für jede einzelne Datenbank durch Anklicken aus- oder einschalten. Steht vor dem Namen der Datenbank ein  $\checkmark$ , so ist diese in die Sicherung mit einbezogen.

Über die Schaltflächen **Keine** oder **Alle** können Sie die Selektion aller Datenbanken aus- oder einschalten. Die Schaltfläche **Letzte Sicherung** wählt automatisch alle Datenbanken aus, die Sie bei einer vorangegangenen Sicherung gewählt hatten.

Mit der Schaltfläche **Abbruch** können Sie die Sicherung abbrechen. Über die Schaltfläche **Zurück** können Sie auf die vorhergehende Seite zurückwechseln, falls Sie Ihre Auswahl dort noch einmal ändern möchten.

Tipp: **Diskettensicherung**: Die Datei **archiv.db** enthält das Horoskoparchiv von GALIASTRO und ist sehr groß. Diese Datenbank können Sie nicht mitsichern, da die Datei für eine Diskette zu groß ist.

Tipp: **Festplattensicherung/UBS-Stick**: Sie können restlos alles sichern, inkl. **Textmodule**  und **Transit-Textmodule,** außer der gewählte Datenträger ist bereits sehr voll.

Bestätigen Sie Ihre Auswahl in diesem Fenster mit einem Klick auf die Schaltfläche **Weiter,** um auf die Folgeseite zu gelangen.

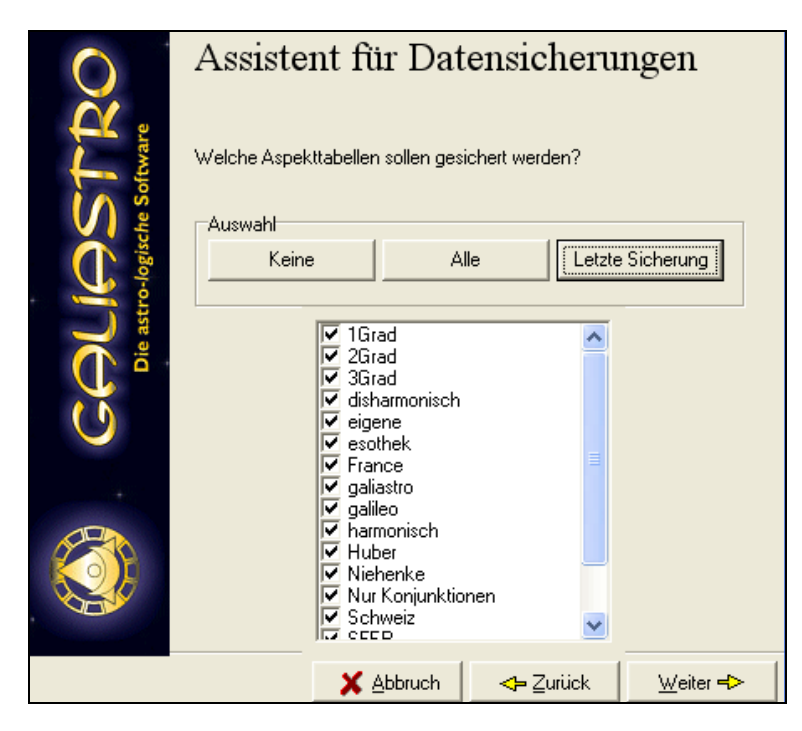

Für Formulare ist es empfehlenswert und auch am einfachsten, auf **Alle** zu klicken, da die Dateien klein sind. Sie können aber gezielt einzelne Dateien mit jeweils einem Mausklick einund ausschalten.

Bestätigen Sie zum Schluss mit einem Mausklick auf **Weiter**.

Je nachdem, welche Auswahl Sie zu Beginn getroffen haben, folgen noch die Auswahllisten für die anderen ausgewählten Dateitypen. Das Aussehen und die möglichen Optionen sind immer gleich, daher werden sie hier nicht alle im einzelnen beschrieben.

Treffen Sie in jedem Fenster Ihre Auswahl und klicken Sie jeweils auf **Weiter**, bis Sie zur Seite **Backup Ziel** des Assistenten für Datensicherungen kommen:

In diesem Fenster haben Sie die Wahl zwischen **Sicherung auf Diskette**

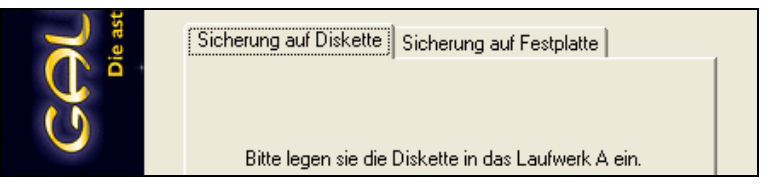

oder **Sicherung auf Festplatte** (hier z. B. auf Laufwerk (D:) ins Verzeichnis **Datensicherung\GALIASTRO**)

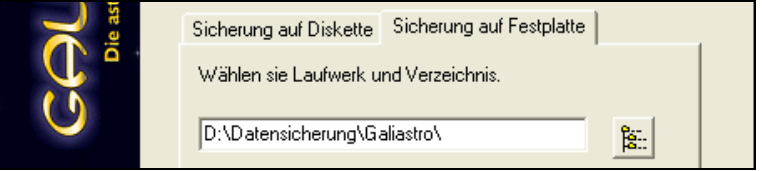

oder **Sicherung auf USB-Stick (**hier auf Laufwerk (H:) ins Verzeichnis **Datensicherung GALIASTRO**

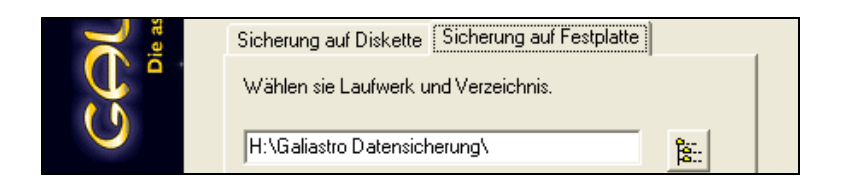

Klicken Sie auf eine der beiden Registerkarten, um eine der beiden möglichen Varianten auszuwählen.

**Tipp: Festplatten- oder USB-Stick-Sicherung**: Existiert das Verzeichnis **GALIASTRO Datensicherung** im Laufwerk (H:) noch nicht, so fragt GALIASTRO, ob dieses angelegt werden soll.

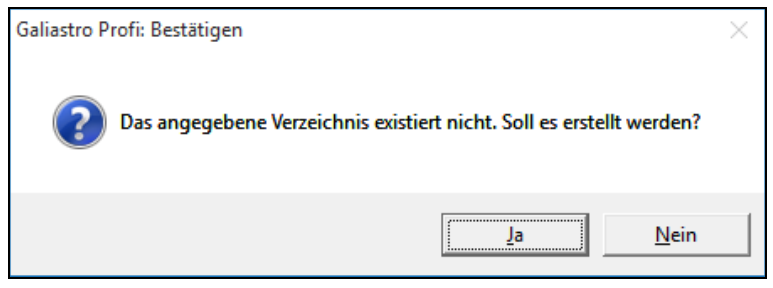

Bestätigen Sie mit **Ja**. Sie können den Dateipfad Ihres Ziellaufwerks unter **Wählen Sie Laufwerk und Verzeichnis** auch direkt in das Eingabefenster schreiben, z.B. wie oben: **H:\GALIASTRO Datensicherung**. Wenn Sie aber bereits früher Sicherung in diesem Verzeichnis abgelegt haben, erscheinen diese Sicherungsdateien vom letzten Durchlauf im Anzeigefenster. Hier ist sind es Datensicherung, die vor langer Zeit gemacht wurden:

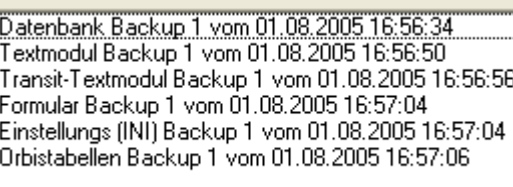

Wie Sie sehen, haben alle Sicherungsdateien die Zahl 1 am Ende. Wenn Sie nun eine weitere Sicherung in dieses Verzeichnis speichern, wird automatisch die neue Sicherung mit einer 2 versehen. Die erste Sicherung bleibt erhalten. Beim dritten Sichern in diesem Verzeichnis erhalten die Dateien eine 3 usw.

Damit ist auch bei der Datensicherung auf einem Laufwerk gewährleistet, dass Sie immer über mehrere Generationen von Sicherungen verfügen.

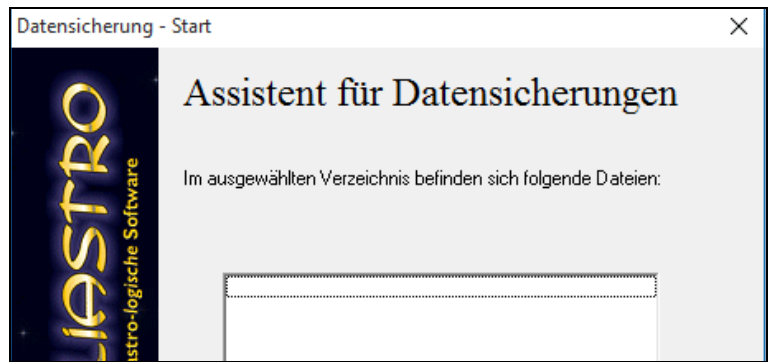

Ist die Anzeige im Datenfenster leer, so handelt es sich um ein leeres Verzeichnis. In diesem Fall klicken Sie auf die Schaltfläche **Start**, um mit der Sicherung zu beginnen.

Falls Ihnen in der Liste Dateien angezeigt werden, beachten Sie, dass rechts unten auch die Größe des freien Speicherplatzes auf dem Datenträger (Diskette/Festplatte/USB-Stick) angezeigt wird. Legen Sie gegebenenfalls eine neue Diskette ein und klicken Sie auf die Schaltfläche **Andere Diskette**.

Die Datensicherung beginnt mit der Komprimierung der ausgewählten Daten auf der Festplatte und schreibt diese so genannten ZIP - Dateien danach auf den gewählten Datenträger. Die Dauer dieses Vorgangs ist abhängig von den gewählten Daten und der Größe der Dateien. Wenn Sie auch Textmodule sichern, dauert dies, besonders wenn Sie auf Diskette sichern, sehr viel länger, als wenn Sie nur Datenbanken sichern.

#### **Wieviel Zeit benötigt eine Datensicherung?**

**Festplattensicherung**: Bei kompletter Sicherung von allen Datenbanken, Orbistabellen, Formularen, Einstellungen, allen erhältlichen Textmodulen usw. auf Festplatte dauert der ganze Vorgang maximal etwa 30 Sekunden!

**USB-Stick Sicherung:** der gleiche Vorgang wie oben über eine USB Schnittstelle 2.0 dauert wenig länger.

Die Sicherung Ihrer Daten ist beendet, wenn Sie in der Anzeige die Mitteilung erhalten: **Die ausgewählten Daten wurden erfolgreich gesichert**.

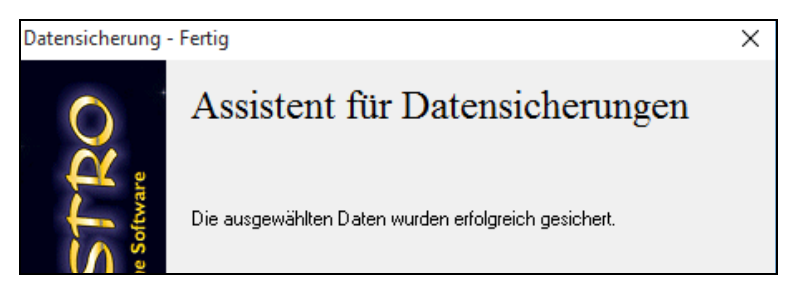

## **Datenformat der Datensicherung**

Die Datensicherung von GALIASTRO komprimiert die vorhandenen Daten und packt sie thematisch in einzelne Dateien zusammen. Das Komprimierungsverfahren, das dabei verwendet wird, ist das sogenannte ZIP - Format, der Standard für gepackte Dateien. Sie können derartige Dateien nicht einfach wieder in ein entsprechendes Verzeichnis von GALIASTRO zurückkopieren, ein erneutes Einlesen solcher "gepackter" Dateien geht nur über die Funktion **Gesicherte Daten wiederherstellen**, die GALIASTRO in der Datenbankverwaltung anbietet. Sehen Sie dazu im folgenden Abschnitt nach.

Tipp: Die ZIP-Dateien von GALIASTRO sind kompatibel mit Standard - ZIP - Dateien, d.h. Sie können die Dateien auch mit Programmen wie WinZip, ZipFolders usw. auspacken. Das bekannteste Programm WinZip finden Sie z.B. im Internet unter: http://www.winzip.com

## **Datensicherung zurückspielen**

Sollten Sie einmal in die Situation kommen, dass Sie darauf angewiesen sind, Ihre Datensicherung wieder einzulesen, bietet GALIASTRO Ihnen diese Funktion in der Datenbankverwaltung mit dem Menüpunkt **Datensicherung/Restaurierung** im Menü **Extras**.

Wie zur Datensicherung wählen Sie diesen Menüpunkt aus. Es öffnet sich das Fenster des Datensicherungs-Assistenten. An dieser Stelle wählen Sie die Schaltfläche **Gesicherte Daten wiederherstellen**.

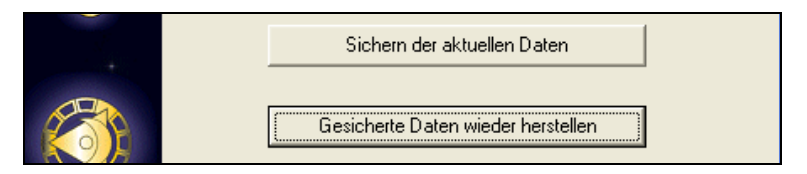

Der Vorgang ist dem der Datensicherung sehr ähnlich, nur in umgekehrter Reihenfolge. Sie werden zuerst gefragt, ob Sie von Disketten oder welchem Verzeichnis Sie Ihre Daten zurückspielen möchten, was Sie durch die entsprechende Wahl der Register bestimmen können.

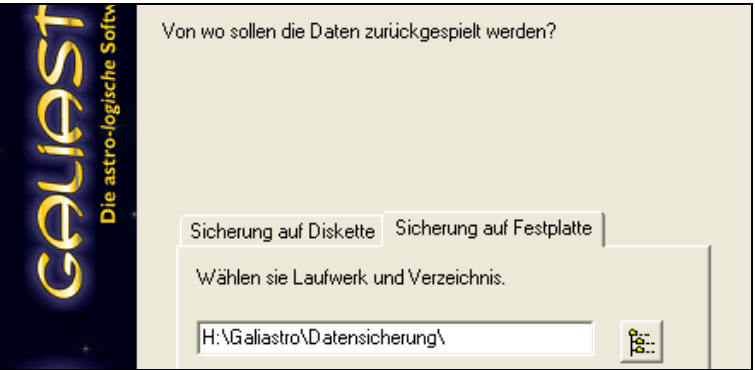

GALIASTRO schlägt automatisch das Laufwerk und das Verzeichnis der letzten Sicherung vor.

Nach dem Anklicken der Schaltfläche **Weiter** werden die Sicherungs-Dateien angezeigt, die sich im gewählten Laufwerk befinden.

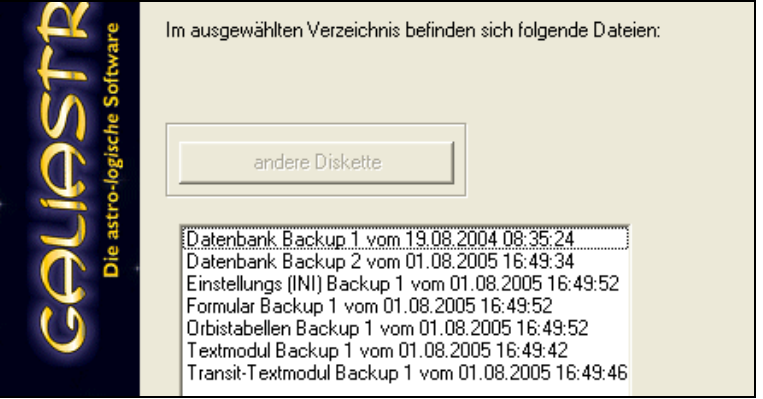

Der einzige Unterschied zur Datensicherung besteht beim Zurücklesen darin, dass Sie jeweils nur eine Datei auswählen können.

**Wichtig:** wenn Sie gesicherte Datenbanken und beispielsweise die Formulare zurückspielen wollen, müssen Sie zuerst die Datenbanken auswählen und zurückspielen. Die ausgewählte Datenbank ist dann blau unterlegt, wie im Bild oben das **Datenbank Backup 1**. Danach starten Sie den Vorgang von neuem und wählen die Formulare aus, um auch diese wieder einzuspielen.

Nach einem Mausklick auf **Weiter** erscheint die Liste aller Dateien, die in der Datensicherung enthalten sind:

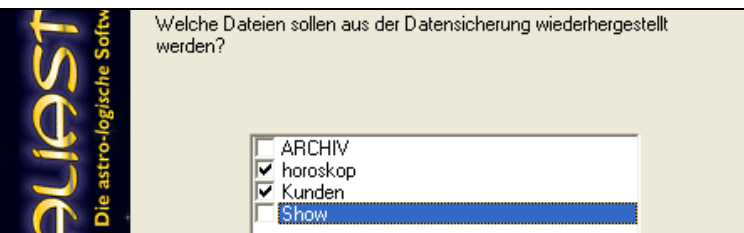

Wählen Sie die gewünschten Dateien und klicken Sie auf **Start**, um die Dateien wiederherzustellen.

# **Eigene Daten an andere Anwender weitergeben**

Die Datensicherung in GALIASTRO bietet Ihnen auch eine komfortable Möglichkeit, eine Ihrer Datenbanken, Einstellungen, Orbistabellen, Formulare und INI - Dateien an andere Anwender des Programms weiterzugeben.

Haben Sie z.B. eigene Formulare erstellt und möchten Sie Ihren Schülern oder Bekannten dasselbe Formular zu Verfügung stellen, können Sie eine Datensicherung nur für dieses eine Formular z. B. z.B. als Mail-Zipp oder auf einem USB-Stick weitergeben.

Über **Datensicherung zurückspielen** kann jeder, dem Sie Ihre Datenischerung geben, dieses Formular auf seinem Computer einspielen. Das Gleiche ist natürlich auch über die Einzelsicherung von Orbistabellen oder Datenbanken möglich. So können Sie beispielsweise Horoskopdaten, die Sie in einem Kurs behandeln, in einer eigenen Datenbank speichern und diese über die Datensicherung an alle Kursteilnehmer weitergeben. Voraussetzung dafür ist allerdings, dass die anderen Anwender ebenfalls GALIASTRO besitzen, da diese elegante Möglichkeit des Austauschs nur mit anderen Anwendern besteht.

# **Suchen in Datenbanken**

GALIASTRO bietet Ihnen eine leistungsfähige Funktion zum Suchen in Horoskopdatenbanken an, mit der Sie anhand von verschiedenen Suchmustern die Datenbanken nach Horoskopen durchsuchen können.

Mit GALIASTRO wird u.a. ein Horoskoparchiv mitgeliefert, das auf der Horoskopdatenbank des Deutschen Astrologen Verbandes (DAV) beruht. Diese Datenbank wurde maßgeblich von Herrn Dr. Peter Niehenke zusammengetragen und enthält Horoskope von fast 30.000 Personen.

Die Bedienung der Suchfunktion ist für das Durchsuchen Ihrer Datenbanken und des Horoskoparchivs gleich, daher wird sie in diesem Kapitel nur anhand des Horoskoparchivs erläutert.

## **Das Horoskoparchiv**

Tipp: Wenn Sie nicht die Standard-Installation durchgeführt haben und das Archiv bei der Installation nicht mitinstalliert haben, so müssen Sie die GALIASTRO-CD jedesmal in Ihr CD-Laufwerk einlegen, um eine Datenbanksuche im Horoskoparchiv durchführen zu können.

Tipp für Profis: Wenn Sie das Horoskoparchiv von Hand aus dem Verzeichnis \ARCHIV von der CD ins Verzeichnis \programme\GALIASTRO\database kopieren, achten Sie darauf, daß Sie nach dem Kopieren das Dateiattribut **Nur Lesen** für alle Dateien abschalten!

## **Starten der Suchfunktion**

Klicken Sie mit der Maus im Menü **Extras** auf den Menüpunkt **Horoskoparchiv**. Es öffnet sich das Fenster **Quelle der Datenbanksuche**.

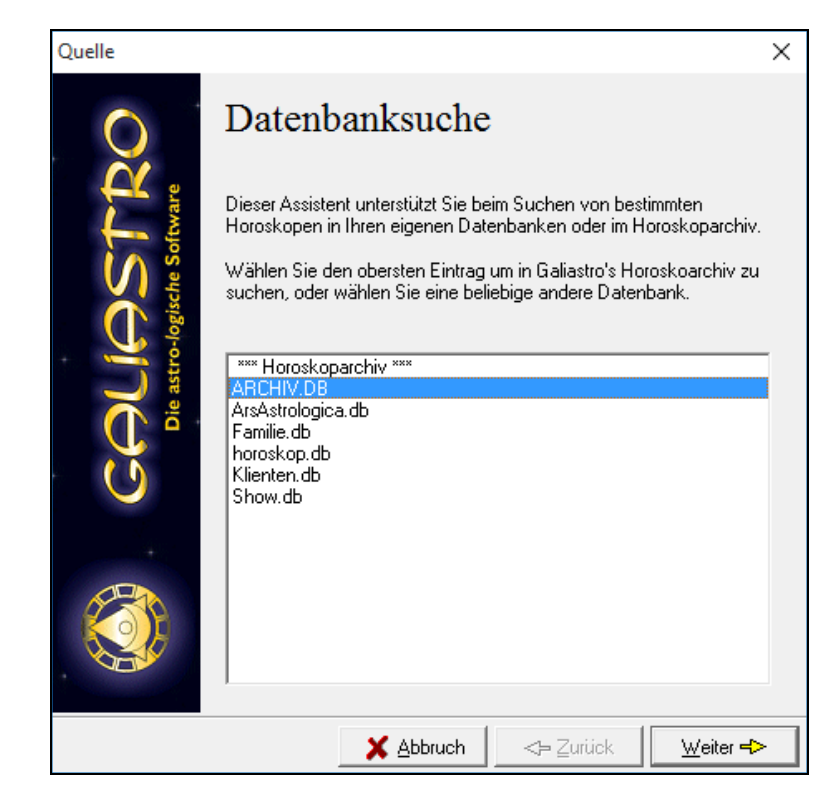

Hier wählen Sie die Datenbank aus, in der Sie Ihre Suche durchführen wollen. Mit Auswahl des ersten Listeneintrags **Horoskoparchiv** wählen Sie das Horoskoparchiv von GALIASTRO an. Sie können aber auch jede andere Datenbank in der Liste anwählen und diese durchsuchen lassen.

Wählen Sie **Horoskoparchiv** und klicken Sie auf die Schaltfläche **Weiter**.

# **Suchergebnis speichern**

#### **Suchergebnis: Ziel der Datenbanksuche**

Nach Auswahl der zu durchsuchenden Datenbank gelangen Sie ins Fenster **Ziel der Datenbanksuche**.

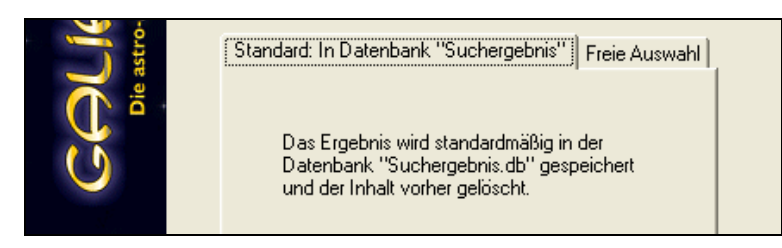

GALIASTRO gibt Ihnen hier zwei Möglichkeiten, die Sie über die Registerkarten **Standard: in Datenbank Suchergebnis** bzw. **Freie Auswahl** wählen können. Als Standard schlägt Ihnen das Programm die Datenbank **Suchergebnis** vor.

Tipp: Es ist für Einsteiger empfehlenswert, diesen Standard-Vorschlag zu übernehmen. Wenn Sie schon Erfahrungen im Umgang mit Datenbanken bei GALIASTRO haben, können Sie über **Freie Auswahl** das Suchergebnis auch in jeder anderen Datenbank speichern lassen.

Belassen Sie für die Speicherung des Suchergebnisses die Einstellung auf der standardmäßig vorgeschlagenen Option, so wird das Ergebnis Ihrer folgenden Suche in der Datenbank mit Name **Suchergebnis.db** gespeichert.

Beachten Sie, daß diese Standard-Datenbank bei jeder neuen Suche automatisch wieder überschrieben wird. Wenn Sie zum zweiten Mal eine Suche unter "Suchergebnis" speichern, wird das Ergebnis der vorhergehenden Suche gelöscht. Wollen Sie das alte Suchergebnis zuerst noch sichern, sehen Sie im Abschnitt ["Umbenennen von Datenbanken"](#page-136-0) auf Seite 127 nach.

#### **Suchergebnis: Freie Auswahl**

Wenn Sie den Standard-Vorschlag nicht übernehmen wollen und auf die Registerkarte **Freie Auswahl** klicken, haben Sie die Möglichkeit, durch ein Anklicken des Abwärtspfeils rechts neben dem Eingabefeld **Ergebnis speichern in Datenbank** eine Ihrer bestehenden Datenbanken auszuwählen und damit das Suchergebnis direkt in eine eigene Datenbank zu speichern.

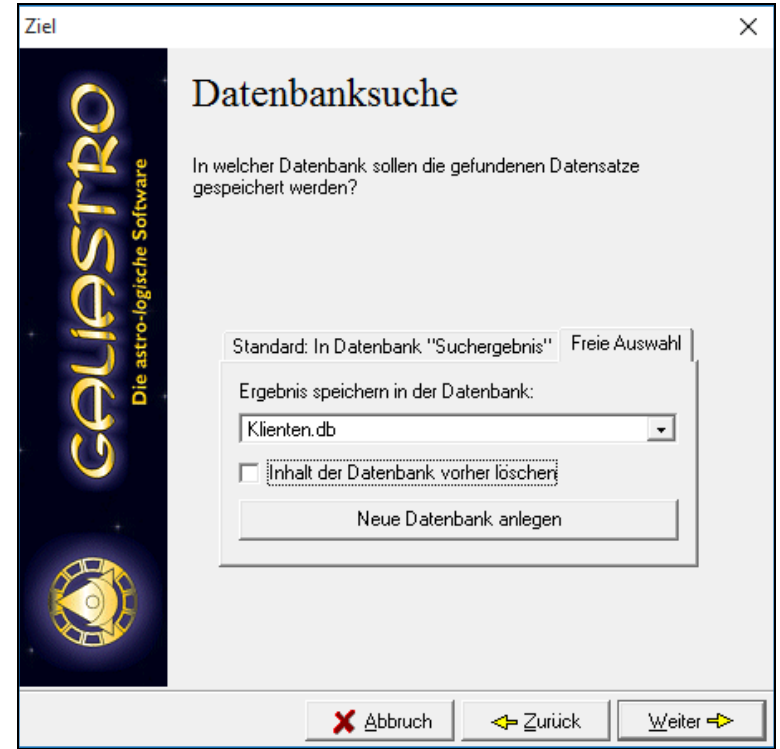

Den Schalter **Inhalt der Datenbank vorher löschen** in diesem Register sollten Sie nur mit großer Vorsicht verwenden. Normalerweise werden die gefundenen Horoskope zur bestehenden Datenbank hinzugefügt. Wenn Sie hingegen diesen Schalter durch Anklicken aktivieren, wird während der Suche der gesamte Inhalt der Datenbank gelöscht!

GALIASTRO macht Sie mit einem Warnhinweis auf diesen Zusammenhang aufmerksam.

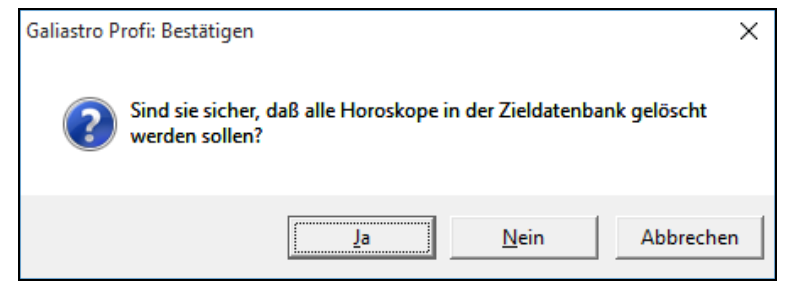

Wählen Sie **Nein**, wenn Sie verhindern wollen, daß die Daten in dieser Datenbank gelöscht werden.

Klicken Sie auf die Schaltfläche **Neue Datenbank anlegen**, wenn Sie für das Suchergebnis eine ganz neue Datenbank anlegen wollen. Im Folgefenster vergeben Sie einen neuen Namen für diese Datenbank und bestätigen Sie mit **OK**.

Vergeben Sie einen Namen, unter dem bereits eine Datenbank existiert, weist GALIASTRO Sie darauf hin. Ändern Sie den Namen und bestätigen Sie wiederum mit **OK**.

## **Suchkriterien festlegen**

Unabhängig davon, ob Sie das Register **Standard: Suchergebnis** oder **Freie Auswahl** gewählt haben, sobald Sie auf die Schaltfläche **Weiter** klicken, erscheint die Auswahl der Eigenschaften, nach denen gesucht werden soll.

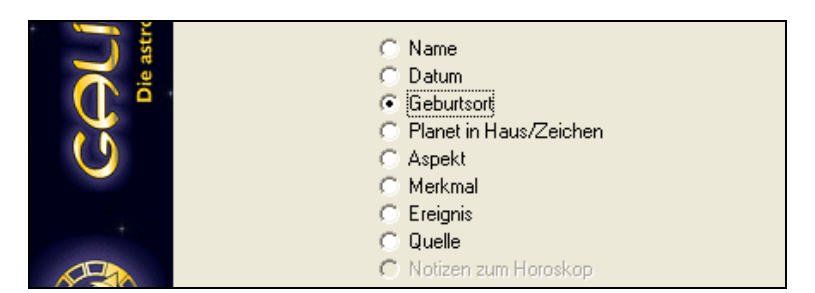

Wählen Sie hier, nach welcher Eigenschaft Sie suchen wollen, indem Sie die entsprechende Option anklicken. Bestätigen Sie über die Schaltfläche **Weiter** Ihre Eingabe.

Je nachdem, welche Eigenschaft Sie gewählt haben, erscheint jetzt ein Eingabefenster, in dem Sie genauere Angaben zur gesuchten Eigenschaft machen müssen. Wenn Sie z.B. nach einem Namen bzw. einem Ort suchen, müssen Sie diesen jeweils eingeben.

Die einzelnen Abfragen werden in den nachfolgenden Abschnitten ausführlich erläutert.

#### **Suchkriterien festlegen: Wie wird's gemacht**

Zur Veranschaulichung soll im folgenden nach einem Horoskop mit Namen "Mozart" und Geburtsort "Salzburg" gesucht werden.

Klicken Sie in der Auswahl der Eigenschaften auf **Name** und dann auf die Schaltfläche **Weiter**. Es erscheint ein Fenster, in dem Sie den gesuchten Namen eingeben.

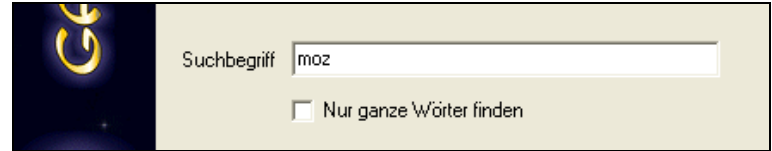

Schreiben Sie für unser Beispiel den Namen **Mozart** in das Eingabefeld.

Beim Suchbegriff haben Sie die Möglichkeit, entweder den ganzen Namen oder nur einen Teil des Namens einzugeben (ähnlich wie beim Suchen von Orten in der Ortsdatenbank).

Alternativ zu **Mozart** könnten Sie also auch nur die ersten Buchstaben des Namens **Moz** eingeben. Dann werden alle Horoskope gesucht, deren Name diese Buchstabenkombination enthält. Dies ist insbesondere dann praktisch, wenn Ihnen die exakte Schreibweise des gesuchten Namens nicht bekannt ist.

Tipp: Mit dem Schalter **nur ganze Wörter finden** aktivieren Sie die Suche von ganzen Wörtern. Eine Suche nach **Moz** mit Aktivierung dieses Schalters findet nur noch Horoskope, deren Name exakt Moz ist, aber nicht jedoch Horoskope, die nur die Buchstabenkombination Moz enthalten (wie Mozart).

Bestätigen Sie die Eingabe über die Schaltfläche **Weiter**, um ins Fenster **Start Suche** zu gelangen.

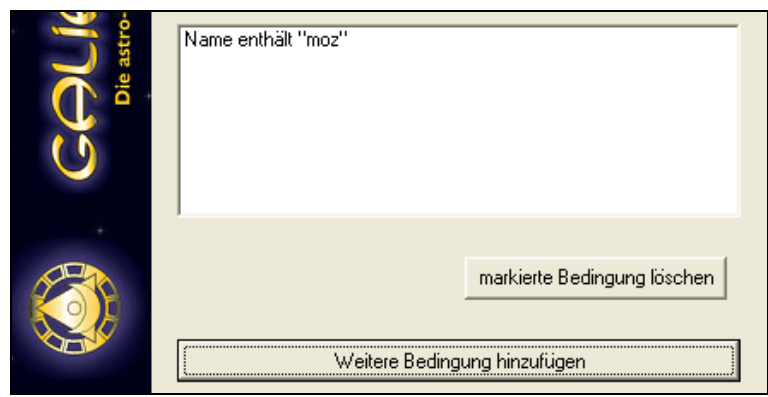

In der Liste in der Mitte erscheinen alle Suchkriterien, nach denen gesucht werden soll. Sie können hier beliebig viele Suchkriterien miteinander kombinieren.

Bis jetzt haben Sie festgelegt, daß Sie ein Horoskop mit dem Namen "Moz" suchen wollen. Um jetzt auch noch zusätzlich nach dem Ort "Salzburg" zu suchen, klicken Sie auf die Schaltfläche **Weitere Bedingung hinzufügen**. Damit können Sie noch ein weiteres Kriterium auswählen.

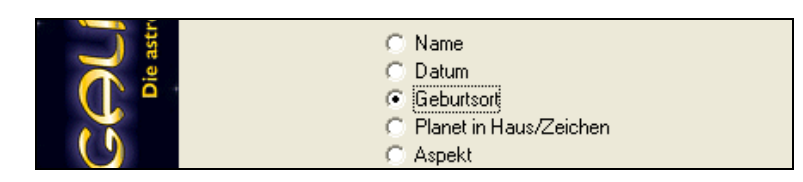

Wählen Sie in der Liste die Option **Geburtsort** aus und bestätigen Sie mit einem Mausklick auf **Weiter**. Schreiben Sie als Suchbegriff für den Ort den Text **Salz** und bestätigen Sie wiederum mit **Weiter**.

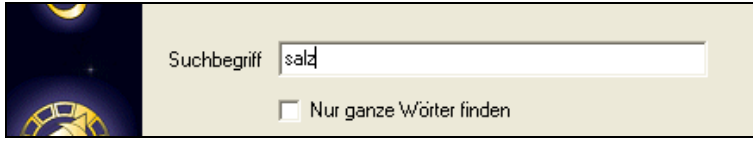

Dies führt Sie wiederum zum Fenster **Start Suche**, in dem nun die beiden gewählten Suchkriterien in der Liste in der Mitte erscheinen:

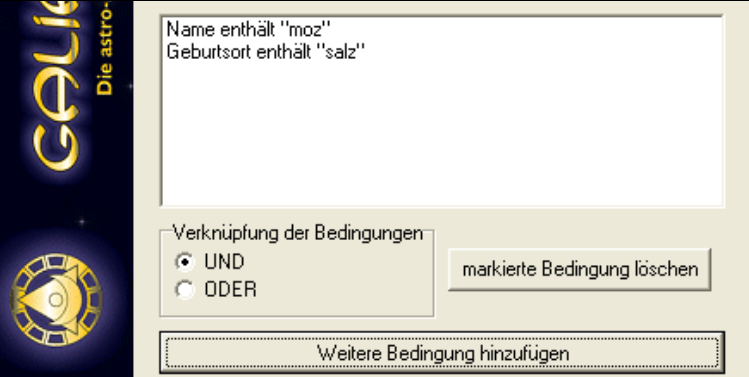

Links unten erscheint zusätzlich eine Möglichkeit, um die Suchkriterien durch **UND** oder **ODER** zu verknüpfen:

- **UND**: Alle Suchkriterien müssen erfüllt sein, damit ein Datensatz ausgewählt wird.
- **ODER**: Nur eines der Suchkriterien muß erfüllt sein, damit ein Datensatz ausgewählt wird.

Wählen Sie für unser Beispiel **UND** und klicken Sie auf die Schaltfläche **Start**, um mit der Suche zu beginnen.

## **Suchergebnis anzeigen**

Je nachdem, ob Sie das Horoskoparchiv auf der CD oder der Festplatte installiert haben, dauert die Suche innerhalb der fast 30.000 Horoskope zwischen 5 Sekunden und 5 Minuten. Danach erscheint eine Liste mit den Horoskopen, die zu den gewählten Suchkriterien passen.

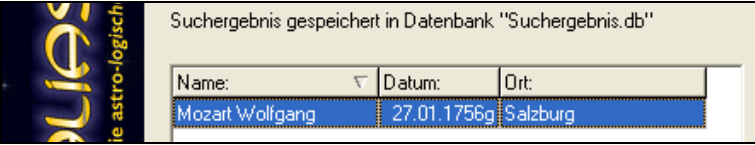

In der Zeile oberhalb der Liste erscheint der Name der Datenbank, in der das Suchergebnis gespeichert wurde.

Wählen Sie die Schaltfläche **Schließen**, um den Suchvorgang abzuschließen. Danach können Sie die Horoskope aus dem Suchergebnis laden. Wählen Sie dafür wie gewohnt die Datenbank **Suchergebnis.db** aus und holen Sie sich die gewünschten Horoskope auf den Bildschirm.

Wenn Ihnen das Suchergebnis nicht ausreicht, haben Sie auch die Möglichkeit, Ihre Suchkriterien zu verändern. Dazu klicken Sie auf die Schaltfläche **Zurück** und fügen Sie weitere Kriterien hinzu bzw. löschen Sie einzelne Kriterien.

Tip: Wenn Sie mehrmals auf **Zurück** klicken, gehen Sie durch alle bisherigen Eingaben zurück bis zu dem Punkt, an dem Sie etwas ändern wollen. Klicken Sie von dort an dann wieder auf **Weiter** und starten Sie die Suche erneut.

## **Suchkriterien**

Je nachdem, welche Eigenschaft Sie zum Suchen ausgewählt haben, erscheint im darauffolgenden Fenster eine andere Abfrage, die spezifische Eingaben zu dieser Eigenschaft erfordert.

Da die verschiedenen Eingabefenster zum Teil sehr ähnlich sind, werden sie jeweils in Gruppen beschrieben (z.B. wie vom Beispiel oben bekannt, sehen die Eingaben für "Name" und "Geburtsort" gleich aus).

#### **Suchkriterium "Name", "Ort"**

Diese beiden Fenster unterscheiden sich äußerlich nicht, sie bestehen nur aus einem Eingabefeld für den Suchbegriff. Geben Sie einen voll ausgeschriebenen Namen oder eine Buchstabenkombination ein.

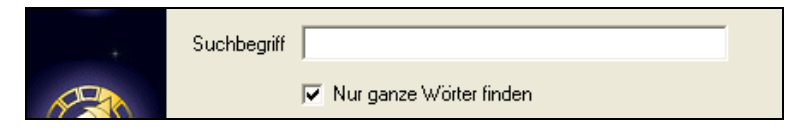

Tipp: Mit dem Schalter **nur ganze Wörter finden** aktivieren Sie die Suche von ganzen Wörtern. Eine Suche nach **Moz** mit Aktivierung dieses Schalters findet nur noch Horoskope, deren Name exakt "Moz" ist, aber nicht jedoch Horoskope, die nur die Buchstabenkombination Moz enthalten (wie Mozart).

## **Suchkriterium "Datum"**

In diesem Abfragefenster stehen Ihnen zwei verschiedene Eingabefelder zur Verfügung.

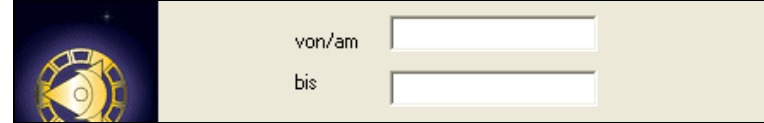

Je nachdem, wie Sie die beiden Eingabefelder ausfüllen, können Sie suchen nach:

- Geburtstag an einem bestimmten Tag: Eingabe des Datums mit Jahreszahl im Feld **von/am** (z.B. 12.5.1997 für Horoskope mit Datum am 12 Mai 1997).
- Geburtstag in einem Zeitraum: Eingabe von Beginn- bzw. Ende-Datum des Zeitraums in den beiden Feldern.
- Geburtstag an einem Tag des Jahres: Eingabe von Tag und Monat im Feld **von/am** (z.B. 01.04 für alle Horoskope mit Geburtstag am 1. April)

Geben Sie ein Datum jeweils in der Form **Tag.Monat.Jahr** ein.

#### **Suchkriterium "Planet in Zeichen/Haus"**

Wählen Sie die Option **Planet im Haus/Zeichen**, so erhalten Sie im Abfragefenster **Planet** die Möglichkeit, in den beiden Listen einen Planeten sowie ein Haus bzw. ein Tierkreiszeichen auszuwählen.

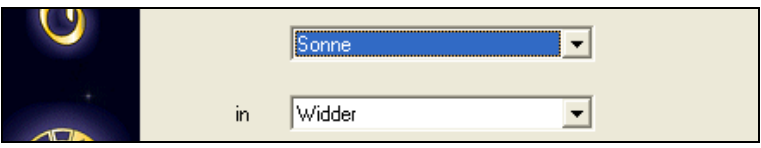

Klicken Sie hinter dem Eingabefeld mit dem Text **Sonne** auf dem Abwärtspfeil und wählen Sie zum Beispiel den Planeten **Venus** aus. Klicken Sie hinter **Widder** auf den Abwärtspfeil und wählen Sie das Zeichen **Löwe** aus. Diese Eingabe bedeutet, daß Sie Horoskope suchen, bei denen die Venus im Löwen steht.

#### **Suchkriterium "Aspekt"**

Für eine Suche nach einem Aspekt wählen Sie die beiden beteiligten Planeten sowie den Aspekt, den diese beiden Planeten bilden sollen:

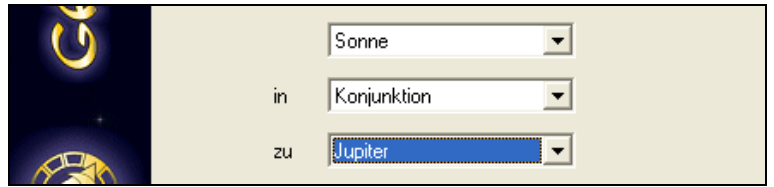

Klicken Sie in den drei Feldern auf den Abwärtspfeil und wählen Sie das entsprechende Kriterium aus.

#### **Suchkriterien "Merkmal"/"Ereignis"/"Quelle"**

Tipp: Diese Kriterien können Sie nur beim Suchen im GALIASTRO - Horoskoparchiv anwählen.

Für diese drei Kriterien sieht das Eingabefenster gleich aus:

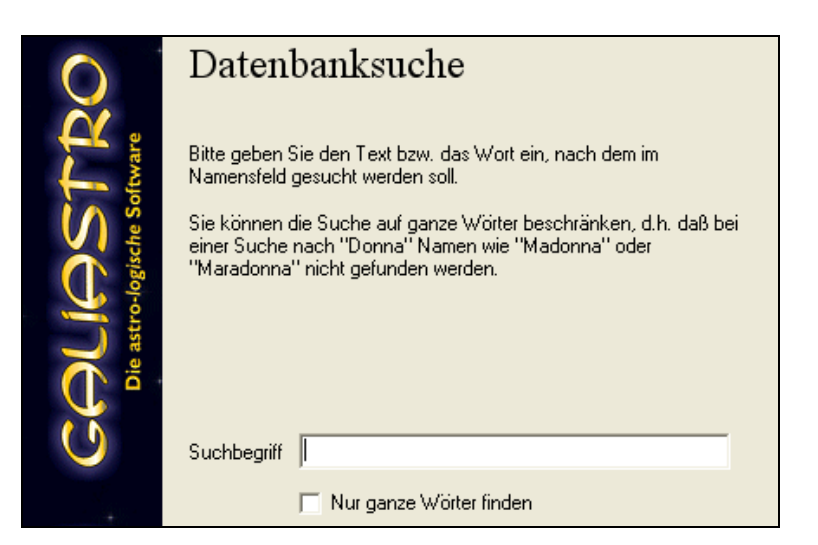

Wählen Sie einen Eintrag aus der Auswahlliste, die Sie mit einem Mausklick auf den Abwärtspfeil öffnen. Der Schalter **nur ganze Wörter finden** wird automatisch eingeschaltet, da die Suchbegriffe feststehende Begriffe sind.

#### **Suchkriterium "Notizen zum Horoskop"**

Tipp: Diese Kriterien können Sie nur anwählen, wenn Sie nicht im GALIASTRO-Horoskoparchiv sondern in einer selbsterstellten Horoskop-Datenbank suchen.

Um in den Notizen zum Horoskop, die Sie mit GALIASTRO angelegt haben, zu suchen, wählen Sie dieses Kriterium:

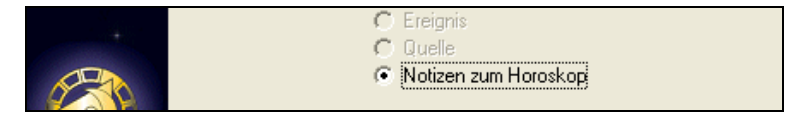

Geben Sie das zu suchende Wort im Eingabefeld ein, das in Ihren Notizen gesucht werden soll.

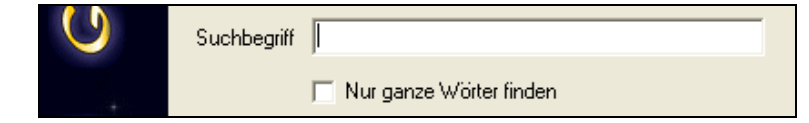

# **Hinweise zum Horoskoparchiv (DAV-Datenbank)**

Die Horoskop-Datenbank des DAV, auf der das Horoskop-Archiv basiert, enthält zusätzlich zu den Geburtsdaten auch noch weitere Informationen zu den Horoskopen (z.B. Ereignisse und Quellenangaben).

Nach dem Durchsuchen des Horoskop-Archivs finden Sie diese Informationen in den Notizen zum Horoskop.

#### **Zur Verläßlichkeit der Daten/Quellen**

Wer Erfahrung mit der Ermittlung von Geburtszeiten hat, der weiß, welche Vorsicht beim Umgang mit Geburtszeitangaben geboten ist. **Dies gilt auch für die Angaben in unserer Datenbank!**

Aus Zeitgründen ist es uns nicht möglich, jedes Datum und jede Zeit zu überprüfen. Wir übernehmen also, wenn Fehler nicht offensichtlich sind, die Angaben so, wie wir sie in unseren Quellen vorfinden.

Aus all diesem folgt: **Wenn Sie ein Datum und/oder eine Zeit aus der Datenbank für einen wichtigen Zweck verwenden, prüfen Sie, wenn immer möglich, bei der angegebenen Originalquelle nach.** 

Auf jeden Fall sollten Sie, wenn Sie mit einem Horoskop aus dem Horoskop-Archiv arbeiten, die Daten für Ort und Zeitzone anhand der Ortsdatenbank von GALIASTRO überprüfen, um so eine falsche Zeitzone auszuschließen.

Wenn Sie ein Horoskop aus dem Archiv bzw. ein Suchergebnis ausgewählt haben und es am Bildschirm sehen, klicken Sie auf die Schaltfläche **I**, um das Eingabefenster zu öffnen. Klicken Sie in das Eingabefeld **Ort** und überprüfen Sie, ob die Eingabe korrekt ausgefüllt ist. Dann drücken Sie die TAB-Taste und überprüfen Sie das Landes-Kürzel. Wenn Sie jetzt nochmals TAB drücken, werden die korrekten Orts- und Zonendaten aus der Datenbank herausgesucht und eingesetzt.

**Nochmals: Prüfen Sie alle Daten aus dem Horoskop-Archiv immer vor der Weiterverarbeitung nach!**

## **Zur Geschichte der Datenbank**

Zitat von Dr. Peter Niehenke, Freiburger Forschungszentrum des DAV, zu den Daten im Archiv:

Im Jahre 1983 wurde die Datenbank mit einem CPM-Rechner auf der Basis des Datenbankprogramms *Paradox* eingerichtet. Die Begrenzungen, die damals unumgänglich waren, sind selbst heute nicht ganz überwunden, obwohl die Datenbank heute auf moderner Technik und leistungsfähigen Datenbankprogrammen basiert.

Damals gab es nur die Möglichkeit, 32 Felder pro Datensatz zu definieren, und es gab nur sehr begrenzten Speicherplatz. Der Großteil der Daten wurde unter *diesen* Bedingungen erfaßt und es würde einen großen Aufwand erfordern, alle bisher aufgenommenen Daten entsprechend den neuen Möglichkeiten zu erweitern. Bitte behalten Sie dies im Gedächtnis, wenn Ihnen einige Merkmale der Datenbank unverständlich erscheinen.

Aus diesen Begrenzungen erklärt sich unter anderem, daß das Feld für Stichworte (Bemerkungen) maximal 72 Zeichen lang sein durfte. In dieses Feld wurde z.B. bei der Kategorie "*SP*" (Sportler) eingetragen, um welche Sportart es sich handelt. Hier wurde auch der Künstlername eines Künstlers eingetragen, soweit er uns bei der Datenerfassung bekannt war. Bei den anonym erfaßten Personen wurde hier das spezielle Merkmal eingetragen, das zur Aufnahme in die Datenbank führte (etwa "*Siamesischer Zwilling*" oder "*Lottogewinn*").

Die Datenbank des Deutschen Astrologen-Verbandes ist eine reine *Sammelstelle*. Die Beschränktheit unserer Mittel erlaubt es uns nicht, eigene Recherchen zur Ermittlung von Geburtszeiten anzustellen: Wir beschränken uns darauf, einschlägige Publikationen (Zeitschriften, Datensammlungen etc.) zu durchforsten.

In dem Feld "*Quelle*" finden Sie Hinweise, aus welcher Publikation die Angaben entnommen wurden und wie sicher *in dieser Publikation* die Verläßlichkeit der Daten eingestuft wurde. Ein großer Teil der Daten stammt aus den Archiven von Françoise und Michel Gauquelin - und diese Daten sind bekanntlich als äußerst verläßlich einzustufen.

# **Einstellungen**

# **Allgemein**

Auf dieses wichtige Menü im GALIASTRO wurde bereits mehrmals hingewiesen. Hier befindet sich eine Art Schaltzentrale, über die Sie die Arbeitsweise des Programms bis in kleine Details nach Ihren Wünschen und Gepflogenheiten festlegen können.

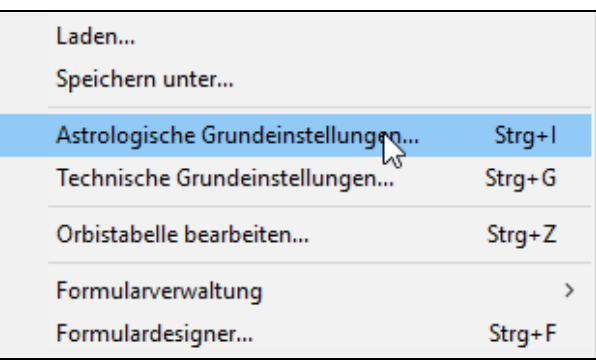

Die ersten beiden Menüpunkte beziehen sich auf das Laden und Speichern von INI-Dateien. Der Umgang mit diesen Dateien und wie Sie solche selbst erstellen können, wurde bereits im Kapitel ["Ein erster Spaziergang durch "](#page-30-0) auf Seite 21 ausführlich beschrieben. Das Gleiche gilt für die Menüpunkte **Orbistabelle bearbeiten** und **Formularverwaltung**.

An dieser Stelle sollen die astrologischen und technischen Grundeinstellungen erläutert werden. Hinter den beiden Menüeinträgen verbirgt sich eine Vielzahl von Möglichkeiten, über die Sie der Arbeitsweise von GALIASTRO Ihre ganz persönliche Prägung geben können.

# **Astrologische Grundeinstellungen**

Dieses Dialogfenster besitzt mehrere Registerkarten, auf denen sich die Schalter und Eingabefelder für die Einstellungen befinden.

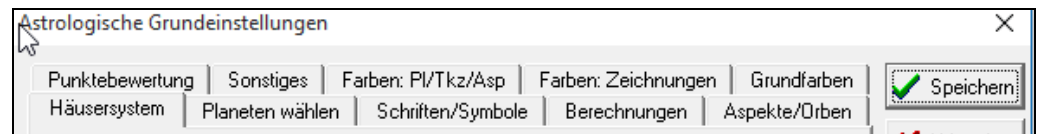

Wir werden im Folgenden die verschiedenen Register öffnen und die Einstellungen im einzelnen besprechen.

Tipp: Bitte beachten Sie, daß jede Änderung, die Sie vornehmen, automatisch gespeichert wird. Merken oder notieren Sie sich, welche Option Sie verändert haben. Sollte das Ergebnis der vorgenommenen Veränderungen nicht Ihren Vorstellungen entsprechen, dann sind diese

Notizen am Anfang der einfachste Weg, um eine Änderung wieder rückgängig zu machen. Später, mit mehr Routine, ist ein Aufschreiben sicherlich nicht mehr notwendig. Am Anfang kann dies für Sie jedoch sehr hilfreich sein.

## **Häusersystem**

GALIASTRO bietet Ihnen verschiedene Häusersysteme an, mit denen Sie Horoskope berechnen können.

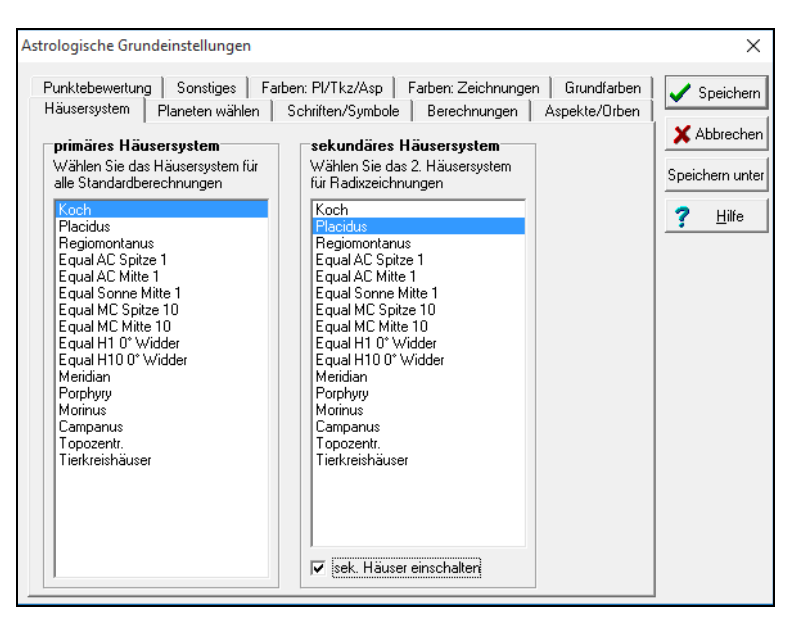

In der Einzeldarstellung von Horoskopen (z. B. Radixzeichnungen) bietet GALIASTRO in den meisten Formularen zusätzlich die Möglichkeit, auch noch ein zweites, alternatives Häusersystem einzuzeichnen (sekundäres Häusersystem genannt). Daher beinhaltet dieses Register die Liste zweimal.

#### **Häusersystem: Wie wird's gemacht?**

Öffnen Sie im Menü **Einstellungen** den Menüpunkt **Astrologische Grundeinstellungen**  und wählen Sie das Register **Häusersystem** durch Anklicken aus.

Klicken Sie mit der Maus in der linken Liste auf den Namen des Häusersystems, mit dem Sie arbeiten. Wenn Sie ein zweites Häusersystem mit ausgeben wollen, klicken Sie in der rechten Liste auf den entsprechenden Namen. Die Auswahlliste **primäres Häusersystem** links stellt Ihr Standard-Häusersystem ein, über das **sekundäre Häusersystem** stellen Sie rechts die alternative Methode ein.

Um die Berechnung des zweiten Häusersystem einzuschalten, müssen Sie noch den Schalter **sek. Häuser einschalten** aktivieren. Dies geschieht durch Anklicken des weißen Feldes. GALIASTRO bestätigt Ihre Auswahl, indem ein  $\checkmark$  in das Feld eingetragen wird.

Tipp: Ändern Sie an dieser Stelle das Häusersystem, so wird die neue Wahl automatisch in der derzeit aktiven INI-Datei gespeichert und bleibt dort erhalten, bis Sie wieder eine Änderung vornehmen. Diese Änderung wirkt sich auf alle Funktionen in GALIASTRO aus, z.B. werden nun auch die Textdeutungen auf der Grundlage des neuen Häusersystems ausgegeben.

## **Planeten wählen**

In diesem Register können Sie einzelne Planeten ein- oder ausschalten, die Sie für einen bestimmten Arbeitsschritt berücksichtigen wollen oder nicht.

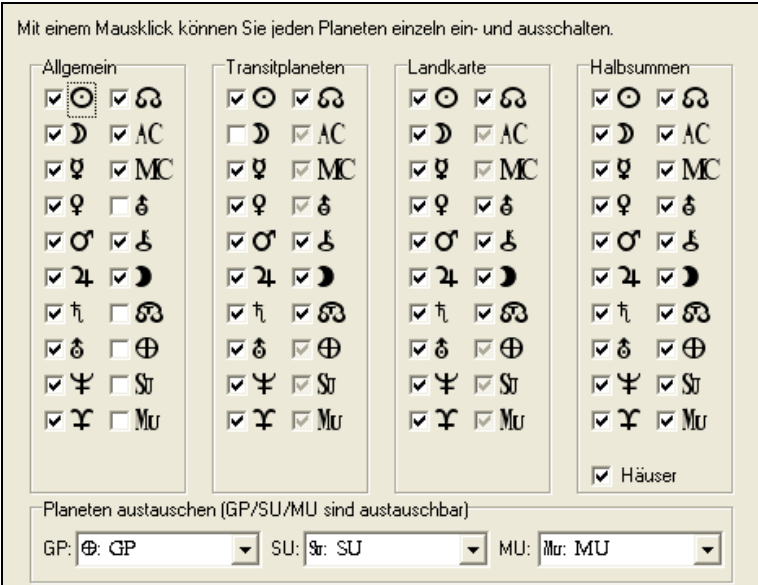

Durch Anklicken des jeweiligen Schalters neben dem Planetensymbol wird der Planet mit einem  $\checkmark$  markiert und ist damit aktiv. Durch erneutes Anklicken entfernen Sie den  $\checkmark$  wieder. Der entsprechende Planet wird ausgeschaltet.

Während die erste Liste für **allgemeine** Berechnungen gilt, bezieht sich die zweite nur auf die **Transitplaneten**.

Die Planeten der dritten Liste werden in die **Landkarte** eingetragen und diejenigen der vierten bilden die Grundlage für die Berechnung der **Halbsummen**. Für Halbsummen können Sie zusätzlich die Häuser ein- oder ausschalten.

Tipp: Beachten Sie, daß alle Planeteneinstellungen, die Sie in diesem Fenster vornehmen, automatisch in der derzeit aktiven INI - Datei gespeichert werden und dort erhalten bleiben, bis Sie wieder eine Änderung vornehmen. Diese Änderung wirkt sich auf alle Funktionen in GALIASTRO aus, z.B. werden nun auch in die Textdeutungen nur diejenigen Planeten miteinbezogen, die Sie in der linken Liste markiert haben.

Außerdem haben Sie die Möglichkeit anstatt der Punkte GP, SU und MU andere Planeten bzw. Punkte berechnen zu lassen:

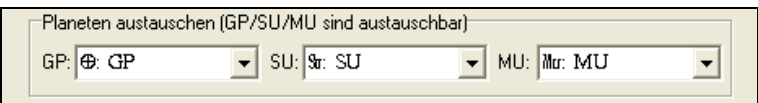

Wenn Sie auf den Pfeil neben dem Eingabefeld klicken, erscheint jeweils eine Liste von Punkten, aus der Sie den gewünschten Punkt auswählen können:

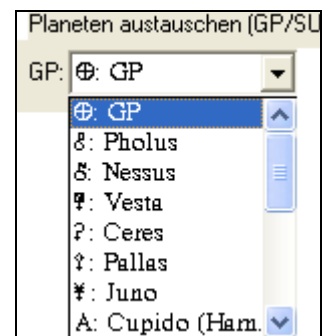

In allen Zeichnungen erscheint dann das Symbol aus der Liste (anstatt z.B.hier der GP).

Die Liste umfaßt standardmäßig die folgenden Planeten/Punkte:

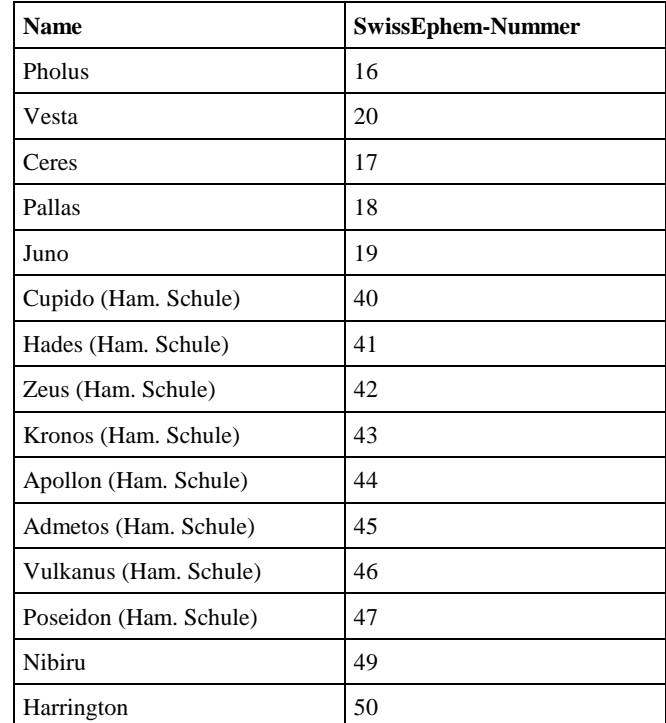

Tipp für Fortgeschrittene: Wenn Sie weitere mit SwissEphem berechenbare Punkte mit GALIASTRO berechnen wollen, können Sie diese in der Datei **Planetlist.txt** im Verzeichnis **C:\ProgramData\Galiastro Profi** ergänzen. Informationen über die verfügbaren Punkte und die notwendigen Dateien finden Sie im Internet unter http://www.astro.com/swisseph. Diese Datei wird beim Programmstart eingelesen und muß pro Planet eine Zeile enthalten. Die erste Zahl ist der ASCII/ANSI-Code des zu verwendenen Symbols bzw. der zu verwendende Buchstabe, dann der Name und zum Schluß die SwissEphem Nummer. Alle drei Angaben müssen mit einem Komma getrennt sein.

# **Schriften/Symbole**

In diesem Register lassen sich verschiedene Zeichensätze für die Gestaltung des Horoskops auswählen. GALIASTRO bietet Ihnen für Planetensymbole, Tierkreissymbole und Texte eine Reihe von Zeichensätzen an.

Für Planeten, für die mehrere unterschiedliche Symbole üblich sind, können Sie die von Ihnen bevorzugte Variante wählen.

#### **Schriften/Symbole: Wie wird's gemacht?**

Öffnen Sie im Menü **Einstellungen** den Menüpunkt **Astrologische Grundeinstellungen**  und wählen Sie das Register **Schriften/Symbole** durch Anklicken aus.

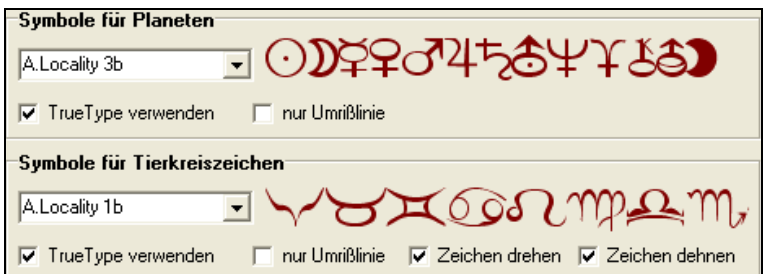

In den ersten beiden Bereichen können Sie die Symbolsätze für Planeten und Tierkreiszeichen festlegen. Sobald Sie einen Eintrag aus der Liste anwählen, sehen Sie rechts, wie die zugehörigen Symbole aussehen.

Zur Auswahl klicken Sie auf den Abwärtspfeil neben dem Namen **A. Locality**. In der Liste finden Sie die Zeichensätze A.Locality 1b bis 11b aufgelistet. Durch Anklicken eines Namens wird dieser ausgewählt.

Für die Planeten können Sie zwischen elf verschiedenen Schriften wählen, bei den Tierkreiszeichen zwischen elf Zeichenarten.

Wenn Sie den Schalter **TrueType verwenden** abschalten, werden die Symbole nur noch aus dünnen Linien erzeugt, was beim Drucken Tintesparend wirkt.

Mit Einschalten von **nur Umrißlinie** werden die Symbole nur als Außenlinie dargestellt, was ebenfalls beim Ausdruck Tinte spart.

Die Schalter **Zeichnen dehnen** und **Zeichen drehen** beeinflussen die Darstellung der Tierkreiszeichen im Tierkreis:

- Einschalten von **Zeichen drehen** bewirkt, daß die Tierkreiszeichen im Horoskopkreis radial, d. h. immer in Richtung zum Mittelpunkt des Tierkreises gedreht werden. Ist der Schalter deaktiviert, werden die Symbole horizontal ausgerichtet.
- **Zeichen dehnen** dehnt die Tierkreiszeichen soweit, daß sie die Größe des Feldes in der Zeichnung möglichst ausfüllen.

Tipp: Wir empfehlen Ihnen, zum Kennenlernen mit diesen Einstellungen viel zu experimentieren, um Ihre ganz persönlichen Wunscheinstellungen finden zu können.

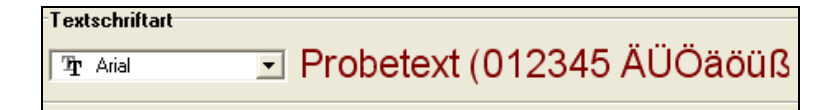

In der Auswahlliste **Textschriftart** stehen Ihnen alle Schriftarten zur Verfügung, die auf Ihrem Computer installiert sind.

Tipp: GALIASTRO wurde für die Benutzung der Standard-Schriftarten **Arial** und **Times New Roman** optimiert. Die Druckergebnisse können bei Verwendung von anderen Schriftarten ungenügend ausfallen! Bitte wählen Sie in diesem Fall eine andere Schrift.

Die unteren vier Auswahllisten geben Ihnen die Möglichkeit, für die Planeten, die je nach Schule verschieden gezeichnet werden, andere Symbole auszuwählen.

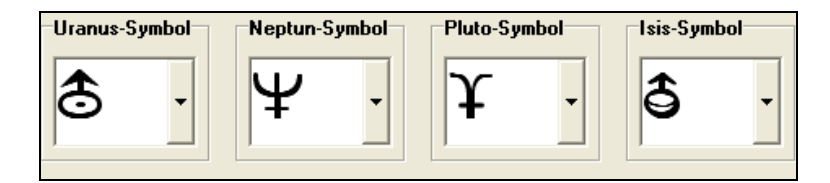

Die verschiedenen Symbole werden durch Anklicken des Abwärtspfeils hinter der jeweiligen Darstellung angezeigt und durch Anklicken des gewünschten Symbols ausgewählt.

#### **Berechnungen**

Im Register **Berechnungen** können Sie die astrologischen Berechnungen von GALIASTRO beeinflussen.

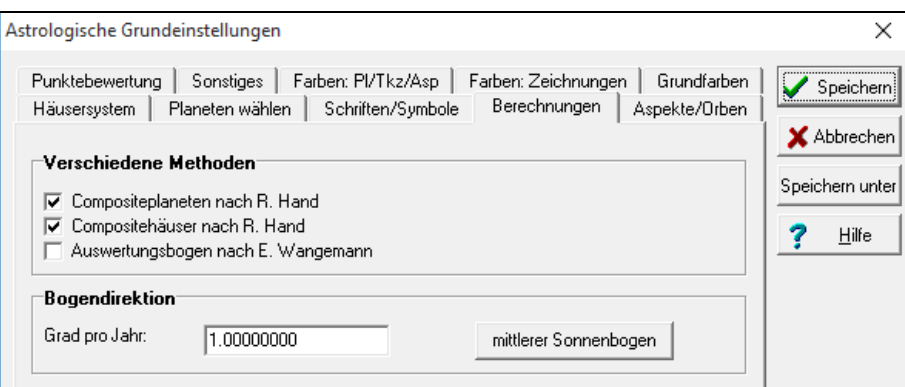

Die Schalter sind:

- **Compositeplaneten nach R. Hand**: Ist diese Option aktiviert, werden bei der Berechnung des Composites (Halbsummen-Partner-Horoskop) die Planeten Merkur und Venus über die längere Halbsumme berechnet, wenn sie dadurch näher bei der Sonne stehen. Die deaktivierte Option berechnet die reine Halbsummenposition.
- **Compositehäuser nach R. Hand**: Aktivieren Sie diese Option, wenn Sie auch die Compositehäuser nach Robert Hand berechnen wollen. Dabei werden die Häuser, ausgehend vom Halbsummen-MC, für den Aufenthaltsort neu berechnet. Ist diese Funktion eingeschaltet, erscheint bei der Auswahl eines Composite-Formulars am Bildschirm rechts oben ein Dialogfenster, in dem der Ort der gemeinsamen Beziehung auszuwählen ist. Die Halbsummen-AC-DC-Achse wird außerdem zusätzlich eingezeichnet. Ist dieser Schalter abgeschaltet, werden Achsen und Häuser als Halbsummen berechnet. Mehr zu diesen beiden Berechnungsmethoden erfahren Sie auch im Abschnitt ["Partnerhoroskop](#page-101-0) ["Composite"](#page-101-0) auf Seite 92.
- **Auswertungsbogen nach E. Wangemann** Das Einschalten dieses Schalters verändert die Darstellung des Auswertungsbogens nach den Vorgaben von Edith Wangemann.

Das Eingabefeld **Bogendirektion** gibt Ihnen die Möglichkeit, für Direktionen einen eigenen Schlüssel einzugeben. Voreingestellt ist die Formel  $1^\circ = 1$  Jahr. Wenn Sie Bogendirektionen rechnen, wird die hier eingestellte Formel verwendet.

Durch Anklicken der Schaltfläche **mittlere Sonnenbogen** trägt GALIASTRO automatisch den sogenannten Naibod-Schlüssel ein. Sie können jedoch auch in das Eingabefeld klicken und einen eigenen Schlüssel eingeben, z.B. **2.5**.

## **Aspekte/Orben**

Dieses Einstellungsregister läßt unterschiedliche Zeichnungs- und Berechnungsmethoden für Aspekte und Orben zu. Es dient nicht zur Vergabe von Orben. Dies ist beschrieben in "*[Arbeiten](#page-66-0)  [mit Orbistabellen](#page-66-0)*" auf Seite 57.

Mit den Einstellungsmöglichkeiten in diesem Register kommt GALIASTRO vielen individuellen Wünschen nach. Änderungen in diesem Register wirken sich an verschiedenen Stellen des Programms aus, lesen Sie daher die einzelnen Punkte genau durch, bevor Sie Änderungen vornehmen.

#### **Darstellung der Aspektlinien**

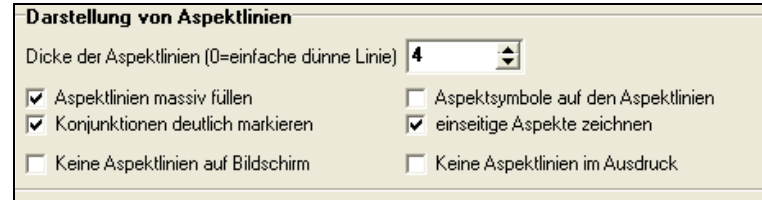

Im Feld **Darstellung von Aspektlinien** können Sie bestimmen, wie Aspekte in Horoskopen gezeichnet werden.

- **Dicke der Aspektlinien**: In diesem Eingabefeld wird durch Klicken auf den Auf- oder Abwärtspfeil ein Wert zwischen 0 und 15 eingestellt. Bei Eingabe von Null wird eine einfache dünne Linie für die Aspekte gezeichnet. Mit Eingabe von 15 werden Aspektlinien als breite Linien gezeichnet, dabei zeichnet GALIASTRO einen Aspektstrich um so breiter je genauer der Aspekt ist. Nur bei der Einstellung 0 werden alle Aspekte gleich dick gezeichnet. Am besten probieren Sie verschiedene Einstellungen aus, bis die Aspektlinien Ihren Vorstellungen entsprechend ausgegeben werden.
- **Aspektlinien massiv füllen** bewirkt, daß die Aspektlinien in der eingestellten Stärke gezeichnet und als Fläche gefüllt werden. Ist dieser Punkt deaktiviert, so zeichnet GALIASTRO die Aspekte als Hohlkörper mit Außenlinien. Diese Darstellung kommt vor allem bei einer eingestellten Liniendicke ab einem Wert über 7 zur Geltung.
- **Konjunktionen deutlich markieren** Ist dieser Schalter aktiviert, werden die Aspekte so markiert, wie es in der API-Huber-Schule üblich ist. Bei ausgeschalteter Option wird stattdessen ein feiner Strich als Markierung für die Konjunktion eingetragen.
- **Keine Aspektlinien auf Bildschirm** schaltet die Aspektlinien am Bildschirm aus, auf dem Drucker werden sie jedoch ausgegeben.
- **Keine Aspektlinien im Ausdruck** schaltet die Aspekte bei der Ausgabe auf dem Drucker aus, die Linien werden aber auf dem Bildschirm dargestellt.
- **Aspektsymbole auf den Aspektlinien** schaltet Aspektsymbole auf den Aspektlinien ein. Die Symbole werden in der Mitte der Aspektlinie eingezeichnet, was eine gute Hilfe zum Erkennen des Aspekts darstellt.
- **Einseitige Aspekte zeichnen:** Liegt der Aspekt nur im Orbis eines der beiden beteiligten Planeten, wird bei Aktivieren dieses Schalters die Aspektlinie bis zur Mitte als durchgezogene Linie und in der anderen Hälfte als gestrichelte Linie gezeichnet (für API-Huber-Schule).

#### **Orbisauswahl**

#### ⊤Orbisaus<del>w</del>ahl Wie soll der Orbis für die Aspektberechnung bestimmt werden, wenn die Orben der beiden Planeten unterschiedlich groß sind?

- Mittelwert der Orben der beiden beteiligten Planeten
- größerer Orbis der beiden beteiligten Planeten  $\circ$
- C kleinerer Orbis der beiden beteiligten Planeten
- 

Im Feld für die **Orbisauswahl** bietet GALIASTRO verschiedene Berechnungsmethoden für die Aspektberechnung an. Klicken Sie mit der Maus auf eine der Optionen, um die gewünschte Berechnungsmethode auszuwählen. Die alte Auswahl wird automatisch deaktiviert. Bitte beachten Sie, daß ein Umstellen dieser Berechnungsmethoden zu ganz anderen Aspektbildern führt.

Die am meisten verwendete Einstellung ist **Mittelwert der Orben der beiden Planeten**.

#### **Häuserorbis und Spiegelpunkte**

Mit dem Eingabefeld **Häuserorbis** vergeben Sie einen Orbis für die Häuserspitzen im Horoskop. Dabei spielt es keine Rolle, mit welchem Häusersystem Sie arbeiten.

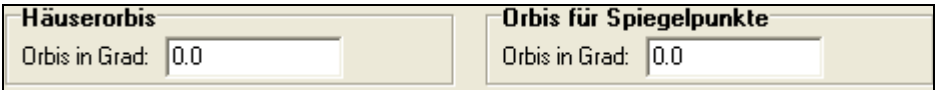

Bitte beachten Sie folgendes:

Mit der Eingabe eines Häuserorbis werden Planeten, die innerhalb dieses Winkels vor einer Häuserspitze stehen, in das nachfolgende Haus übernommen. Steht z.B. der Mars um 3° 20' vor der Spitze des 2. Hauses, so wird er bei einem Häuserorbis von 4° in das dritte Haus gerechnet.

Diese Einstellung beeinflußt das Erstellen von Deutungstexten und tabellarischen Auswertungen sowie die Punktbewertung bei der dynamischen Auszählung in Auswertungs-Formularen.

Es gibt verschiedene Regeln (je nach Schule), ab wann ein Planet in das nachfolgende Haus gezählt wird. Berücksichtigt man, daß die Häuserspitzen sich etwa in 4 Minuten um 1 Grad weiterbewegen, so scheint ein Häuserorbis von 3° bis maximal 4° ausreichend zu sein, da bei vier Grad bereits eine zeitliche Differenz von ca. 16 Minuten entsteht.

Zum Ändern klicken Sie mit der Maus in das Eingabefeld **Orbis in Grad** und geben Sie den gewünschten Wert ein. Sie können einen Wert zwischen 0° und 15° wählen. Als Trennzeichen verwenden Sie einen Punkt.

In gleicher Weise wird unter **Orbis für Spiegelpunkte** ein Orbis für die Berechnung von Spiegelpunkten vergeben.

#### **Applikation/Separation**

Applikation/Separation Applikation/Separation in Tabellen

Das Einschalten des Schalters **Applikation/Separation in Tabellen** bewirkt, daß in Zeichnungen mit Aspekttabellen sowie am Bildschirm die Applikation oder Separation des Aspektes durch ein **a** oder ein **s** hinter dem Orbis gekennzeichnet wird.

Unter "Applikation" versteht man Aspekte, die in der Folgezeit nach der Geburt zusammenlaufen (genauer werden), unter "Separation" versteht man Aspekte, die in der Folgezeit nach der Geburt auseinanderlaufen (ungenauer werden).

## **Punktbewertung**

In diesem Register können Sie für jeden Planeten einen Wert vergeben, der für die dynamische Auszählung im Zeichen und im Haus verwendet wird.

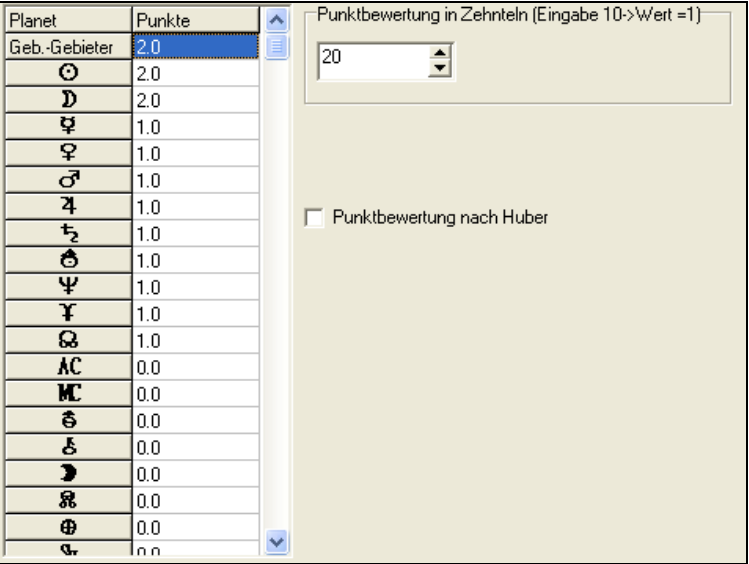

Klicken Sie in das Feld hinter der Sonne, damit ist der entsprechende Wert farbig unterlegt. Nun geben Sie im Eingabefeld rechts oben den gewünschten Wert ein. Alternativ können Sie die Auf- und Abwärtspfeile hinter dem Eingabefeld verwenden, um die Zahlenwerte zu verändern.

Beachten Sie bitte, daß an dieser Stelle die Werte in Zehnteln vergeben werden. Wollen Sie beispielsweise der Sonne einen Wert von einem Punkt vergeben, so schreiben Sie die Zahl 10. Für 1,5 Punkte schreiben Sie die Zahl 15.

Klicken Sie den Schalter **Punktbewertung nach Huber** an, um auf die Punktebewertung und dynamische Auszählung der API-Huber-Schule umzuschalten.

## **Sonstiges**

In diesem Register sind verschiedene Schalter für die Horoskopzeichnung zusammengefaßt. Durch Markieren der entsprechenden Schalter mit einem können Sie die einzelnen Varianten auswählen. Spielen Sie zum Kennenlernen mit den verschiedenen Möglichkeiten

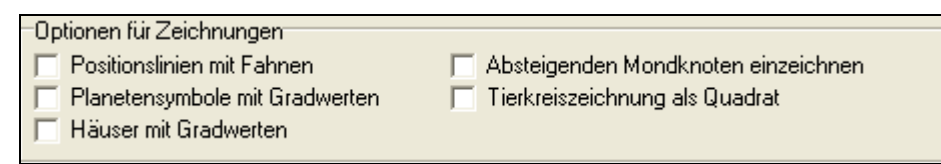

- **Positionslinien mit Fahnen** zeichnet verlängerte Positionslinien
- **Planetensymbole mit Gradwerten** trägt in der Zeichnung die Gradwerte der Position unterhalb des Planetensymbols ein
- **Häuser mit Gradwerten** trägt an den Häuserspitzen die Gradpositionen ein
- **Absteigenden Mondknoten einzeichnen** zeichnet verkleinert auch den absteigenden Mondknoten ein
- **Tierkreiszeichnung als Quadrat** zeichnet alle Horoskope in quadratischer Form statt in Kreisform. Wichtig: Nicht alle Formulare von GALIASTRO sind für die quadratischen Horoskope optimiert. Dadurch kann es passieren, daß einzelne Zeichnungselemente übereinander gedruckt werden. Wählen Sie bitte in diesem Fall ein anderes Formular für den Ausdruck.

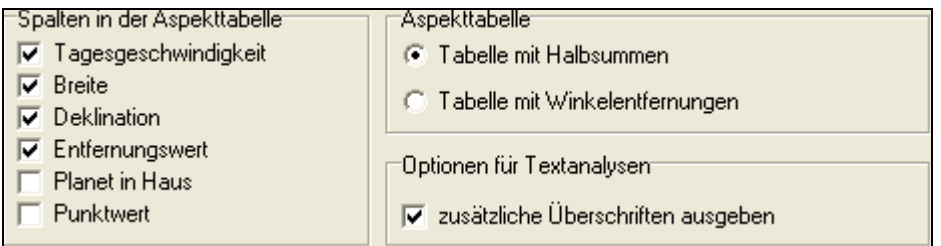

Im Feld **Spalten in der Aspekttabelle** können Sie durch Anklicken der Schalter bestimmen, welche der angebotenen Werte in der Aspekttabelle am Bildschirm angezeigt werden.

Im Feld **Aspekttabelle** wählen Sie zwischen zwei Optionen für die Aspekttabelle auf dem Bildschirm:

- **Tabelle mit Halbsummen** für eine Aspekttabelle mit Halbsummenpositionen
- **Tabelle mit Winkelentfernungen** für eine Aspekttabelle mit Winkelmaß zwischen den beteiligten Planeten

Im Feld **Optionen für Textanalysen** können Sie wählen, ob bei einigen Deutungstexten die zusätzlichen Überschriften ausgegeben werden sollen. (Diese Funktion wird z.B. beim Textmodul "Deutung der Beziehung" genutzt, um Zwischenüberschriften auszublenden)

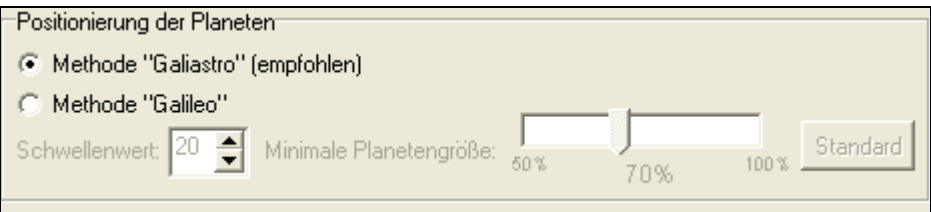

Im Feld **Positionierung der Planeten** haben Sie die Wahl zwischen zwei Berechnungsmethoden zum Einzeichnen der Planetensymbole in Tierkreise. In der Regel sind mit der **Methode GALIASTRO** bessere Ergebnisse zu erzielen.

Sollten Sie bei einem besimmten Horoskop mit der Darstellung nicht zufrieden sein, können Sie auf die **Methode Galileo** umschalten und haben auch noch mehr Einflußnahmemöglichkeiten auf die Positionierung.

#### **Hinweise zur Positionierungs-Methode Galileo**

Bei der **Methode Galileo** kann es vorkommen, daß bei einem Formular die Planeten mit engen Konjunktionen sehr klein dargestellt werden. Dies deshalb, weil das Programm immer versucht, die Planetengröße so anzupassen, daß einzelne Planetensymbole nicht übereinander gedruckt werden.

**Schwellenwert**:

Hier ist standardmäßig der Wert 10 vorgegeben. Verändern Sie bei zu kleinen Planeten diesen Wert auf 15 oder 20, um die Planetenverteilung anzupassen. Achten Sie in der Bildschirmdarstellung wie auch in der Druckvorschau darauf, wie sich die Planetengrößen verändern.

**Minimale Planetengröße**:

Hier stellen Sie den Minimalwert für die Größe der Planeten ein. Wenn Sie diesen Wert höher stellen, kann es sein, daß Planeten teilweise übereinander gezeichnet werden, dafür werden Sie jedoch nicht mehr so stark verkleinert. Für eine nach Ihren Wünschen optimale Einstellung sollten Sie zwischen diesen beiden Optionen versuchen, die ideale Kombination zu finden.

Anstatt die voreingestellten Werte zu ändern, ist es meist einfacher, für Horoskope, in denen die Planeten zu stark verkleinert werden, ein anderes Formular zu wählen, das mehr Platz für die Planetenpositionierung zur Verfügung stellt, damit die Planeten nicht verkleinert werden müssen. Solche Formulare sind zum Beispiel die Formulare 4 oder 5 im Ordner **GALIASTRO**.

## **Farben: Planeten, Tierkreiszeichen, Aspekte**

In diesem Register können Sie für jeden Planeten, jedes Tierkreiszeichen und jeden Aspekt eine eigene Farbwahl treffen.

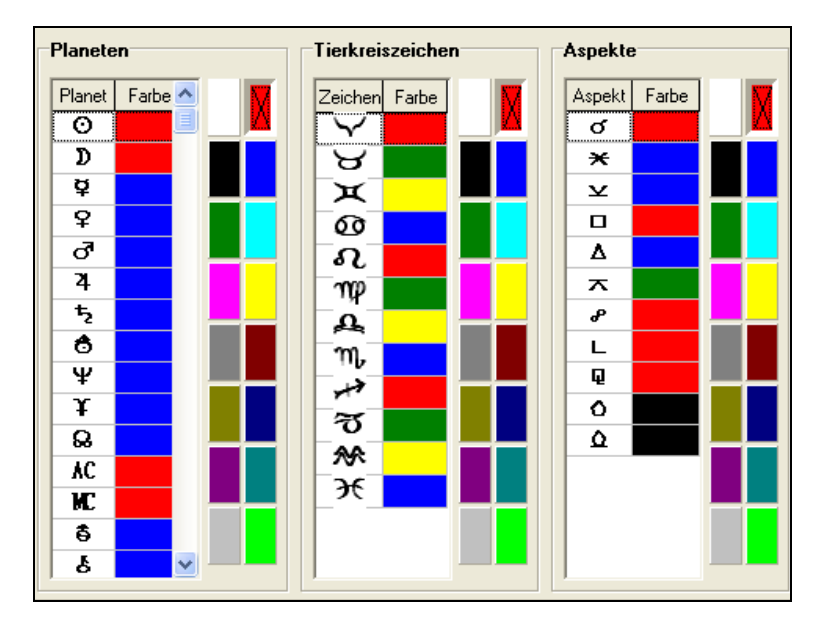

Klicken Sie das entsprechende Symbol an und wählen Sie aus den nebenstehenden 16 Farben das Feld mit der gewünschten Farbe aus. GALIASTRO übernimmt dann in sämtlichen Bildschirmdarstellungen und Ausdrucken die von Ihnen gewählte Farbe für dieses Element. Wie die Grundfarben geändert werden, steht weiter unten im Abschnitt ["Grundfarben"](#page-173-0) auf Seite 164.

## **Farben: Zeichnungen**

Innerhalb dieses Registers können Sie für eine Vielzahl von Zeichnungselementen die Farben beliebig wählen.

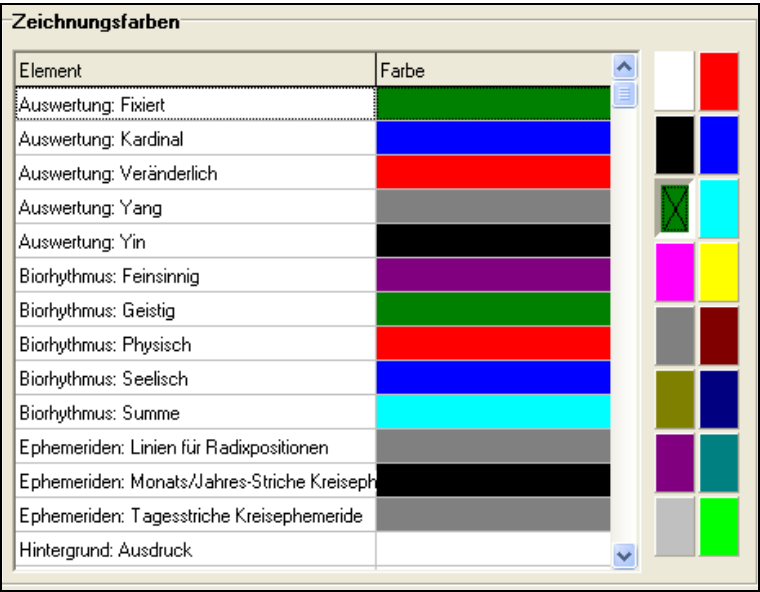

Bewegen Sie sich mit der Scroll-Leiste in der Liste durch die alphabetisch sortierten Einträge, klicken Sie in das entsprechende Farbfeld hinter einem Eintrag und wählen Sie aus den nebenstehenden 16 Farben die gewünschte Farbe mit Mausklick an. Wie die Grundfarben geändert werden, steht im nächsten Abschnitt ["Grundfarben"](#page-173-0) auf Seite 164.

# <span id="page-173-0"></span>**Grundfarben**

GALIASTRO arbeitet mit 16 Grundfarben, die in allen Zeichnungen verwendet werden. Die Farbtöne sind im Register **Grundfarben** frei definierbar.

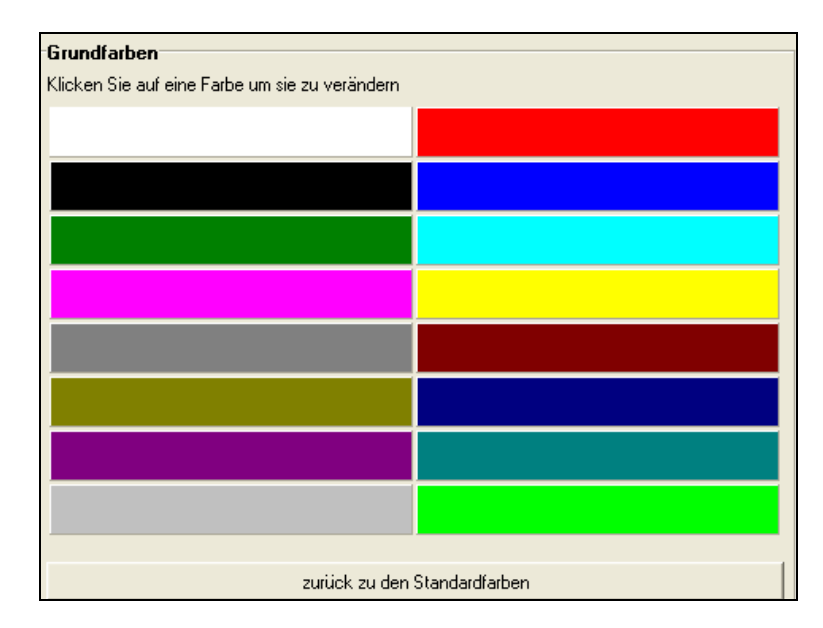

Neben ästhetischen Gründen ist das Ändern der Farbtöne bei einigen Druckern notwendig, die einzelne Farben nicht korrekt ausgeben.

Dies geschieht zum Beispiel, wenn Sie einen HP-DeskJet 550C haben. Die Farbe "dunkelgrün" wird von diesem Drucker bei diagonalen und schrägen Linien als "schwarz" ausgedruckt. Ein weiteres Beispiel ist der HP-Laserjet 4000N, der die Farbe hellgrau verschluckt, d.h. als weiß darstellt.

Wenn dieses oder ein ähnliches Verhalten bei Ihrem Drucker auftritt, müssen Sie den Farbton der Grundfarbe verändern.

#### **Grundfarben ändern: Wie wird's gemacht?**

Möchten Sie zum Beispiel die Farbe "dunkelgrün" etwas aufhellen, so klicken Sie auf den entsprechenden Farbbalken in der Liste. Daraufhin öffnet GALIASTRO das Einstellungsfenster für die Farbe.

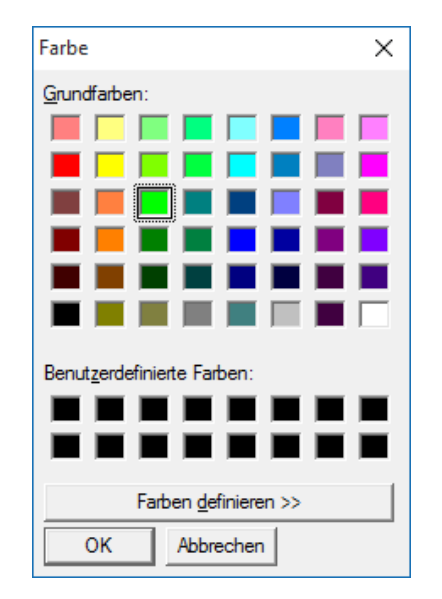

Wählen Sie eine der vorgeschlagenen 48 Farben aus, indem Sie sie mit der Maus anklicken und danach auf **OK** klicken.

Neben den 48 vorgegebenen Farben ist es auch möglich, den Farbton ganz frei einzustellen. Klicken Sie hierfür die Schaltfläche **Farben definieren**.

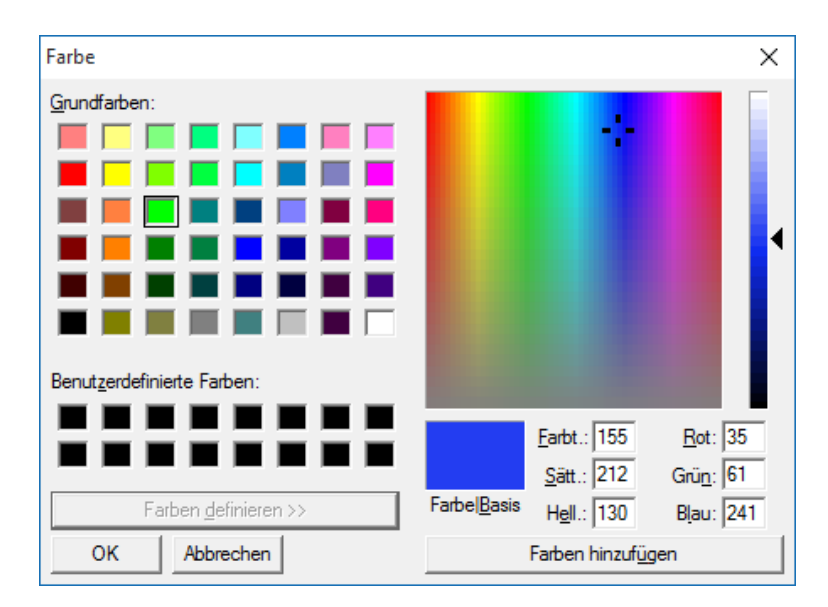

Im "Regenbogen"-Feld rechts in der Mitte wählen Sie den Farbton und in der Helligkeitsauswahl ganz rechts die Helligkeit.

Haben Sie die gewünschte Farbmischung gefunden, klicken Sie auf die Schaltfläche **Farbe hinzufügen**. Damit wird diese Farbeinstellung in die Felder **benutzerdefinierten Farben**  übertragen und steht Ihnen künftig für die Farbeinstellung zur Verfügung.

Klicken Sie nun diese benutzerdefinierte Farbe an (sie erscheint umrandet). Durch Anklicken der Schaltfläche **OK** übernehmen Sie diese neue Farbe für "dunkelgrün" in die Grundfarben von GALIASTRO.

# **Technische Grundeinstellungen**

Im Gegensatz zu den astrologischen Grundeinstellungen werden die Veränderungen, die Sie in den technischen Grundeinstellungen vornehmen, nicht in der aktuellen INI-Datei gespeichert sondern in der Windows-Umgebung (Win.ini). Diese Einstellungen ändern sich daher nicht, wenn Sie zwischen zwei verschiedenen INI-Dateien wechseln.

Die technischen Grundeinstellungen sind also allgemeingültig und gelten für alle INI-Dateien des Programms.

Alle Änderungen, die Sie in den technischen Grundeinstellungen vornehmen, werden über die Schaltfläche **Speichern** gespeichert und bleiben solange bestehen, bis Sie erneut Veränderungen vornehmen. Über die Schaltfläche **Abbrechen** wird der Dialog geschlossen, ohne die getroffenen Änderungen abzuspeichern.

## **Bedienung**

Hier finden Sie Möglichkeiten, die Bedienung von GALIASTRO zu beeinflussen.

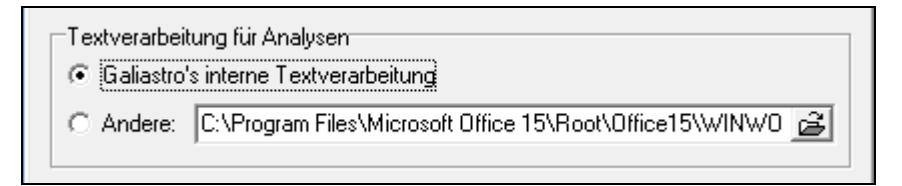

Sie finden oben eine Auswahlmöglichkeit, mit der Sie die Textverarbeitung für die Arbeit mit Texten bestimmen.

Standardmäßig ist die Option **Galiastro's interne Textverarbeitung** ausgewählt. Wenn Sie als Anfänger mit GALIASTRO arbeiten, sollten Sie diese Einstellung nicht verändern.

Wollen Sie Textanalysen später mit Ihrer eigenen Textverarbeitung erstellen, so lesen Sie zuerst den Abschnitt ["Andere Textverarbeitung"](#page-194-0) auf Seite 185 durch. Dort ist auch beschrieben, wie Sie die Option **Andere** nutzen und einstellen können.

Mit dem Schalter im Feld **Datenbanken** schalten Sie die automatische Speicherung der Horoskope in der aktuellen Datenbank ab. Achtung: Wenn Sie versuchen, diese Option durch Anklicken auszuschalten, gibt Ihnen GALIASTRO einen Warnhinweis. Lassen Sie diese Einstellung möglichst mit einem versehen, ansonsten werden Horoskope, die Sie eingeben und berechnen, nicht mehr in der Datenbank gespeichert.

Wenn Sie den Schalter unten anklicken, erscheint beim Programmstart zuerst immer der Geburtstagskalender.

## **Drucken**

Mit den Einstellungen auf dieser Registerseite beeinflussen Sie die Ansteuerung Ihres Druckers durch GALIASTRO sowie das Layout der Horoskopausdrucke.

#### **Ausdruck**

Standardmäßig sind im Feld **Ausdruck** alle Einstellungen deaktiviert. Nehmen Sie hier nur Änderungen vor, wenn Sie Probleme mit Ihrem Drucker haben.

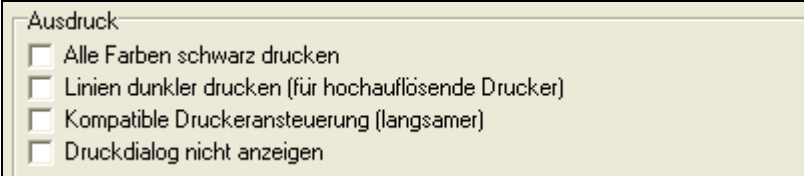

Sie sehen drei Schalter mit folgenden Funktionen:

#### **Alle Farben schwarz drucken**:

Stellt alle Farben für den Ausdruck auf schwarz. Verwenden Sie diese Option, wenn Ihr Schwarz-Weiß-Drucker die Linien nicht druckt, die am Bildschirm farbig dargestellt werden.

#### **Linien dunkler drucken**:

Aktivieren Sie diese Option, wenn Sie mit einem hochauflösenden Drucker arbeiten und Ihnen die Linien zu fein ausgegeben werden.

#### **Kompatible Druckeransteuerung (langsamer)**:

Wenn Ihr Drucker beim Ausdrucken Probleme macht, versuchen Sie es mit der Aktivierung dieser Option. Meist werden die Linien in der Zeichnung mit dieser Einstellung auch dicker wiedergegeben.

#### **Seitenränder**

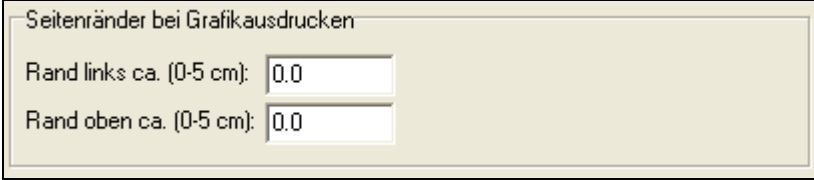

Im Feld **Rand links** können Sie den linken Rand von Horoskopausdrucken zwischen 0 und 5 cm frei wählen. Beachten Sie, daß die Zeichnung entsprechend kleiner wird, je größer Sie den linken Rand wählen.

Den **Rand oben** können Sie ebenfalls zwischen 0 und 5 cm wählen. Dabei wird die Zeichnung nicht verkleinert, sondern auf dem Ausdruck weiter nach unten geschoben. Diese Option empfiehlt sich, wenn Ihr Drucker sehr weit am oberen Papierrand zu drucken beginnt.

#### **Drucken von Landkarten**

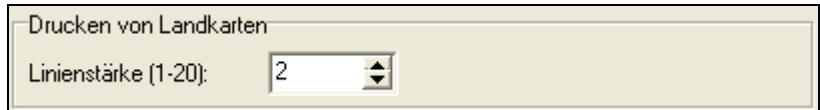

Die Stärke der Planetenlinien bei Ausdrucken der Landkarten stellen Sie mit dem Zahlenwert **Linienstärke** ein. Die Linienstärke ist zwischen den Werten 2 (dünne Linien) und 30 (sehr dicke Linien) einstellbar. Veränderungen, die Sie hier vornehmen, wirken sich nur auf dem Drucker und nicht auf dem Bildschirm aus.

Achtung: Bei manchen Druckern werden die senkrechten MC/IC-Linien und die geschwungenen Linien für AC/DC-Positionen unterschiedlich dargestellt. Je nachdem, welchen Wert Sie für die **Linienstärke** eingeben, ändert sich die Darstellung.

Wenn Sie die **Linienstärke** anpassen wollen, versuchen Sie es zuerst mit einem Wert von z.B. **8**. Fertigen Sie einen Ausdruck der Weltkarte und eine Vergrößerung auf Europa an. Durch Verändern des Wertes nach oben bzw. unten werden Sie die ideale Einstellung finden, die Ihren Drucker veranlaßt, die Astrolandkarte so zu zeichnen, wie Sie es wünschen.

## **Rechnerstandort**

Beim ersten Start des Programms haben Sie den Rechnerstandort bereits eingestellt.

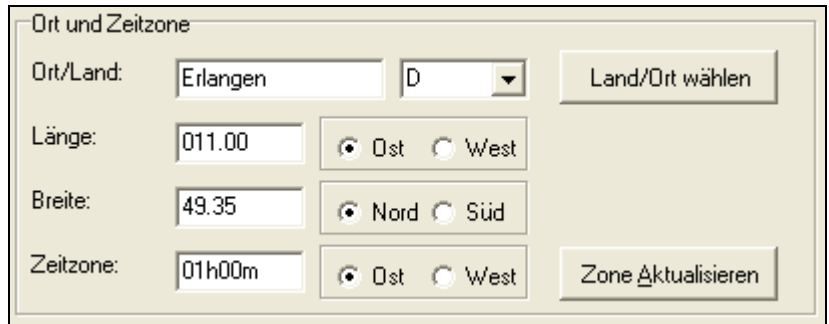

Wie bei der Horoskopeingabe können Sie hier auch einen anderen Ort eingeben. Für diesen Ort wird beim Programmstart das aktuelle Horoskop berechnet und angezeigt. Wenn Sie Ihren Wohnort wechseln, geben Sie an dieser Stelle Ihren neuen Wohnort ein.

#### **Sommer-/Winterzeitumschaltung: Wie wird's gemacht?**

Die Schaltfläche **Zone aktualisieren** nutzen Sie bei jeder Umschaltung zwischen Sommerund Winterzeit, um die Zeitzone für Mundanhoroskope und Horoskopuhr einzustellen. Dafür ändern Sie am Tag nach der Umschaltung zuerst die Windows-Systemzeit, in dem Sie auf die Uhr in der rechten Taskleiste doppelt klicken (siehe Windows-Handbuch).

Danach wählen Sie den Menüpunkt **technische Grundeinstellungen** im **Einstellungen**-Menü und klicken auf der Registerseite **Rechnerstandort** auf die Schaltfläche **Zone aktualisieren**. Ab dem nächsten Programmstart werden Mundanhoroskope und die Horoskopuhr dann mit der korrekten Zeitzone berechnet.

Tipp: Wenn Sie über die Schaltfläche **Zone aktualisieren** die Zeitzone neu einstellen, müssen Sie, wie beschrieben, auch die Uhrzeit Ihres Computers auf die neue Uhrzeit anpassen.

Diese Umstellung bezieht sich nur auf das aktuelle Mundanhoroskop und die Horoskopuhr. Auf Horoskope, deren Ort und Zone Sie in der Ortsdatenbank nachschlagen, wirkt sich diese Einstellung nicht aus.

## **Adresse**

In diesem Register können Sie jeweils einen kurzen Anwenderhinweis vergeben, der in den Kopfzeilen von einigen Formularen eingefügt wird.

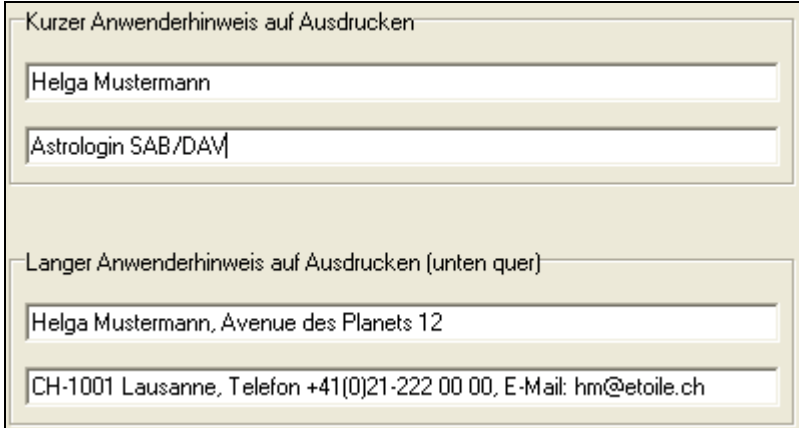

Im Feld **langer Anwenderhinweis** vergeben Sie in zwei Zeilen Ihren Namen und Ihre Adresse. Diese werden dann in den Ausdrucken, die Sie erzeugen, am unteren Rand der Zeichnung ausgedruckt. Sie können diese Zeilen jedoch auch alle leer lassen.

## **Datei-Pfade**

Im Register **Dateipfade** müssen Sie im Normalfall keine Änderungen vornehmen, da diese Einstellungen bei der Installation automatisch festgelegt wurden.

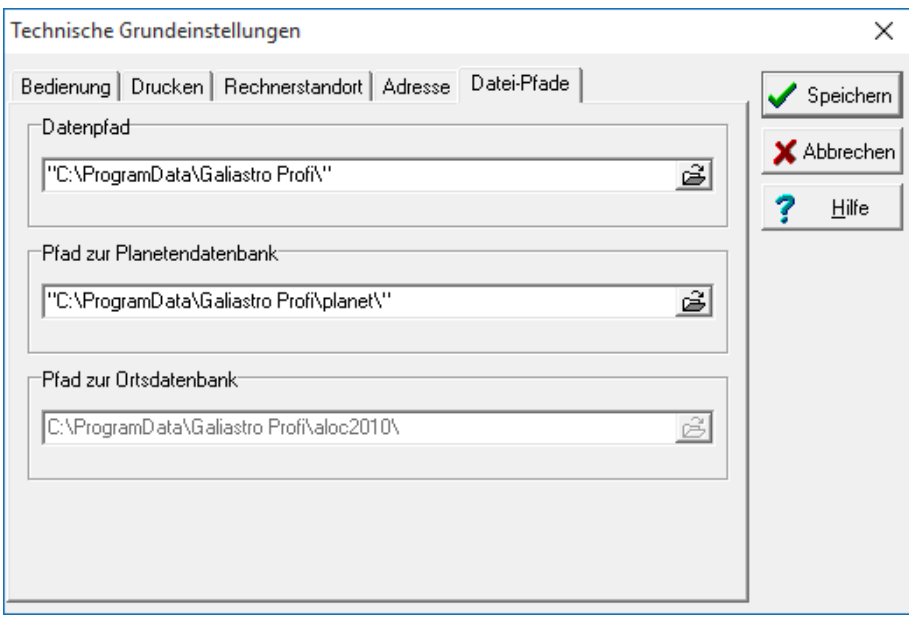

Im Feld **Pfad zu Planetendatenbank** muß der Pfad zu den Daten für die Planetenberechnung stehen (Standard: C:\ProgramData\Galiastro\planet).

Den Pfad zu den Ortsdaten müssen Sie nicht eingeben (Standard: C:\ProgramData\Galiastro\aloc2015\).
# <span id="page-180-0"></span>**Arbeiten mit Texten**

# **Allgemeines zur Textfunktion**

Neu in der großen Version von GALIASTRO sind neben der **Deutung des Geburtshoroskops**, die bereits in den vorhergehenden Versionen enthalten war, die **Deutung der Beziehung**, eine umfangreiche Interpretation des Partnervergleichs, und die **Deutung des Ortes**. Damit kann GALIASTRO nun auch Deutungen für nahezu jeden beliebigen Ort der Erde auf Basis der Astrolandkarte erstellen. Mit diesem Deutungsmodul können Sie z.B. Ihren Ferien- oder Umzugsort astrologisch untersuchen.

In beiden Programmversionen sind mehrere Module für tabellarische Auswertungen sowie verschiedene Deutungsgerüste im Lieferumfang enthalten.

### **Zusätzlich gibt es noch weitere Textmodule von verschiedenen Autoren.**

Bitte kontaktieren Sie Ihren GALIASTRO-Händler für weitere Informationen oder besuchen Sie unsere Internet-Seite www.paessler.de. Wie Sie Probetexte dieser Deutungsmodule abrufen, steht im Abschnitt ["Probedeutungen](#page-75-0) Textmodule" auf Seite 66.

Hinweise zu den Textmodulen von Anita Cortesi finden Sie im Abschnitt ["Tipps zu den](#page-196-0)  [Textmodulen von Anita Cortesi"](#page-196-0) auf Seite 187.

# **Copyright für Textmodule**

Bitte beachten Sie, daß die zur GALIASTRO mitgelieferten bzw. zusätzlich lieferbaren Textmodule urheberrechtlich geschützt sind! Sie dürfen die Textquellendateien der Autoren sowie die Textmodul-Installations-Disketten nicht an Dritte weitergeben, auch wenn Sie die Texte überarbeitet haben! Bei Zuwiderhandlung machen Sie sich strafbar!

Nur komplett von Ihnen selbst erstellte Textmodule dürfen Sie weitergeben!

# **Textdateien in GALIASTRO**

Um die Vielfalt der astrologischen Methodik durch Texte zu erschließen, sind mehrere Typen von Textdateien erforderlich, die jeweils verschiedene Funktionen haben.

Es handelt sich um die vier Typen:

- Quellentexte
- Deutungstexte
- Quellentexte für Transite
- Tabellentexte

Eine Datei mit **Quellentexten** enthält alle Textbausteine, aus denen - für ein bestimmtes Horoskop - die eigentliche Textdeutung erstellt wird. In den Quellentexten sind die verschiedenen Deutungstext-Abschnitte der Reihe nach enthalten, jeweils markiert durch ein Steuerzeichen. Aufgrund dieses Steuerzeichens wird beim Zusammenstellen einer Deutung überprüft, welcher der Textabschnitte für das vorliegende Horoskop benötigt wird.

Der **Deutungstext** ist das Ergebnis der Verarbeitung eines Quellentextes. Er besteht nur aus den Textabschnitten, die für das jeweilige Horoskop gültig sind. Dies ist der Text, den Sie nach Aufruf der Deutungen am Bildschirm erhalten.

Die **Quellentexte für Transite** sind spezielle Quellentexte, die in Form einer Datenbank vorliegen. Da ein Textabschnitt für einen Transit innerhalb einer Deutung wiederholt auftreten kann, muß ein solcher Text in einer Text-Datenbank und nicht in einer "normalen" Quellentext-Datei stehen.

**Tabellentexte** sind im Prinzip den Quellentexten gleichwertig. Sie enthalten jedoch überwiegend sogenannte Platzhalter, aufgrund derer im erzeugten Deutungstext Informationen über Punktbewertungen und Positionen eingefügt werden. Betrachten Sie als Beispiel die Tabelle, die Sie mit **Textanalyse erstellen** und Auswahl von **GALIASTRO - tab. Auswertung alles** erhalten.

# **Mitgelieferte Textmodule**

Die im Programm enthaltenen Deutungstexte zu GALIASTRO sind Grundbausteine, die Sie entweder zum Erstellen von fertigen Deutungen verwenden oder auch beliebig bearbeiten und erweitern können.

### **Deutung des Geburtshoroskops**

Bei dem Modul **GALIASTRO - Deutung des Geburtshoroskops** handelt sich um eine Quellendatei, die auf den folgenden Ebenen ein Geburtshoroskop deutet.

- Deutung der Yin- und Yang-Besetzung
- Dominanz von Elementen, Quadranten und Hälften
- AC und MC im Zeichen
- Planeten im Zeichen und im Haus
- Aspekte der Planeten

Für die Aspekte liegen drei verschiedene Deutungsvarianten vor: Ein Text für die Konjunktion, ein Text für die harmonischen Aspekte Halbsextil, Sextil und Trigon und ein Text für die analytischen (gespannten) Aspekte Halbquadrat, Quadrat, Anderthalbquadrat und Opposition.

Die Deutung der Aspekte ist in diesem Basistext bewußt so gefaßt, daß die Aussagen für die jeweilige Aspektgruppe zutreffen. Unterschiede zwischen den Aspekten einer Gruppe werden nicht berücksichtigt. Autorin: Irene Heart.

### **Deutung der Beziehung**

Hier wird ein Vergleich zwischen zwei Horoskopen gedeutet. Dies erfolgt vorwiegend auf der Basis von Häuseraussagen und Aspekten der beiden Partner. Außerdem wird beim Zusammenstellen des Textes die männliche oder weibliche Anrede automatisch verändert, je nachdem, welchem Geschlecht die beiden Partner angehören. Autorin: Irene Heart.

Tipp: Beim Deutungsmodul **GALIASTRO - Deutung der Beziehung** können Sie die Zwischenüberschriften ein- und ausschalten (siehe ["Sonstiges"](#page-171-0) auf Seite 162).

#### **Deutung des Ortes**

In der Quellendatei **GALIASTRO - Deutung des Ortes** wird auf Basis der Astrolandkarten-Methode von Jim Lewis eine Deutung erstellt, die die Beziehung einer Person zu einem Ort beschreibt, den Sie frei wählen können. Für den Ort wird der Einfluß der Planetenlinien der Hauptachsen und deren Aspekte sowie der Einfluß der Linienkreuzungen gedeutet.

Wenn Sie ein Horoskop mit dieser Quellendatei deuten, erscheint eine Abfrage, in der Sie den gewünschten Ort eingeben können. Die Auswahl des Ortes geht ebenso vor sich, wie Sie es von der Eingabe eines Horoskop gewohnt sind. Autorin: Irene Heart.

### **Astrologische Heilsteine**

Teil 1 - Heilsteine und Radix-Planeten: Auswahl der entsprechenden Heilsteine zu den persönlichen Radix-Konstellationen.

Teil 2 – Häuserspitzen in Zeichen: Heilsteinhilfen in den 12 wichtigsten Lebensbereichen des Alltags. Autorin: Gabriele Welz.

### **Astrologische Hintergründe**

Die persönliche Mondphase, der Glückspunkt in Zeichen und Haus, die Häuserherrscher. Autor: Stefan Fleckenstein.

### **Tagestransite**

Astrologische Trends und Ereignistendenzen aus psychologisch/spiritueller Sicht: "Zeitpunkte richtig erkennen, Chancen nutzen, Probleme lösen". Es werden immer die Transite des Tages aktuellen Tages, bzw. des Datums auf Horoskop II berechnet. Das Datum und die Zeit bei Horoskop II können Sie vor der Erstellung der Analyse beliebig editieren. Autor: Wulfing von Rohr.

### **Transite**

Die Deutung der Transite gibt einen Überblich über die astrologischen Konstellationen über einen frei definierbaren Zeitraum. Die vorangehende Transite Berechnung kann mit fast allen ini-und asp-Einstellungen durchgeführt werden. Sie können die Transit-Texte entweder über eine dbf- oder eine rtf-Textausgabe abrufen. Bei der rtf-Textausgabe lassen sich vorab drei Varianten wählen:

- Typ 1: nach Transit-Planeten geordnet,
- Typ 2: nach Bereichen geordnet,
- Typ 3: nach Zeit geordnet.

Eine Bedienungsanleitung finden Sie in der rtf-Ausgabe. Autor: Wulfing von Rohr.

#### **Radix Schlüsselworte**

Psychologische Horoskop-Deutung, einschliesslich Aussagen zu Chiron, Lilith und Isis. Autoren: Wulfing von Rohr und Yvonne Koch.

#### **Radix – Astrologische Prognose**

Ein frühes Standardwerk der Astrologie. Autor: Karl Brandler-Pracht

#### **Auswertungen**

Die Dateinamen der Quellentexte für die tabellarischen Auswertungen beginnen alle mit **GALIASTRO - tabell. Auswertung**.

Folgende Tabellen stehen Ihnen zur Verfügung:

- Häuserauswertung
- Zeichenauswertung
- Motivation (kardinal/fix/veränderlich)
- Verhalten (Elementauswertung Feuer/Erde/Wasser/Luft)
- Vergleich Häuser/Zeichen
- Planeten- und Häuser-Positionen
- Betonungen von Häusern, Zeichen, Quadranten, Hälften und Yin/Yang
- Herrschaften

Es gibt eine Quellendatei mit allen Tabellen, die GALIASTRO bietet (ca. 5 Seiten), sowie mehrere Quellendateien mit verschiedenen Kombinationen der Tabellen.

### **Tabellen**

Mit den beiden Textquellen **Tabelle Combin** und **Tabelle Composite** erstellen Sie jeweils einen Ausdruck, der alle Positionsdaten vom Combin bzw. Composite der Horoskope **I** und **II**  enthält.

### **Deutungsgerüste**

Außerdem gibt es noch eine Reihe von Deutungsgerüsten, die jeweils nur aus den Überschriften der Textabschnitte bestehen, zu denen Sie Ihre eigenen Texte eingeben können. Die damit erzeugten Deutungstexte stellen eine gute Grundlage für eigene Ausarbeitungen zu einem Horoskop dar.

# **Texte aus GALIASTRO 4 importieren**

### **Übernahme bestehender Textmodule**

Das Menu **Extras|Texte aus Galiastro 4 importieren** erlaubt Ihnen, alle Texte aus dem früheren Standardverzeichnis **C:\Program Files(x86)\Galiastro\Texte** zu importieren. Einstellungdatein werden dabei aber nicht übernommen. In der Regel kann dieser Schrit aber ausgelassen werden, wenn man das Menu Datenübernahmne verwendet hat, die auch alle Einstellungen (ini/asp Dateien) importiert.

# **Ältere Texte ab CD oder Download installieren**

### **Tetxmodule der Galiastro 4 Generation (2000-2015)**

Das Menu **Extras|Texte aus Galiastro 4 importieren** erlaubt Ihnen, frühereTextmoule nach der Installation in die aktualisierten Ordner zu verschieben. Diese Funktion wurde primär für Kunden geschaffen, die früher erworbene Textmodule ab CD oder mit einer Download Datei wieder installieren wollen, weil z.B. keine Datensicherung importiert wurde. Da sich die innere Struktur von Galiastro verändert hat, ist auch der frühere Text-Ordner nicht mehr an der bisher üblichen Stelle vorhanden. Die Funktion korrigiert den Speicherort der neu hinzu installierten Textmodule.

# **Erstellen von Deutungen**

### **Erstellen einer Einzel-Deutung**

Bei Einzeldeutungen wird jeweils für das aktuelle Horoskop I ein Deutungstext zusammengestellt. Beispiele dafür sind die Textmodule GALIASTRO-Radixdeutung, GALIASTRO-Ortsdeutung sowie die tabellarischen Auswertungen.

#### **Einzeldeutung erstellen: Wie wird's gemacht?**

Geben Sie das Horoskop **I** durch Anklicken der Schaltfläche **I** ein, wie Sie das bereits gewohnt sind.

Tipp: Deutungen für Einzelhoroskope erstellt GALIASTRO immer anhand von Horoskop **I**.

Schalten Sie auf die Registerseite **Texte** um und klicken Sie anschließend auf die Schaltfläche **Textanalyse erstellen** in der Symbolleiste. Alternativ können Sie auch im Menü **Texte** den Menüpunkt **Textanalyse erstellen** auswählen.

Um z.B. eine Radixdeutung zu erstellen, wählen Sie im folgenden Auswahlfenster die Datei mit der Bezeichnung **GALIASTRO - Deutung des Geburtshoroskops.rtf** aus und bestätigen mit **OK** (alternativ können Sie den Namen auch doppelt anklicken).

GALIASTRO stellt nun aus dieser Quellendatei die Deutung zusammen. Der Vorgang dauert ja nach Rechnerleistung - zwischen 10 Sekunden und 2 Minuten. Dann erscheint der Deutungstext auf der Registerseite **Texte** in GALIASTRO's Textverarbeitung.

Sie können die erstellte Deutung jetzt durchblättern, indem Sie sich mit Hilfe der Scroll-Leiste im Text bewegen.

Tipp: Besonders schnell können Sie mit den Tasten **Bild auf** und **Bild ab** auf Ihrer Tastatur durch den Text blättern.

An jede beliebige Stelle im Text können Sie mit der Maus klicken und den Text dort bearbeiten oder ergänzen. Durch Anklicken der Schaltfläche **Drucken** öffnet sich das Druckermenü, und Sie können die Deutung ausdrucken.

Durch einen Klick auf das Register **Einzel** können Sie zur Horoskopzeichnung zurück wechseln. Ein erneutes Anklicken des Registers **Texte** bringt Sie wieder zum erstellten Text zurück.

In gleicher Weise wird auch die Ortsdeutung für die Astrolandkarte erstellt (nur in der großen Version). Sie müssen dazu nicht in die Landkarten-Darstellung wechseln, sondern können die Funktion **Analyse erstellen** direkt aus der Radixzeichnung heraus wählen. Klicken Sie das entsprechende Textmodul **GALIASTRO - Deutung des Ortes** an. Das Programm erkennt automatisch, daß es sich bei diesem Text um einen Astrolandkartentext handelt.

Sobald Sie auf **OK** klicken und die Deutung erstellt wird, öffnet sich ein Eingabefenster, in dem Sie in gewohnter Weise (beschrieben unter Eingabe eines Horoskops) den Ort auswählen, auf den sich die Deutung beziehen soll.

Die einzelnen Bearbeitungsmöglichkeiten für Texte werden weiter unten noch ausführlicher beschrieben.

### **Erstellen einer Deutung für ein Doppelhoroskop**

Zu den Doppelhoroskopen gehören z.B. die Quellendateien **GALIASTRO - Deutung der Beziehung** und **Tabelle Combin**,

GALIASTRO stellt wie bei den Zeichnungen auch bei den Texten immer automatisch einen Vergleich zwischen den beiden Horoskopen her, die Sie über die Schaltflächen **I** und **II** eingegeben haben. Dabei ist **I** der Partner 1 und Horoskop **II** der Partner 2. Durch einen Tausch der beiden Horoskope **I** und **II** werden im Partnervergleich die beiden verschiedenen Sichtweisen der Partnerschaft ausgegeben.

#### **Doppeldeutung erstellen: Wie wird's gemacht?**

Laden Sie den Partner, den Sie als Ausgangsperson für die Deutung wünschen, aus der Datenbank oder geben Sie das Horoskop über **I** neu ein. In gleicher Weise geben Sie den Partner 2 über die Schaltfläche **II** ein.

Schalten Sie auf die Registerseite **Texte** um und klicken Sie anschließend auf die Schaltfläche **Textanalyse erstellen** in der Symbolleiste. Alternativ können Sie auch im Menü **Texte** den Menüpunkt **Textanalyse erstellen** auswählen.

Wählen Sie als Quellentext z.B. **GALIASTRO - Deutung der Beziehung** aus und bestätigen Sie mit **OK** (alternativ können Sie den Namen auch doppelt anklicken). GALIASTRO stellt den Partnervergleich als Text zusammen und zeigt ihn im Register **Texte** an.

Sie können die erstellte Deutung jetzt durchlesen, indem Sie sich mit Hilfe der Scroll-Leiste im Text bewegen.

Tipp: Besonders schnell können Sie mit den Tasten Bild  $\hat{\parallel}$  auf und Bild  $\hat{\parallel}$  ab auf Ihrer Tastatur durch den Text blättern.

Jede beliebige Stelle im Text kann mit der Maus angeklickt, und der Text dort bearbeitet oder ergänzt werden. Durch Anklicken der Schaltfläche **Drucken** öffnet sich das Druckermenü, und Sie können die Deutung ausdrucken.

Durch einen Klick auf das Register **Doppel** können Sie zur Horoskopzeichnung zurück wechseln. Ein erneutes Anklicken des Registers **Texte** bringt Sie wieder zum erstellten Text zurück.

Die einzelnen Bearbeitungsmöglichkeiten für Texte werden weiter unten noch ausführlicher beschrieben.

#### **Erstellen von Transitdeutungen**

Wenn Sie mit GALIASTRO ein Transit-Textmodul erworben oder einen eigenen Transittext verfaßt haben, können Sie diesen zur Erstellung einer Deutung verwenden. Da zur Transitdeutung zuerst die Transite berechnet werden müssen, aufgrund derer GALIASTRO die Deutung zusammenstellt, werden Sie nach dem Aufruf eines Transit-Textmoduls nach dem Berechnungszeitraum gefragt.

#### **Transitdeutung erstellen: Wie wird's gemacht?**

Geben Sie das Horoskop **I** durch Anklicken der Schaltfläche **I** ein, wie Sie das bereits gewohnt sind.

Schalten Sie auf die Registerseite **Texte** um und klicken Sie anschließend auf die Schaltfläche **Textanalyse erstellen** in der Symbolleiste. Alternativ können Sie auch im Menü **Texte** den Menüpunkt **Textanalyse erstellen** auswählen.

Um eine Transitdeutung zu erstellen, wählen Sie im folgenden Auswahlfenster die gewünschte Quellendatei aus und bestätigen mit **OK** (alternativ können Sie den Namen auch doppelt anklicken). Quellendateien für Transitdeutungen erkennen Sie daran, daß der Dateiname mit der Buchstabenkombination **.dbf** endet.

Wenn Sie zuvor für dieses Horoskop noch keine Transite berechnet haben, öffnet GALIASTRO automatisch das Fenster Transite berechnen (Beschreibung siehe "*[Registerkarte "Transite](#page-56-0)*" auf Seite 47).

Bestätigen Sie Ihre Einstellungen mit **OK**. GALIASTRO berechnet die Transite, stellt anschließend die Deutung zusammen und zeigt diese im Register **Texte** an.

Bewegen Sie sich mit Hilfe der Scroll-Leiste im Text, um ihn am Bildschirm zu lesen.

Tipp: Besonders schnell können Sie mit den Tasten **Bild auf** und **Bild ab** auf Ihrer Tastatur durch den Text blättern.

Jede beliebige Stelle im Text kann mit der Maus angeklickt, und der Text dort bearbeitet oder ergänzt werden. Durch Anklicken der Schaltfläche **Drucken** öffnet sich das Druckermenü, und Sie können die Deutung ausdrucken.

Durch einen Klick auf das Register **Einzel** können Sie zur Horoskopzeichnung zurück wechseln. Ein erneutes Anklicken des Registers **Texte** bringt Sie wieder zum erstellten Text zurück.

### **Einen weiteren Text erstellen**

Wenn Sie eine Deutung erstellt und an dieser keine Änderungen vorgenommen haben, sondern sie nur am Bildschirm gelesen oder ausgedruckt haben, wird diese beim Erstellen einer weiteren Deutung automatisch geschlossen und nicht gespeichert.

Wenn Sie jedoch Änderungen am zusammengestellten Deutungstext vorgenommen haben, fragt Sie GALIASTRO, ob Sie die Änderungen speichern wollen.

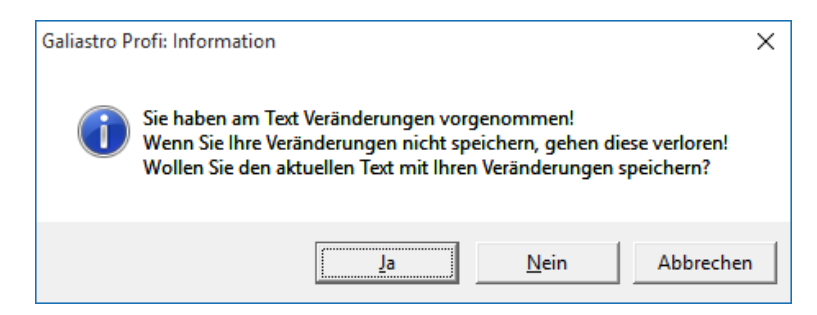

Im allgemeinen werden Sie die Datei schon gedruckt haben und diese Deutung nicht speichern wollen. Klicken Sie dann auf die Schaltfläche **Nein**.

Wenn Sie die Änderungen an dem Dokument jedoch für eine spätere Weiterbearbeitung speichern wollen, klicken Sie auf die Schaltfläche **Ja** und vergeben Sie im folgenden Fenster einen eindeutigen Namen, damit Sie die Deutung später wieder verwenden können. Schreiben Sie z.B. **Radixdeutung für Anneliese Müller** und bestätigen Sie mit **OK**.

Diese Textdatei wird dann auf Ihrer Festplatte gespeichert, um sie später wieder laden, weiterbearbeiten und ausdrucken zu können. Das Speichern von Textdeutungen ist jedoch nur sinnvoll, wenn Sie erhebliche Änderungen am Text vorgenommen haben, denn Sie können jederzeit die gleiche Deutung erneut erstellen.

Mit der Schaltfläche **Abbrechen** können Sie den Vorgang abbrechen. Es wird dann keine neue Deutung erstellt.

Tipp 1: Wenn Sie eine Deutung speichern, wird nur der zusammengestellte Deutungstext gespeichert, die Quellendatei, aus der die Deutung erstellt wurde, bleibt davon unberührt. Eine gespeicherte Deutung kann zu einem späteren Zeitpunkt wieder geladen werden über das Menü **Texte** und den Menüpunkt **Text laden**.

Tipp 2: Über das Menü **Texte** können Sie auch während der nachträglichen Bearbeitung einer Deutung Ihre Arbeit immer wieder speichern. Wählen Sie dazu den Menüpunkt **Text speichern** aus. Um die Datei unter einem anderen Namen zu speichern, wählen Sie den Menüpunkt **Text speichern unter** und geben Sie einen neuen Dateinamen an.

Tipp 3: Über den Menüpunkt **Textdatei schließen** im Menü **Texte** wird ein angezeigtes Dokument geschlossen. Sind in diesem Dokument nach dem Erstellen keine Änderungen vorgenommen worden, wird es von GALIASTRO geschlossen. Haben Sie Änderungen im Text vorgenommen, erhalten Sie wieder eine Sicherheitsabfrage, ob Sie die Datei noch speichern wollen (siehe oben).

# **Texte mit GALIASTRO's Textverarbeitung bearbeiten**

Wenn Sie bereits einmal mit einer anderen Textverarbeitung gearbeitet haben, werden Sie die

Funktionen der Textverarbeitung von GALIASTRO schnell verstehen.

Falls Sie neu beginnen, mit einem Computer zu arbeiten, werden die folgenden Tips für Sie nützlich sein. Die Hinweise beziehen sich sowohl auf das Bearbeiten von Quellendateien als auch auf zusammengestellte Deutungstexte.

Tipp: Auch für die Funktion "Notizen zum Horoskop" sind diese Hinweise gültig!

#### **Bewegen im Text**

Sie können sich im Text entweder über die Scroll-Leiste durch den Text bewegen oder über die Cursortasten  $(\implies \uparrow \downarrow)$ .

Um seitenweise nach oben oder nach unten zu springen, betätigen Sie die Tasten Bild  $\mathbf{\hat{\parallel}}$  auf und **Bild**  $\Downarrow$  **ab** .

Um zum Anfang des Textes zu springen, drücken Sie die Tastenkombinationen **Ctrl+Home** (auf manchen Tastaturen als **Strg** und **Pos1** beschriftet).

Zum Ende des Texts gelangen Sie mit **Ctrl+End** (= **Strg+Ende**).

Mit den Cursortasten links  $\Leftarrow$  und rechts  $\Rightarrow$  springen Sie wortweise nach links oder rechts, wenn Sie dabei gleichzeitig die **Ctrl**-Taste (= **Strg**) gedrückt halten.

Falls Sie ein Wort löschen wollen, klicken Sie dieses Wort doppelt an. Damit wird es unterlegt dargestellt. Betätigen Sie nun die Taste **Delete** (= **Entf**), um das Wort zu löschen. Sie können ein so markiertes Wort auch durch eine Neueingabe überschreiben, ohne es vorher zu löschen.

#### **Formatieren von Text**

Um Text umzuformatieren (z.B. in Kursiv darzustellen), müssen Sie die Wörter bzw. Sätze, die Sie umformatieren wollen, mit der Maus markieren.

Dazu klicken Sie mit der linken Maustaste auf den ersten Buchstaben der betreffenden Textpassage und schieben dann die Maus weiterhin mit gedrückter Maustaste zum letzten Buchstaben, der noch umformatiert werden soll. Lassen Sie dort die Maustaste wieder los. Wie Sie sehen, wird jetzt die von Ihnen gewählte Passage unterlegt dargestellt.

Klicken Sie z.B. jetzt auf die Schaltfläche mit dem Buchstaben *K*. Daraufhin wird der markierte Abschnitt in Kursivschrift dargestellt.

Allgemein gilt: Sobald Sie einen Text in der geschilderten Art markiert haben und auf eine der Schaltflächen in der Formatierungsleiste klicken, wird diese Formatierung auf den markierten Text angewendet.

Hierfür stehen Ihnen die folgenden Funktionen zur Verfügung

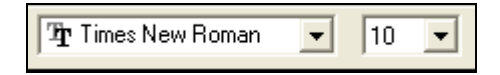

In der linken Liste können Sie die **Schriftart** wählen. Klicken Sie auf die Schaltfläche mit dem Abwärtspfeil und klicken Sie auf den Namen der gewünschten Schrift.

Die **Schriftgröße** wird bei Computern in der Einheit "Punkte" festgelegt, übliche Schriftgrößen sind z.B. 10 oder 12 Punkt für normalen Text und 12 oder 14 Punkt für Überschriften.

Klicken Sie auf die Schaltfläche mit dem Abwärtspfeil neben der Zahl und klicken Sie auf den Listeneintrag mit der gewünschten Schriftgröße.

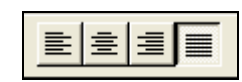

Für die Absatzausrichtung haben Sie vier Möglichkeiten (von links nach rechts):

Linksbündig

- Zentriert
- Rechtsbündig
- Blocksatz

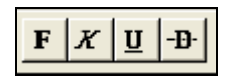

Vier verschiedene Schriftstile stehen Ihnen zur Auswahl, die Sie zum Teil auch miteinander kombinieren können:

- Fettschrift **Fett**
- Kursivschrift *Kursiv*
- Unterstrichen Unterstrichen
- Durchgestrichen Durchgestrichen

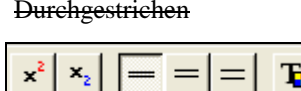

Außerdem bietet Ihnen die Textverarbeitung von GALIASTRO noch folgende Formatier-Funktionen:

- Hochgestellt z.B.  $x^2$
- Tiefgestellt z.B. H<sub>2</sub>O
- Einfacher Zeilenabstand
- 1,5-facher Zeilenabstand
- Doppelter Zeilenabstand
- Schriftfarbe

Tipp 1: Möchten Sie für den gesamten Text eine andere Schrift wählen, so bewegen Sie sich durch die Tastenkombination **Ctrl+Home** (= **Strg+Pos1**) an den Anfang des Dokuments. Betätigen Sie nun die Tasten **Ctrl+Shift+End** (= **Strg+Shift+Ende**) gemeinsam und der gesamte Text von oben bis zum Ende wird markiert. (Shift ist die Taste, die Sie drücken, um Großbuchstaben zu schreiben.) Formatänderungen, die Sie nun vornehmen, wirken sich nun auf den gesamten Text aus.

Tipp 2: Fällt in einem zusammengestellten Text eine Überschrift in die letzte Zeile einer Seite, so sieht dies im Ausdruck nicht schön aus. Fügen Sie einen Seitenumbruch vor der Überschrift ein, indem Sie den Cursor oberhalb des ersten Buchstabens der Überschrift setzen. Verwenden Sie nun die Tastenkombination **Ctrl+Enter** (= **Strg+Enter**), um einen Seitenumbruch einzufügen.

#### **Schusterjungen und Hurenkinder**

Schusterjungen und Hurenkinder nennt man die Überschriften, die als letzte Zeile alleine auf einer Seite erscheinen bzw. die letzte Zeile eines Abschnittes, die oben auf einer neuen Seite alleine steht.

Ein Seitenumbruch wird am Bildschirm durch eine dünne Linie quer über den Bildschirm angezeigt. Wenn Sie nun sehen, daß eine Überschrift ein oder zwei Zeilenschaltungen über dieser Linie steht, klicken Sie in die Zeile vor dieser Überschrift. Wählen Sie den Menüpunkt **Seitenwechsel einfügen** im **Texte**-Menü und die Querlinie rutscht über die Überschrift. Ein Seitenumbruch ist eingefügt.

Beachten Sie bitte, daß Sie dieses Vorgehen immer in der Reihenfolge vom Anfang zum Ende der Analyse ausführen. Wenn Sie rückwärts arbeiten, kann es sein, daß Sie bei Änderungen am Anfang des Textes den Seitenumbruch am Ende des Textes wieder verschieben. Beginnen Sie also immer mit der ersten Seite.

### **Bearbeiten- Menü für Texte**

Haben Sie, wie oben beschrieben, im Texteditor von GALIASTRO einen Textteil markiert, so

können Sie über das Menü **Bearbeiten** die Funktionen der Zwischenablage nutzen.

Die Windows-Zwischenablage ist eine Möglichkeit, um Texte und Bilder zwischen verschiedenen Programmen auszutauschen. Dabei legt man mit einem Programm die Daten in der Zwischenablage ab, schaltet auf das andere Programm um und holt sie in diesem wieder aus der Zwischenablage heraus.

Folgende Funktionen bietet Ihnen GALIASTRO hierfür:

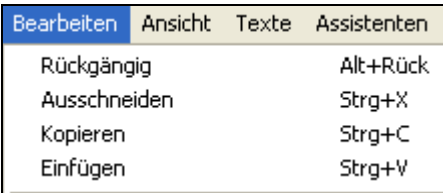

- **Rückgängig** macht Ihre letzten Änderungen am Text rückgängig. Es werden bis zu 10 Arbeitsschritte rückgängig gemacht.
- **Ausschneiden** bewirkt, daß der markierte Text aus dem aktuellen Dokument ausgeschnitten und in die Windows-Zwischenablage kopiert wird.
- **Kopieren** läßt den markierten Text im Dokument stehen und kopiert ihn in die Windows-Zwischenablage.
- **Einfügen** bewirkt, daß der aktuelle Inhalt der Windows-Zwischenablage an der Cursorposition in das Dokument eingefügt wird.

Weitere Informationen über die Zwischenablage finden Sie im folgenden Abschnitt und im Abschnitt ["Übernahme von Zeichnungen in andere Programme"](#page-130-0) auf Seite 121.

## **Zeichnungen in Texte einfügen**

Über den Menüpunkt **Einfügen** im Menü **Bearbeiten** können Sie beispielsweise eine Horoskopgrafik aus GALIASTRO in den Deutungstext einfügen. In gleicher Weise lassen sich die Grafiken für die dynamische Auszählung oder auch Astrolandkarten in Deutungstexte einfügen und mit ausdrucken.

#### **Zeichnung in den Texteinfügen: Wie wird's gemacht?**

Stellen Sie beispielsweise eine Radixdeutung zusammen. Danach befinden Sie sich im Register **Texte** und können sich innerhalb des Texteditors bewegen. Suchen Sie am Beginn des Textes die Stelle, in der die dynamische Auszählung besprochen wird. Klicken Sie nach dem ersten Abschnitt (Entweder Yin oder Yang betont) in die Leerzeile. Betätigen Sie zweimal die Eingabetaste (Enter), um zwei zusätzliche Leerzeilen einzufügen. Bewegen Sie mit den Cursortasten ( $\bigwedge$ ) die Eingabemarke um eine Zeile nach oben, um in der Mitte der drei Leerzeilen zu stehen.

Klicken Sie nun auf die Registerkarte **Einzel**, um wieder in die Darstellung des Radixhoroskops zu kommen. Aus dem Formularordner **Auswertung** wählen Sie das Formular **Yin&Yang** durch Anklicken aus. Wählen Sie im Menü **Bearbeiten** nun den Menüpunkt **Kopieren|Meta-Datei (WMF)** aus. GALIASTRO legt jetzt die Grafik in der Windows-Zwischenablage ab.

Wechseln Sie durch Anklicken des Registers **Texte** wieder zurück in den Deutungstext. Der Cursor blinkt noch an der zuvor ausgewählten Stelle. Öffnen Sie nun wieder das Menü **Bearbeiten** und wählen Sie die Option **Einfügen**. GALIASTRO fügt an der Cursorposition die Grafik ein und zeigt sie an.

Als nächsten Schritt sollten Sie die eingefügte Grafik in ihrer Grösse so anpassen, daß sie optisch besser zum Textabschnitt paßt. Klicken Sie dazu einmal auf die Grafik. An den Ecken der Grafik erscheinen schwarze Quadrate (sogenannte Greifer). Führen Sie die Maus auf den Greifer oben rechts. Der Mauszeiger ändert sein Aussehen, wenn Sie genau auf dem schwarzen Quadrat stehen  $(\Leftrightarrow \Rightarrow)$ .

Klicken Sie mit der Maus auf den Greifer oben rechts, halten Sie die Maustaste gedrückt und schieben Sie die Maus nach links unten.

Wie ein Gummiband wird das Rechteck um die Grafik jetzt kleiner. Schieben Sie die Grafik auf die Größe zusammen, die Sie für angemessen halten.

Tipp: Einige Horoskopzeichnungen werden unleserlich, wenn Sie die Grafik in der Höhe mehr zusammenschieben, als in der Breite (d.h. das Seitenverhältnis wird verändert). In diesem Fall müssen Sie die Größe der Zeichnung so lange anpassen, bis sowohl die Breite als auch die Länge um den gleichen Prozentsatz verändert wurde.

In gleicher Weise können Sie nacheinander auch noch weitere Bilder in Ihren Text einfügen.

Natürlich können Sie Zeichnungen über die Windows-Zwischenablage auch in jedes andere Programm einfügen. Wenn Sie z.B. Ihr Radixhoroskop als Briefkopf in WinWord verwenden wollen, kopieren Sie die Zeichnung in die Zwischenablage und starten WinWord. Dort steht Ihnen ebenfalls unter dem Menüpunkt **Bearbeiten** ein Menüpunkt **Einfügen** zur Verfügung. Auch in WinWord können Sie durch Anklicken die Greifer sichtbar machen und damit die Größe der Zeichnung anpassen (siehe auch ["Übernahme von Zeichnungen in andere](#page-130-0)  [Programme"](#page-130-0) auf Seite 121).

# **Bearbeiten von Textquellen**

Sie können über die Funktion **Quellendatei bearbeiten** im Menü **Texte** die mitgelieferten oder zusätzlich erworbenen Quellentexte laden und nach Belieben umschreiben, ergänzen oder abändern. Wie Sie dabei vorgehen, wird in diesem Abschnitt beschrieben.

Achten Sie bitte darauf, daß Sie bei Änderungen von Quellendateien neben das Copyright des Originalautors einen Hinweis anfügen, der darauf hinweist, daß Sie diesen Text geändert haben. Den Copyright-Hinweis des Original-Autors sollten Sie nicht entfernen!

## WICHTIG: Wenn Sie ein bestehendes Textmodul verändern, verbleibt das Copyright für das Textmodul immer beim Originalautor! Sie dürfen nur diejenigen Quellendateien weitergeben, die Sie KOMPLETT selbst erstellt haben! Erweiterte oder veränderte Quellendateien von GALIASTRO-Textmodulen dürfen Sie nicht weitergeben!

(Siehe Lizenzvertrag im Anhang, Punkt 4)

Bevor Sie eine bestehende Quellendatei ändern, legen Sie eine Kopie des Originals an. Dadurch bleibt Ihnen die Originaldatei erhalten. Sie haben später die Möglichkeit, sowohl mit dem Originaltext, als auch mit dem von Ihnen geänderten Text Deutungen zu erstellen. Außerdem hat diese Vorgehensweise den Vorteil, daß Sie bei eventuellen Fehlern, die Ihnen bei der Bearbeitung unterlaufen, immer noch das Original besitzen, von dem aus Sie wieder neu beginnen können.

#### **Textquellen bearbeiten: Wie wird's gemacht?**

Wählen Sie im Menü **Texte** die Option **Quellendatei bearbeiten**. In dem sich öffnenden Fenster wählen Sie die Quellendatei an, die Sie ändern bzw. erweitern wollen. Klicken Sie auf **OK**.

Die Datei wird jetzt geladen. Beachten Sie, daß die Quellendateien sehr groß sind und je nach Geschwindigkeit Ihres Computers einige Zeit benötigt wird, um die Texte zu laden. Nach dem Laden zeigt die Textverarbeitung von GALIASTRO die Quellendatei am Bildschirm an.

Bevor Sie Änderungen vornehmen, sollten Sie die Quellendatei unter einem neuen Namen speichern. Dazu wählen Sie den Menüpunkt **Text speichern unter** im **Texte**-Menü. Geben Sie den neuen Namen für die Deutung an, z.B. **Meine Deutung** und klicken Sie auf **Speichern**. Bitte beachten Sie, daß Sie beim Speichern der Datei das vorgeschlagene Verzeichnis **\programme\galiastro\texte** nicht verändern.

Sie können nun den bestehenden Text frei bearbeiten oder abändern.

Wenn Sie Ihre Veränderungen vorgenommen haben, wählen Sie im Menü **Texte** den Menüpunkt **Text speichern** und dann **Text schließen**, um die Quellendatei zu schließen.

Nun steht Ihnen die geänderte Quellendatei zum Erstellen von Deutungstexten zur Verfügung und wird in der Analysenauswahl mit angezeigt.

#### **Textformate und Schriften in der Quellendatei**

Sie können das Layout des späteren Deutungstextes bereits in der Quellendatei festlegen und die später auszudruckenden Texte nach Ihren eigenen Vorstellungen schon im voraus formatieren und gestalten. Dabei müssen Sie folgende Punkte beachten:

#### **Quellendatei: Schrift auswählen**

Entscheiden Sie sich für eine Schrift, die Ihnen gefällt und die Ihr Drucker auch drucken kann. Achten Sie darauf, daß die Schrift auch die deutschen Umlaute enthält, sonst erscheinen im Ausdruck anstatt eines ä, ö oder ü ganz andere Zeichen.

Am sichersten ist der Gebrauch einer der beiden mit Windows mitgelieferten Schriften **Arial**  oder **Times New Roman**.

Für unser Beispiel verwenden wir die Schrift **Arial**. Laden Sie die Quellendatei, die Sie verändern wollen (mit **Texte|Text laden**).

Betätigen Sie die Tasten **Ctrl+Home** (= **Strg+Pos1**), um an den Anfang des Textes zu gelangen. Danach markieren Sie den gesamten Text durch gleichzeitiges Drücken der Tasten **Ctrl+Shift+End** (= **Strg+Shift+Ende**).

Dies kann einen Moment dauern, je nachdem wie schnell Ihr Computer arbeitet. Sie sehen dann das Ende der Quellendatei und der gesamte Text ist schwarz unterlegt.

Wählen Sie nun oben links durch Anklicken des Pfeiles neben den Schriftnamen die Schrift **Arial** aus. Danach klicken Sie auf den Pfeil neben der Punktgröße und ändern diesen Wert z.B. von **10** auf **12** Punkt. Abschließend klicken Sie mit der Maus irgendwo in den Text, um die Markierung wieder aufzuheben.

Jetzt speichern Sie die Quellendatei mit dem Menüpunkt **Text speichern** im Menü **Texte**.

#### **Quellendatei: Ränder einstellen**

Die Einstellung der Ränder ist abhängig von den Möglichkeiten Ihres Druckers. Im allgemeinen können moderne Drucker rechts, links oben und unten bis zu einem Rand von 1 cm drucken.

Laden Sie die Quellendatei, die Sie verändern wollen (mit **Texte|Text laden**). Wählen Sie **Seitenränder** im **Texte**-Menü.

Ein Einstellungsfenster öffnet sich und Sie können die gewünschten Werte eingeben.

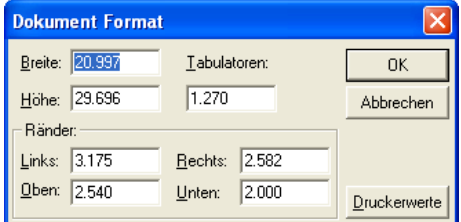

Die Werte für **Breite** und **Höhe** des Papiers müssen Sie im Normalfall nicht ändern.

Geben Sie z.B. die Ränder rechts, links, oben und unten mit dem Wert **1** ein (Maßeinheit ist Zentimeter).

Wenn Sie das Papier maximal ausnutzen wollen, klicken Sie auf die Schaltfläche **Druckerwerte**, dann werden die kleinstmöglichen Ränder für Ihren Drucker eingestellt. Wenn Sie eine Analyse binden oder lochen wollen, sollte der linke Rand ca. 3 cm betragen.

Bestätigen Sie mit **OK**, um die getroffenen Einstellungen zu übernehmen. Zum Schluß speichern Sie die Quellendatei mit dem Menüpunkt **Text speichern** im Menü **Texte** ab.

# **Erstellen von Deutungsquellen**

Wenn Sie beabsichtigen, eigene Texte zu schreiben, ist dies mit GALIASTRO einfach zu bewerkstelligen: Sie lassen sich vom Programm ein sogenanntes "Deutungsgerüst" für die Deutung erzeugen und schreiben Ihre Texte dann in dieses Deutungsgerüst.

Beim Erstellen eines Deutungsgerüsts schreibt GALIASTRO die benötigten Steuerzeichen mit den zugehörigen Überschriften in eine Quellendatei, die Sie dann weiterberarbeiten.

#### <span id="page-192-0"></span>**Neues Deutungsgerüst erzeugen**

Im Menü **Texte** unter dem Menüpunkt **Deutungsgerüst erzeugen** öffnet sich ein Untermenü, aus dem Sie wählen können, für welche Art von Deutungsdatei Sie eine Quellendatei erzeugen wollen.

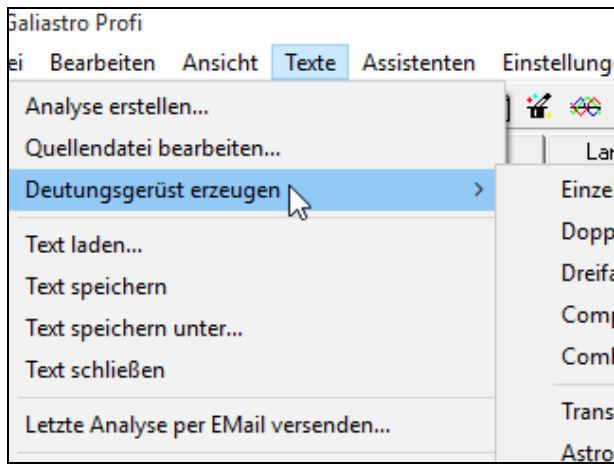

Wählen Sie z.B. den Menüpunkt **Einzelhoroskop**, so fragt GALIASTRO im nächsten Schritt nach dem Dateinamen, den Sie diesem Deutungsgerüst geben wollen. Automatisch vorgeschlagen wird der Dateiname: **Text\_neu.rtf**. Schreiben Sie hier z.B. **Meine Radixdeutung** und bestätigen Sie mit einem Mausklick auf **Speichern**.

GALIASTRO öffnet dann eine Auswahlliste der Deutungscodes:

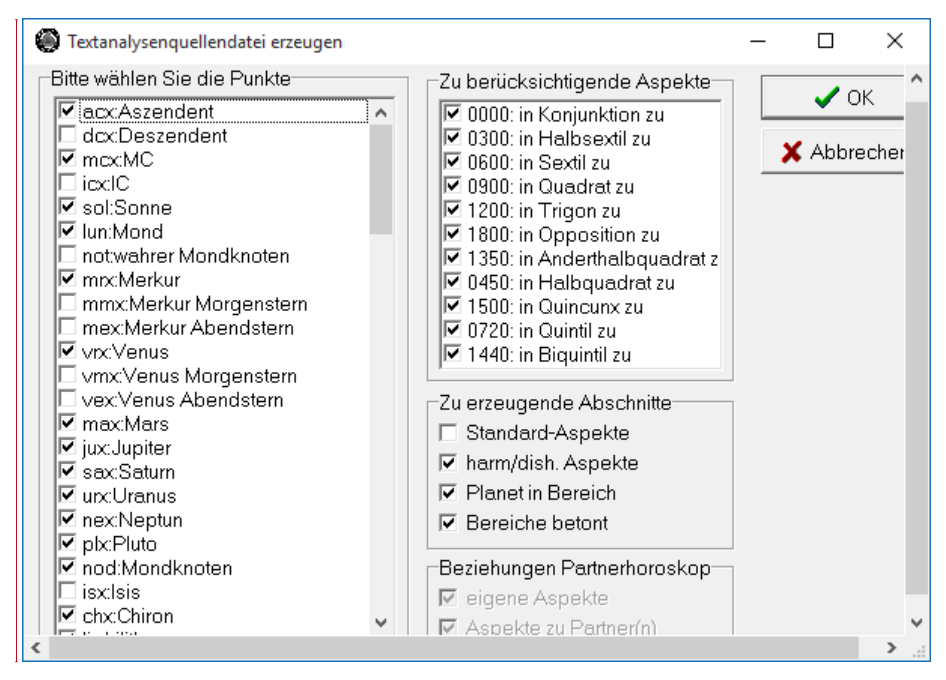

Sie sehen eine Liste aller Deutungscodes, mit denen GALIASTRO arbeiten kann. Vor jeder Zeile steht ein Schalter. Wenn dieser eingeschaltet ist  $(\checkmark)$  wird das entsprechende Symbol bzw. Textabschnitt in das Deutungsgerüst mit einbezogen. Schalten Sie nur die Punkte ein, die Sie benötigen.

Nachdem Sie Ihre Wahl getroffen haben, bestätigen Sie mit **OK**. GALIASTRO erzeugt nun die Quellendatei. Dieser Vorgang kann bis zu 10 Minuten dauern.

Zum Schluß erscheint der Text am Bildschirm. Die neue Datei wird automatisch gespeichert und befindet sich damit bereits auf Ihrer Festplatte.

### **Eine einfache Stichwort-Deutungsdatei anlegen**

Wenn Sie beispielsweise eigene Stichworte verwenden wollen, mit denen GALIASTRO Ihnen zu einem Horoskop einen kurzen Text erstellen kann, legen Sie, wie oben beschrieben, eine neue Quellendatei an, die Sie **Meine Stichworte** nennen. In dieser Datei schreiben Sie unter den entsprechenden Überschriften Ihre eigenen Formulierungen und haben damit eine ideale Deutungshilfe für Ihre astrologische Arbeit.

#### **Deutungsgerüst bearbeiten: Wie wird's gemacht?**

Erstellen Sie ein Deutungsgerüst wie im Abschnitt ["Neues Deutungsgerüst](#page-192-0) erzeugen" auf Seite 183 beschrieben.

Die neue Quellendatei ist nun erstellt und wird am Bildschirm angezeigt. Auf den ersten Blick mag diese Quellendatei verwirrend erscheinen. Daher werden zuerst die Grundelemente einer Quellendatei erklärt.

Am Bildschirm sehen Sie zuerst einmal viele " **;** " Strichpunkt-Zeichen (auch als Semikolon bekannt). Ein Strichpunkt als erstes Zeichen am linken Rand bedeutet immer, daß diese Zeile eine Kommentarzeile ist. Das heißt, alles was Sie hinter diesem Zeichen schreiben, ist eine Anmerkung, die im späteren Deutungstext nicht mehr erscheint. Damit können Sie sich in Ihrer Quellendatei Notizen machen.

Das wichtigste Steuerzeichen ist das " **#** " Zeichen, meist Gitter, Doppelkreuz oder Gartenzaun genannt. Dieses Zeichen an erster Stelle links in der Zeile sagt GALIASTRO: "Hier steht ein Befehl zum Auswählen eines Deutungstextes".

Direkt dahinter (ohne Leerzeichen) erscheint der eigentliche Code für den Text, den Sie schreiben. Am Anfang der Datei sehen Sie z.B. ein Kürzel wie **HighAri**, was nichts anderes bedeutet, als eine Betonung des Zeichens Widder (**High** deutsch hoch, **Ari** internationale

Abkürzung für Aries, Widder).

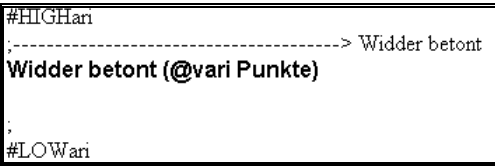

Unter der Zeile mit dem Steuerzeichen fügt GALIASTRO, angeführt von einem Strichpunkt, eine Zeile ein und schreibt etwas nach hinten versetzt den Kommentar **Widder betont**.

In der folgenden Zeile steht derselbe Text, jedoch ohne Strichpunkt links. Dies ist bereits die Überschrift des Absatzes. In der leeren Zeile darunter können Sie jetzt in Ihren Worten einen Deutungstext für "Widder betont" schreiben.

Tipp: Da GALIASTRO den späteren Deutungstext nicht nach den Worten in der Überschrift sondern nach den Steuerzeichen zusammenstellt, spielt es keine Rolle, wie Sie die Überschrift eines Abschnitts benennen.

# **Andere Textverarbeitung verwenden**

Seit der Version Galileo 2 ist es möglich, Analysen nicht nur mit dem internen Editor sondern auch mit einer beliebigen externen Textverarbeitung zusammenzustellen. Das hat den Vorteil, daß Sie mit allem Komfort einer "großen" Textverarbeitung die Analysen bearbeiten und das Layout bestimmen können. Mit Makros können Sie in den meisten Textverarbeitungen bestimmte Abläufe auch noch automatisieren.

Eine Bedingung muß Ihre Textverarbeitung erfüllen, damit sie mit GALIASTRO zusammenarbeiten kann: Sie muß das Dateiformat **Rich-Text-Format** (RTF) lesen können. Dies ist ein Text-Dateiformat, das von den meisten Windows-Textverarbeitungen verstanden wird.

Eine zweite Bedingung ist, daß genügend Arbeitsspeicher (RAM) im Computer vorhanden ist, damit zwei große Programme parallel betrieben werden können.

#### **Andere Textverarbeitung verwenden: Wie wird's gemacht?**

Um Deutungen mit Ihrer eigenen Textverarbeitung zu erstellen, gehen Sie folgendermaßen vor:

Wählen Sie im Menü **Einstellungen** die Option **Technische Grundeinstellungen**. Klicken Sie auf das Register **Bedienung**.

In dieser Registerkarte können Sie wählen zwischen: **Galiastro's interne Textverarbeitung** oder **Andere**. Wählen Sie die Option **Andere** und klicken Sie auf die Schaltfläche hinter dem Eingabefeld.

GALIASTRO versucht jetzt zunächst automatisch die Textverarbeitung Microsoft Word auf Ihrer Festplatte zu finden. Wird es automatisch gefunden, wird in der Pfadzeile automatisch die Programmdatei von Word eingetragen.

Wird das Programm nicht gefunden, erscheint eine Dateiauswahl und Sie müssen auf Ihrer Festplatte die sogenannte EXE-Datei Ihrer Textverarbeitung suchen und anklicken.

Nachdem Sie in GALIASTRO den Pfad eingestellt haben, probieren Sie aus, ob alles funktioniert: Stellen Sie wie gewohnt eine Analyse zusammen. Ist alles richtig eingestellt, dann startet GALIASTRO nach dem Zusammenstellen des Textes Ihre Textverarbeitung automatisch. Bei einigen Programmen (z.B. WordPerfect oder älteren Version von WinWord) wird nach dem Start noch gefragt, ob es sich bei der Datei um eine RTF - Datei handelt. Klicken Sie hier einfach auf **OK**.

Für die Weiterverarbeitung und das Ausdrucken in Ihrer Textverarbeitung lesen Sie bitte im Handbuch des jeweiligen Programms nach.

Über die Tastenkombination **ALT+TAB** können Sie aus Ihrer Textverarbeitung direkt wieder zu GALIASTRO wechseln (alternativ klicken Sie unten in der Task-Leiste die Schaltfläche von **GALIASTRO** an). Auf diese Weise können Sie dann zwischen GALIASTRO und Ihrer Textverarbeitung hin- und herschalten. Beim Zurückwechseln in GALIASTRO befinden Sie sich im Register **Texte**. Klicken Sie auf die Registerkarte **Einzel**, um wieder zum Horoskopbild zu wechseln.

### **Quellentexte mit anderer Textverarbeitung bearbeiten**

Wenn Ihre Textverarbeitung über die Möglichkeit verfügt, Windows Richtext zu importieren und auch wieder zu exportieren, können Sie die bestehende Quellendatei oder auch eine neu erstellte Quellendatei mit diesem Programm bearbeiten.

**Vorteil:** Sie haben alle Möglichkeiten einer "großen" Textverarbeitung.

**Nachteil:** Noch nicht alle Textverarbeitungen sind in der Lage (auch wenn die Funktion enthalten ist), Windows Richtext korrekt zu exportieren. Daher kann es zu Komplikationen kommen.

Tipp: Microsoft Word bietet die beste Kompatibilität zur internen Textverarbeitung von GALIASTRO. Wenn Sie ein anderes Programm benutzen, sollten Sie die Deutungsquellendateien vor der Verwendung erst noch einmal mit GALIASTRO laden und speichern.

#### **Quellentexte und andere Textverabeitung: Wie wird's gemacht?**

Die folgende Beschreibung über die Bedienung von Ihrer Textverarbeitung kann nur allgemein formuliert werden. Bitte lesen Sie im Handbuch Ihres Textprogramms nach, wie diese Funktionen im Detail zu bedienen sind.

Starten Sie Ihre Textverarbeitung. Wählen Sie dort im Menü **Datei** den Menüpunkt **Öffnen** und wechseln Sie in das Textverzeichnis von GALIASTRO.

Normalerweise: **C:\ProgramData\Galiastro Profi\Texte**

Meist müssen Sie den Dateityp auswählen, der angezeigt werden soll. Wenn Sie **alle** oder **RTF**  wählen, können Sie in der Liste eine der Dateien auswählen, welche die Endung.**rtf** besitzt. Laden Sie möglichst keine der anderen Dateien in diesem Verzeichnis, da es sich um Steuerdateien für GALIASTRO handelt. Wenn eine dieser anderen Dateien aus Versehen geändert wird, kann es sein, daß bei GALIASTRO eine Funktion nicht mehr korrekt arbeitet.

Wählen Sie eine RTF - Quellendatei aus und bestätigen Sie mit **OK**. Ihre Textverarbeitung lädt nun diese Quellendatei. Dies kann je nach Programm und Leistung Ihres Computers einige Zeit dauern. Nachdem Sie die Datei in Ihrer Textverarbeitung geladen haben, können Sie die Texte, wie weiter oben bereits beschrieben, bearbeiten .

Für das Arbeiten mit Quellendateien in der eigenen Textverarbeitung sollten Sie folgende Tips beachten:

- Speichern Sie die Quellendatei zunächst im Format Ihrer eigenen Textverarbeitung ab. Dies hat den Vorteil, daß Sie beliebig an dieser Datei weiterarbeiten können und nur jeweils Ihren Arbeitsfortschritt ins RTF - Format exportieren müssen. Zum anderen sind die gängigen Textverarbeitungen mit dem eigenen Format schneller beim Laden und Speichern von Dateien, als mit dem RTF - Format. Und als dritter Punkt: Sie haben immer eine Kopie Ihrer Datei in einem anderen Format. Überschreiben Sie einmal aus Versehen eine bestehende RTF - Datei, so besitzen Sie noch ein Original in Ihrer Textverarbeitung.
- Formatieren Sie Dokumente mit nur einer oder wenigen Schriftarten, die in verschiedenen Größen verwendet werden. Damit sieht der Ausdruck nicht nur ansprechender aus als ein Mischmasch aus verschiedenen Schriften, sondern sie sind im Ausdruck auch wesentlich schneller, da der Computer nicht dauernd neue Schriften zum Drucker senden muß.
- Schriftenpakete werden manchmal noch ohne die deutschen Umlaute ausgeliefert. Testen Sie bei einer Schrift zuerst, ob Sie alle Umlaute auch drucken können, bevor Sie diese Schrift als Standardschrift verwenden.

 Wenn Sie einen Text in der eigenen Textverarbeitung erstellt oder bearbeitet haben, sollten Sie ihn einmal in der internen Textverarbeitung von GALIASTRO laden und speichern, bevor Sie ihn zur Erstellung von Deutungen verwenden, da hierdurch das RTF-Format wieder auf das GALIASTRO-interne-Format umgestellt wird.

#### Was bedeuten "griechische Buchstaben" in Auswertungstexten?

Wichtiger Hinweis:

Wenn ein Textmodul in Word bearbeitet wird, kann es beim späteren Abspeichern in GALIASTRO als rtf-Datei passieren, dass unerwünschte Formatierungszeichen in die Quellcodes geschrieben werden, z.B. für Zeilenumbrüche. Wenn ein solches Seitenumbruch-Formatierungszeichen in eine Codezeile gerät, kann GALIASTRO den Code nicht mehr lesen und reagiert mit einer Fehlermeldung in griechischen Buchstaben.

Besonders lange Codezeilen in den Textmodulen sollten deshalb z.B. auf eine sehr kleine Schriftart gesetzt werden, damit sie auf einer einzigen Zeile Platz finden. Wenn das nicht beachtet wird, kommt beim Aufruf von GALIASTRTO-Textanalysen unweigerlich eine Fehlermeldung. Sobald Sie kompliziertere Abfragen in Word codieren, kontrollieren Sie sie deshalb bitte öfters durch Eingabe der Word-Version in das Verzeichnis GALIASTRO/ texte.unter Aufruf von individuellen Textanalysen in GALIASTRO mit diesem Textmodul.

# <span id="page-196-0"></span>**Tipps zu den Textmodulen von Anita Cortesi**

Die Textmodul-Autorin Anita Cortesi hat ein Dokument mit Tips zu ihren Textmodulen erstellt. Sie finden dieses Dokument im **Hilfe**-Menü unter dem Menüpunkt **Weiterführende Informationen**. Wir empfehlen, diese Informationen auszudrucken und mit ins Handbuch zu legen.

# **Quellendateien**

# **Überblick**

In diesem Kapitel erfahren Sie, wie GALIASTRO Textdeutungen zusammenstellt und wie die Quellendateien aufgebaut sind. Auch die neuen Formelfunktionen von GALIASTRO werden erläutert.

Für das Verständnis sollten Sie das Kapitel ["Arbeiten mit Texten"](#page-180-0) auf Seite 171 bereits durchgearbeitet haben.

Bitte bedenken Sie: Naturgemäß sind die folgenden Abschnitte für den Einsteiger sehr komplex. Die Möglichkeiten von GALIASTRO bei der Texterstellung sind sehr umfangreich und es dauert einige Zeit, um sich einzuarbeiten. Aber nach den ersten Schritten werden Sie schnell sehen, welche umfangreichen Möglichkeiten Ihnen das Programm zur Deutungserstellung bietet.

# **Konzept**

Für jede Horoskopdeutung verwaltet GALIASTRO eine sogenannte Quellendatei, die eine große Zahl von fertig formatierten Textabschnitten enthält, aus denen eine Horoskopdeutung zusammengestellt wird. Jeweils ein Textabschnitt gilt für eine bestimmte Konstellation oder für die Betonung eines Zeichens, Hauses usw.

Beim Erstellen einer Horoskopdeutung arbeitet GALIASTRO alle in der Quellendatei vorhandenen Textabschnitte der Reihe nach ab, überprüft, welche Textabschnitte für das zu deutende Horoskop zutreffen, und übernimmt diese dann in die Deutung.

Auf diese Weise entsteht aus der Textsammlung ein individuelles Horoskop. Die Reihenfolge der Textabschnitte bleibt beim Erstellen einer Deutung erhalten, d.h. durch die Reihenfolge der Textabschnitte in der Quellendatei wird auch die Abfolge in der Deutung festgelegt.

Die Quellendateien speichert GALIASTRO im sogenannten "Rich-Text-Format" (kurz: RTF) ab, einem Standard-Textformat.

Da in Textmodulen oft sehr viel Arbeit steckt, ist eine regelmäßige Datensicherung sehr wichtig! Achten Sie dabei darauf, daß Sie nicht alle Datensicherungen auf die gleiche Diskette vornehmen!

**Wichtig:** Beim Erstellen von Transitdeutungen wird ein anderes Verfahren angewendet (siehe ["Transitdeutung"](#page-215-0) auf Seite 206).

# **Aufbau von Quellendateien**

Da die Reihenfolge der Textabschnitte beim Zusammenstellen einer Deutung erhalten bleibt, beginnt auch die Quellendatei mit der Titelseite und mit dem Einführungstext, gefolgt vom Hauptteil mit den Deutungstexten und Überleitungen. Zum Schluß folgt dann der Schlußtext. Jeder Textabschnitt beginnt bei GALIASTRO mit einer Zeile, die mit dem "**#**"-Zeichen beginnt. Diesem Zeichen folgt die sogenannte Codierung für den Abschnitt.

Mit Hilfe dieser Codierungen kann GALIASTRO den Inhalt des folgenden Textabschnitts erkennen und entscheiden, ob der Textabschnitt in die Deutung übernommen werden muß oder nicht.

Es gibt Codierungen für Titel- und Schlußseite, für Aspekte, Zeichen- und Häuserbetonungen usw.

Neben diesen Codierungen gibt es auch noch Platzhalter, die beim Erstellen einer Deutung durch Angaben über den Horoskopeigner ersetzt werden. Beispiele für diese Platzhalter sind Name oder Geburtsdatum des Horoskopeigners sowie das aktuelle Häusersystem. Außerdem können über diese Platzhalter auch Zahlenwerte für Planetenposition oder Punktbewertungen in den Text aufgenommen werden.

Für fortgeschrittene Textautoren gibt es darüber hinaus auch noch eine Formelsprache, mit der innerhalb eines Textmodule Berechnungen durchgeführt werden können.

Die Formelsprache ist als Ergänzung zu den Codierungen und Platzhaltern zu sehen. Daher wird sie in einem eigenen Abschnitt erläutert, der auf die Grundlagen der Codierungen aufbaut. Bitte arbeiten Sie sich daher zunächst in die Codierungen ein.

### **Aufbau der Textabschnitte**

Hier sehen Sie ein Beispiel für zwei aufeinanderfolgende Textabschnitte in einer Quellendatei:

```
#SOLinARI
Sonne im Widder
Mit Sonne im Widder.... (Deutungstext)
#SOLinTAU
Sonne im Stier
Eine Stiersonne bedeutet... (Deutungstext)
#... (nächster Textabschnitt)
```
Wie Sie sehen, beginnt jeder Textabschnitt mit dem "**#**"-Zeichen als erstem Zeichen in der ersten Zeile. Dahinter folgt die Codierung für den Textabschnitt. Die Codierungen sind im Abschnitt ["Codierungen"](#page-201-0) auf Seite 192 beschrieben.

Der nach der Codierung in den nächsten Zeilen folgende Text ist völlig frei, d.h. es gibt keine Vorschriften, wie der Textabschnitt auszusehen hat. Empfehlenswert ist es jedoch, den Textabschnitt mit einer Überschrift zu beginnen und dann den Deutungstext folgen zu lassen.

Für die Formatierung der Textabschnitte gibt es keine Einschränkungen, d.h. Sie können nach Belieben in der Analysen-Quellendatei beispielsweise Überschriften **Fett** und Textabschnitte in *Kursiv* setzen. Beim Zusammenstellen der Deutung werden alle Formatierungen übernommen.

#### **Kommentare in Quellendateien**

In einer Quellendatei können versteckte Kommentare enthalten sein, die dem Textautor die Arbeit erleichtern, die jedoch nach dem Zusammenstellen der Deutung im Text nicht auftauchen.

Kommentarzeilen beginnen mit einem Strichpunkt "**;**" als erstem Zeichen in der Zeile. Findet GALIASTRO diese Zeilen, werden die nachfolgenden Worte beim Zusammenstellen verschluckt.

> ; Diese Zeile ist ein Kommentar und erscheint in der Analyse nicht

Es gibt noch einen zweiten Kommentartyp, der anstatt mit einem Strichpunkt durch einen Stern "**\***" markiert wird. Diese Textzeilen erscheinen nur dann in der Deutung, wenn in den astrologischen Grundeinstellungen der Schalter "zusätzliche Überschriften" eingeschaltet wurde (siehe ["Sonstiges"](#page-171-0) auf Seite 162).

\* Diese Zeile ist ein abschaltbarer Kommentar

GALIASTRO verwendet diese Technik z.B. beim Textmodul "Partnerdeutung", hier können Sie auf diesem Weg die Zwischenüberschriften ein- und ausschalten.

#### **Fester Text in Quellendateien**

Soll ein Textabschnitt immer in der Deutung erscheinen, z.B. das Titelblatt, ein Einführungstext oder eine Überleitung von der Häuser- zur Zeichenbesetzung, so wird dieser mit der Codierung "**#TEXT**" markiert.

```
#TEXT
```
Herzlich Willkommen bei der Textanalyse für......

#... (weitere Textabschnitte)

Textabschnitte mit dieser Codierung werden immer in die Deutung übernommen.

#### **Verwendung von Platzhaltern**

Um Textanalysen möglichst inidividuell formulieren zu können, ist es möglich, z.B. den Namen des Horoskopeigners in den laufenden Text mit einzubauen. Dies wird über Platzhalter durchgeführt. Die Platzhalter bieten auch eine hervorragende Möglichkeit, Zahlenwerte über das zu deutende Horoskop auszugeben. Bei den Textmodulen "Tab. Auswertung" wird von dieser Möglichkeit in großem Umfang Gebrauch gemacht.

Platzhalter beginnen immer mit dem Symbol "**@**", gefolgt von einem vierstelligen Code, der angibt, welche Information eingesetzt werden soll. Beispielsweise wird aus der Zeile

@name ist in @city geboren

in der Deutung die Zeile

C.G. Jung ist in Kesswill geboren

Wie Sie sehen, wird **@name** durch den Namen des Horoskopeigners und **@city** durch den Geburtsort des Horoskopeigners ersetzt.

Tipp: Wenn Sie ein umfassendes Beispiel für den Umgang mit Platzhaltern studieren wollen, werfen Sie einen Blick in das Textmodul **GALIASTRO - Tab. Auswertung alles**.

#### **Platzhalter für Eingabedaten**

GALIASTRO kennt folgende Platzhalter für Eingabedaten des Horoskops:

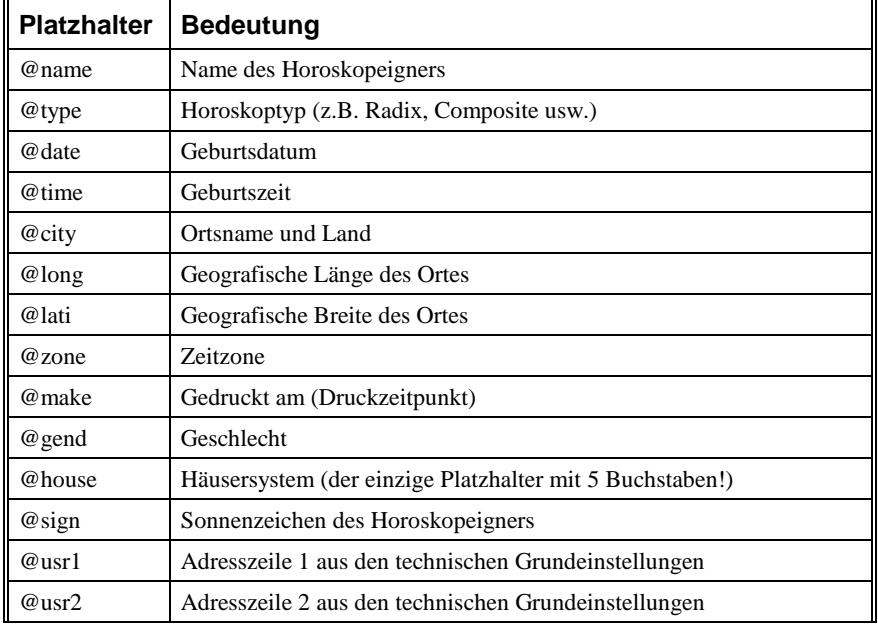

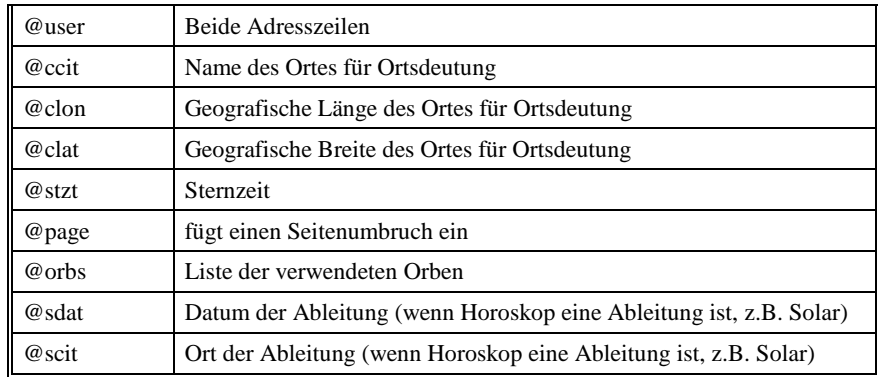

#### **Platzhalter für Zahlenwerte**

Mit folgenden Platzhaltern können Zahlenwerte ausgegeben werden:

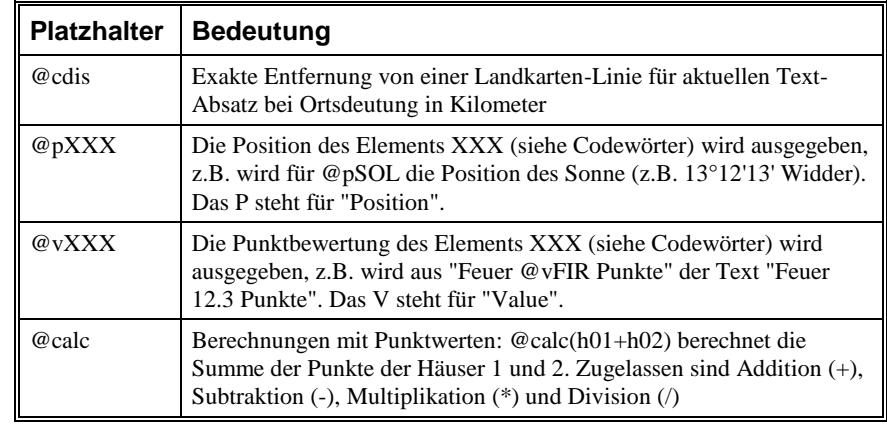

#### **Platzhalter als Steuerzeichen**

Außerdem gibt es zwei Platzhalter, die Steuerfunktionen haben:

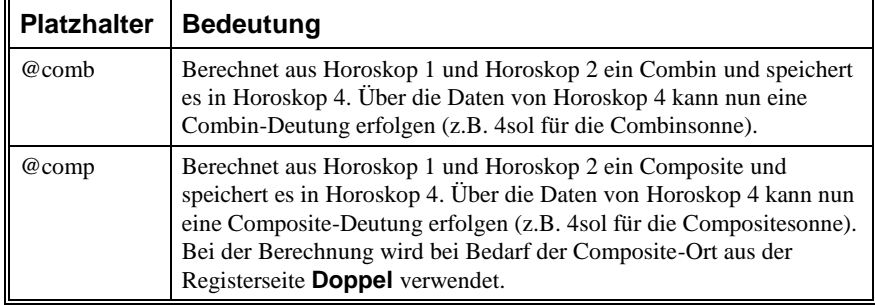

# <span id="page-201-0"></span>**Codierungen**

Bitte beachten Sie die Unterscheidung zwischen den Begriffen Codierung und Codewort:

- **Codierungen** beschreiben astrologische Konstellationen, z.B. "Sonne im Löwen", "Mond Konjunktion Mars" oder "Fische betont".
- **Codewörter** sind die Bestandteile einer Codierung

Für jedes Element (d.h. für alle Planeten sowie für bestimmte Punkte im Horoskop) und für jeden Bereich (d.h. Bereiche des Horoskops mit einer Ausdehnung über mehrere Tierkreisgrade, z.B. Zeichen, Häuser, Quadranten etc.) ist jeweils ein **Codewort** definiert.

Groß- und Kleinschreibungen werden von GALIASTRO nicht beachtet, d.h. "LUNINARI" bedeutet das Gleiche wie "LunInAri" oder "luninari". Leerzeichen innerhalb einer Codierung sind nicht zulässig.

Es gibt vier verschiedene Typen von Codierungen:

### **Codierungen für Aspekte**

Aspekte sind immer Winkelbeziehungen zwischen zwei Elementen, z.B. zwischen zwei Planeten. Diese werden in der Quellendatei z.B. folgendermaßen dargestellt:

```
#Sol0900Lun
```
Die Codierung eines Aspekts beginnt mit dem Codewort für den ersten der beiden beteiligten Planeten, gefolgt von dem jeweiligen Aspektwinkel in 1/10 Grad und dann vom Codewort für den zweiten Planeten. Im obigen Beispiel bedeutet die Codierung also "Sonne Quadrat Mond".

#### **Codierungen für "Planet in Bereich"**

Mit dem Codewort **IN** können Sie Codierungen erstellen, die kennzeichnen, in welchen Bereichen (d.h. Zeichen, Quadrant, Haus etc.) sich die Planeten befinden. Zum Beispiel:

```
#LunINAri
```
Nach dem Codewort für das Element folgt das Wort **IN** und dann das Codewort des Bereichs, in dem das Element sich befindet. In diesem Beispiel bedeutet die Codierung demnach "Mond im Widder". Mit etwas Übung kann man diese Art der Codierung somit als "Klartext" interpretieren.

Tipp: Mit dem Code ARIinH01 können Sie eine Deutung für das eingeschlossene Zeichen Widder im Haus 1 erstellen.

### **Codierungen für Punktbewertungen**

Bei der dynamischen Auszählung wird die Qualität der Planeten mit Punkten bewertet, die den einzelnen Bereichen (Zeichen, Häuser, Quadranten usw.) zugeordnet werden.

Je Bereich kann diese Punktzahl hoch oder niedrig liegen. Eine starke Besetzung mit Planeten liegt z.B. für einen Bereich dann vor, wenn dessen Punktzahl hoch ist. In der Textanalyse wird die Höhe der Punktzahl durch folgende Codierungen gekennzeichnet:

#### #HighAri

Für eine hohe Punktzahl beginnt die Codierung mit dem Wort **HIGH** gefolgt von dem Codewort des Bereichs (Beispiel: "HighAri" bedeutet "Widder betont").

```
#LowAri
```
Entsprechend beginnt die Codierung für Bereiche mit niedriger Punktzahl mit dem Wort **LOW**, ebenfalls gefolgt vom Codewort des Bereichs.

#### **Codierungen für Ortsdeutungen**

GALIASTRO bietet auch Codierungen für das Deuten der Astrolandkarte. Mit den Codes kann der Abstand zu einer Linie auf der Landkarte abgefragt werden.

Die Landkarten-Codierungen beginnen immer mit zwei Doppelkreuz-Symbolen **##**, zur Unterscheidung von den anderen Codierungen. Danach folgt der maximale Radius um die Linie und die Kennzeichnung, um welche Linie es sich handelt.

Nach den beiden #-Symbolen folgt der maximal zulässigen Radius um die Linie in km in Form einer fünfstellige Zahl. Bei der Zahl 00500 darf z.B. der Abstand des Ortes zur Linie maximal 500km betragen, sonst ist der Textabschnitt für das Horoskop nicht zutreffend.

Tipp: Das Arbeiten mit Quellentexten für Ortsdeutungen ist sehr kompliziert. Wenn Sie Ihre eigene Deutung erstellen wollen, sollten Sie auf das von GALIASTRO erstellte Deutungsgerüst aufbauen, das schon die fertigen Codes für Ihre Deutungstexte enthält.

#### **Ort in der Nähe von AC/MC-Linien**

#### **Format: ##RRRRRL(AAA0000BBB)**

Für die Abfrage der Nähe des Ortes zu AC/DC und MC/IC-Linien folgt nach der fünfstelligen Radiusangabe der Buchstabe **L** für Linie. In der Klammer folgt die Kodierung des Planeten, dann der Aspekt zur der Linie und anschließend ACX, DCX, MCX oder ICX zur Festlegung der Linie.

Beispiel: ##00500L(SOL0000ACX)

Diese Codierung bedeutet: maximal einen Abstand von 500km von der Aszendenten-Linie für Konjunktion Sonne.

#### **Ort in der Nähe von Kreuzungen**

#### **Format: ##RRRRRK(AAA0000BBB/CCC0000DDD)**

Für die Abfrage der Nähe des Ortes zu einer Linienkreuzung folgt nach der fünfstelligen Radiusangabe der Buchstabe **K** für Kreuzung. In der Klammer folgen zweimal die Informationen, die eine Linie bestimmen: als erstes die Kodierung des Planeten, dann der Aspekt zur Linie und anschließend ACX, DCX, MCX oder ICX zur Festlegung der Linie.

Beispiel: ##01000K(LUN0000ACX/SOL0000ACX)

Diese Codierung bedeutet: Ort innerhalb von 1000km Abstand von der Kreuzung der Mond-AC/Sonne-AC Linien

## **Sonstige Codewörter**

Es gibt noch einige weitere Codewörter, z.B.:

#fem

Wenn eine Codierung aus diesem Wort besteht, wird der darauffolgende Textabschnitt nur dann in die Textanalyse übernommen, wenn es sich bei dem Horoskopeigner um eine Frau handelt (d.h., daß als Geschlecht der Buchstabe "**f**" oder "**w**" eingegeben wurde).

 $\#$ mal

Wenn eine Codierung aus diesem Codewort besteht, wird dementsprechend der folgende Textabschnitt nur übernommen, wenn es sich beim Horoskopeigner um einen Mann handelt (d.h., daß als Geschlecht der Buchstabe "**m**" eingegeben wurde).

#R00

Mit diesem Codewort als Codierung eines Abschnitts wird dieser nur übernommen, wenn kein Planet rückläufig ist.

```
#R01, #R02... #R08
```
Wenn eine Codierung eines dieser Codewörter enthält, wird der folgende Textabschnitt nur übernommen, wenn eine bestimmte Anzahl von Planeten rückläufig ist (bei R04 sind z.B. vier Planeten rückläufig).

#Mrr, #vrr, #mar, #jur, #sar, #urr, #ner, #plr

Wenn eine Codierung eines dieser Codewörter enthält, wird der folgende Textabschnitt nur übernommen, wenn der Planet - für den das Codewort steht - rückläufig ist (siehe Tabelle der Codewörter für Planeten).

# **Codewörter**

### **Codewörter für Planeten**

Die jeweils 3-stelligen Abkürzungen basieren - wie international üblich - auf den lateinischen und englischen Begriffen.

| Codewort | <b>Bedeutung</b>                |
|----------|---------------------------------|
| acx      | Aszendent                       |
| dcx      | Deszendent                      |
| Mcx      | MC (Medium Coeli)               |
| icx      | IC (Imum coeli)                 |
| sol      | Sonne                           |
| lun      | Mond                            |
| Nod      | Mondknoten ("node")             |
| not      | Wahrer Mondknoten ("node true") |
| gpX      | GP (Glückspunkt)                |
| sux      | SU (Substanzpunkt)              |
| Mux      | MU (Mutationspunkt)             |

*Achsen, Sonne, Mond und sonstige Punkte*

#### **Planeten**

Für alle Planeten, die rückläufig werden können, lassen sich neben dem Standardtext auch Texte vergeben, die deren Direkt- oder Rückläufigkeit berücksichtigen und die vom Standardtext völlig unabhängig sind. Deshalb erscheinen diese Planeten in den folgenden Listen dreimal. Es wird unterschieden zwischen Standardtexten sowie Texten für direkt- und rückläufige Planeten.

#### *Planeten (ohne Berücksichtigung von Direkt- oder Rückläufigkeiten)*

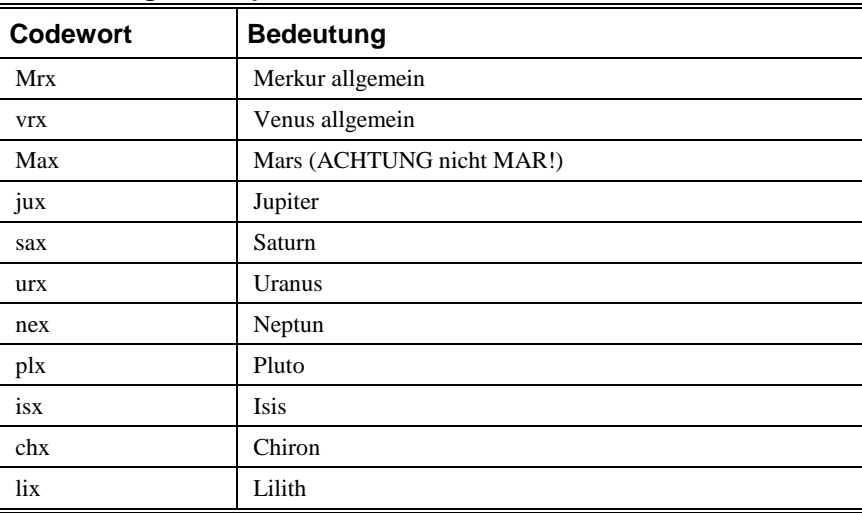

#### **Direktläufige Planeten**

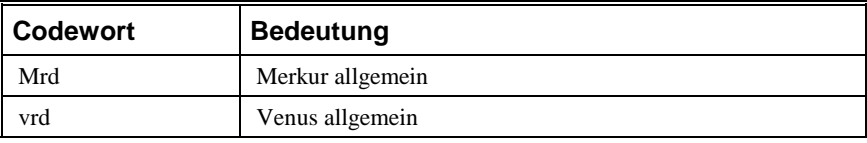

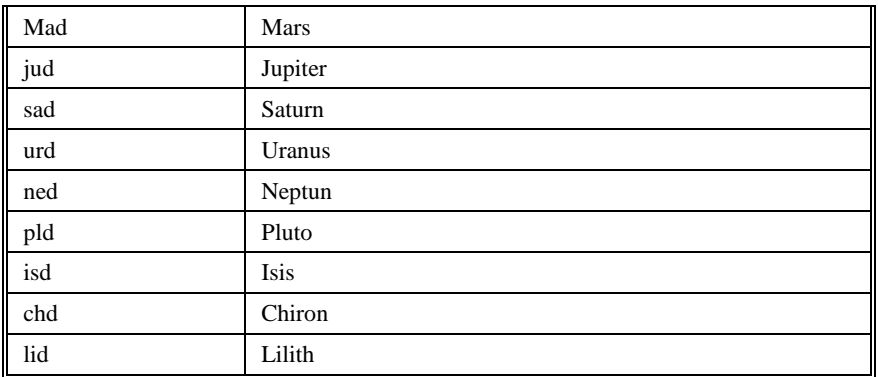

# **Rückläufige Planeten**

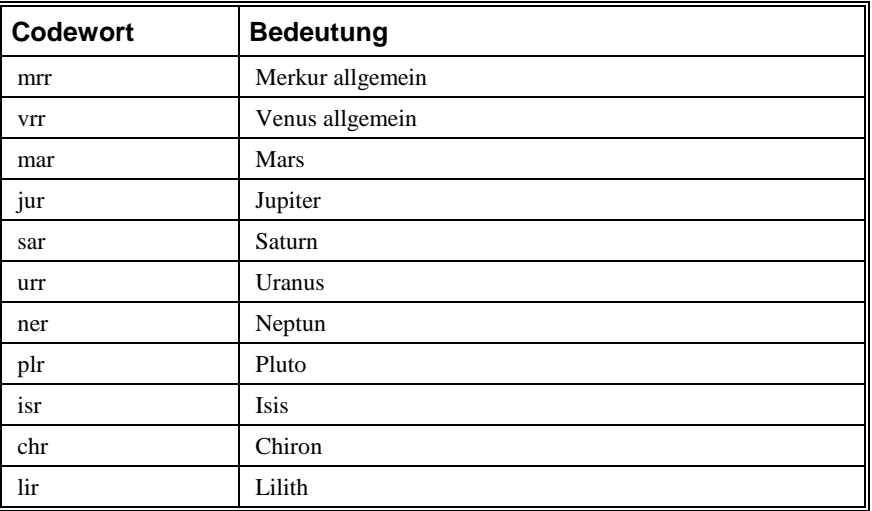

# **Codewörter für Häuser, Quadranten und Hemisphären**

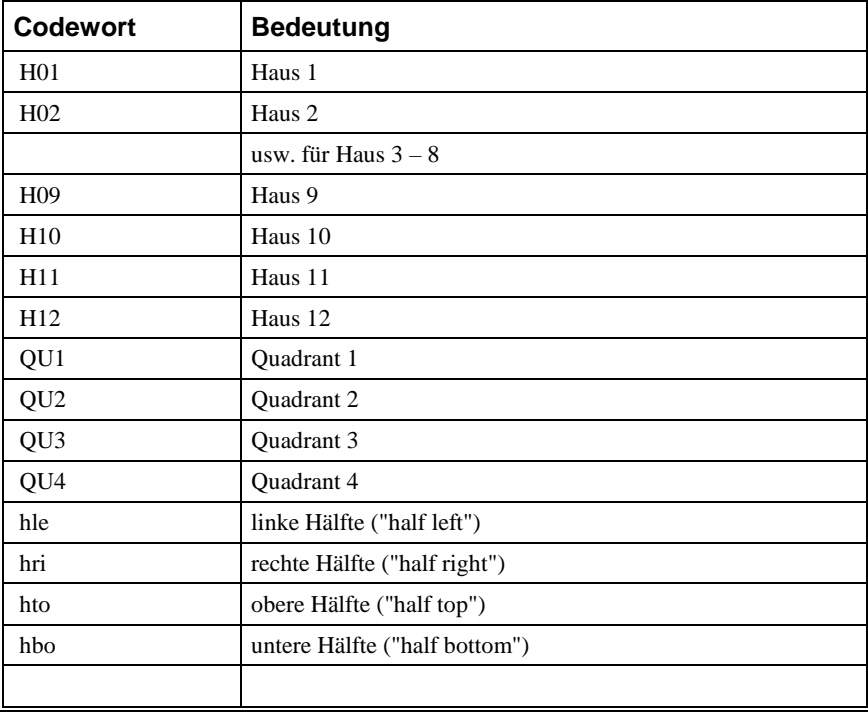

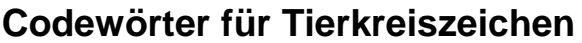

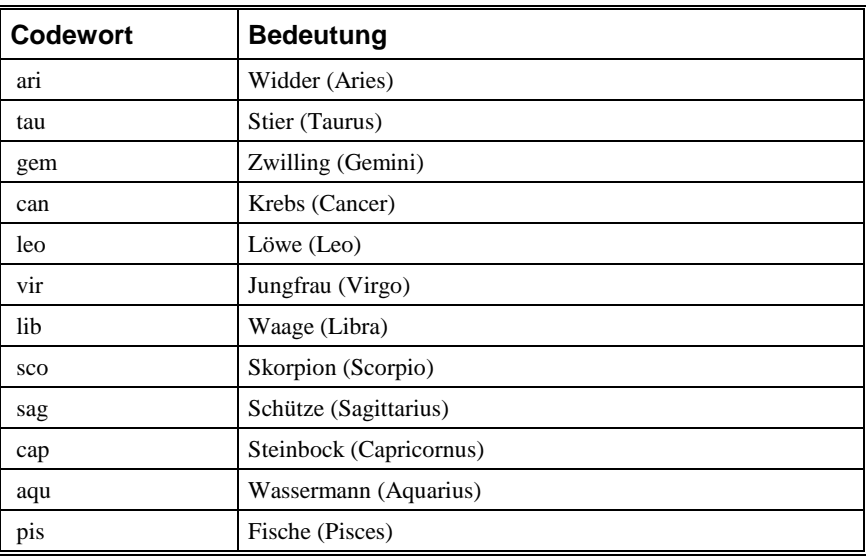

# **Codewörter für Elemente**

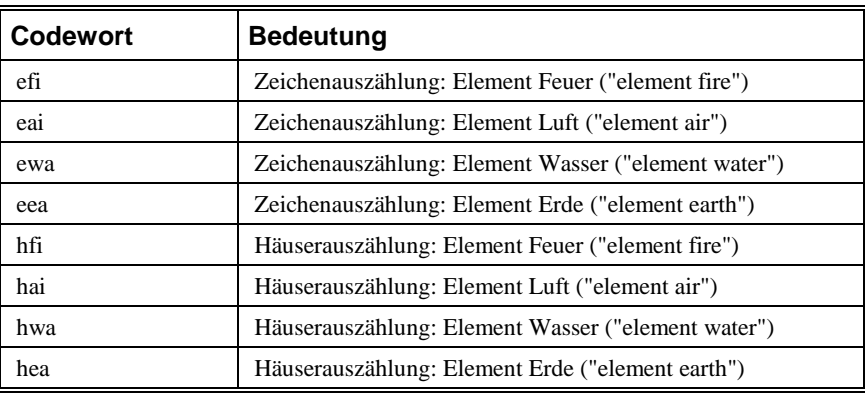

# **Sonstige Codewörter**

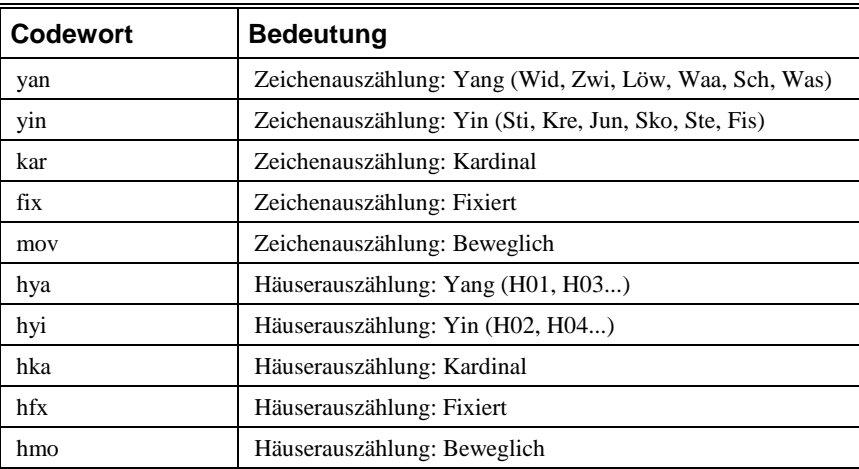

# **Codewörter für Herrscher der Häuser**

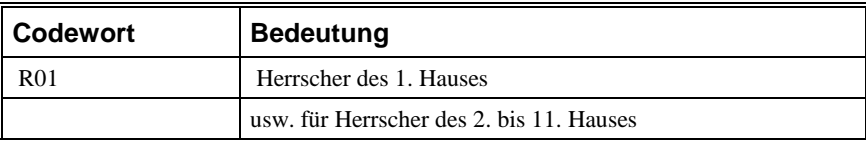

### **Codewörter für Aspekte**

Neben den hier genannten Aspekten ist auch jeder andere Aspekt anwendbar, indem seine Gradzahl mit 10 multipliziert angegeben wird, z.B. 0075 für einen 7,5° - Aspekt.

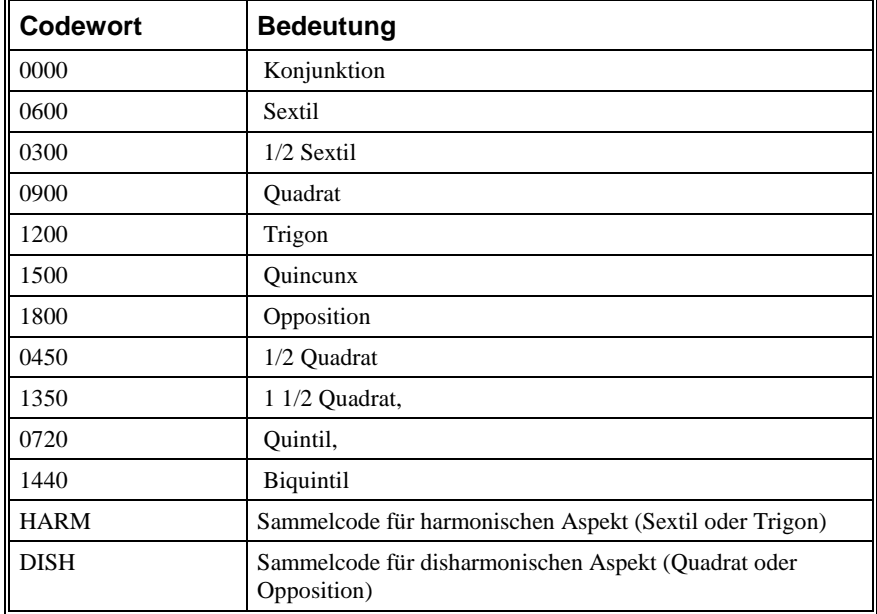

# **Kombinationen von Codierungen**

Um noch ausgefeiltere Deutungen zu ermöglichen, ist es möglich, mehrere Codierungen miteinander zu kombinieren. Dafür gibt es 4 verschiedene Möglichkeiten:

#### **Verknüpfung mit UND**

Zur Abfrage, ob mehrere Codierungen gleichzeitig zutreffen, schreiben Sie die Codierungen nacheinander durch Kommas getrennt:

```
#SOLinARI,LUNinSAG,MAL
```
Der Textabschnitt, der zu dieser Codierung gehört, wird nur dann ausgegeben, wenn die Sonne im Widder (SOLinARI) **und** der Mond im Steinbock (LUNinSAG) steht **und** außerdem der Horoskopeigner ein Mann ist (MAL).

#### **Verknüpfung mit ODER**

Zur Abfrage, ob eine von mehreren Codierungen zutrifft, schreiben Sie die Codierungen nacheinander durch einen senkrechten Stich **|** getrennt (Dieses Symbol findet man auf den meisten deutschen Tastaturen links unten neben der **y**-Taste, diese Taste muß gemeinsam mit der Taste **ALT-GR** gedrückt werden).

#SOLinARI|SOLinSCO|SOLinPIS

Der Textabschnitt, der zu dieser Codierung gehört, wird ausgegeben, wenn die Sonne im Widder **oder** im Skorpion **oder** in den Fischen steht.

#### **Verknüpfung mit ELSE**

Um einen Textabschnitt dann auszugeben, wenn der vorhergehende Textabschnitt NICHT ausgegeben wurde, beginnen Sie die Codierung mit dem Wort **ELSE**. Die deutsche Übersetzung der englischen Wortes "else" ist "andernfalls".

Beispiel:

```
#solINari
(text1)
#else,solINh01
t \approx t^2#... (weitere codes)
```
Der Text **text1** wird ausgegeben, wenn die Sonne im Widder steht. Nur wenn dies nicht der Fall ist (= ELSE), wird überprüft, ob die Sonne im ersten Haus steht. Wenn dies der Fall ist, wird dann **text2** ausgegeben.

Intensiv wird von dieser Funktion in der Ortsdeutung Gebrauch gemacht, um für verschiedene Abstände zu einer Linie verschiedene Texte ausgeben zu können. Für weitere Studien hierzu sollten Sie einen Blick in das Textmodul **GALIASTRO - Deutung des Ortes** werfen.

#### **Verknüpfung mit NOT (nicht)**

Um die Bedeutung eines Codes umzukehren, schreiben Sie das Wort NOT und ein Leerzeichen davor.

Beispiel: #not solinari

Diese Codierung steht für einen Abschnitt, der erscheint, wenn die Sonne nicht im Widder steht.

# **Codierungen für Doppel- und Dreifachhoroskope**

Um das Deuten von Partner-Horoskopen mit zwei oder drei beteiligten Personen zu ermöglichen, wird vor jedes Codewort die Nummer des Horoskops davor geschrieben. Beispielsweise wird aus "Sonne im Widder"

#SOLinARI

für das erste Horoskop

#1SOLinARI

und für das zweite Horoskop

#2SOLinARI

Durch Kombination von zwei Personen in einer Kodierung können damit Partnerhoroskope gedeutet werden. Die folgende Codierung bedeutet z.B., daß ein Quadrat zwischen den Mondpositionen der beiden Personen vorliegt:

#**1**LUN0900**2**LUN

**1LUN** steht für die Mondposition von Horoskop 1, **0900** steht für das Quadrat (900 Zehntel Grad) und **2LUN** steht für die Mondposition von Horoskop 2.

#1ACXin2H02

Hier steht der Aszendent des ersten Horoskops (**1ACX**) im 2. Haus des zweiten Horoskops (**2H02**).

Diese Technik wird auch bei den Platzhaltern angewendet: **@1name** und **@2name** stehen für die Namen der Horoskopeigner von Horoskop 1 und 2.

Tipp: Für die Deutung von Combin und Composite steht Ihnen nach Verwendung der Platzhalter @comb bzw. @comp auch noch das Combin bzw. Composite als Horoskop Nummer vier zur Verfügung (z.B. @4psol ist die Position der Sonne des Composite).

# **Beispiele für Codierungen**

Eine umfangreiche Sammlung von Beispielen für Codierungen finden Sie, wenn Sie in den Textmodulen blättern, die mit GALIASTRO mitgeliefert werden.

### **Aspekte**

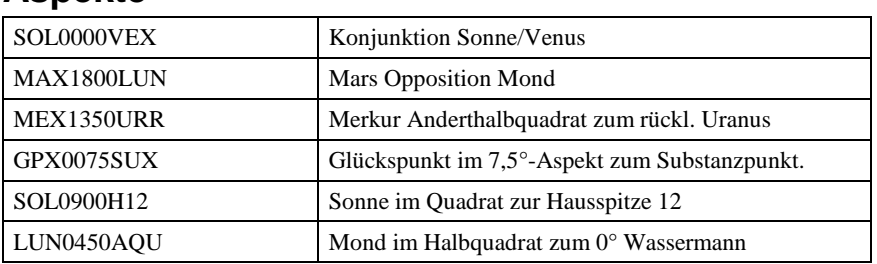

### **Position in einem Feld/Bereich**

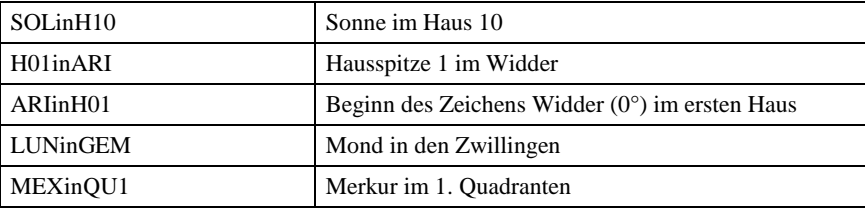

#### **Punktbewertung**

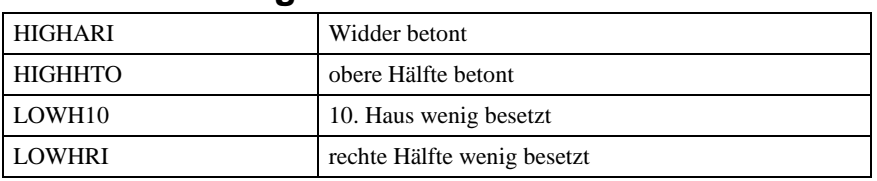

### **Kombinationen**

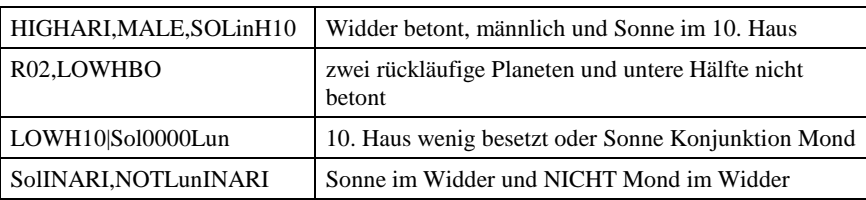

# **Geschlecht der Horoskopeigner berücksichtigen**

Gerade beim Partnerhoroskop ist es interessant, die Texte abhängig vom Geschlecht der beiden betroffenen Horoskope zu verändern. GALIASTRO unterstützt dies durch den folgenden Code:

> \$2mIhr\$ \$2mPartner\$\$2fIhre\$ \$2fPartnerin\$ ist besonders....

Der erste Teil der Zeile **\$2mIhr\$ \$2mPartner\$** wird nur dann in die Textdeutung übernommen, wenn der Horoskopeigner des 2. Horoskops männlich ist, der zweite Teil **\$2fIhre\$ \$2fPartnerin\$** hingegen nur dann, wenn es sich um eine Frau handelt.

Der Code beginnt mit einem **\$** - Zeichen. Dann folgt die Nummer des Horoskops und der Buchstabe **f** oder **m** für weiblich bzw. männlich. Der folgende Text wird bis zum nächsten **\$** - Zeichen übernommen, wenn das angegebene Horoskop männlich oder weiblich ist.

Tipp: Bitte beachten Sie bei der Benutzung dieses Verfahrens, daß nur einzelne Wörter ersetzt werden, keine Ausdrücke aus mehreren Wörtern!

# **Erweiterte Formelsprache**

Mit der bisher beschriebenen Codesprache ist bereits der größte Teil der astrologischen Methodik zur Textdeutung verwendbar. Aber die Codes sind noch nicht ausreichend, um einige komplexere Deutungskonzepte zu realisieren. Daher bietet GALIASTRO basierend auf den "alten" Codes noch eine zusätzliche Formelsprache, die zusätzlich auch Berechnungen und die Benutzung von Variablen ermöglicht.

Diese zweite Ebene der Texterstellung ist nochmals wesentlich komplexer und wesentlich umfassender als die bisher beschriebenen Textfunktionen. Daher richtet sich die folgende Darstellung nur noch an fortgeschrittene GALIASTRO-Nutzer. Beim Arbeiten mit Formeln ist Erfahrung mit Computern und vielleicht sogar eigene Programmiererfahrung sehr hilfreich!

Eine ausführlichere Erläuterung würde den Rahmen dieses Handbuchs leider sprengen.

### **Verwendung von Variablen**

Der folgende Code definiert eine neue Variable: @def(variable1,0)

Der Platzhalter **@def** arbeitet folgendermaßen: Er legt beim Abarbeiten des Textes eine neue Variable mit dem Namen an, der vor dem Komma steht (hier "variable1"). Danach wird die mathematische Formel hinter dem Komma ausgewertet und das Ergebnis in der Variable gespeichert. Im Beispiel der Wert 0. Variablennamen dürfen aus Buchstaben und Zahlen bestehen und müssen mit einem Buchstaben beginnen.

Sobald eine Variable einmal definiert wurde, kann sie in folgenden Formeln zum Rechnen verwendet werden, wie das folgende Beispiel zeigt:

```
@def(var1,3)
@def(var2,2)
@def(var3,var1*var2)
```
Wenn GALIASTRO diesen Code abgearbeitet hat, enthält **var3** den Wert 6.

Tip: Jede Variable muß immer einmal mit **@def** definiert werden, bevor sie zum Berechnen verwendet werden kann, sonst ergibt sich eine Fehlermeldung!

### **Ausgeben von Variablen-Werten**

Variablenwerte können im Text mit folgenden Platzhaltern ausgegeben werden:

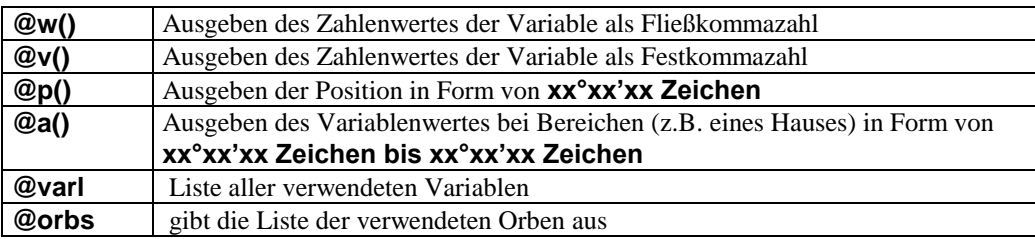

Beispiel:

```
Summe von 2 und 5 ist @w(2+5)
Sonne hat die Dezimal-Position @v(sol)
Sonne hat die Punktbewertung @v(punkte(sol))
Sonne von Horoskop 1 steht bei: @p(1sol)
Das Haus 1 liegt im Bereich @a(h01)
```
#### **Codierungs-Abfragen von Variablen**

Beim Erstellen von Texten geht es darum, ob ein Textabschnitt aus der Quellendatei in die Deutung übernommen wird oder nicht.

Um mit Variablen oder Formeln eine Codierung zu schreiben, muß diese immer mit einer Klammer nach dem Doppelkreuz beginnen, z.B.

```
#(1=1)wird übernommen
#text
# (1=0)wird nicht übernommen
#text
#(vari=6)Deutungstext
#text
```
Wie bei den oben erläuterten Codierungen wird ein Absatz übernommen, wenn die Aussage der Codierung richtig ist.

Die erste Abfrage, ob eins gleich eins ist, ergibt, daß der folgende Textabschnitt übernommen wird, da die Aussage richtig ist. Die zweite Abfrage ist falsch, daher wird der folgende Abschnitt nicht übernommen.

Die dritte Abfrage zeigt, wie man den Wert einer Variable abfragen kann, die man weiter oben im Text definiert hat.

Achtung: Innerhalb einer Codierung dürfen Sie nur die o.g. "alten" Codierungen oder die in diesem Abschnitt beschriebenen, neuen Formeln verwenden! Jedoch können Abfragen mit mehreren Codierungen geschrieben werden, die beide Typen enthalten. Ein Beispiel:

```
@def(variable,0)
#(in(sol,lib)&(variable<1))
Sonne in Waage, nur neuer Code
#solINlib,(variable<1)
Sonne in Waage, alter Code vor dem Komma, neuer nach dem Komma
#text
```
Tip: Bei umgekehrter Reihenfolge #(variable<1),solINlib wird solINlib ignoriert, weil die geschlossene Klammer das Ende des Codes bedeutet.

### **Aspektabfragen mit Formeln**

Der folgende Code zeigt die Verarbeitung von Aspekten in der Formelsprache

```
#(vrx[0]sol)
Deutungstext
#text
```
Er fragt ab auf Venus Konjunktion Sonne. Dieser Code ist gleichbedeutend mit der folgenden alten Codierung:

```
#vrx0000sol
Deutungstext
#text
```
### **Vordefinierte Variablen**

Alle weiter oben beschriebenen Codes der alten Codierungen (z.B. für Planeten) sind auch in den Formeln verwendbar. **SOL** steht also für die Position der Sonne in Horoskop 1.

Für Partner-Analysen stellt man dem Code einfach die Zahl 1, 2 oder 3 voran (für Horoskop 1- 3), z.B.

```
@def(var1,1sol)
@def(var2,1lun)
@def(var3,(var1+var2)/2)
```
Diese drei Zeilen berechnen die Halbsumme von Sonne und Mond von Horoskop 1 in **var3**.

#### **Formel-Operatoren**

Folgende Operatoren können verwendet werden:

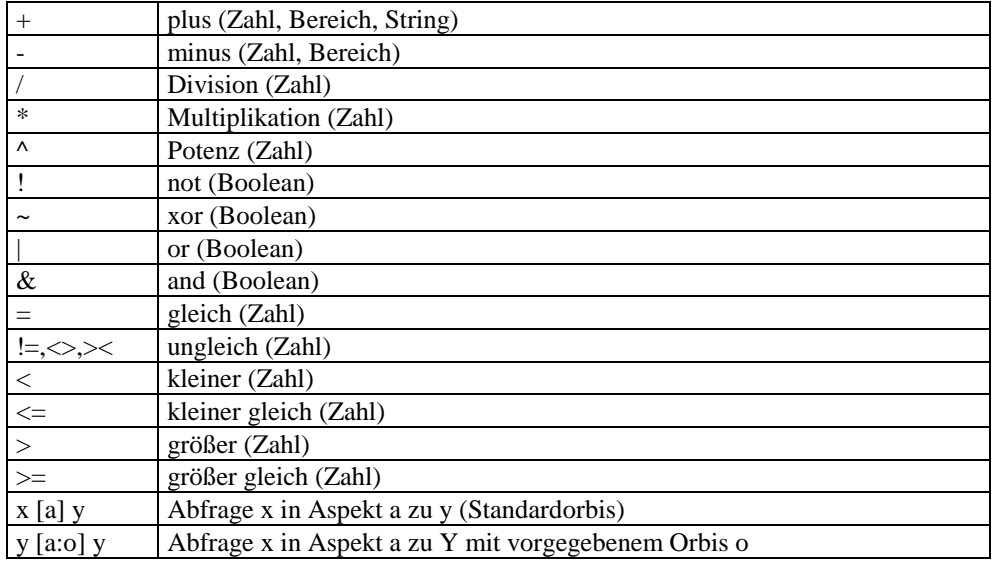

# **Formel-Funktionen**

Folgende Funktionen können verwendet werden:

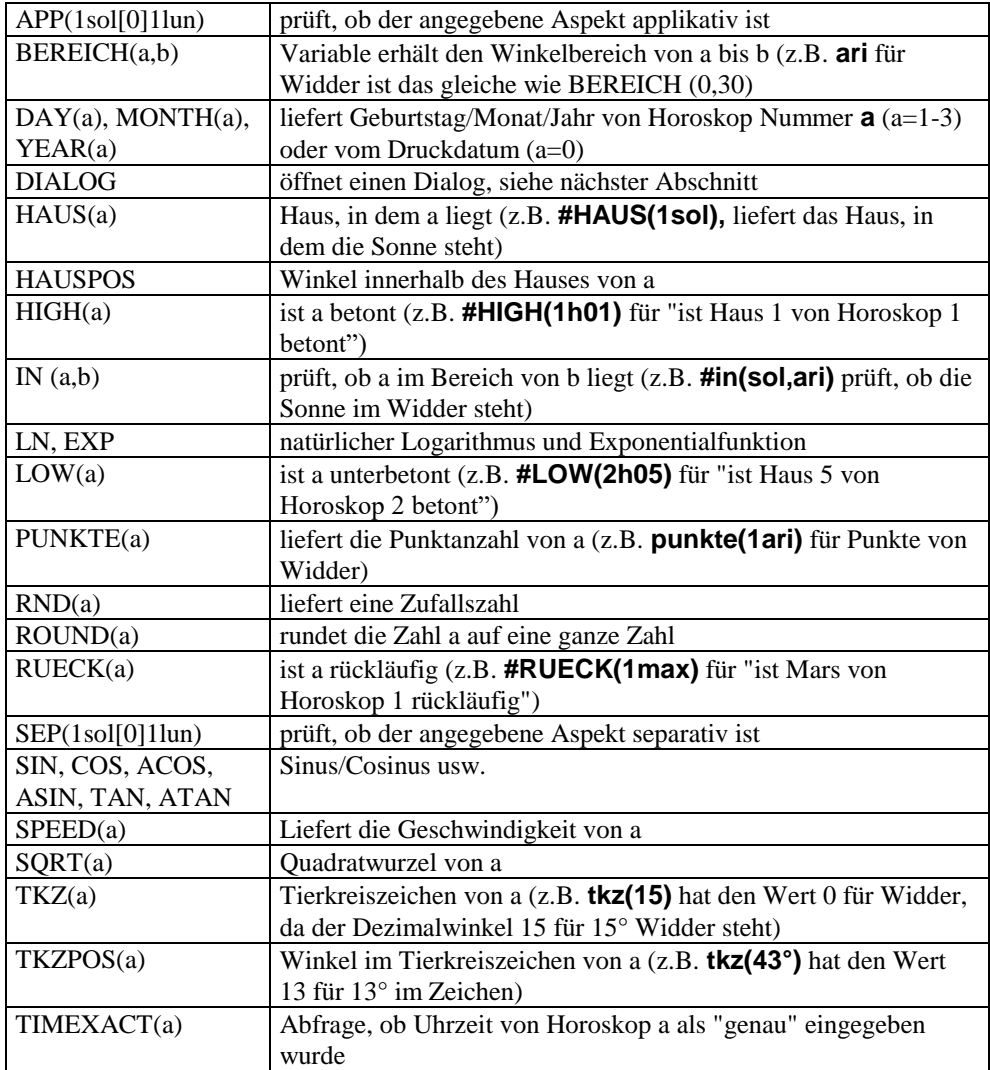

### **Dialog-Funktion**

Mit der Funktion **DIALOG** können während der Erzeugung der Analyse Zusatzabfragen vom Nutzer abgerufen werden. Damit kann z.B. gefragt werden, ob die Anrede "Du" oder "Sie" lauten soll, wie das folgende Beispiel zeigt:

```
@def(Anrede,dialog("Wie wollen Sie angesprochen werden?","Sie,Du"))
Sie/Du wollen mit @t(Anrede) angesprochen werden. 
Sie haben die @v(anrede). Option gewählt.
#(anrede="Sie")
Der Text mit Sie
#(anrede="Du")
Der Text mit Du
```
Da die Variable "Anrede" auch die Nummer der Auswahl speichert, kommt das gleiche heraus bei:

```
#(anrede=1)
Der Text mit Sie
#(anrede=2)
Der Text mit Du
```
### **Kombinationen von Codierungen und Variablen**

Durch geschicktes Kombinieren von Codierungen und Variablen sind interessante Auswertungen möglich:

```
@def(zaehler,0)
#1VRXinARI
@def(zaehler,zaehler+1)
#1MAXinARI
@def(zaehler,zaehler+1)
#text
```
Dieser Code zählt die Variable **zaehler** jeweils um eins höher, wenn Venus und Mars im Widder stehen.

### **Anwendungs-Beispiele**

Vergleich alter Code und neuer Code bei Aspektabfragen:

```
#SOT.1800LUNSonne-Mond-Opposition, alter Code, Orbis aus der aktiven Orbistabelle
#(SOL[180]LUN)
Sonne-Mond-Opposition, neuer Code, Orbis ais der aktiven Orbistabelle
#(SOL[180:5]LUN)
Sonne-Mond-Opposition, Orbis maximal 5°
#text
```
Ausgabe von Zahlenwerten:

```
Sonne von Horoskop 1 steht im @v(haus(1sol)). Haus
Sonne von Horoskop 2 steht im @v(haus(2sol)). Haus
Aszendent von H1 im @v(haus(1acx)). Haus beim @v(hauspos(1acx)). Grad im Haus
Sonne von H1 steht im @v(haus(1sol)). Haus beim @v(hauspos(1sol)). Grad im Haus
Sonne von H2 steht im @v(haus(2sol)). Haus beim @v(hauspos(2sol)). Grad im Haus
Sonne von H1 steht bei Winkel @v(tkzpos(1sol)) im @v(tkz(1sol)). Zeichen 
Sonne von H2 steht bei Winkel @v(tkzpos(2sol)) im @v(tkz(2sol)). Zeichen
```
Ausgabe der Geburtsdaten der drei Horoskope und Ausgabe des Druckdatums:

```
Geburtstag 1. person: "\&\forall y (day(1))". "$\forall y (month(1))". "$\forall y (year(1))"Geburtstag 2. person: "\&\forall y (day(2))".''\&\forall y (month(2))".''\&\forall y (year(2))"Geburtstag 3. person: "@v(day(3))"."@v(month(2))"."@v(year(3))"
Heute ist der: "@v(day(0))"."@v(month(0))"."@v(year(0))"
```
Arbeiten mit den Geburtsdaten:

```
\#(day(1)=day(0) \text{amounth}(1)=month(0))
Person 1 hat heute Geburtstag!
#(year(0)-year(1)<20)
Person ist noch nicht zwanzig
#(year(0)-year(1)>20)
Person ist über zwanzig
#text
```
Liegen Sonne und Mond zwischen 6° und 24° in ihrem Zeichen ?

#(tkzpos(sol)>6&tkzpos(sol)<24) Sonne zwischen 6 und 24° im TKZ #(tkzpos(lun)>6&tkzpos(lun)<24) Mond zwischen 6 und 24° im TKZ #text

Genauigkeit von Aspekten (ein Wert von 1 bedeutet 100%; für applikative Aspekte sind die Werte positiv, für separative Aspekte negativ).

```
Genauigkeit der Sonne Mond Opposition: @v(sol[180]lun)
#(app(sol[180]lun))
Sonne Mond Opposition ist applikativ
#else
Sonne Mond Opposition ist separativ
#text
```
Im oberen Beispiel wird der Orbis aus der in GALIASTRO aktiven Orbistabelle verwendet.

Im folgenden Beispiel wird zunächst der Orbis aus der Orbistabelle und dann der Fest-Orbis 4° verwendet (dargestellt durch ":4")

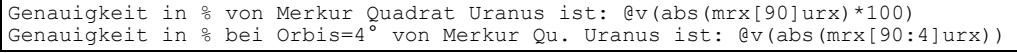

Für alle Werte in Formeln können Variablen verwendet werden:

```
@def(Sonne,sol)
@def(Mond,lun)
@def(Opposition,180)
#(Sonne[Opposition]Mond)
Sonne Opposition Mond
#else
Sonne nicht Opposition Mond
#text
```
Der folgende Code definiert einen Bereich von 10° vor dem AC bis 10° nach dem AC, gibt ihn aus und prüft, ob der Mond in diesem Bereich liegt:

```
Definition des Bereiches 10° vor und 10° nach AC
@def(acnah,bereich(acx-10,acx+10))
Ausgabe des definierten Bereichs: @a(acnah)
Ausgabe der Position des Mondes: @v(lun)
#(in(lun,acnah))
Mond nicht weiter als 10° vom AC entfernt
#else
Mond ist mehr als 10 Grad von AC weg
#text
```
Der folgende Code definiert eine Variable Feuer, die die drei feuerbetonten Zeichen enthält, gibt den Bereich aus und prüft, ob die Sonne in einem Feuerzeichen steht:

```
@def(feuer,leo+ari+sag)
Der Bereich enthält : @a(feuer)
#(in(sol,feuer))
Sonne im Feuerzeichen
#else
Sonne nicht im Feuerzeichen
#text
```
Der folgende Code gibt die Bereiche von kardinal, fixiert und beweglich für Zeichen und

Häuser aus:

```
In den Zeichen:
Kardinal besteht aus den Bereichen: @a(kar)
Fixiert besteht aus den Bereichen: @a(fix)
Beweglich besteht aus den Bereichen: @a(mov)
In den Häusern:
Kardinal besteht aus den Bereichen: @a(hka)
Fixiert besteht aus den Bereichen: @a(hfi)
Beweglich besteht aus den Bereichen: @a(hmo)
```
# <span id="page-215-0"></span>**Quellendateien zur Transitdeutung**

# **Überblick**

Das System, mit dem GALIASTRO Transitdeutungen erstellt, unterscheidet sich grundlegend von dem System für Radix- und Partnertexte. In diesem Kapitel erfahren Sie, wie Sie Ihre eigenen Transitdeutungstexte erstellen.

**Wichtig:** GALIASTRO enthält kein Textmodul mit Deutungstexten für Transite. Dieses müssen Sie als Zusatzmodul erwerben oder die Texte selbst erstellen bzw. das Deutungsgerüst verwenden.

# **Konzept der Transitdeutung**

Zur Erstellung einer Transitdeutung wird eine von GALIASTRO berechnete Transittabelle von oben nach unten abgearbeitet und zu jedem Transit - wenn vorhanden - der zugehörige Textabschnitt ausgegeben.

Die Textabschnitte liegen, anders als die Quellendateien für Radix- und Partnerdeutungen, in einer Datenbank vor.

Sie können die Transittexte entweder als Zusatzmodul zu GALIASTRO beziehen oder eigene Texte eingeben. GALIASTRO unterstützt Sie dabei mit der Erzeugung eines Deutungsgerüsts, in dem Sie Ihre Texte eingeben können.

Da in Textmodulen oft sehr viel Arbeit steckt, ist eine regelmäßige Datensicherung sehr wichtig! Achten Sie dabei darauf, daß Sie nicht alle Datensicherungen auf die gleiche Diskette vornehmen!

# **Erstellen eines Deutungsgerüsts für Transite**

Folgender Dialog erscheint, wenn Sie den Menüpunkt **Texte|Deutungsgerüst erzeugen|Transitdeutung** aufrufen:

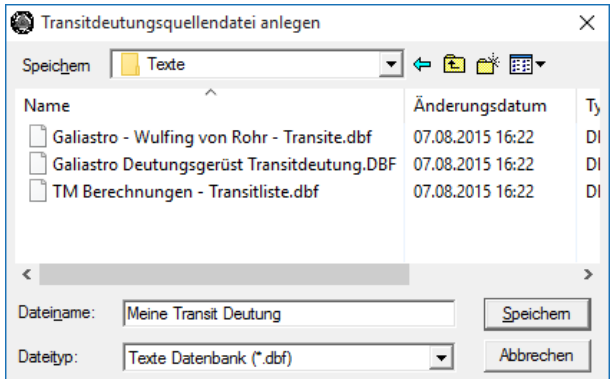
Das Programm fragt Sie nach dem Dateinamen des Deutungsgerüsts. Geben Sie einen Dateinamen ein und klicken Sie auf **Speichern**. GALIASTRO fragt Sie noch einmal, ob Sie die Datei jetzt anlegen wollen, denn dieser Vorgang kann einige Minuten dauern.

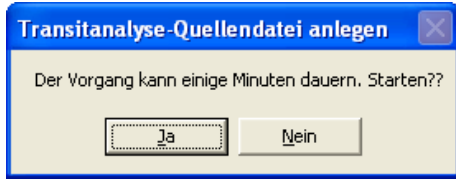

Wenn Sie jetzt **Ja** wählen, erstellt GALIASTRO ein Deutungsgerüst für Transittexte. Das dauert z.B. auf einem Computer mit Pentium 500 - Prozessor etwa 10 Sekunden. Danach erscheint folgende Meldung:

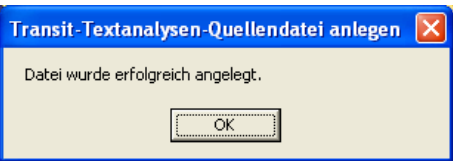

Jetzt ist das Deutungsgerüst erstellt. Sie können die Textbausteine, wie im nächsten Abschnitt beschrieben, bearbeiten.

# **Quellendatei für Transite bearbeiten**

# **Laden einer Transit-Quellendatei**

Wählen Sie im Menü **Texte** die Option **Quellendatei bearbeiten**. In dem sich öffnenden Fenster wählen Sie die Quellendatei für Transitdeutungen an (erkennbar an der Endung **DBF**  statt **RTF**), die Sie ändern bzw. erweitern wollen, und klicken Sie auf **OK**.

# **Bearbeiten einer Transit-Quellendatei**

Es erscheint das folgende Fenster:

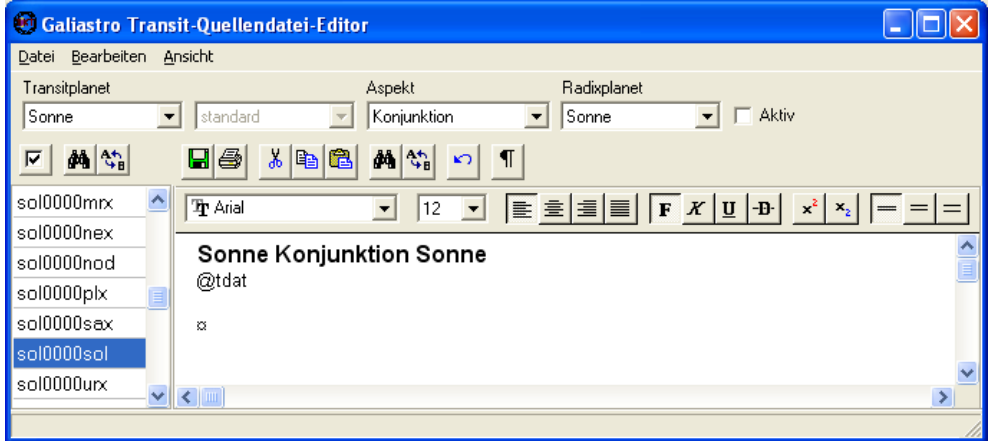

Unterhalb der Menüleiste können Sie wählen, welchen Textabschnitt Sie bearbeiten wollen. Klicken Sie dazu jeweils auf  $\Sigma$  neben dem Planeten- bzw. neben dem Aspektnamen und wählen Sie den gewünschten Eintrag. Sofort erscheint der zugehörige Text im Fenster.

Auch über die alphabetische Liste aller Textabschnitte auf der rechten Seite wird ein Abschnitt ausgewählt.

Den Text für die Titelseite können Sie bearbeiten, wenn Sie den Menüpunkt **Ansicht|Titelseite** aufrufen, der Abschlußtext erscheint bei Auswahl von **Ansicht|Schlußseite**.

Mit **Ansicht|Textbausteine** können Sie wieder die Textabschnitte für Aspekte bearbeiten.

Beim Zusammenstellen einer Transitdeutung werden Textabschnitte nur dann in die Analyse übernommen, wenn beim Bearbeiten eines Textabschnitts vor dem Wort Aktiv auf dem

Bildschirm ein Häkchen erscheint  $\sqrt{\frac{|\mathbf{C}|}{|\mathbf{C}|}}$  Aktiv

Das hat den Vorteil, daß beim Deuten von Transiten, für die kein Deutungstext vorliegt, kein Text in die Analyse übernommen wird (sonst würde nur die Überschrift erscheinen).

Sobald Sie einen Textabschnitt ändern, wird der Aktiv-Schalter automatisch eingeschaltet, das heißt, daß jeder Textabschnitt bei der Zusammenstellung der Deutung berücksichtigt wird, sobald Sie diesen einmal verändert haben.

### **Schalterleiste**

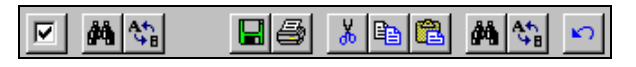

Die Funktionen auf der Schalterleiste sind von links nach rechts:

- Nur aktive Textabschnitte anzeigen
- Suchen in allen Textbausteinen
- Text ersetzen in allen Textbausteinen
- Aktuellen Textabschnitt als RTF-Datei speichern
- Aktuellen Textabschnitt drucken
- Markierung ausschneiden
- Markierung kopieren
- Einfügen aus der Zwischenablage
- Suchen nur im aktuellen Textabschnitt
- Text ersetzen nur im aktuellen Textabschnitt
- Letzte Änderung rückgängig machen

Die Funktionen finden Sie auch in den Menüs dieses Fensters.

# **Platzhalter in Transittexten**

Wie in Quellendateien für Radix- und Doppelhoroskope, können Sie auch in Transittexten mit Platzhaltern arbeiten. Eine nähere Beschreibung dieses Konzepts finden Sie in ["Verwendung](#page-200-0)  [von Platzhaltern"](#page-200-0) auf Seite 191.

Folgende Platzhalter werden bei Transittexten verarbeitet:

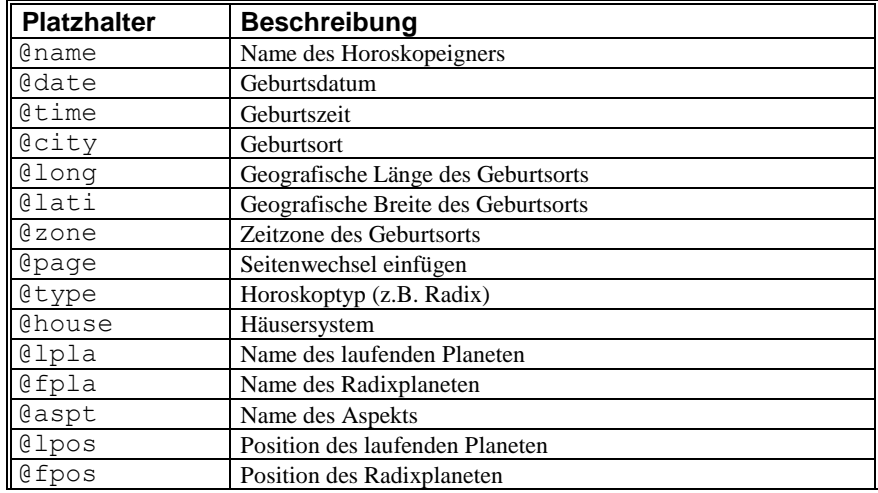

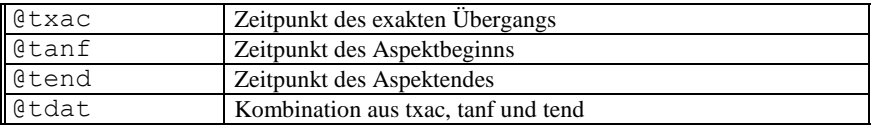

# **Formulare**

# **Allgemein**

Jede Horoskopzeichnung, die GALIASTRO darstellen kann, wird anhand einer Formulardatei erzeugt, in der gespeichert ist, wie die Zeichnung aussehen soll.

Mit GALIASTRO werden Ihnen bereits über 240 Formulare mitgeliefert, die Ihnen eine große Anzahl verschiedener Varianten für die Darstellungen von Horoskopen bieten.

Der Anwender kann Änderungen an den vorgegebenen Formularen vornehmen und damit das Layout der Bildschirm- wie auch der Druckerdarstellung den eigenen Vorstellungen anpassen.

Dafür gibt es eine eigene Formularsprache, die im folgenden Kapitel beschrieben wird. Darüber hinaus können Formulare auch in Visual Basic geschrieben werden, wie im Kapitel [Script-](#page-230-0)[Programmierung](#page-230-0) auf Seite [221](#page-230-0) beschrieben.

# **Konzept**

Wenn Sie einmal die in GALIASTRO enthaltenen Formulare am Bildschirm betrachten, indem Sie im Register **Einzel, Doppel** und **Dreifach** alle Formularordner der Reihe nach anklicken und alle darin enthaltenen Formulare sich ansehen, werden Sie feststellen, welche Vielfalt an Formularen GALIASTRO bereits enthält.

Klicken Sie mit der **rechten** Maustaste auf den Namen eines beliebigen Formulars (in der Formularliste rechts). Es erscheint ein Kontextmenü. Wählen Sie mit der linken Maustaste den Menüpunkt **Druckvorschau** aus. Ab jetzt zeigt Ihnen GALIASTRO nicht mehr die "normale" Bildschirmdarstellung, sondern die Darstellung des Formulars, wie es auf dem Drucker ausgegeben wird. Betrachten Sie in dieser Darstellungsweise wieder die verschiedenen Formulare, so wird schnell ersichtlich, wie unterschiedlich Bildschirm- und Druckerdarstellungen sein können.

Für den Unterschied zwischen Bildschirm- und Druckerdarstellung gibt es zwei Gründe:

- Wenn Sie am Bildschirm arbeiten, möchten Sie den Horoskopkreis möglichst groß und übersichtlich in der Anzeige sehen, während Sie die Horoskopdaten und Aspekte der eingeblendeten Positionsliste auf der linken Seite entnehmen können. Diese Tabelle bietet einen einfachen, Bildschirm-gerechten Überblick. Durch ein Wechseln in andere Formulare (z.B. im Ordner **Auswertung**) können Sie schnell und unkompliziert zwischen verschiedenen Informationen hin- und herschalten. Wenn Sie jedoch eine Zeichnung ausdrucken, dann wünschen Sie sich alle diese unterschiedlichen Informationen möglichst übersichtlich auf einem Ausdruck zusammengefaßt.
- Der zweite Grund für die unterschiedliche Darstellung liegt in den verschiedenen Formaten von Bildschirm und DIN A4 Seite. Der Bildschirm zeigt die Darstellung im Querformat, während die Ausdrucke meist im Hochformat erfolgen. Daraus ergeben sich zwangsläufig Unterschiede in der Darstellung.

Wenn Sie verschiedene Formulare in der Druckvorschau durchgeblättert haben, werden Sie sicher bereits Ihr "Lieblingsformular" ausgesucht und in den Standard-Ordner kopiert haben, wie dies im Einführungskapitel beschrieben wurde.

Nun möchten Sie dieses Formular möglicherweise noch verändern und es Ihren speziellen Bedürfnissen anpassen. Dazu bietet GALIASTRO den **Formular-Designer** als Werkzeug an.

Tipp: Beachten Sie, daß trotz der grafischen Oberfläche, die der Formular-Designer anbietet, die Änderung von Formularen eine komplexe Angelegenheit und nur bedingt für Anfänger geeignet ist. Dies soll Sie jedoch nicht abschrecken. Mit etwas Übung können Sie Ihr eigenes Layout entwerfen und so eine individuelle Darstellung am Bildschirm und auf Ausdrucken erstellen.

Bevor Sie mit der Bearbeitung von Formularen beginnen, sollten Sie immer über die Funktion **Datensicherung** die bestehenden Formulare auf Diskette sichern. Damit können Sie, wenn Ihnen das Ergebnis ihrer Bearbeitung nicht gefällt, wieder zum ursprünglichen Formular zurückkehren.

Natürlich sollten Sie gelungene Änderungen ebenfalls als Datensicherung auf Diskette spielen, damit Sie immer über eine Sicherungskopie Ihrer Arbeit verfügen.

# **Bearbeiten von Formularen**

GALIASTRO bietet für die Bearbeitung von Formularen zwei Möglichkeiten an. Zum einen ist dies der Formulardesigner, zum anderen können Formulare auch "zu Fuß" über einen einfachen Texteditor wie Windows-Notepad bearbeitet werden.

Die Option mit dem Texteditor ist nur für Anwender gedacht, die mit der Bearbeitung von Formularen bereits vertraut sind. Daher wird diese Variante hier nicht ausführlich besprochen. Die verschiedenen Steuerbefehle, die in Formularen möglich sind, werden später vorgestellt (siehe ["Formularbefehle"](#page-228-0) auf Seite 219).

### **Formular-Namen**

Für ein Formular, das Sie selbst erstellen oder aus einem bestehenden Formular heraus abändern, stehen drei Ebenen zur Namensgebung zur Verfügung, die Sie beachten sollten.

- Dateiname
- Formularname
- Name für die Formulargruppe (Formularordner)

#### **Dateiname**

Unter diesem Namen sind Formulare als Dateien im Verzeichnis "\programme\GALIASTRO\formulare" gespeichert. Dabei müssen Sie beachten, daß die Dateinamen bei Formularen für Einzelhoroskope als erstes Zeichen immer die Zahl **1** führen, bei Doppelhoroskopen die Zahl **2** und entsprechend bei Dreifachhoroskopen die Zahl **3**.

Der Dateiname ordnet über die erste Ziffer das Formular der Formularauswahl im jeweiligen Register **Einzel**, **Doppel** und **Dreifach** zu.

#### **Formularname**

Dieser Name erscheint als Auswahl innerhalb des Formularorders, dem Sie das Formular zuordnen. Diesen Namen können Sie frei vergeben. Innerhalb eines Ordners werden die Formulare alphabetisch sortiert, d.h. der Formularname mit einen "A" wird innerhalb des Ordners oben ausgegeben, ein Formularname mit "Z" erscheint als letzter Eintrag.

### **Name für die Formulargruppe**

Er dient dazu, das Formular einer Gruppe (einem Formularordner) zuzuordnen. Vergeben Sie einen Gruppennamen, der noch nicht existiert, so wird der zugehörige Ordner automatisch von GALIASTRO erzeugt und steht in der Formularauswahl zur Verfügung.

#### **Formularnamen: Wie wird's gemacht**

Möchten Sie beispielsweise, daß ein neu erstelltes Formular im Register **Einzel** im Formularordner **GALIASTRO** an der ersten Stelle steht, so müssen die Namen folgendermaßen vergeben werden:

- Der Dateiname: **1meines.frm**
- Der Formularname: **A-Mein Eigenes**
- Der Name für die Formulargruppe (Formularordner): **GALIASTRO**

Tipp: Formulare, die Sie als Standard definiert haben, können nicht geändert werden. GALIASTRO bringt Ihnen beim Versuch, ein Standardformular zu ändern, eine entsprechende Meldung. Da Standardformulare immer nur Kopien von Formularen in der Auswahl unten sind, müssen Sie das Original ändern und dieses wieder in den Standardordner kopieren. Diese Funktion schützt Sie davor, daß Sie ein Standardformular ändern und dieses später durch das Kopieren eines anderen Formulars in den Standardordner aus Versehen überschreiben. Ihre Änderungen wären dann verloren.

# **Der Formulardesigner**

Mit dem Formulardesigner stellt GALIASTRO ein visuelles Werkzeug zur Bearbeitung von Formularen zur Verfügung. Sie können die bestehenden Formulare verändern, anpassen oder auch ganz neue Formulare erstellen und eigene Namen geben. Außerdem können Sie festlegen, in welchen Formularordner einzelne Formulare erscheinen sollen.

Wenn Sie ein Formular in der Auswahl angewählt haben, können Sie den Formulardesigner auf drei verschiedenen Arten starten:

- Klicken Sie im Menü **Einstellungen** auf den Menüpunkt **Formulardesigner**
- Betätigen Sie die Tastenkombination **Ctrl+F** (=**Strg+F**)
- Klicken Sie mit der rechten Maustaste auf den Formularnamen und wählen Sie im Kontextmenü die Option **Formulardatei bearbeiten**. Aus dessen Untermenü wählen Sie die Option **Formulardesigner**.

# **Formulardesigner: Wie wird's gemacht?**

Tipp: Der Aufbau eines neuen Formulars ist eine aufwendige Aufgabe, deren Beschreibung den Rahmen des Handbuchs sprengen würde. Daher empfehlen wir Ihnen, ein Formular auszuwählen, das Ihren Vorstellungen bereits nahe kommt, und dieses dann Ihren Wünschen anzupassen.

An dieser Stelle sollen die Möglichkeiten mit dem Formulardesigner anhand eines Beispiels beschrieben werden.

Klicken Sie auf den Formularordner **CH Schweiz**, um ihn zu öffnen. Wählen Sie das Formular **Schweiz** durch Anklicken aus. Beschreiten Sie nun einen der drei oben beschriebenen Wege, um den Formulardesigner zu öffnen. Er startet immer automatisch mit dem aktuell ausgewählten Formular.

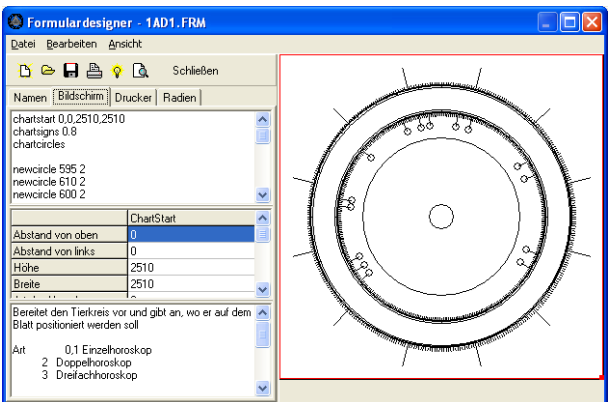

Sie erhalten am Bildschirm den geöffneten Designer. Das Register **Bildschirm** ist angewählt.

Auf der linken Seite sehen Sie von oben nach unten eine Schalterleiste, die Liste der Befehle, eine Liste mit Befehlsparametern und unten ein Fenster mit einer Hilfestellung zum aktuellen Befehl. Rechts sehen Sie eine stilisierte Darstellung der Horoskopzeichnung.

# **Schritt 1: Umbenennen des Formulars**

Als ersten Schritt geben Sie dem Formular einen neuen Namen und speichern es unter einem neuen Namen ab. Damit arbeiten Sie nur noch mit einer Kopie und das Originalformular "Schweiz" bleibt unberührt.

Dazu öffnen Sie als ersten Schritt die Registerkarte **Namen** (oben links) durch Anklicken.

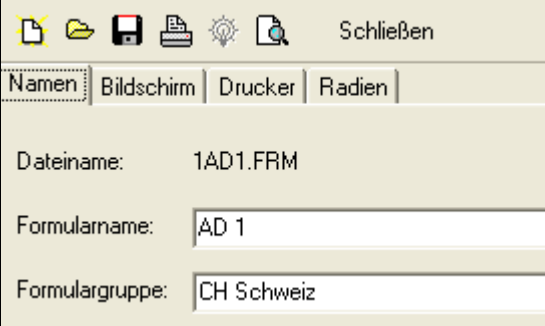

Im Eingabefeld für den **Formularnamen** geben Sie z.B.ein: **A-Mein Eigenes**.

Im Eingabefeld **Formulargruppe** belassen Sie den Eintrag **CH Schweiz**.

Klicken Sie nun im Menü **Datei** auf den Menüpunkt **Speichern unter**. Der Formulardesigner öffnet das Eingabefenster zur Vergabe eines Dateinamens.

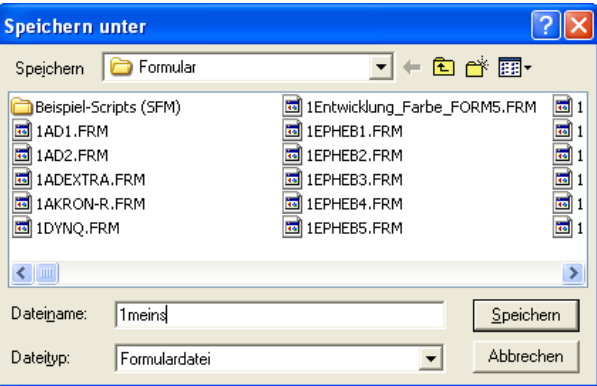

Der vorgeschlagene Dateiname ist derselbe, den das Ausgangsformular hat. Überschreiben Sie den Formularnamen mit **1meins**. Die Dateierweiterung **.frm** müssen Sie nicht vergeben, das erledigt der Designer automatisch.

Klicken Sie auf die Schaltfläche **Speichern**, um das Formular zu speichern.

# **Schritt 2: Ändern der Bildschirmdarstellung**

Gehen wir für diesen Beispieldurchlauf davon aus, daß Sie die Bildschirmdarstellung des Formulars dahingehend ändern wollen, daß die dreidimensionale Tortengrafik mit der Punkteverteilung der Quadranten in der linken oberen Ecke am Bildschirm sichtbar wird.

Wechseln Sie durch Anklicken der Registerkarte **Bildschirm** in die Bearbeitungsfunktionen für den Bildschirm. Die Bildschirmdarstellung rechts wird stilisiert angezeigt.

Zum Einfügen der Tortengrafik klicken Sie in der oberen Liste links auf die nächste Zeile nach dem letzten dort vorhandenen Befehl. Der Cursor blinkt in der ersten leeren Zeile.

Danach betätigen Sie die Schaltfläche mit der Glühbirne. Diese öffnet die Auswahl der verschiedenen Formularelemente, die GALIASTRO zur Verfügung stellt.

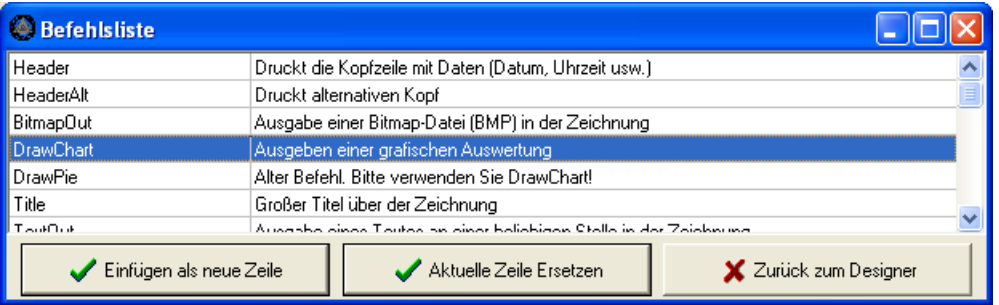

Über die Scroll-Leiste können Sie sich in der Auswahl nach unten bewegen. Suchen Sie den Eintrag: **DrawChart|Ausgeben einer grafischen Auswertung**. Danach wählen Sie die Schaltfläche **Einfügen als neue Zeile**.

Der Designer setzt in der Befehlsliste die Befehlszeile **DrawChart 100,100,400,400,1,1,1** an der Stelle ein, an der Sie vorher mit der Maus geklickt haben. Der Cursor steht hinter diesem Eintrag. Im Vorschaufeld rechts erhalten Sie ein rotes Rechteck mit einem deutlich markierten unteren rechten Eck.

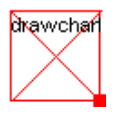

Die Zahlenwerte hinter dem **DrawChart**-Befehl haben folgende Bedeutung:

**100,100** sind die Koordinaten der linken oberen Ecke auf dem Bildschirm. Die erste Zahl steht für den Abstand vom oberen Rand, die Werte sind in Zehntelmillimeter angegeben. Die zweite Zahl steht für den Abstand vom linken Rand. Wenn Sie das Rechteck mit der Maus auf dem Bildschirm verschieben, ändern sich diese Werte nach dem Loslassen der Maus.

**400,400** (die dritte und vierte Zahl in der Reihe) gibt die Größe des Zeichnungselements an. Durch ein Ziehen mit gedrückter Maustaste am roten Punkt rechts unten können Sie die Größe des Elementes verändern. Ziehen Sie vom Mittelpunkt des Rechteckes weg, so wird die Grafik größer, zum Mittelpunkt hin verkleinern Sie das Objekt. Nach den Loslassen der Maus verändern sich die Werte in der Liste automatisch und passen sich der gewählten Größe an.

Die danach folgenden Zahlenwerte bestimmen beim Befehl DrawChart, welche Informationen als Grafik ausgegeben werden soll.

Wie Sie sicher beobachtet haben, ändern sich beim Bewegen des Rechtecks mit der Maus nicht nur die Werte hinter dem DrawChart-Befehl sondern auch die Werte im mittleren Drittel des linken Anzeigefensters. Dort sind alle Parameter des in der oberen Liste markierten Befehls-Eintrags der Reihe nach mit Namen aufgelistet. Sie können die Zahlenwerte ändern.

Offen ist jetzt nur noch die Entscheidung, welche Art von Grafik Sie mit der Zahl im Feld **Typ**  auswählen wollen. Zu den möglichen Optionen erhalten Sie in dem Fenster links unten folgende Informationen:

Typ: 1 Kreis 3D mit Legende 2 Balken 3D 4 Kreis 3D mit Beschriftung 101 Kreis 2D mit Legende 102 Balken 2D 104 Kreis 2D mit Beschriftung

Wenn Sie also die vorgegebene **1** an dieser Stelle belassen, erhalten Sie eine 3D Kreisgrafik mit Legende (Tortengrafik).

Im Feld **Daten** können Sie die Entscheidung treffen, welche Daten in dieser Grafik ausgegeben werden sollen. Wiederum im Fenster links unten können Sie durch Scrollen zur Liste der möglichen Optionen gelangen. Es sind dies:

```
Daten: 
1 Elementeverteilung (Zeichen) 
2 Quadrantenverteilung
3 Yin und Yang (Zeichen)
4 Dynamik (Zeichen)
5 Häuserbesetzung
6 Zeichenbesetzung
7 Elementeverteilung (Häuser)
8 Dynamik (Häuser)
9 Yin und Yang (Häuser)
```
Lassen Sie diese Option auf der vorgegebenen **1** stehen, um die Elementenverteilung im Zeichen auszugeben.

Im Feld **Horoskop** bestimmen Sie, von welchem Horoskop die Werte eingetragen werden. In unserem Fall bleibt auch hier die **1** stehen, da wir ja ein Einzelhoroskop bearbeiten und dessen Daten anzeigen wollen.

Wenn Sie das Rechteck für die Tortengrafik wie gewünscht mit der Maus plaziert haben, klicken Sie auf das Diskettensymbol oben, um Ihre Einstellungen zu speichern.

Damit haben Sie Ihr erstes Formular dahingehend geändert, daß Sie in die Bildschirmanzeige ein grafisches Element hinzugefügt haben.

Tipp 1: Die stilisierte Vorschau auf der rechten Seite stellt nur symbolisch die verschiedenen Elemente der Horoskopzeichnung dar. Um exakt zu sehen, wie das Formular ausgegeben wird,

klicken Sie auf die Schaltfläche Vorschau  $\Box$ . In unserem Beispiel sehen Sie dann die Zeichnung für den Bildschirm, die wir eben geändert haben. Klicken Sie im Vorschaufenster auf die Registerkarte **Drucker**, um das Druckbild zu sehen. Über ein Klicken auf die Schaltfläche **Schließen** sind Sie wieder zurück im Designer.

Tipp 2: Auch im Formulardesigner stehen Ihnen an verschiedenen Stellen Funktionen über die rechte Maustaste zur Verfügung. Klicken Sie beispielsweise mit der rechten Maustaste im Register **Bildschirm** oder **Drucker** links oben in das Feld mit den Befehlszeilen, so öffnet sich ein Kontextmenü mit den passenden Funktionen.

Im Vorschaufenster stehen Ihnen über die rechte Maustaste die Menüpunkte **horizontal zentrieren**, **vertikal zentrieren**, **ausrichten** nach links, rechts, oben und unten wie auch die Ausdehnung der markierten Befehlszeile auf die **ganze Breite** oder **ganze Höhe** zur Verfügung. Wählen Sie die beiden letzten Optionen vor allem für die Kreisdarstellung in der Bildschirmeinstellung, um einen möglichst großen Horoskopkreis am Bildschirm anzeigen zu lassen. Die Funktionen, die Sie hier über die rechte Maustaste erreichen, finden Sie auch im Menü **Bearbeiten**.

# **Schritt 3: Ändern der Druckdarstellung**

Als nächsten Schritt werden wir die Tortengrafik auch in den Ausdruck der Zeichnung einfügen. Klicken Sie zuvor auf die Schaltfläche mit dem Diskettensymbol, um Ihre bisherige Arbeit zu

speichern. Danach wechseln Sie über die Auswahl der Registerkarte **Drucker** in die Bearbeitungsumgebung für die gedruckten Zeichnungen.

Wie Sie erkennen, verändert sich die Größe des Vorschaufensters in der Zeichnung. Da Sie hier ein DIN-A4-Hochformat bearbeiten, ist das Fenster entsprechend angepaßt. Im oberen Fenster (links) fällt Ihnen sicher auf, daß hier ein Formularbefehl mit einem ";" (Strichpunkt) davor eingetragen steht. Dieses Satzzeichen vor einem Formularbefehl steht für eine Befehlszeile, die ausgeschaltet, aber nicht gelöscht ist.

Sie können jede Befehlszeile jederzeit durch Anklicken vor dem ersten Buchstaben und Einfügen eines Strichpunktes außer Funktion setzen. Diese Möglichkeit erlaubt es Ihnen, bei der Änderung von bestehenden Formularen einen Teil der Zeichnung auszuschalten, ohne den entsprechenden Teil aus dem Formular löschen zu müssen. Um die Befehlszeile wieder einzuschalten, müssen Sie später nur den Strichpunkt wieder entfernen.

Nun wollen wir den DrawChart-Befehl auch im Ausdruck einfügen. Klicken Sie im Befehlszeilenfenster oben links an die Position unterhalb des letzten Eintrages. Der Cursor sollte nun dort blinken. Wählen Sie wiederum die Schaltfläche **Befehlsliste anzeigen** und suchen Sie nach der Option **DrawChart**. Klicken Sie diese an und bestätigen Sie Ihre Auswahl über die Schaltfläche **Einfügen als neue Zeile**.

Der Designer fügt im Layout-Fenster rechts ein rotes Rechteck ein. Dieses verschieben Sie mit gedrückter Maustaste z.B. an eine Position im rechten oberen Eck. Damit die Tortengrafik später nicht in die Kreiszeichnung hineinreicht, wollen wir sie nun ihrer Größe entsprechend anpassen.

Klicken Sie auf den roten Punkt im rechten unteren Eck des DrawChart-Feldes und schieben Sie mit gedrückter Maustaste das Feld nach links oben zusammen. Dies verkleinert die Tortengrafik.

Wie Sie den mittleren Eingabefeldern entnehmen können, haben sich die Werte für Position und Größe geändert. Klicken Sie in das Eingabefeld hinter **Abstand von oben**, um den Abstand vom oberen Rand auf Null zu setzen. Geben Sie über die Tastatur eine Null ein, um den bestehenden Wert zu überschreiben. Bestätigen Sie diese Zahl mit der Enter-Taste. Klicken Sie in gleicher Weise in das Eingabefeld **Abstand von links** und geben Sie dort ebenfalls eine Null ein. Die Eingabe bestätigen Sie wiederum über die Entertaste.

Wahrscheinlich haben Sie in den beiden Eingabefeldern **Höhe** und **Breite** nun verschiedene Werte stehen. Da wir jedoch die Ausgabe der Tortengrafik mit gleicher Länge und Breite erzeugen wollen, klicken Sie nacheinander in beide Felder, geben Sie den Wert **300** ein und bestätigen Ihre Eingabe jeweils mit der Enter-Taste. Die Eingabe der Felder **Typ**, **Daten** und **Horoskop** lassen Sie wie bei der Bearbeitung der Bildschirmdarstellung auf dem vorgegebenen Wert **1** stehen.

Achtung: Wenn Sie Werte in den Eingabefeldern verändern, müssen Sie diese Eingabe prinzipiell über die Entertaste bestätigen. Nur so eingegebene Werte werden exakt übernommen. Dies sehen Sie auch daran, daß sich die entsprechenden Werte in der Befehlszeile ändern.

Speichern Sie nun erneut Ihre bisherigen Eingaben ab, wählen Sie danach die Schaltfläche **Vorschau** und schalten Sie dort auf das Register **Drucker** um. Hier sehen Sie die Position der neu eingefügten Tortengrafik in der Druckvorschau. Über die Schaltfläche **Schließen** wird die Druckvorschau wieder verlassen.

### **Zusammenfassung**

In der gleichen Weise wie wir dies in unserem Beispiel praktiziert haben, können Sie jedes beliebige Element aus der Befehlsliste in Ihre Bildschirmdarstellung und in Ihren Ausdrucken einfügen und plazieren. Das Interessante am Formulardesigner ist vor allem die Möglichkeit, für Bildschirm und Ausdruck verschiedene Vorlagen zu erstellen.

Zum Schluß schließen Sie den Formulardesigner mit Mausklick auf die Schaltfläche **Schließen**. Kurze Zeit später, wenn GALIASTRO das neue Formular eingelesen hat, können Sie es in der Formularauswahl in der Gruppe Schweiz anwählen.

### **Radiustabellen**

### **Einführung**

Als letzte Variante zur Erstellung von Formularen wechseln Sie nun in die Registerkarte **Radien**. Dort haben Sie die Möglichkeit, die Größe der einzelnen Kreisradien frei zu definieren. Damit können Sie beispielsweise einzelne Kreise unsichtbar machen oder entscheiden, ob der entsprechende Kreis eine Gradeinteilung erhält oder nicht.

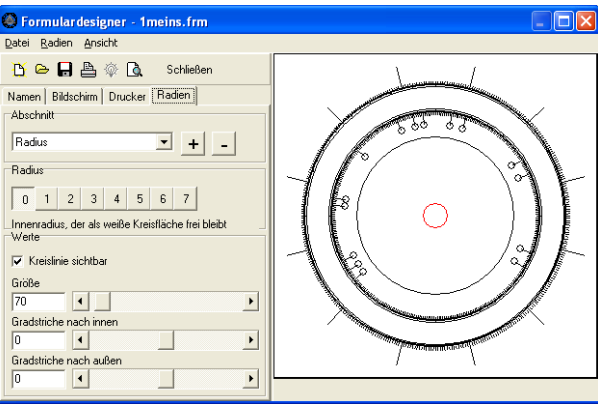

Das Feld **Radius** weist sieben nummerierte Schaltflächen auf. Je nachdem, welche dieser Schaltflächen Sie anklicken, wird in der Vorschau rechts der entsprechende Kreis rot dargestellt. Wollen Sie beispielsweise den Kreis, in dem die Aspekte eingezeichnet werden, verkleinern oder diesem einzelne Gradstriche hinzufügen, klicken Sie auf die Schaltfläche **1**. Dieser zweite Kreis von innen wird rot dargestellt. Im unteren Feld **Werte** erscheinen die derzeit eingestellten Zahlenwerte.

Wir wollen für unser Beispiel die Größe des inneren Kreises unverändert lassen, diesem jedoch einzelne Gradstriche hinzufügen. Wie Sie sehen, besteht unten die Option, diese Gradstriche entweder nach innen oder nach außen einzeichnen zu lassen. Beide Werte stehen auf Null.

Das heißt, in der derzeitigen Einstellung werden keine Gradstriche eingezeichnet. Klicken Sie auf den Rechtspfeil neben dem Eingabefeld **Gradstriche nach Innen**, so oft, bis Sie die Striche in der Vorschau rechts erkennen können.Alternativ können Sie auch den Schieberegler mit gedrückter Maustaste nach links ziehen oder im vorderen Feld eine Zahl direkt eingeben.

Im Feld **Werte** befindet sich auch noch ein Schalter, der mit **Kreislinie sichtbar** beschriftet ist. Ist der Schalter mit einem Haken aktiviert, so erscheint der Kreis in der Zeichnung als Linie. Möchten Sie nun den Kreis selbst unsichtbar machen, um nur die Gradlinien anzuzeigen, klicken Sie auf den Schalter, um den Haken zu entfernen.

#### **Mehrere Radiustabellen**

Das Feld **Abschnitt** im Register **Radien** beinhaltet eine umfangreiche Funktion. Änderungen in diesem Feld sollten Sie nur bei großer Erfahrung mit dem Formulardesigner vornehmen.

Es ist möglich, mit dem Designer komplexe Formulare zu entwickeln, die mehrere Radiustabellen beinhalten. Damit lassen sich quasi Zeichnungen über Zeichnungen legen und verschiedene Radien sichtbar oder unsichtbar darstellen. Diese Formularfunktion können Sie am Besten nachvollziehen, wenn Sie das Formular **Extra 3** im Formularordner **Extras** (oder auch eines der **Klickhoroskope** im Ordner **Huber**) mit dem Designer öffnen.

Dieses Formular **Extra 3** z.B. hat zwei Radiustabellen, mit deren Hilfe zwei Zeichnungen unsichtbar übereinander gelegt sind.

Um eine derartige zweite Radiustabelle zu erstellen, klicken Sie auf die Schaltfläche **+**. Im sich öffnenden Eingabefeld schreiben Sie als Namen für diese Tabelle z.B. **Radius2** und bestätigen Sie mit **OK**.

Damit wurde eine zweite Radiustabelle in das Formular eingefügt. In diese wird durch Anklicken des Abwärtspfeiles hinter der Radiustabelle umgeschaltet. Zur Verwendung einer zweiten Radiustabelle sind an der entsprechenden Stelle in den Befehlsfolgen im Register **Bildschirm** bzw. **Drucker** die Befehle **Radiustable Radius2** und **Chartstart** zusätzlich erforderlich. Alle Befehlszeilen, die Sie anschließend eingeben, richten sich dann nach den Vorgaben der zweiten Radiustabelle.

Tipp: Sollten Sie einmal Änderungen durchgeführt haben und nicht mehr wissen, wie Sie diese rückgängig machen können, empfiehlt es sich, im Menü **Datei** die Option **Schließen** zu wählen und bei der Abfrage nach dem Speichern des Formulars auf **Nein** zu klicken. Damit bleibt nur die Version des Formulars erhalten, die Sie beim letzten Klicken auf die Schaltfläche **Speichern** auf dem Bildschirm hatten.

# <span id="page-228-0"></span>**Formularbefehle**

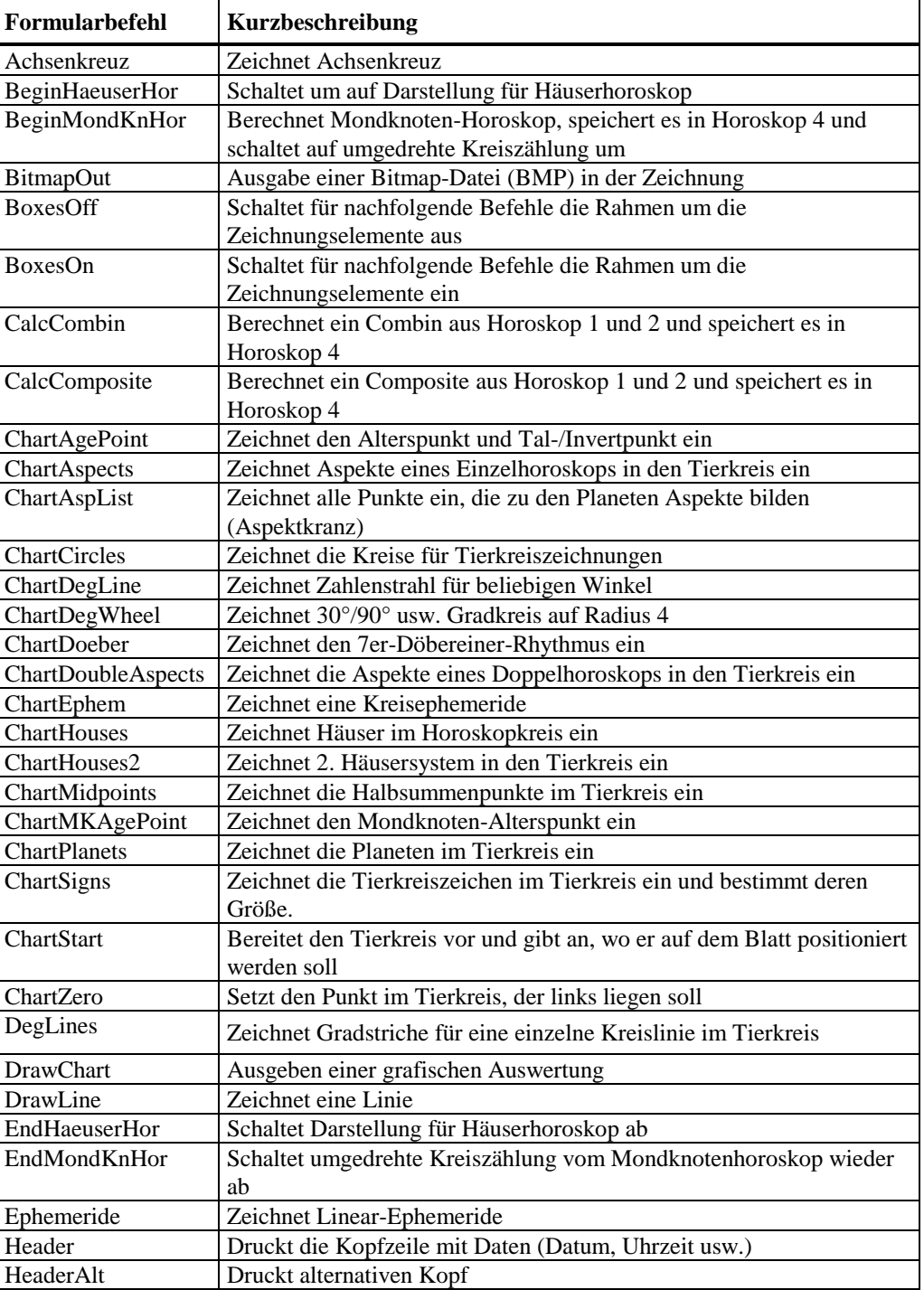

GALIASTRO kennt die folgenden Formularbefehle:

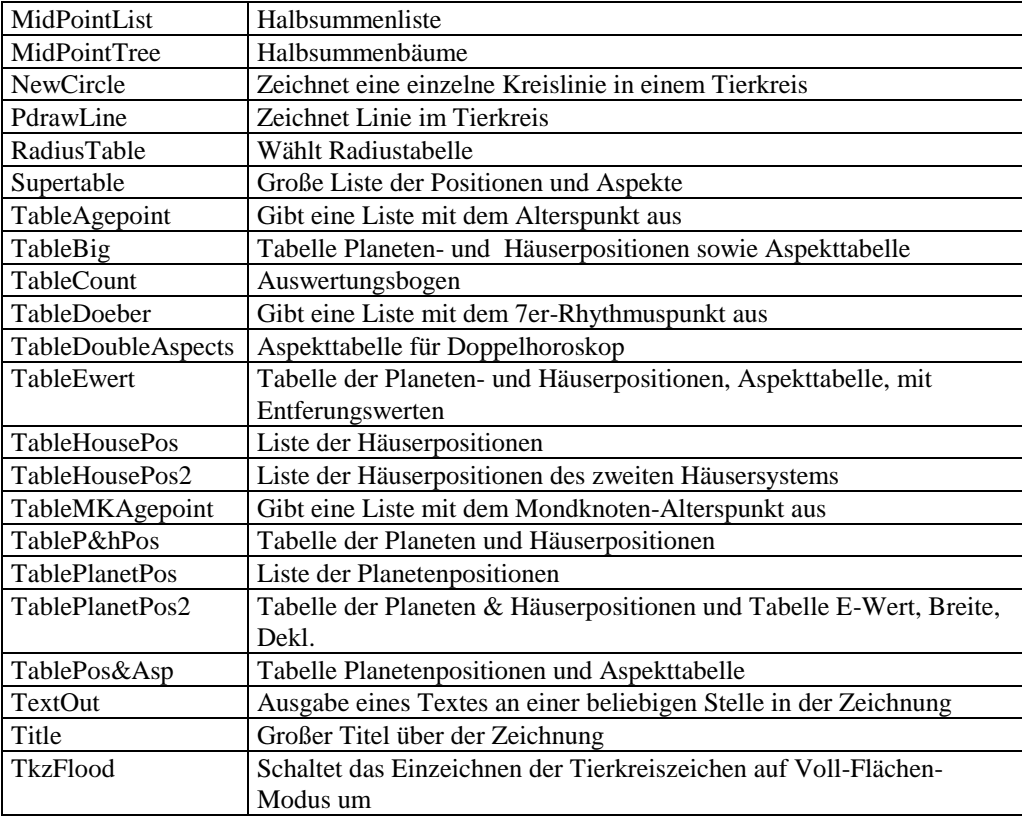

Die einzelnen Parameter der Befehle sind beim Anwählen im Formulardesigner ersichtlich.

# <span id="page-230-0"></span>**Script-Programmierung**

# **Allgemein**

Mit GALIASTRO ist es nun erstmals möglich, mit der Programmiersprache Visual Basic Script eigene astrologische Programme zu schreiben. GALIASTRO unterstützt zwei Arten Programmierung:

- 1. **Programmieren von Formularen**: Dieses Verfahren ist eine Alternative zur im vorhergehenden Abschnitt beschriebenen FRM-Sprache, mit der die gesamte Leistungsfähigkeit der FRM-Sprache zur Verfügung steht, die über eigene Programmierungen ergänzt werden kann, um weitere, eigene Darstellungen z.B. von Horoskopen zu erhalten.
- 2. **Programmieren von Menü-Funktionen**: Hierdurch sind Ergänzungen zum Bedienungsablauf von GALIASTRO möglich, wie z.B. die gesamten Menüpunkte des Menüs **Assistenten**. Diese sind bereits komplett als Visual Basic-Scripts umgesetzt. Es bietet sich an,auf diesem Beispielprogramm mit eigenen Kreationen aufzubauen.

Beide Verfahren werden in diesem Kapitel beschrieben.

# **Allgemeines zu Visual Basic Script**

GALIASTRO verwendet den in Windows enthaltenen Interpreter für Visual Basic Script.

Microsoft® Visual Basic® Scripting Edition, eine Untermenge der Programmiersprache Microsoft® Visual Basic®, ist ein schneller, portierbarer und kleiner Interpreter für die Verwendung in Windows-Anwendungen.

Über diese Sprache und ihre Syntax gibt es eine ganze Reihe von Büchern und eine Vielzahl von Webseiten. Besonders empfehlen sich folgende Adressen (Stand 8/2005):

http://msdn.microsoft.com/library/default.asp?url=/library/en-us/dnanchor/html/scriptinga.asp

http://www.microsoft.com/germany/msdn/default.mspx

Bei der folgenden Darstellung gehen wir davon aus, dass der Leser mit der Sprache Visual Basic vertraut ist. Eine nähere Erläuterung von VBScript würde leider den Rahmen dieses Handbuchs sprengen.

# **Script-Formulare**

Script Formulare haben die Erweiterung **.sfm** , liegen – wie die FRM-Formulare - im Verzeichnis **c:\programme\galiastro\formular** und werden von GALIASTRO beim Programmstart von dort eingelesen..

Es handelt sich dabei um reine ASCII - Dateien, die z.B. mit Notepad.exe bearbeitet werden können. Die ersten beiden Zeilen enthalten - wie bei den alten FRM-Formularen - einen Kommentar mit Formulargruppe und Formularname, z.B.

```
'Formular 1
```
'Galileo

Tipp: Kommentare beginnen bei Script-Formularen mit einem Auslassungszeichen **'** anstatt dem Strichpunkt **;** der FRM-Formulare.

Ein Programm zum Umwandeln von FRM-Dateien zu SFM-Dateien ist weiter unten beschrieben. Im Verzeichnis **C:\Programme\galiastro\formular\SFM** finden Sie außerdem die SFM-Fassungen von allen mitgelieferten FRM-Dateien, die Sie für Ihre Erweiterungen selbst ergänzen können.

### **Grundstruktur**

Jede Script-Formulardatei für GALIASTRO muß zwei VBScript-Funktionen enthalten: **screen**  und **printer**. Diese entsprechen den beiden gleichnamigen Abschnitten der FRM-Dateien für die Ausgabe einer Zeichnung auf Bildschirm bzw. Drucker. Zum Setzen der Radien empfiehlt sich eine weitere Funktion zu verwenden, z.B. **radien**.

Damit ergibt sich die Grundstruktur für Script - Formulare:

```
'Formular 1
'Galileo
SUB screen
'Hier code zum Anzeigen des Formulars auf dem Bildschirm
END SUB
SUB printer
'Hier code zum Drucken des Formulars
END SUB
SUB radien
'Hier setzen der Radien
END SUB
```
# **Ausgabe eines Horoskops**

Zum Ausgeben eines Horoskops auf dem Bildschirm gilt z.B. der folgende Code in der Funktion **screen**:

```
'Zuerst Radien setzen (ruft Funktion radien weiter unten auf)
radien
'Ausgabe vorbereiten
ChartStart 0,0,2510,2510,0,1
'Tierkreiszeichen zeichnen
ChartSigns 0.8,0
'Kreise zeichnen
ChartCircles 0
'Häuser zeichnen
ChartHouses 1,1,2
ChartHouses2 1, 1, 3
'Planeten zeichnen
ChartPlanets 1,1,1.7
'Aspekte zeichnen
ChartAspects 1
```
Das Setzen der Radien sieht in Script-Formularen folgendermaßen aus (die Radius-Nummerierung entspricht den FRM-Formularen):

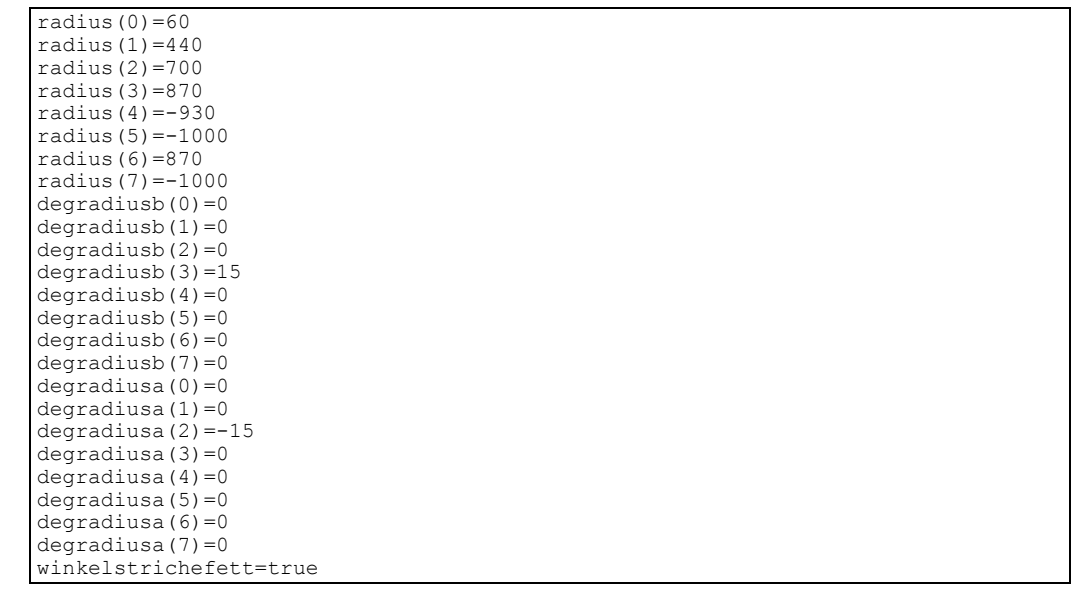

### **Variablen verwenden**

Innerhalb von Formular-Scripten können Sie in Form von Variablen auf alle Zahlenwerte des aktuellen Horoskops zugreifen. Dazu gibt es Variablen, die für alle Codes des Text-Compilers zur Verfügung stehen. Zum Beispiel:

**sol.winkel** oder **sol1.winkel**: enthält die Position der Sonne von Horoskop 1

**sol2.winkel**: enthält die Position der Sonne von Horoskop 2

Damit können zusätzliche Linien usw. ins Horoskop eingezeichnet werden, z.B. zeichnen die folgenden Befehle ein Trapez mit der Sonnen- und Mondposition sowie der Halbsumme Sonne/Mond:

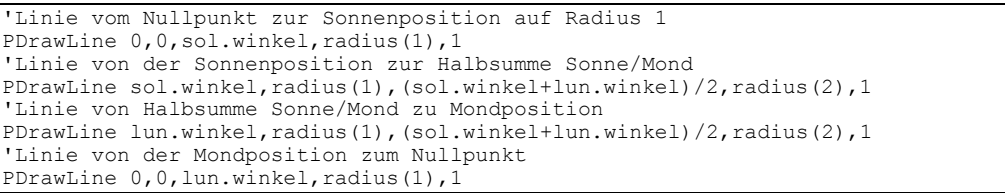

Das Ergebnis ist:

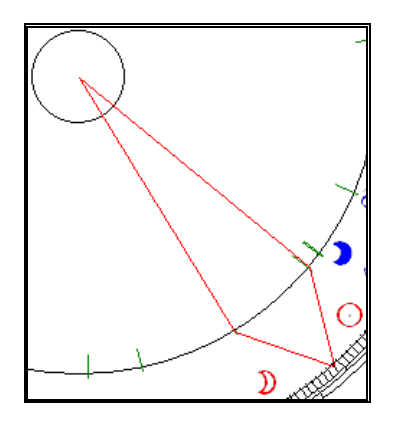

# **Eigene Kontrollstrukturen**

Sie können in SFM-Formularen mit FOR/NEXT und IF/THEN/ELSE arbeiten. Der folgende zusätzliche Code zeichnet z.B. 80 zusätzliche Kreise in ein Horoskop ein

```
ChartStart 0,0,2510,2510,0,1
ChartSigns 0.8,0
ChartCircles 0
for i=1 to 800 step 10
  newcircle i,2
next
ChartHouses 1,1,2
ChartPlanets 1,1,1.7
```
# **Zur Verfügung stehende Befehle**

Die Befehle und die Parameter sind weitgehend identisch mit den FRM-Befehlen (siehe vorhergehendes Kapitel). Es stehen folgende Befehle zu Verfügung:

Chartstart ChartCircles ChartSigns ChartHouses ChartACMC ChartHouses2 ChartPlanets ChartAspects ChartDoubleAspects Header HeaderAlt DrawPie DrawChart Title ChartZero CalcCombin CalcComposite NewCircle DegLines BeginHaeuserHor EndHaeuserHor EndMondKnHor BeginMondKnHor BeginSouthHor ChartAgepoint ChartmkAgepoint ChartDoeber TableAgepoint TableMKAgepoint TableAgeProgression TableDoeber ChartEphem Ephemeride ChartDegWheel ChartDegLine ChartMidpoints ChartAspList TablePlanetPos TableHousePos TableHousePos2 TablePhPos TablePlanetPos2 TableBig SuperTable TablePosAsp TableEwert TableAspects TableDoubleAspects TableCount TextOut DrawLine PDrawLine BitmapOut Achsenkreuz DynQuadrant MidPointTree MidPointList CharCheck BoxesOn TkzFlood BoxesOff

Und folgende Variablen stehen zur Verfügung:

```
Radius
DegRadiusA
DegRadiusB
Winkelstrichefett
```
# **Umwandlung von FRM-Dateien in SFM-Dateien**

Im Verzeichnis **c:\programme\galiastro** finden Sie das Programm **frmtosfm.exe,** das bestehende FRM-Formulardateien automatisch in das neue Script-Format konvertieren kann.

# **Menü-Scripte**

Mit Hilfe von Menü-Scripten lassen sich eigene Menü-Befehle zu den Menüs von GALIASTRO hinzufügen.

Die zugehörigen Dateien haben die Erweiterung **.vbs** und liegen im Verzeichnis **c:\programme\galiastro\scripting**. Ein solches Script muß die Funktion **register**  enthalten, die beim Start von GALIASTRO aufgerufen wird und die die neuen Menüpunkte anmeldet.

In der **register** Funktion sollten keine Funktionen verwendet werden, die eine Benutzerinteraktion erfordern.

Tip: Im Verzeichnis **c:\programme\galiastro\scripting\Beispiels-Scripts\** finden Sie eine **.vbs**-Datei mit einer ganzen Reihe von Beispiel-Applikationen, die innerhalb der Datei auch mit Kommentaren dokumentiert sind. Kopieren Sie diese ins Verzeichnis **c:\programme\galiastro\scripting\** und starten Sie GALIASTRO erneut, dann finden Sie die Beispielfunktionen im Menü **Ansicht**.

### **Inhalt einer Menüscript-Datei**

Hier eine Beispieldatei:

```
Sub register
  AddMenu "Ansicht" , "-" ,"","",""
  AddMenu "Ansicht" , "Beispiel" ,"Beispiel Funktion","hallo",""
End Sub
sub hallo
  ShowMessage("Hallo Welt!")
end sub
```
Dieses Script erweitert das Menü **Ansicht** von GALIASTRO um den Befehl **Beispiel**. Wenn man diesen Menüpunkt aufruft, wird die Funktion **hallo** aufgerufen, die ein Fenster mit dem Text **Hallo Welt!** anzeigt.

### **Befehle in Menü-Scripten**

Folgende Befehle können in Menüscripten verwendet werden:

#### **AddMenu menu,name,hint,func,shortcut:string**

*Fügt einen weiteren Menübefehl in GALIASTRO ein* Menu: Hauptmenüpunkt, an den der Befehl angehängt werden soll Name: Text, der im Menü erscheinen soll Hint: Hilfe-Text Func: Funktion in der Script-Datei, die aufgerufen werden soll Shortcut: Tastaturkurzbefehl

#### **AddCalcExtension name,func:string**

*Erweitert den Formelparser durch eine Funktion mit einem Parameter*  Name: Name der Funktion im Formelparser Func: Funktion in der Script-Datei, die aufgerufen werden soll

Kommentar: Diese Funktion sollte in der **register** Funktion verwendet werden, z.B.

```
AddCalcExtension "s1var" , "script1var"
Und dann
Sub script1var (a,r)
  r.winkel = a.winkel
  r.winkelv = true
End Sub
```
Mit a als Parameter der Funktion im Formelparser und r als dem Rückgabewert

#### **AddCalcExtension2 name,func:string**

*Erweitert den Formelparser durch eine Funktion mit zwei Parametern* Name: Name der Funktion im Formelparser Func: Funktion zum Aufrufen

#### Kommentar: Sollte in der **register** Funktion verwendet werden, z.B.

```
AddCalcExtension2 "s2var" , "script2var"
Und
Sub script2var (a,b,r)
 r.winkel = a.winkel-b.winkel
  r.winkelv = true
End Sub
```
A und B sind die Parameter, r das Ergebnis

#### **SetPage seite:integer**

*Setzt aktuelle Reiterseite von GALIASTRO*

- 1: Reiter Einzelhoroskop
- 2: Reiter Doppelhoroskop
- 3: Reiter Dreifachhoroskop
- 4: Reiter Transite
- 5: Reiter Astrolandkarte
- 6: Reiter Texte

#### **GetPage**

*Liefert aktuelle Reiterseite von GALIASTRO*

#### **AstroPath**

*Liefert das Installationsverzeichnis von GALIASTRO*

#### **ShowMessage a:string**

*Gibt eine Dialogbox mit dem Text a aus*

#### **SetHor nummer:integer**

*Schaltet auf das Horoskop nummer um (Reiter über Aspekttabelle)*

- 1: Horoskop 1
- 2: Horoskop 2
- 3: Horoskop 3

#### **SaveCarto dateiname:string**

*Speichert die aktuelle Astrolandkarte unter* **Dateiname** Dateiname: Pfad+Dateiname (bmp)

#### **SaveBmp nummer:integer;dateiname:string**

*Speichert die aktuelle Horoskopzeichnung als Bitmap unter* **Dateiname** Nummer: Welches Horoskop Dateiname: Pfad+Dateiname (bmp)

#### **SaveWmf nummer:integer;dateiname:string**

*Speichert die aktuelle Horoskopzeichnung als Metafile unter* **Dateiname** Nummer: Welches Horoskop Dateiname: Pfad+Dateiname (wmf)

#### **SelectDatabase name:string**

*Wählt die in* **name** *angegebene Horoskopdatenbank*

#### **SelectForm name:string**

*Setzt aktuelles Formular*

#### **Redraw**

*Zeichnet das Horoskop neu*

#### **LoadOrbTable name:string**

*Laden der Orbistabelle in Dateiname "name"*

#### **SaveOrbTable name:string**

*Speichern der aktuellen Orbistabelle unter Dateiname "name"*

#### **LockScreen**

*Sperrt den Bildschirmaufbau (bei komplizierten Scripten am Anfang verwenden)*

#### **UnlockScreen**

*Sperrung aufheben. Lock und unlock können auch geschachtelt werden*

#### **LoadIni name:string**

*Laden der Einstellungen aus der INI-Datei "name"* 

#### **SaveIni name:string**

*Speichern der aktuellen Einstellungen unter Dateiname "name"*

#### **Print copies:integer;dlg:boolean**

*Drucken der aktuellen Ansicht (Horoskop, Landkarte, Text)* Copies: Anzahl der Kopien

Dlg: wenn dlg den Wert 1 hat, wird der Druckdialog angezeigt

#### **CreateText name:string**

*Erstellen einer Analyse mit der Quellendatei "name"*

#### **AssiShow text:string**

*Anzeigen der Assistentenzeile über der Kopfzeile mit "Text"* Wenn "text" leer ist, wird der Assistent ausgeblendet

#### **AssiText text.string**

*Text in der Assistentenzeile ändern auf "text"*

#### **RefreshTables**

*Komplette Bildschirmanzeige aktualisieren (z.B. nach Änderung von Horoskopdaten)*

#### **CalcTransits**

*Transite berechnen*

#### **RecNew**

*Neuen Eintrag in Horoskopdatenbank anlegen*

#### **RecPost**

*Aktuellen Datensatz der Horoskopdatenbank schreiben*

#### **RecFirst**

*Zum ersten Datensatz in der Horoskopdatenbank springen*

#### **RecLast**

*Zum letzten Datensatz in der Horoskopdatenbank springen*

#### **RecNext**

*Zum nächsten Datensatz in der Horoskopdatenbank springen*

#### **RecPrev**

*Zum vorherigen Datensatz in der Horoskopdatenbank springen*

#### **RecGet nummer:integer**

*Holt Datensatz aus der Datenbank in Horoskop "Nummer" (0 bis 3)* 

#### **RecCount**

*Anzahl der Horoskope in der Datenbank*

#### **RecField name:string**

*Liest das Datenfeld "name" als TField aus der Datenbank*

#### **TransitFirst**

*Zum ersten Datensatz in der Transitliste springen*

#### **TransitLast**

*Zum letzten Datensatz in der Transitliste springen*

#### **TransitNext**

*Zum nächsten Datensatz in der Transitliste springen*

#### **TransitPrev**

*Zum vorherigen Datensatz in der Transitliste springen*

#### **TransitField**

*Liest das Datenfeld "name" als TField aus der Transitliste*

#### **TransitCount**

*Anzahl der Einträge in der Transitliste*

#### **StopScript zeit:integer**

*Zeigt ein Fenster für "zeit" Sekunden an mit Knöpfen "weiter" und Abbruch*  Rückgabe:  $0 =$  abbruch,  $1 =$  weiter

#### **TextInsert text:string**

*Fügt "text" an aktuelle Cursor-Position im Texteditor ein*

#### **TextNew**

*Erzeugt neue, leere Textdatei im Texteditor*

#### **TextCursorHome**

*Bringt den Cursor an den Anfang der Zeile im Texteditor*

#### **TextCursorEnd**

*Bringt den Cursor an das Ende der Zeile im Texteditor*

#### **TextSearchInit suchbegriff:string;ocase,oword:boolean**

*Suchfunktion des Texteditors* Ocase: Soll "casesensitive" gesucht werden Oword: Soll nur nach ganzen Wörtern gesucht werden Rückgabe:  $0 = \text{nicht}$  gefunden  $1 = \text{gefunden}$ 

#### **TextSearch**

*Letzte Suche fortsetzen* Rückgabe:  $0 = \text{nicht}$  gefunden  $1 = \text{gefunden}$ 

#### **TextReplace a,b:string**

*Ersetzt im gesamten Dokument "a" gegen "b"*

#### **TextSave dateiname:string**

*Aktuellen Text speichern (rtf) unter "Dateiname"*

#### **TextLoad dateiname:string (rtf)**

*Textdatei "dateiname" laden*

# **Anhang**

# **Überblick**

Der Anhang enthält Informationen zur Ortsdatenbank, zum Gregorianischen Kalender, zu den **Fragen und Antworten zu GALIASTRO** sowie den Lizenzvertrag.

# **Hinweise zur Ortsdatenbank**

GALIASTRO wird mit der Ortsdatenbank "Astro-Locality" geliefert. In dieser Datenbank sind die Ortskoordinaten und Zeitzonen sowie die Gültigkeitszeitsräume der Sommerzeiten für ca. 1.500.000 Orte auf der ganzen Welt abgespeichert.

Bitte beachten Sie, daß die Zeitzonen für Europa einschließlich der Termine für die Sommer- und Winterzeitumstellung zum Zeitpunkt der Auslieferung der Software von der Europäischen Union nur bis zum Jahre 2019 festgelegt sind. Für die Zeit danach fragen Sie bitte bei Ihrem GALIASTRO-Händler nach, ob ein Update erhältlich ist.

In den folgenden Tabellen finden Sie alle Länder mit Abkürzungen sortiert nach Kontinenten:

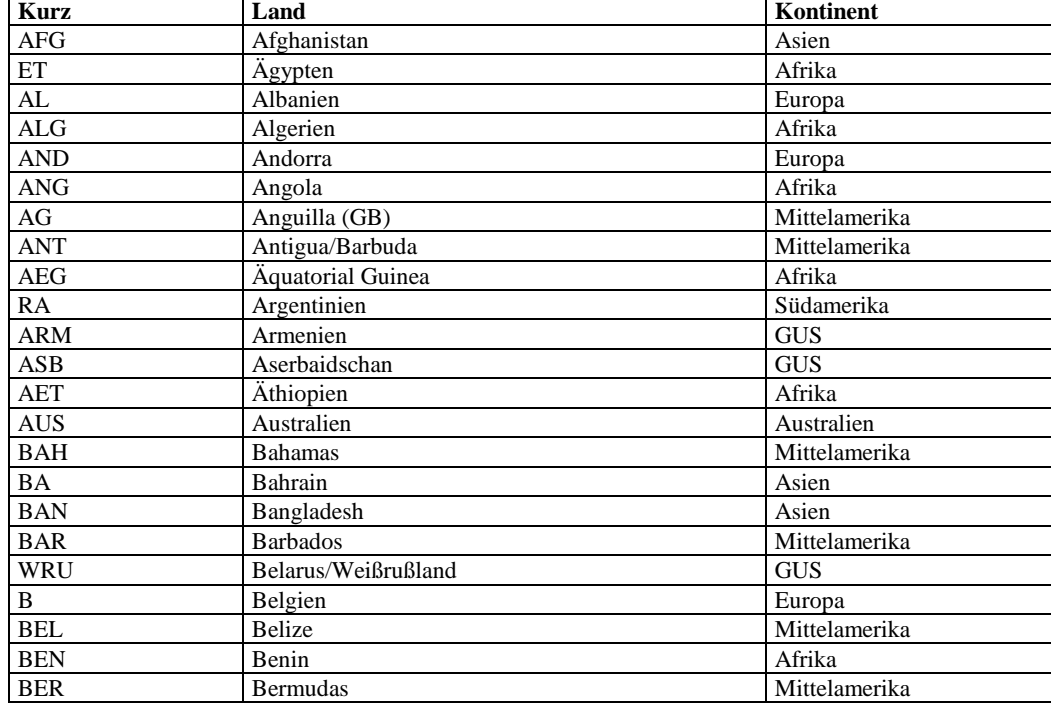

# **Liste der Länder und Kürzel**

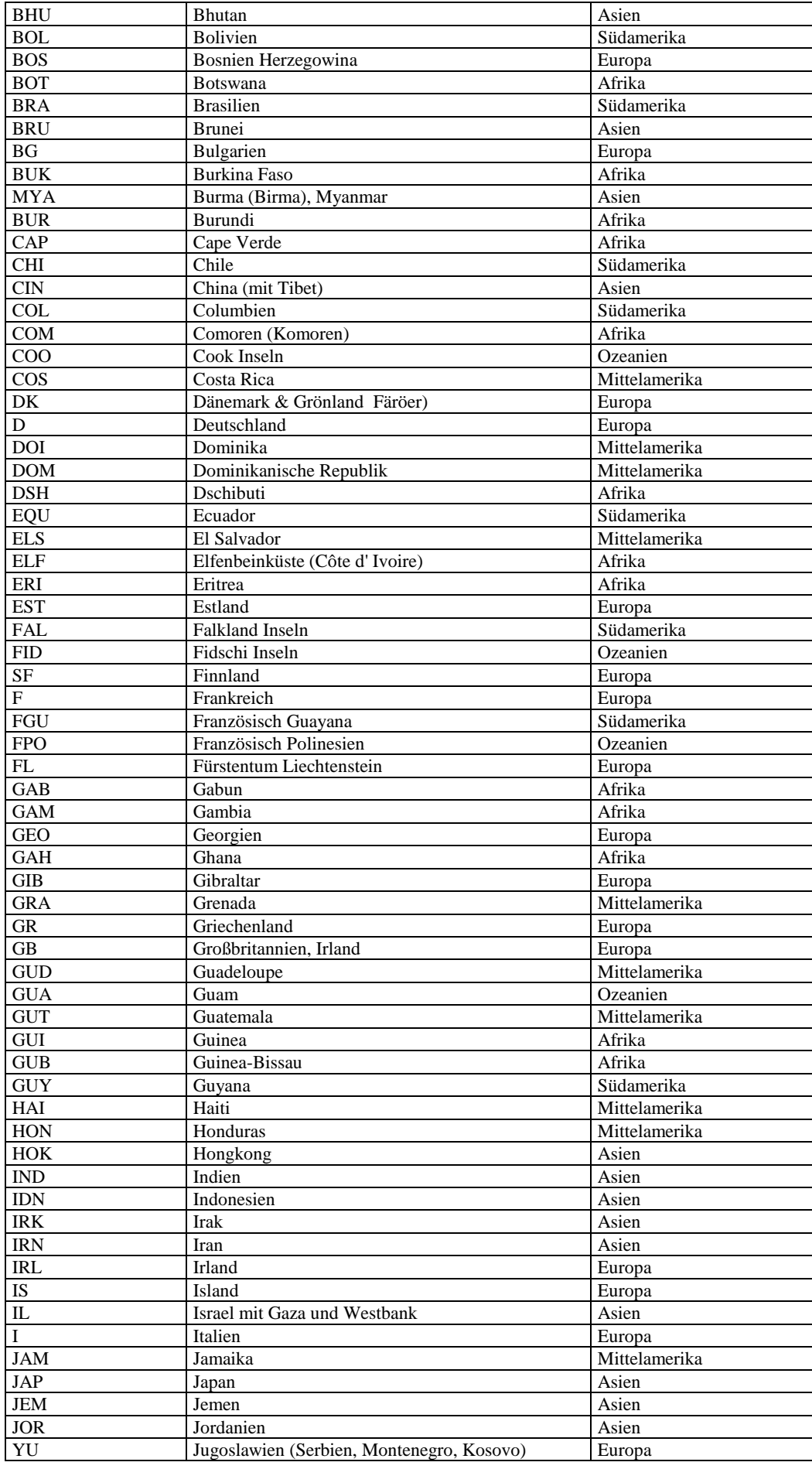

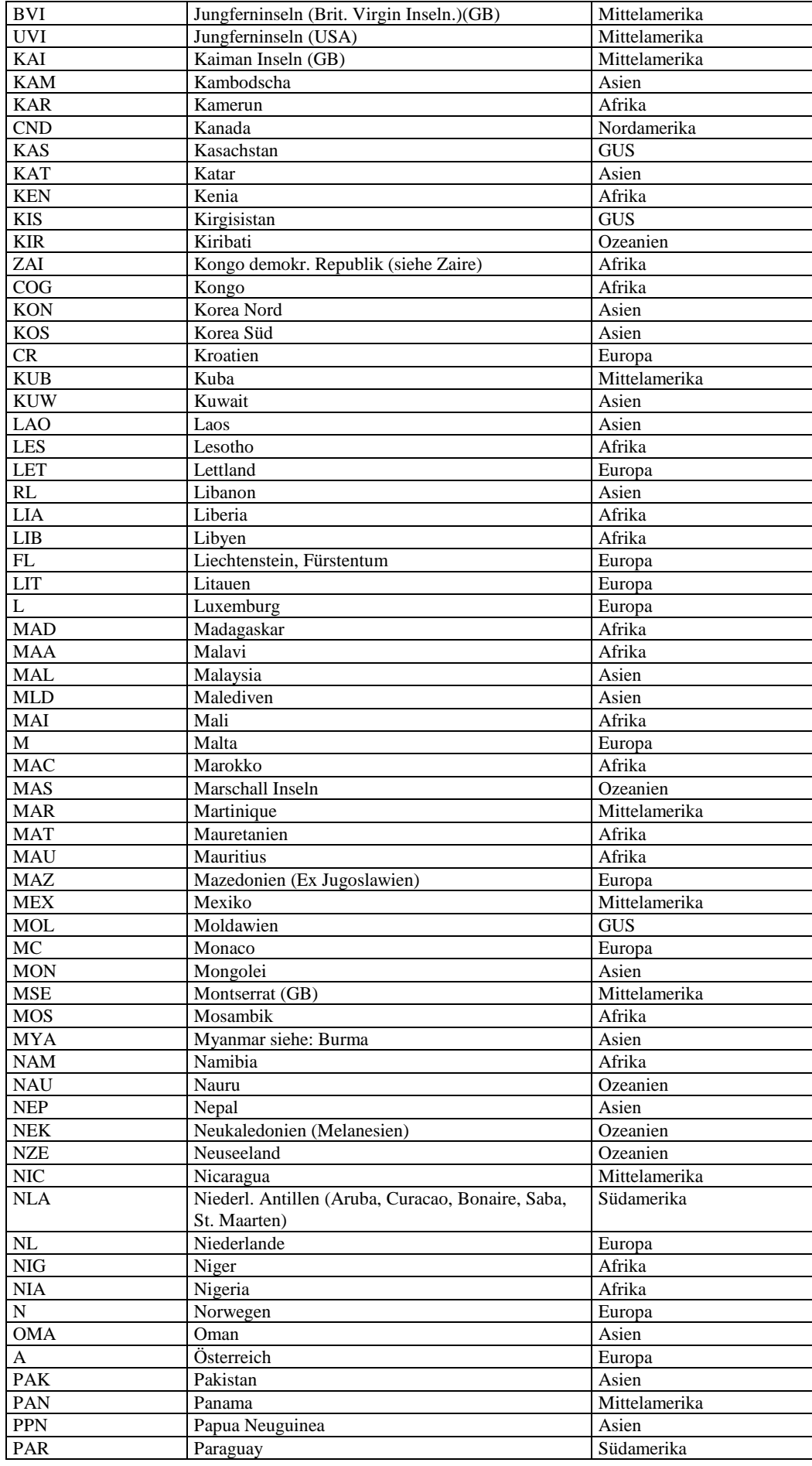

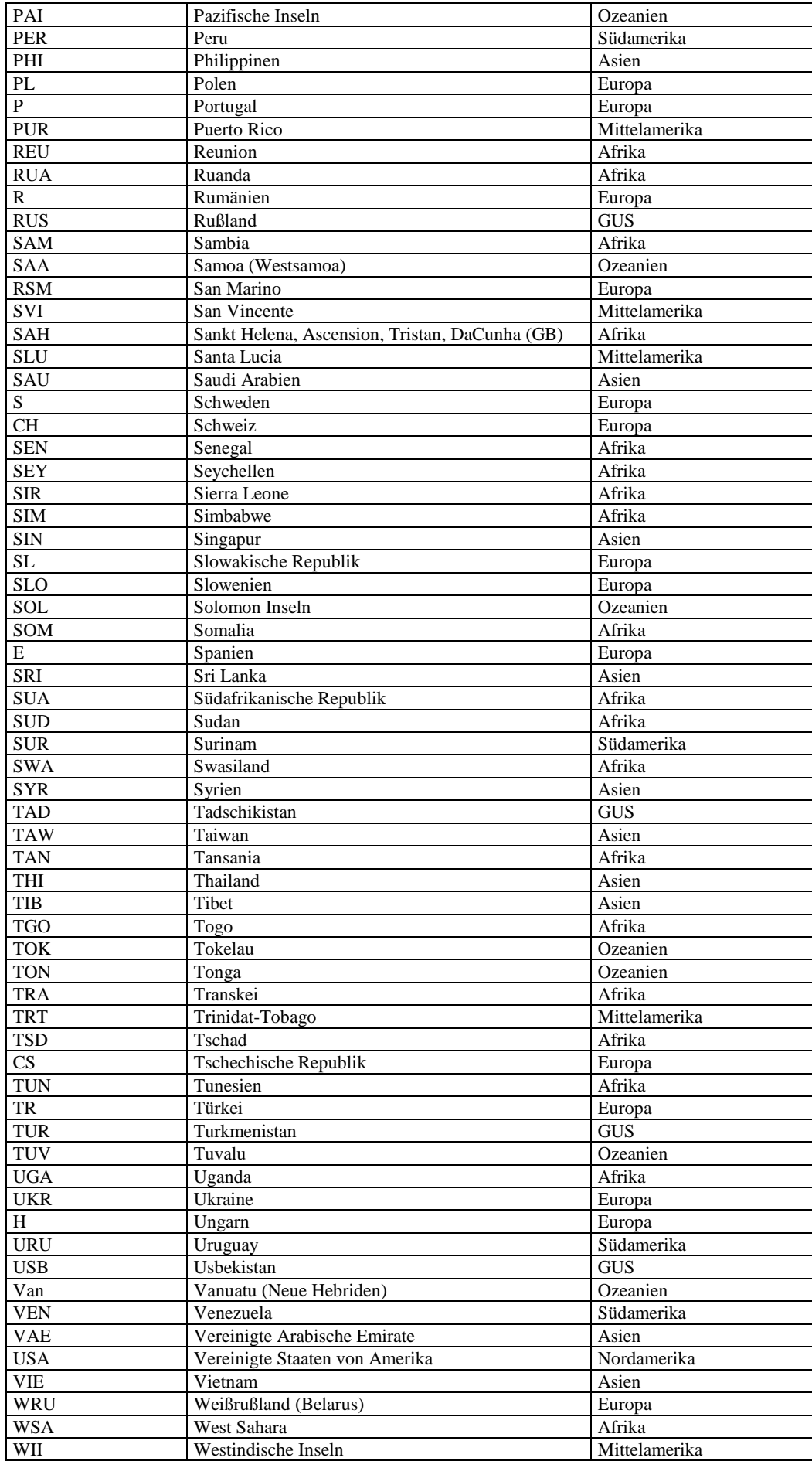

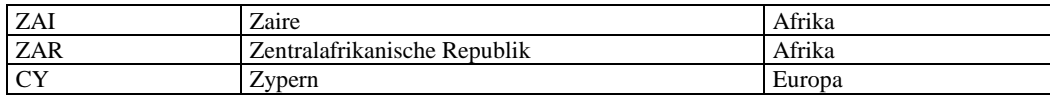

### **Schreibweise der Ortsnamen**

Verschiedene Sprachen weisen in ihrer Schreibweise Sonderzeichen auf, die nicht im Standard-Zeichensatz Ihres Computers vorhanden sind. Beispielsweise das "Š" in den slawischen Sprachen. Diese Buchstaben wurden in der Datenbank Astrolocality entsprechend ihrer phonetischen Bedeutung (z.B. "Š" in "S") umgewandelt.

Sonderzeichen, die im Standard-Zeichensatz enthalten sind, wie beispielsweise das skandinavische Å oder das in der französischen Sprache gebräuchliche È, wurden in die Datenbank-Datei übernommen. Wenn die Daten eines Orts gesucht werden, der mit einem Å beginnt, genügt die Eingabe eines lateinischen A, um den Ort in der Datenbank zu finden.

Mehrdeutige Ortsnamen, Orte mit gleichem Ortsnamen sowie mit Namen, deren Schreibweise nicht eindeutig festliegt, stellen eine Ortsdatenbank vor besondere Probleme, da sie deren Bedienung erschweren. Um die Bedienung der Ortsdatenbank Astrolocality trotzdem möglichst einfach zu gestalten, wurde in der Datei unterschieden zwischen Ländern, bei denen alle Orte mit gleichem Ortsnamen unter Hinweis auf die regionale Zuordnung nacheinander aufgeführt sind, sowie Ländern, bei denen die Ortsauswahl mit Hilfe zusätzlicher Beschreibungen vereinfacht wurde.

Für Orte in Frankreich und für Orte in einer Reihe von anderen Ländern stehen z.B. gleiche Ortsnamen nebeneinander ohne Zusätze, dort muß die Ortsauswahl über die geografische Länge und Breite der Orte vorgenommen werden.

Für Orte in Polen werden prinzipiell allen Ortsnamen - jeweils durch Bindestrich getrennt - die Woiwodschaften (Provinzen) angefügt. (Beispiel: Bedlno - klc und Bedlno - plc)

In Deutschland werden Orte mit namensgleichen Ortsnamen entweder durch das Hinzufügen des jeweiligen Bundeslands (in Klammern) oder, falls im gleichen Bundesland mehrere Orte gleichen Namens vorhanden sind, durch zusätzliche regionale Beschreibungen ergänzt. Z.B. Allmannsweiler (Ortenaukreis) oder Allmannsweiler bei Biberach. Ortsnamen in den neuen Bundesländern haben im allgemeinen keine entsprechende Zuordnung, da die dafür benötigten Verzeichnisse zum Zeitpunkt der Datenbankerstellung noch fehlten.

# **Nationale Zuordnung der Orte**

Die Datenbank Astro-Locality hat alle Ortschaften nach Nationalzugehörigkeit und nach dem im Land üblichen Ortsnamen eingespeichert, wobei die derzeitigen Grenzen in Europa die Grundlage bilden. Aus diesem Grunde sind Orte der einstigen deutschen Ostgebiete nicht unter ihrem deutschen Namen in "Deutschland" zu finden, sondern unter deren heutigen Namen in den Staaten östlich von Deutschland. Eine Ausnahme bildet Polen, für das zusätzlich ca. 500 Orte unter ihrem ehemaligen deutschen Namen gespeichert sind.

Weitere Ausnahmen bei den Angaben über die Nationalzugehörigkeit gibt es z.Zt. noch für die Länder Tschechien und Slowakische Republik sowie für die Länder des ehemaligen Jugoslawien. Deren Ortschaften sind bisher noch den alten Landesbezeichnungen Tschechoslowakei (CS) bzw. Jugoslawien (YU) zugeordnet. Orte in Slowenien sind allerdings durch die Endung des Ortsnamens mit "-slo" gekennzeichnet.

### **Genauigkeit der Ortsdaten und Zeitzonen**

Die in der Datenbank Astrolocality verwendeten Ortskoordinaten und Zeitzonen-Zuordnungen wurden diversen Quellen entnommen. Dabei ergaben sich zahlreiche Widersprüche. Selbst offizielle nationale Verzeichnisse enthalten Druckfehler. Orte, bei denen derartige Fehler erkannt wurden und deren Koordinaten sich nicht eindeutig bestimmen ließen, wurden nicht in die Datenbank übernommen. Gleiches gilt auch für die Zuordnung von Zeitzonen und Sommerzeiten. Auch hierfür sind in den verschiedenen Quellen unterschiedliche Daten zu finden. Bei der Entscheidung über die Zonen- oder Sommerzeit für einen Ort wurde auf die jeweils "subjektiv glaubwürdigste" Literaturstelle zurückgegriffen.

# **Einführung des Gregorianischen Kalenders**

Quelle: Der Große Brockhaus, Handbuch des Wissens in 20 Bänden, F.U. Brockhaus, Leipzig, 1931, 9. Band, Seite 580

Im Mittelalter wurde der noch heute gültige Gregorianische Kalender eingeführt, der eine bessere Anpassung des Kalenders an den Lauf der Sonne mit sich brachte. Eine päpstliche Bulle befahl seinerzeit, daß die Zeitzählung am 5.10.1582 auf den 15.10.1582 überzugehen habe. Dies geschah zunächst nur in Spanien, Portugal und fast allen Staaten Italiens. Die anderen Länder folgten teilweise mit erheblicher Verzögerung:

- Frankreich, Holland, Brabant, Flandern und der Hennegau im Dezember 1582.
- Die meisten katholischen Länder Deutschlands (u.a. die Lausitz, Böhmen, Schlesien, Westfalen) ab 1583.
- Die katholischen Kantone der Schweiz (ohne Wallis, hier erst 1612) ab 1584
- Ungarn und Siebenbürgen ab 1587
- Großbritannien ab 1752
- Schweden ab 1753
- Frankreich ab 1.1.1806 (vorher Kalender der ersten französischen Republik)
- Rußland, Griechenland, Rumänien und Bulgarien ab 1914
- Die Türkei ab 1927
- WICHTIG: die protestantischen Gebiete Deutschlands schlossen sich erst im Jahre 1700 durch Umstellung vom 18.2. auf den 1.3. an. Erst ab 1775 übernahmen sie auch die Regelung der Feiertage (auf Veranlassung von Friedrich d. Großem). Zur gleichen Zeit folgten die meisten protestantischen Orte der Schweiz.

Durch die unterschiedliche Zeitrechnung bestehen folgende Differenzen zwischen dem Gregorianischem und dem Julianischen Kalender:

- Übergang vom 5.10. auf den 15.10.1582: 10 Tage
- ab dem 1.1.1701: 11 Tage
- ab dem 1.1.1801: 12 Tage
- ab dem 1.1.1901: 13 Tage

Bei GALIASTRO können Sie bei der Eingabe des Geburtsdatums auf den Julianischen Kalender umschalten, indem Sie mit einem Mausklick in das Feld Julianisch einen Haken setzen.

# **Erläuterungen zum Auswertungsbogen**

Das Formular "Auswertungsbogen" wurde in Zusammenarbeit mit Edith Wangemann entwickelt. Es erleichtert die psychologische Deutung eines Horoskops.

Dazu dienen drei Schaubilder und ein spezielles Zahlensystem zur Deutung der Faktoren eines Horoskops. Die Horoskopfaktoren werden nach einem Punkteschlüssel bewertet.

Die Punktebewertung der einzelnen Faktoren erscheint auf dem Auswertungsbogen in der Tabelle rechts oben. Der Geburtsgebieter, d.h. der Herrscher des Zeichens, in dem der Aszendent steht, erhält zusätzliche Punkte. Neben der im Programm vorgesehenen Standard-Punktebewertung kann die Bewertung der Faktoren auch beliebig gewählt werden.

Der nachfolgende Text wurde von E.-R. Paessler und Edith Wangemann verfaßt. Wir drucken ihn hier mit freundlicher Genehmigung der Verfasser ab.

# **Achsenkreuz - Wie ist das Verhalten in der Umwelt?**

Die Horizontachse (Aszendent/Deszendet) und die durch die Himmelsmitte bestimmte Vertikalachse (MC/IC) bilden das Achsenkreuz im Horoskop. Aus Lage und Verteilung der Horoskopfaktoren innerhalb des Achsenkreuzes läßt sich eine schnelle Aussage über die vorzugsweise aktive oder passive bzw. die bewußte oder unbewußte Lebensgestaltung des Horoskopeigners ableiten.

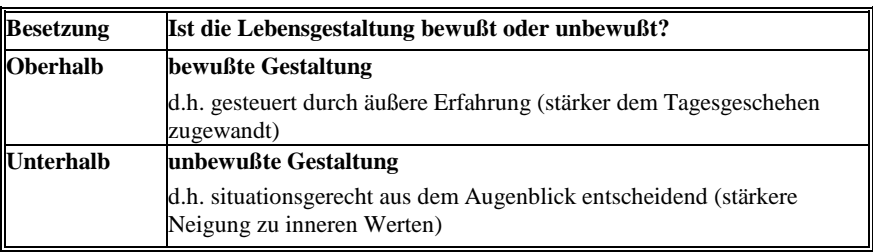

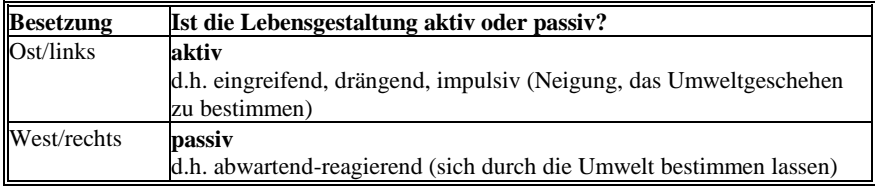

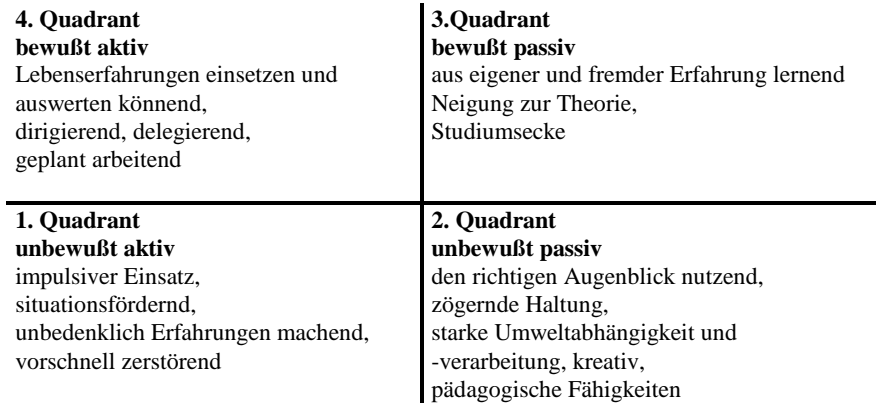

# **Zeichenbesetzung - Wie sind die Anlagen strukturiert?**

Die Besetzung der Tierkreiszeichen mit den Horoskopfaktoren ist durch deren Konstellation zum Zeitpunkt der Geburt festgelegt. Hieraus läßt sich die Struktur der Erbanlagen des Geborenen ableiten (wie z.B. Temperament, Krafteinsatz und Erlebnisverarbeitung).

 $\overline{a}$ 

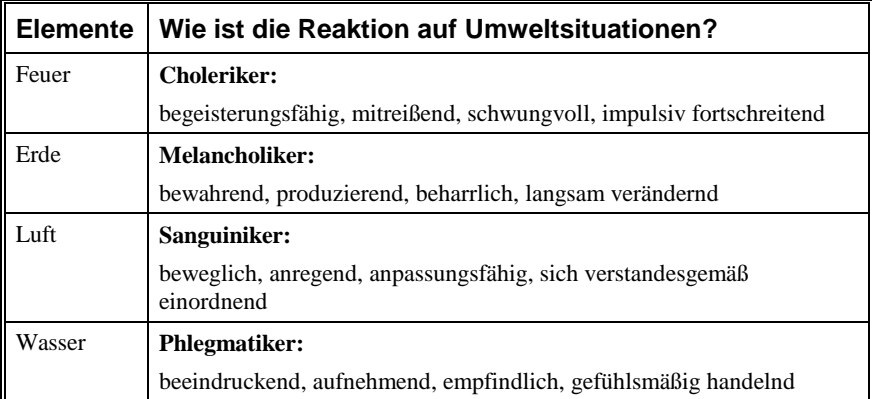

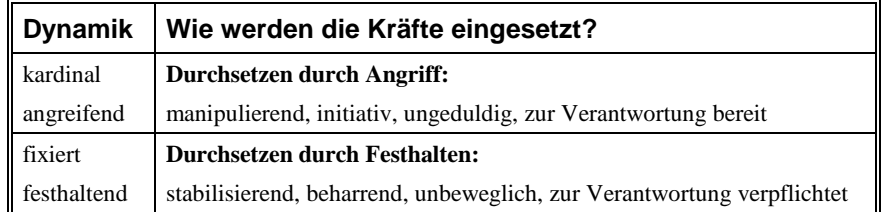

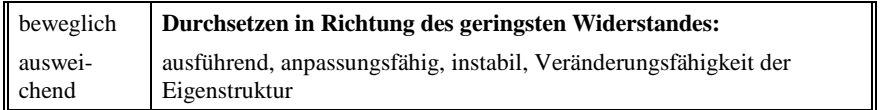

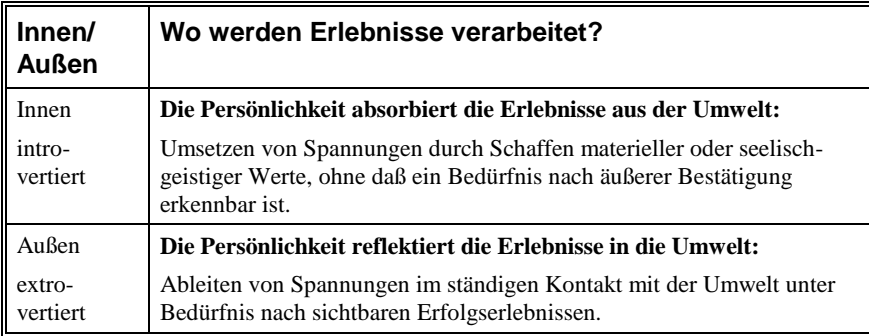

Für die Auswertung müssen die Besetzungen von Skorpion und Wassermann umgewertet werden, weil folgendes zu beachten ist:

- Für den Skorpion gilt: beeindruckbar, aber spannungsgeladen, daher Punktzahl zu den Erdzeichen
- Für den Wassermann gilt: beweglich, aber spannungsgeladen, daher Punktzahl zu den Erdzeichen

Damit ergibt sich als weitere Aussage:

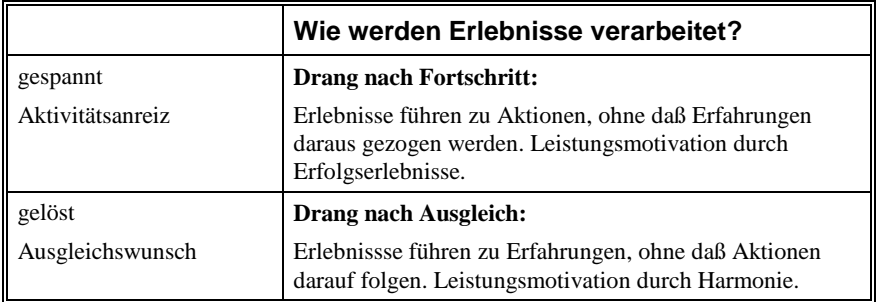

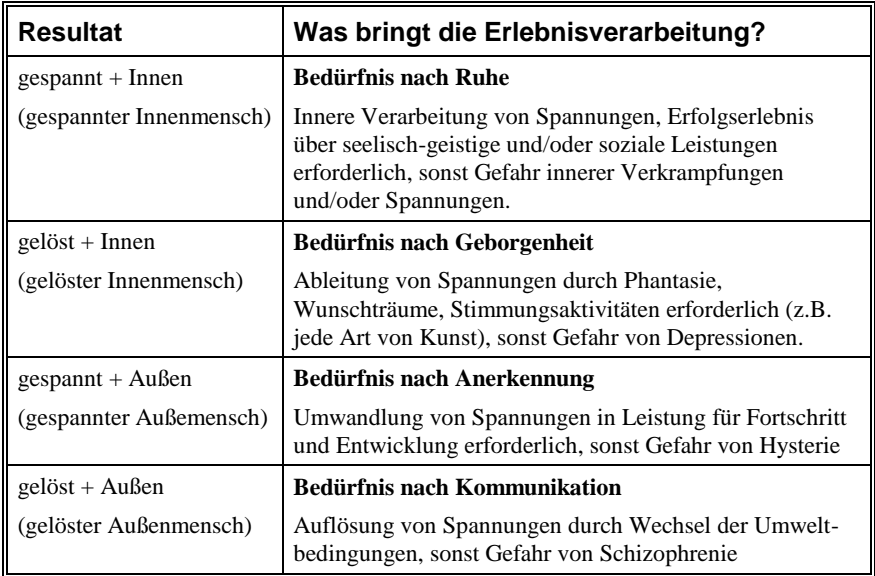

# **Felderbesetzung - Was geschieht mit den Erbanlagen?**

Die Besetzung der Horoskop-Felder bzw. -Häuser ergibt sich durch die im Augenblick der Geburt fixierte Lage der Feld-Achsen im Tierkreis. Die Besetzung der Felder gibt Aufschluß über die Nutzung der

mitgebrachten Anlagen durch den Horoskopeigner. Ein Planet wird einem Haus zugeordnet, wenn er zwischen den beiden zugehörigen Häuserspitzen liegt.

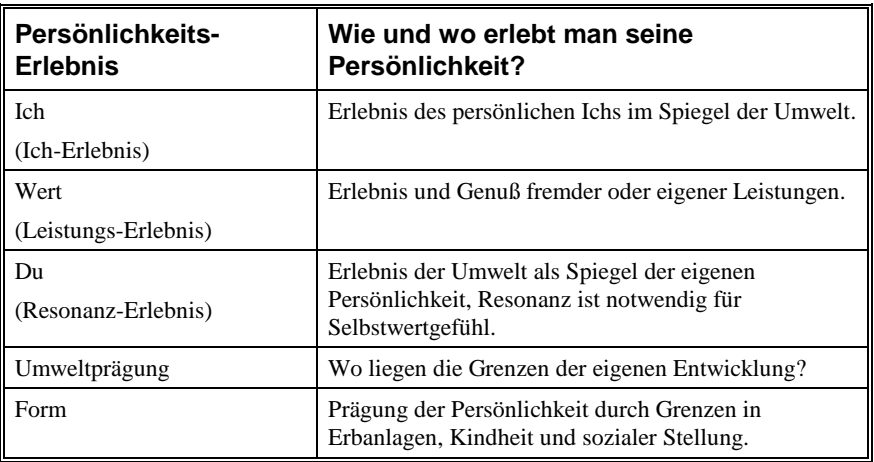

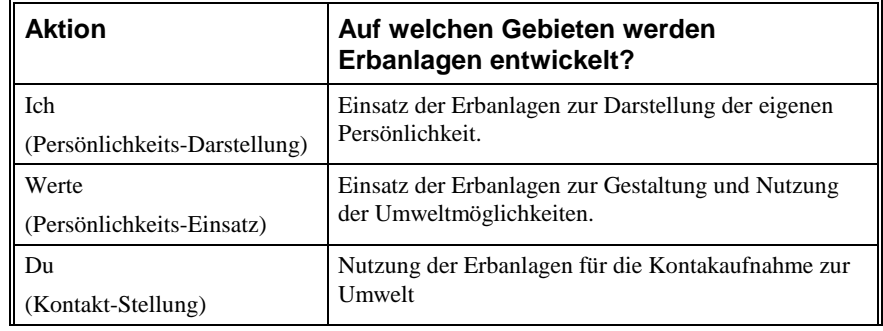

# **Wertung oder Gewichtung der Horoskopfaktoren im Auswertungsbogen**

(Von Edith Wangemann, Wuppertal, im Mai 1998)

"Ehe wir mit der Analyse eines Horoskops beginnen, kann es sehr hilfreich sein, die Schwerpunkte im Planetenbild zu lokalisieren und in ein gewisses Schema zu bringen. Dabei werden sich Zahlen als besonders geeignet erweisen. In den einzelnen astrologischen Schulen finden wir die verschiedensten Zahlenzuordnungen für die entsprechenden Horoskopfaktoren.

Mit dem Auswertungsbogen läßt sich sehr schnell und auf einfachste Weise eine Schwerpunktverteilung erkennen. Bei der Auswahl der dafür benötigten Zahlen bin ich davon ausgegangen, daß die Grenze der Zahlenwerte so groß wie notwendig, aber auch so klein als nur möglich sein sollte.

Den Grundwert 1 haben alle Planeten außerhalb der Saturnbahn, da ihre Position im Geburtsbild bereits auf Anlagen hinweisen, die generationsbedingt - bis hin zu zeitalter-bedingt - sind. Außerhalb der Saturnbahn befinden sich Uranus, Neptun, Pluto und Isis. - Erst eine Aspektverflechtung mit persönlichen Faktoren machen sie zu einer Prägung für eine individuelle Nutzung.

Mit Chiron, Saturn, Jupiter und Mondknoten treten schon die Erbpunkte in der Besetzung deutlicher hervor, daher sind in diesem Fall 2 Wertpunkte angebracht. Dabei muß man beim Mondknoten bedenken, daß wir hier bereits eine Achse vorliegen haben, bei der in vielen Fällen deren Gegenpunkt - der absteigende oder südliche Mondknoten - bedeutsamer ins tägliche Leben hinein spielt, als der aufsteigende oder nördliche Knoten. Jedoch registriert in fast allen Fällen die Umwelt nur unsere Reaktionen über den aufsteigenden Mondknoten.

Mit Mars, Venus und Merkur greifen wir schon schneller in das Geschehen der Umwelt ein. Außerdem ist auch die tägliche Bewegung dieser Planeten deutlicher erkennbar. Hier geben wir je 3 Wertpunkte , denn die Stellung im Tierkreis bringt schon eine individuellere Prägung.

Sonne, Mond und Tagesachsen bekommen je 4 Wertpunkte. Die Sonne zeigt den Tag, der Mond die Stunde und die Minute der Geburt an. Der AC aber ist der persönlichste Punkt, da er - neben der Minute auch noch über den Breitengrad des Ortes variiert wird. Daher bekommt der AC noch 2 zusätzliche Wertpunkte.

Der Auswertungsbogen gibt die notwendigen Hinweise für den Einsatz der Zahlenwerte in rationeller Arbeitsweise und läßt damit die Grundtendenz eines Horoskops sehr schnell erkennen."

# **Die astrologischen Symbol-Zeichensätze**

Mit GALIASTRO werden 11 Zeichensätze ausgeliefert, die bei der Installation des Programms automatisch auf Ihrem Rechner angemeldet werden. Diese sogenannten True-Type-Fonts stehen dem Nutzer nicht nur innerhalb von GALIASTRO zur Verfügung, sie können auch in jeder anderen Windows-Anwendung eingesetzt werden. Dabei unterscheiden sich die Alocality-Fonts im Gegensatz zu anderen Zeichensätzen dieser Art dadurch, daß sie sich auch als normale Schriftarten verwenden lassen.

Wenn Sie beispielsweise in einer Textverarbeitung einen der Alocality-Fonts verwenden, können Sie mit den üblichen Buchstaben und Zahlen schreiben. Astrologische Symbole fügen Sie dann in den Text als Sonderzeichen ein. Die Symbole werden bei allen Alocality-Schriftarten über dieselbe Tasten-Kombination eingegeben. Unabhängig davon, mit welchem der Schriftarten Sie arbeiten, sind die Typen der normalen Buchstaben (a-z, A-Z) der Schriftart "Times New Roman" nachempfunden, die Typen der astrologischen Symbole sind jedoch unterschiedlich.

# **Astrologische Symbole in anderen Programmen verwenden**

Die folgende Beschreibung für den Einsatz der astrologischen Symbole aus dem Astrologieprogramm GALIASTRO in anderen Programmen läßt sich nur allgemein fassen, da jedes Programm eine etwas andere Bedienung erfordert. Bitte werfen Sie dafür einen Blick in die Handbücher dieser Programme!

Schreiben Sie Ihren Text zunächst - wie gewohnt - mit z.B. Ihrer eigenen Textverarbeitung. Wenn Sie ein astrologisches Symbol in den Text einfügen wollen, gehen Sie wie folgt vor:

- Suchen Sie sich aus der folgenden Tabelle den Nummern-Code für das von Ihnen gewünschte Zeichen heraus
- Bewegen Sie in Ihrer Textverarbeitung die Einfügemarke (blinkender, senkrechter Balken, auch Cursor genannt) an die Stelle, an der das astrologische Symbol erscheinen soll.
- Drücken Sie die linke ALT-Taste, halten Sie diese gedrückt und geben Sie mit dem Ziffernblock auf der rechten Seite Ihrer Tastatur den vier-stelligen Nummerncode ein. Sobald Sie danach die ALT-Taste freigeben, erscheint das dem Nummerncode zugeordnete Sonderzeichen auf dem Bildschirm.
- Markieren Sie jetzt dieses Sonderzeichen mit der Maus oder mit den Cursortasten und wählen Sie für die Markierung eine der ALocality-Schriften.

Jetzt steht das gewünschte astrologische Symbol in Ihrem Text.

### **Tabelle der astrologischen Symbole**

Den Nummerncode für die astrologischen Symbole enthält die folgenden Tabelle:

#### *Sonderzeichen*

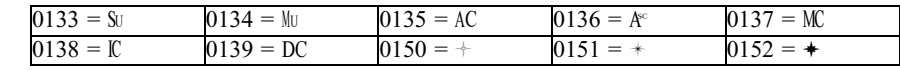

#### *Tierkreiszeichen*

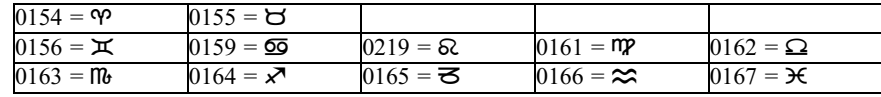

#### *Aspektsymbole*

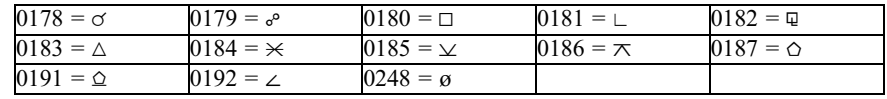

#### *Planetensymbole*

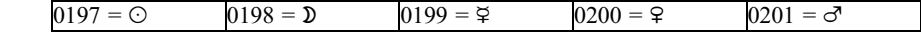

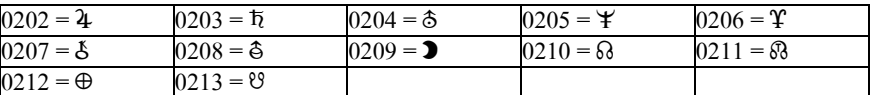

#### *Diverse Symbole*

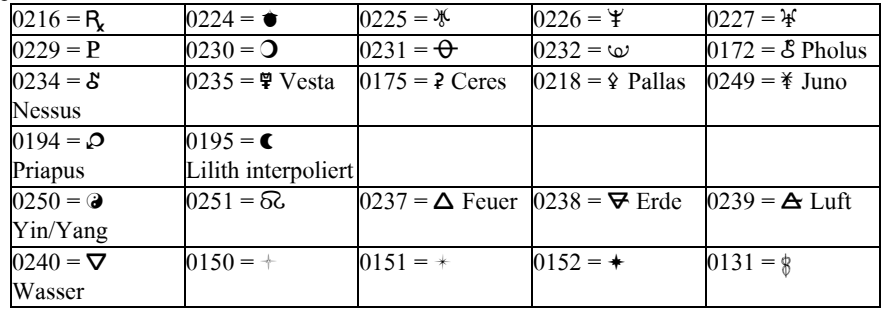

# **Fragen und Antworten zu GALIASTRO**

### **GALIASTRO und Windows XP,2000, Vista**

Im folgenden Abschnitt finden Sie Antworten auf Fragen, die bei der Anwendung mit GALIASTRO auftreten können:

#### **1. Die Ortsdatenbank funktioniert nicht, es werden keine Koordinaten und Zeitzonen ausgegeben**

Bitte stellen Sie sicher, dass unter **Einstellungen|Technische Einstellungen** der **Pfad zur Ortsdatenbank** auf **C:\ProgramData\GALIASTRO\aloc2015** eingestellt und der **Pfad zur Planetendatenbank** auf **C:\ProgramData\GALIASTRO\planet** eingegeben ist.

#### **2. Installation kann nicht ausgeführt werden, da "CleanSweep" o.ä. installiert ist**

Einige Versionen von CleanSweep und anderen Registry-Schutz-Programme verhindern die ordnungsgemässe Installation von Programmen. Deaktivieren oder entfernen Sie das Programm (siehe vorigen Abschnitt), bevor Sie GALIASTRO installieren.

#### **3. Das Installationsprogramm meldet "Zu wenig Speicher für die Installation"**

Auf Ihrer Festplatte ist nicht genug freier Speicher, um das Programm zu installieren. Löschen Sie andere Dateien und/oder führen Sie das Programm **Defragmentierung** aus, bevor Sie mit einer neuen Installation beginnen.

Beachten Sie bitte, dass Windows für temporäre Dateien neben allen installierten Programmen noch zusätzlich ca. 200 MB freien, unfragmentierten Speicherplatz auf der Festplatte benötigt. Haben Sie weniger freien Platz, können Probleme beim Drucken oder bei der Lauffähigkeit von Programmen auftreten.

Die Defragmentierung finden Sie bei Windows XP unter: **Start - Programme - Zubehör - Systemprogramme**.

Unter Windows 2000 klicken Sie mit der rechten Maustaste auf das Icon **Arbeitsplatz** und wählen Sie aus dem Kontextmenü **Verwalten** aus. Dort finden Sie die **Defragmentierung**.

Falls Sie auch noch **Galileo** auf Ihrem Rechner installiert haben sollten, lesen Sie bitte den folgenden Punkt 4 durch.

#### **4. Kann ich nach dem Installieren von GALIASTRO das alte Galileo 1/2/3 löschen?**

Im Prinzip sind das neue **GALIASTRO** und die Vorgängerversionen **Galileo 1-3** völlig getrennte Programme. D.h., Sie können die Programme unabhängig voneinander installieren und auch löschen.

Aber Vorsicht: Beachten Sie die folgenden Punkte! Wir empfehlen das folgende Vorgehen:

Nach der Installation von GALIASTRO sollten Sie zunächst einige Wochen mit dem neuen Programm arbeiten, um zu sehen, ob Sie mit den zur Verfügung stehenden Funktionen genau so zurechtkommen, wie Sie es mit dem alten Programm gewohnt waren. Datensicherungen von Galileo 3 können Sie in GALIASTRO jedoch nicht einlesen.

Wenn Sie GALIASTRO nachträglich zu Galileo 3 installiert haben, dürfen Sie Galileo nicht deinstallieren, sondern falls nötig nur - wie unten beschrieben - die Dateien im Programme-Verzeichnis löschen, da bei der Deinstallation von Galileo auch Dateien entfernt werden könnten, die GALIASTRO noch benötigt! (z.B. die Symbol-Schriften!)

#### **WICHTIG: Galileo darf nicht über die Systemsteuerung DEINSTALLIERT werden, die Dateien dürfen aber mit dem Explorer GELÖSCHT werden!**

Um Galileo 1 zu löschen, gehen Sie in den "Windows-Explorer" und löschen die beiden Verzeichnisse C:\GALILEO und C:\ASTROLOC.2

Um Galileo 2 zu löschen, gehen Sie in den "Windows-Explorer" und löschen Sie das Verzeichnis C:\GALILEO2.

Um Galileo 3 zu löschen, gehen Sie in den "Windows-Explorer" und löschen Sie das Verzeichnis C:\PROGRAMME\GALILEO

#### **5. Nach der Installation können keine Horoskope eingegeben werden und es erscheint die Fehlermeldung: "An error occured while attempting to initialize the Borland Database Engine (error \$2109)"**

Die "Borland Database Engine" (BDE), mit der GALIASTRO die Horoskopdatenbank verwaltet, ist nicht korrekt installiert. Bitte installieren Sie GALIASTRO erneut.

(Eine Liste aller BDE-Fehlermeldungen findet man unter: http://community.borland.com/article/0,1410,15283,00.html)

#### **6. Während des Arbeitens mit GALIASTRO erscheint "Cannot perform this operation on a closed dataset"**

Entweder ist die BDE nicht korrekt installiert (siehe vorhergehender Punkt) oder die aktuelle Horoskopdatenbank ist zerstört. Bitte greifen Sie auf ein Backup zurück.

#### **7. Beim Programmstart erscheint die Fehlermeldung "Sie haben keinen Standard-Drucker installiert"**

GALIASTRO kann nur arbeiten, wenn auf dem System mindestens ein Drucker eingerichtet ist. Bitte richten Sie unter Windows **Start|Einstellungen|Drucker** einen neuen Drucker ein. Auch wenn Sie derzeit keinen Drucker haben, muss ein (beliebiger) Drucker unter Windows eingerichtet und als Standard bestimmt sein.

#### **8. Was bedeutet die Fehlermeldung "Kann Netzwerk nicht initialisieren" oder "Zugriff auf Netzadresse war nicht möglich"**

Bei der Installation der Borland Database Engine wurde eine Einstellung dieser BDE nicht korrekt gesetzt. Zum Korrigieren gehen Sie wie folgt vor:

klicken Sie auf "**Start**"

wählen Sie "**Einstellungen**"

wählen Sie "**Systemsteuerung**"

es erscheint die Auswahl der Systemsteuerung

klicken Sie doppelt auf "**BDE-Verwaltung**".

es erscheint das Fenster der BDE-Verwaltung

klicken Sie auf das **PLUS-Symbol** neben dem Wort "**Konfiguration**"

klicken Sie auf das **PLUS-Symbol** neben dem Wort "**Treiber**"

klicken Sie auf das **PLUS-Symbol** neben dem Wort "**Native**"

klicken Sie auf das Wort "**PARADOX**"

Bitte prüfen Sie den Eintrag neben dem Feld "**NET DIR**". Hier muß ein Verzeichnis angegeben sein, das auf dem Computer verfügbar ist. Im Zweifelsfall geben Sie hier "**c:\**"ein.

Zum Abschluss wählen Sie den Menüpunkt "**Objekt|Beenden**" und beantworten Sie die Frage, ob gespeichert werden soll, mit "**ja**". Jetzt sollte GALIASTRO ohne Fehlermeldung starten.

Achtung: Wenn auf dem Computer auch noch andere Software verwendet wird, die die Borland Database Engine verwendet und die damit auf Netzwerke zugreift, sollte diese Einstellung nur von einem Netzwerkadministrator verändert werden!

Auf einigen Systemen gibt es zuweilen Probleme beim Aufruf der Biorhythmus-Funktion sowie bei der Erklärung der Mausposition (siehe Handbuch), wenn in den Bildschirmeinstellungen die Option "**Große Schriftarten**" gewählt wurde. Bitte schalten Sie in diesen Fällen um auf "**kleine Schriftarten**".

#### **9. Was bedeutet die Fehlermeldung "Schutzverletzung in xyz" (Access violation at adress....) ?**

Zu diesen Meldungen kann es aufgrund von Programmierfehlern oder Hardwareproblemen kommen. Grundsätzlich sind diese leider nur sehr schwer zu analysieren. Die Computerzeitschrift c't schreibt z.B. darüber in Ausgabe 12/98:

**Frage:** Als Windows-Benutzer ist man es gewohnt, mit Meldungen zu leben wie: *'Programm XY verursachte eine allgemeine Schutzverletzung'* oder *'Die Anwendung wurde aufgrund eines unerlaubten Zugriffs geschlossen'.* Nun gibt es doch die Möglichkeit, sich per Klick auf 'Details' diverse Daten anzeigen zu lassen. Ist es möglich, mit Hilfe dieser Daten den Grund des Fehlers zu erkennen, beziehungsweise einzugrenzen?

**Antwort:** Die Fehlermeldungen sind normalerweise wenig aussagekräftig. Mangels wasserdichtem Speicherschutz unter Windows 95/98/ME kann durchaus ein Programm ein anderes oder dessen Daten 'zerstören'. Das heißt, dass nicht mal unbedingt das Programm, für das der Fehler angezeigt wird, Schuld sein muss. Allenfalls kann der Entwickler eines Programms daraus etwas ableiten - normalerweise bemüht auch er zusätzlich einen Debugger. - Pagefaults (Ausnahmefehler 0e) deuten auf Speicherfehler oder Treiberfehler (IRQs gesperrt) hin. Treten allzu häufig Schutzverletzungen (0d) auf, hat man sich marode Treiber oder kaputte RAM-Bausteine eingefangen. Hier hilft nur systematisches Weglassen respektive Austausch von Programmen und Treibern oder gegebenenfalls der Austausch von RAM-Modulen.

#### **10. GALIASTRO konnte nicht starten - fast fertig - VCL-30 Fehler**

Öffnen Sie im Ordner Windows bzw WINNT die Datei **win.ini** im Abschnitt GALIASTRO und überprüfen Sie, ob der Eintrag **First=No** (in XP: **FirstStart=No)** gesetzt ist. Wenn nein, passen Sie diesen Eintrag an und speichern Sie die Datei ab.

### **GALIASTRO und Windows 10**

Versionen 5.0 und nachfolgende sind für Windows 10 angepasst. Der Datenpfad ist nun **C:\ProgramData\Galiastro** für all die Dateien, für die Schreibrechte erforderlich sind.

GALIASTRO lässt sich nun auch als **Standard-Benutzer** verwenden.

Sollten Probleme bekannt werden, dokumentieren wird das im **ADDENDUM**, zu finden im Hilfe Menu von GALIASTRO.

# **GALIASTRO und Windows 8/8.1**

Alle Version von GALIASTRO 4.8 laufen unserem Wissen nach meist flüssig unter Windows 8/8.1, Version 4.73 läuft manchmal, manchmal unzuverlässig, manchmal nicht. Versionen unter 4.73 gehen gar nicht wegen der Galiastro-Datenbank (Borland Database Engine - BDE).

# **GALIASTRO und Windows 7**

Beachten Sie, dass Sie für die Installation unter als Administrator eingeloggt sein bzw. Administrator-Rechte haben müssen. Um GALIASTRO auszuführen, muss der Benutzer lokale Administratorenrechte haben.

### **GALIASTRO und Apple Macintosh**

GALIASTRO läuft auch auf einem Mac, und zwar mit dem Programm Virtual PC von Microsoft, oder mit Parallels. Dazu muss aber immer eine Windows Lizenz installiert werden Wir bieten keinen verbindlichen Support für Installationen unter MAC.

# **Fragen zur Bedienung von GALIASTRO**

#### **1. Warum erscheinen in der Positionsliste am Bildschirm keine Tierkreis/Planetensymbole, obwohl sie in der Zeichnung vorhanden sind?**

Bitte löschen Sie in der **"Systemsteuerung"** im Ordner **"Schriften"** die beiden Schriftarten **"Arial G1"** und **"Arial G2"** (auf manchen Systemen auch Arial Special G1/2). Starten Sie Windows anschließend neu.

#### **2. Warum erscheinen weder in den Horoskopzeichnung am Bildschirm noch in den Ausdrucken die Tierkreis- und Planetensymbole?**

Sie haben zu möglicherweise zu viele Schriften installiert. Sehen Sie unter " **Systemsteuerung – Alle Systemsteuerungselemente – Schriftarten**" nach, wie viele Schriften installiert sind. Sie sollten auf besser weniger als 250 Schriften installiert haben. Sind es mehr, löschen Sie nicht benötigte Schriften und führen Sie nach einem Neustart von Windows die Installation von GALIASTRO erneut aus.

#### **3. Hilfe, ich finde meine berechneten Horoskope nicht mehr!**

Wahrscheinlich haben Sie einfach nur eine andere Datenbank geöffnet. Sehen Sie am unteren Bildschirmrand in der Auswahlliste rechts neben dem Karteikasten nach, ob dort die Datenbank eingetragen ist, mit der Sie normalerweise arbeiten (sehen Sie im Handbuch unter "Horoskopdatenbanken" nach).

#### **4. Beim Berechnen von Horoskopen erscheint die Fehlermeldung "xx.xx.xx ist kein gültiges Datum"**

Stellen Sie in der "**Systemsteuerung**" das Gebietsschema auf "**Deutsch (Deutschland)**" um. Gehen Sie dazu in: "**Start|Einstellungen|Systemsteuerung|Ländereinstellungen|Gebietsschema**" und wählen Sie das Gebietsschema "**Deutsch**".

#### **5. In der Aspekttabelle finde ich grössere Orben als jene, die in der Orbistabelle voreingestellt sind**

Unter **Einstellungen/Astrologische Grundeinstellungen/Aspekte-Orben** ist **Mittelwert der Orben der beteiligten Planeten** und zusätzlich **einseitige Aspekte einzeichnen** eingestellt. Deaktivieren Sie **einseitige Aspekte einzeichnen**, reduziert sich die Anzahl der Aspekte auf die von Ihnen gewählten Mittelwerte.

\_\_\_\_\_\_\_\_\_\_\_\_\_\_\_\_\_\_\_\_\_\_\_\_\_\_\_\_\_\_\_\_\_\_\_\_\_\_\_\_\_\_\_\_\_\_\_\_\_\_\_\_\_\_\_\_\_\_\_\_\_\_\_\_\_\_\_\_\_\_\_\_\_\_\_\_\_\_\_\_\_\_\_\_\_\_\_\_\_\_\_\_\_\_

# **Tipps und Fragen zum Drucken mit GALIASTRO**

GALIASTRO benötigt für den optimalen Betrieb unter Windows 7, 8 und 8.1, 10 als Untergrenze 4 MB RAM Arbeitsspeicher.

Damit Windows mit einem Drucker zusammenarbeiten kann, muss vom Hersteller des Druckers ein sogenannter Druckertreiber für Windows bereitgestellt und auf Ihrem Rechner unter Windows installiert werden. Für die meisten handelsüblichen Drucker sind diese Treiber bereits in den verschiedenen Versionen von Windows enthalten, werden auf CD mitgeliefert oder als Download installiert.

Leider gibt es bei bestimmten System-Konfigurationen Probleme mit diesen Druckertreibern, und zwar abhängig von der jeweiligen Kombination aus Druckertyp, Windows-Version und Version des Druckertreibers.

In der Regel können Sie mit den bereits in Windows integrierten Druckertreibern bessere Ergebnisse erzielen als mit der zum jeweiligen Drucker ausgelieferten Version des Treibers. Da jedoch - wie alle anderen Programme - auch Druckertreiber weiterentwickelt werden, unterliegen sie ebenfalls qualitativen Unterschieden von Version zu Version. Daher kann es sein, dass durch eine neuere Version des Treibers alle Probleme beseitigt werden, es kann jedoch auch das genaue Gegenteil eintreten. Der neue Treiber hat dann Mängel, die der alte nicht hatte.

Prinzipiell gilt in der EDV die Regel: "Never change a running system". Solange ein System funktioniert, sollte es nicht ohne zwingende Gründe geändert werden. Wenn Ihr Drucker also problemlos druckt, belassen Sie den vorhandenen Treiber, besser wird es meistens nicht. Wenn dagegen etwas nicht ordnungsgemäß funktioniert, probieren Sie die verschiedenen anderen Varianten aus.

Zusammenfassend lässt sich feststellen, dass Probleme beim Drucken in den meisten Fällen auf Speichermangel oder auf fehlerhaften Druckertreibern beruhen. Da unter Windows kein Programm selbst druckt, sondern jeder Druckauftrag vom Programm an Windows weiter gereicht wird, und da dadurch ausschließlich Windows zusammen mit dem jeweils installierten Drucker-Treiber den Ausdruck erstellt,
sind Probleme in den farblichen Darstellungen sowie fehlerhafte Platzierungen der Zeichnungen auf dem Papier in der Regel nur über diese Druckertreiber zu beheben.

Auf den Windows CDs sind vorzügliche Druckertreiber, die oft besser funktionieren als die mit den Druckern mitgelieferten Treiber. Es ist deshalb mitunter besser, einen Original-Windows Treiber von der Windows-CD zu installieren als einen Treiber zu verwenden, der mit dem Drucker mitgeliefert wurde.

#### **1. Wie bekomme ich Hilfe vom Drucker-Hersteller?**

Die beste Quelle für weiterführende Informationen ist das Internet. Dort finden Sie zu fast jedem Druckerbzw. Hardwarehersteller Treiber-Downloads, die Hotline-Nummern und die Adresse.

- **Laser-Drucker:** Einige Schwarz-Weiß-Drucker (z.B. Laser-Drucker) "verschlucken" im Ausdruck farbige Zeichnungselemente. Schalten Sie bitte bei diesen Druckern im Menü "**Einstellungen|Technische Grundeinstellungen|Drucken**" die Funktion **"Alle Farben schwarz drucken"** ein.
- **Laser-Drucker:** Wenn bei Laser-Druckern die Horoskopzeichnung nur auf einer halben Seite ausgedruckt wird und der Rest der Seite leer bleibt, hat der Drucker wahrscheinlich nicht genügend Speicher, um die ganze Seite zu bearbeiten. Rüsten Sie den Druckerspeicher auf oder reduzieren Sie die Druckauflösung auf z.B. 150 dpi.
- **PCL-Laser- und Tinten-Drucker:** Schalten Sie den Schalter "**Spoolen der Meta-Datei**" im Druckertreiber aus bzw. ein.
- **Allgemein:** Versuchen Sie in den Einstellungen des Druckertreibers die Druckauflösung herunterzusetzen (z.B. 300 statt 600 dpi).
- **Allgemein:** Bei einigen Druckertreibern muss man "**TrueType als Grafik drucken**" einschalten.

#### **2. Mit welchen Druckern läuft GALIASTRO zuverlässig?**

Fast alle modernen Ink-Jet- und Laserdrucker funktionieren problemlos mit GALIASTRO.

### **3. Der Drucker druckt nur Seiten mit jeweils einer Zeile verschiedenster Buchstaben und Symbole**

Bei der Übertragung des Seiteninhalts an den Drucker gab es Störungen, die nicht durch GALIASTRO verursacht wurden (z.B. Kabelfehler, Druckertreiberfehler). Dadurch erhielt der Drucker unbrauchbare Daten und gibt diese Daten unverarbeitet aus. Wenn dies passiert, schalten Sie bitte Rechner und Drucker aus, bzw. fahren Sie die Geräte herunter und schalten Sie sie wieder an. In Netzwerkumgebungen muss außerdem der Drucker-Spooler gelöscht werden.

# **4. Warum werden im Ausdruck einige Tierkreiszeichen als Quadrate dargestellt?**

Der Grund dafür liegt darin, dass das Drehen der Symbole ein relativ aufwendiger Vorgang ist, mit dem manche Rechner bzw. einige Druckertreiber Probleme haben. Für dieses Verhalten von GALIASTRO gibt es erfahrungsgemäß mehrere Gründe:

In den meisten Fällen ist der Druckertreiber daran schuld: Fordern Sie deshalb bei Ihrem Druckerhersteller/Händler einen aktuellen Druckertreiber an und installieren Sie diesen auf Ihrem Rechner (dies ist z.B. erforderlich bei älteren EPSON-Stylus- und Canon-Druckern).

Speichermangel: Oft bringt auch ein Aufrüsten des Arbeitsspeichers von 32 MB auf 64 (besser 128) MB den gewünschten Erfolg.

Wenn diese Maßnahmen nicht helfen sollten, empfehlen wir Ihnen, auf das Drehen der Tierkreiszeichen zu verzichten, d.h. durch Abschalten des Drehvorganges für die Zeichen innerhalb des Tierkreises. Im Menü "**Einstellungen**" wählen Sie dazu "**astrologische Einstellungen**". Gehen Sie auf die Seite "**Tierkreiszeichen**" und schalten Sie die Funktion "**Tierkreiszeichen drehen**" aus.

#### **5. Warum erscheinen meine Ausdrucke plötzlich verkleinert am rechten Papierrand?**

Entweder haben Sie bei GALIASTRO in den **Technischen Einstellungen** einen linken Rand vergeben (dies führt dazu, dass die Zeichnung nach rechts geschoben und verkleinert wird) oder ein anderes Programm hat Ihren Druckertreiber auf Querformat umgestellt. Öffnen Sie dann den "**Windows-Arbeitsplatz**" und doppelklicken Sie auf "**Drucker**". Klicken Sie den Namen Ihres Druckers an und wählen Sie im Menü "**Datei**" den Menüpunkt "**Eigenschaften**". Das Seitenformat können Sie dann über die dort erscheinenden Register direkt einstellen. Bei älteren Modellen müssen Sie die Registerkarte "**Details**" anklicken und die Schaltfläche "**Einstellungen**" wählen. Stellen Sie das Papierformat wieder auf "**Hochformat**" um.

# **6. Beim Ausdruck von Landkarten fehlen die Kontinente**

Dies passiert manchmal bei Win9x und Windows XP mit dem PCL Druckertreiber (z.B. HP Laserjet), der hier eine Fehlfunktion hat. Diese Fehlfunktion lässt sich aber wie folgt umgehen:

Um eine Landkarte zu drucken, klicken Sie in GALIASTRO auf **Landkarte** und zoomen Sie den gewünschten Ausschnitt usw. Nun klicken Sie auf das **Drucker-Symbol** und es erscheint der **Drucken**-Dialog. Klicken Sie einmal auf **Eigenschaften** und im folgenden Dialog - ohne eine Änderung durchzuführen - wieder auf **OK**. Nun befinden Sie sich wieder im **Drucken**-Dialog den Sie mit **OK** bestätigen. Nun wird Ihre Landkarte in der Regel fehlerfrei gedruckt.

# **7. Beim Ausdruck meiner Zeichnungen fehlen einzelne Farben ganz oder teilweise**

Die Farbkartusche in Ihrem Drucker geht zu Ende. Wechseln Sie die Kartusche aus!

# **8. Bei grafischen Kreisephemeriden werden die Tageslinien nicht gedruckt**

Wenn bei der "**grafischen Kreisephemeride**" die Tagesstriche nicht gedruckt werden, liegt das meistens daran, dass für diese Striche die Farbe "**hellgrau**" eingestellt ist und diese Farbe vom Drucker nicht gedruckt wird. Das ist insbesondere bei den HP Deskjets der Fall! Lösung: Schalten Sie in den Farbeinstellungen die Farbe für die Ephemeriden-Linien auf eine andere Farbe als hellgrau!

# **9. Es fehlen Kreislinien im Horoskop**

Verändern Sie die Strichstärke unter **Einstellungen/Technische Grundeinstellungen/Drucken** in dem Sie die **kompatible Druckeransteuerung** und/oder **Linien dunkler drucken** aktivieren.

# **10. Sie haben einen neuen Drucker installiert, können auf Ihrem Computer mit jedem Programm drucken, ausser mit GALIASTRO**

Überprüfen Sie in GALIASTRO, ob Ihr neuer Ducker unter **Datei/Grafikdrucker wählen,** als Drucker auch tatsächlich eingestellt ist, bzw. bestätigen Sie Ihren Drucker mit **OK**.

# **Lizenzvertrag**

Wenn Sie die Installation der Software GALIASTRO durchführen, erklären Sie, daß Sie die nachfolgenden Bedingungen für die Benutzung der Software gelesen haben und die darin enthaltenen Bedingungen akzeptieren.

1. Als Lizenznehmer erhalten Sie die Lizenz zur Nutzung des Softwarepakets GALIASTRO. Das Softwarepaket besteht aus einer CD oder einer Datei zum Download mit der Software "GALIASTRO", einem Bedienerhandbuch als PDF unter /Hilfe (optional auch gedruckt) und einer Lizenznummer.

2. Sie dürfen GALIASTRO zur persönlichen Benutzung auf bis zu drei Ihrer eigenen Computer installieren. Eine beim Hersteller bzw. Händler erhältliche Zweitlizenz erlaubt Ihnen die Installation auf einem oder mehreren Computern Ihres Partner oder Ihrer Partnerin mit der gleichen Wohnadresse. Für jede weitere Installation ist jeweils eine weitere Voll-Lizenz notwendig.

3. Sie dürfen alle Ausdrucke, die Sie mit GALIASTRO anfertigen, privat oder gewerblich, kostenlos oder gegen Entgeld weitergeben, soweit es sich hierbei ausschließlich um individuell für ein Horoskop erstellte Grafik- und Textanalysenausdrucke handelt. Auch komplett selbst erstellte Textanalysenquellendateien dürfen Sie weitergeben.

4. Für alle von astrosoftware gelieferten Textanalysequellendateien und Datenbanken gilt: Sie dürfen diese für den eigenen Gebrauch beliebig ändern, eine Weitergabe an Dritte (auch wenn die Dateien verändert wurden) ist jedoch nicht zulässig.

5. Das Weitergeben von Grafiken und Textanalysen über Computernetze (z.B. mittels Publikation im Internet oder durch Verschicken als Email) ist grundsätzlich erlaubt. Die Nutzung der Textquellen in einem automatisierten Online-System oder in einer anderen Software als GALIASTRO ist ausdrücklich nicht Teil dieser Lizenz.

6. Sie sind berechtigt, alle durch diese Softwarelizenz eingeräumten Rechte dauerhaft auf einen Dritten zu übertragen. Voraussetzung hierfür ist, daß Sie keine Kopien der Software zurückbehalten, und daß Sie das vollständige Produkt an einen Dritten, der sich ebenfalls mit den hier getroffenen Vereinbarungen einverstanden erklärt und der diese Nutzungsbestimmungen akzeptiert, weitergeben. In diesem Fall ist die einzige Bedingung, dass alte Lizenznehmer seinem GALIASTRO-Händler die Adresse des neuen Lizenznehmers mitteilt, damit dieser in die Lizenzdatenbank aufgenommen wird über neue Versionen informiert werden kann. Ohne Eintragung erlischt das Anrecht auf Mail-Support und vergünstigte neue Versionen (Updates).

7. Sie sind berechtigt, Sicherheitskopien der Originaldatenträger von GALIASTRO zu erstellen, die keinem Dritten zugänglich gemacht werden dürfen.

8. Sie dürfen Komponenten von GALIASTRO nicht zurückentwickeln (Reverse Engineering), dekompilieren oder disassemblieren und Sie dürfen die Komponenten nicht trennen, um sie an mehr als unter Punkt 2 gestatteten Computer zu benutzen.

9. Das umfassende Urheberrecht und das Eigentum an allen Teilen von GALIASTRO (z.B. auch Programmcode, Bilder, Schriften, Audio, Musik und Text) sowie an dem gedruckten Begleitmaterial liegen bei astrosoftware. Diese Rechte sind durch internationales Urheberrecht geschützt.

10. Sie sind nicht berechtigt, die bei GALIASTRO beiliegenden gedruckten Materialien (wie Handbücher etc.) zu vervielfältigen (sei es photomechanisch oder elektronisch).

11. astrosoftware gewährleistet gegenüber dem Lizenznehmer nur, daß zum Zeitpunkt der Übergabe der Software die Datenträger oder Downloads auf den dem technischen Standard entsprechenden Systemen lesbar sind. Sollte ein Datenträger nicht lesbar sein oder eine Downloaddatei nicht installierbar, so wird dieser oder diese innerhalb eines Zeitraumes von 2 Monaten nach Lieferung des Produkts gegen Einsendung des Datenträgers kostenlos ausgetauscht bzw. ein neuer Downloadlink der bestellten Version zugestellt.

12. Jede weitere Gewährleistung für Folgeschäden, die nicht unmittelbar am Vertragsobjekt durch den Einsatz von Hard- und Software von astrosoftware entstehen könnten, ist ausgeschlossen.

13. Dem Lizenznehmer ist bekannt, daß es nach dem heutigen Stand der Technik nicht möglich ist, Computer-Software so herzustellen, daß sie in allen Anwendungen und Kombinationen fehlerfrei arbeitet. Aus diesem Grund übernimmt astrosoftware keine Gewährleistung für die fehlerfreie Funktion der Software auf jedem Computer. Insbesondere übernimmt astrosoftware keine Garantie dafür, daß die Software den Anforderungen des Lizenznehmers genügt, oder daß GALIASTRO mit anderen, vom Anwender selbst ausgewählten Programmen oder Komponenten zusammenarbeitet. Für die Datensicherung der eigenen Daten (durch Backups und durch deren Überprüfung) ist der Lizenznehmer selbst verantwortlich.

14. Ungeachtet anderer Rechte ist astrosoftware berechtigt, diese Softwarelizenz zu kündigen, wenn Sie gegen die Bestimmungen und Bedingungen dieses Vertrages verstoßen. In diesem Falle sind Sie verpflichtet, alle Kopien von GALIASTRO sowie alle seine Komponenten an die Firma astrosoftware bzw. an Ihren Händler zurückzugeben.

15. Ein Rückgaberecht für die Software besteht nicht - mit Ausnahme der anwendbaren Regelungen des Fernabsatzgesetzes der Bundesrepublik Deutschland. Eine Rücknahme der Software ist ausgeschlossen, wenn sich der Datenträger nicht mehr in der versiegelten Schutzhülle befindet bzw. das Siegel gebrochen ist oder ein Downloadlink bereits versendet wurde.

16. Soweit dieser Vertrag Regelungslücken enthält, gelten die allgemeinen gesetzlichen Bestimmungen des Rechts der Schweizerischen Eidgenossenschaft unter Ausschluß des UN-Kaufrechts. Die Nichtigkeit oder Unwirksamkeit

einzelner Bestimmungen dieses Vertrages berührt die Gültigkeit der übrigen Bestimmungen nicht. Jegliche nachträgliche Änderung oder Ergänzung dieses Vertrages bedarf der Schriftform. Soweit der Nutzer Vollkaufmann im Sinne des Handelsgesetzbuches, juristische Person des öffentlichen Rechts oder öffentlich rechtliches Sondervermögen ist, ist Zürich ausschließlicher Gerichtsstand für alle sich aus dem Vertragsverhältnis ergebenden Streitigkeiten.

17. Jede Verwendung der Lizenz über die Rechte aus diesem Vertrag hinaus - insbesondere eine weitere Vervielfältigung oder Mehrfachbenutzung der Programme - verpflichtet zum Schadenersatz und kann strafbar sein.

# **Glossar**

# **AC**

Siehe → "Aszendent"

## **AC Bogen-Direktion**

Bei der "AC-Bogen-Direktion" bewegen sich alle Positionen im Horoskop mit der Geschwindigkeit des Aszendenten weiter. Der zugrundeliegende Schlüssel ist hier "Ein Jahr entspricht einem Tag". "Bogendirektion"

# **Achsen**

Horoskop-"Achsen" sind Linien durch die Himmelsmitte und den Erdmittelpunkt, bzw. vom Aufgangszum Untergangsort der Sonne im Tierkreis. Sie ergeben sich damit für einen bestimmten Ort und für eine bestimmte Zeit durch Berechnung von  $\rightarrow$  "Medium Coeli" (MC) und  $\rightarrow$  "Aszendent" (AC).

Die Himmelsmitte (Medium Coeli oder MC) ist der kulminierende Punkt über dem Berechnungsort. Die Himmelstiefe (Imum Coeli oder IC) liegt gegenüber d.h. um 180 Grad verschoben auf dem Tierkreis. Er beschreibt die untere Kulmination.

Der im Osten aufgehende Tierkreisgrad ist der aufsteigende Horizont (Aszendent oder AC). Der zur gleichen Zeit im Westen untergehende Tierkreisgrad ist der absteigende Horizont (Deszendent oder DC).

#### **Altersprogression**

Die "Altersprogression" (nach Huber) ergibt sich durch die Bewegung des  $\rightarrow$  "Alterspunkts" durch ein Radix-Horoskop. Die dabei entstehenden Aspekte zu den Planeten des  $\rightarrow$  "Grundhoroskops" werden zur Deutung herangezogen.

#### **Altersprogression-Liste**

Die "Altersprogression-Liste" enthält unter Angabe des jeweiligen Datums die im Laufe der Zeit entstehenden Aspekte des  $\rightarrow$  "Alterspunktes", die er mit den Planeten- und Achsen-Positionen im  $\rightarrow$ "Grundhoroskop" im Laufe von 72 Jahren bildet. Die Aspekte werden tabellarisch nach Jahren gegliedert.

#### **Alterspunkt**

Der "Alterspunkt" (nach Huber) ist ein Punkt, der im 6-Jahres-Rhythmus gegen den Uhrzeigersinn durch die einzelnen Häuser des  $\rightarrow$  "Grundhoroskops" geführt wird (nur Koch-Häuser! -  $\rightarrow$  siehe "Häusersysteme"). Der Alterspunkt beginnt seinen Weg durch das Horoskop am Aszendent im Augenblick der Geburt. Durch die unterschiedliche Größe der Koch-Häuser (Häuser des Geburtsorts - GOH) bewegt sich der Alterspunkt im Tierkreis mit unterschiedlicher Geschwindigkeit im Laufe der Zeit.

#### **Alterspunkt-Liste**

Die "Alterspunkt-Liste" enthält alle Positionen der Alterspunkte nach Huber im → "Grundhoroskop" über einen Zeitraum von 72 Jahren jeweils berechnet auf den Geburtstag.

#### **Alterspunkt-Zeichnung**

Die "Alterspunkt-Zeichnung" ist ein Horoskop, in dem die jährlichen Positionen des Alterspunktes für den Zeitpunkt des Geburtstags eingetragen sind. Alle sechs Jahre wird die Jahreszahl hinzugefügt. Da die Bewegung des Alterspunkts am Aszendenten beginnt, gilt dort die Jahreszahl des Geburtsjahres, sie wird jedoch nicht angegeben. Vier Jahre später erscheint als erste Angabe eine Jahreszahl (Geburtsjahr plus vier Jahre) in zweistelliger Darstellung.

#### **Quellendatei**

Die "Quellendatei" enthält Textbausteine für jede der möglichen Konstellationen, Häuserstellungen usw. in einem Horoskop (ca. 200 Seiten und mehr). Aus dieser Datei werden für eine bestimmte Person nur die aufgrund ihres Radixhoroskops zutreffenden Absätze herausgesucht und damit eine "Textanalyse"

erstellt. Das Buch "Kombination der Gestirnseinflüsse (KdG)" von Ebertin ist zum Beispiel eine kurzgefaßte Quellendatei, in der für jeden Aspekt ein Deutungstext enthalten ist.

# **Applikativ**

Ein Aspekt ist "applikativ", wenn er erst nach dem berechneten Zeitpunkt exakt wird. Das heißt, er wird aufgrund seines "Orbis" bereits angezeigt, aber erst später genau.

# **Äquale Häusersysteme**

Die "Äqualen Häusersysteme" teilen die Quadranten des Horoskops in gleich grosse Abschnitte. Der Unterschied liegt meist im Beginn der Teilung. So werden äquale Häuser vom MC oder vom AC aus gebildet. Eine weitere Methode setzt den Aszendenten in die Mitte des ersten Hauses.

# **Aspekte**

"Aspekte" nennt man die Winkelbeziehungen, die zwischen den verschiedenen Positionen der Planeten bzw. der Achsen im Horoskop entstehen. In der Regel werden folgende Winkel verwendet:

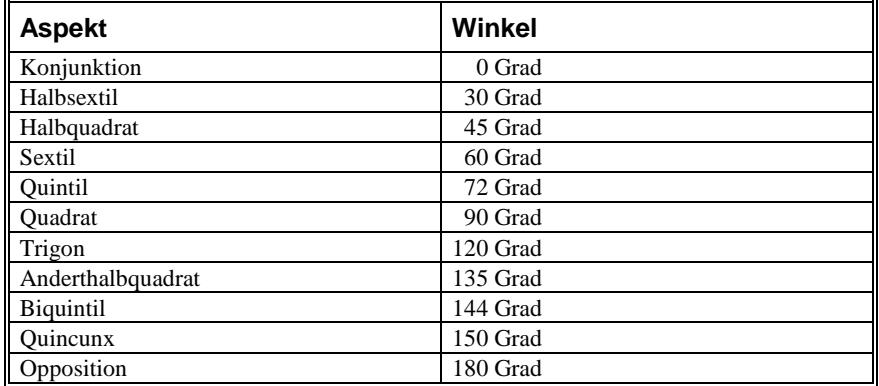

# **Aspektlinien**

"Aspektlinien" sind die im Horoskop eingezeichneten Winkelbeziehungen zwischen den Planeten untereinander und zwischen Planeten und Punkten.

 $\rightarrow$  "Aspekte"  $\rightarrow$  "Aspektorben"

## **Aspektorben**

siehe  $\rightarrow$  "Beispielorben"

# **Aspekttabelle**

Die "Aspekttabelle" für ein Horoskop enthält alle Aspekte zwischen den Positionen der Planeten und dessen Achsen. Die Aspekttabelle für Vergleichshoroskope enthält dementsprechend alle Aspekte der Synastry-Partner zueinander. Es werden dabei nur diejenigen Aspekte berücksichtigt, die innerhalb der durch vorherige Eingabe vorgegebenen Orben für die jeweiligen Kombinationen von Aspekten und Planeten liegen. Die Aspekte werden mit ihren Symbolen dargestellt. Zusätzlich wird für jeden Aspekt die Abweichung zum genauen Aspektwert als Zahlenwert in Grad ausgegeben.

#### **Astro-Carto-Graphy**

Siehe  $\rightarrow$  "Astrolandkarte"

# **Astro-Landkarten-Deutung**

Die "Astro-Landkarten Deutung" nach Jim Lewis basiert auf der Erfahrung, daß die Positionen von Planeten und Achsen im Geburtshoroskop an bestimmten Orten der Erde besonders prägend zu erleben sind. Dies ist insbesondere dort zu spüren, wo die Planetenpositionen mit den Hauptachsen AC und MC zusammenfallen. Deshalb werden in der Astro-Landkarte durch senkrechte Linien (parallel zu den Längengraden) alle Orte markiert, an denen zum Horoskop-Zeitpunkt Planeten am MC standen. Diese Orte haben einen Bezug zur Deutung des MC als bewußte Ausrichtung der Persönlichkeit. Die Linien sagen für einen Horoskop-Eigner aus, an welchem Längengrad auf der Erde zum Zeitpunkt seiner Geburt z.B. der Saturn am MC stand. An diesen Orten gilt dann für den Horoskopeigner die Deutung für Saturn Konjunktion MC. Weiterhin zeigen geschwungene Linien in der Astro-Landkarte die Aszendentenlinien an. Diese Linien verbinden alle diejenigen Orte auf der Erde miteinander, an denen im Augenblick der Geburt Radixplaneten am AC standen. In diesen Regionen verstärkt die individuelle Kraft des jeweiligen Planeten die Deutung des aufsteigenden Zeichens (AC), z.B. für das persönliche Auftreten einer Person. Die Deutung der Aszendentenlinien bezieht sich also auf die vom Aszendenten besetzten Themen. Sie geben damit geografische Regionen an, in denen diese Energien sich am deutlichsten äußern.

# **Astrolandkarte**

Die "Astrolandkarte" nach Jim Lewis projiziert die Positionen der Planeten auf die Weltkugel. Senkrechte Linien markieren diejenigen Bereiche auf der Erde, in denen Radixplaneten am MC zu stehen kommen,

durch geschwungene Linien werden Regionen angezeigt, in denen Planeten am Aszendenten stehen. "Astro-Landkarten-Deutung"

#### **Aszendent**

Der "Aszendent" (AC oder ASC) ist derjenige Tierkreisgrad auf der Ekliptik, der - von einem bestimmten Ort auf der Erde betrachtet - zu einem bestimmten Zeitpunkt am Osthorizont gerade aufgeht. Der AC bildet die Grundlage für die Individual-Astrologie. Der Aszendent wird basierend auf der Geburtszeit bzw. den Koordinaten des Geburtsorts berechnet und bildet den Anfangspunkt im  $\rightarrow$  "RadixhoroskopE. Die meisten → "Häusersysteme" beginnen mit der Zählung am Aszendenten. → "Aszendent-Deutung"

#### **Aszendent-Deutung**

Da - astronomisch gesehen - der "Aszendent" (AC) den aufsteigenden Tierkreisgrad am Osthorizont beschreibt, wird er als Anfangspunkt für die Deutung des Horoskops verwendet. Der Aszendent beschreibt das persönliche "in Erscheinung treten" und damit den Habitus einer Person. Gleichzeitig ist der AC bei den meisten  $\rightarrow$  "Häusersystemen" auch der Beginn des ersten Hauses.

## **Ausgabegerät**

"Ausgabegeräte" sind bei einem Computer das der Monitor und der Drucker.

#### **BACKSPACE**

→ "BACKSPACE-Taste"

# **BACKSPACE-Taste**

Nach einem Tippfehler können Sie mit der "BACKSPACE-Taste" den zuletzt eingegebenen Buchstaben wieder löschen. Sie finden diese Taste oben am rechten Rand der alphanumerischen Tastatur (mit einem Pfeil nach links) nicht zu verwechseln mit der darunterliegenden → "RETURN-Taste"

#### **Beispielorben**

Zum Einstieg in die Deutung eines → "Radixhoroskops" empfehlen sich folgende "Beispielorben" (Sie können später an die jeweils individuellen Bedürfnisse angepaßt werden):

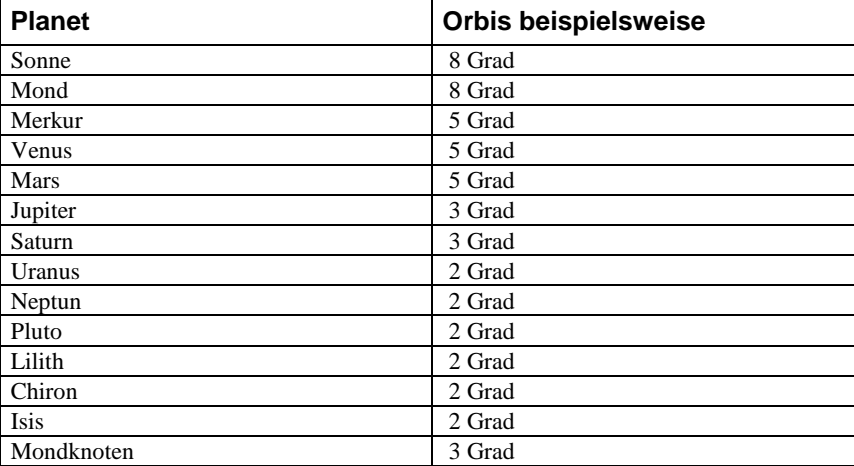

# **Bogendirektion**

"Direktionen" dienen ähnlich den "Progressionen" zur Erstellung von Prognosen. Am weitesten verbreitet ist die "Sonnenbogen-Direktion". GALIASTRO erlaubt darüber hinaus jeden Punkt im Horoskop als "Direktor" zu wählen. Direktionen unterscheiden sich von Progressionen dadurch, dass bei ihnen nicht jeder Planet nach dem Schlüssel "ein Tag = ein Jahr" in seiner Eigengeschwindigkeit fortbewegt wird, sondern dadurch, dass alle Faktoren des Horoskops mit der Geschwindigkeit des "Direktors" weiter bewegt werden.

# **Bogenplanet**

Der "Bogenplanet" ist derjenige Planet im Horoskop, dessen Bogenmaß die → "Bogendirektion" bestimmt.

# **Button**

→ "Schaltfläche"

# **Checkbox**

→ "Schalter"

# **Chironbogen-Direktion**

Bei der "Chironbogen-Direktion" bewegen sich alle Positionen im Horoskop mit der Geschwindigkeit des Chirons weiter. Der zugrundeliegende Schlüssel ist hier "Ein Jahr entspricht einem Tag".  $\rightarrow$ "Bogendirektion"

# **Combin**

Das "Combin" ist ein Horoskop, das auf das zeitliche und räumliche Mittel zwischen zwei Ausgangshoroskopen berechnet wird. So wird aus den Uhrzeiten der beiden Ausgangshoroskope deren Mittelpunkt auf der Zeitachse und aus ihren Ortskoordinaten der Mittelpunkt zwischen deren Längen und Breiten gebildet. Für die neue Uhrzeit und auf den neuen imaginären Ort wird ein neues Radixhoroskop, das "Combin", errechnet. Da es sich im Gegensatz zum  $\rightarrow$  "Composite-Horoskop" um eine "reale" Konstellation handelt, lassen sich auf ein Combin auch  $\rightarrow$  "Solar-Horoskope",  $\rightarrow$  "Transite",  $\rightarrow$ "Progressionen" und  $\rightarrow$  "Direktionen" berechnen.  $\rightarrow$  "Combin-Deutung"

#### **Combin-Deutung**

Die "Combin-Deutung" dient bei Partnerhoroskopen zur Erarbeitung von Themen, innerhalb von Beziehungen die in bestimmten Zeiträumen aktuell werden. Das Combin beschreibt die Grunddynamik der Beziehung. Auf Basis des Combin lassen sich dann in Verbindung mit  $\rightarrow$  "Transiten",  $\rightarrow$ "Progressionen" und  $\rightarrow$  "Direktionen" Ereignisse innerhalb dieser Beziehung zeitlich lokalisieren.

## **Composite**

Ein "Composite" ist ein Schnittpunkt-Horoskop. Aus zwei Radixhoroskopen (Synastry) wird zwischen den jeweiligen Planeten und Achsen, z.B. Sonne → "Sonne die → "Halbsumme" gebildet. Die über die kürzere Halbsumme gefundene Position wird zur Position im Composite. Da das Composite keiner "realen" Konstellation (wie z.B. das  $\rightarrow$ " Combin") entspricht, können davon keine Ableitungen berechnet werden.  $\rightarrow$  "Composite-Deutung"  $\rightarrow$  "Compositeplaneten nach Hand"

#### **Composite- Deutung**

Die "Composite Deutung" dient zur Betrachtung der Beziehungen zwischen zwei Personen. Dabei liegt der Schwerpunkt in der Beziehungsthematik. Interpretiert werden vor allem die Aspekte sowie die Positionen in den Composite-Häusern.

#### **Compositeplaneten nach Hand**

Ist die Option "Compositeplaneten nach Hand" aktiviert, werden bei der Bildung des Composite für Merkur und Venus die längeren Halbsummen berücksichtigt, falls sie dadurch im Horoskop auf dieselbe Seite fallen wie die Composite-Sonne.  $\rightarrow$  "Composite"

# **Cursor**

Der "Cursor" ist der senkrechte, blinkende Balken, der erscheint, wenn Sie bei Windows Texte eingeben. Sobald Sie eine Taste drücken, erscheint der entsprechende Buchstabe dort auf dem Bildschirm, wo der Cursor gerade steht. Mit den Cursortasten ←→↑↓ (auch Pfeiltasten genannt) können Sie den Cursor im Eingabefeld bzw. im Text verschieben. Die deutsche Bezeichnung ist "Einfügemarke".

# **Cursortasten**

→ "Cursor"

#### **Deutungsgerüst**

Ein "Deutungsgerüst" enthält nur Absatzüberschriften und Steuerinformationen für eine "Quellendatei", aber keinerlei Deutungstext. Der Anwender kann zwischen den Überschriften seine  $personlichen Texte einfügen und damit seine eigenen \rightarrow "Textanalysen" erstellen.$ 

# **Dialog**

Ein "Dialog" ist ein Fenster, in dem ein Programm mit dem Benutzer "in Dialog tritt". Der Benutzer gibt die gewünschten Eingaben ein und klickt dann (meistens) auf OK, um den Dialog zu schließen.

#### **Dialogbox**

 $\rightarrow$  "Dialog"

## **Döbereiner**

siehe  $\rightarrow$  "Döbereiner-Rhythmus"

# **Döbereiner-Rhythmus**

Der "Döbereiner-Rhythmus" beschreibt einen Punkt im Grundhoroskop, der sich in sieben Jahren durch jeweils ein Haus dieses Horoskops bewegt (Nur Placidus-Häuser! Siehe "Häusersysteme"). Die Bewegung des Punktes beginnt am Aszendent und geschieht im Uhrzeigersinn. Seine Bewegungs-Geschwindigkeit ist unterschiedlich innerhalb der 7-Jahreszyklen. Die Geschwindigkeit wird durch die jeweilige Größe des "durchwanderten" Hauses bestimmt.

→ "Döbereiner-Rhythmus-Liste" → "Döbereiner-Rhythmus-Zeichnung"

# **Döbereiner-Rhythmus-Liste**

Die "Döbereiner-Rhythmus-Liste" enthält alle Auslösungen nach dem 7-er-Rhythmus der "Münchner Rhythmenlehre" nach Döbereiner. Neben und innerhalb der Tierkreises im Döbereiner-Formular wird der Lauf des Auslösungspunktes über einen Zeitraum von 84 Jahren nach der Geburt dargestellt.

#### **Döbereiner-Rhythmus-Zeichnung**

Die "Döbereiner-Rhythmus-Zeichnung" ist ein → "Geburtshoroskop", in das in jedem infrage kommenden Haus die sieben Positionen des Döbereiner-Rhythmus eingetragen sind. Die Positionen werden jeweils für den Geburtstag berechnet. (Nur Placidus-Häuser!).  $\rightarrow$  "Döbereiner-Rhythmus"

# **Doppelklick**

Ein "Doppelklick" besteht aus zwei sehr kurz hintereinander ausgeführten Mausklicks. > "Mausklick"

#### **Dreifach**

siehe  $\rightarrow$  "Dreifach-Vergleich"

# **Dreifach-Vergleich**

Mit der Funktion "Dreifach-Vergleich"lassen sich drei Horoskope ineinander zeichnen. Diese Option erlaubt es z.B., ein  $\rightarrow$  "Radix" mit einem  $\rightarrow$  "Solar" und dazu ein  $\rightarrow$  "Aktuelles Horoskop" zu "mischen". In dieser Darstellung können alle drei Horoskope mit verschiedenen Kreisradien ineinander gezeichnet oder auch als drei einzelne (verkleinerte) Horoskope nebeneinander abgebildet werden.

#### **Druckformat**

Unter "Druckformat" versteht man die genormten Papierformate, auf denen Horoskope und Textanalysen ausgedruckt werden. In Europa sind dies die Formate DIN A4 oder zuweilen auch DIN A5.

#### **Druckmodus**

Drucker und Computer müssen auf den gleichen "Druckmodus" eingestellt sein. Dies entspricht der "Sprache", die der Drucker "spricht". Fast jeder Druckerhersteller hat in der Vergangenheit seine "eigene Sprache" für seine Geräte entwickelt. Inzwischen gibt es jedoch viele Drucker, die verschiedene Modi beherrschen. Die Einstellung von Computer und Drucker auf den gleichen Modus geschieht bei GALIASTRO im Menu "Drucker einrichten" - "Optionen".

#### **Dynamische Auszählung**

Die "Dynamische Auszählung" ist ein Punktbewertungs-System, mit dem die Verteilung der Planeten in den Elementen und in den Kreuzen erfaßt wird. Die Verteilung der Planeten wird nach einem Bewertungsschlüssel mit Punkten bewertet. Die Punkte werden aufaddiert entsprechend der Lage der Planeten in den Kreuzen, Häusern und Zeichen. Es gibt je nach astrologischer Schule und individueller Erfahrung verschiedene Bewertungsschlüssel für diese Auszählung.

Die am meisten verbreitete Punktebewertung ist:

Sonne 2 Punkte, Mond 2 Punkte, Merkur bis Pluto je 1 Punkt, Mondknoten 1 Punkt. Der Herrscher von AC (Geburtsgebieter) erhält zusätzlich 1 Punkt.

Bei der dynamischen Auszählung nach API-Huber werden die Punktbewertungen für die Planeten je nach Stand im Hau bzw. Zeichen zusätzlich auf- und abgewertet.

#### **Einfügemarke**

→ "Cursor"

#### **Enter**

siehe  $\rightarrow$  "RETURN-Taste"

#### **Ephemeride**

Eine "Ephemeride" ist die tabellarische oder grafische Darstellung der Bewegungen der Gestirne über den Lauf der Zeit. Die Positionen der Gestirne im Tierkreis werden von GALIASTRO auf "00.00" Uhr Mitternacht berechnet (für Ephemeridentabellen kann der Anwender die Uhrzeit vorgeben). GALIASTRO gestattet das Berechnen und Drucken von Ephemeriden innerhalb des Zeitraums von 5000 vor Christus bis 3000 nach Christus.

#### **Farbeinstellungen**

siehe  $\rightarrow$  "Farbeneinstellungen"

# **Farben**

siehe  $\rightarrow$  "Farbeneinstellungen"

#### **Farbeneinstellungen**

In GALIASTRO lassen sich die Farben fast aller Horoskoplinien und -elemente beliebig einstellen.

# **Geburtshoroskop**

Das "Geburtshoroskop" ist ein auf Zeit und Ort einer Geburt oder eines Ereignisses berechnetes Horoskop.  $\rightarrow$  "Radix"

#### **Glückspunkt**

Der "Glückspunkt" ist ein sensitiver Punkt, auch "Fortune-Punkt" genannt. Deutung: "Fortune kommt aus dem eigenen Denken und Handeln in Verbindung mit Sonne und Mond. Die Planeten, die mit dem Tierkreiszeichen und dem Sektor des Fortunepunktes verwandt sind, sind dessen Aktivatoren". Literatur: Harding Harway, Feinanalyse des Horoskops.

#### **Grad-Direktion**

Bei der "Grad-Direktion" bewegen sich alle Faktoren im Horoskop in der Geschwindigkeit "ein Jahr = ein Grad" fort. Dabei werden Planeten, sensitive Punkte, Achsen und Häuser mit demselben Schlüssel gleichmäßig fortbewegt.

Diese Direktionsmethode stammt noch aus einer Zeit, in der komplexe Berechnungen zeitaufwändig waren. Da der Computer heute exakte Berechnungen in kürzester Zeit zulässt, wird die auf Durchschnittswerten basierende Grad-Direktion heute seltener verwendet.

#### **Gregorianisch**

Der "Gregorianische Kalender" ist der heute gültige Kalender, eingeführt im Mittelalter (ca. 1582). Siehe auch "Julianisch" und im Anhang.

# **Grundhoroskop**

Das "Grundhoroskop" ist ein auf Zeit und Ort einer Geburt oder eines Ereignisses berechnetes Horoskop.  $\rightarrow$  "Radix"  $\rightarrow$  "Geburtshoroskop"  $\rightarrow$  "Natal Chart"

#### **Halbsummen**

Als "Halbsumme" wird die Mitte zwischen zwei → "Radixpositionen" bezeichnet, wobei im allgemeinen die kürzere Distanz berücksichtigt wird.

# **Häuser**

siehe  $\rightarrow$  "Häusersystem"

#### **Häuser-Horoskop**

Das "Häuser-Horoskop" ist eine spezielle Technik der Horoskopberechnung nach Huber.

#### **Häuserspitzen**

"Häuserspitzen" sind die Positionen der Zwischenhäuser im Tierkreis, die je nach Berechnungsmethode die Quadranten zwischen den → "Achsen" unterteilen. GALIASTRO kann die Häuserspitzen nach verschiedenen Methoden berechnen, d.h. durch Eingabe des gewünschten  $\rightarrow$  "Häusersystems".

#### **Häusersystem**

Unter einem astrologischen "Häusersystem" versteht man die Berechnungmethode, mit der die sogenannten "Zwischen-Häuser" bestimmt werden. Die Horoskopachsen ( $\blacktriangleright$  "Achsen"), d.h. Medium Coeli (MC - obere Kulmination) und Aszendent (AC - östlicher Horizont) teilen den Horoskopkreis in vier Abschnitte, die → "Quadranten".

Die verschiedenen Häusersysteme lassen sich in zwei Hauptgruppen unterteilen. In die sogenannten → "Äqualen Häusersysteme" und die  $\rightarrow$  "inäqualen Häusersysteme".

## **Inäquale Häuser**

Die Bildung von "inäqualen Häusern" wird rechnerisch vollzogen. Die einzelnen Systeme unterscheiden sich in der Art der Zwischenhäuserberechnung. Inäquale Häuser sind z.B.: Häuser des Geburtsortes (auch GOH-System oder Häuser nach Koch ), Häuser nach Placidus, Regiomontanus u.s.w.

## **Invertpunkt**

siehe  $\rightarrow$  "Talpunkt"

#### **Julianisch**

Der "Julianische Kalender" ist ein im Mittelalter gültiger Kalender (ca. bis 1582), siehe auch "Gregorianisch" und im Anhang.

#### **Jupiterbogen-Direktion**

Bei der "Jupiterbogen-Direktion" bewegen sich alle Positionen im Horoskop mit der Geschwindigkeit des Jupiter weiter. Der zugrundeliegende Schlüssel ist hier "Ein Jahr entspricht einem Tag". "Bogendirektion"

# **Klick-Horoskop**

Bei der "Klick-Horoskop"-Zeichnung nach Huber legt man zwei Horoskope so übereinander, daß die Positionen der Aszendenten zur Deckung gebracht werden. Damit entsteht eine Betrachtungsmöglichkeit des gemeinsamen Umweltsbezugs zweier  $\rightarrow$  "Geburtshoroskope".

#### **Kombin**

 $siehe \rightarrow "Combin"$ 

#### **Lilithbogen-Direktion**

Bei der "Lilithbogen-Direktion" bewegen sich alle Positionen im Horoskop mit der Geschwindigkeit der Lilith weiter. Der zugrundeliegende Schlüssel ist hier "Ein Jahr entspricht einem Tag".  $\rightarrow$ "Bogendirektion

#### **Marsbogen-Direktion**

Bei der "Marsbogen-Direktion" bewegen sich alle Positionen im Horoskop mit der Geschwindigkeit des Mars weiter. Der zugrundeliegende Schlüssel ist hier "Ein Jahr entspricht einem Tag. > "Bogendirektion"

#### **Mausklick**

Mit einem "Mausklick" ist das einmalige Drücken der linken Maustaste gemeint. Die Formulierung "Mausklick auf" bedeutet, daß sich die Maus über einem bestimmten Bildschirmelement befindet, während der Mausklick ausgeführt wird.

#### **Maustaste**

 $siehe \rightarrow$  "Mausklick"

**MC**

siehe  $\rightarrow$  "Medium Coeli"

#### **MC-Deutung**

Das "Medium Coeli" (MC) ist der (analog zu seiner astronomischen Bedeutung) im Geburts- oder Ereignis-Augenblick gerade in oberer Kulmination befindliche Tierkreisgrad. Das MC ist bei der Deutung eines Horoskops ein wichtiger Punkt, mit dem die persönliche Ausrichtung des Horoskopeigners beschrieben wird. Mit dem MC werden die bewußt angestrebten Ziele in der Öffentlichkeit oder im Beruf in Verbindung gebracht. Bei den meisten Häusersystemen bildet das MC die Spitze des zehnten Hauses und setzt damit das Thema für dieses Haus.

#### **MC-Bogen-Direktion**

Bei der "MC-Bogen-Direktion" bewegen sich alle Positionen im Horoskop mit der Geschwindigkeit des MC weiter. Der zugrundeliegende Schlüssel ist hier "Ein Jahr entspricht einem Tag". → "Bogendirektion"

#### **Medium Coeli**

Das "Medium Coeli" (MC) ist astronomisch die Himmels-Mitte bezogen auf einen bestimmten Ort und auf eine bestimmte Zeit. Da sich der Tierkreis im Laufe eines Tages - analog zur Sonnenbewegung - von Osten über Süden nach Westen bewegt (scheinbare Bewegung), kulminiert im Süden laufend ein bestimmter Punkt im Tierkreis. Dieser Punkt wird als Medium Coeli (MC) bezeichnet. "MC Deutung"

#### **Merkurbogen-Direktion**

Bei der "Merkurbogen-Direktion" bewegen sich alle Positionen im Horoskop mit der Geschwindigkeit des Merkur weiter. Der zugrundeliegende Schlüssel ist hier "Ein Jahr entspricht einem Tag". → "Bogendirektion"

### **Mondbogen-Direktion**

Bei der "Mondbogen-Direktion" bewegen sich alle Positionen im Horoskop mit der Geschwindigkeit des Mondes weiter. Der zugrundeliegende Schlüssel ist hier "Ein Jahr entspricht einem Tag".  $\rightarrow$ "Bogendirektion"

#### **Mondknoten**

In der Regel wird mit dem Begriff "Mondknoten" der aufsteigenden Mondknoten bezeichnet. Es gibt jedoch auch den absteigenden Mondknoten. Beide ergeben sich aus dem Schnittpunkt der Mondbahn mit der Ekliptik. Derjenige Schnittpunkt, in dem der Mond in nördlicher Richtung über die Ekliptik steigt, ist der aufsteigende Mondknoten. Der im Tierkreis gegenüberliegende Punkt ist der absteigenden Mondknoten. Daher rührt auch der Name "nördlicher" bzw. "südlicher" Mondknoten. "Planeten"

#### **Mondknoten-Horoskop**

Das "Mondknoten-Horoskop" ist eine spezielle Technik der Horoskop-Berechnung nach Huber.

# **Mutationspunkt**

Der "Mutationspunkt" ist ein sensitiver Punkt. Stichworte zur Deutung: "Wie stark oder wie belastet ist das Urvertrauen? Wie frei ist die Fähigkeit zum unbekümmerten Genuß des Augenblicks? Welchen Einfluß hat das Wunschdenken? Wie gesichert ist das Selbstvertrauen und wie steht es im Einklang mit dem Urvertrauen?" (nach E. Wangemann) siehe auch "Sensitive Punkte".

#### **Natal Chart**

"Natal Chart" ist die englische Bezeichnung für Radixhoroskop.  $\rightarrow$  "Radix"

# **Neptunbogen-Direktion**

Bei der "Neptunbogen-Direktion" bewegen sich alle Positionen im Horoskop mit der Geschwindigkeit des Neptun weiter. Der zugrundeliegende Schlüssel ist hier "Ein Jahr entspricht einem Tag". "Bogendirektion"

# **Orben**

 $siehe \rightarrow "Orbis"$ 

## **Orbis**

Der "Orbis" bezeichnet die Abweichung in Grad und Minuten von der genauen Gradzahl eines "Aspekts". Treten zwei oder mehrere Planeten in ein Aspekt-Winkelverhältnis zueinander, so taucht die Frage auf, bis zu welcher Abweichung vom genauen Aspekt diese Beziehung noch Gültigkeit hat. Es gibt in der Astrologie keine generelle Norm dafür, denn es ist letztendlich immer eine Frage der individuellen Horoskopdeutung, welche Abweichungen (d.h. welchen Orbis) der das Horoskop deutende Astrologe berücksichtigt. Beschäftigt man sich mit der psychologischen Ebene der Astrologie, sind größere Orben angebrachter als bei der ereignisbezogenen Astrologie, da die Interpretation von persönlichen Themen einen weit größeren Spielraum zuläßt als das Auffinden von tatsächlichen Ereignissen. Mit wachsender Erfahrung findet in der Regel jeder Astrologe seinen eigenen "Spielraum" für die Deutung. "Beispielorben"

#### **Personare**

Bei der "Personar"-Berechnung für einen Planeten wird der Augenblick im ersten Lebensjahr gesucht, in dem die Sonne über den betreffenden Planeten läuft.

Diese Technik (entwickelt von Dr. Peter Orban und Ingrid Zinnel) betrachtet sehr tiefgreifend jeden einzelnen Planeten im Geburtshoroskop. Sie tut so, als wäre jeder Planet eine eigene Person im Inneren der Seele, und versteht damit den ganzen Menschen als eine multiple Persönlichkeit. Jedes Personar greift sich also eine dieser Teilpersönlichkeiten heraus und liefert ein eigenes Horoskop, z. B. für den Mars (für meine Energien der Durchsetzung = Mars-Personar) oder für den Mond (für das mütterlich-kindlich Weibliche in mir = Mond-Personar) usw.

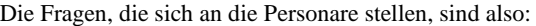

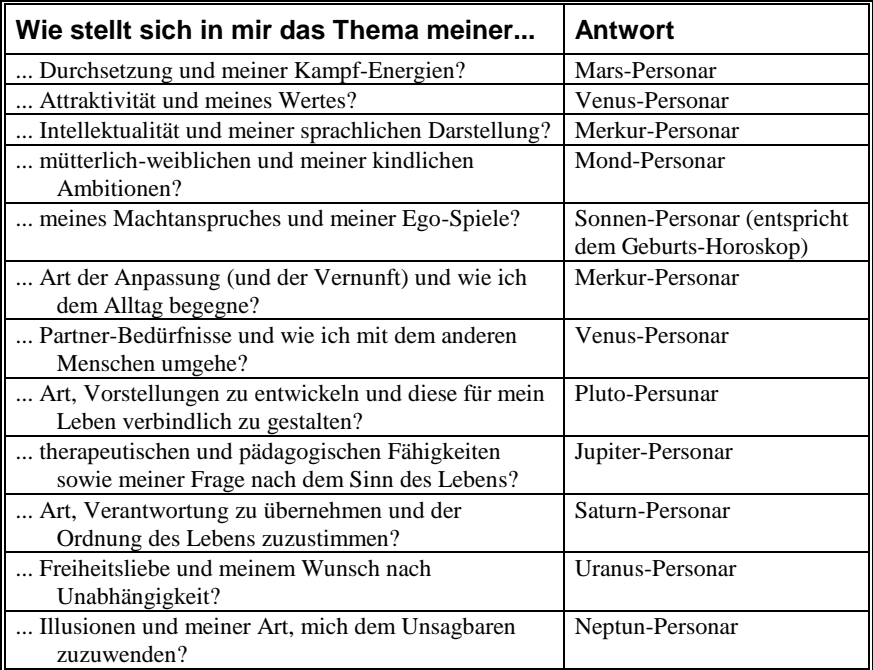

Für weitere Informationen siehe "Personare" (Rowohlt-Verlag) von Peter Orban und Ingrid Zinnel.

# **Pfad**

Unter einem "Pfad" versteht man in der Computer-Software Laufwerks- und Verzeichnisnamen, in denen sich Dateien befinden. GALIASTRO richtet bei der Installation diese Pfade automatisch ein. An diesen Pfaden müssen nur dann Änderungen vorgenommen werden, wenn aus irgendeinem Grunde Teile des Programms in andere Verzeichnisse verlegt werden. Für den Computer-Neuling empfiehlt sich, hier keine Verstellungen vorzunehmen.

# **Pfeiltasten**

→ "Cursortasten"

#### **Planet**

siehe  $\rightarrow$  "Planeten"

#### **Planeten**

Astrologisch werden als "Planeten" alle im Horoskop eingezeichneten Himmelskörper bezeichnet. Dies ist eine Begriffsvereinfachung, die eigentlich astronomisch nicht korrekt ist, die sich jedoch im Sprachgebrauch eingebürgert hat. So gelten als Planeten: Sonne, Mond, Merkur, Venus, Mars, Jupiter, Saturn, Uranus, Neptun und Pluto. Aber auch Lilith (der schwarze Mond), Isis (ein hypothetischer Planet) und Chiron (ein Asteroid) werden im Horoskop als Planeten bezeichnet. Oft wird auch der  $\rightarrow$ "Mondknoten" als Planet bezeichnet. Jeder Planet hat - durch seine Position im Tierkreis - eine eigene Geschwindigkeit im Verhältnis zu den übrigen Planeten. > "Planetenbewegung"

#### **Planetenbewegung**

Die "Planetenbewegung" ist die Wanderung der Planeten durch den Tierkreis im Laufe der Zeit und mit unterschiedlicher Geschwindigkeit. So bewegt sich die Sonne beispielsweise um ca. 1 Grad pro Tag, während der Mond in derselben Zeit bereits etwa 13 Tierkreisgrade zurücklegt und der Mars dagegen nur ein halbes Grad weiter läuft. Außer Sonne und Mond können alle Planeten auch rückläufig werden. Dabei handelt es sich jedoch nur um eine scheinbare Rückläufigkeit, die durch den Beobachtungspunkt Erde entsteht. Rückläufige Planeten werden im Horoskop mit einem "R" gekennzeichnet.

### **Planetensymbole**

Die "Planetensymbole" von Sonne bis Saturn haben eindeutige, historisch überlieferte Symbole. Für die "neuen Planeten" Uranus bis Pluto sind verschiedene Symbole im Gebrauch. Da diese Planeten erst in der Neuzeit entdeckt wurden, hat sich bisher noch kein endgültiges Symbol durchgesetzt.

#### **Plutobogen-Direktion**

Bei der "Plutobogen-Direktion" bewegen sich alle Positionen im Horoskop mit der Geschwindigkeit des Pluto weiter. Der zugrundeliegende Schlüssel ist hier "Ein Jahr entspricht einem Tag".  $\rightarrow$ "Bogendirektion"

#### **Progression**

Die "Progression" ist eine spezielle Deutungstechnik bei der Erstellung von Prognosen. Der zugrundeliegende Schlüssel ist: "Ein Jahr = ein Tag". Das heißt: Die Bewegungen, die von den Planeten innerhalb von 24 Stunden nach der Geburt vollzogen werden, entsprechen den Positionen für den ersten Geburtstag u.s.w.

Die Horoskopachsen werden unterschiedlich berechnet. Es gibt "sekundär dirigierte" Achsen und "primär dirigierte" Achsen. Die sekundär dirigierten Achsen bewegen sich in einem Jahr um ca. ein Grad weiter, die primär dirigierten Achsen bewegen sich dagegen innerhalb eines Jahres nur um ca. 361 Grad weiter.

#### **Punktebewertung**

Siehe "Dynamische Auszählung"

# **Radix**

Das "Radix" (oder Radixhoroskop) ist ein auf eine Geburt oder ein Ereignis berechnetes Horoskop, das als Grundlage der Deutung verwendet wird (Radix: lat. Wurzel). Andere Bezeichnungen sind auch: "Grundhoroskop"  $\rightarrow$  "Geburtshoroskop". Gedeutet werden im Horoskop die  $\rightarrow$  "Radixpositionen" von Planeten, Achsen, sensitiven Punkten und Aspekten.

Aus dem Radixhoroskop werden mit Hilfe verschiedener Techniken sogenannte "Ableitungen" berechnet.  $\rightarrow$  "Solarhoroskop"  $\rightarrow$  "Lunarhoroskop"  $\rightarrow$  "Progressionen"  $\rightarrow$  "Direktionen"

# **Radixhoroskop**

siehe  $\rightarrow$  "Radix"

# **Radixpositionen**

Unter "Radixpositionen" versteht man die genauen Standorte der  $\rightarrow$  "Planeten",  $\rightarrow$  "Achsen" und  $\rightarrow$ "Häuserspitzen", sowie der  $\rightarrow$  "Sensitiven Punkte" im Tierkreis. Diese Positionen werden aufgrund von Geburtsdatum, Geburtszeit und Geburtsort berechnet und in die Horoskopgrafik eingezeichnet.

# **Rechnerstandort**

Der "Rechnerstandort" ist der Ort, an dem der Rechner installiert ist, d.h. in der Regel der Wohn- oder Aufenthaltsort des Computer-Besitzers. Die fixe Eingabe dieses Ortes ermöglicht es dem Bediener, jederzeit mit der Auswahl "jetzt" im Eingabemenü ein aktuelles Horoskop auf diesen Ort zu berechnen. Zur Eingabe des Rechnerstandorts ist im Menü "Einstellungen" - "Technische Einstellungen" die "Karteikarte" "Rechnerstandort" anzuwählen. In diese Karteikarte sind die Anfangsbuchstaben des Rechnerstandortes und das Landeskürzel einzutragen. GALIASTRO berechnet auf diesen Bezugsort das aktuelle "jetzt"-Horoskop.  $\rightarrow$  "Systemzeit"  $\rightarrow$  "Sommerzeit"

# **RETURN**

→ "RETURN-Taste"

# **RETURN-Taste**

Wenn Sie Eingaben am Computer machen, schließen Sie diese gewöhnlich mit der "RETURN-Taste" ab, dies ist die große Taste am rechten Rand der alphanumerischen Tastatur in der Mitte (meist beschriftet mit einem Pfeil nach links), nicht zu verwechseln mit der darüberliegenden "BACKSPACE-Taste".

#### **Rollbalken**

→ "Scroll-Leiste"

#### **Saturnbogen-Direktion**

Bei der "Saturnbogen-Direktion" bewegen sich alle Positionen im Horoskop mit der Geschwindigkeit des Saturn weiter. Der zugrundeliegende Schlüssel ist hier "Ein Jahr entspricht einem Tag". "Bogendirektion"

### **Schalter**

Ein "Schalter" besteht aus einem quadratischen Kästchen, das durch Anklicken mit einem Haken versehen werden kann. Zeigt das Kästchen ein  $\checkmark$ , so ist die zugehörige Funktion aktiv. Durch erneutes Anklicken wird sie wieder ausgeschaltet, der Haken verschwindet.

## **Schaltfläche**

Eine "Schaltfläche" ist die grafische Darstellung eines Schalt-Knopfes auf dem Bildschirm. Wenn ein Mausklick auf einer Schaltfläche ausgeführt wird, wird die Funktion, für die die Schaltfläche steht, vom Programm ausgeführt.

## **Scroll-Leiste**

Neben langen Texten oder längeren Listen, die nicht auf einmal auf den Bildschirm passen, erscheint die "Scroll-Leiste". Mit Hilfe dieser Leiste können Sie den angezeigten Ausschnitt aus der gesamten Liste

verschieben, indem Sie die Pfeil-Schaltflächen oben **ohren anklicken** anklicken. Alternativ können Sie auch mit der Maus den Greifer in der Mitte der Scroll-Leiste nach unten bzw. nach oben verschieben.

#### **Sekundäre Progression**

siehe  $\rightarrow$  "Sekundäre Progression" mit sekundären Achsen und  $\rightarrow$  "Sekundäre Progression mit primären Achsen"

## **Sekundäre Progression mit primären Achsen**

Die "Sekundäre Progression mit primären Achsen" ist eine Deutungstechnik bei der Erstellung von Prognosen. Der zugrundeliegende Schlüssel ist: "Ein Jahr = ein Tag". Das heißt: Die Bewegungen, die von den Planeten innerhalb von 24 Stunden nach der Geburt vollzogen werden, entsprechen den Positionen für den ersten Geburtstag u.s.w.

Die Bewegung der primären Achsen basiert auf der Eigendrehung der Erde. Da diese sich innerhalb von 24 Stunden einmal um ihre eigene Achse dreht, entsteht bei dieser Achsenberechnung ein kompletter Umlauf des Medium Coeli (MC) durch den Tierkreis plus den Fortschritt der Sternzeit innerhalb von 24 Stunden. Für ein Datum zwischen zwei Geburtstagen heißt das, daß das MC sich täglich fortbewegt. Damit ist es sechs Monate nach den Geburtstag um ca. 180° weiter gewandert und steht am nächsten Geburtstagdann auf 361° hinter der Vorjahresposition.

Siehe auch "Sekundäre Progression mit sekundären Achsen"

#### **Sekundäre Progression mit sekundären Achsen**

Die "Sekundäre Progression mit sekundären Achsen" ist ebenfalls eine Technik bei der Erstellung von Prognosen. Der zugrundeliegende Schlüssel ist: "Ein Jahr = ein Tag". Das heißt: Die Bewegungen, die von den Planeten innerhalb von 24 Stunden nach der Geburt vollzogen werden, entsprechen den Positionen für den ersten Geburtstag u.s.w.

Der Bewegung der sekundären Achsen liegt folgende Berechnung zugrunde: Der Sternzeitfortschritt innerhalb von 24 Stunden beträgt ca. 4 Minuten, d.h. ca. 1° Weiterbewegung des Medium Coeli (MC) innerhalb dieser Zeit. Die sekundären Achsen verschieben sich damit innerhalb eines Jahres um ca. 1°. Zwischen zwei Geburtstagen liegt die Bewegung damit immer innerhalb von Bogenminuten oder sekunden.siehe "Sekundäre Progression mit primären Achsen"

#### **Sensitive Punkte**

Unter dem Begriff "Sensitive Punkte" sind rechnerisch konstruierte Punkte zu verstehen, die im Horoskop bestimmte Schwerpunktthemen beschreiben. Diese Punkte wurden vorwiegend aus der arabischen Astrologie abgeleitet, auf die eine Vielzahl von sensitiven Punkten zurückzuführen ist. → "Glückspunkt"  $\rightarrow$  "Substanzpunkt"  $\rightarrow$  "Mutationspunkt"

#### **Separativ**

Ein Aspekt ist "separativ", wenn er bereits vor dem berechneten Zeitpunkt exakt war. D.h., er wird aufgrund seines "Orbis" im Horoskop zwar eingezeichnet, die genaue Aspektierung hat aber bereits schon früher stattgefunden.

#### **Solar**

siehe  $\rightarrow$  "Solarhoroskop"

# **Solarberechnung**

Das "Solarhoroskop" wird auf die jährliche Wiederkehr der Sonne über ihre Radixposition berechnet. Dabei wird der Aufenthaltsort zur  $\rightarrow$  "Solarzeit" als Berechnungsgrundlage für das zu erstellende Horoskop verwendet. Da das astronomische Jahr mit ca. 365 ¼ Tagen länger dauert als der bürgerliche Kalender mit 365 ganzen Tagen und mit einem Schalttag in jedem vierten Jahr, verschieben sich die Solarachsen und -häuser in den Jahren zwischen dem im Vier-Jahres-Rhythmus eingefügten Schalttag, auch wenn  $\rightarrow$  "Geburtsort" und  $\rightarrow$  "Solarort" gleich sind.

#### **Solardeutung**

Die "Solardeutung" eines Solarhoroskops findet vor dem Hintergrund eines Geburtshoroskops statt. Dabei werden vor allem die Solarachsen und die Häuserspitzen im  $\rightarrow$  "Radix", die  $\rightarrow$  "Solarplaneten" in den Radixhäusern sowie die Aspekte der Solarplaneten zu den  $\rightarrow$  "Radixpositionen" berücksichtigt.

#### **Solarhoroskop**

Das "Solarhoroskop" (bzw. das Solar) ist ein für die jährliche Wiederkehr der Sonne auf ihre Position im Radixhoroskop gerechnetes Jahres-Horoskop. Dabei wird der Aufenthaltsort am Geburtstag als sogenannter  $\rightarrow$  "Solarort" zur Berechnung herangezogen. Das Solar wird im Bezug auf das  $\rightarrow$  "Radix" gedeutet. Es beschreibt Schwerpunkte für das berechnete "Solarjah"r. Die Gültigkeit des Solars liegt in der Zeit zwischen zwei Geburtstagen. → "Solarberechnung" → "Solardeutung"

#### **Solarjahr**

Unter "Solarjahr" ist die Zeit zwischen zwei Übergängen der Sonne über ihre Radixposition zu verstehen. (Das laufende Jahr, das zwischen zwei Geburtstagen liegt). "Solarhoroskop"

#### **Solarort**

Als "Solarort" wird der Aufenthaltsort bezeichnet, an dem sich eine Person an den Tagen um den Geburtstag herum oder zum Zeitpunkt der "Solarzeit" aufhält. Das Solarhoroskop wird auf diesen Ort berechnet und erhält damit einen individuelleren Bezug für den Horoskopeigner.

#### **Solarplaneten**

Als "Solarplaneten" werden diejenigen Planetenpositionen bezeichnet, die sich bei der Berechnung des Solarhoroskops ergeben. In Verbindung mit dem Radixhoroskop werden die Solarplaneten bei der Deutung des Jahreshoroskops berücksichtigt.

#### **Solarzeit**

Unter "Solarzeit" versteht man die genaue Uhrzeit (meist in Greenwich Zeit - GMT bzw. Universal Time - UT), zu der die Sonne alljährlich wieder über ihre genaue Radixposition geht. Die Berechnung erfolgt genau auf Bogen-Grad, -Minuten und -Sekunden. Das auf diesen Augenblick sowie auf den Aufenthaltsort zu dieser Zeit berechnete Horoskop ist das Solarhoroskop. Die Solarzeit differiert von einem Jahr zum anderen durch den Unterschied zwischen dem astronomischen und dem bürgerlichen Jahr.  $\rightarrow$  "Solarberechnung"

#### **Sommerzeit**

Unter "Sommerzeit" ist die durch Gesetz festgelegte Verschiebung der Zonenzeit in den Sommermonaten zu verstehen. Damit GALIASTRO auch im Sommer mit der richtigen rechnerinternen Uhrzeit arbeiten kann, ist zu beachten, daß die rechnerinterne Uhr in den Sommer-Monaten auf die Sommerzeit umgeschaltet wird. Dazu sind nicht nur die  $\rightarrow$  "Systemzeit" anzupassen, sondern auch in der Karte "Rechnerstandort" die Einstellungen für den Rechnerstandort mit den Zeitzonen neu zu laden. D.h., auch dem Programm muß die Sommerzeit-Umstellung mitgeteilt werden, damit bei Betätigung des Eingabefeldes "jetzt" das aktuelle Horoskop richtig berechnet wird. Horoskope, deren Orte aus der Ortsdatenbank AstroLocality geladen werden, sind davon nicht betroffen, da sie automatisch auf die richtige Zonenzeit berechnet werden.

# **Sonnenbogen-Direktion**

Bei der "Sonnenbogen-Direktion" bewegen sich alle Positionen im Horoskop mit der Geschwindigkeit der Sonne weiter. Der zugrundeliegende Schlüssel ist hier "Ein Jahr entspricht einem Tag". "Bogendirektion"

# **Substanzpunkt**

Der "Substanzpunkt" ist ein Sensitiver Punkt. Stichworte zur Deutung: "wie steht es um... das Gleichgewicht zwischen Geben und Nehmen,... das Erkennen und Akzeptieren der vergänglichen Notwendigkeiten,... das Streben nach Existenz-tragenden und Entwicklung-bietenden Möglichkeiten?" (nach E. Wangemann) siehe auch: sensitive Punkte.

# **Synastry**

Ein "Synastry" (Vergleichshoroskop) kann aus beliebigen Horoskopen gebildet werden. Zwei Radixhoroskope ergeben, mit unterschiedlichen Kreisradien übereinander gelegt, einen Partnervergleich. Ebenso kann ein Radix mit einer → "Progression", mit einer → "Direktion" oder mit einem → "Solar" (u.s.f.) übereinander gelegt werden. Zum Vergleichen von drei Horoskopen verwendet man dementsprechend den  $\rightarrow$  "Dreifachvergleich".

# **Systemzeit**

Unter "Systemzeit" versteht man die interne Uhrzeit und das Datum der im Computer eingebauten Quarzuhr. Von dieser Uhr fragt das Programm Datum und aktuelle Zeit in dem Augenblick ab, in dem diese Angaben während der astrologischen Berechnungen benötigt werden. Da die in den Computern eingebauten Uhren oft ungenau arbeiten, muß deren Einstellung von Zeit zu Zeit kontrolliert und nachgeführt werden. Der Vorgang der Uhrzeit- und Datums-Einstellung ist im Windows-Handbuch beschrieben. Die Neueinstellung ist auf jeden Fall zum Zeitpunkt der Sommer-Winterzeit-Umstellung notwendig. Viele Computeruhren nehmen diese Umstellung bereits von sich aus automatisch vor.

# **TAB**

siehe  $\rightarrow$  "TAB-Taste"

# **TAB-Taste**

Mit der "TAB-Taste" schaltet man unter Windows in einem  $\rightarrow$  "Dialog" zum nächsten Eingabefeld weiter. Die Taste befindet sich meistens links neben der Taste Q und ist mit einem Pfeil nach rechts beschriftet.

# **Talpunkt**

"Tal- und Invertpunkt" (Huber-Schule) sind Unterteilungen der Häuser des Geburtshoroskops, die mit einem Annäherungswert nach dem "Goldenen Schnitt" berechnet werden. Die Berechnung erfolgt einmal im und einmal gegen den Uhrzeigersinn. (Nur Koch-Häuser - GOH!  $\rightarrow$  "Häusersystem").

#### **Textanalyse**

Eine "Textanalyse" - auch als Textdeutung bezeichnet - ist die individuelle Aneinanderreihung von Textbausteinen aus einer Quellendatei für eine bestimmte Person (ca. 15-50 Seiten), die man z.B. einem Klienten überreicht.

#### **Textdeutung**

siehe  $\rightarrow$  "Textanalyse"

# **Tierkreis**

Unter dem "Tierkreis" versteht man die zwölfgeteilte Sonnenbahn (Zodiac). Von der Erde aus betrachtet, ist dies die scheinbare Sonnenbahn. Die 360 Gradabschnitte des Kreises beginnen mit 0° Widder.

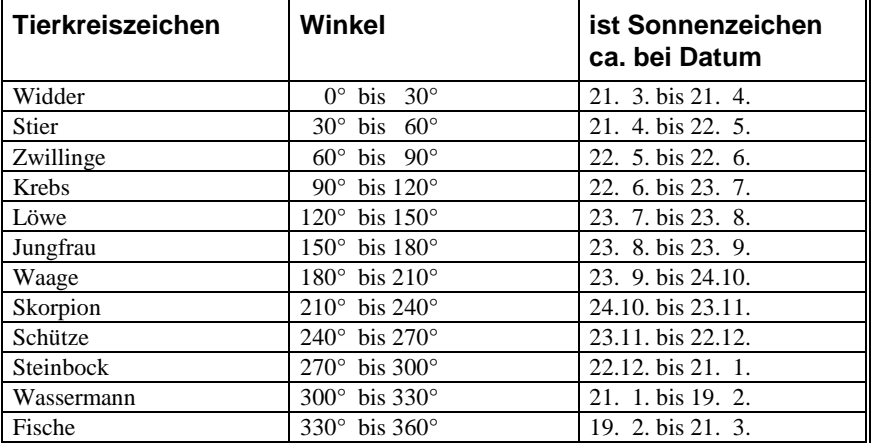

# **Tierkreiszeichen**

Unter "Tierkreiszeichen" versteht man die zwölf Zeichen des Tierkreises, auch Zodiak genannt. Diese entstehen astronomisch aus der Zwölfteilung der Ekliptik (scheinbare Sonnenbahn). Sie sind mit den gleichnamigen Fix-Sternzeichen nicht identisch.

#### **Transitdeutung**

Zur allgemeinen Deutung der  $\rightarrow$  "Transite" werden vor allem die "langsam" laufenden Planeten ab Mars berücksichtigt. Die "schnellen" Planeten Sonne, Mond, Merkur und Venus erhalten erst im Bezug auf ein bestimmtes Ereignis in der Deutung Gewicht, da sie sich aufgrund ihrer Geschwindigkeit so schnell durch das Radixhoroskop bewegen, daß sie nicht zur Deutung größerer Zusammenhänge herangezogen werden können. Gedeutet werden bei den Transiten die auf der Zeitachse entstehenden Aspekte zwischen Transitplaneten und Radixpositionen der Planeten, wobei auch Transite zu  $\rightarrow$  "Horoskopachsen",  $\rightarrow$ "Häuserspitzen" und "Sensitiven Punkten" berücksichtigt werden.

#### **Transite**

Unter "Transite" werden alle → "Aspekte" verstanden, die durch die im Tierkreis sich weiter bewegenden  $\rightarrow$  "Planeten" und  $\rightarrow$  "Sensitiven Punkte" in Bezug auf die als feststehend angenommenen  $\rightarrow$ "Radixpositionen" gebildet werden. Die sich im Tierkreis weiter bewegenden Planeten nennt man "Transitplaneten" (in der älteren Literatur auch Transitoren).

Die größte Aufmerksamkeit erhalten die "Haupt"-Aspekte Konjunktion, Opposition, Quadrat, Halbquadrat, Trigon, und Sextil. Aber auch die sogenannten "Fein"-Aspekte werden, wenn auch mit weniger Gewicht, beobachtet.  $\rightarrow$  "Transitdeutung"

#### **Transitplanet**

"Transitplaneten" sind die laufenden Planeten im Tierkreis, die durch ihre kontinuierliche Fortbewegung immer wieder zu den als feststehend angenommenen  $\rightarrow$  "Radixpositionen" Aspekte bilden. Im allgemeinen werden Transitplaneten durch das Einzeichnen eines kleinen "T" in das Horoskop gekennzeichnet. Aufgrund der Eigengeschwindigkeit jedes Planeten entstehen so Rhythmen, innerhalb derer sich Aspekte bilden und wiederholen können. Dies steht im direkten Verhältnis zur → "Umlaufzeit" des entsprechenden Planeten.

#### **Umlaufzeit**

Jeder astrologisch relevante Planet besitzt eine eigene "Umlaufzeit", die sich jedoch nicht exakt wiederholt. Durch Rückläufigkeitszyklen kann die Umlaufzeit von einer Umlaufperiode zur anderen deutlich abweichen. Daher werden die Umlaufzeiten in Circawerten angegeben (z.B. Saturn ca. 28 Jahre).

Bei den Umlaufzeiten der Planeten unterscheidet man zwischen der Umlaufzeit um die Sonne (siderische Umlaufzeit) und der Zeit, die der Planet benötigt, um den Tierkreis einmal zu durchwandern (synodische Umlaufzeit). Astrologisch relevant ist die synodische Umlaufzeit der Planeten.

#### **Uranusbogen-Direktion**

Bei der "Uranusbogen-Direktion" bewegen sich alle Positionen im Horoskop mit der Geschwindigkeit des Uranus weiter. Der zugrundeliegende Schlüssel ist hier "Ein Jahr entspricht einem Tag".  $\rightarrow$ "Bogendirektion"

#### **Venusbogen-Direktion**

Bei der "Venusbogen-Direktion"bewegen sich alle Positionen im Horoskop mit der Geschwindigkeit der Venus weiter. Der zugrundeliegende Schlüssel ist hier "Ein Jahr entspricht einem Tag". "Bogendirektion"

# **Vergleich**

siehe  $\rightarrow$  "Vergleichshoroskop"

# **Vergleichshoroskop**

Ein "Vergleichshoroskop" → "Synastry" kann aus beliebigen Horoskopen gebildet werden. Zwei Radixhoroskope ergeben, mit unterschiedlichen Radien übereinandergelegt, einen Partnervergleich. Ebenso kann ein Radix mit einer  $\rightarrow$  "Progression" oder mit einer  $\rightarrow$  "Direktion" u.s.w. zusammengezeichnet werden. Zum Vergleichen von drei Horoskopen verwendet man dementsprechend den "Dreifachvergleich".

# **Yang**

siehe  $\rightarrow$  "Yin" und "Yang"

# **Yin**

siehe  $\rightarrow$  "Yin" und "Yang"

# **Yin und Yang**

Die Begriffe "Yin und Yang" wurden aus der östlichen Weltanschauung in die heutige Astrologie übernommen. Im Kern stehen beide Begriffe für die bereits in der klassischen Astrologie verwendeten Unterscheidung von männlichen und weiblichen Tierkreiszeichen.

Der Tierkreis beginnt mit dem männlichen Tierkreiszeichen Widder, einem Yang-Zeichen, gefolgt von dem weiblichen Tierkreiszeichen Stier, einem Yin-Zeichen. (Bisweilen werden die Tierkreiszeichen auch nur mit + Zeichen oder mit - Zeichen beschrieben). Die weitere Zuordnung der Tierkreiszeichen zu Yin und Yang erfolgt dann entsprechend in abwechselnder Reihenfolge.

Zur Beurteilung der Yin- und Yang-Verteilung in einem Horoskop findet in der  $\rightarrow$  "Dynamischen Auszählung" der gleiche Bewertungsschlüssel Anwendung wie für die anderen Auswertungen, d.h. die gleichen Punkt-Werte für die Planeten und Achsen. Diese Punktwerte werden separat für die Yin- und Yang-Zeichen aufaddiert. So entsteht eine Gewichtung nach Yin (der mehr passiven Grundhaltung) oder Yang (der mehr aktiven Grundhaltung). Die Auswertung wird zur Beurteilung des Basistemperaments der Persönlichkeit eines Horoskop-Eigners eingesetzt. Auf der Deutung von Yin und Yang wird dann die Beurteilung der Grunddynamik des Horoskop-Eigners aufgebaut, die den Hintergrund für die restliche Deutung des Horoskops bildet.

#### **Zwischenablage**

Über die "Zwischenablage" erfolgt bei Windowsprogrammen der Datenaustausch. Dabei wählt der Anwender in einem Programm üblicherweise den Befehl "**Bearbeiten|Kopieren"** und legt damit Informationen in der Zwischenablage ab (z.B. Grafiken oder Texte). Dann wechselt man in das Programm und fügt die Daten dort mit dem Befehl "**Bearbeiten|Einfügen"** an der gewünschten Stelle wieder ein.

# **Index**

# **A**

AAF 124, 135, 136, 137 Altersprogression 110, 247 Alterspunkt 87, 219, 220, 247 API 51, 87 Arbeitsplatz 23, 24, 30, 31, 46, 49, 50, 51, 62, 69, 96, 113 Aspekte/Orben 159 Aspektlinie 160 **Aspekttabelle** 162, 220, 248 Assistenten 101, 115, 118, 141 Astrolandkarte 34, 84, 107, 168, 171, 175, 193, 248 **astrologische Grundeinstellungen** 56, 57, 75 **Auswertungsbogen** 159, 220, 234

# **B**

**Backup** 141 Biorhythmus 44, 45, 46 **Bogendirektion** 159, 247, 249, 250, 252, 253, 254, 255, 256, 258, 259

# **C**

CD 2, 5, 6, 10, 145, 150 Codewort 192, 193, 194, 195, 196, 197, 198, 199 Codewörter 192, 194, 195, 196, 197, 198 Codierung 190, 191, 192, 193, 194, 198, 199 **Combin** 35, 53, 54, 91, 92, 93, 174, 175, 192, 199, 219, 250, 253 Composite 35, 53, 54, 92, 93, 159, 174, 191, 192, 199, 219, 250 Cortesi 171, 187 Cycloskop 84, 85, 86

# **D**

Datei-Pfade 169 Datenbankverwaltung 44, 60, 115, 123, 124, 125, 126, 127, 128, 129, 130, 131, 133, 134, 136, 137, 138, 139, 143 Datensicherung 124, 129, 130, 137, 138, 139, 142, 143, 144, 145, 212 Datenübernahme 15 DAV 145, 152, 153 **Deutungsgerüst** 24, 35, 38, 183, 184, 193, 206, 207, 250 Direktion 32, 75, 77, 78, 258, 259 Döbereiner 110, 250, 251 Doppelhoroskop 31, 32, 33, 44, 54, 70, 71, 73, 75, 76, 78, 79, 81, 82, 84, 90, 107, 115, 116, 117, 118, 175, 220 Dreifachhoroskop 54 Dynamische Auszählung 251, 255

# **E**

Einzelhoroskop 31, 35, 53, 54, 70, 71, 79, 81, 82, 84, 85, 86, 183, 216

Ephemeride 88, 89, 90, 108, 109, 219, 251

# **F**

Formularauswahl 50, 51, 52, 53, 54, 87, 212, 213, 217 Formulardesigner 115, 212, 213, 214, 216, 217, 218, 220 **Formularverwaltung** 52, 53, 154

# **G**

Geburtstagskalender 119, 167 **Grad-Direktion** 70, 75, 76, 252 Gregorianisch 252 Grundeinstellungen 14, 35, 55, 56, 61, 88, 89, 90, 92, 95, 105, 107, 135, 154, 155, 157, 166, 185, 190, 191 Grundfarben 164, 165, 166

# **H**

Halbsumme 92, 159, 250, 252 **Harmonic** 70, 83, 84 Häusersystem 55, 60, 61, 155, 160, 190, 191, 208, 219, 252, 258 Horoskoparchiv 127, 140, 145, 146, 150, 152, 153 Horoskopdatenbank 30, 60, 123, 135, 145, 152 Horoskoptyp 29, 33, 69, 70, 71, 72, 73, 74, 76, 77, 78, 80, 81, 82, 84, 85, 86, 191, 208

# **I**

Installation 1, 2, 5, 6, 7, 10, 16, 18, 19, 21, 22, 124, 169, 238, 255 Invertpunkt 110, 111, 219, 252, 258

# **J**

Julianisch 234, 252

# **K**

Klein-Druck 119 Kontextmenü 51, 52, 53, 70, 97, 114, 115, 122, 211, 213, 216 Kopfzeile 23, 30, 32, 53, 54, 61, 63, 71, 99, 110, 126, 219 Kurzwegtaste 24

# **L**

*Landkarte* 48, 105, 106, 107, 114, 156, 193 Lewis 105, 173 Lizenzvertrag ii, 1, 7, 181, 229, 244 **Lunar** 70, 71, 78, 79

# **M**

Menüleiste 23, 24, 25, 31, 37, 42, 101, 115, 207

# **N**

nach Hand 250 **Neumond** 70, 82, 83 Notizen zum Horoskop 41, 42, 124, 130, 131, 152, 178

# **O**

Orbistabelle 46, 55, 57, 58, 59, 60, 154 Orbiszoom 46

Ortsdatenbank 1, 13, 27, 92, 108, 148, 153, 168, 229, 233, 257 Ortshoroskop 70, 85, 86

# **P**

**Personar** 70, 81, 82, 254 **Planetar** 70, 78, 79, 80, 81 Planeten ein/aus 88, 95, 107, 155 Platzhalter 172, 190, 191, 192, 199, 208 Posterdruck 119 Probedeutungen 66, 67, 171 Progression 46, 73, 74, 75, 255, 256, 257, 258, 259 Punktbewertung 90, 161, 162, 192, 200

# **Q**

**Quellendatei** 38, 49, 172, 173, 174, 175, 176, 177, 181, 182, 183, 184, 186, 189, 190, 193, 207, 247, 250, 258 Querausdruck 120

# **R**

Rechnerstandort 12, 14, 27, 29, 92, 168, 256, 257 Registerkarten-Leiste 31, 46

# **S**

Schriften/Symbole 157 **Setup.exe** 6 Short-Cut 24 Solar 32, 33, 46, 70, 71, 72, 73, 78, 79, 92, 94, 251, 257, 258 Spiegelpunkt 4 Standard-Formular 52 Statuszeile 54, 57, 58, 60, 124, 125, 126, 127, 128, 129, 130, 131, 133, 136, 137, 139 Suchen in Datenbanken 145 Symbolleiste 25, 33, 36, 42, 43, 48, 49, 70, 94, 96, 97, 106, 110, 126, 175, 176 Synastry 33, 41, 44, 62, 90, 93, 97, 250, 258, 259

# **T**

Talpunkt 252, 258 Taskleiste 121, 168 **technische Grundeinstellungen** 168 Textmodul 46, 162, 175, 181, 191, 199, 206 Transitdeutung 176, 189, 206, 208, 259 Transittabelle 48, 94, 96, 97, 98, 99, 100, 101, 206

# **U**

Update 19, 229

# **V**

**Vollmond** 70, 82, 83

# **W**

Windows 21, 61 Windows 95 120

# **Z**

Zeichensätze 157, 158, 238 Zeitwippe 43, 44 Zeitzone 13, 29, 109, 153, 168, 191, 208 Zoom 89, 106, 114 Zwischenablage 121, 122, 180, 181, 208, 260